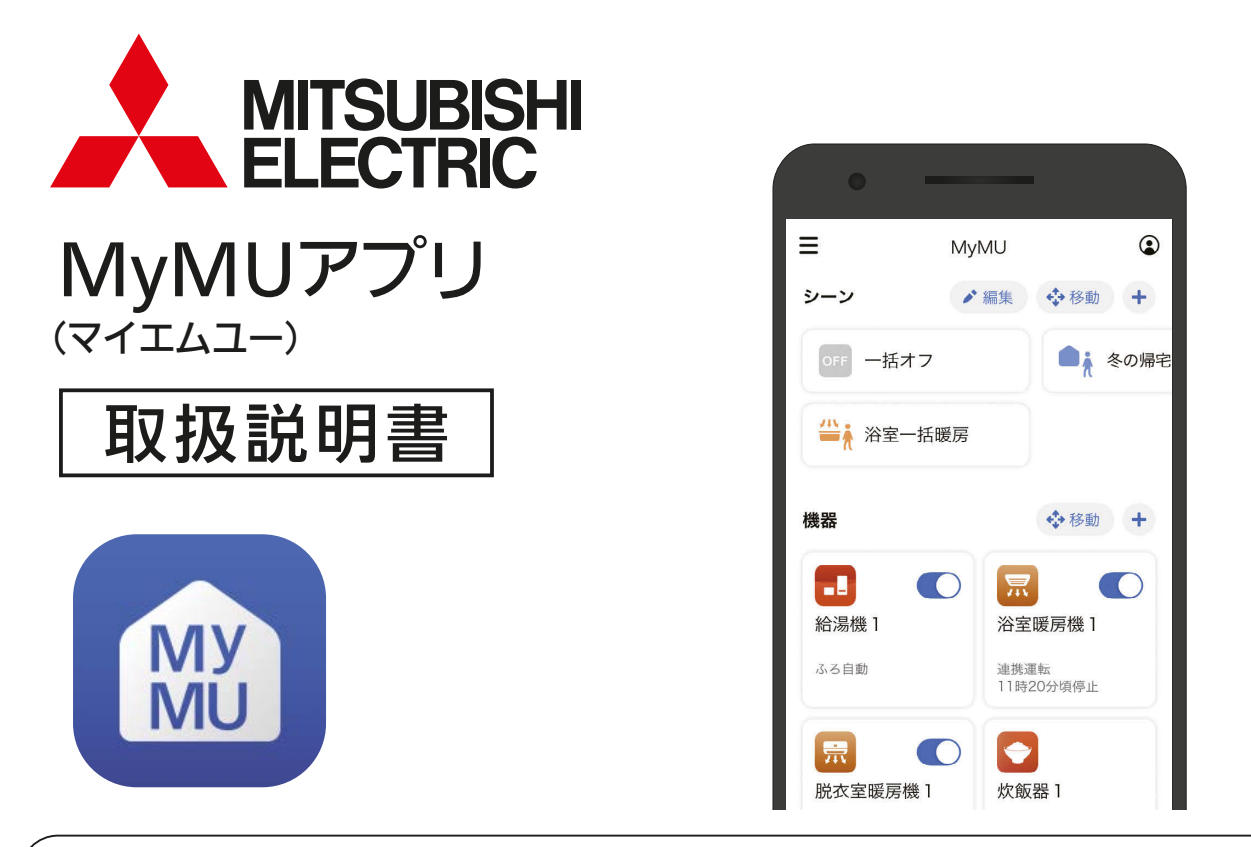

- ご使用の前に、この「取扱説明書」と「機器登録説明書」をよくお読みになり、正しくお 使いください。特に「安全のために必ずお守りください」は、必ず読んで正しくお使い ください。
- $\bullet$  ご使用のユーザー情報等 ${}^{\text{\tiny $}\!\!\!N\!}$  は以下の三菱電機家電アプリ ${}^{\text{\tiny $}\!\!\!N\!}$ ?、「くらし $\times$ おトク+サイト」で 共通です。ユーザー登録されている場合は、同一のメールアドレスとパスワードでログ インできます。また、ユーザー情報は「くらし ID」マイポータルに移行しました。詳し くは 19 ページをご覧ください。 ■■ [19ページ](#page-18-0)

「霧ヶ峰 REMOTE」アプリ 「MyMU」アプリ 「くらし×おトク+サイト」

※ 1 メールアドレス・パスワード・家電シェア(管理者と各メンバー)・登録機器・設定情報 ※2「DIAHOT RFMOTE」アプリ (2023年 7月 18日サービス終了) を含む

#### <ご注意>

本書の炊飯器に関する記載は、「MyMU」アプリ Ver4.0 未満のバージョンをお使いの 方向けの説明です。MyMU アプリ Ver4.0 以降、炊飯器の登録・操作は「WiFi らく 楽炊飯| アプリをお使いください。

このアプリは国内用ですので日本国外 コンコンコンコンコンコンコンプ てくだい では使用できません。また、アフター サービスもできません。

This application is designed for use in Japan only and can not be used in any other country. No servicing is available outside of Japan.

- ・ 本システムの仕様は、予告なしに変更する場合があります。 最新の取扱説明書については、下記のホームページをご覧 ください。
	- **[https://www.MitsubishiElectric.co.jp/home/mymu/](https://www.MitsubishiElectric.co.jp/home/mymu/index.html) index.html**
- ・ 取扱説明書に記載されている画面はイメージです。ご使用の スマートフォンによっては、配置などが変わることがあります。

## アプリの特長 (2)

## 「MyMU」アプリって何?

MyMU(My Mitsubishi Electric Unified)アプリは、三菱電機製の給湯機「三 菱 エコキュート」や浴室暖房機「バスカラット」などを、お客さまのモバイル 機器とネットワーク接続し、複数の機器をひとつのアプリで操作したり、機 器の状態を確認できる家電統合アプリです。

## 「MyMU」アプリでできること

従来は機種ごとのアプリ操作が必要でしたが、MyMUなら簡単な操作や管 理をひとつのアプリで実現。また、個別機器のアプリへ簡単に遷移できます ので、機器ごとの詳細設定も可能です。

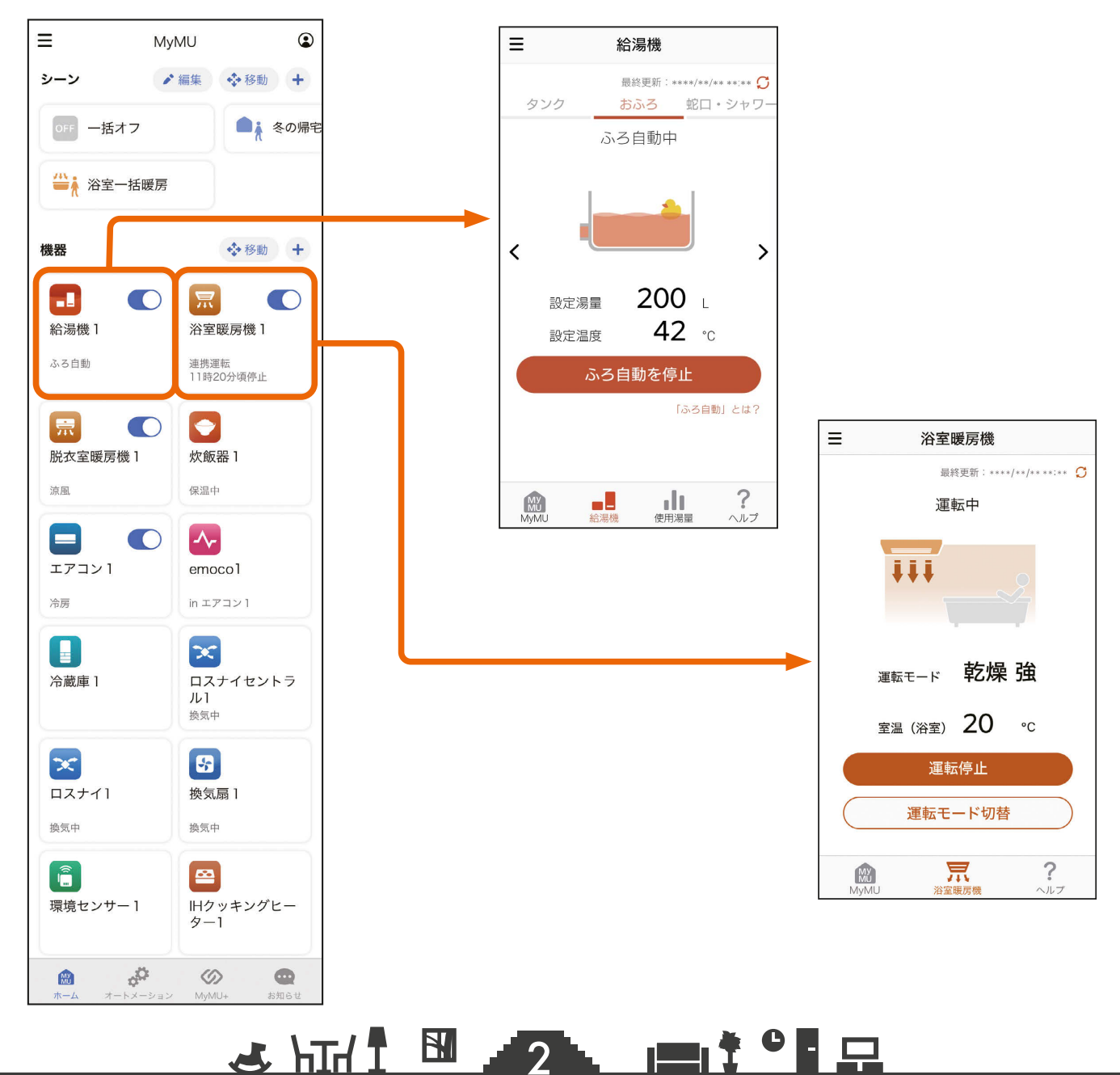

## もくじ ① いってつ 2

### <span id="page-2-0"></span>1章 ご使用の前に

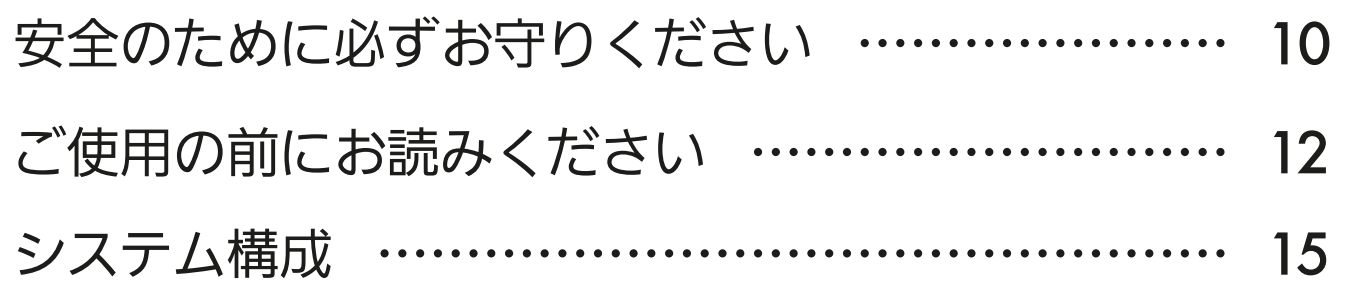

### 2章 アプリのインストールとユーザー登録

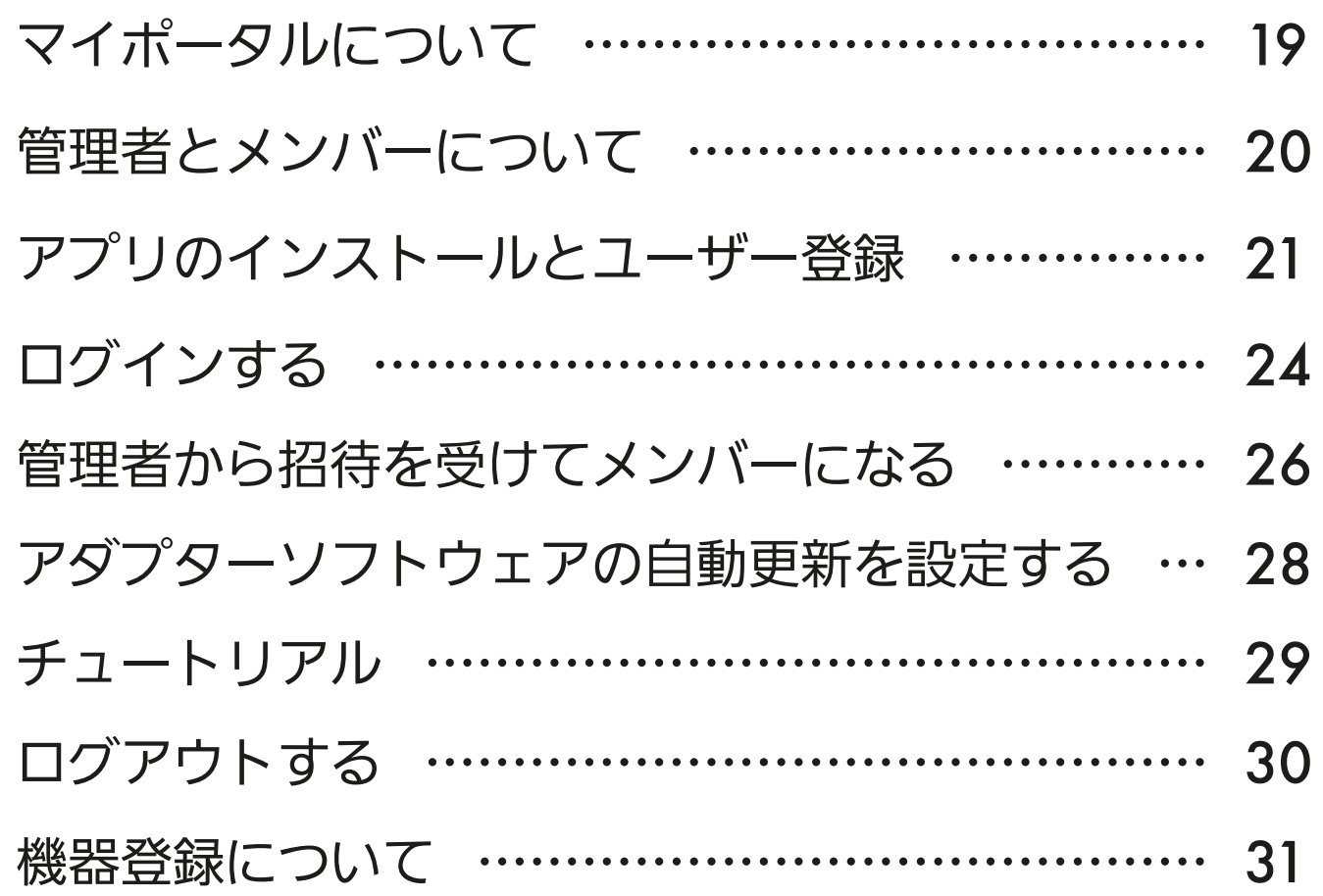

### 3章 ホーム画面で機器を操作する

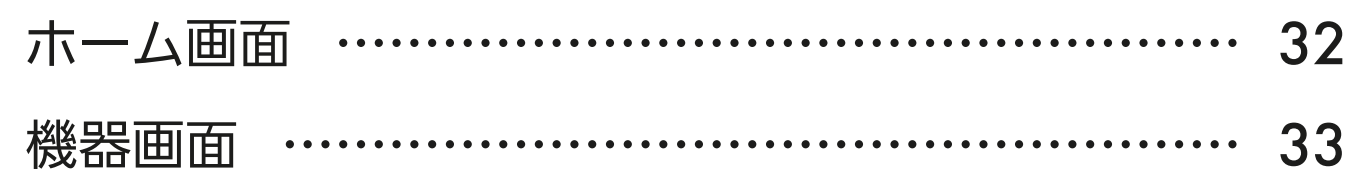

### <u>3 HTM I BIL 19 I BIL 19 F BIL</u>

## もくじ ② インタン ③ インタン ③ インタン はんじ ③ インタン るい はんしょう

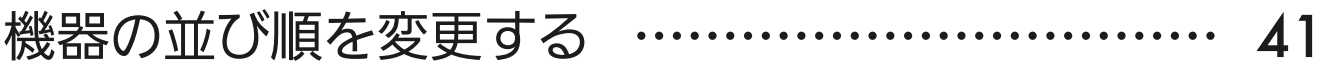

### 4章 ホーム画面でシーンを操作する

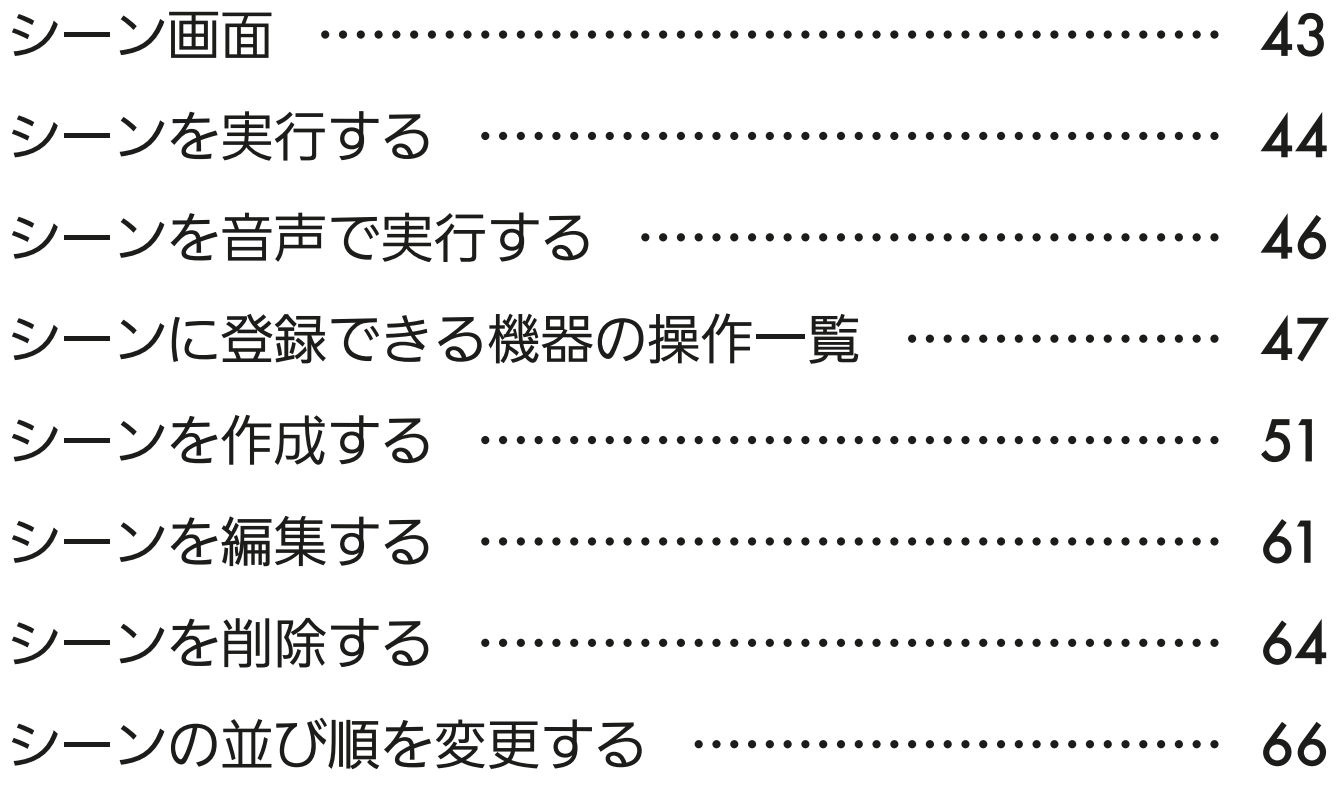

### 5章 オートメーションを操作する

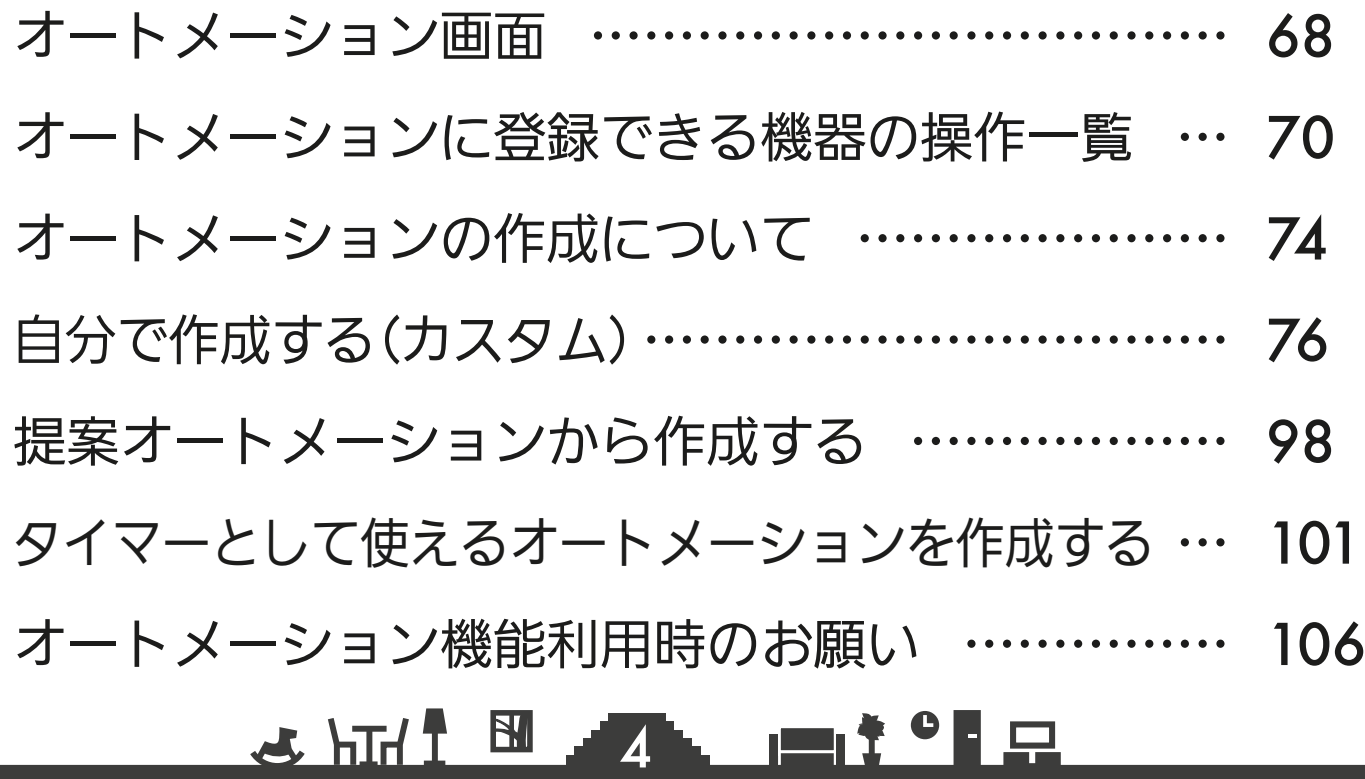

もくじ ③ いっている

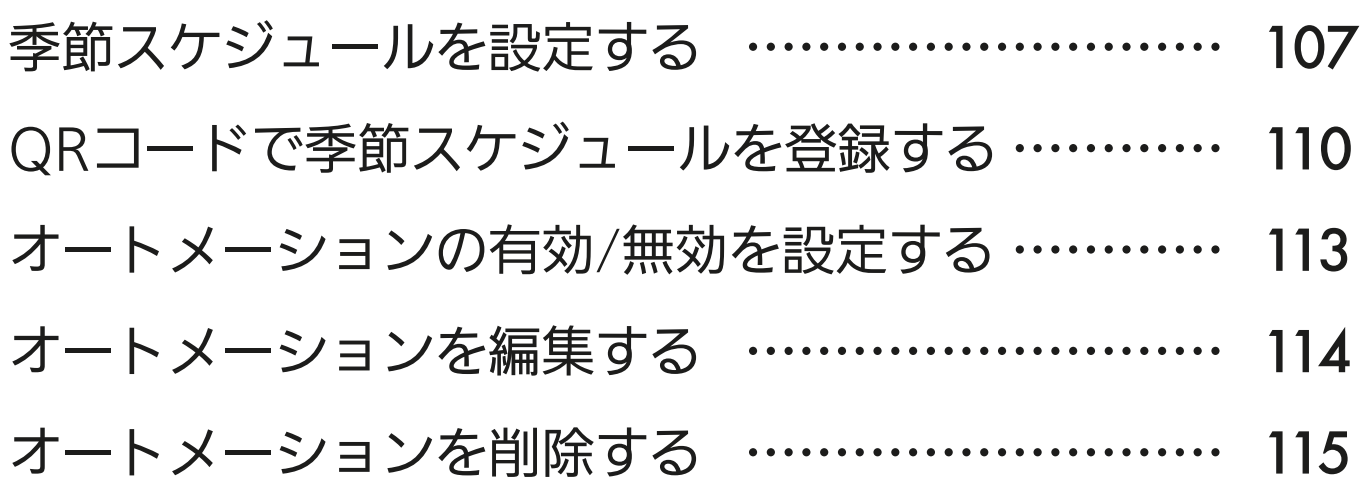

### 6章 サービスの設定を行う

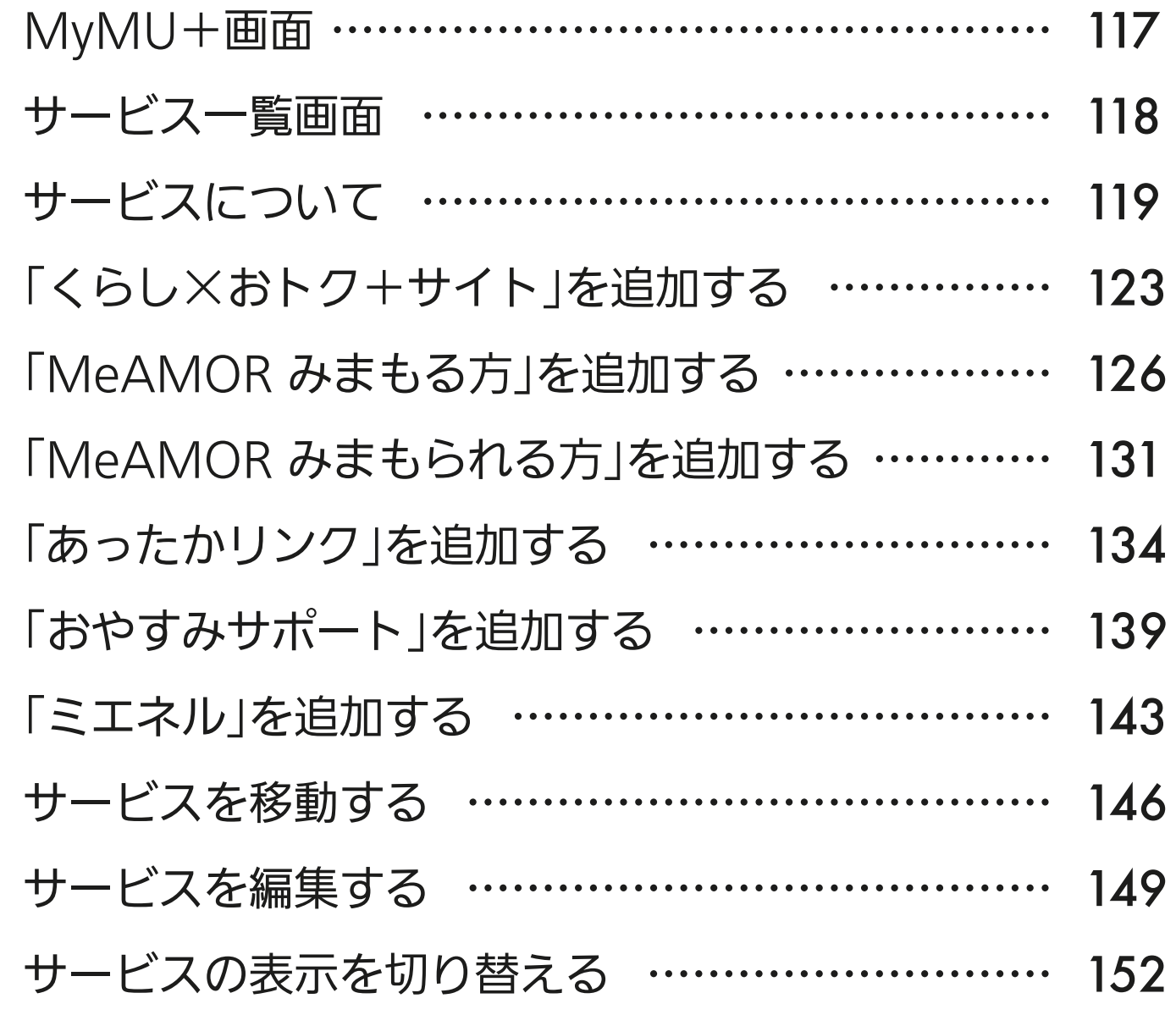

### <u>3 httl BL 5 Let of P</u>

## もくじ ④ 6

### 7章 お知らせを確認する

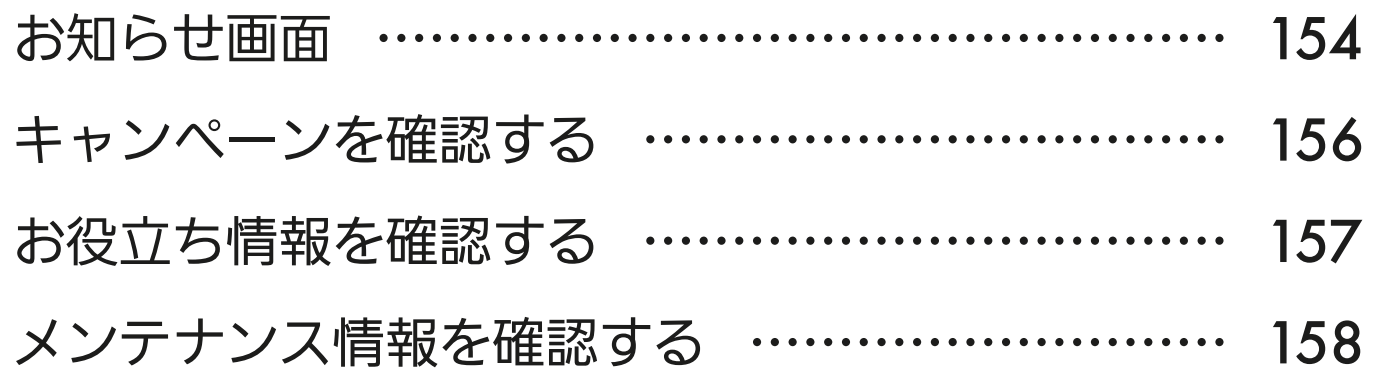

### 8章 機器やアダプターに関する設定を行う

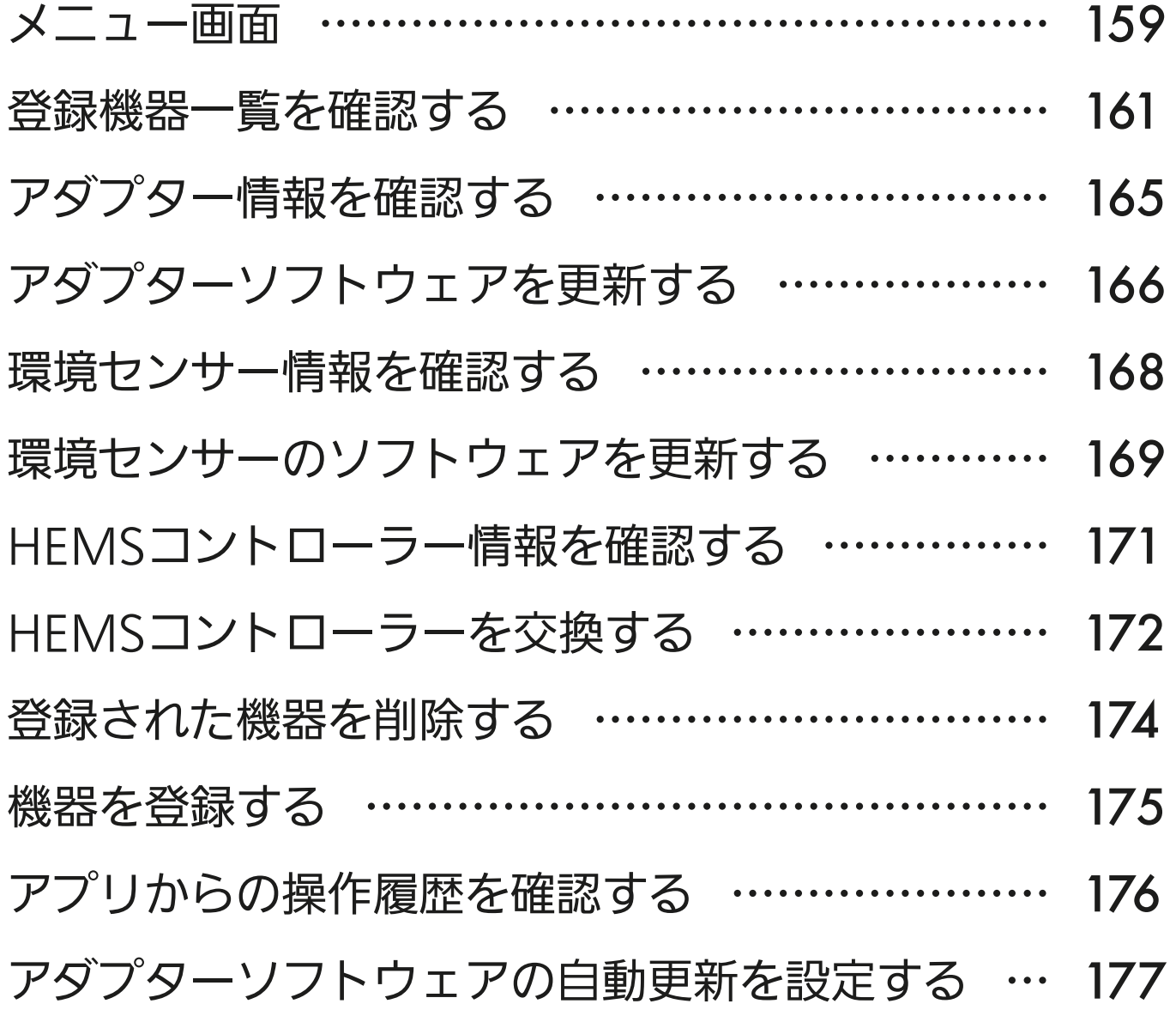

### <u>& HTH I BILL 6 . I I I C F F R</u>

## もくじ ⑤

[チュートリアルを閲覧する …………………………](#page-177-0) 178 [「MyMU」 アプリの情報を確認する ………………](#page-178-0) 179 [製品を「CLUB MITSUBISHI ELECTRIC」に登録する](#page-179-0) … 180

7

### 9章 ユーザーに関する設定を行う

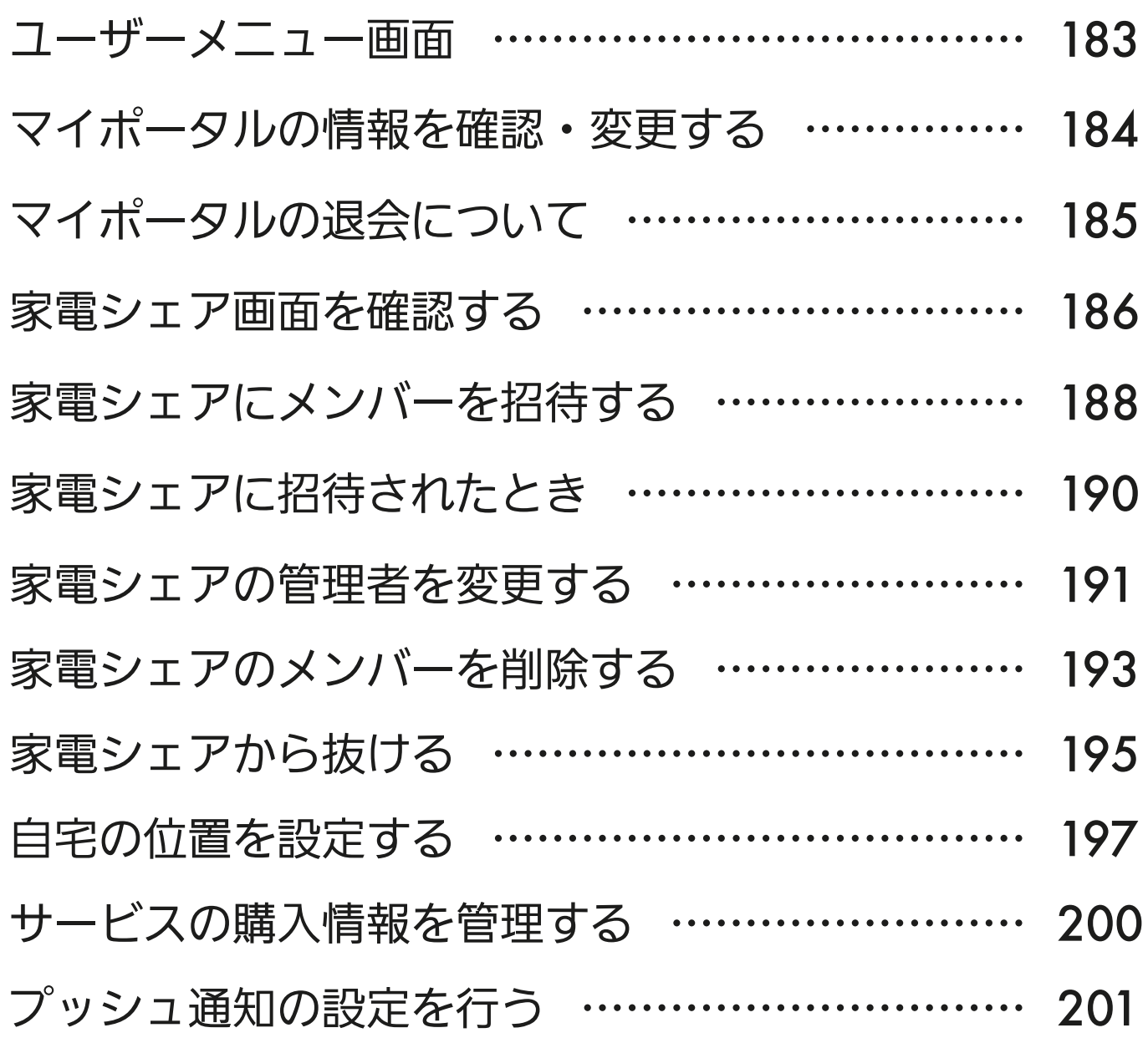

<u>3 HH 1 M 47 HH 1 ° F H</u>

## もくじ ⑥

## 10章 サポート

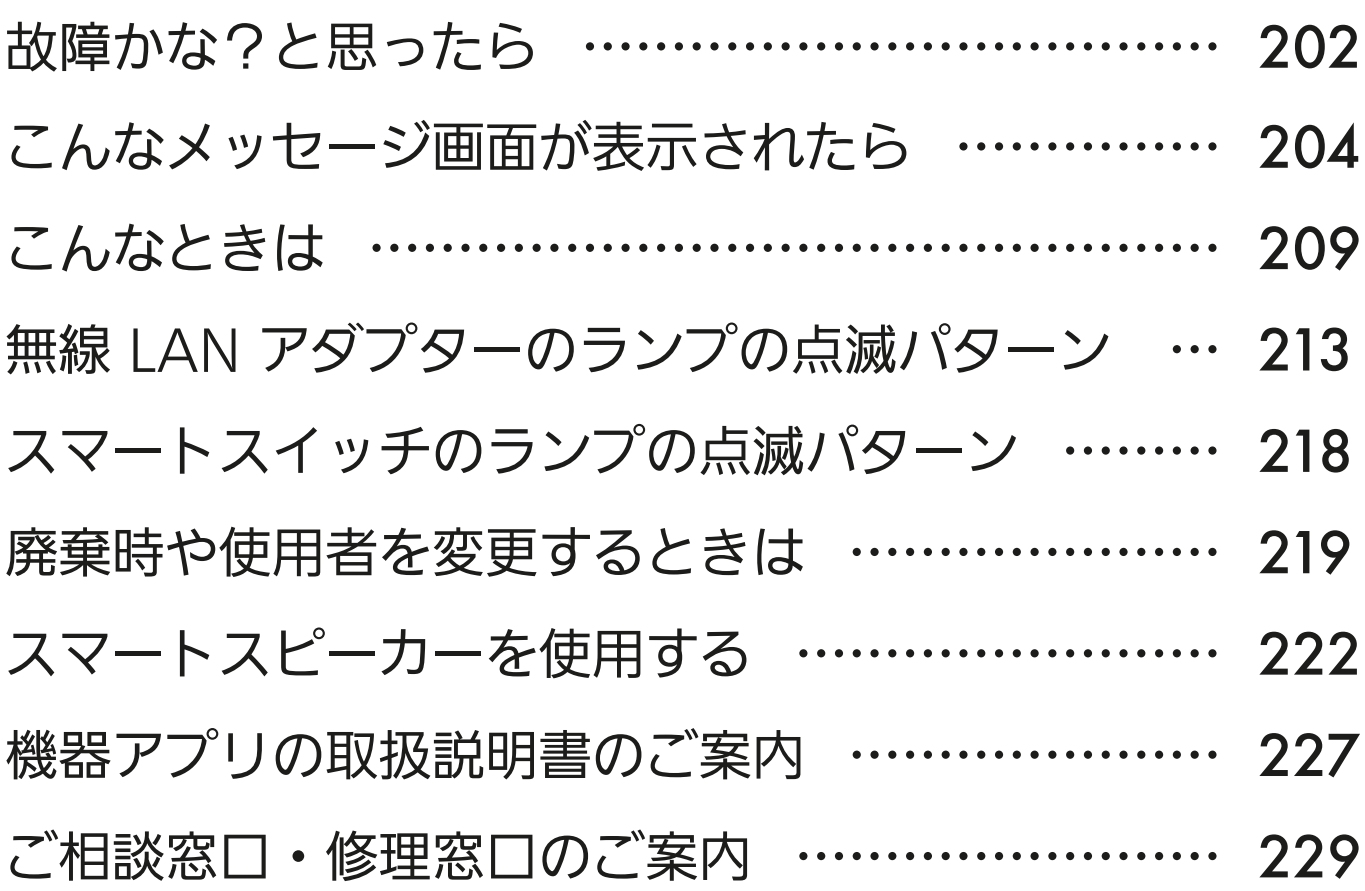

9

## 別冊の機器登録説明書について

機器登録については、別冊の「機器登録説明書」で説明しています。 以下の URL からご覧ください。

[https://www.MitsubishiElectric.co.jp/home/mymu/entry\\_ib.html](https://www.MitsubishiElectric.co.jp/home/mymu/entry_ib.html)

## この説明書の便利な使いかた

この説明書にはリンクが設定されています。もくじや参照をタップ またはクリックすると、リンク先のページにジャンプします。

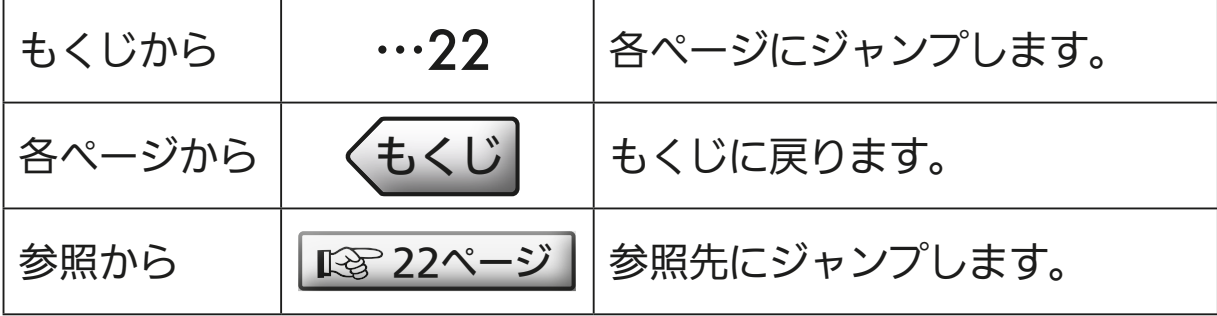

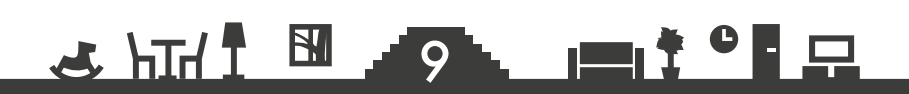

<span id="page-9-0"></span>●[もくじ](#page-2-0) 安全のために必ずお守りください ① 10

お使いになる人や他の人への危害、財産への損害を未然に防ぐため、 必ずお守りいただくことを説明しています。

機器やアダプターの取扱いについては、機器やアダプターの取扱説明 書を必ず読んで正しくお使いください。

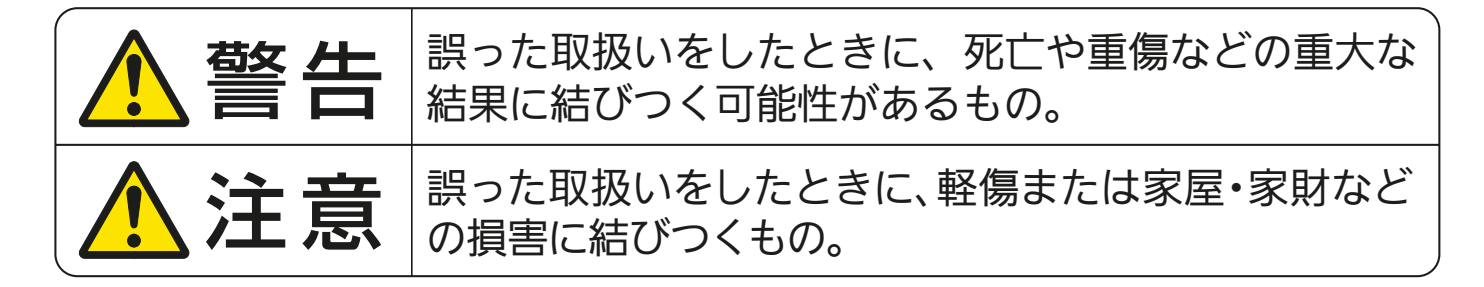

■"図記号"の意味は次のとおりです。

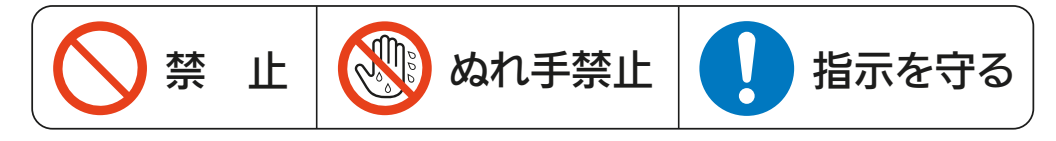

$$
\Lambda^* \cong \Xi
$$

**2** HTM **ED** ATOL **IE TO HTML** 

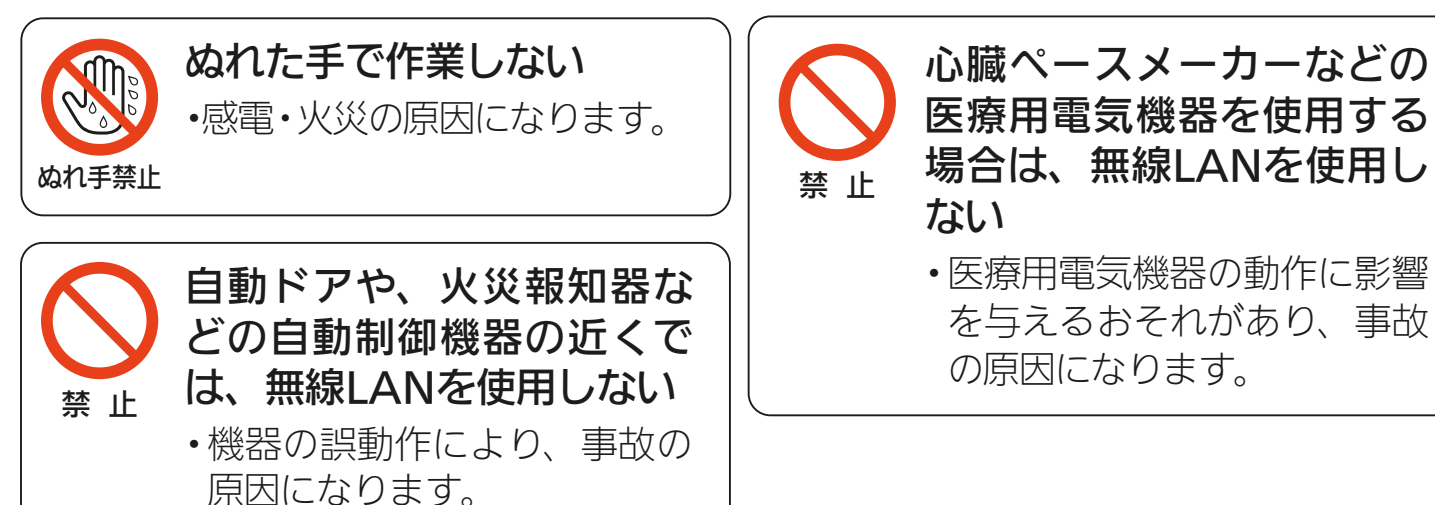

## ●[もくじ](#page-2-0) 安全のために必ずお守りください ② 11

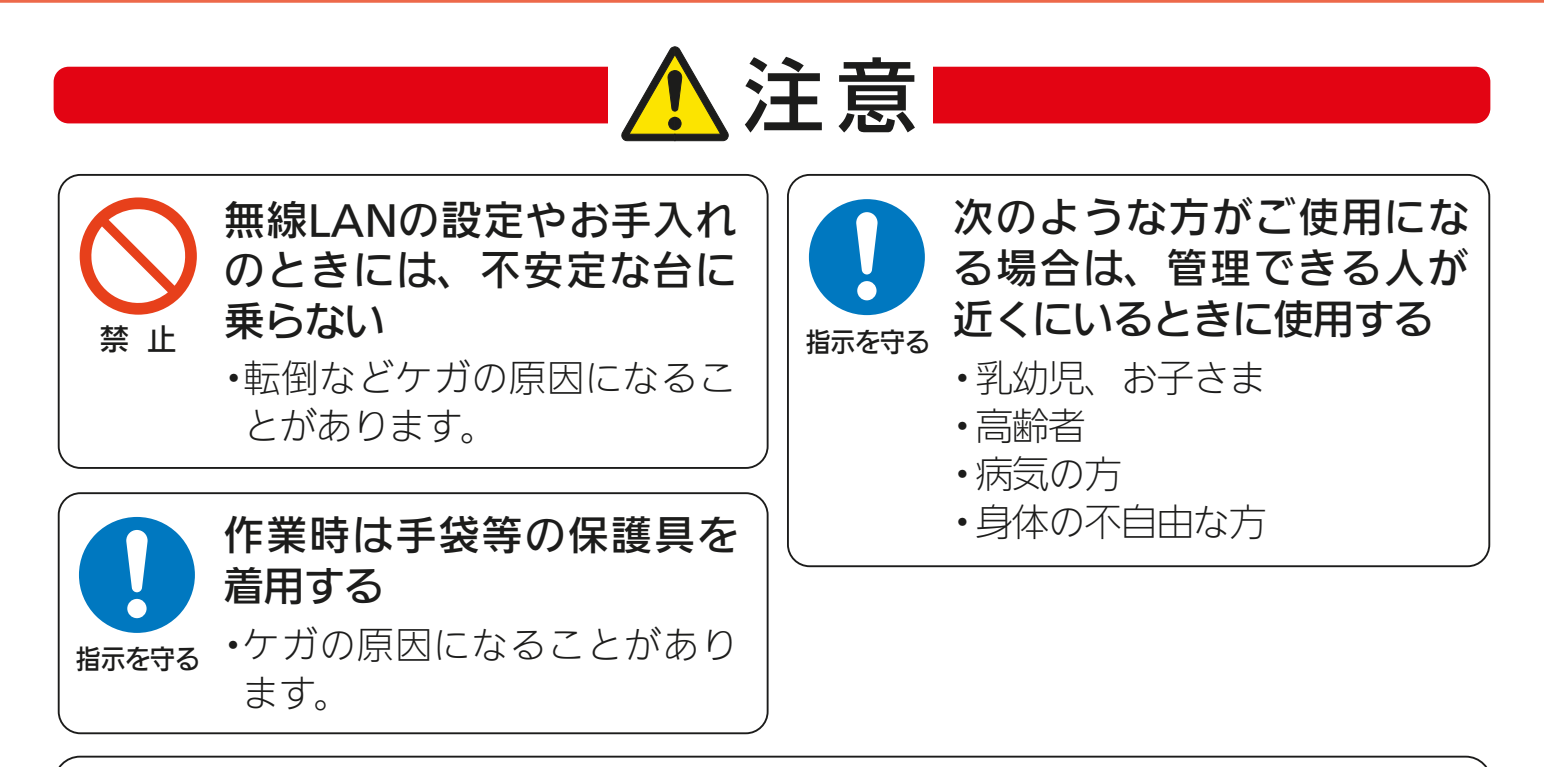

機器に異常および不具合が発生したときは、ただちに運転を停止し、「お買上げの販売店」 または機器の取扱説明書に記載の「三菱電機 ご相談窓口・修理窓口」にご相談ください。

### より安全にお使いいただくために

ネットワーク製品においては悪意を持った外部からの攻撃(設定温度や運転モードを 勝手に変更される等)を回避するために、お客さまのネットワーク環境を再度ご確認く ださい。

- 1. ルーターの設定と設置
	- (1)無線LANの暗号キーは、数字の連番やMACアドレスなどから推測できる設定を避け て、文字と数字を複合した推測されにくい安全なパスワードを使用してください。
	- (2)無線LANの暗号方式はWEPあるいはOpenを使用しないでください。
	- (3)インターネットからの不正アクセスを防止するため、PING応答を無効に設定するな ど、インターネット上での存在が特定されないようにしてください。
	- (4)管理画面へのログインパスワードは推測されにくいものを使用してください。(ルー ターの設定はルーターメーカーにお問い合わせください)
	- (5)無線LANルーターは外部の人が触れない場所に設置してください。また、フリーWi-Fi™ として提供するなど、不特定の第三者にネットワークを開放しないでください。
	- (6)製品のURL(IPアドレスやホスト名)を不特定の第三者に知られないようにしてください。
- 2. ご自宅でパソコンやタブレット等をご使用の場合、以下をご確認ください。
	- (1)ウィルス対策ソフトを最新版にアップデートしてください。
	- (2)信頼できない発信元、出処不明な添付ファイルやハイパーリンクは開かないでくださ  $U_{\alpha}$
- 3. アクセスポイントモード(APモード)をご使用の場合
	- (1)アクセスポイントモードのSSIDやKEYを不特定の第三者に知られないようにしてください。

**JO ROOM AND READ PRIME ASSESS** 

### ご使用時のお願い ━━

- <span id="page-11-0"></span>●「MyMU」アプリ(以下「本アプリ」)および「MyMU」アプリによるサービス(以下「本 サービス」)の故障・不具合・誤動作およびネットワーク機器・携帯電話端末の障害、 インターネットサービスや携帯電話会社の通信サービスの障害または回線不通や通 信手段の障害などにより、本アプリおよび本サービスが利用できなかったことによ り生じた損害については当社は一切の責任を負い兼ねますので、あらかじめご了承 ください。
- ●お客様または第三者が本アプリおよび本サービスの誤使用により生じた故障、不具 合、またはそれらに基づく本機の使用によって受けられた損害については、法令上 賠償責任が認められる場合を除き、当社は一切の責任を負い兼ねますので、あらか じめご了承ください。
- ●乳幼児、お子さま、ご高齢者、病気の方、お身体の不自由な方がお部屋にいる場合は、 必ず近くに管理できる人がいる状態でご使用ください。
- ●ご使用の前に、操作するエアコンに異常がないか確認してください。
- ●次の状態のときは、スマートフォンで操作できなくなります。
	- •機器の遠隔操作が無効になっているとき
	- •停電やブレーカーが切れているなどで、機器やお客様のルーターに通電されてい ないとき
	- •お客様のルーターの異常時や通信圏外のとき
	- •インターネット回線や公衆回線に問題があるとき
	- •クラウドサーバーのメンテナンス時や障害発生時
- ●機器が見えない位置から操作するときは、機器やその周辺、お部屋や浴室、浴槽に いる人の状態などを事前に十分確認してから操作してください。
- ●機器のあるお部屋に人がいることがわかっている場合は、お部屋の外から操作する ことを事前に知らせておいてください。
- ●小さなお子さまなどが誤って操作しないように、保護者の方の管理のもとご使用く ださい。
- ●障害物や電子レンジなどの電波干渉により、通信状態が悪い場合は操作内容が反映 されないことがあります。定期的に運転状態を確認してください。
- ●スマートフォンのOSをアップデートすると、本アプリが使用できなくなることがあ ります。
- ●スマートフォンによる誤操作防止のため、画面ロック機能の使用をおすすめします。
- ●操作する機器の廃棄や使用者を変更するときは、必ず機器登録の削除と遠隔操作の 無効化をしてください。
- ●本アプリを使用する場合は、「DIAHOT REMOTE」アプリは削除してください。

### **2 HTM N APA PICE**

### 無線 LAN(電波)に関するお願い

- ●本アプリで登録する機器の無線LANは、2.4GHz 帯域の電波を使用しています。こ の周波数帯では電子レンジなどの家庭用機器のほか、産業・科学・医療用機器、他 の同種無線局、工場の製造ライン等で使用される移動体識別用構内無線局、アマチュ ア無線局、および免許を要しない特定小電力無線局等(以下、「他の無線局」と略す) が運用されています。
	- 1. 本アプリを使用する前に、近くで「他の無線局」が運用されていないことを確認し てください。
	- 2. 万一、「他の無線局」との間に電波干渉が発生した場合は、使用場所を変えるか、 機器の運用を停止(電波の発射を停止)してください。
	- 3. その他、電波干渉の事例が発生し、お困りのことが起きた場合には、据付工事店(販 売店)にご相談ください。
- ●電子レンジなどの電波を放射する機器との距離が近すぎると、データ通信速度が低 下したり、通信が切れる場合があります。また、コードレス電話機の通話にノイズ が入ったり、発信・着信が正しく動作しない場合があります。このような場合は、 お互いを1m以上離してお使いください。
- ●無線LANは電波による送受信を行うため、盗聴や不正アクセスを受けるおそれがあ ります。無線LANをご使用になるときは、その危険性を十分にご理解いただいたう え、しっかりとセキュリティーを設定してください。無線LANのセキュリティーに おいて、WEPおよびWPA3™には対応していません。WPA2™-PSK(AES)を使用 してください。
- ●下記の行為は電波法で禁止されています。
	- ・無線装置を分解・改造する。
	- ・本体に貼り付けのシールや適合表示を消す、またははがす。

機器やアダプターのご使用に際しては、機器やアダプターの取扱説明書を 必ず読んで正しくお使いください。

### 3 HT <sup>1</sup> 3 43 P 1 3 P

### 通信回線が途切れたとき

「MyMU」アプリでエアコンの運転を開始した場合、約 24 時間継続 してエアコンとクラウドサーバーの通信が途切れた状態が続くと、エ アコンは自動的に停止します。

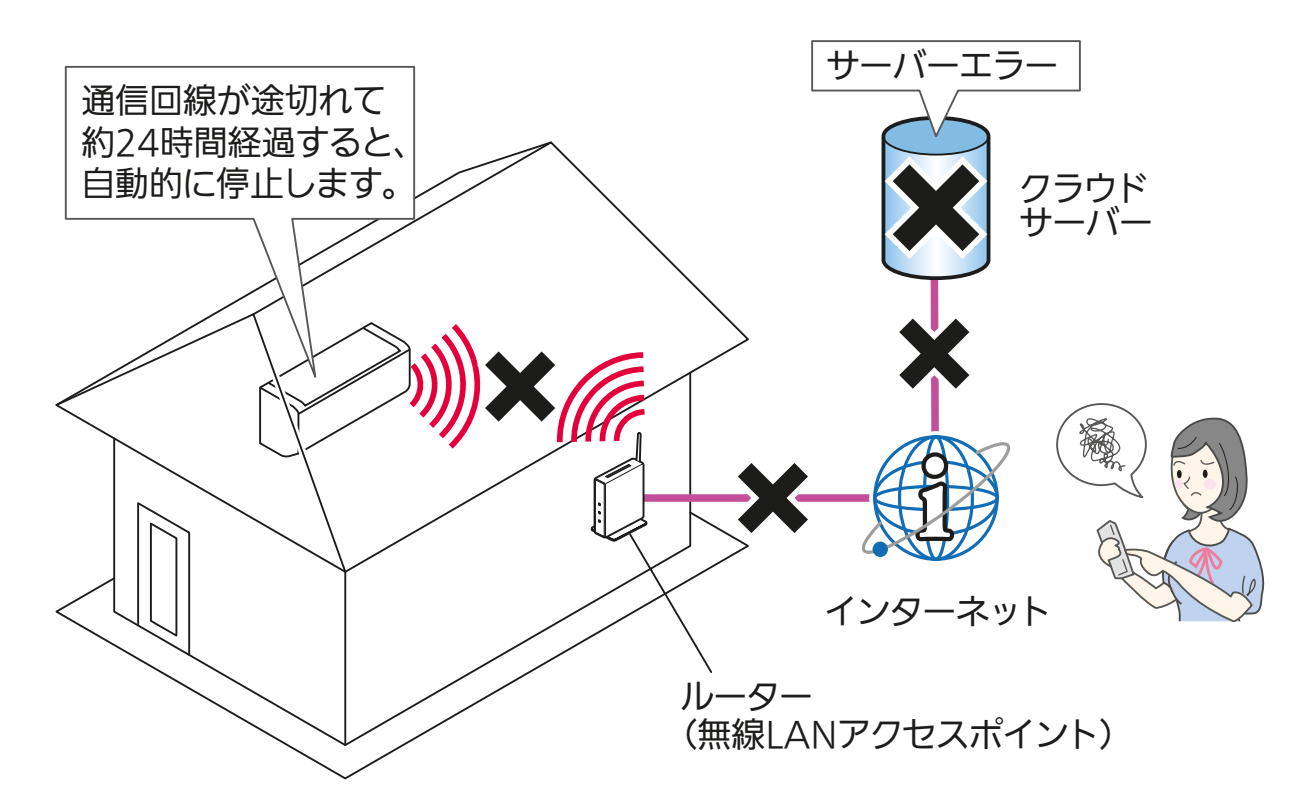

おしらせ -

●リモコンで操作した場合は、通信回線が途切れていても停止しません。

#### 商標、ライセンス情報について ·

#### 商標について

- ・AndroidおよびGoogle Playは、Google LLCの商標です。
- ・iOSは、米国およびその他の国における Cisco Systems, Inc.およびその関連会社の商標です。iOSは、 Apple Inc.のOS名称であり、ライセンス許諾を受けて使用されています。
- ・App Storeは、米国およびその他の国で登録されたApple Inc.のサービスマークです。
- ・Wi-Fi、Wi-Fi Protected Setup、WPA2、WPA3は、Wi-Fi Allianceの商標または登録商標です。
- ・QRコードは株式会社デンソーウェーブの登録商標です。
- ・ Amazon、Alexaおよび、これらに関連するすべての商標は、Amazon.com, Inc. 又はその関連会社 の商標です。

14. EI<sup>† 0</sup>1 <u>o</u>

その他、記載されている会社名、商品名は各社の商標または登録商標です。

 $H$   $\mathbb{H}$   $\mathbb{H}$ 

#### ライセンスについて

・本アプリにはオープンソースソフトウェアが含まれています。本アプリから確認できます。

<span id="page-14-0"></span>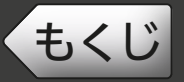

**[もくじ](#page-2-0) システム構成 ① インタンの**15

システム構成図

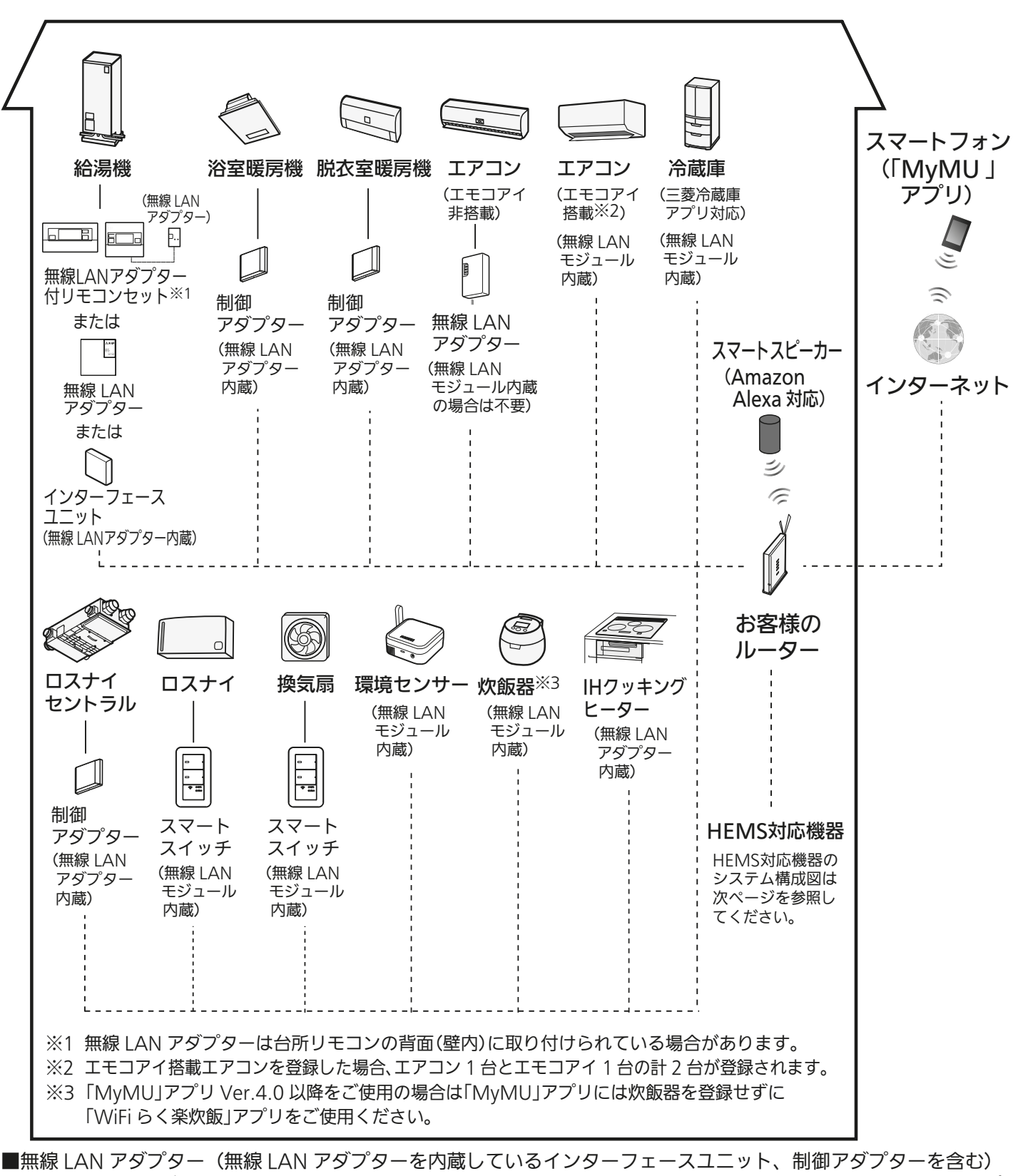

や、無線 LANモジュールを内蔵している機器は、電気通信事業者(移動通信会社、固定通信会社、インターネットプ ロバイダー等)の通信回線(公衆無線 LAN を含む)に直接接続することができません。これらをインターネット に接続する場合は、必ずルーター等を経由し接続してください。

15

 $\blacksquare$ t  $\blacksquare$ 

 $H$   $H$   $H$   $L$ 

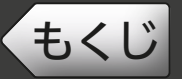

#### < HEMS 対応機器のシステム構成図>

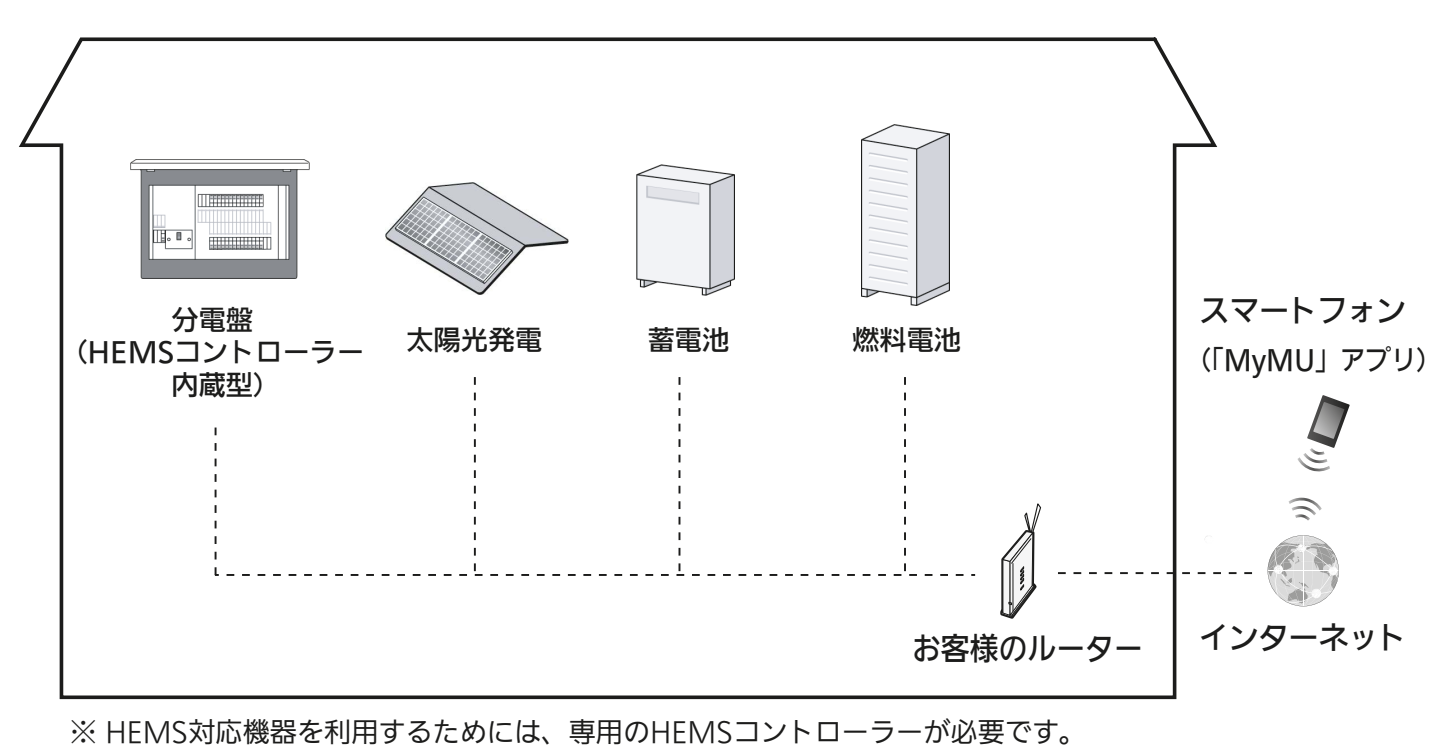

同じルーターに接続できるHEMSコントローラーは最大1台です。

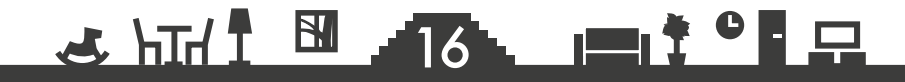

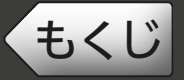

### 接続に必要となる機器・システム

●スマートフォン

#### ● 対応 OS

- $\cdot$  Android™ 8  $\sim$  14
- $\cdot$  iOS 14  $\sim$  17

 ※動作確認済みのスマートフォンについては下記 URL をご覧ください。掲載 機種であっても、OS アップデートやお客様がインストールされたアプリの 状況により、正常に動作しなくなるおそれがあります。

<https://www.MitsubishiElectric.co.jp/home/mymu/index.html>

 ※スマートフォンをクッキー(Cookie)を受け入れる設定にしてください。クッ キー(Cookie)が無効の場合は「MyMU」アプリにログインできない場合 があります。詳しくは「くらし ID」の FAQ をご確認ください。 https://notice.lcx.mitsubishielectric.co.jp/documents/faq.html

- ●「MyMU」アプリ
	- 以下の配信サービスでダウンロードできます。
	- ・Android :Google Play™
	- $\cdot$  iOS : App Store
- ●インターネット回線

常時接続可能なブロードバンド回線

- FTTH (光ファイバー)
- ADSL
- CATV(ケーブル TV) など

※ダイヤルアップ回線ではご利用いただけません。

 インターネット接続については、プロバイダー・回線業者との契約をご確認く ださい。インターネット通信料はお客様のご負担となります。

#### ●ルーター

※登録機器によって対応する接続方式が異なります。詳しくは別冊の「機器登録 説明書」をご確認ください。

※ WPS 接続する場合は、WPS に対応したルーターをご用意ください。

- ※無線 LAN のセキュリティーにおいて、WEP および WPA3 には対応していま せん。「WPA2-PSK(AES)」を使用してください。
- ※ WPS 接続は、Wi-Fi Protected Setup™ による接続を表します。
- ※ルーターの DHCP 機能をご使用ください。
- ※ルーターの SSID は半角英数字記号にしてください。半角英数字記号以外の場 合は AP モードでルーターと機器を接続できません。

※モバイルルーターはご使用にならないでください。

### <u>3 HH I BI JIZ LIT I CL R</u>

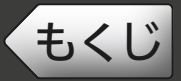

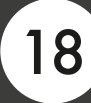

### ● 機器ごとの最大登録台数

一人の管理者につき、合計 30 台まで登録できます。 管理者とメンバーについて ロマ [20ページ](#page-19-0)

- また、機器ごとの最大登録台数は以下のとおりです。
	- 給湯機:1台
	- 浴室暖房機 : 1 台
	- 脱衣室暖房機: 1台
	- エアコン:10台
	- エモコアイ<sup>※1</sup>:10台
	- 冷蔵庫:3台
	- ●炊飯器 $*^2$ :1台
	- ロスナイセントラル:3台
	- スマートスイッチ (ロスナイ用): 10台
	- スマートスイッチ (換気扇用): 10 台
	- IH クッキングヒーター: 1台
	- 環境センサー: 10台
	- $<$  HEMS 対応機器 $*3$   $>$
	- 分電盤: 2台
	- 太陽光発電: 3台
	- 蓄雷池: 3台
	- 燃料電池:1 台
	- ※ 1 エモコアイ搭載エアコンを登録した場合、エアコン 1 台とエモコアイ 1 台の 計 2 台が登録されます。
	- ※ 2「MyMU」アプリ Ver.4.0 以降をご使用の場合は「MyMU」アプリには炊飯器 を登録せずに「WiFiらく楽炊飯」アプリをご使用ください。
	- ※ 3 HEMS 対応機器を利用するためには、専用の HEMS コントローラーが必要です。 同じルーターに接続できる HEMS コントローラーは最大 1 台です。

対応機器や対応アダプターなどについては下記 URL をご覧ください。 <https://www.MitsubishiElectric.co.jp/home/mymu/index.html>

### <u>3 HH 1 EL 18 LET<sup>9</sup> P</u>

<span id="page-18-0"></span>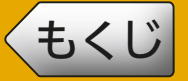

「MyMU」アプリ Ver.4.0 ※以降では、メールアドレス、パスワード、 ユーザー名などのユーザー情報が「くらし ID 」マイポータル(以下、 マイポータル)で管理されるようになりました。今後、「MyMU」ア プリの ID は、「くらし ID」になります。(すでに「MyMU」アプリ をご利用の方は、そのままマイポータルに登録されますので、継続し てサービスをご利用いただけます。)

※「MyMU」アプリ Ver.4.0 以降で、セキュリティ強化を目的に認証シス テムをリニューアルしました。「MyMU」 アプリのバージョンの確認方法 は以下のページをご覧ください。

「MyMU」アプリの情報を確認する ロミ [179ページ](#page-178-0)

マイポータルについて、詳しくは以下の URL からご確認ください。 <https://notice.lcx.mitsubishielectric.co.jp/documents/guide.html>

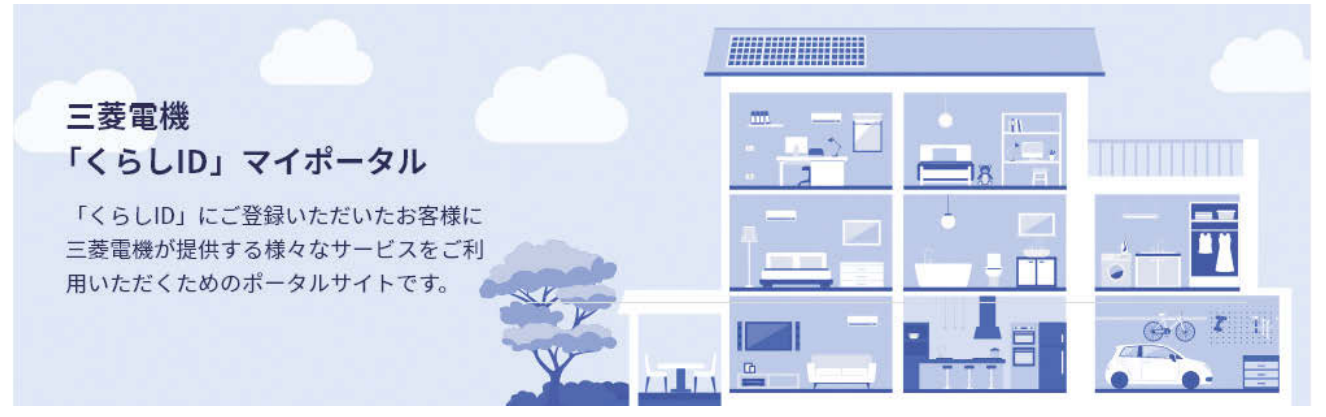

### ■くらし ID とは くらし ID は、「MyMU」アプリや、「くらし×おトク+サイト」を はじめとした、三菱電機グループが提供する「くらし」に係わるサー ビスや家電アプリをご利用いただける共通の ID です。

— おしらせ -

●「くらしID」のサービスはサービス向上を目的としてクッキー(Cookie)を 使用しています。スマートフォンをクッキー(Cookie)を受け入れる設定 にしてください。クッキー(Cookie)が無効の場合は「MyMU」アプリにロ グインできない場合があります。クッキー(Cookie)を受け入れる設定に する方法についてはスマートフォンの取扱説明書をご確認ください。 ●「くらしIDIマイポータルを使用してアカウント登録された場合は、Ver.4.0 以降の「MyMU」アプリをお使いください。

### **\* HTH I BI 19 PL PL PL PL PL**

<span id="page-19-0"></span>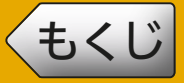

### 管理者とメンバー

「MyMU」アプリのユーザー種別は管理者とメンバーがあり、両者を 合わせて家電シェアユーザーと呼びます。

#### ● 管理者

 自分で登録した機器の操作・状態確認のほか、機器の管理や自宅位置設 定、メンバーの管理を行えます。

● メンバー

管理者が登録した機器をシェアして機器の操作や状態確認を行えます (家電シェア機能)。メンバーになるには、管理者から招待を受ける必要 があります。

### う管理者しかできない設定

#### 次の機能は管理者しかできない設定です。メンバーは設定できません。

- 機器登録 / 削除 (1 機器につき管理者は 1 名)
- 機器名称の変更
- アダプター再起動、アダプターソフトウェア更新、環境センサーソフト ウェア更新、アダプターソフトウェアの自動更新設定
- HFMS コントローラー交換
- 家電シェアのメンバー招待 / 削除、管理者の変更
- 自宅位置情報の設定

### メンバーになる方法

くらし ID の登録手順は、管理者・メンバーともに同じです。メンバー になって管理者が登録した機器を操作したい場合は、管理者から招待 を受けてください。招待を受けると、招待を受けてから最初のログイ ン時に招待を承認する画面が表示されますので「招待を承認する」を タップします。 [26ページ](#page-25-0)

#### 一 おしらせ -

●招待を承認しないかぎり管理者として機器を登録・操作できますが、同一 の機器を複数の管理者が登録して操作することはできません。1機器につ き管理者は1名です。

<u>2 HTI N 20 HTI OFF</u>

## <span id="page-20-0"></span>[もくじ](#page-2-0) アプリのインストールとユーザー登録 ① 21

アプリのインストールとユーザー登録を行います。 くらし ID を登録されている方や、既に別のアプリをご利用の方は登録 済みのユーザー情報でログインできます。 対象のアプリは表紙に記載しています。

おしらせ

- ●「MyMU」アプリは無料ですが、アプリのダウンロード時や使用時には通 信料が発生します。
- ●「MyMU」アプリのバージョンによっては、一部表示が異なることがあり ます。

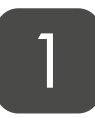

#### 「MyMU」アプリをスマート フォンへダウンロードする 1

- ●次の配信サービスでダウンロード できます。
	- ・Android:Google Play
	- ・iOS:App Store

# 2 コダウンロード後、「MyMU」の<br>2 アイコンをタップする

● アプリが起動し、起動画面が表示 されます。

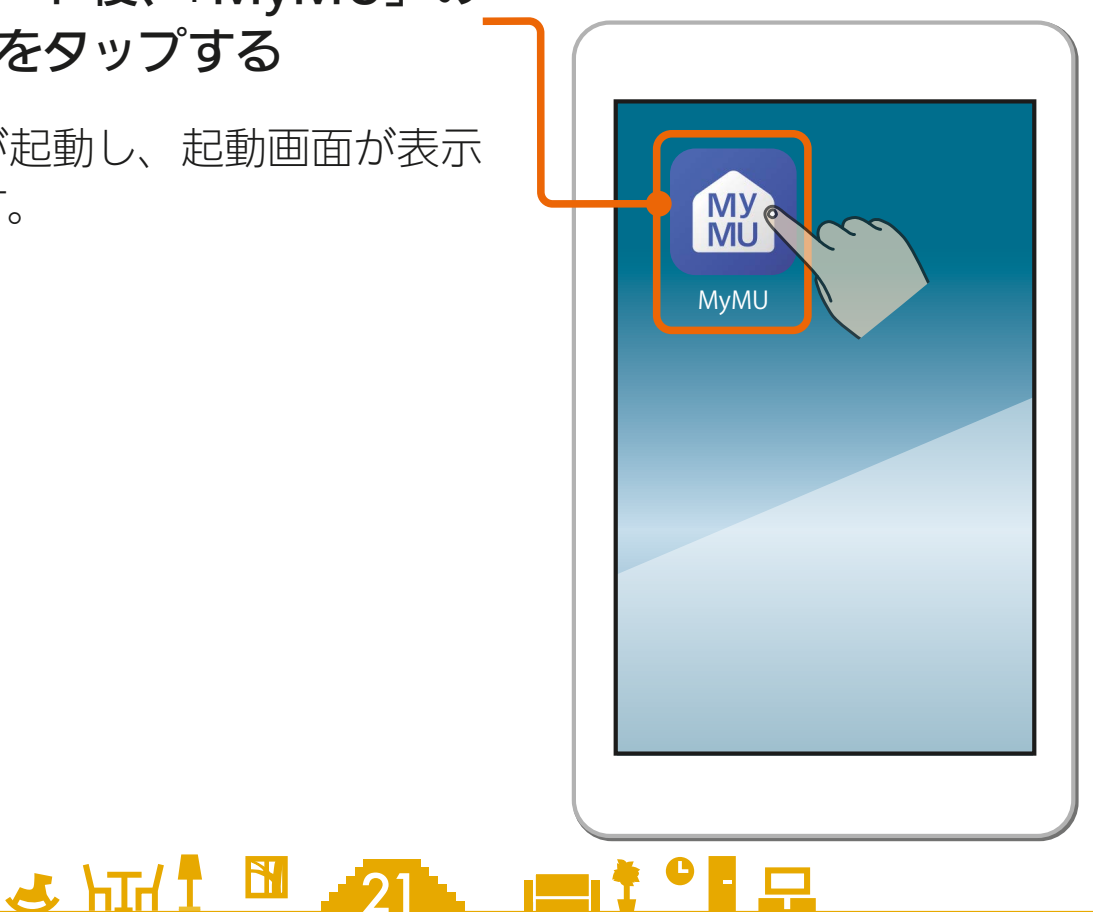

<span id="page-21-0"></span>[もくじ](#page-2-0) アプリのインストールとユーザー登録 ② 22

## 3

くらしIDの会員利用規約とプ ライバシーポリシー、および MyMUアプリの利用規約とプ ライバシーポリシーをタップ して確認し、問題がなければ 「すべてに同意して利用する Iに チェックを付ける

- ●プライバシーポリシーには取得す るデータと取得データの取り扱い に関する記載もあります。
- ●すべての利用規約とプライバシー ポリシーに同意しない場合は、本 アプリをご利用できません。

#### お困りの方はこちら

「くらしID」マイポータルの「よくある ご質問」のWebページが表示されます。

## ■ 「始める」をタップする

●「始める」をタップするとログイン および新規登録画面が表示されま す。新規登録する場合は次ページ へ、ログインする場合は24ペー ジに進んでください。

22

ログインする 図 [24ページ](#page-23-0)

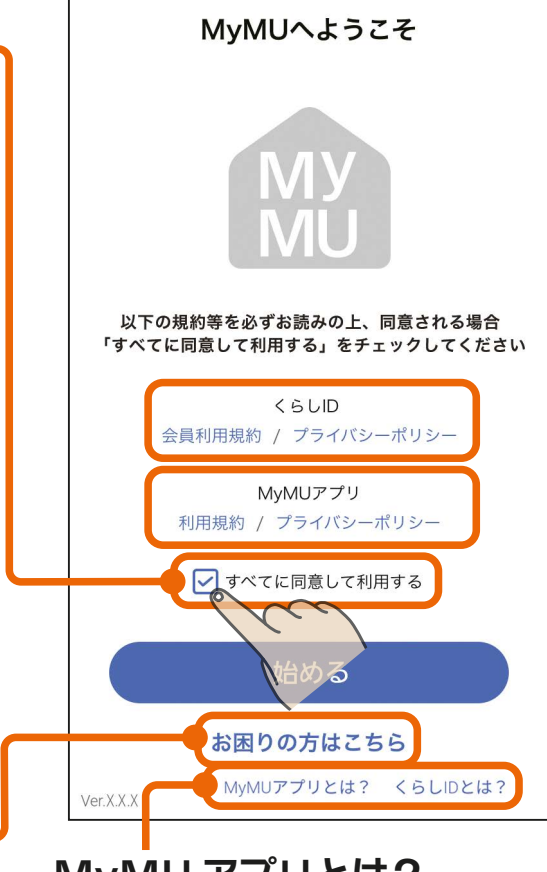

#### MyMU アプリとは? くらし ID とは?

「MyMU」アプリおよびくらしID を説明したWebページが表示さ れます。

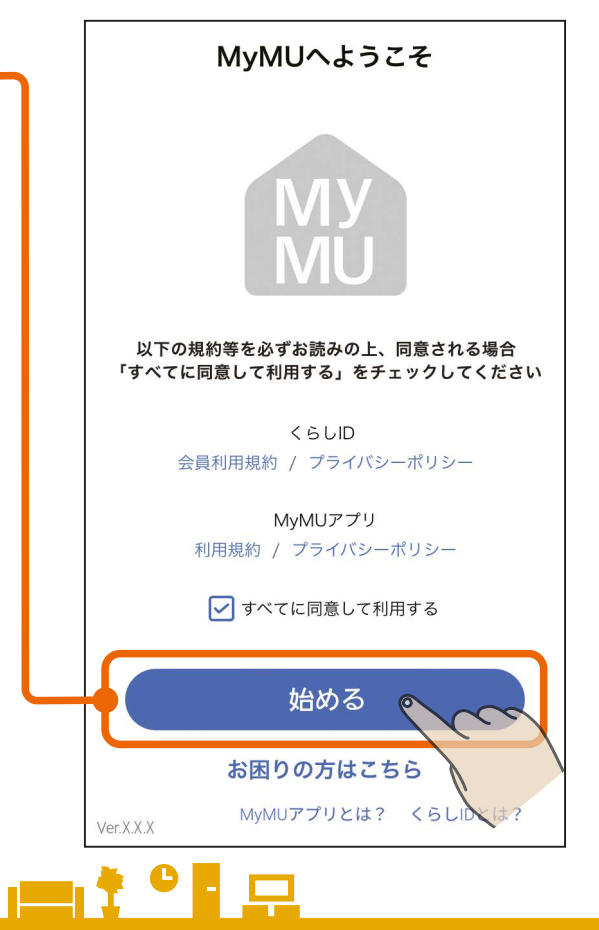

[もくじ](#page-2-0) アプリのインストールとユーザー登録 ③ 23

6

### 必要事項の入力と、会員利用規 約とプライバシーポリシーに関 する同意にチェックを付け、「新 規登録>」をタップする

「新規登録」をタップする

- ●ここで入力するメールアドレスと パスワードは「MyMU」アプリに ログインするときに使用します。
- ●管理者から招待を受けている場合 は、招待を受けたメールアドレス を入力してください。
- くらしIDの新規登録方法について は以下をご覧ください。 [https://notice.lcx.mitsubishielectric.](https://notice.lcx.mitsubishielectric.co.jp/documents/guide.html) co.jp/documents/guide.html
- くらしIDの登録完了後、手順 4 の表示に戻りますので、ログイン してください。  $\overline{\text{ }18}$  [24ページ](#page-23-0)
- $23$ ● Android搭載のスマートフォンを ご使用の場合で、「MyMU」アプ リの画面に戻らないときは、「こ んなときは| | | | | | [211ページ](#page-210-0) をご覧 のうえ、スマートフォンの設定を 変更してください。設定変更後、 「MyMU」アプリをいったん終了 し、再度アプリを起動してログイ ンしてください。 [24ページ](#page-23-0)

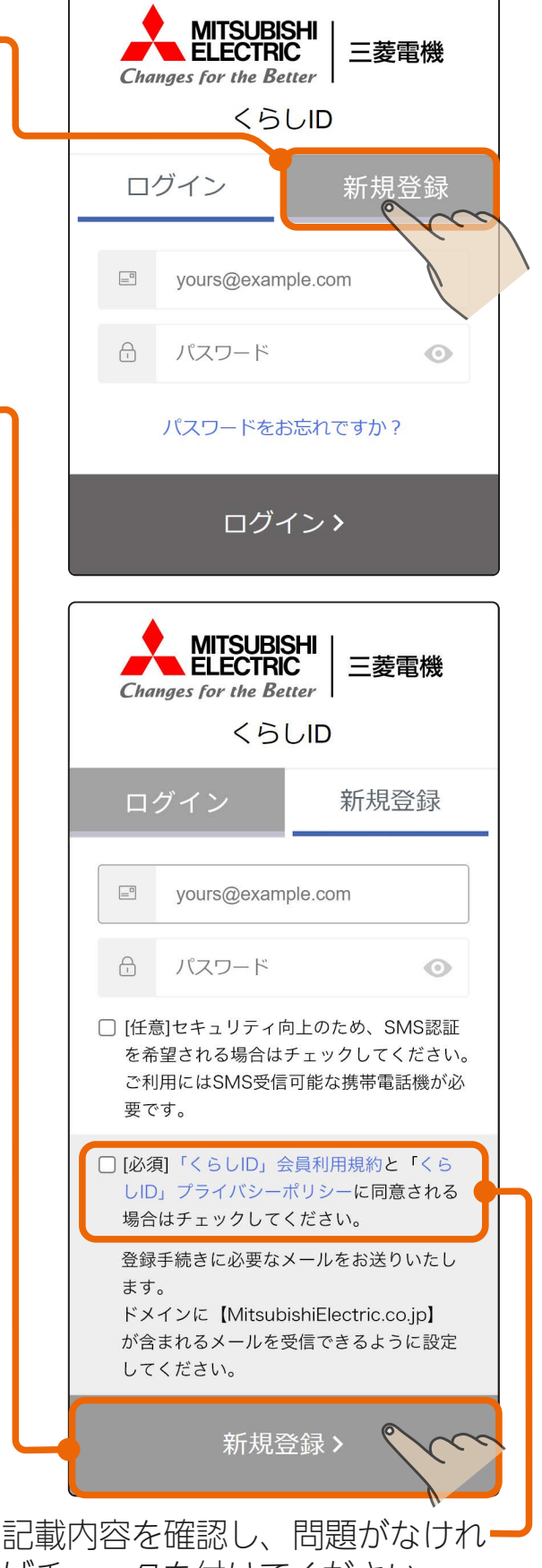

ばチェックを付けてください。 すべての利用規約とプライバシー ポリシーに同意しない場合は、本 アプリをご利用できません。

 $m$ <sup>+  $\circ$ </sup>  $R$ 

## [もくじ](#page-2-0) ログインする ①

<span id="page-23-0"></span>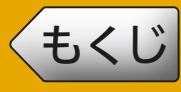

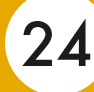

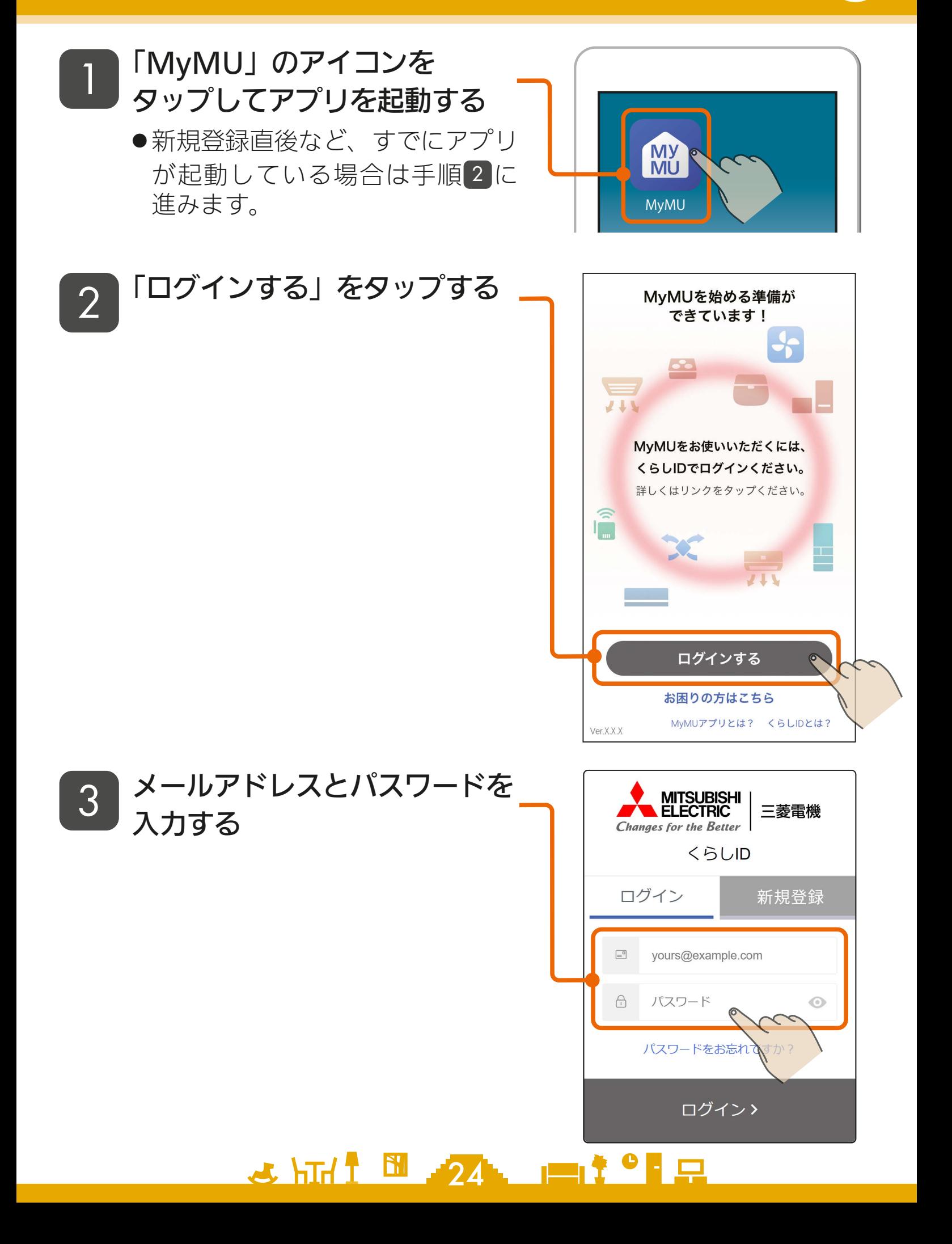

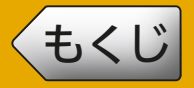

## [もくじ](#page-2-0) ログインする ②

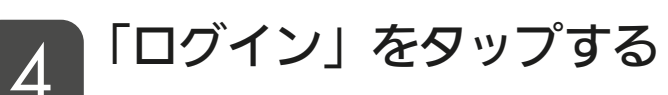

- **●招待を受けている場合は、招待を** 承認する画面に進みます。 ||  $\mathbb{R}$  [26ページ](#page-25-0) |
- ●アダプターソフトウェアの自動更 新の設定を行ったことが無い場合 は、設定画面に進みます。 | 138ページ |
- ●初めてログインする場合はチュー トリアルが表示されます。 ||  $\sqrt{29}$  [29ページ](#page-28-0) |

●いったんログインすると一定期間

- **MITSUBISHI**<br>ELECTRIC 三菱電機 **Changes for the Better <GUID** ログイン 新規登録  $\equiv^0$ yours@example.com パスワード  $\bigcap$  $\odot$ パスワードをお忘れですか? ログイン>
- ログイン情報が有効になり、メー ルアドレスとパスワードの入力が不要になります。なお、最後の ログインから一定期間ログインしなかった場合は、次回のログイ ン時にメールアドレスとパスワードの入力を求められます。
- ●パスワードを忘れた場合は、「パスワードをお忘れですか?」をタッ プし、表示された内容にしたがって必要項目を入力してください。
- Android搭載のスマートフォンをご使用の場合で、ログイン後に 「MyMU」アプリの画面に戻らないときは、「こんなときは」 「☞[211ページ](#page-210-0) をご覧のうえスマートフォンの設定を変更し、再度 ログインを行ってください。
- ●ログイン方法について、詳しくは以下のURLからご確認ください。 <https://notice.lcx.mitsubishielectric.co.jp/documents/guide.html>

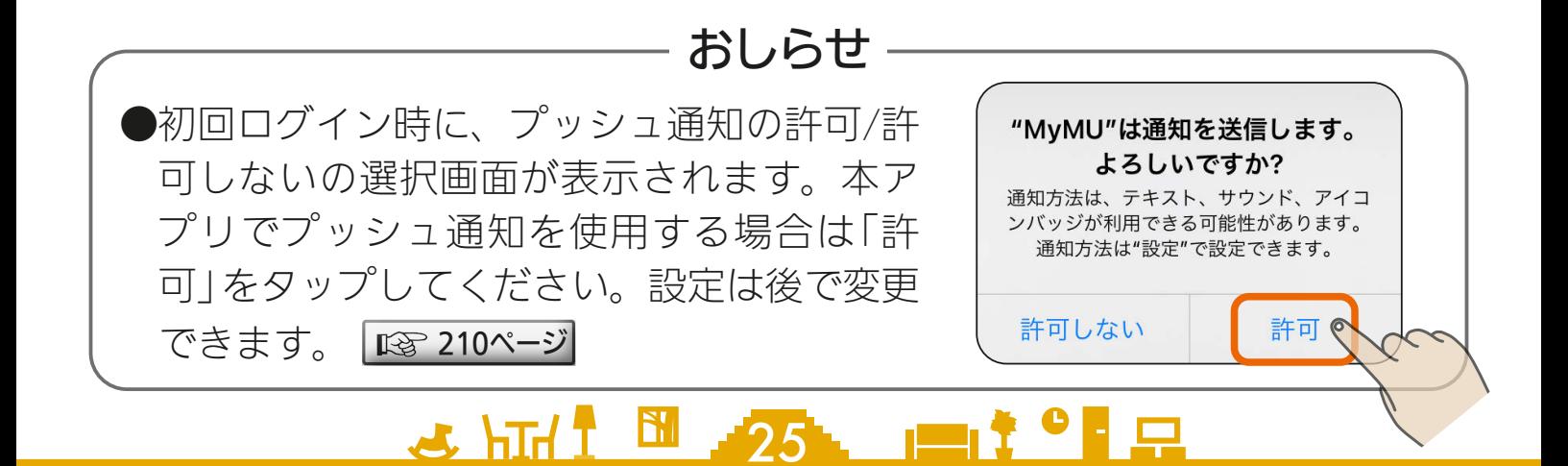

<span id="page-25-0"></span>[もくじ](#page-2-0) 管理者から招待を受けてメンバーになる ① 26

管理者から招待を受けた場合、ログイン後に招待を承認する手順に進み ます。

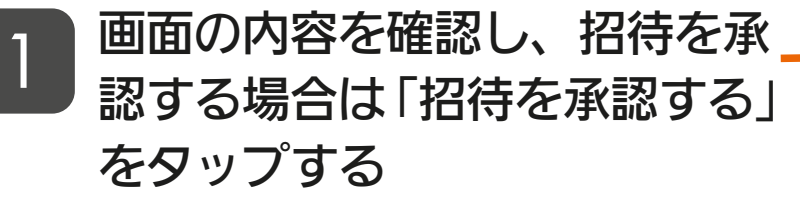

●招待を承認すると、管理者がアプ リに登録している機器を共有する ことができます。管理者と同一の 機器を使用する場合は承認してく ださい。

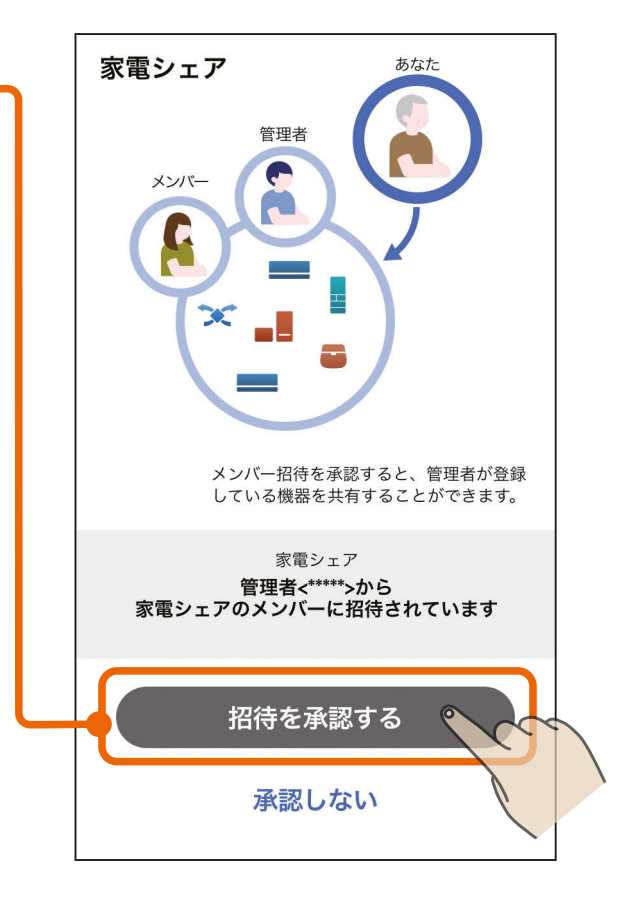

## 2 ログインが完了するまで待つ

- 招待した管理者の家電シェアのメ ンバーになったことが表示され、 メンバーとして再度ログインが行 われます。
- ●ログインが完了するとホーム画面 が表示されます。初回ログイン時 はチュートリアルが表示されます。

26 HTH 1 26 P 1 P

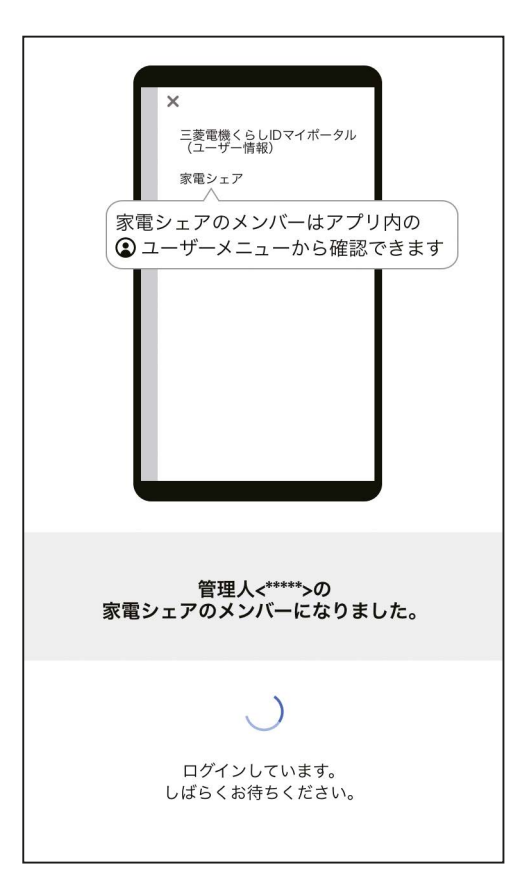

◆[もくじ](#page-2-0) 管理者から招待を受けてメンバーになる ② 27

#### - 招待を承認する方へのおしらせ —

●他の管理者のメンバーになっている場合、招待を承認することはできませ ん。他の管理者のメンバーから抜けた上で、再度招待を依頼してください。 ●招待を承認しない場合は、他の管理者が登録した機器の操作や状態確認は できません。招待を送ってきた管理者が登録した機器の操作や状態確認を する場合は、招待を承認してメンバーになってください。 ●機器を登録している場合に招待を承認すると、登録していた機器は削除さ れ、機器の操作や状態確認ができなくなります。また、メンバーが居た場

合はメンバーも機器の操作や状態確認ができなくなります。機器は誰も登 録していない状態に戻ります。

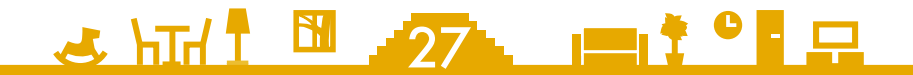

<span id="page-27-0"></span><u>[もくじ](#page-2-0)</u> アタブターソフトウェアの目動更新を設定する 28

管理者として初めてログインした場合は、アダプターのソフトウェア の自動更新の設定に進みます。

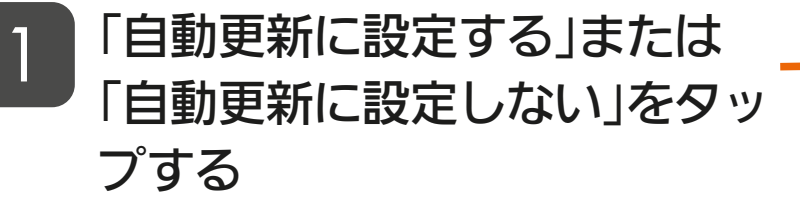

- 自動更新に設定すると最新のソフ トウェアを使用でき、セキュリ ティーの観点でより安全に機器を 使用できますので、自動更新に設 定することをおすすめします。
- 設定は後で変更できます。 ソフトウェアの自動更新 | 18 [177ページ](#page-176-0)
- この画面は管理者のみ表示されま す。メンバーには表示されません。
- 設定を有効にした場合、新しい バージョンのソフトウェアを検出 すると、自動的にダウンロードし てアダプターに適用します。適用 時、アダプターの再起動が行われ るため、機器との通信が一時的に 切断され、機器操作に失敗するこ とがあります。  $\overline{\text{ }133}$  [204ページ](#page-203-0)

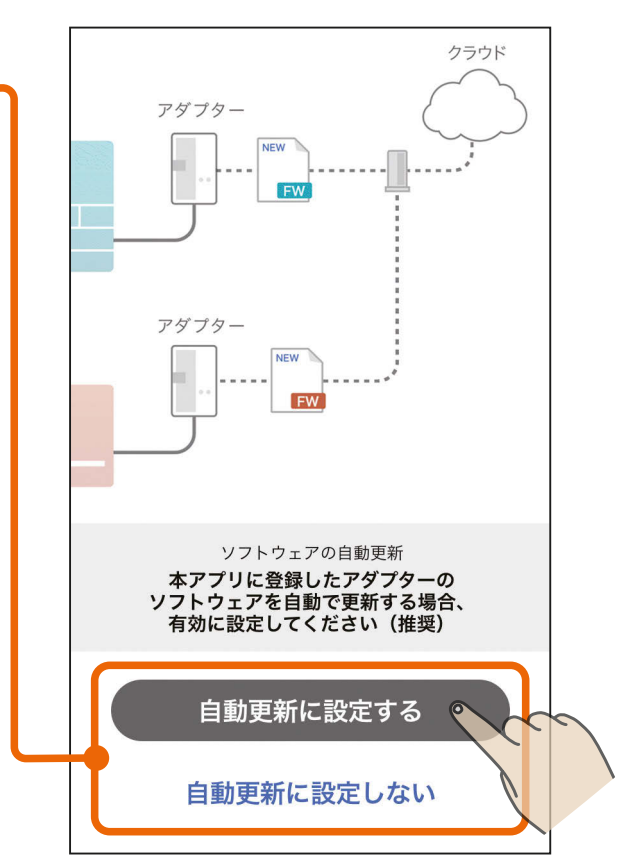

- おしらせ ―

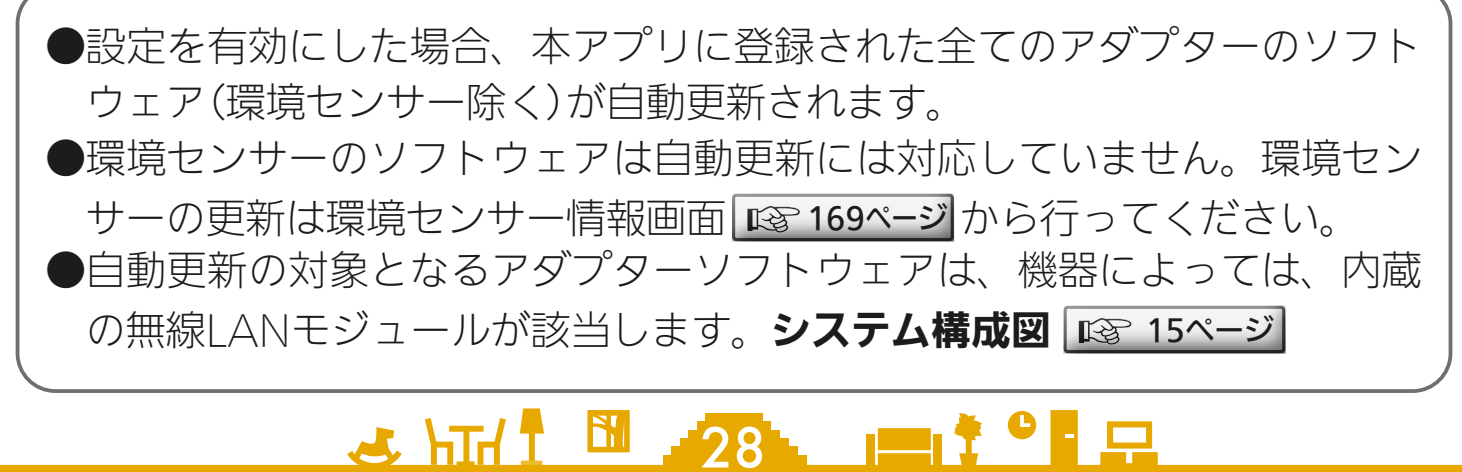

<span id="page-28-0"></span>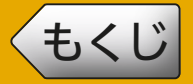

## [もくじ](#page-2-0) チュートリアル 29

<u>2 HT N 29 PT</u>

初めてログインした場合はチュートリアルが表示されます。

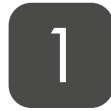

画面をスワイプ、または画面下 の > をタップしてチュートリア ルを閲覧し、最後のページまで 進める

- ●画面右上の「スキップ」をタップす ると途中のページを跳ばして最後 のページが表示されます。
- ●チュートリアルはいつでも閲覧で きます。

#### チュートリアルを閲覧する

|  $\mathbb{R}\widehat{\mathbb{F}}$  [178ページ](#page-177-0)

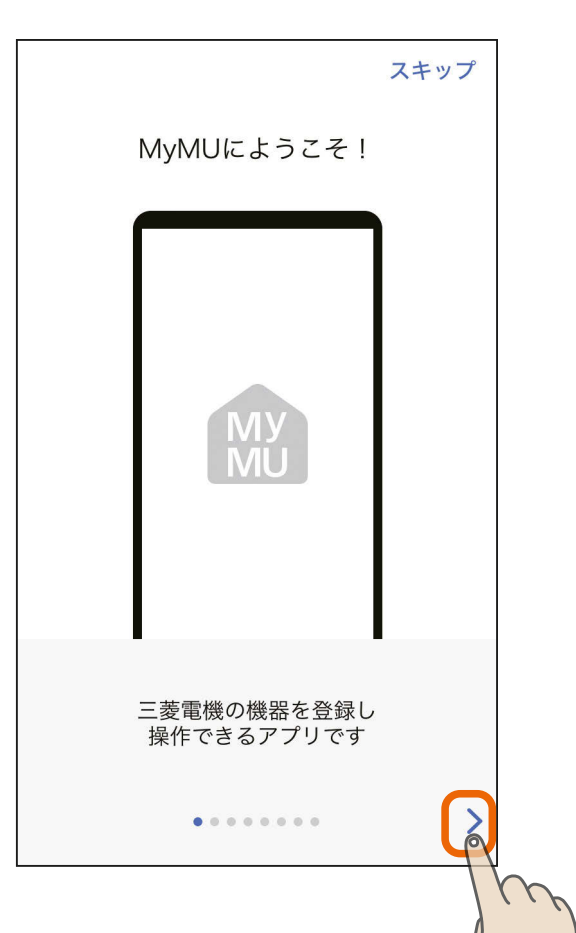

## 「始める」をタップする 2

●ホーム画面が表示されます。

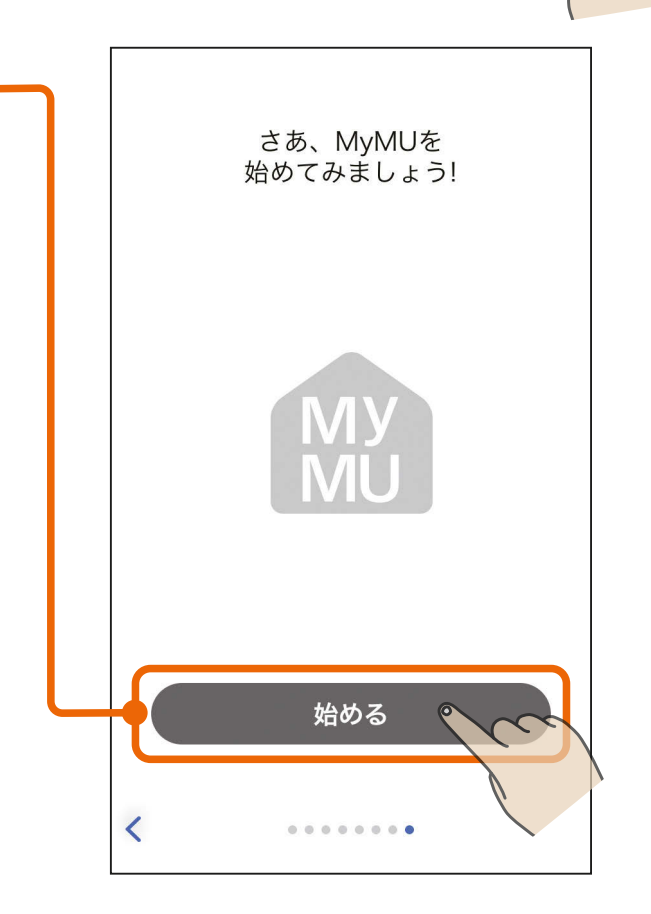

## <span id="page-29-0"></span>[もくじ](#page-2-0) ログアウトする 30

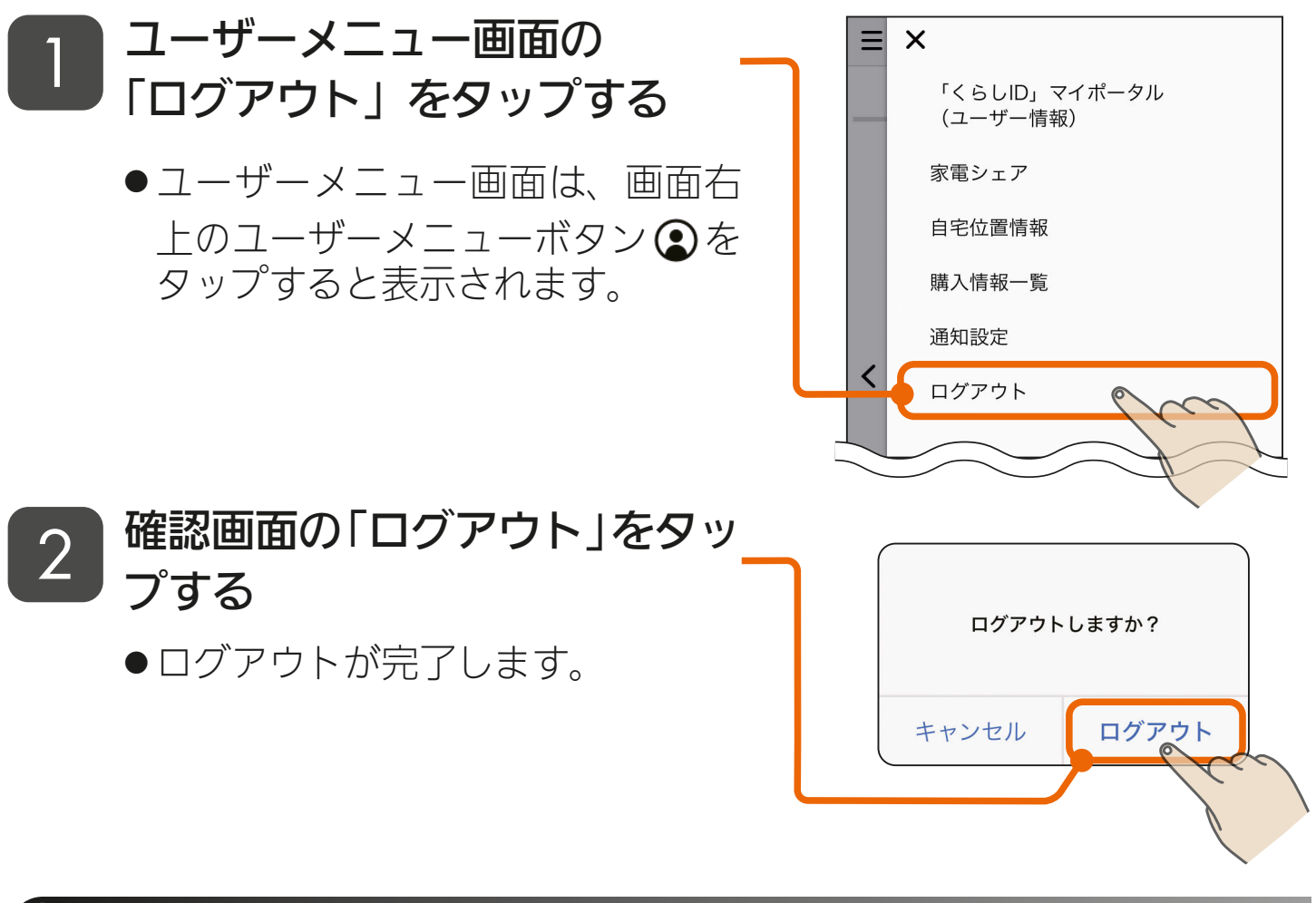

### ● アプリの操作について

当アプリで共通する操作は以下のとおりです。

<ボタン>

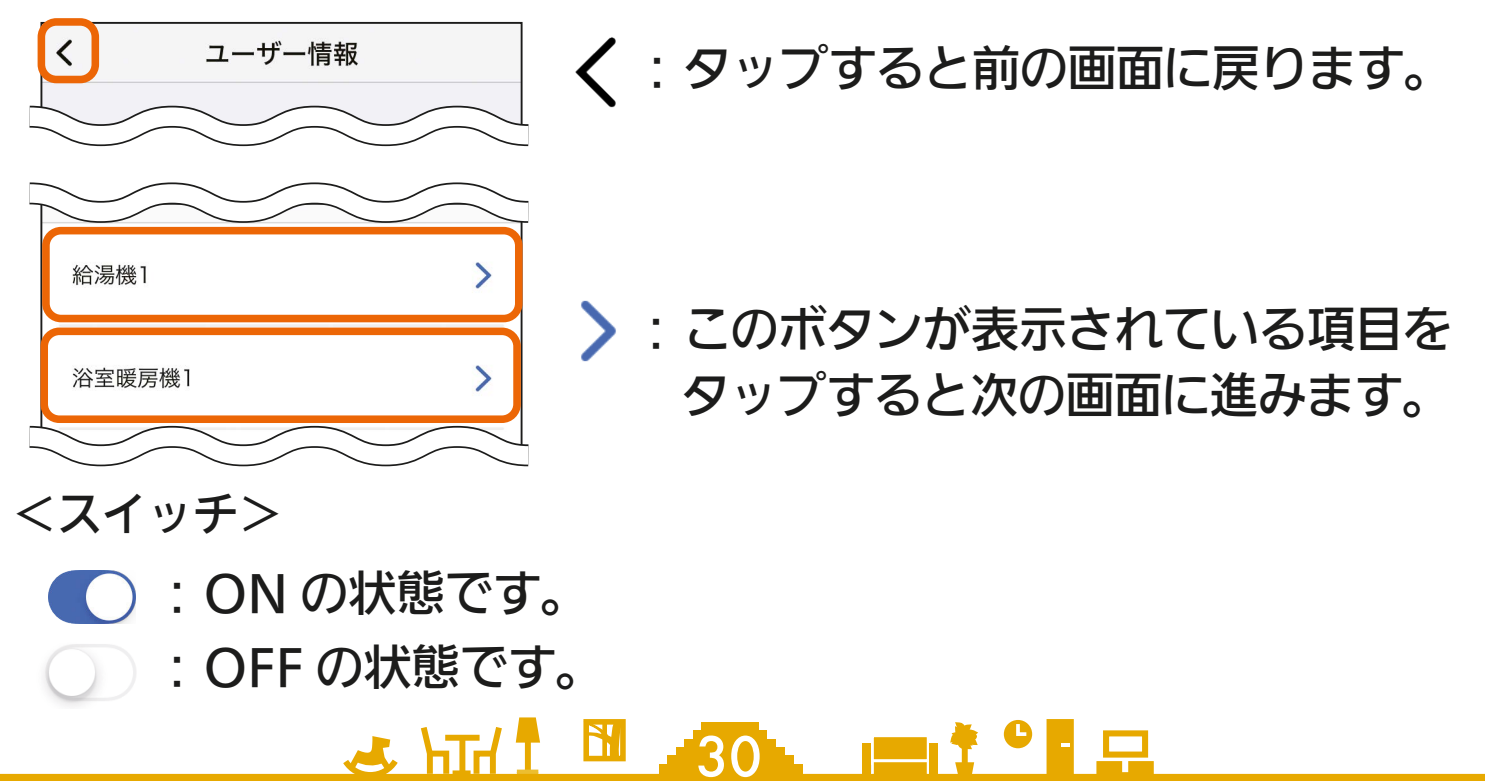

<span id="page-30-0"></span>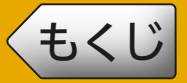

[もくじ](#page-2-0) 機器登録について 31

「MyMU」アプリから機器の操作や状態の確認をするためには、管理 者が機器登録を行う必要があります。メンバーは機器登録できません。 機器登録については、別冊の「機器登録説明書」で説明しています。 以下の URL からご覧いただき、機器を登録してください。

[https://www.MitsubishiElectric.co.jp/home/mymu/entry\\_ib.html](https://www.MitsubishiElectric.co.jp/home/mymu/entry_ib.html)

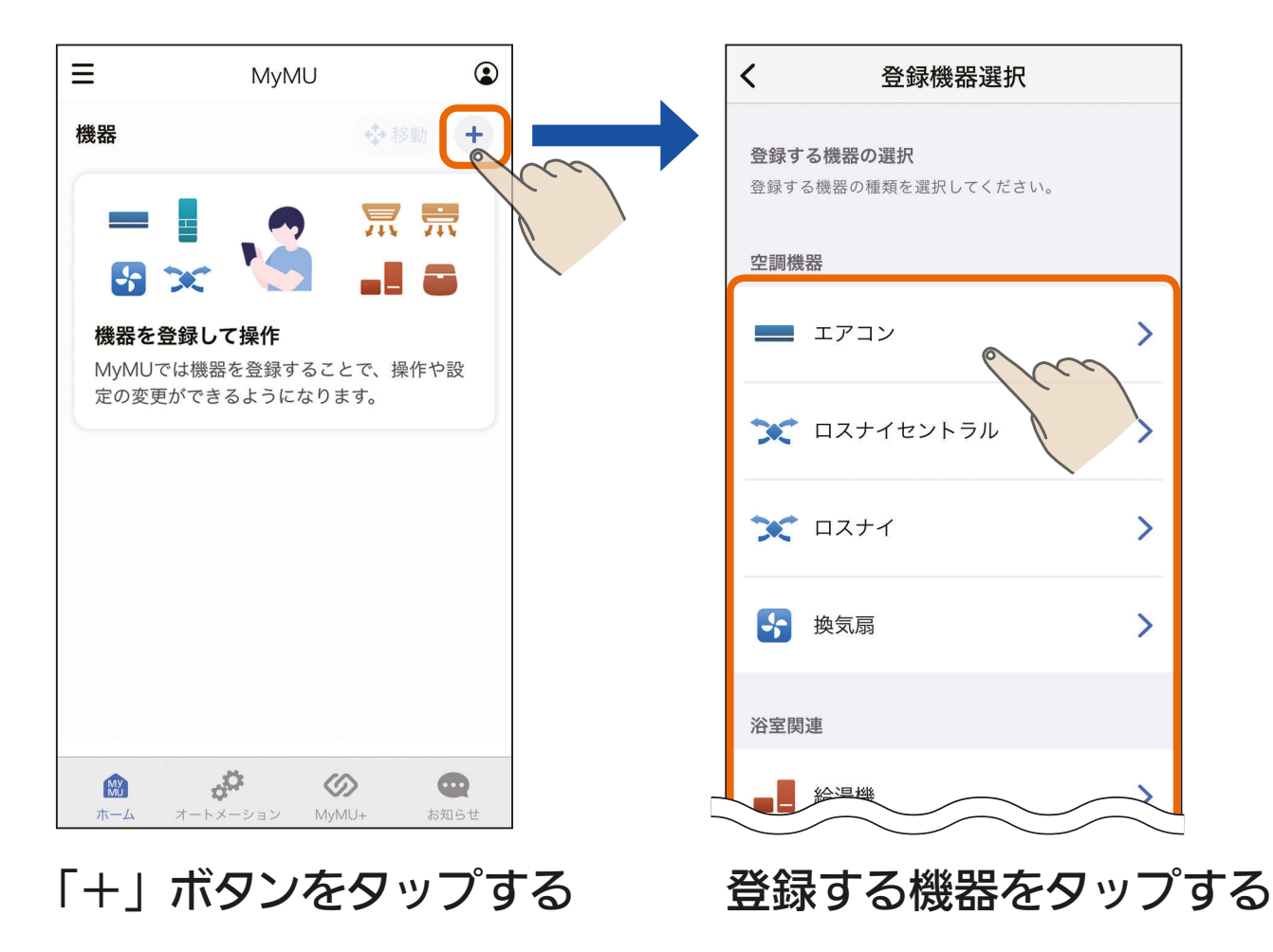

 $31.1$   $\overline{1}$   $\overline{31}$   $\overline{1}$   $\overline{1}$   $\overline{1}$   $\overline{1}$   $\overline{2}$ 

● 手順の詳細は「機器登録説明 書」をご覧ください。

### <span id="page-31-0"></span>[もくじ](#page-2-0) ホーム画面 32

ホーム画面では機器の操作やシーンの実行などが行えます。詳しくは それぞれの解説ページを参照してください。

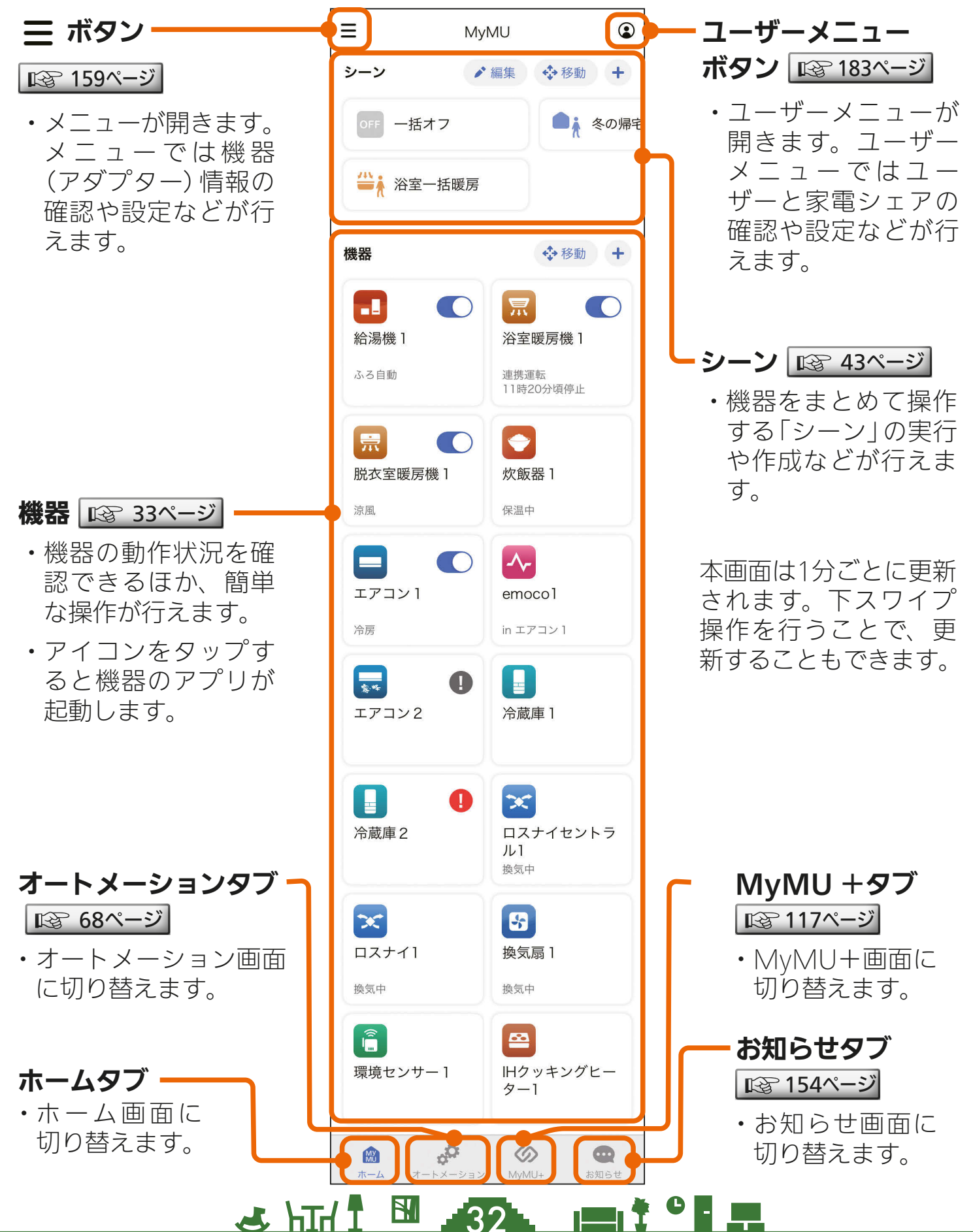

<span id="page-32-0"></span>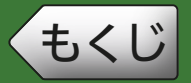

## **[もくじ](#page-2-0) 機器画面 ① 33**

機器画面では、機器の状態を確認したり、簡単な操作を行えます。

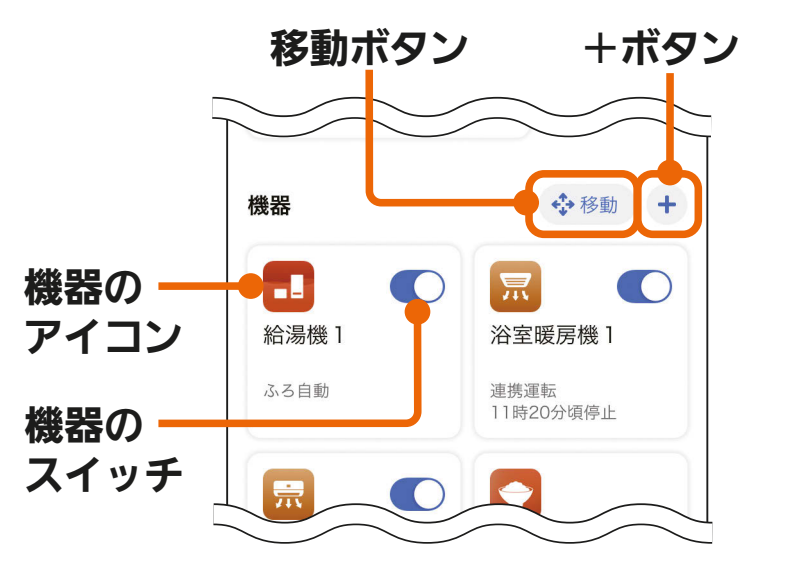

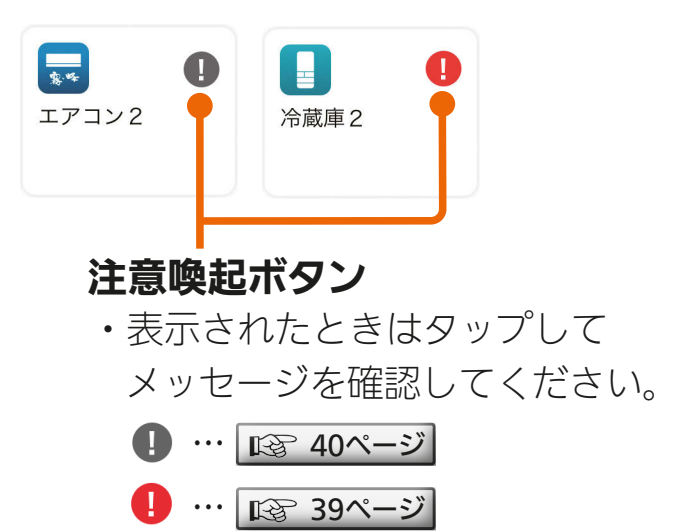

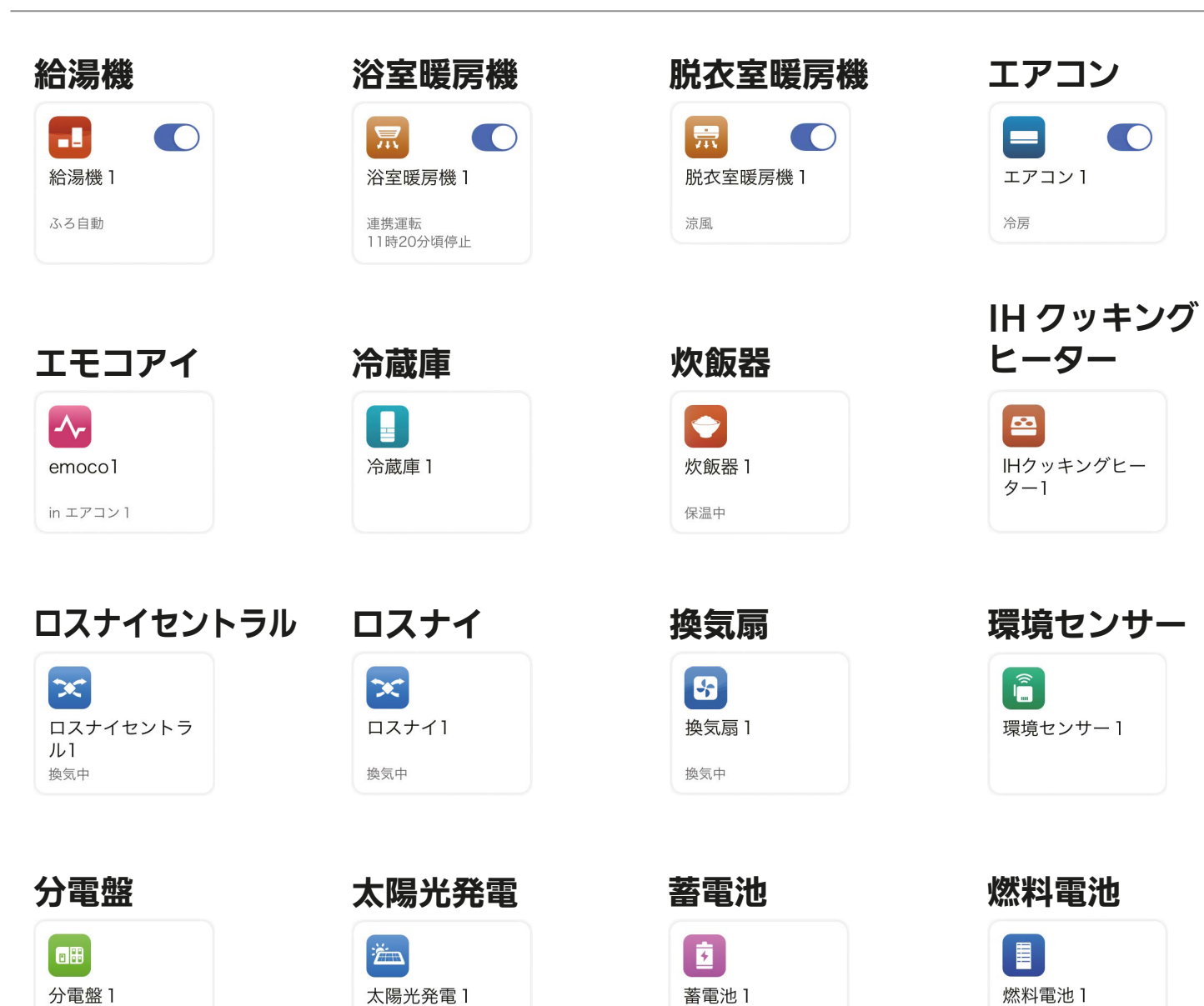

<u>3 HT I BI 33 PIT 3 PIT</u>

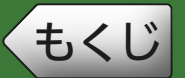

[もくじ](#page-2-0) 34 機器画面 ②

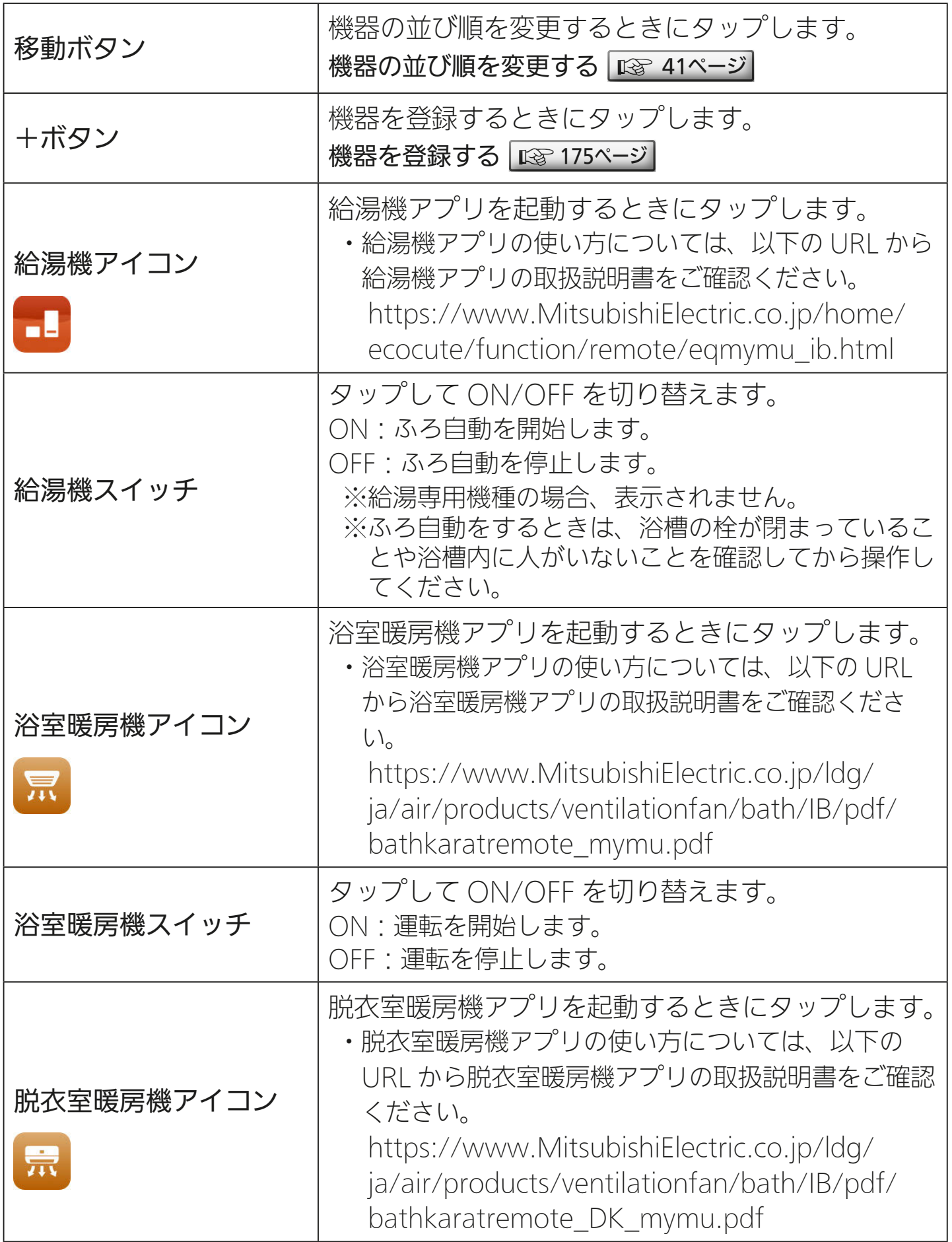

34 FTd1 34 FTH 次ページに続く

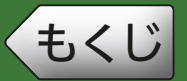

[もくじ](#page-2-0) 35 機器画面 ③

前ページの続き

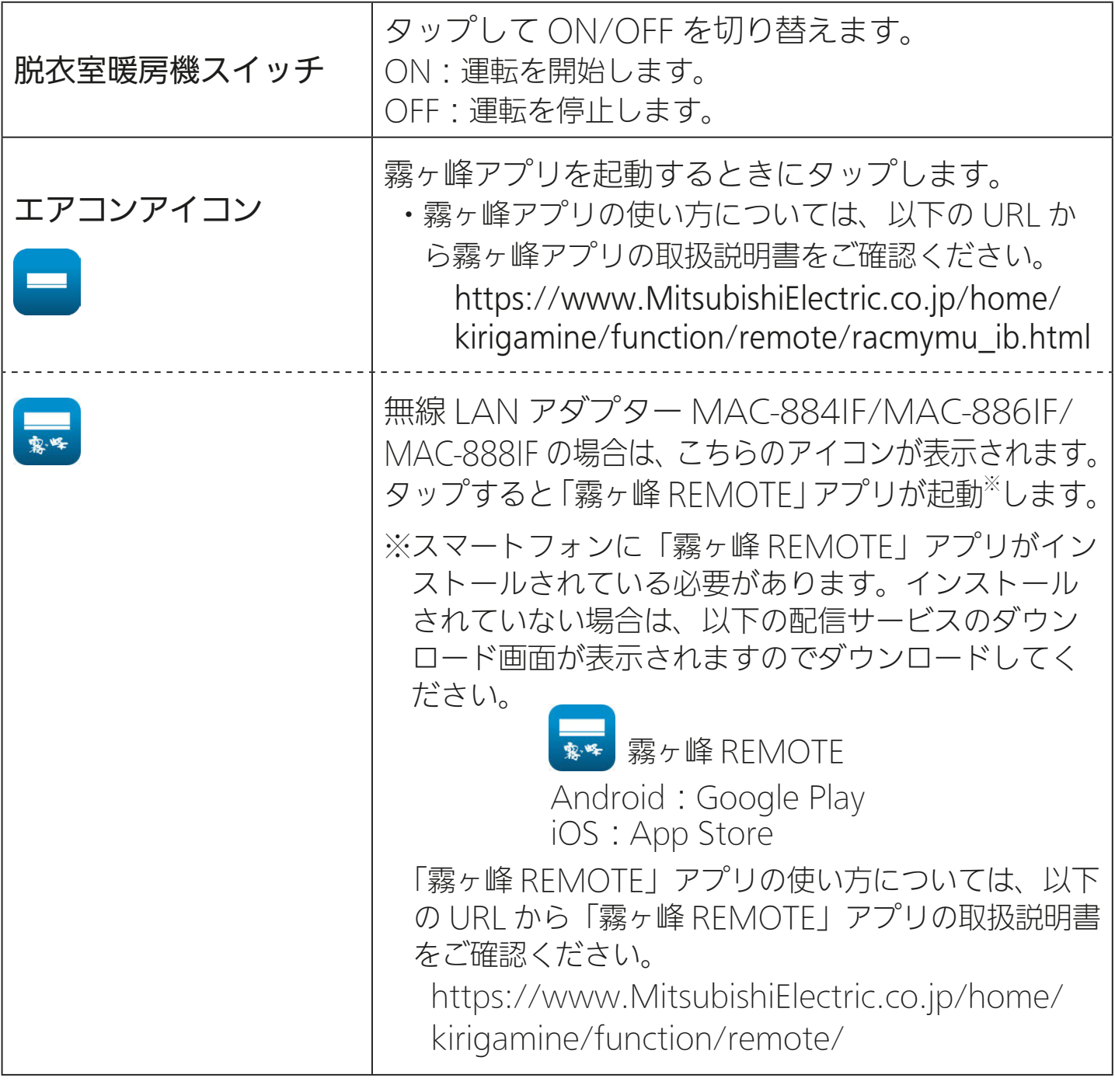

35 PTH 1 35 PTH

次ページに続く

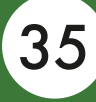

[もくじ](#page-2-0) 36 機器画面 ④

前ページの続き

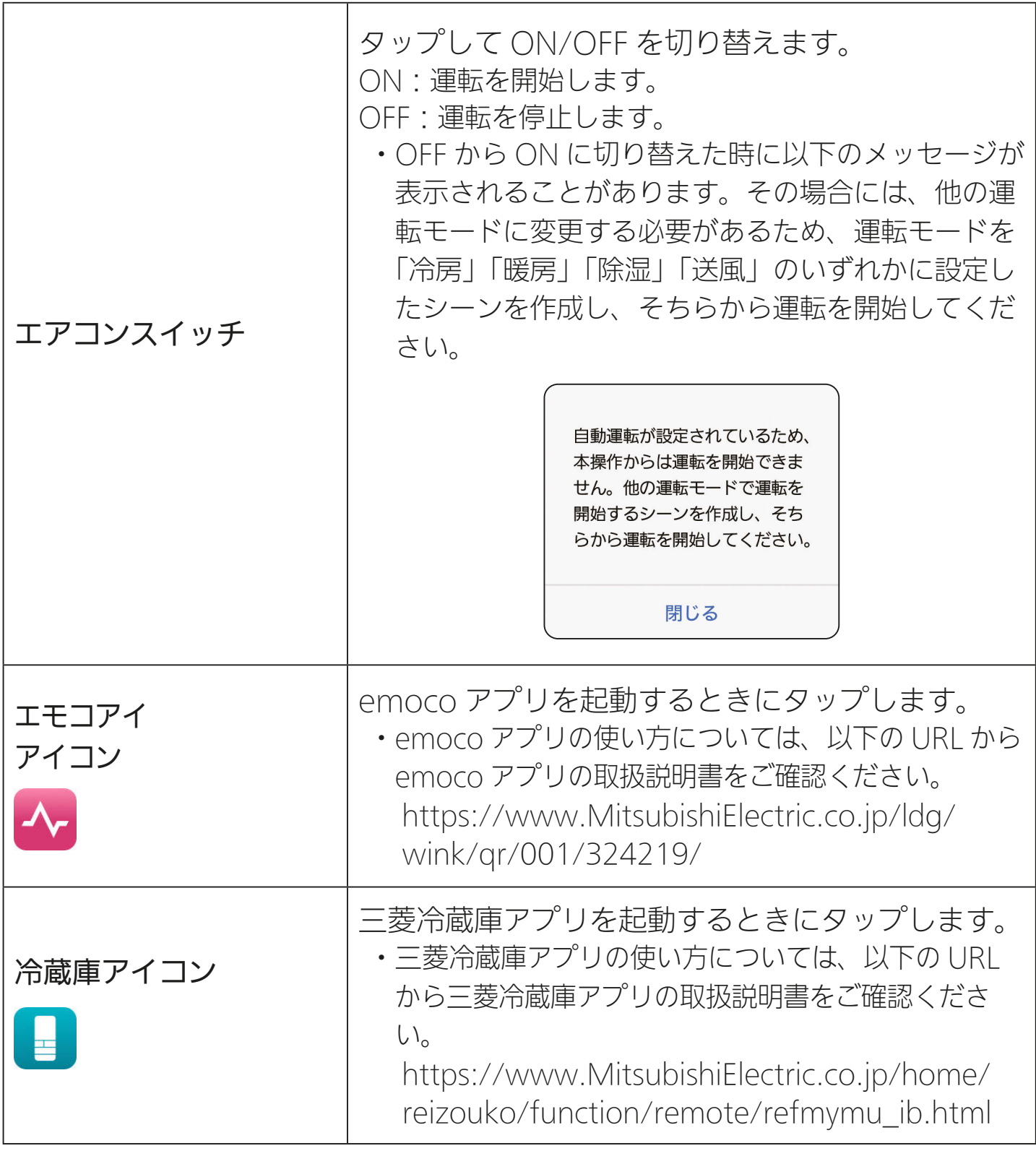

36 FT

次ページに続く
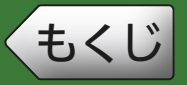

[もくじ](#page-2-0) 37 機器画面 ⑤

前ページの続き

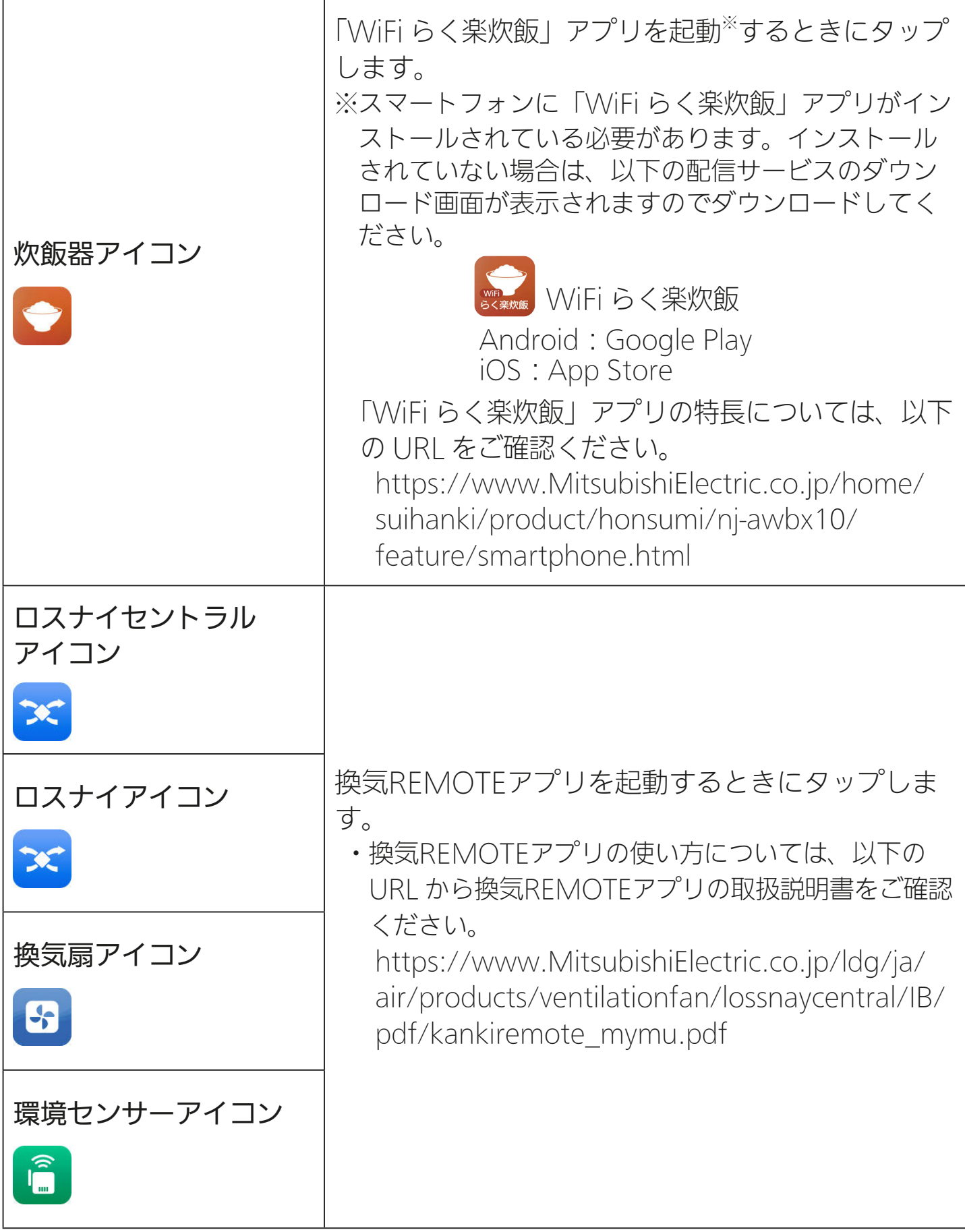

37

次ページに続く

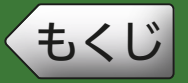

**[もくじ](#page-2-0) 機器画面 ⑥ 38** 

前ページの続き

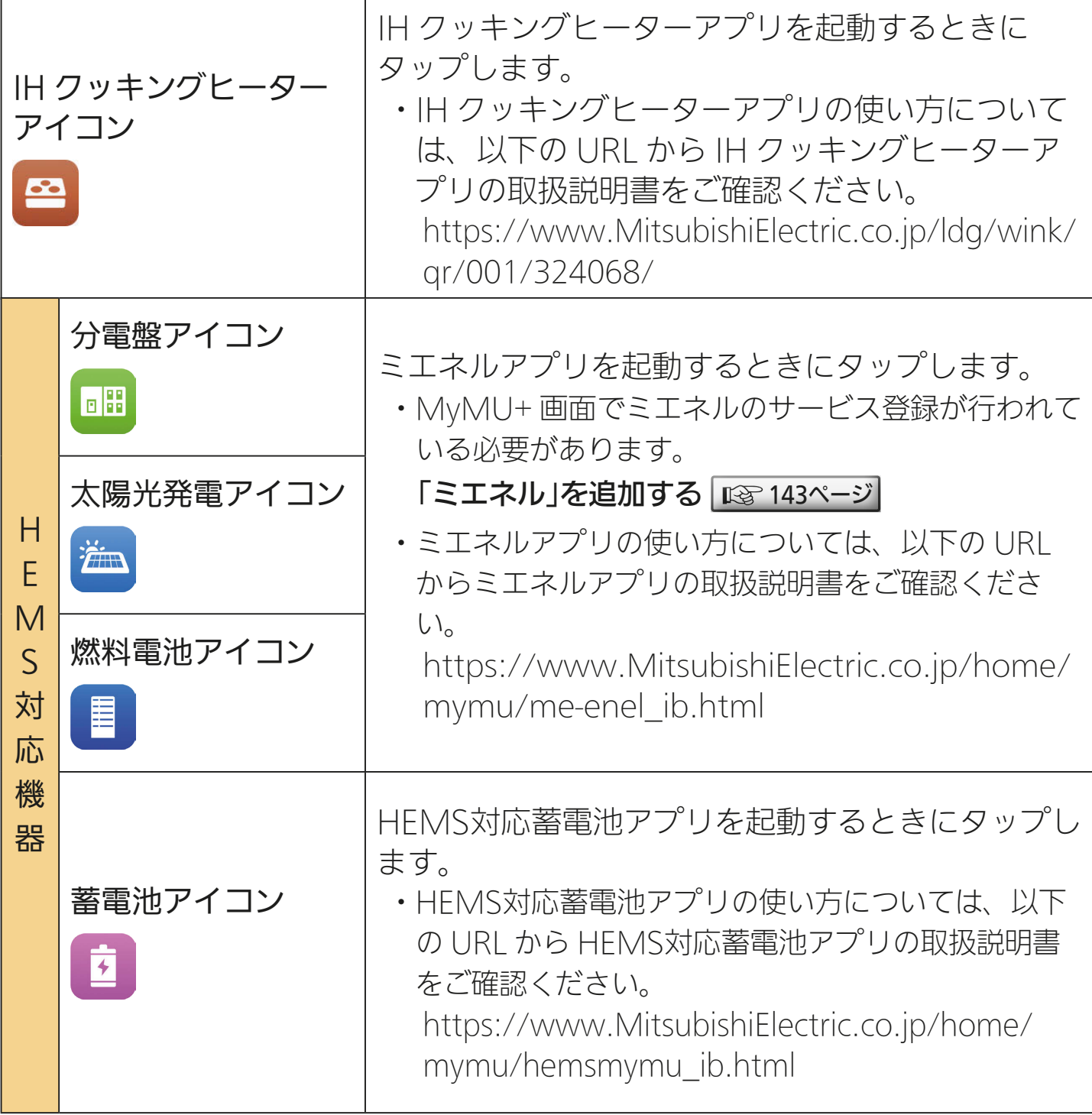

38 PTH 1 88 PTH

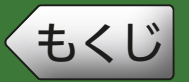

**[もくじ](#page-2-0) おおいし 機器画面 ⑦ いっぱ 39** 

#### 前ページの続き

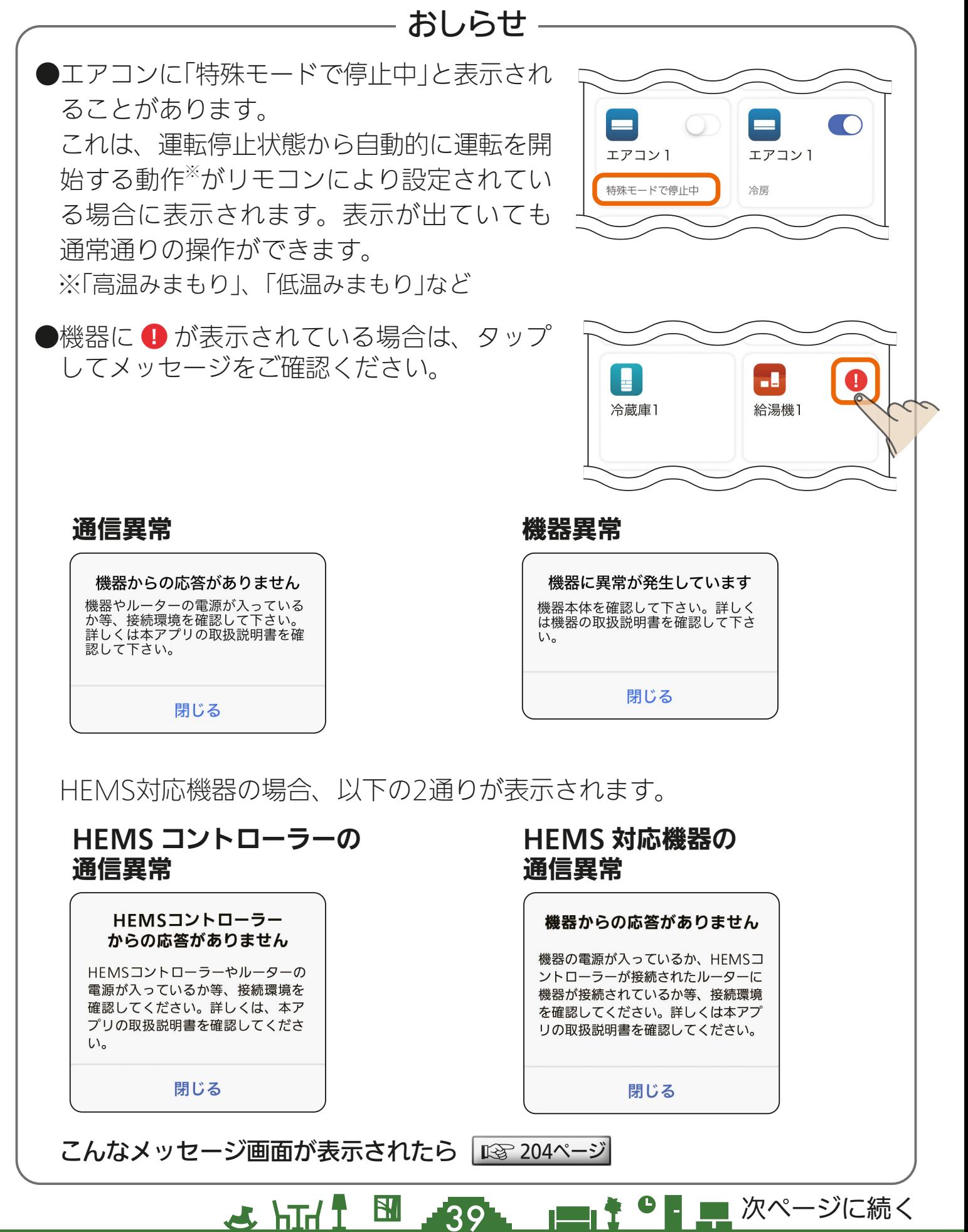

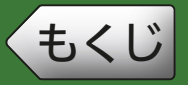

[もくじ](#page-2-0) イベルト 1999年 - 1999年 - 1999年 - 1999年 - 1999年 - 1999年 - 1999年 - 1999年 - 1999年 - 1999年 - 1999年 - 199

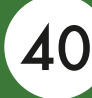

前ページの続き

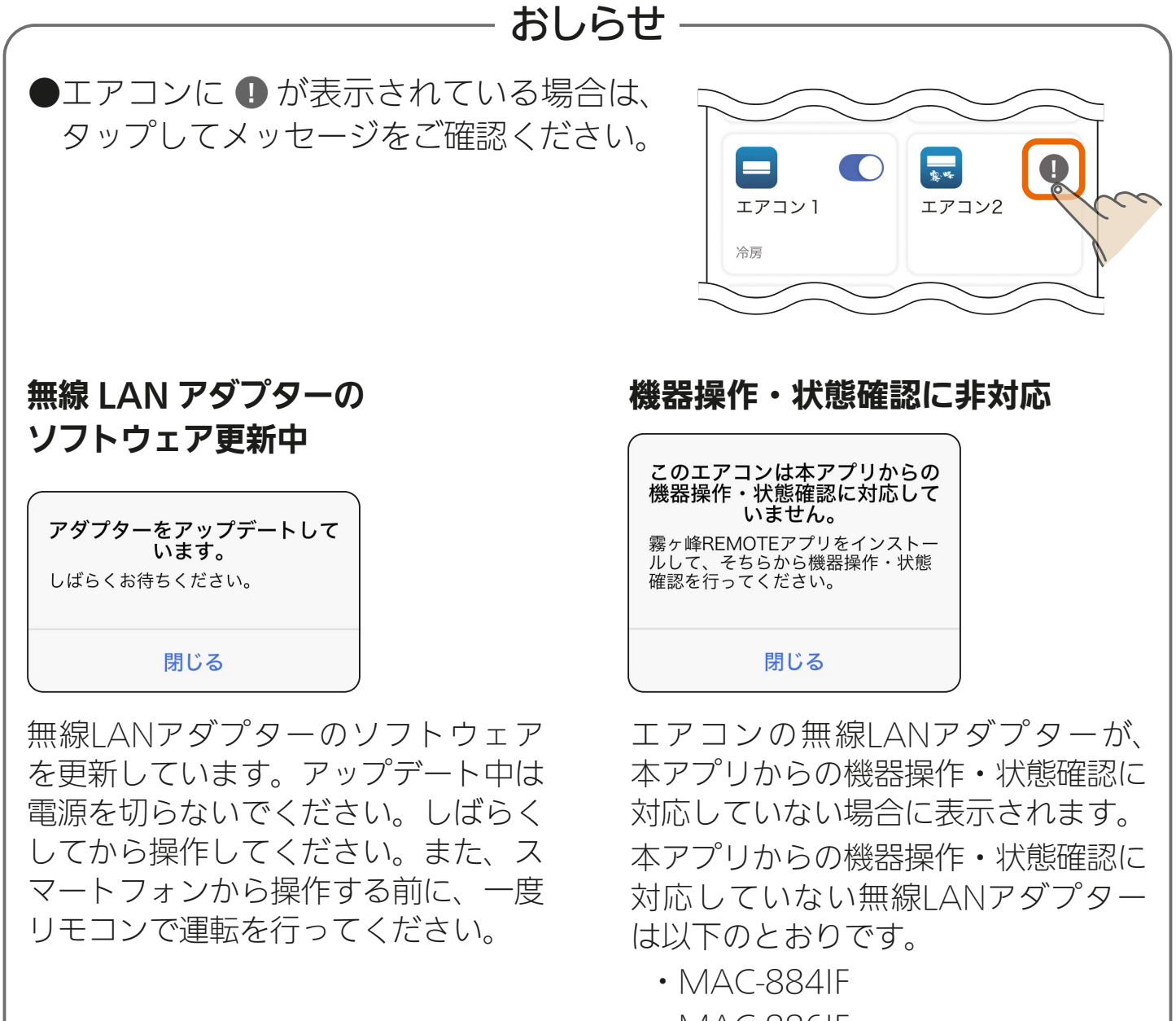

 $40$  and  $10$  and  $10$  and  $10$  and  $10$  and  $100$  and  $100$  and  $100$  and  $100$  and  $100$  and  $100$  and  $100$  and  $100$  and  $100$  and  $100$  and  $100$  and  $100$  and  $100$  and  $100$  and  $100$  and  $100$  and  $100$  and  $100$ 

- ・MAC-886IF
- ・MAC-888IF

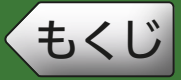

### ホーム画面に表示される機器の並び順を変更できます。

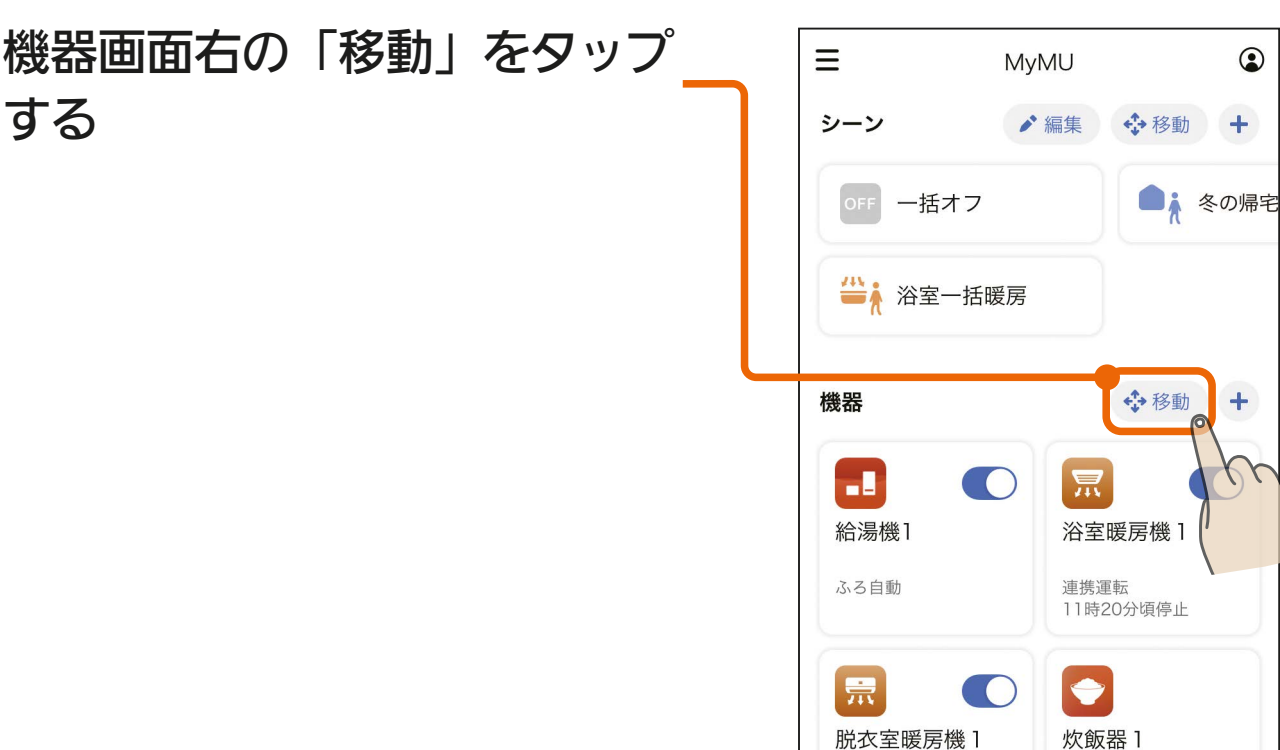

 $4$   $\frac{10}{41}$   $\frac{10}{41}$   $\frac{10}{41}$   $\frac{10}{41}$ 

### 機器アイコンを移動させたい場 \_2 <sup>| 筬品アイコノでゆ<br>- *)*所にドラッグする</sup>

● 例では「給湯機1」を「浴室暖房機1」 の場所に移動させています。

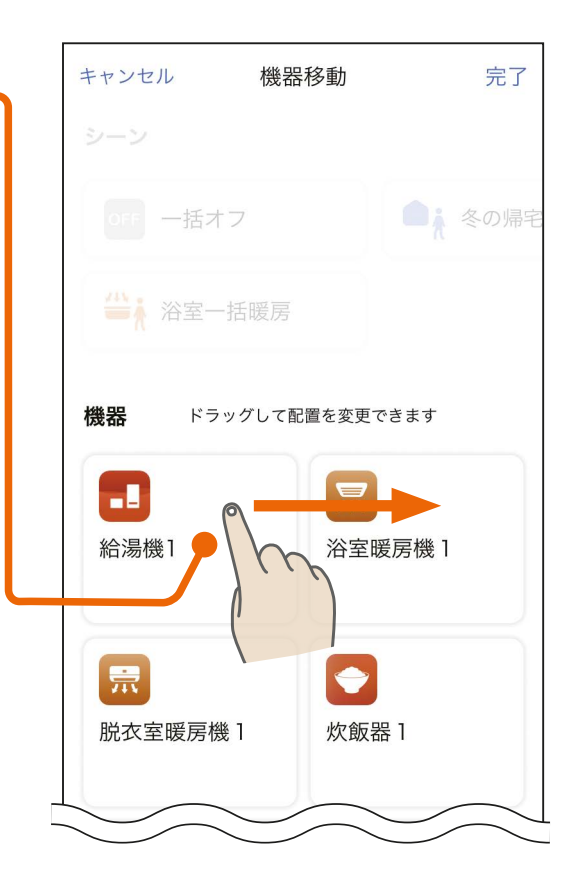

 $\odot$ 

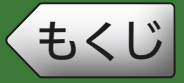

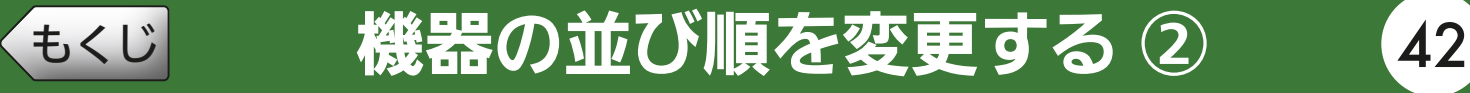

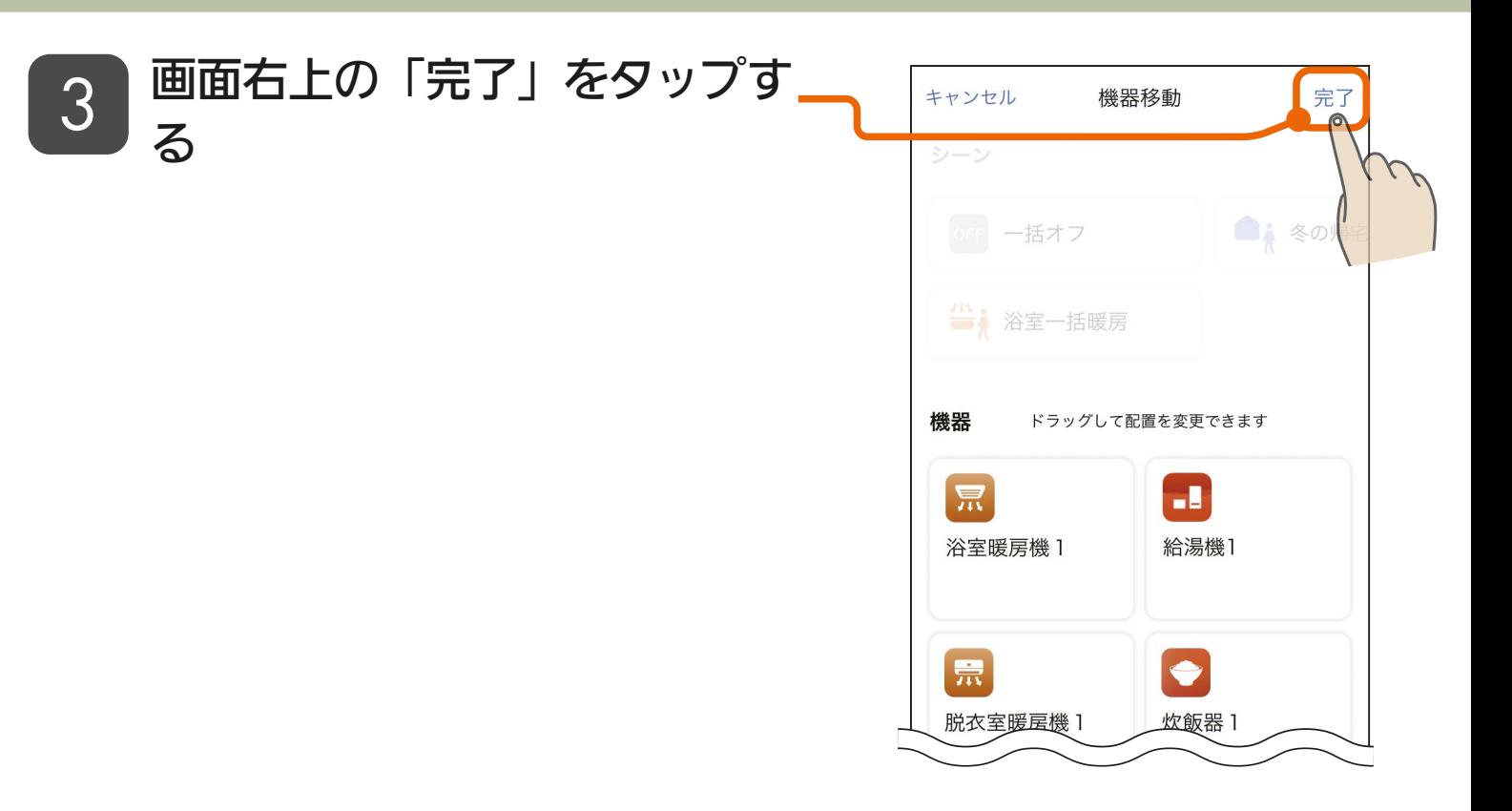

42

### 機器の並び順の変更が完了しま <u>4</u> <sup>6波</sup><br>した

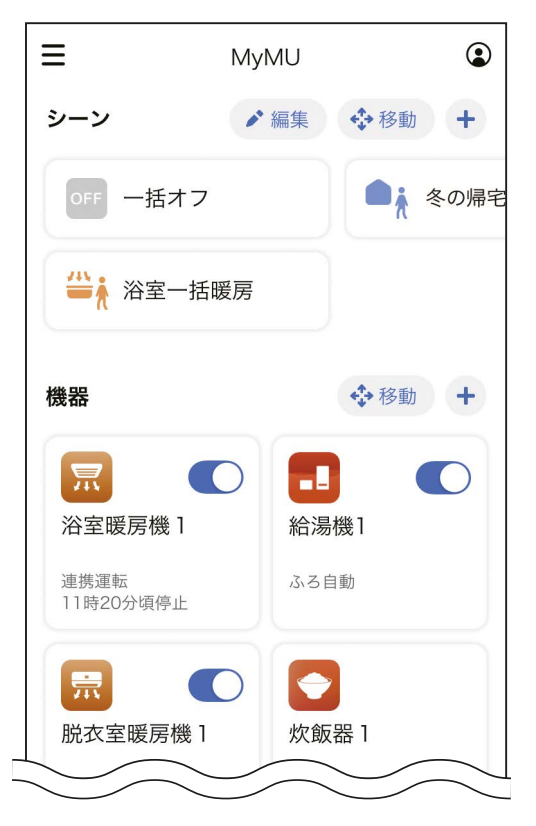

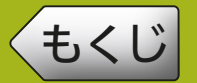

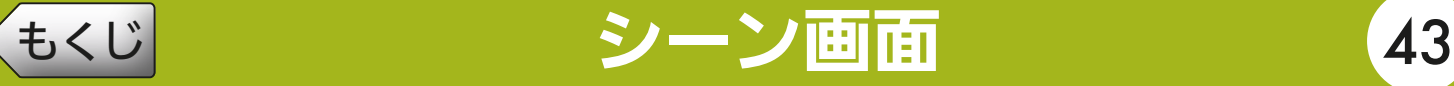

シーン画面ではシーンの実行や作成が行えます。

シーンは機器をまとめて操作できます。自分の生活シーンに合わせた シーンを作成しておくと簡単に多くの機器を操作できて便利です。ま た、シーンはオートメーション |☞ [68ページ](#page-67-0) に設定できますので、シー ンを作成しておくとオートメーションの設定が簡単に行えます。

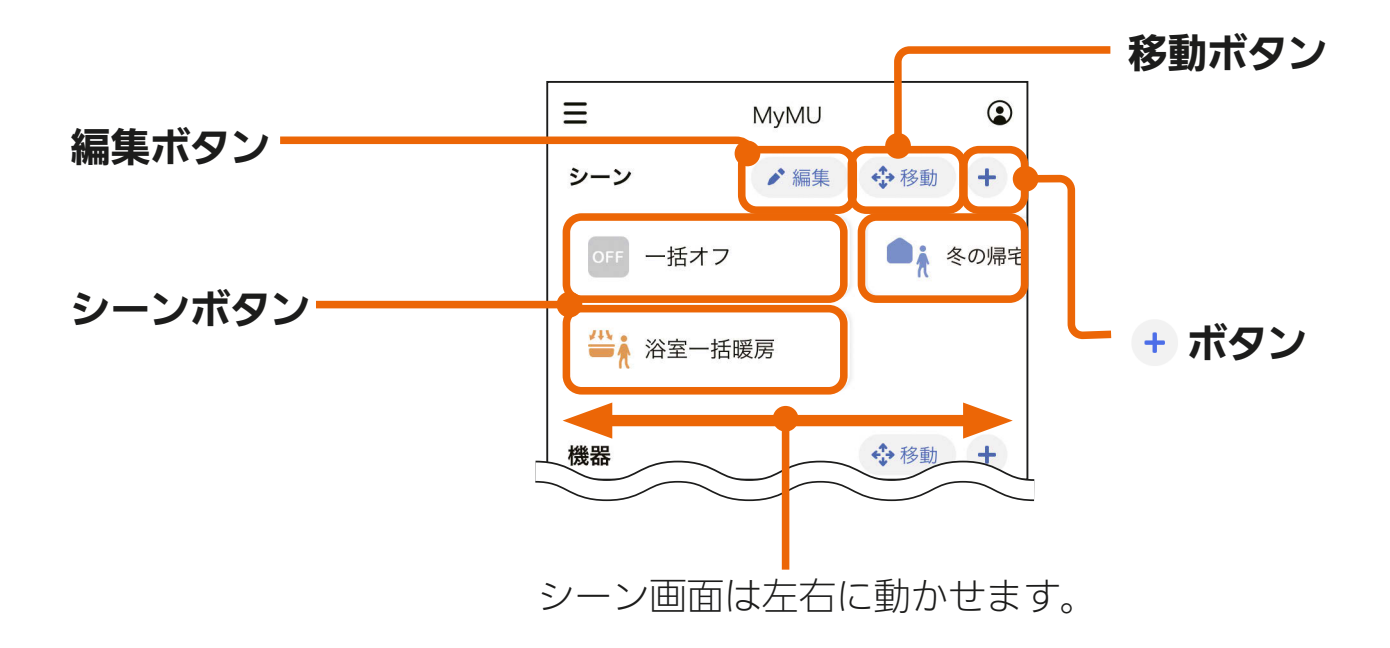

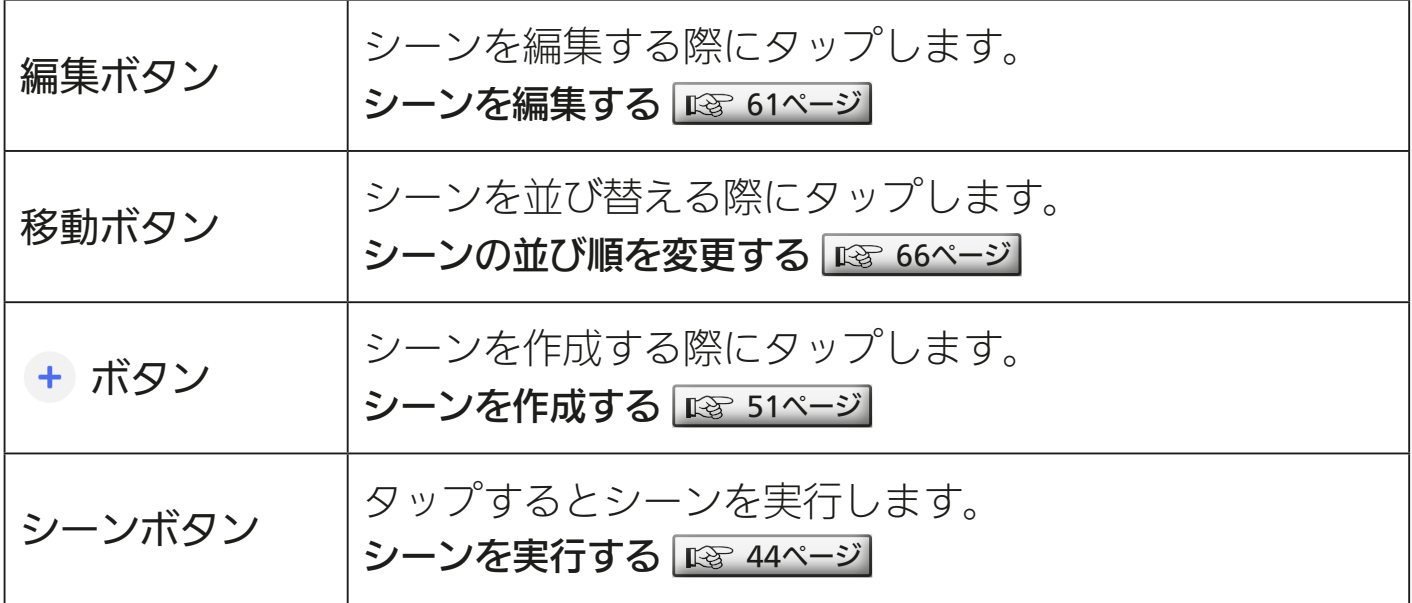

### **4 HTH T 43 FT T 9 FT**

<span id="page-43-0"></span>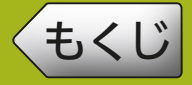

シーンを実行すると、シーンに登録した機器をまとめて操作できます。

 $44.1$   $^{\circ}$   $^{\circ}$ 

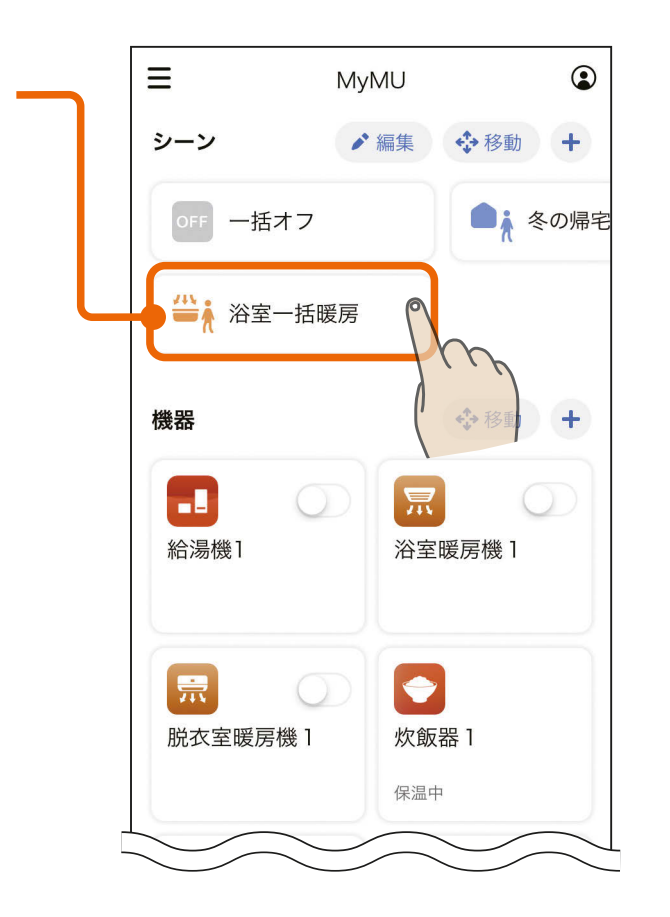

#### シーン実行の確認画面が表示さ れたら内容を確認し、「実行」 をタップする 2

操作したいシーンのボタンを

タップする

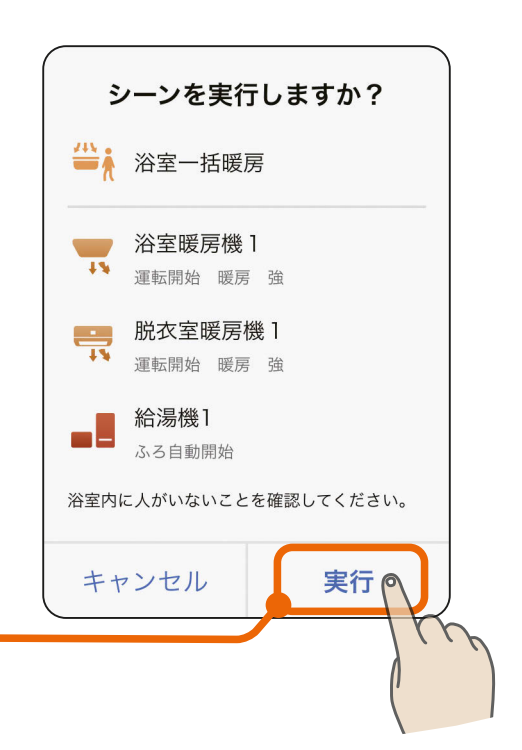

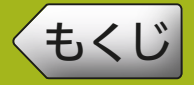

# [もくじ](#page-2-0) シーンを実行する ② 45

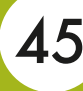

### 完了するとホーム画面に戻り、 3 元 J 9 るこ ハーム画画に戻り<br>2 「操作完了」と表示されます

●シーンを実行した機器に表示され ている機器の状態を確認してくだ さい。

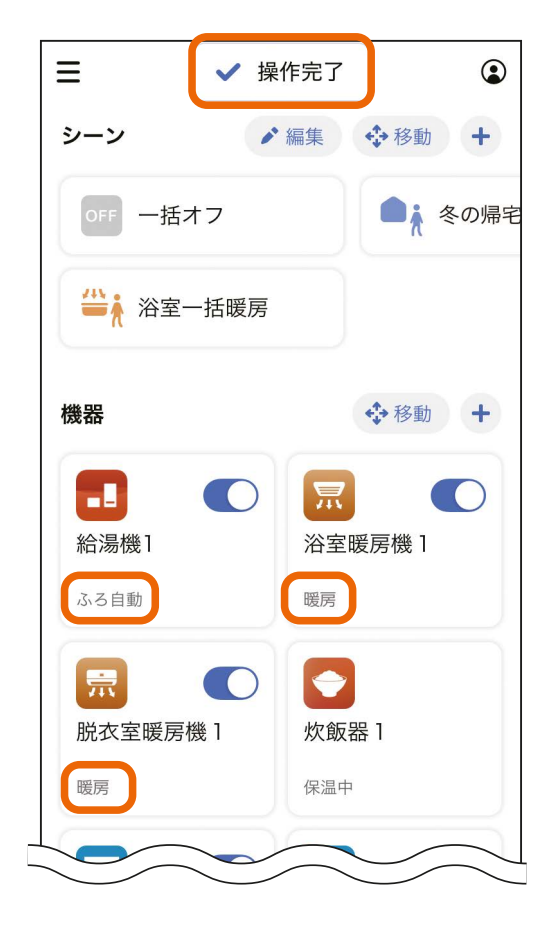

● 操作に失敗した機器がある場合は、 操作に失敗した機器があることを 知らせる画面が表示されます。

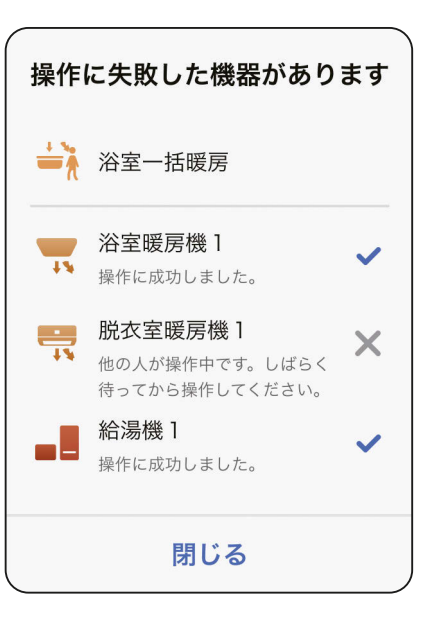

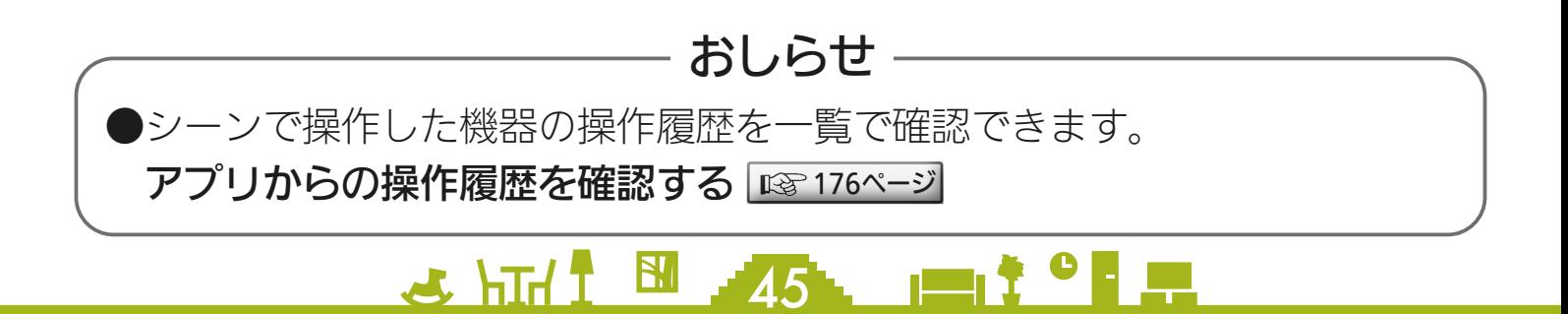

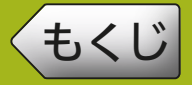

# [もくじ](#page-2-0) シーンを音声で実行する 46

Amazon Alexa 対応のスマートスピーカー(Amazon Echo シリー ズ)と「MyMU」アプリを連携すると、スマートスピーカーへの声か けでシーンを実行できます。スマートスピーカーの設定や知っておい ていただきたいことなどについては「スマートスピーカーを使用する」 ■※[222ページ](#page-221-0)をご確認ください。

以下の「声かけ例」を参考にシーンを実行してください。 【声かけ例】

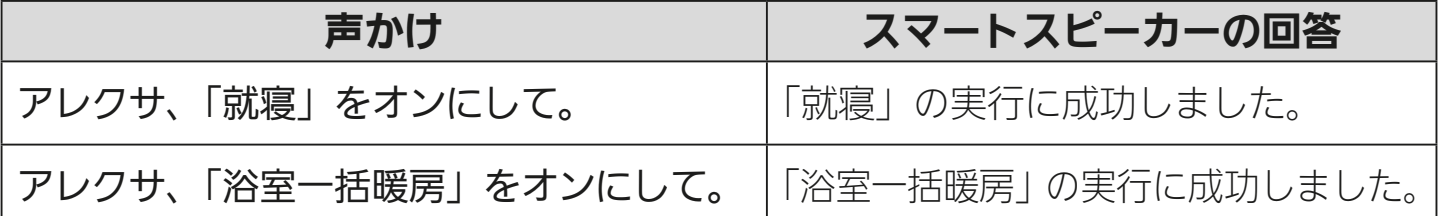

● 上記の声かけ例は、シーン名称「就寝」「浴室一括暖房」を実行する場合の 例です。作成したシーン名称を使用して声かけしてください。

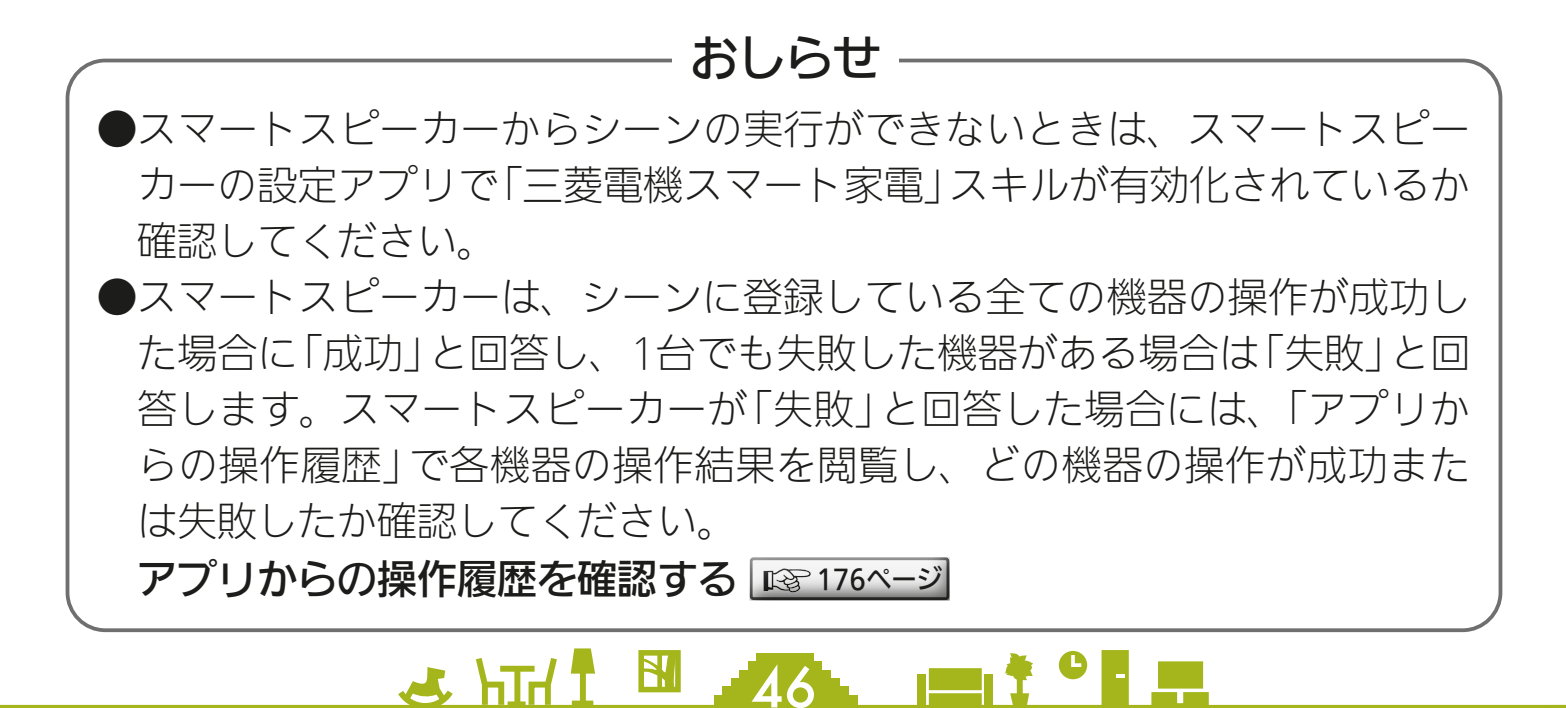

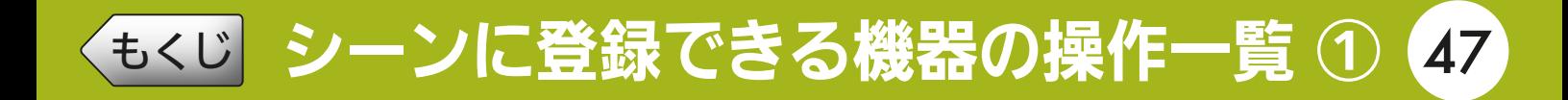

### シーンに登録できる機器と操作設定一覧

シーンに登録できる機器は、給湯機(給湯専用機を除く)、浴室暖房機、 脱衣室暖房機、エアコン、ロスナイセントラル、ロスナイ、換気扇です。 登録できる操作設定は以下のとおりです。機器の操作設定画面を 49、 50 ページに掲載していますので参考にしてください。 ロマ [49ページ](#page-48-0)

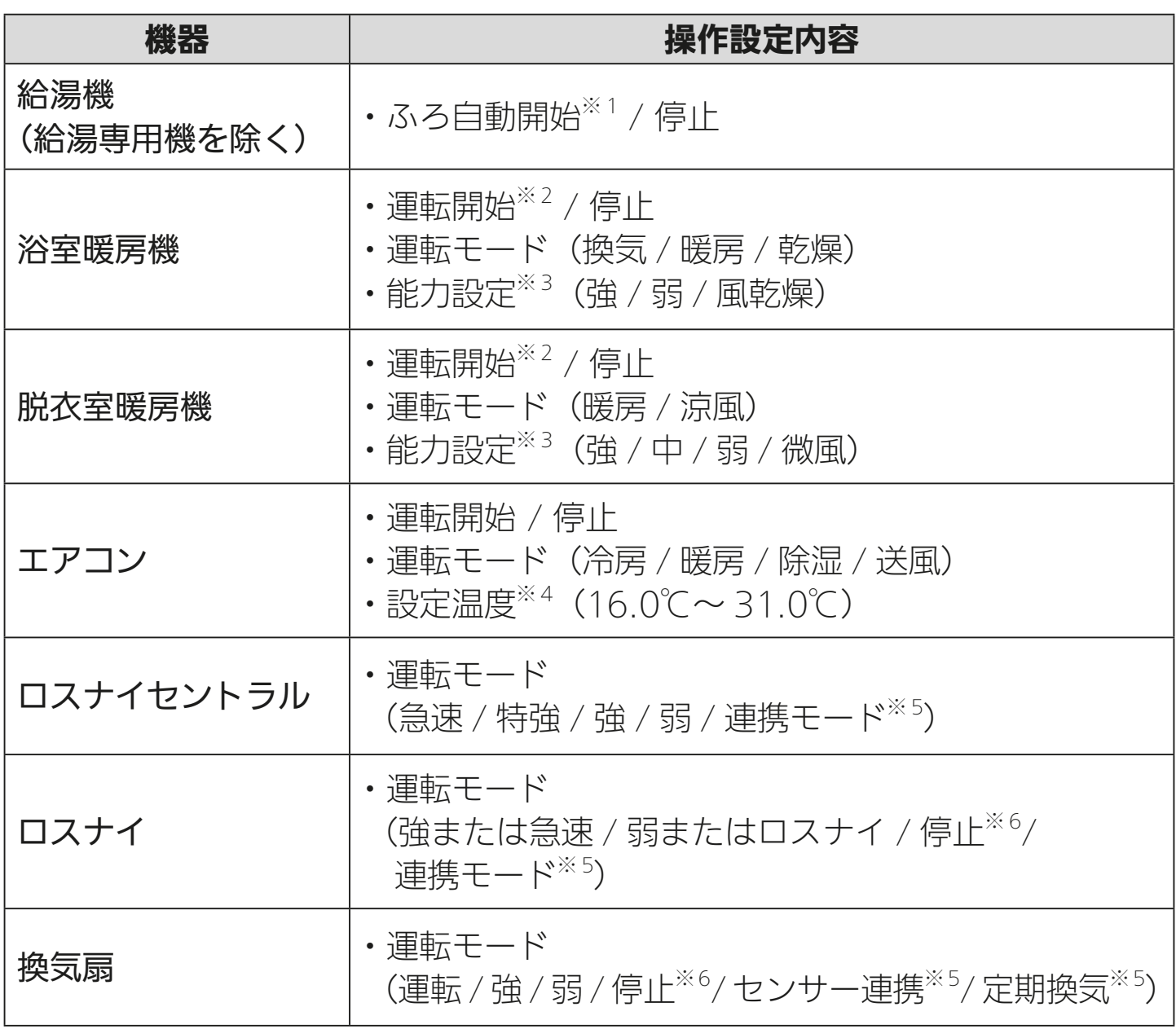

<u>3 HH N 47 HH 7 9 H</u>

・機器によって操作できる内容は異なります。

次ページに続く

# [もくじ](#page-2-0) シーンに登録できる機器の操作一覧 ② 48

#### 前ページの続き

- ※1 : 給湯機のふろ自動運転は、機器側で設定されているふろ自動時間で自動的 に停止します。
- ※ 2:浴室暖房機と脱衣室暖房機の運転を開始するときは、それぞれの機器側で 設定されているタイマーで自動的に停止します。
- ※ 3:浴室暖房機と脱衣室暖房機の「能力設定」は、運転モードにより異なります。
- ※ 4:「設定温度」は「冷房」と「暖房」の設定時のみ設定が可能です。
- ※ 5:それぞれ、換気REMOTEアプリで設定した内容で動作します。詳しくは 換気REMOTEアプリの取扱説明書をご確認ください。
- ※ 6:24 時間換気システム設定が ON の場合、停止設定は弱運転で動作します。 詳しくは換気REMOTEアプリの取扱説明書をご確認ください。

・換気REMOTEアプリ取扱説明書 https://www.MitsubishiElectric.co.jp/ldg/ja/air/products/ [ventilationfan/lossnaycentral/IB/pdf/kankiremote\\_mymu.pdf](https://www.mitsubishielectric.co.jp/ldg/ja/air/products/ventilationfan/lossnaycentral/IB/pdf/kankiremote_mymu.pdf)

 $\mathcal{A}$   $\mathcal{H}$   $\mathcal{H}$   $\mathcal{H}$   $\mathcal{H}$   $\mathcal{H}$   $\mathcal{H}$   $\mathcal{H}$   $\mathcal{H}$ 

#### 機器の操作設定画面は次ページへ

<span id="page-48-0"></span>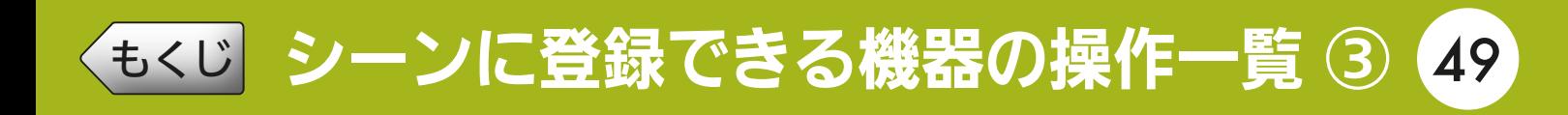

### 機器の操作設定画面

<給湯機> <浴室暖房機>

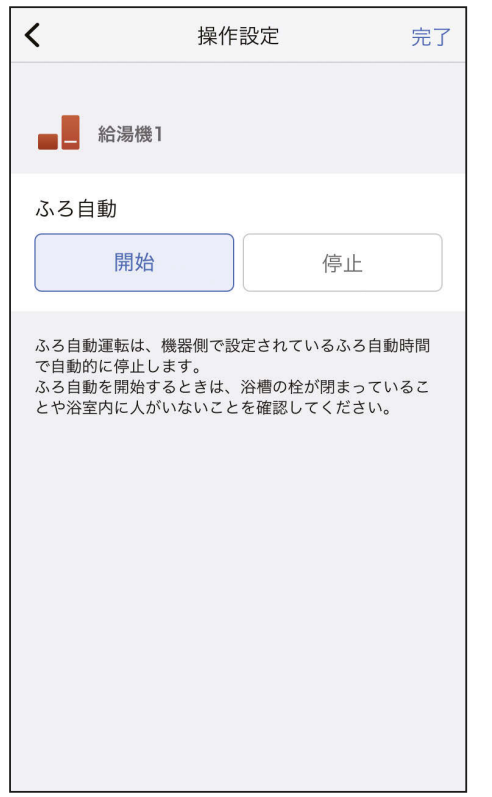

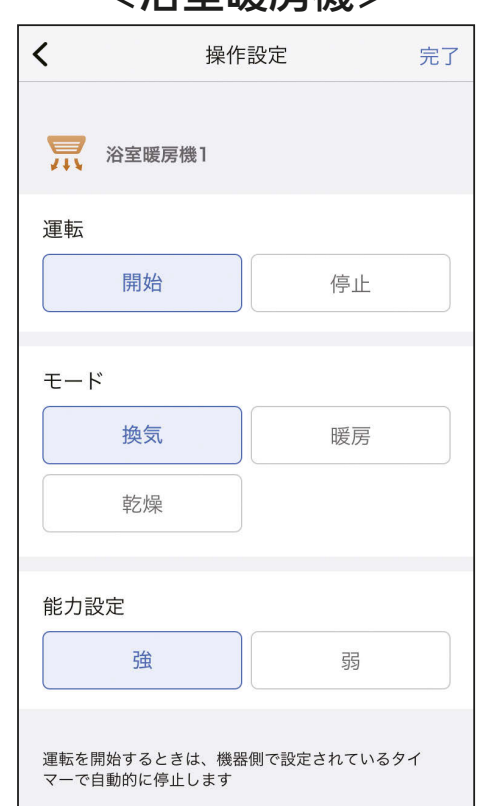

#### <脱衣室暖房機> インディング イエアコン>

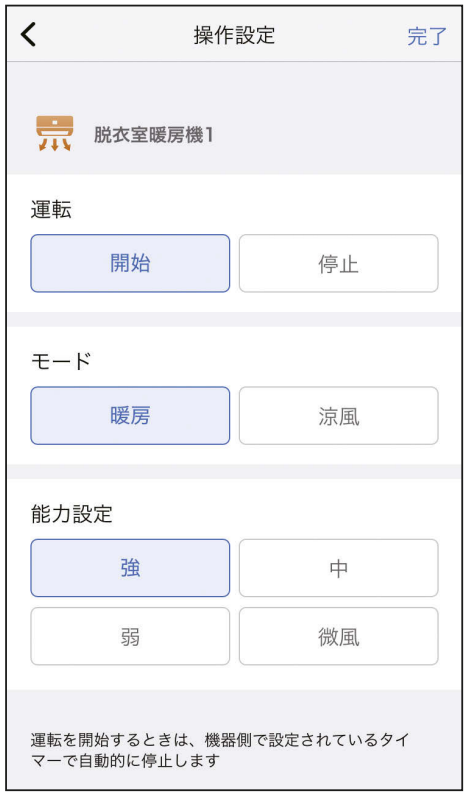

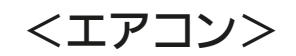

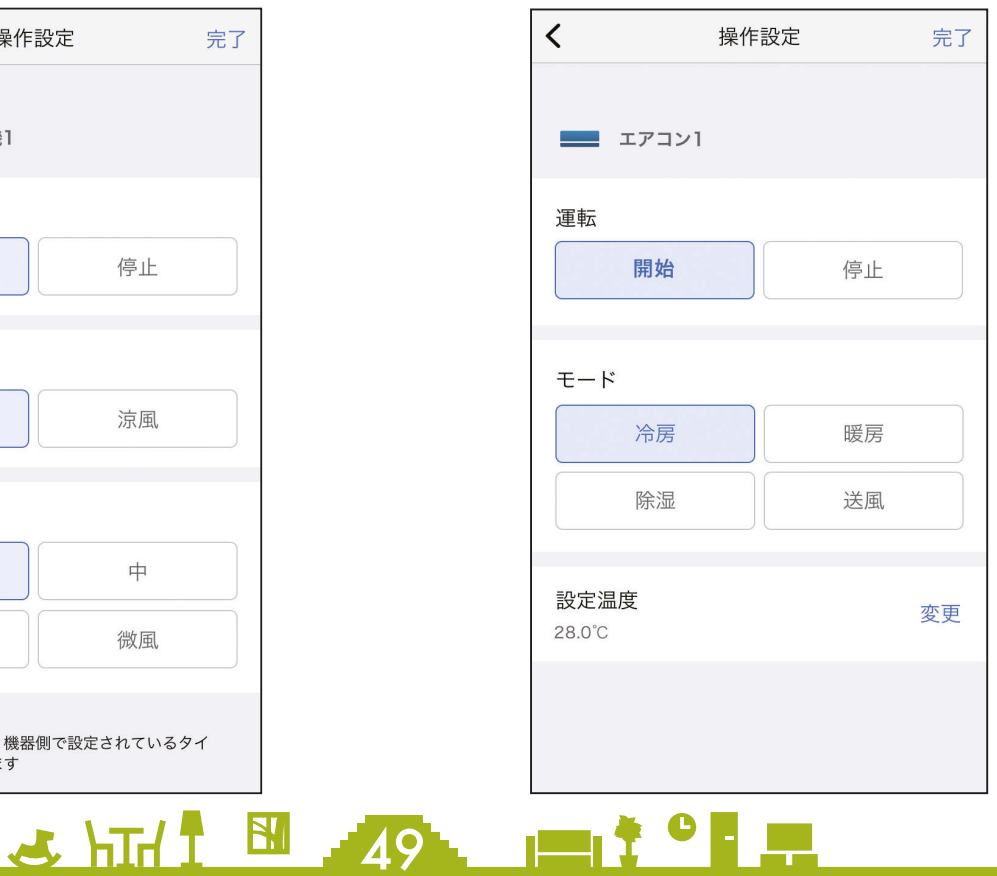

<u>[もくじ](#page-2-0)</u> シーンに登録できる機器の操作一覧 ④ 60

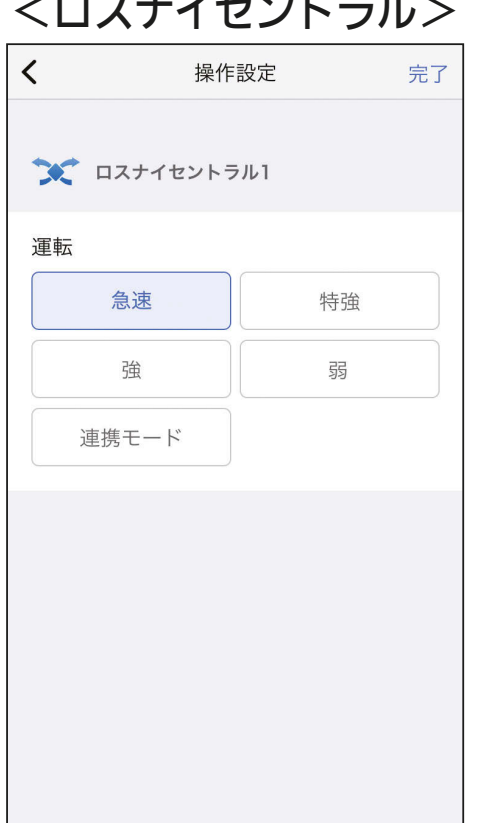

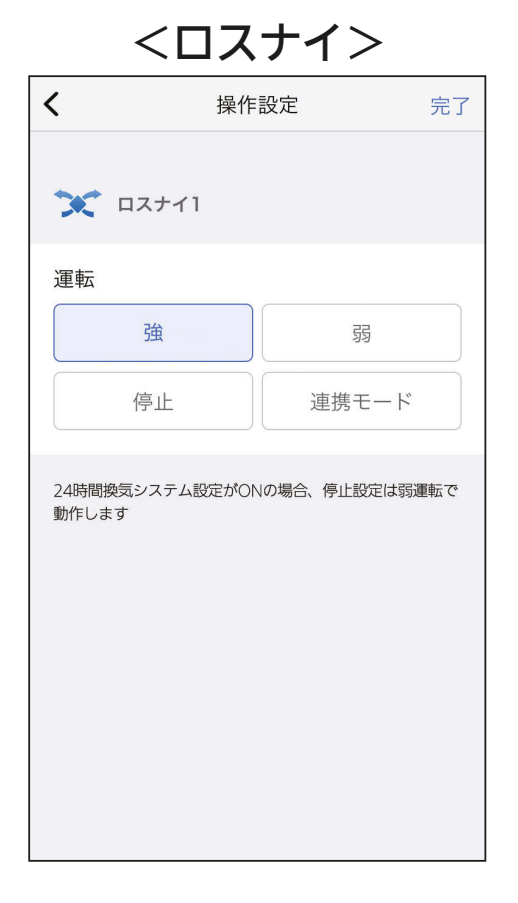

#### <換気扇>

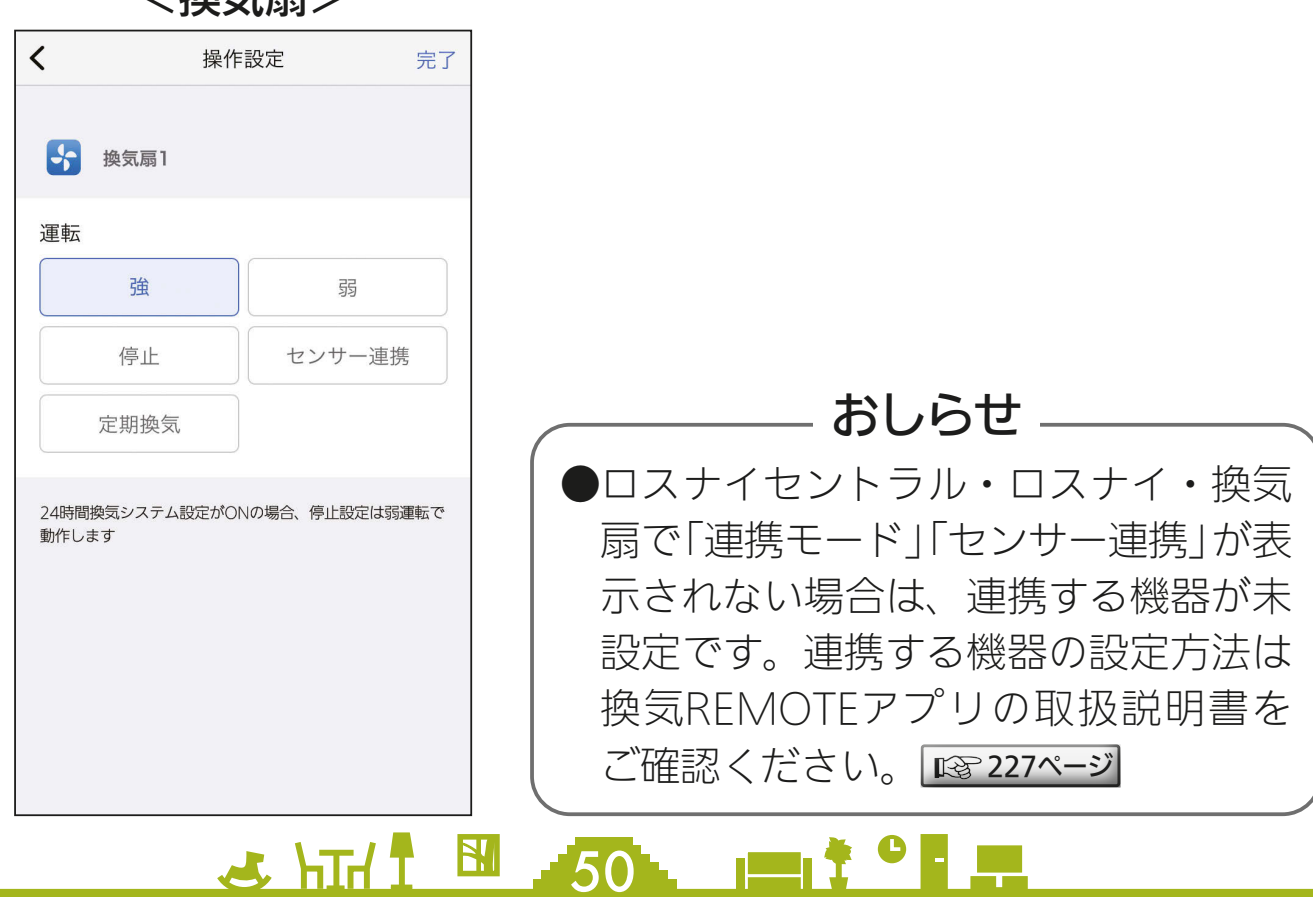

<span id="page-50-0"></span>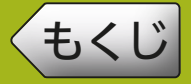

### [もくじ](#page-2-0) シーンを作成する ① 51

シーンの作成方法は、提案シーンを使って作成する方法と自分で自由 に作成する方法(カスタム)の2通りがあります。シーンには機器を 5 台まで登録できます。また、シーンは 20 個まで作成できます。

### 提案シーンから作成する

### ホーム画面右上の + ボタンを タップする 1

● シーンを登録する前に、シーンに 登録する機器をMyMUアプリに 登録しておく必要があります。

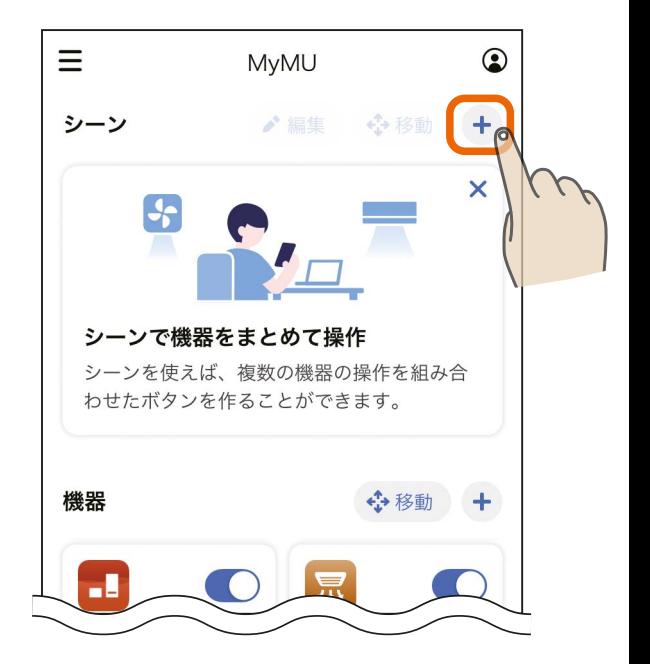

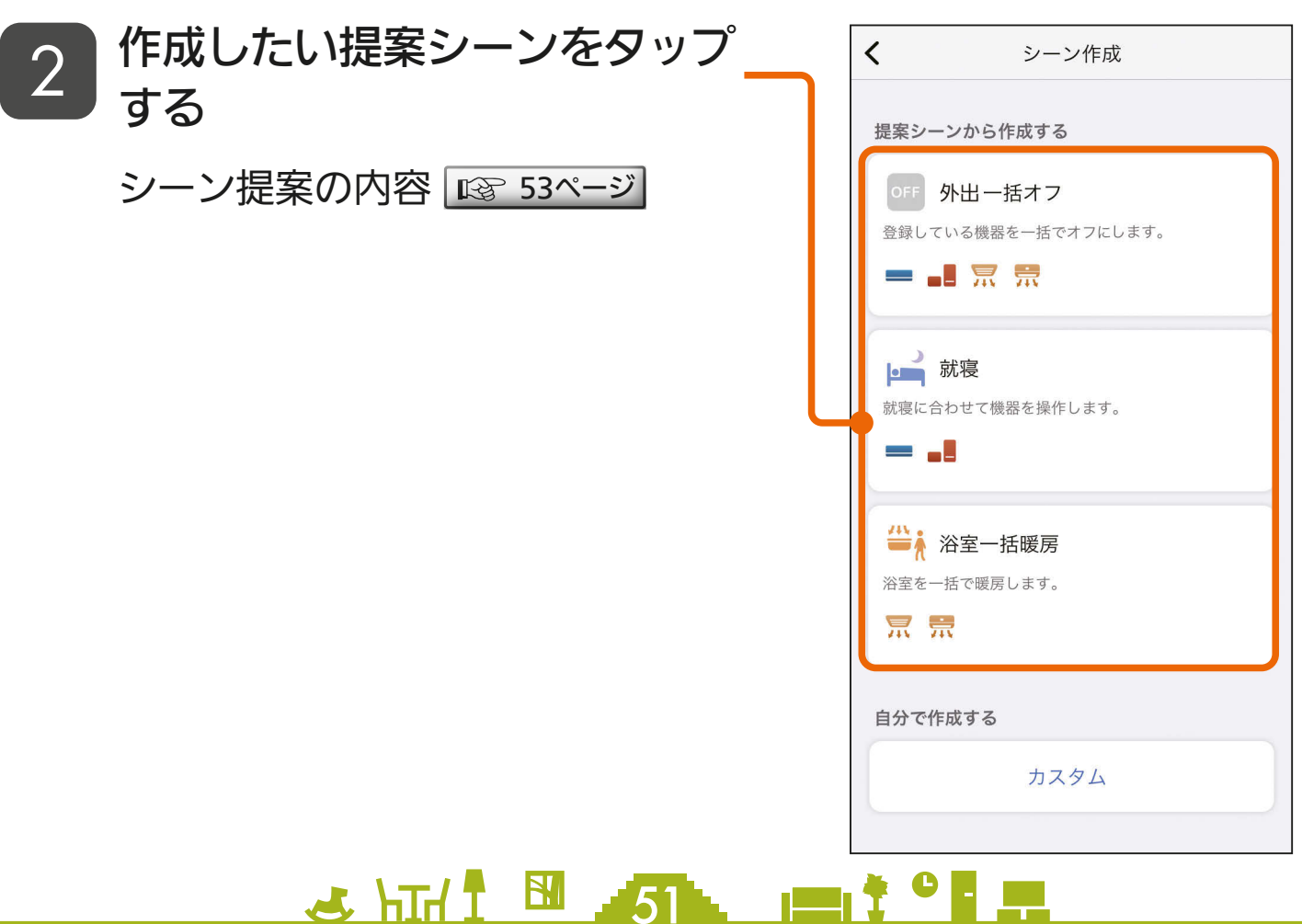

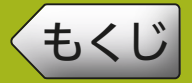

# [もくじ](#page-2-0) シーンを作成する ② 52

 $\overline{\left( \right. }%$ 

シーン名

一个

浴室一括暖房

機器の操作

浴室暖房機1<br># 運転開始 暖房 強

**第十四** 脱衣室暖房機1

シーンアイコン

3 HT/ 1 52 PT

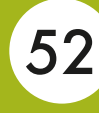

完了

変更

変更

 $+$ 

面

面

新規シーン

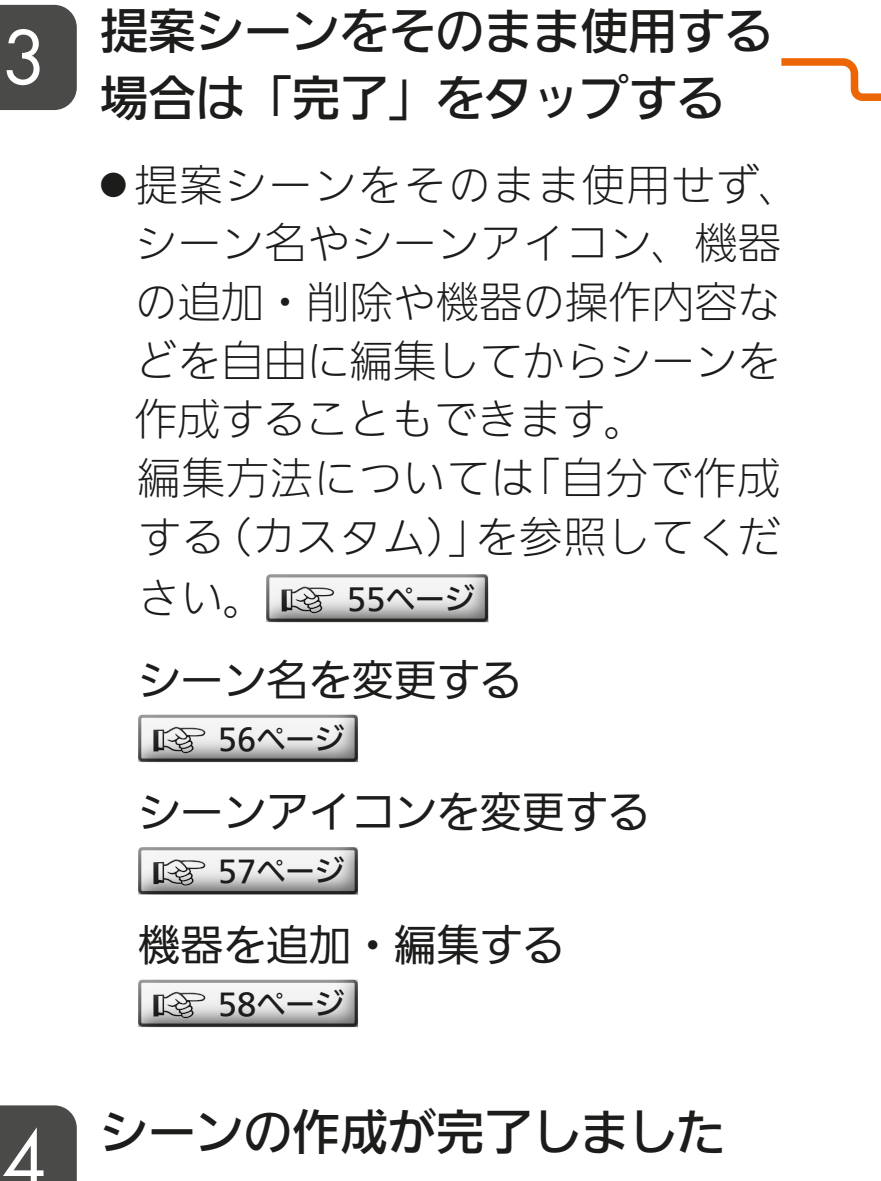

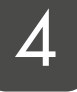

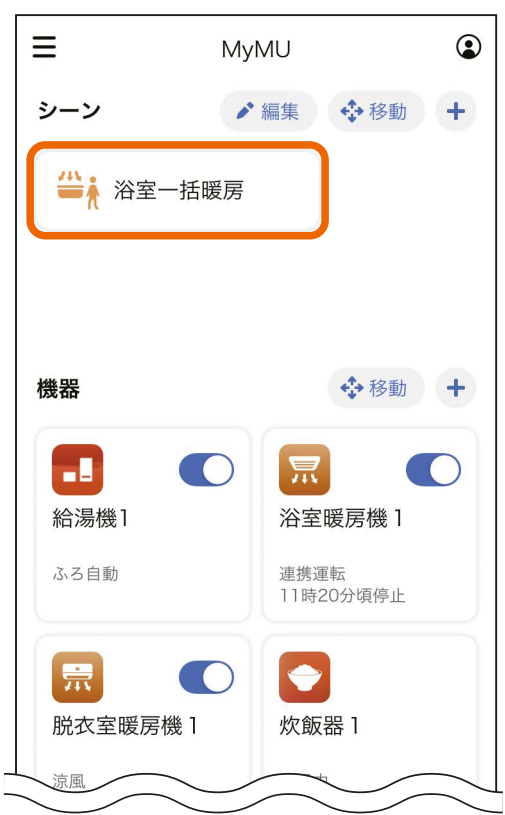

<span id="page-52-0"></span>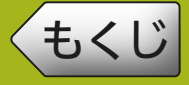

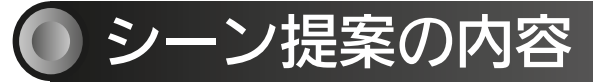

### 提案シーンで作成される機器の操作設定内容は以下のとおりです。

#### ■外出一括オフ

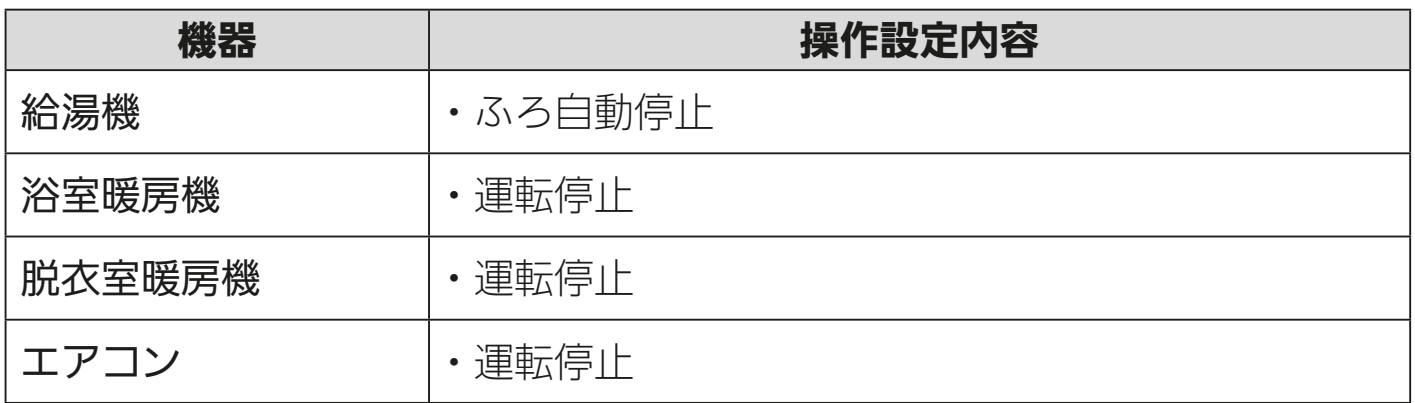

### ■夏の帰宅

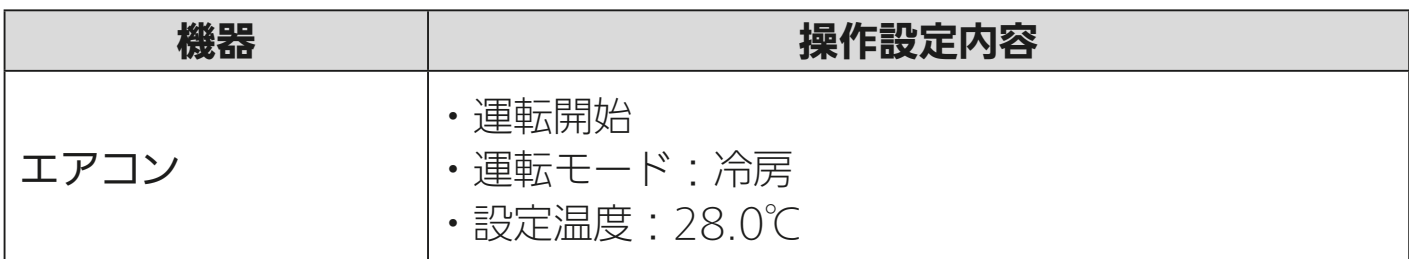

### ■冬の帰宅

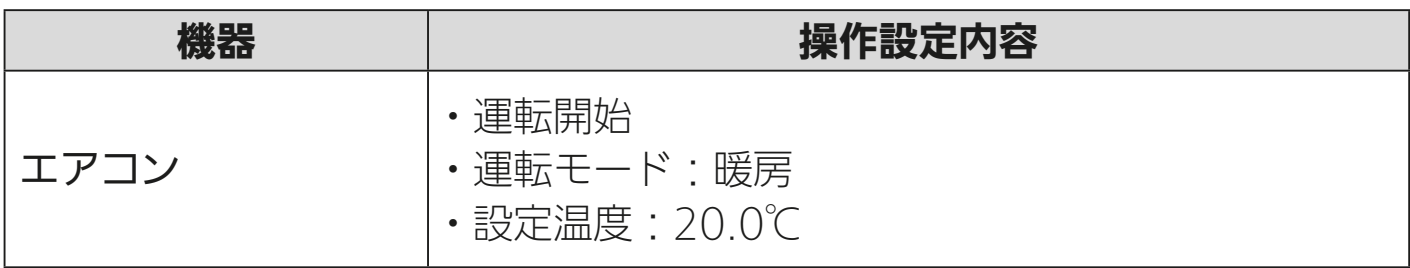

#### ■ 就寝

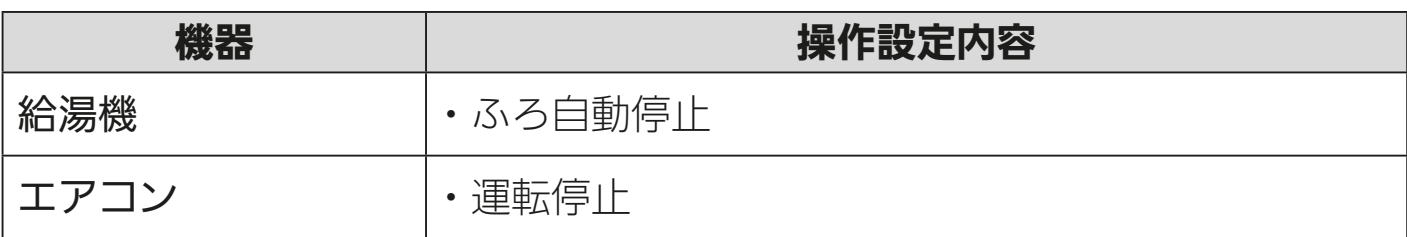

53

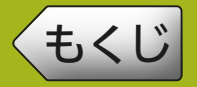

### ■夏の起床

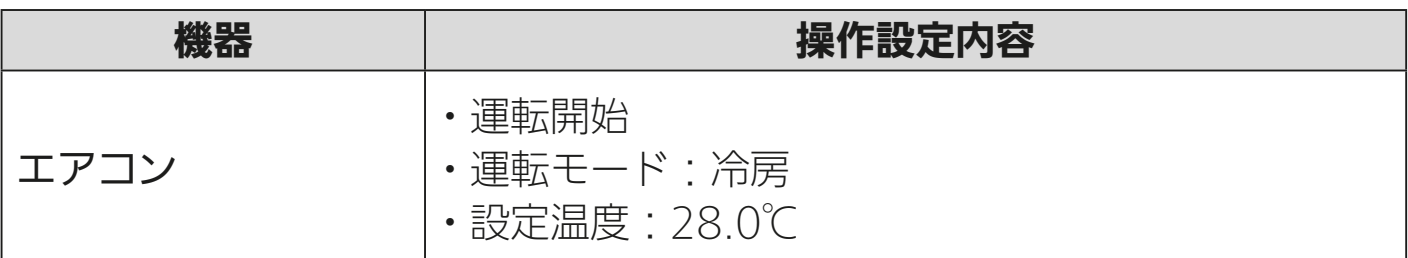

### ■冬の起床

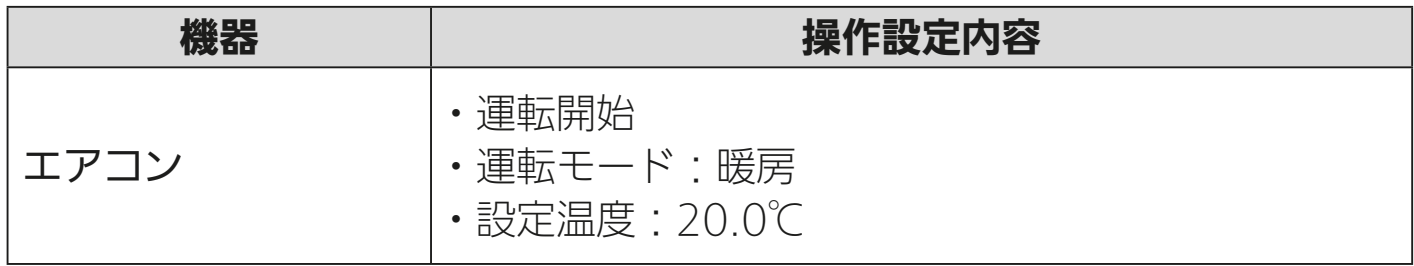

### ■ 浴室一括暖房

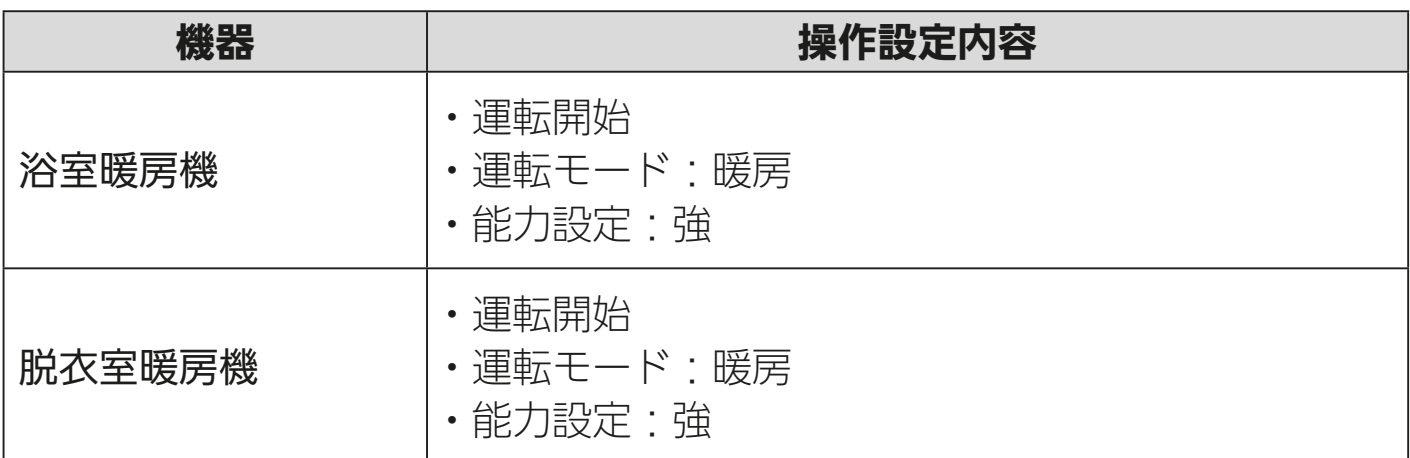

<span id="page-54-0"></span>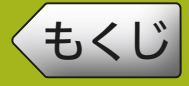

# [もくじ](#page-2-0) シーンを作成する ⑤ 55

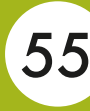

### 自分で作成する(カスタム)

ホーム画面右上の「+」ボタン をタップする 1

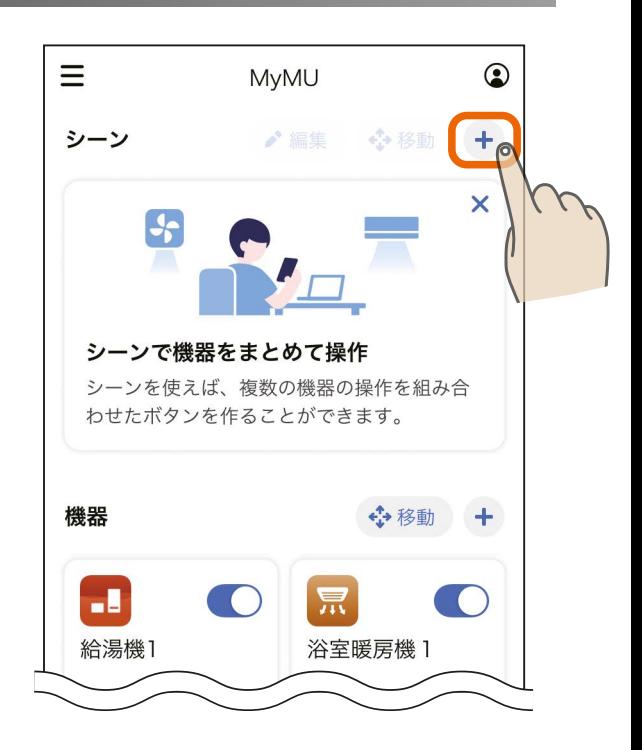

### 「カスタム」をタップする 2 $\langle$ シーン作成 提案シーンから作成する OFF 外出一括オフ 登録している機器を一括でオフにします。 - I R 宗 ■就寝 就寝に合わせて機器を操作します。 = .I 昔,浴室一括暖房 浴室を一括で暖房します。 景景 自分で作成する カスタム <u>5 HTd I 35 February 10 February 10 February 10 February 10 February 10 February 10 February 10 February 10 Feb</u>

## <span id="page-55-0"></span>[もくじ](#page-2-0) シーンを作成する 6 56

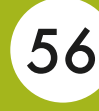

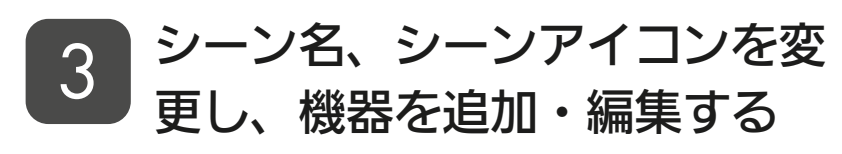

●シーン名とシーンアイコンは、右 の「変更」をタップして変更しま す。機器は機器の操作の右の「+」 ボタンをタップして追加し、操作 内容を編集します。

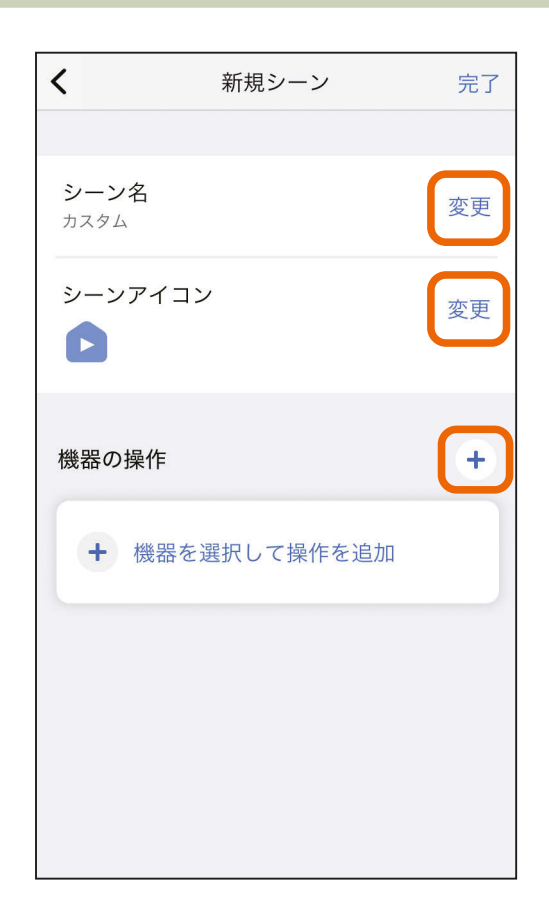

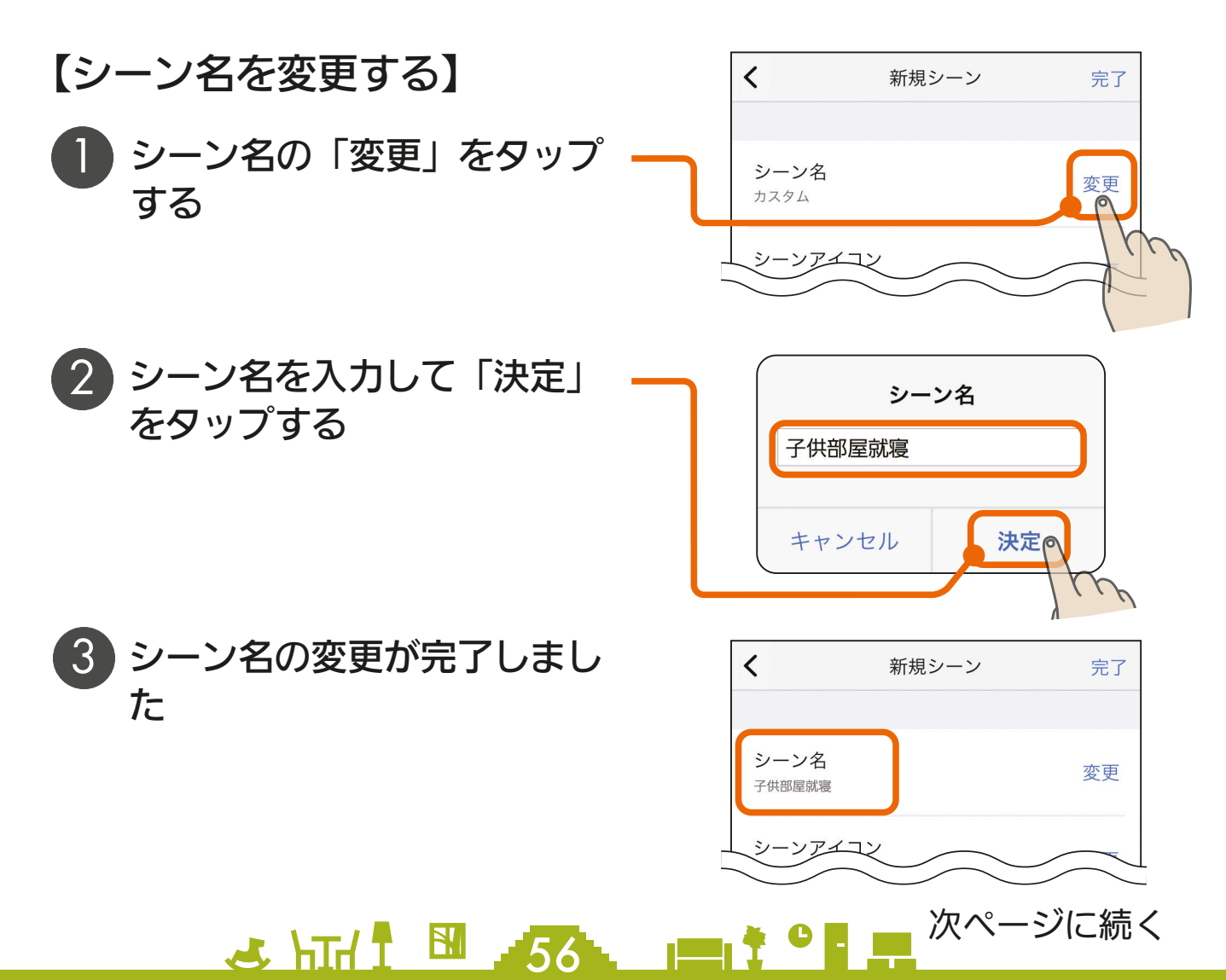

<span id="page-56-0"></span>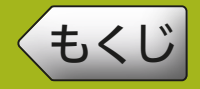

- 前ページの続き
	- 【シーンアイコンを変更する】
	- 1 シーンアイコンの「変更」を タップする

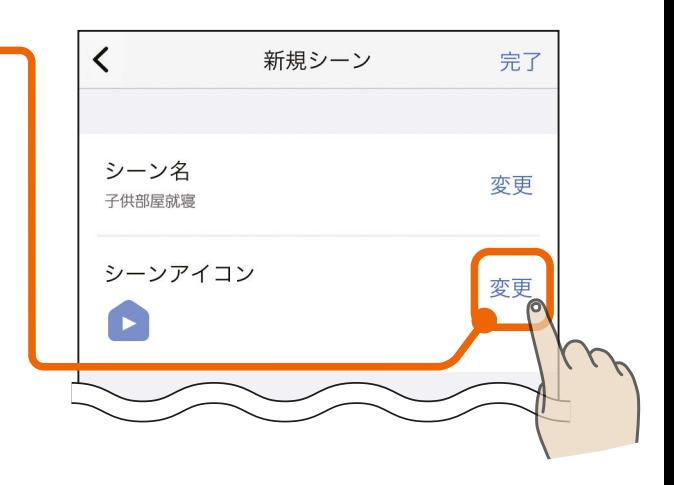

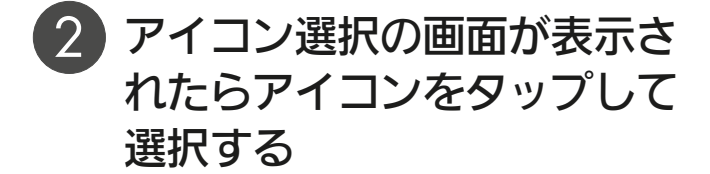

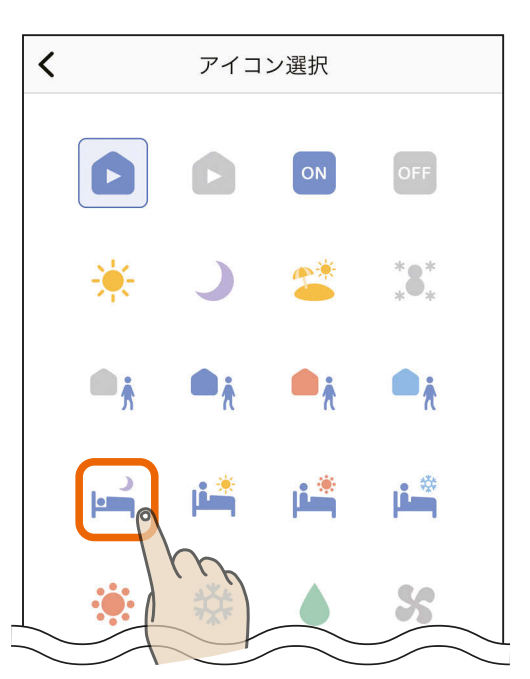

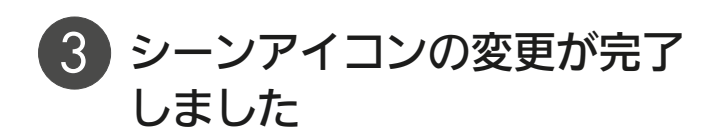

<u>5 HTI N 57 PT</u>

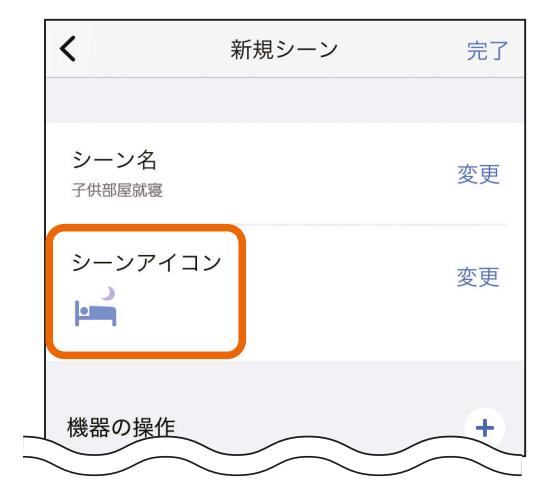

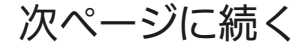

<span id="page-57-0"></span>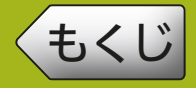

<u>5 HTd I W 58 PIT TO PLA</u>

#### 前ページの続き

【機器を追加・編集する】

機器の操作の「+」ボタンを タップする

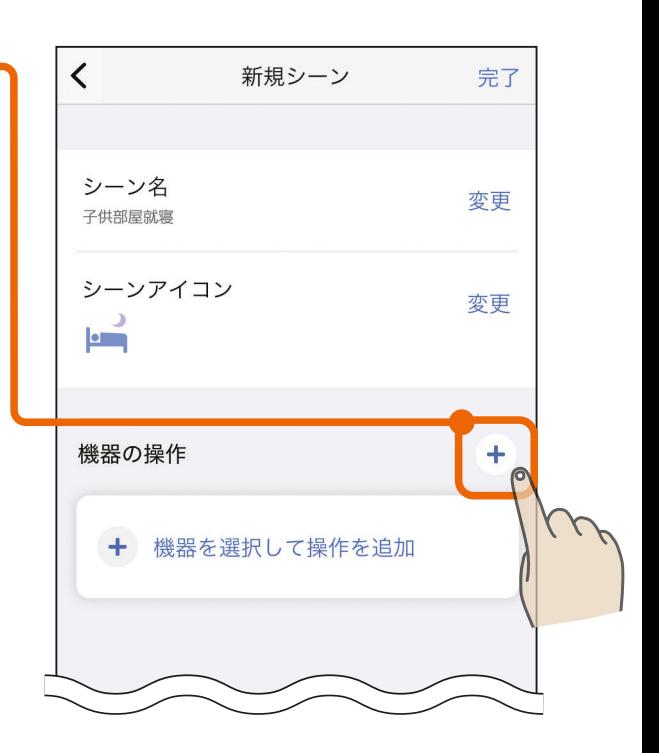

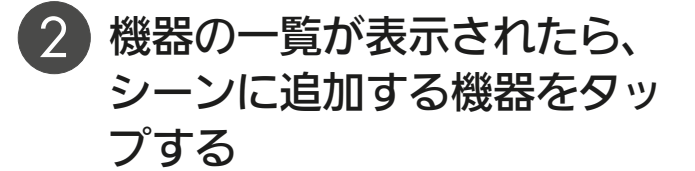

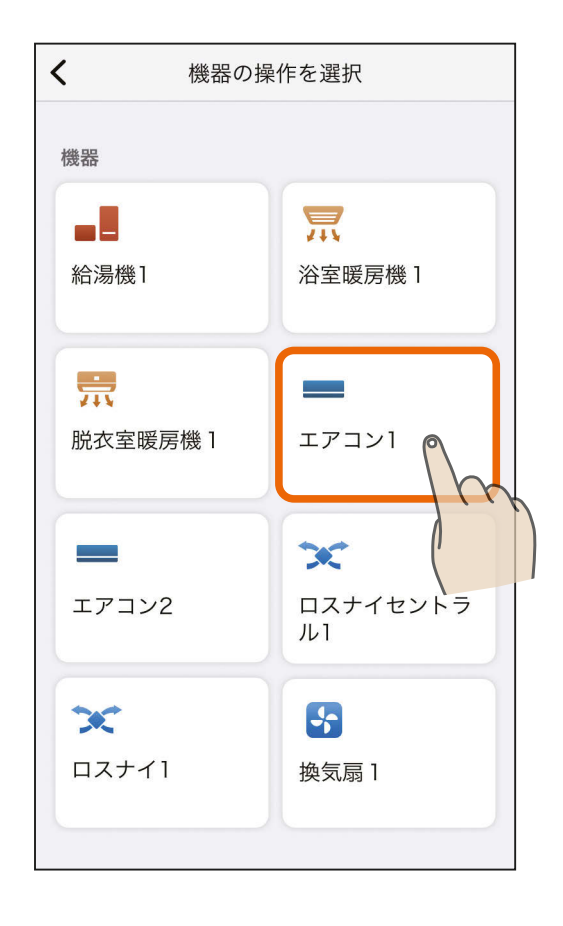

次ページに続く

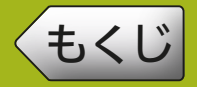

#### 前ページの続き

- 3 機器操作設定画面が表示され たら操作する内容をタップし て設定し、「完了」をタップす る
	- ●操作したい項目をタップして 青くします。設定温度は「変 更」をタップして入力します。

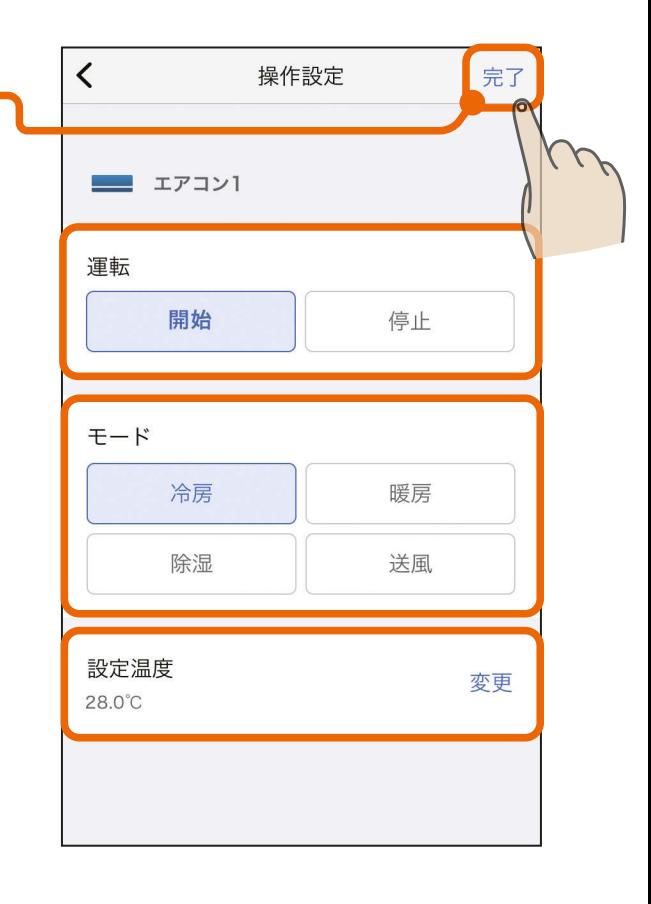

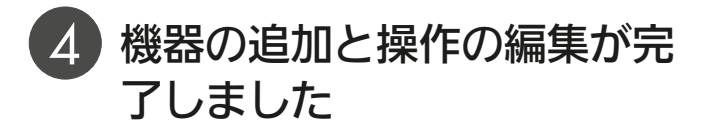

● 機器を複数台登録する場合は 同じ作業を行ってください。

3 httl = 59. = + 0 = +

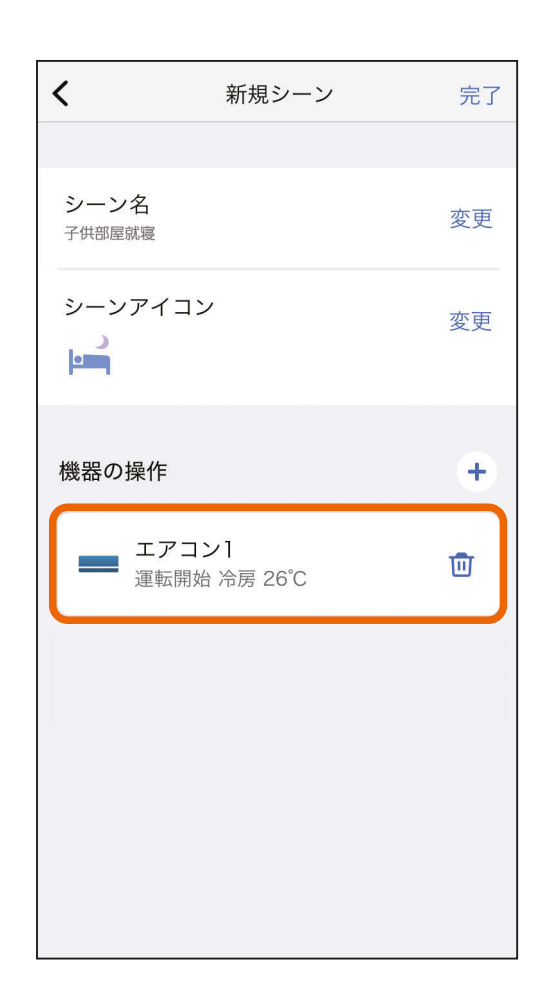

# [もくじ](#page-2-0) シーンを作成する (10 60

60

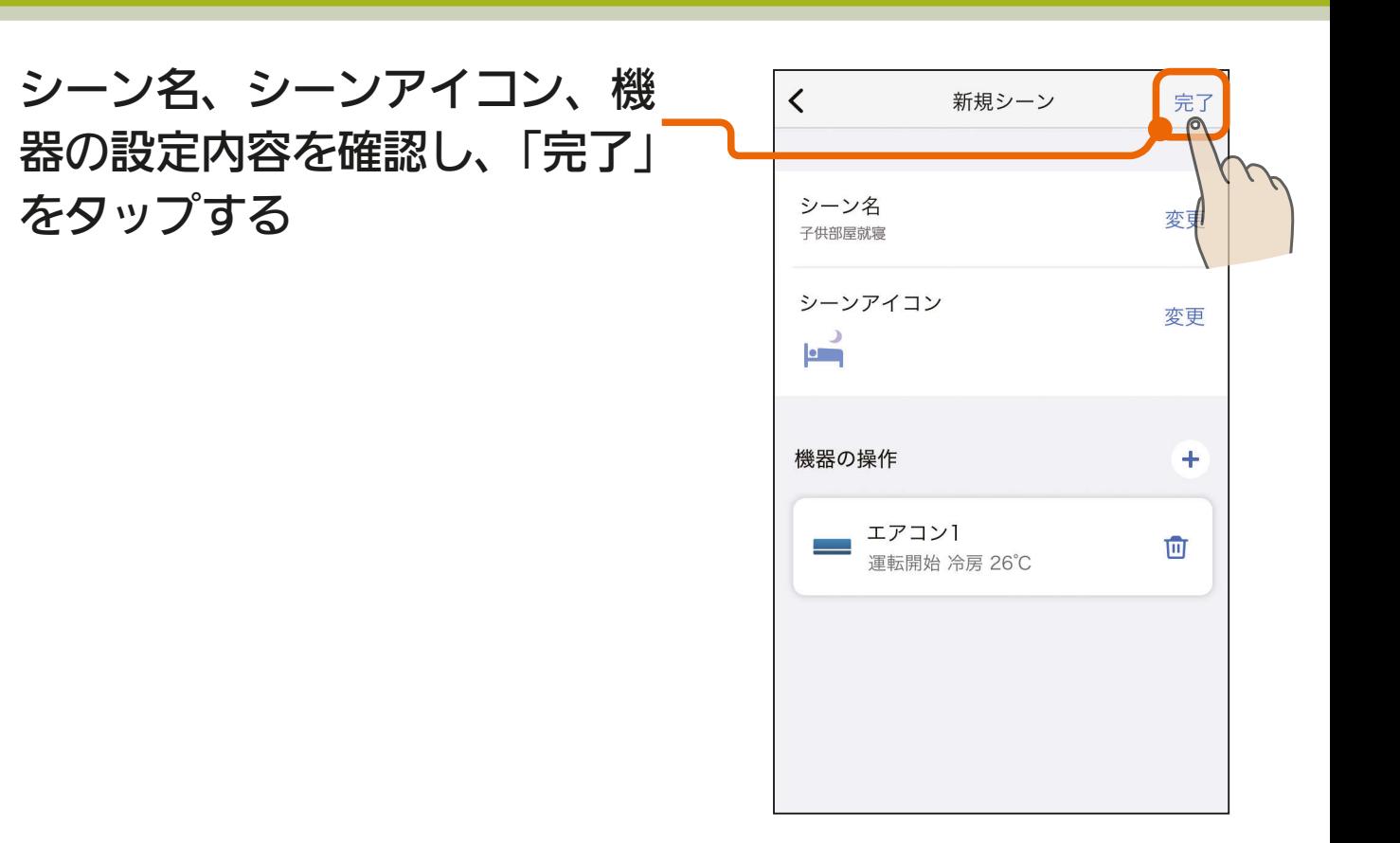

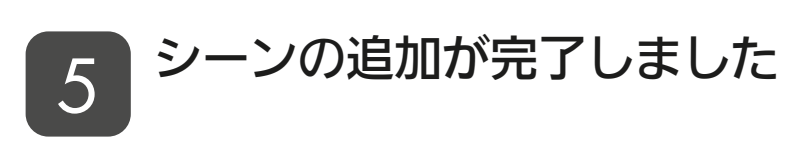

をタップする

4

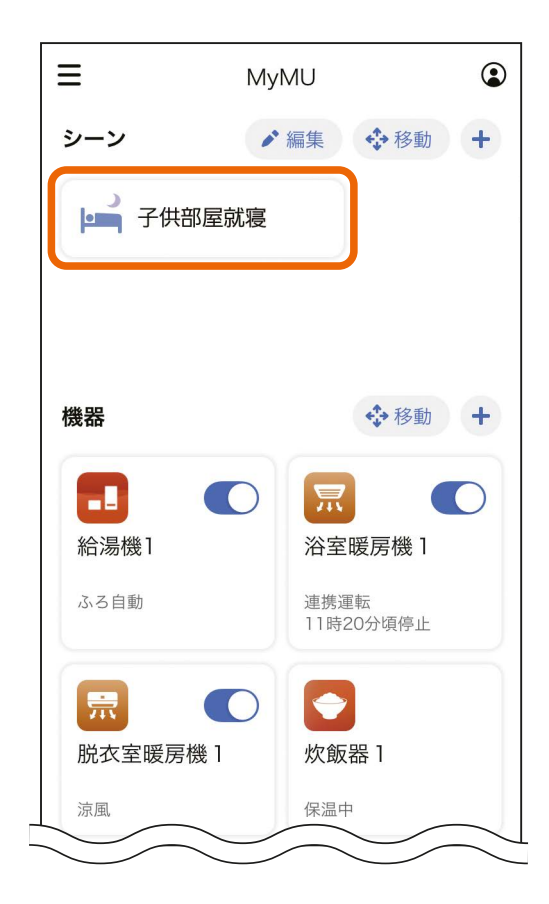

<span id="page-60-0"></span>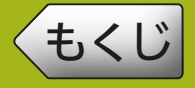

### 作成したシーンはいつでも編集できます。

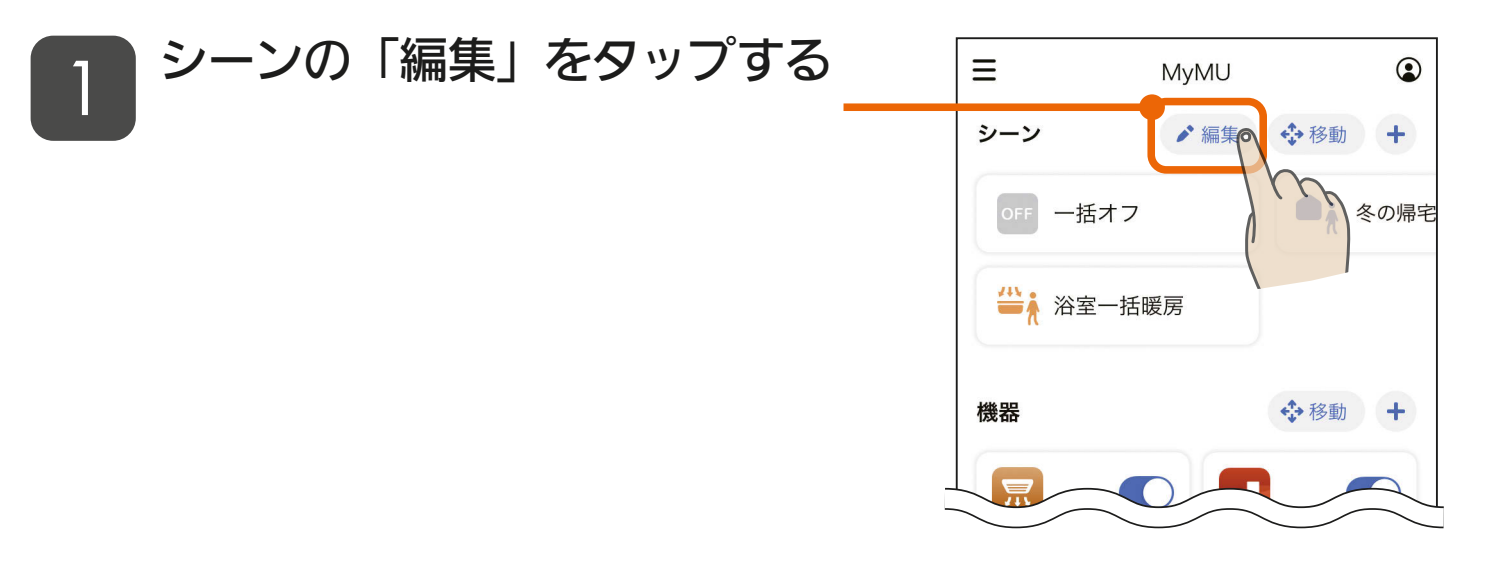

# 2 シーンの一覧から、編集したい<br><u>2</u> シーンをタップする

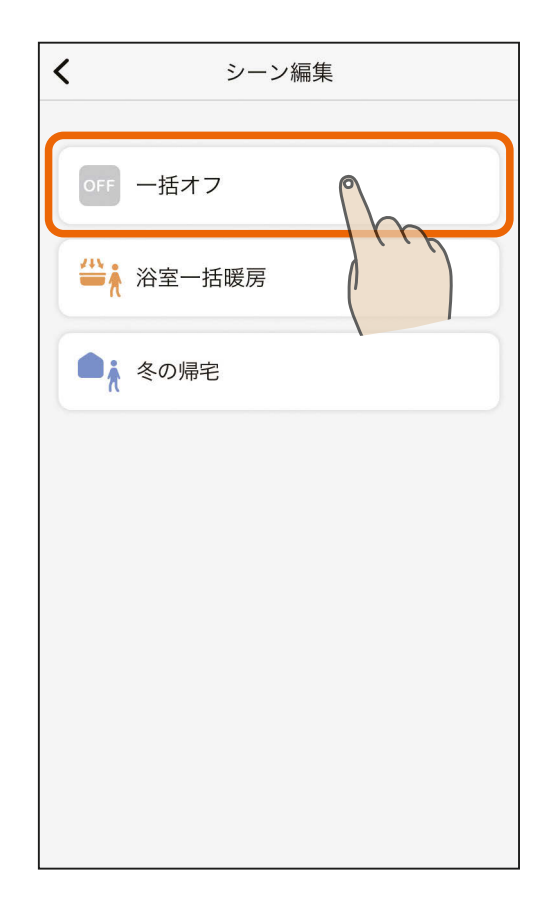

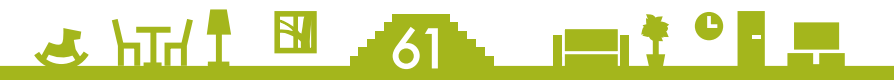

# [もくじ](#page-2-0) シーンを編集する ② 62

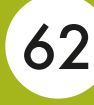

完了

変更

変更

 $\div$ 

画

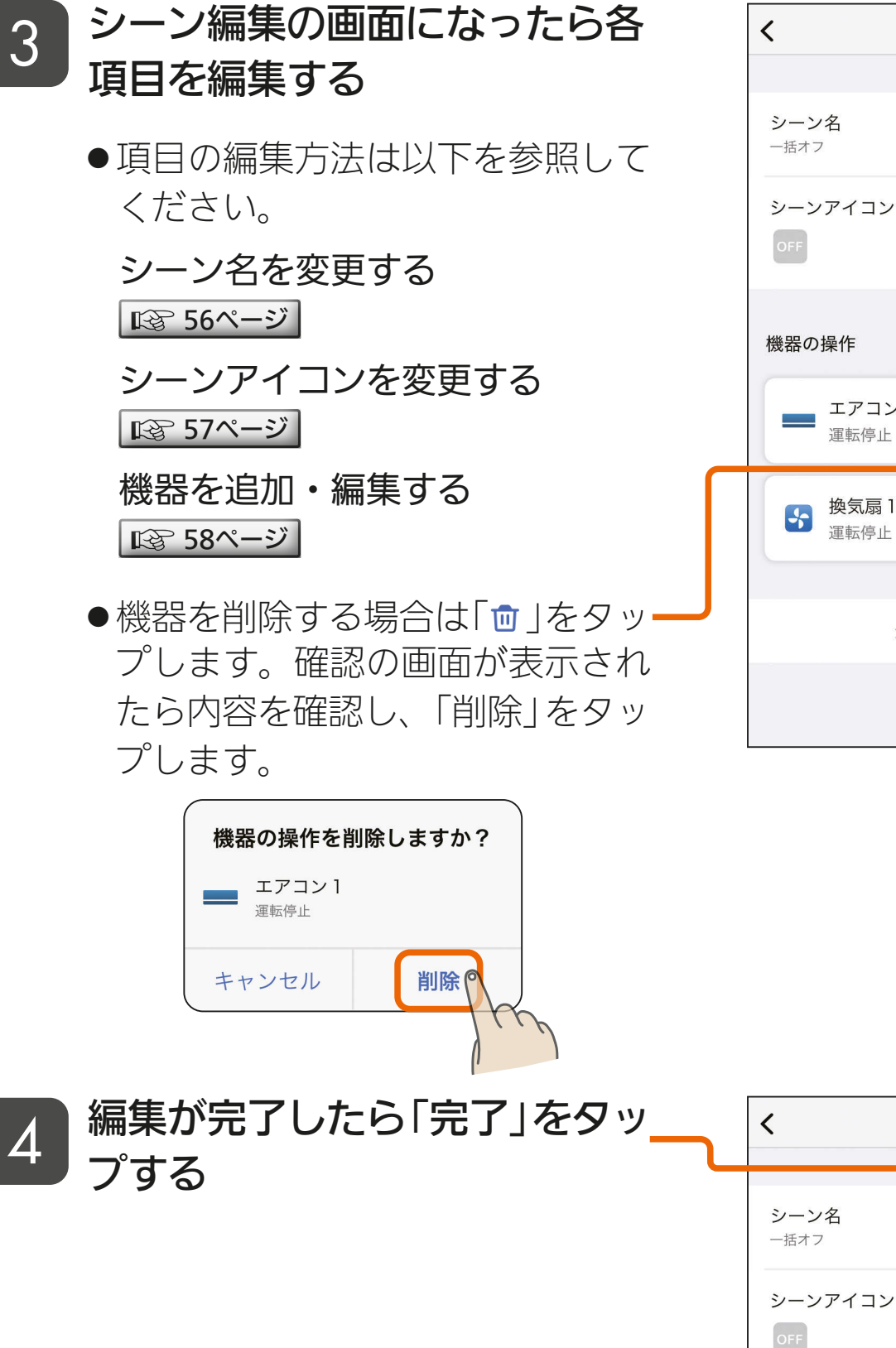

& HTH 1 8 52 PT

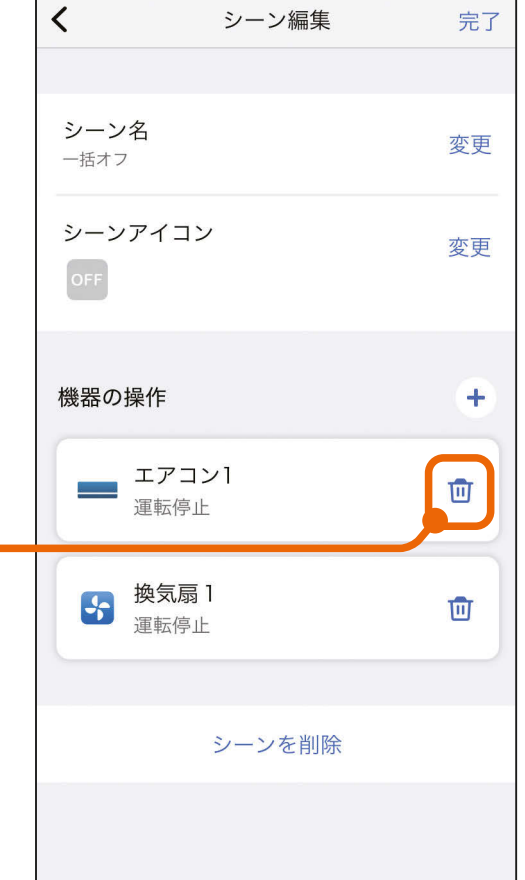

シーン編集

機器の操作

→ 換気扇1

運転停止

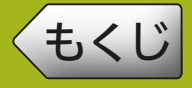

# [もくじ](#page-2-0) シーンを編集する ③ いって 63

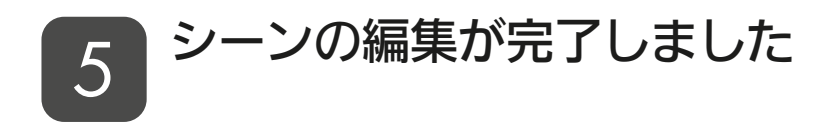

●オートメーションにシーンを登録 している場合は、登録している シーンも変更されます。シーンを オートメーションに登録している 場合はご注意ください。

オートメーション画面

■ [68ページ](#page-67-0)

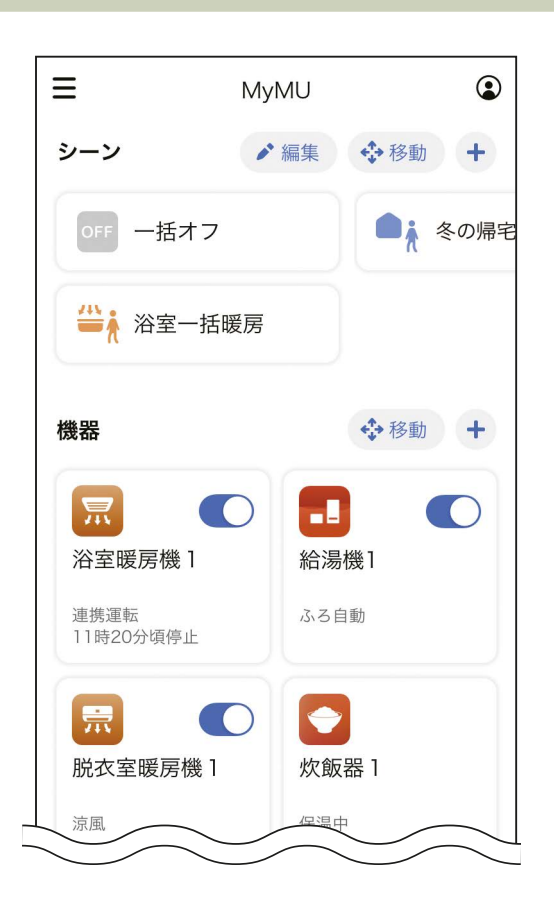

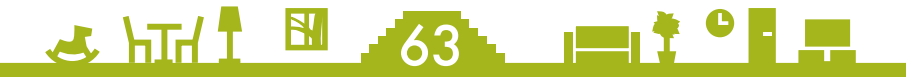

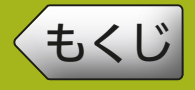

### 作成したシーンはいつでも削除できます。

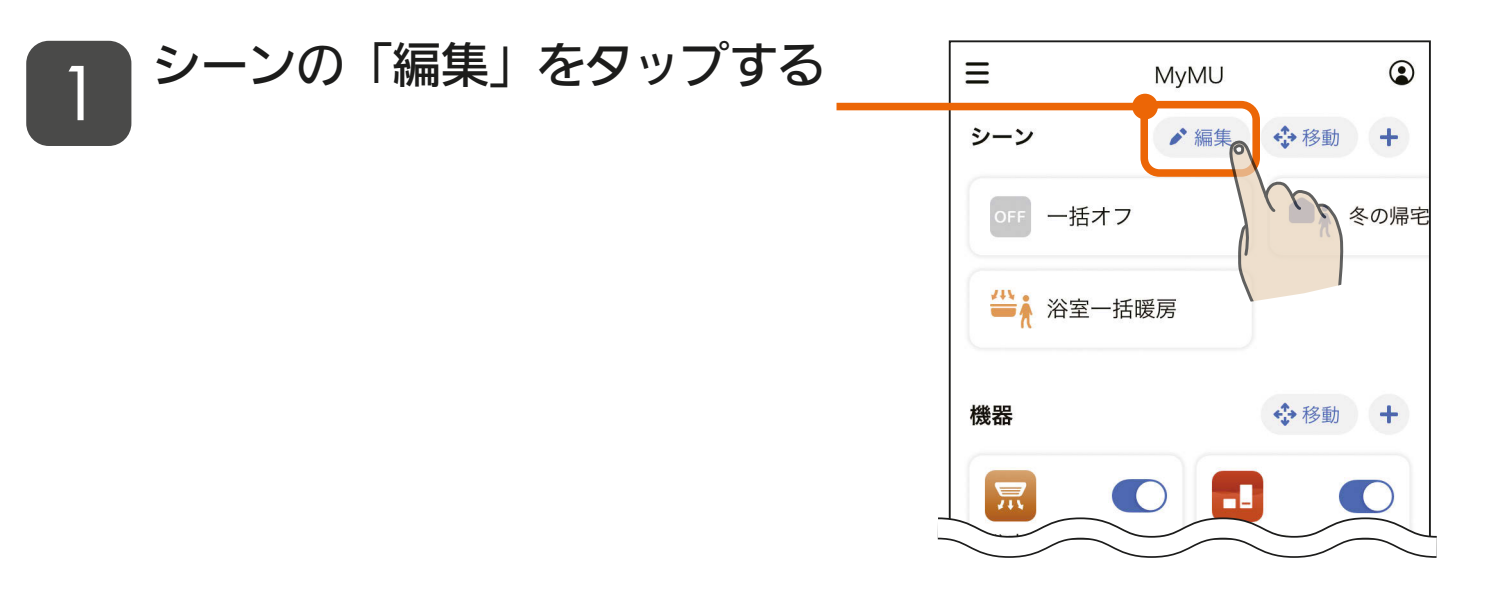

# 2 シーンの一覧から、削除したい<br><u>2</u> シーンをタップする

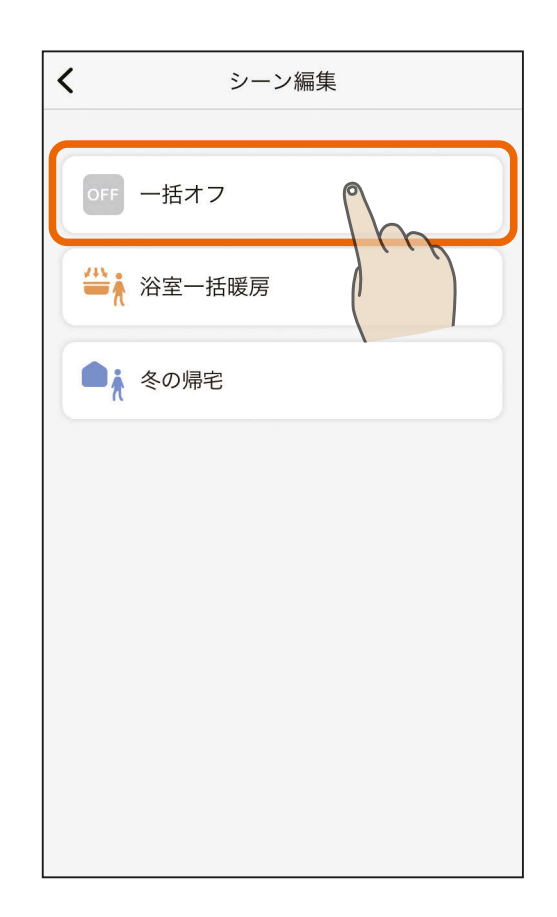

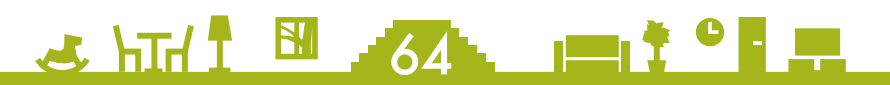

# [もくじ](#page-2-0) シーンを削除する ② 65

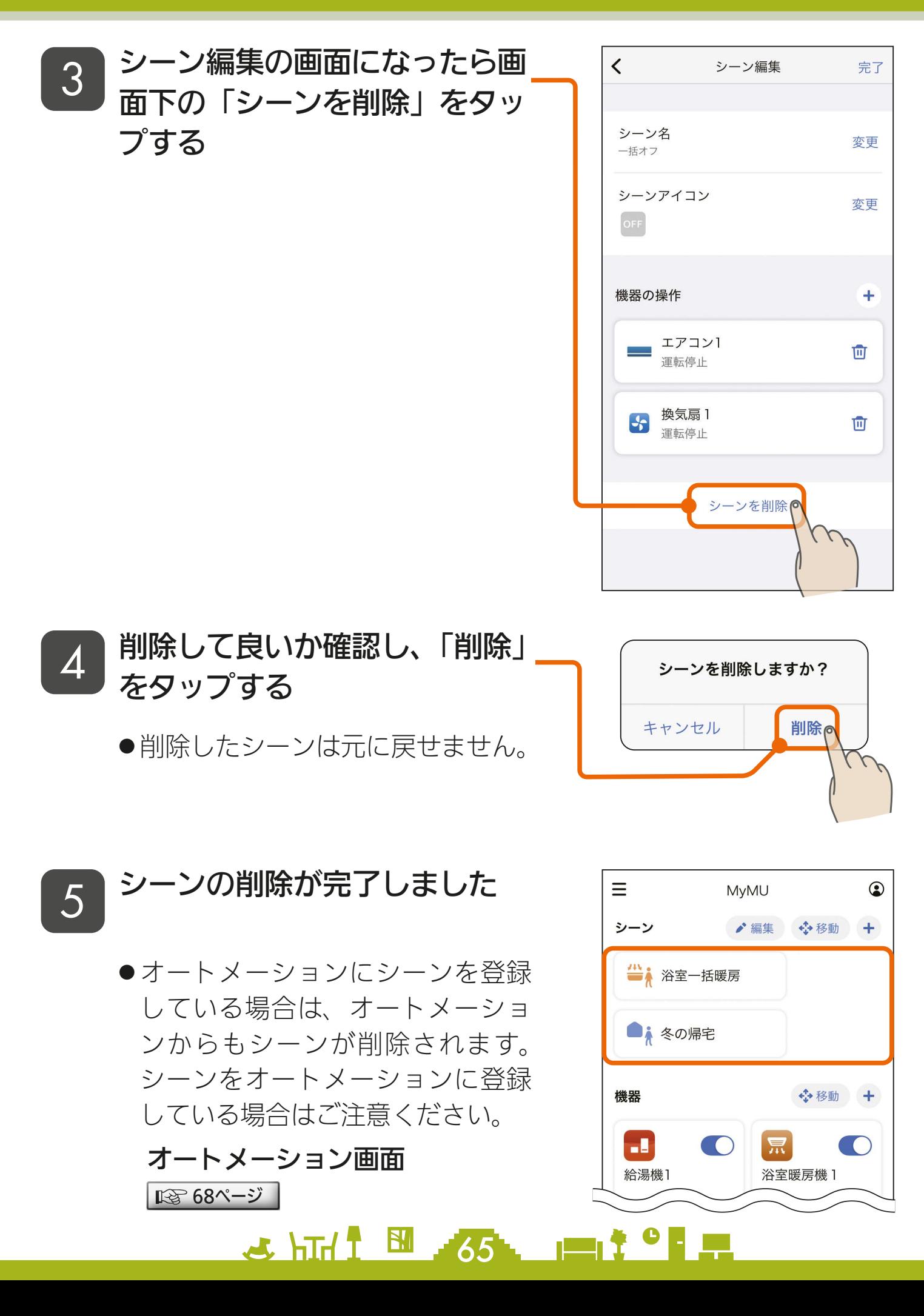

<span id="page-65-0"></span>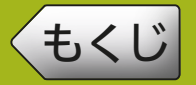

### ホーム画面に表示されるシーンの並び順を変更できます。

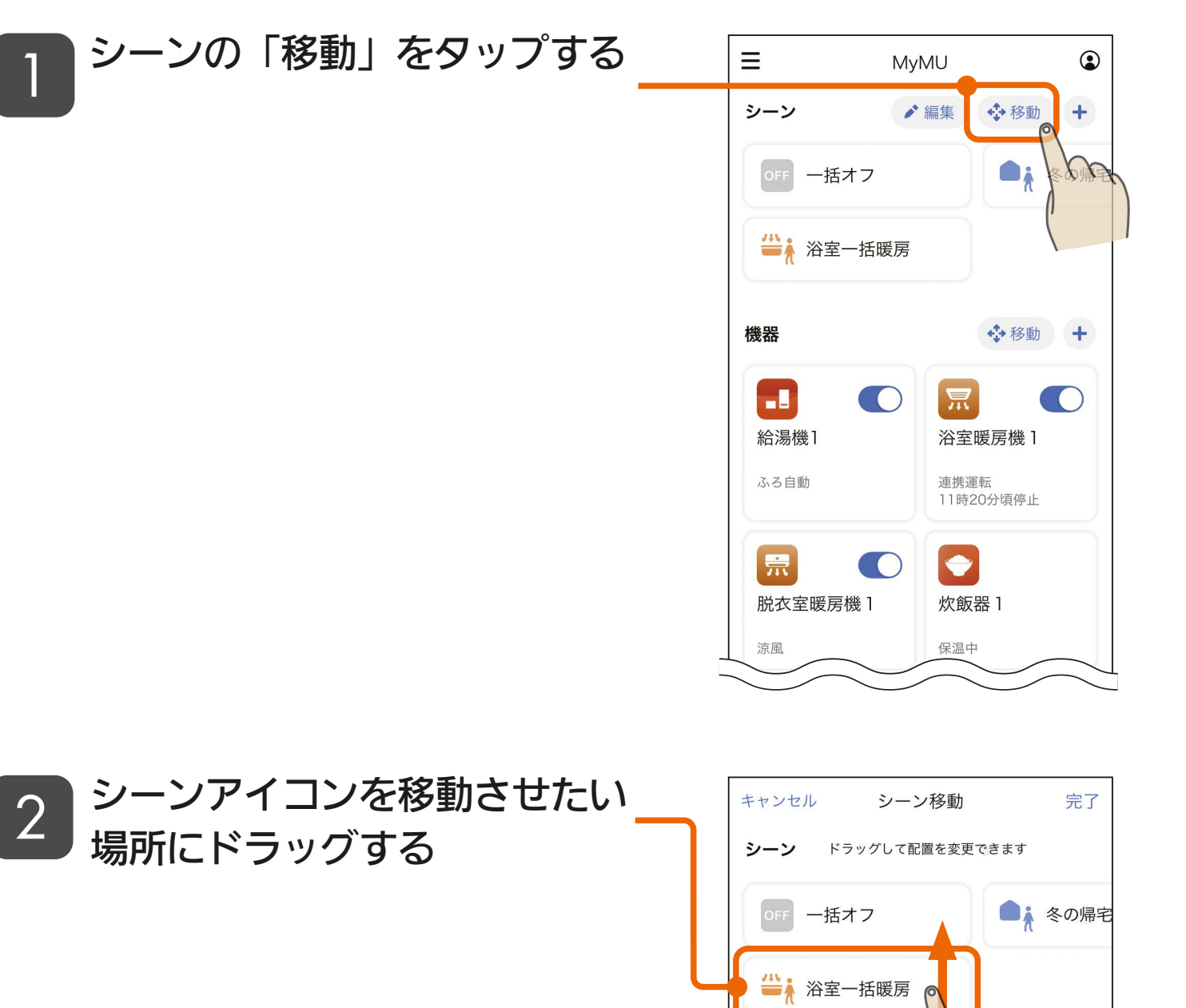

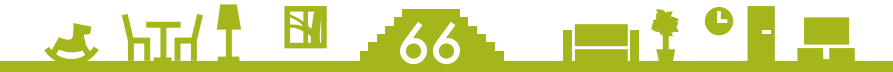

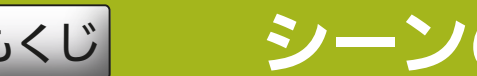

[もくじ](#page-2-0) シーンの並び順を変更する ② 67

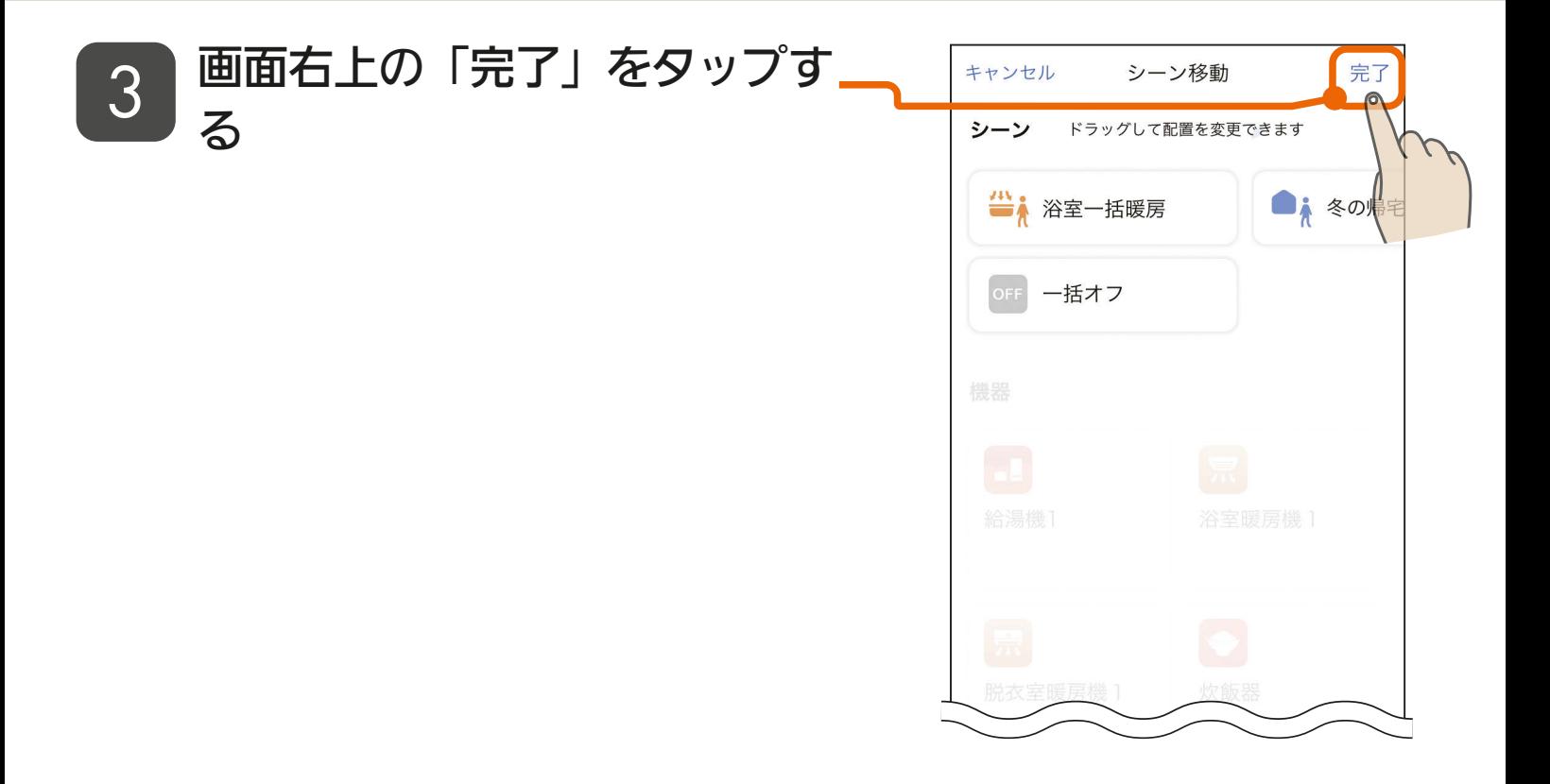

<u>5 HTI N 57 PT</u>

### シーンの並び順の変更が完了し  $\frac{1}{4}$  and  $\frac{1}{8}$  and  $\frac{1}{8}$

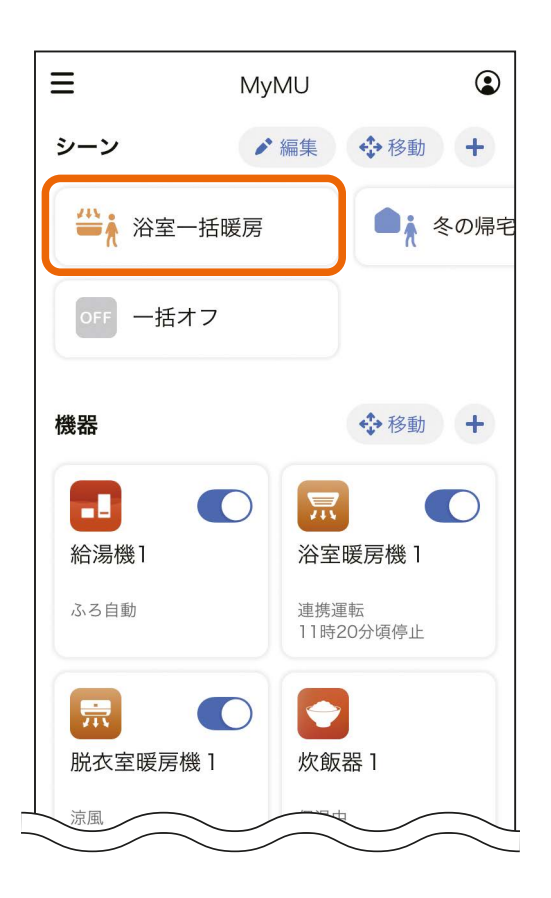

### <span id="page-67-0"></span>[もくじ](#page-2-0) オートメーション画面 ① (68

画面下のオートメーションタブをタップするとオートメーション画面に 切り替わります。

オートメーションは、トリガーイベントが発生したらアクションで設定 した機器の操作や通知の送信を自動で行う機能です。オートメーション を設定しておくと、トリガーイベントの条件を満たしたとき、登録され たアクションが自動で動作しますので、機器を操作する手間を省略でき 便利です。トリガーイベントはスケジュール、位置情報、機器の状態の 3 種類あり、目的に応じたオートメーションを作成できます。

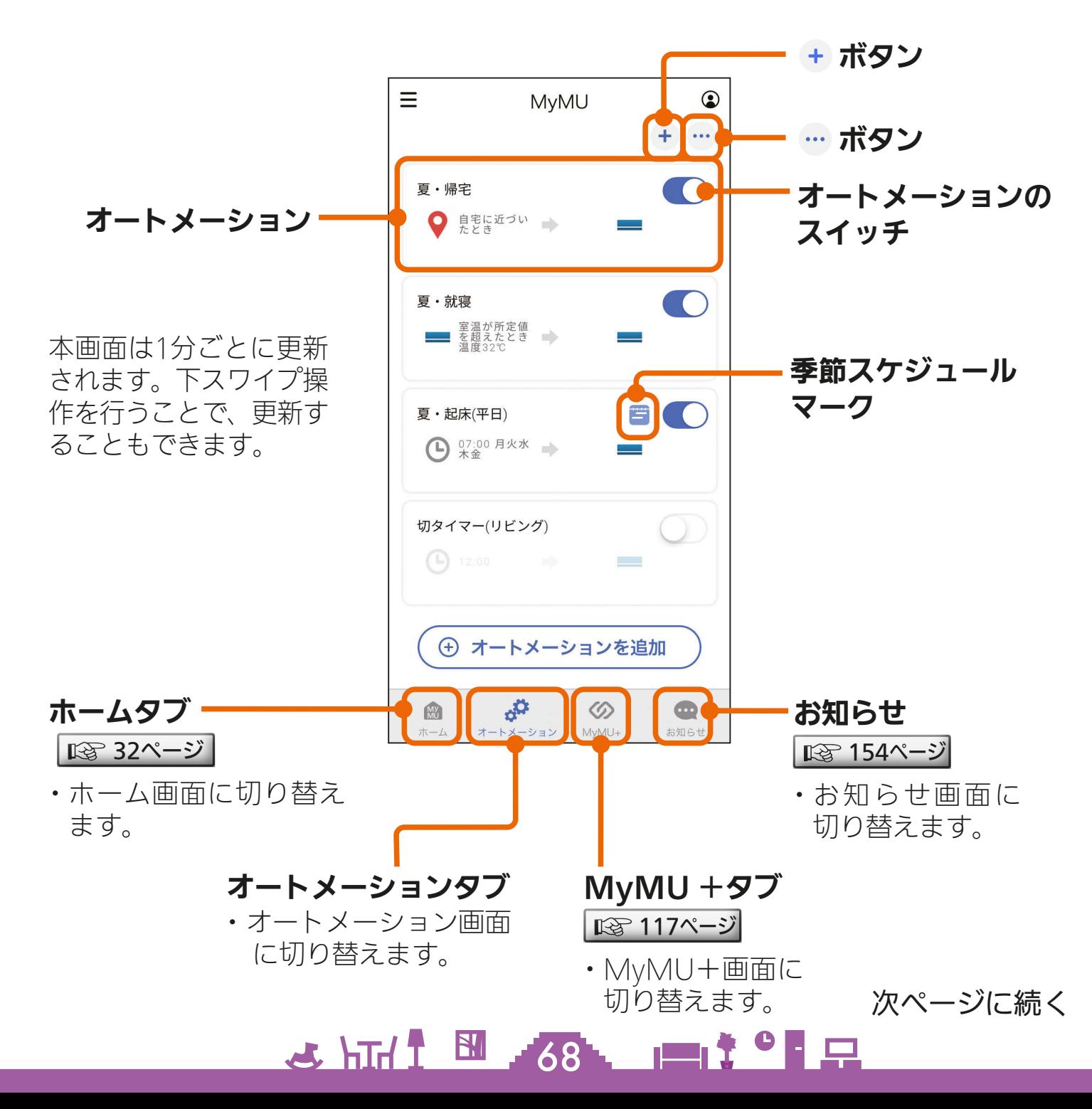

前ページの続き

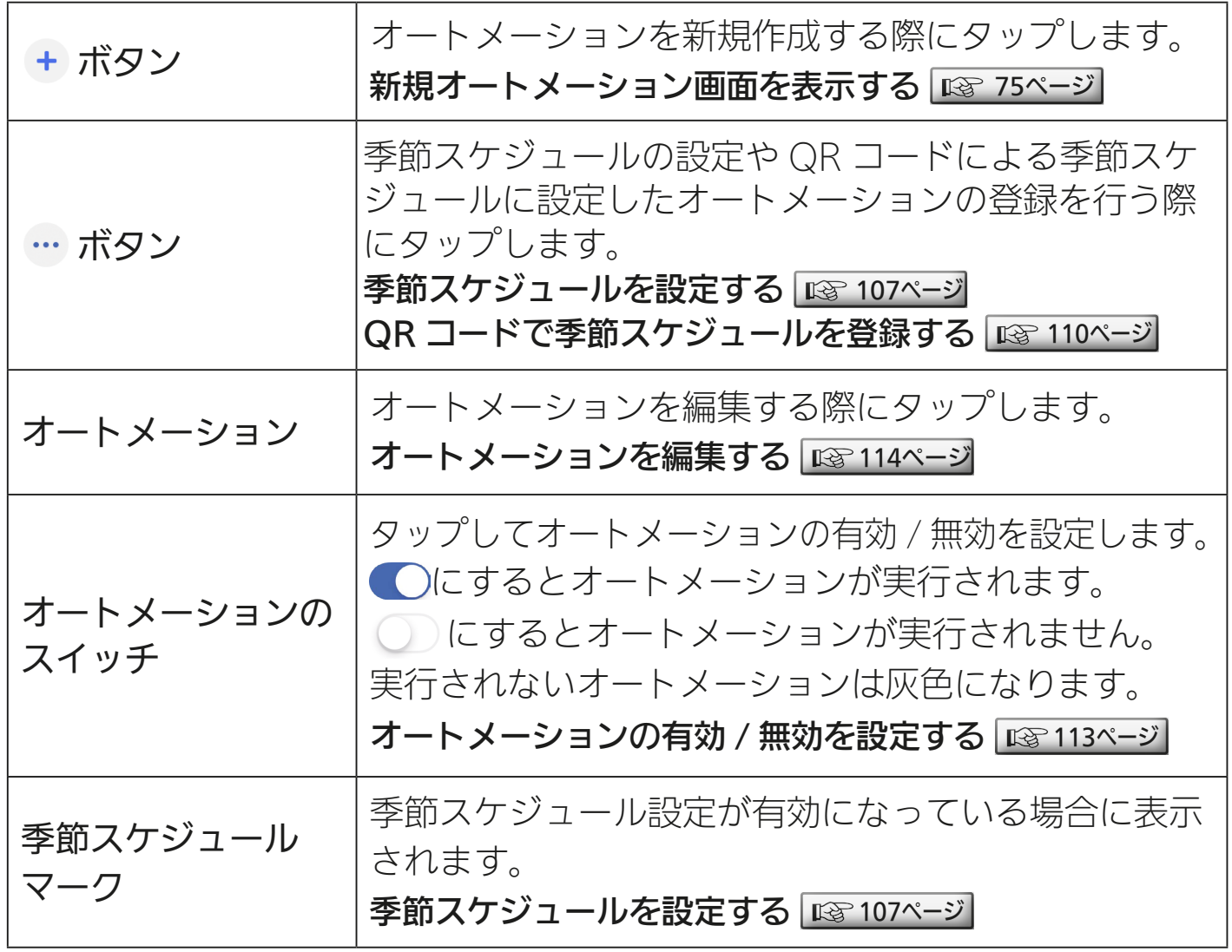

#### おしらせ -

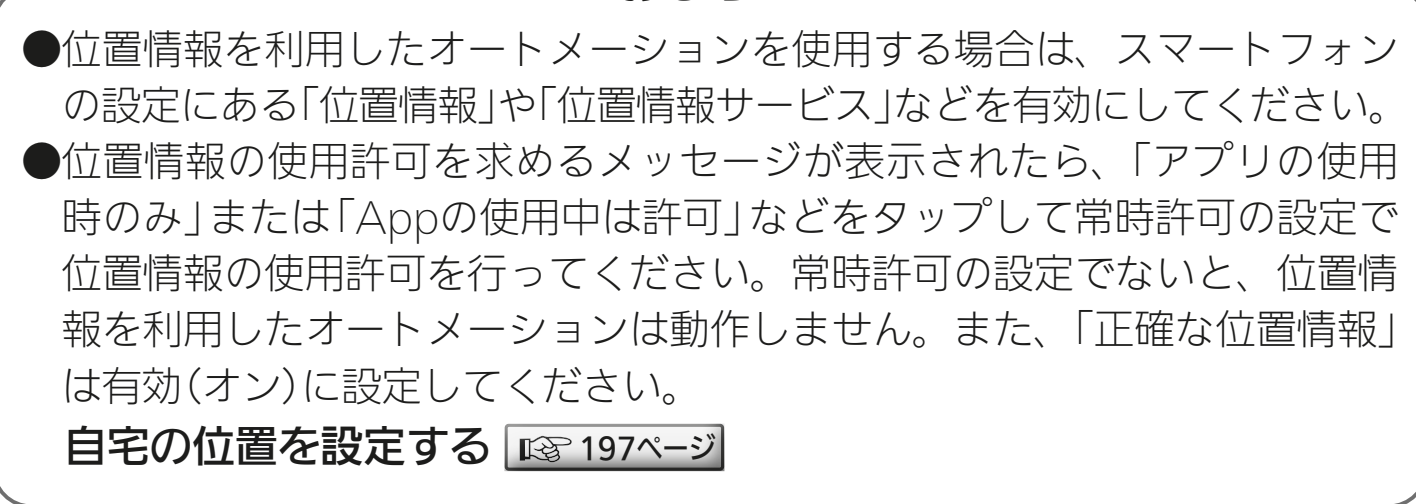

5 HTH 1 89. 11 39. 12

### 機器の操作設定一覧

オートメーションに登録できる機器は、給湯機(給湯専用機を除く)、 浴室暖房機、脱衣室暖房機、エアコン、ロスナイセントラル、ロスナイ、 換気扇です。登録できる操作設定は以下のとおりです。設定画面を次 ページ以降に掲載していますので参考にしてください。

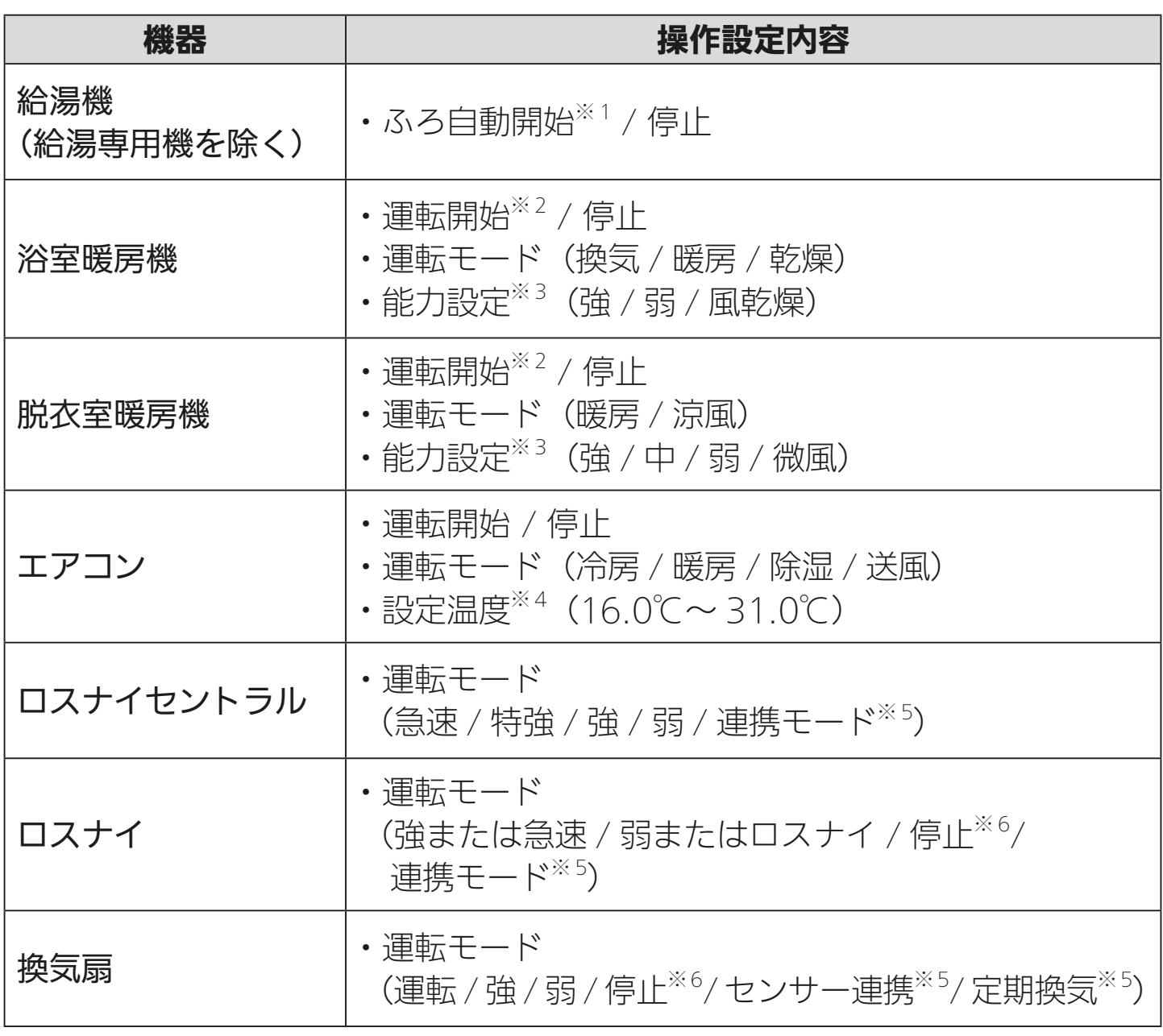

<u>3 HH I EL 70 LET C P</u>

・機器によって操作できる内容は異なります。

次ページに続く

# [もくじ](#page-2-0) オートメーションに登録できる機器の操作一覧 ② 71

#### 前ページの続き

- ※1 : 給湯機のふろ自動運転は、機器側で設定されているふろ自動時間で自動的 に停止します。
- ※ 2:浴室暖房機と脱衣室暖房機の運転を開始するときは、それぞれの機器側で 設定されているタイマーで自動的に停止します。
- ※ 3:浴室暖房機と脱衣室暖房機の「能力設定」は、運転モードにより異なります。
- ※ 4:「設定温度」は「冷房」と「暖房」の設定時のみ設定が可能です。
- ※ 5:それぞれ、換気REMOTEアプリで設定した内容で動作します。詳しくは 換気REMOTEアプリの取扱説明書をご確認ください。
- ※ 6:24 時間換気システム設定が ON の場合、停止設定は弱運転で動作します。 詳しくは換気REMOTEアプリの取扱説明書をご確認ください。

・換気REMOTEアプリ取扱説明書 https://www.MitsubishiElectric.co.jp/ldg/ja/air/products/ [ventilationfan/lossnaycentral/IB/pdf/kankiremote\\_mymu.pdf](https://www.mitsubishielectric.co.jp/ldg/ja/air/products/ventilationfan/lossnaycentral/IB/pdf/kankiremote_mymu.pdf)

<u>3 HH 1 M JAL 1 1 1 9 F P</u>

機器の操作設定画面は次ページへ

# [もくじ](#page-2-0) オートメーションに登録できる機器の操作一覧 ③ 72

### 機器の操作設定画面

<給湯機> <浴室暖房機>

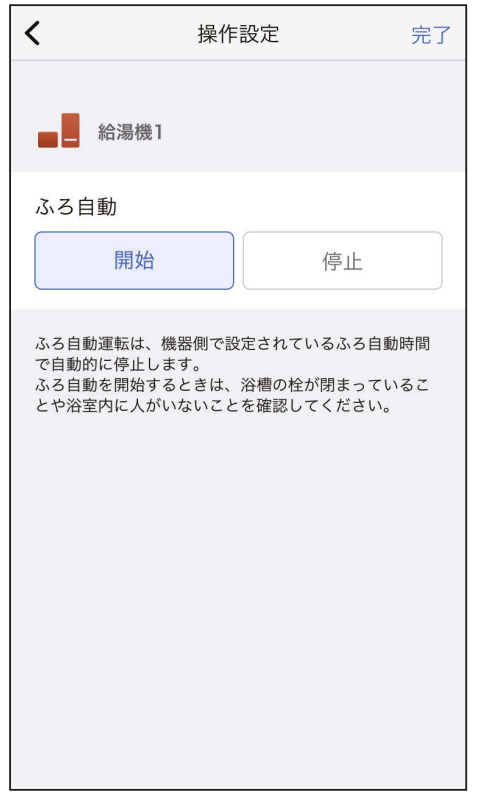

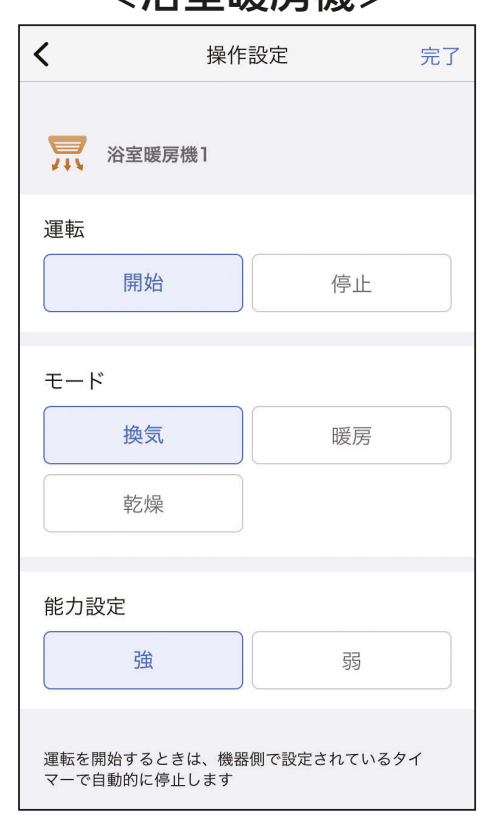

#### <脱衣室暖房機> インディング イエアコン>

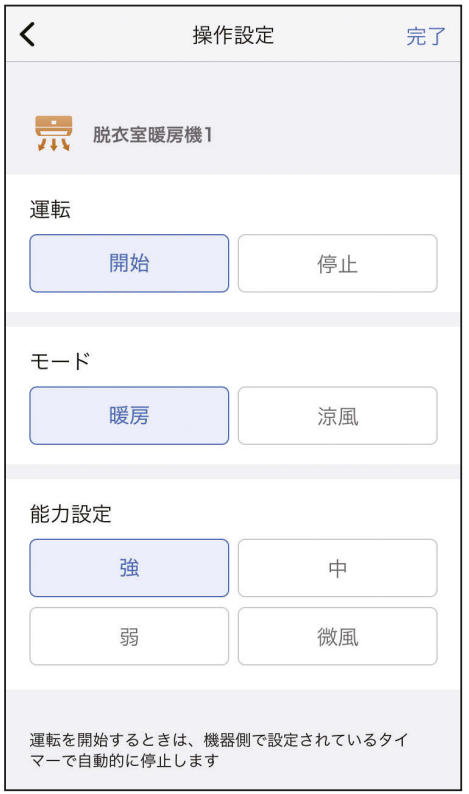

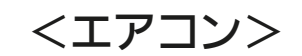

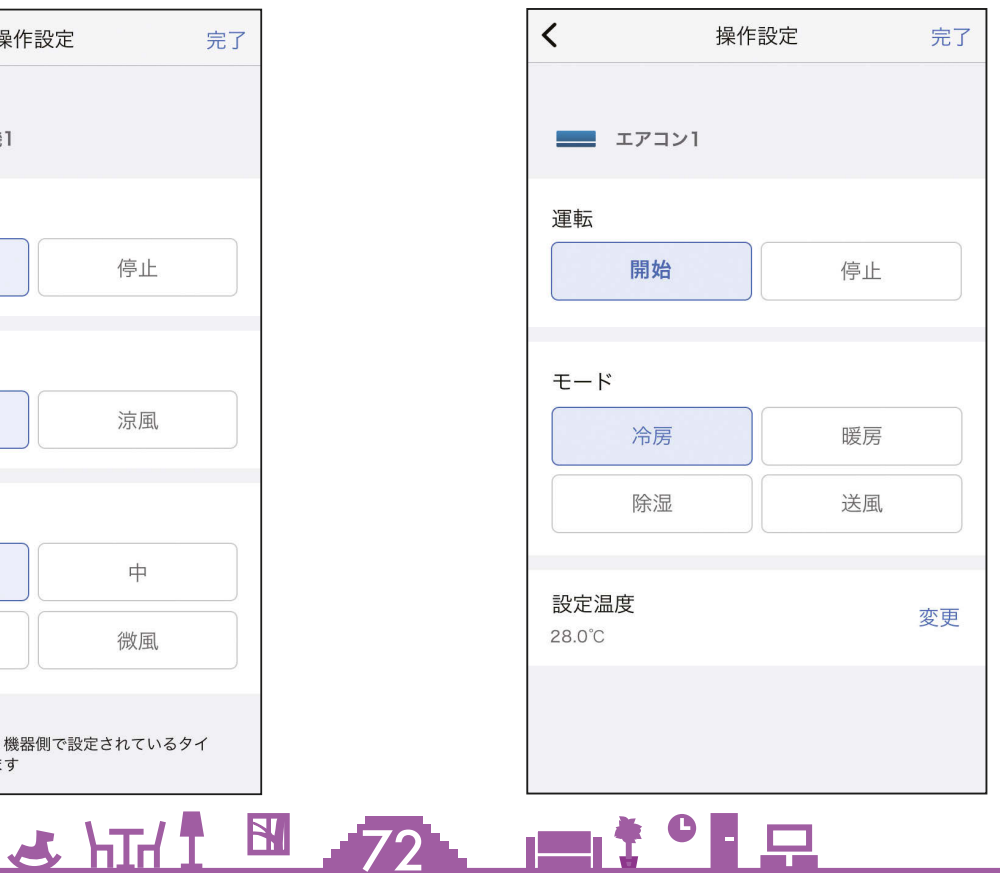
[もくじ](#page-2-0) オートメーションに登録できる機器の操作一覧 ④ 73

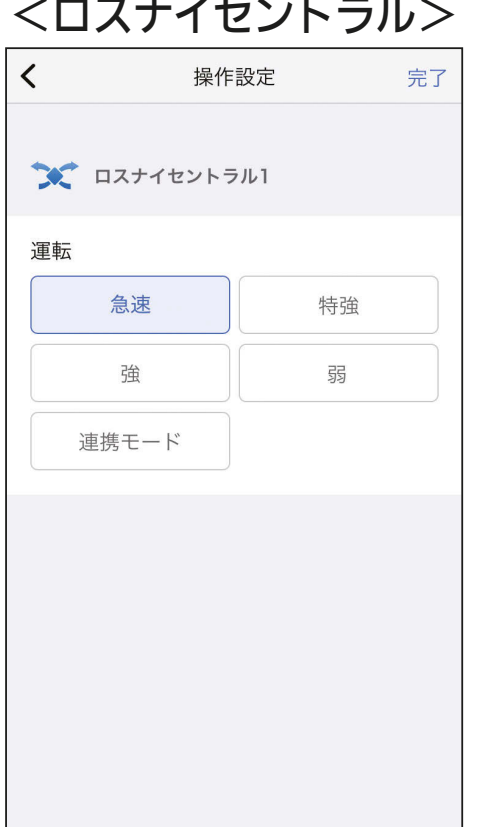

<ロスナイセントラル> <ロスナイ>  $\overline{\left( \right. }%$ 操作設定 完了  $\rightarrow$  ロスナイ1 運転 強 弱 停止 連携モード 24時間換気システム設定がONの場合、停止設定は弱運転で 動作します

#### <換気扇>

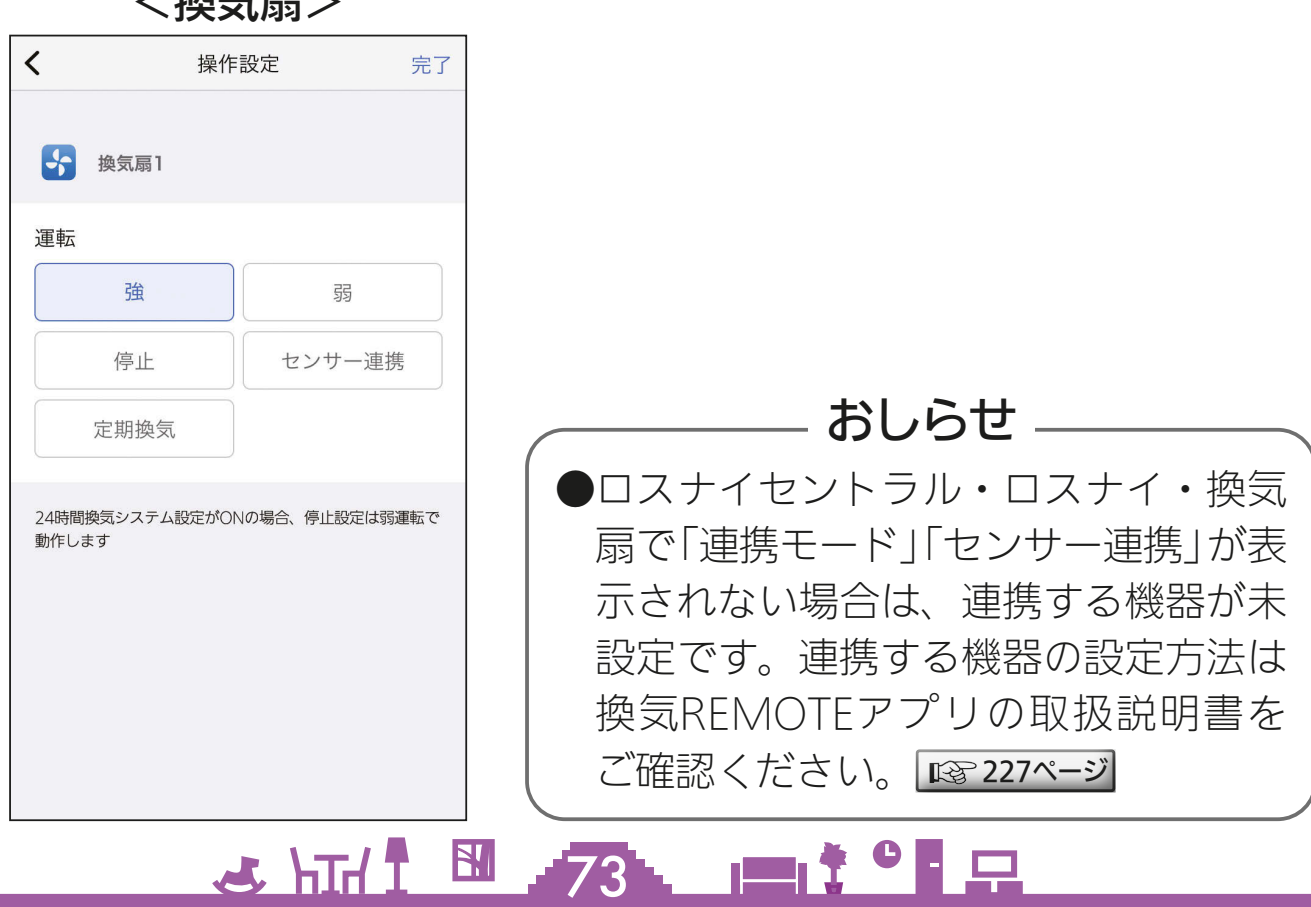

[もくじ](#page-2-0) オートメーションの作成について ① 74

オートメーションは、トリガーイベントが発生したら、アクションで 設定した機器の操作や通知の送信を自動で行う機能です。トリガーイ ベントは以下の 3 種類があります。

- ・スケジュール:スケジュール(曜日・時間)をトリガーとして機器 を自動で操作する
- ・位置情報:自分や家族の位置 (自宅から離れる / 近づく) をトリガー として機器を自動で操作する
- ・機器の状態:機器の状態(機器の運転や停止、エアコンで測定した室 温など)をトリガーとして機器を自動で操作する

作成方法は、自分で作成する方法(カスタム)と提案オートメーショ ンで作成する方法の 2 通りがあります。

- ・自分で作成する方法(カスタム) トリガーイベントとアクションを自分で指定して作成する |  $\mathbb{R}$  [76ページ](#page-75-0) |
- ・提案オートメーションで作成する方法 生活に役立つオートメーションの例を活用して作成する |  $\mathbb{R}$  [98ページ](#page-97-0) |

オートメーションは 100 個まで作成できます。また、オートメーショ ンのアクションには、シーンと機器の状態、通知を合わせて 5 つまで 登録できます。

### <u>3 HH 1 HHZ LITT PLA</u>

# <span id="page-74-0"></span>[もくじ](#page-2-0) オートメーションの作成について ② 75

### 新規オートメーション画面を表示する

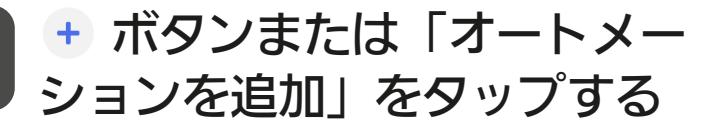

●新規オートメーション画面が表示 されます。

2 提案オートメーションから作成 する場合は作成したい提案オー トメーションをタップし、 自分で作成する場合は、一番下 の「カスタムオートメーション 作成」の + ボタンをタップす る

- 以降、オートメーションの作成方 法はこの新規オートメーション画 面から説明します。
- ●オートメーションの具体的な作成 方法については、以下をご確認く ださい。
	- ・提案オートメーションから作成 する ☞ [98ページ](#page-97-0)
	- ・自分で作成する(カスタムオー トメーション作成)

|||88 [76ページ](#page-75-0)|

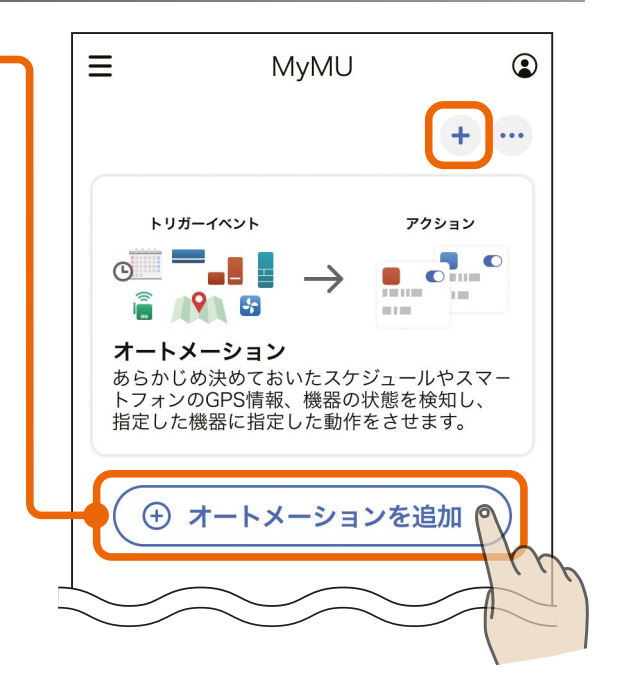

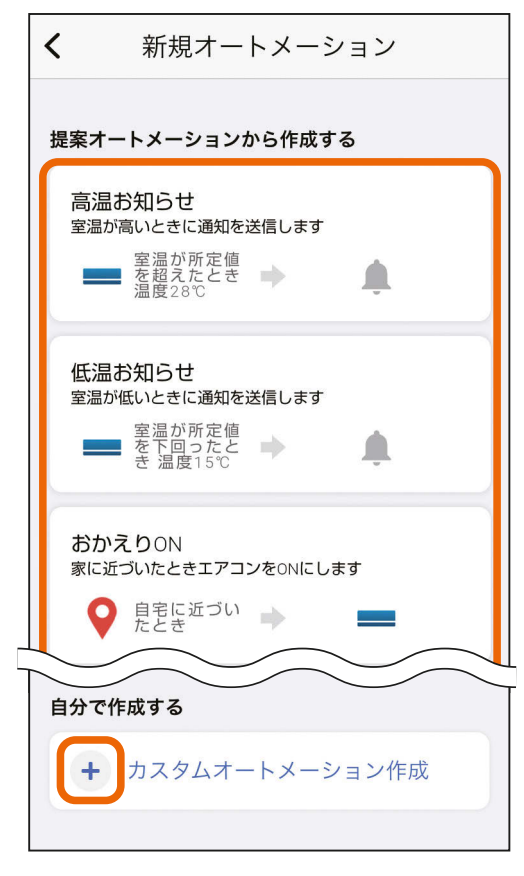

<u>3 HH I M 75 PIT</u>

<span id="page-75-0"></span><u>[もくじ](#page-2-0)</u> 目分で作成する(カスタム) ① (76

自分で作成する方法について、トリガーイベントの種類ごとにオート メーションの作成方法を説明します。

- ・トリガーイベントをスケジュールで作成する(このページの下)
- •トリガーイベントを位置情報で作成する |☞ [87ページ](#page-86-0) |
- ・トリガーイベントを機器の状態で作成する Reg [93ページ](#page-92-0)

### トリガーイベントをスケジュールで作成する

平日の毎朝 7 時になったら、リビングのエアコンが自動で運転を開始 するオートメーションを例に説明します。

<u> 5 HTM T EN 576 LETT<sup>o</sup> F F</u>

新規オートメーション画面の 一番下にある「カスタムオート メーション作成」の ボタン をタップする ・新規オートメーション画面を表示 する 岡 [75ページ](#page-74-0)

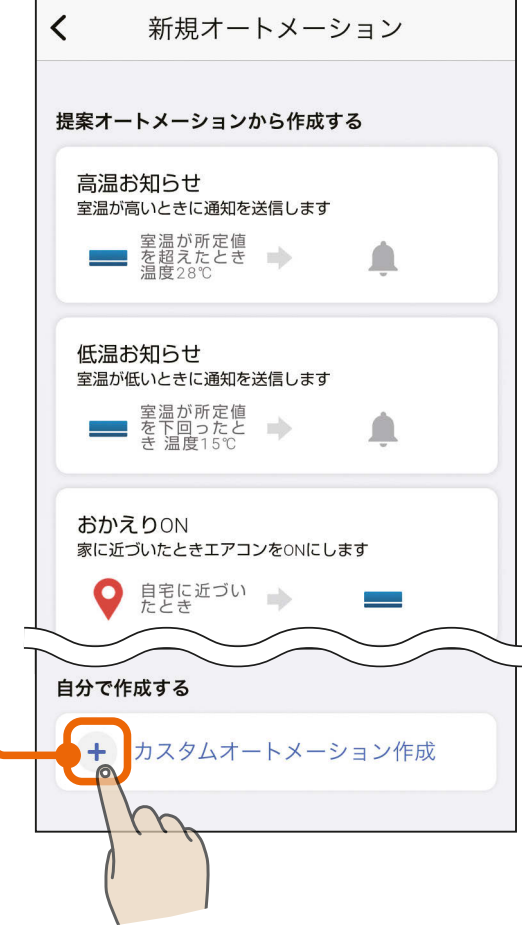

# <u>[もくじ](#page-2-0)</u> 目分で作成する(カスタム) ② (77

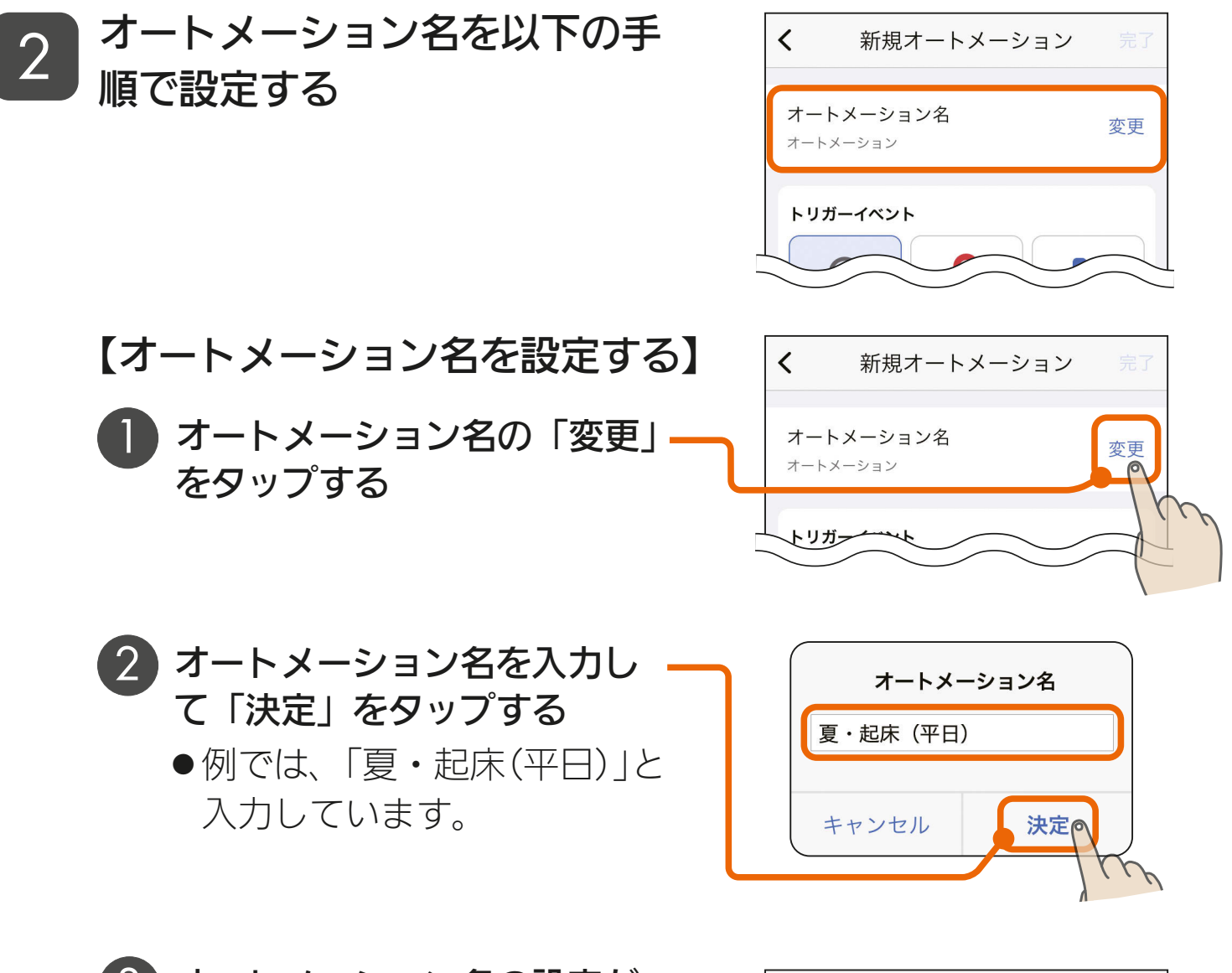

<u>3 HH 1 HH 77 HH 7 º F R</u>

3 オートメーション名の設定が 完了しました

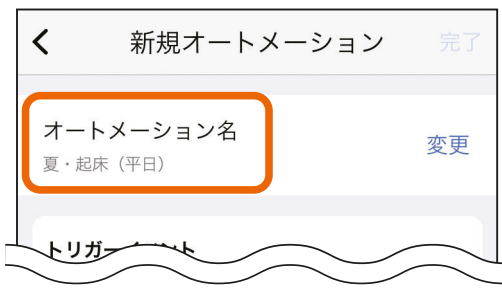

# [もくじ](#page-2-0) 自分で作成する(カスタム) 3 78

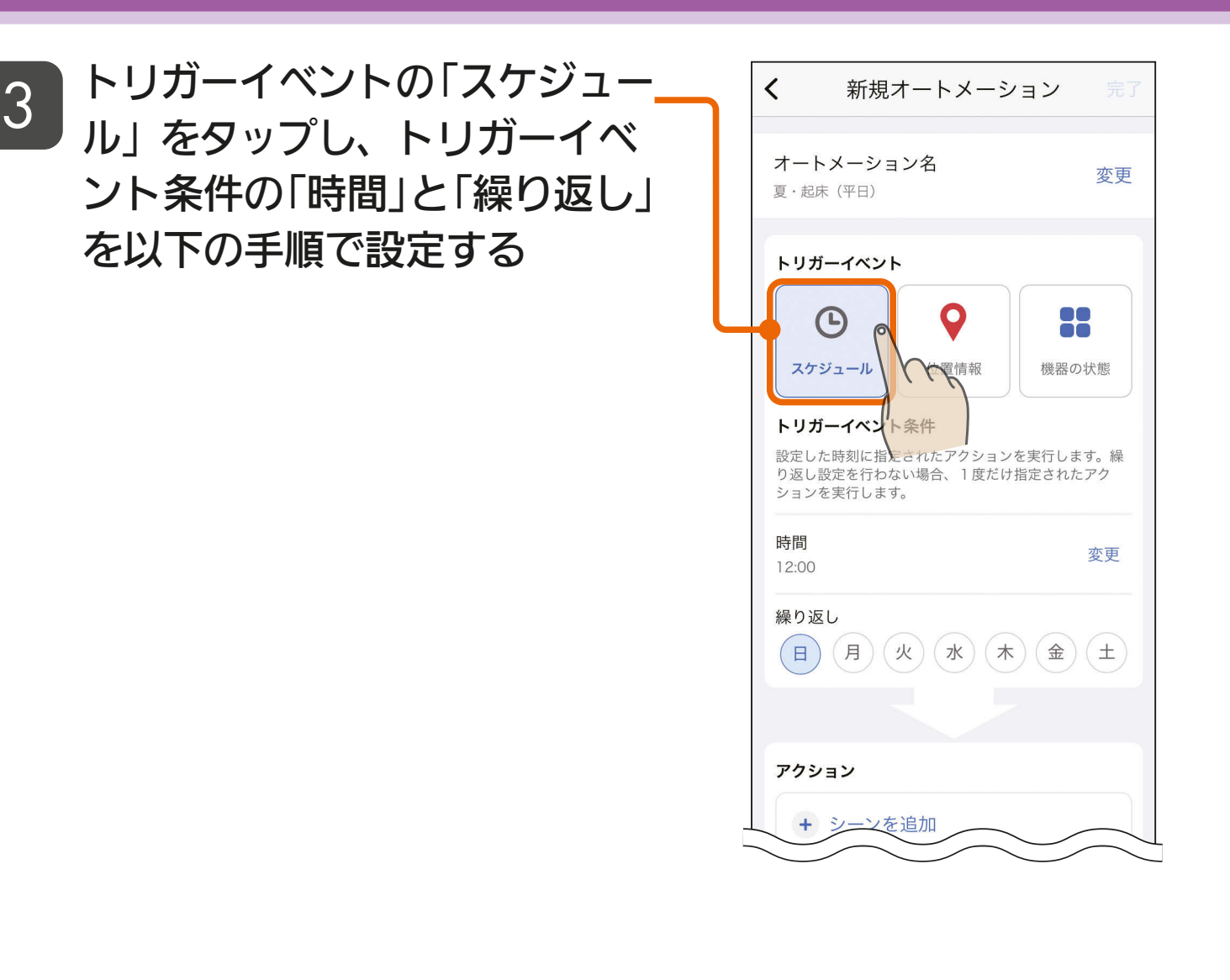

### 【時間を設定する】

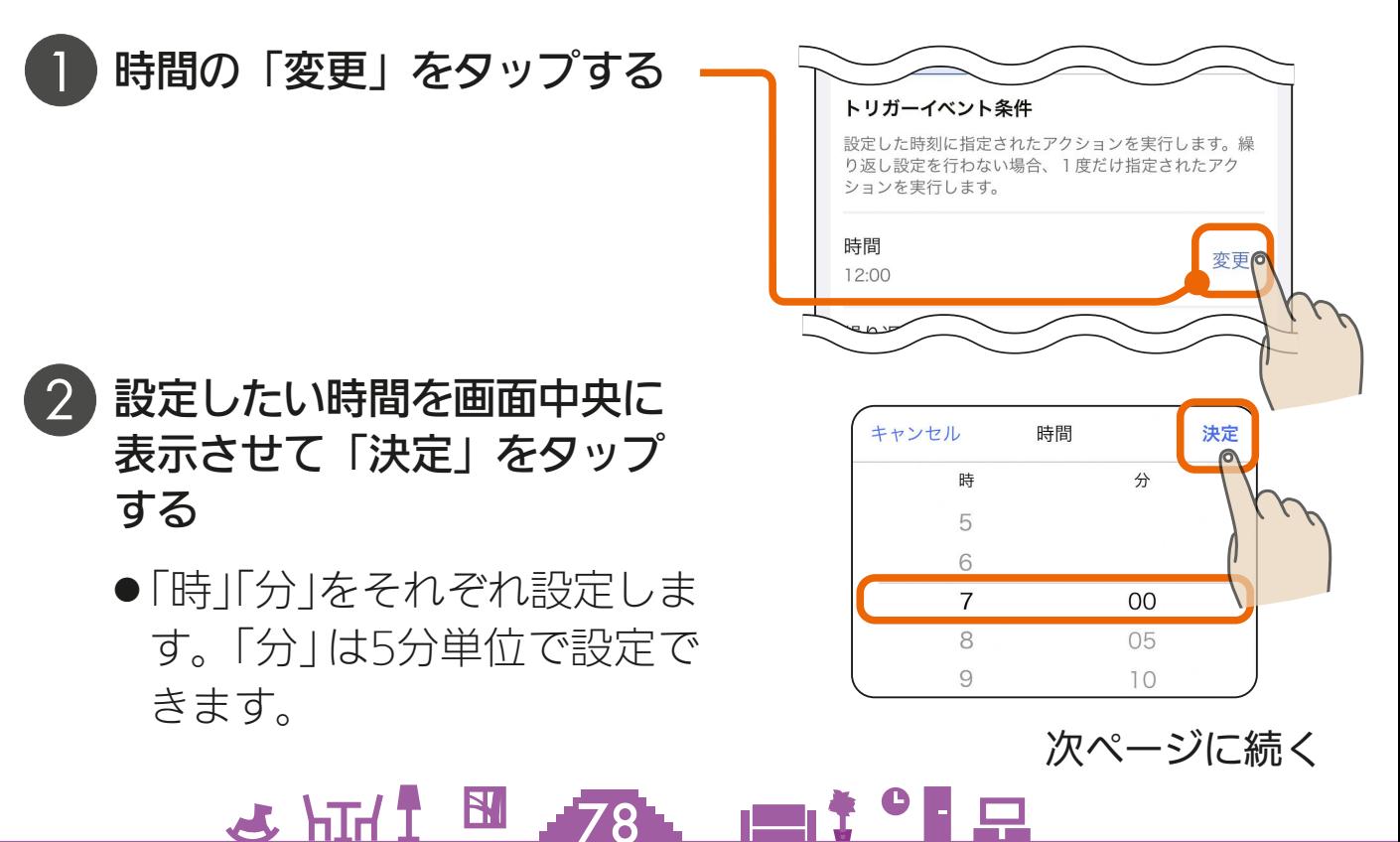

([もくじ](#page-2-0) 自分で作成する(カスタム) 4)

#### 前ページの続き

- 3 時間の設定が完了しました
	- 例では、エアコンを朝7時に 動作させるので7時に設定し ます。

### 【曜日を設定する】

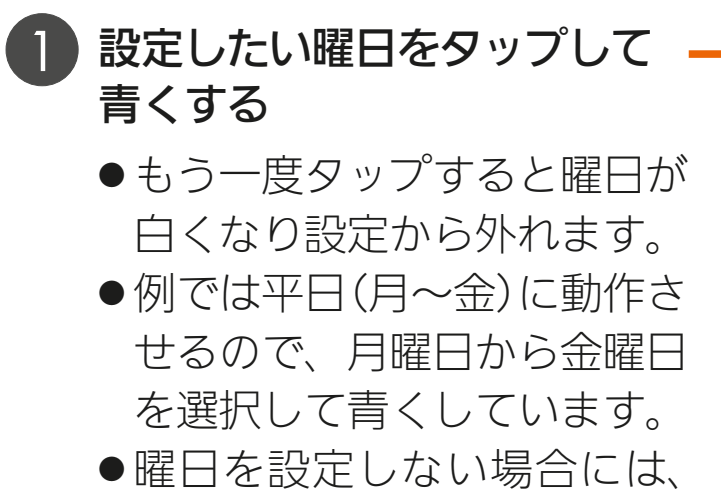

一度だけ実行するタイマーと して使用できます。

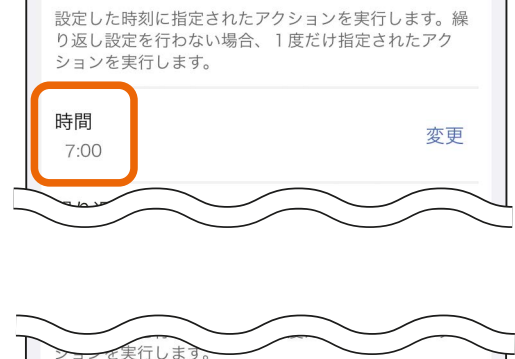

トリガーイベント冬性

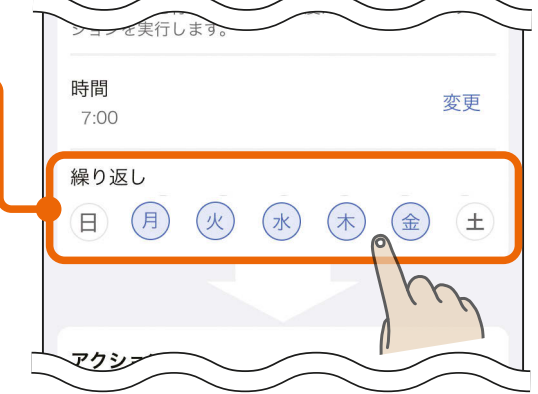

トリガーイベントの設定が完了したら、続けてアクションを設定します。 || IS [80ページ](#page-79-0) |

アクションの設定が完了したら、「作成内容を確認してオートメーショ ンを登録する」に進んでください。 風で [86ページ](#page-85-0)

### 3 HH 1 图 万9. 11 1<sup>9</sup> 日

<span id="page-79-0"></span>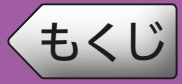

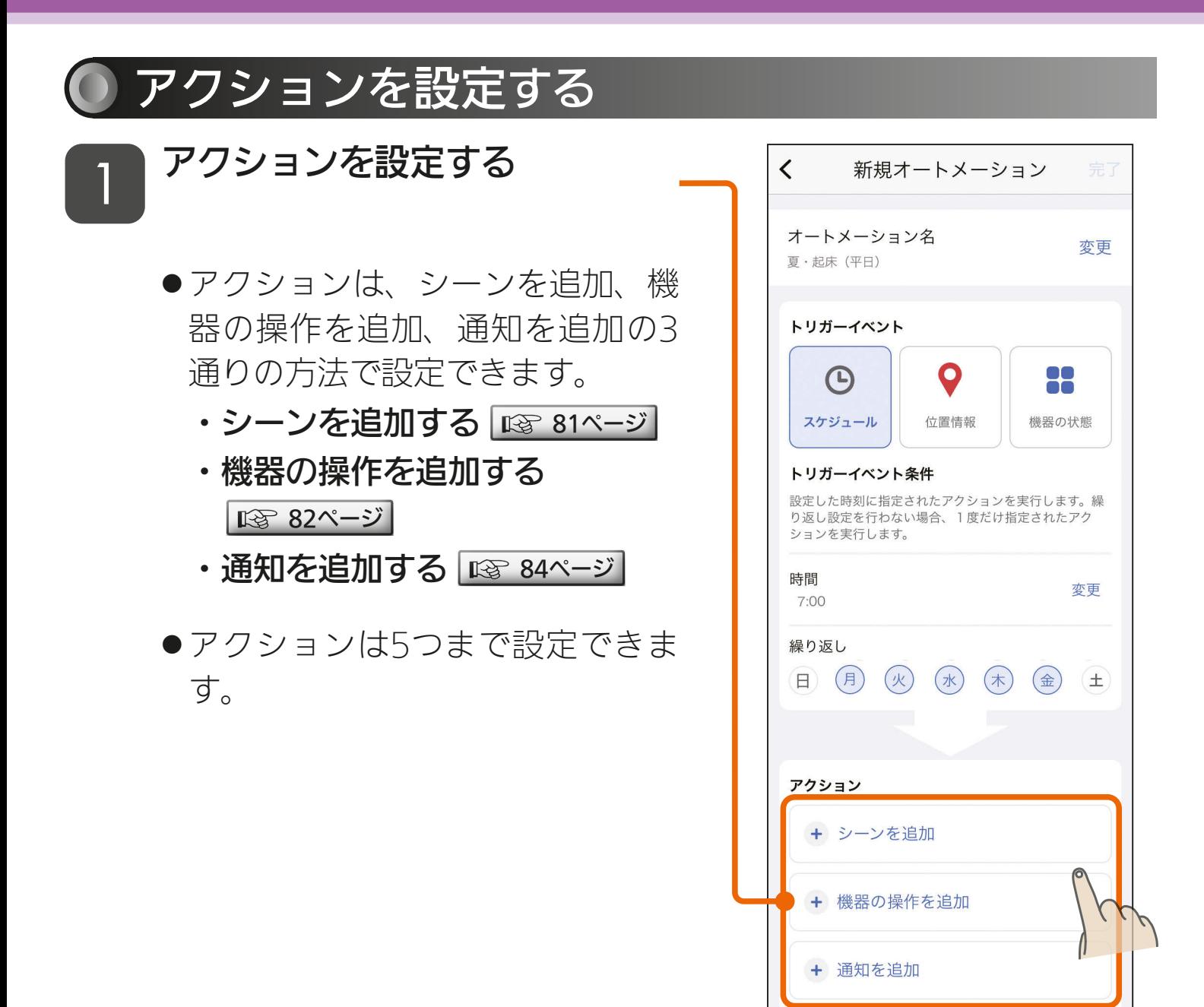

<u> 80. 1170 P</u>

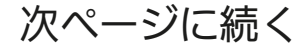

アクションとは

# <span id="page-80-0"></span>[もくじ](#page-2-0) 自分で作成する(カスタム) 6 81

前ページの続き

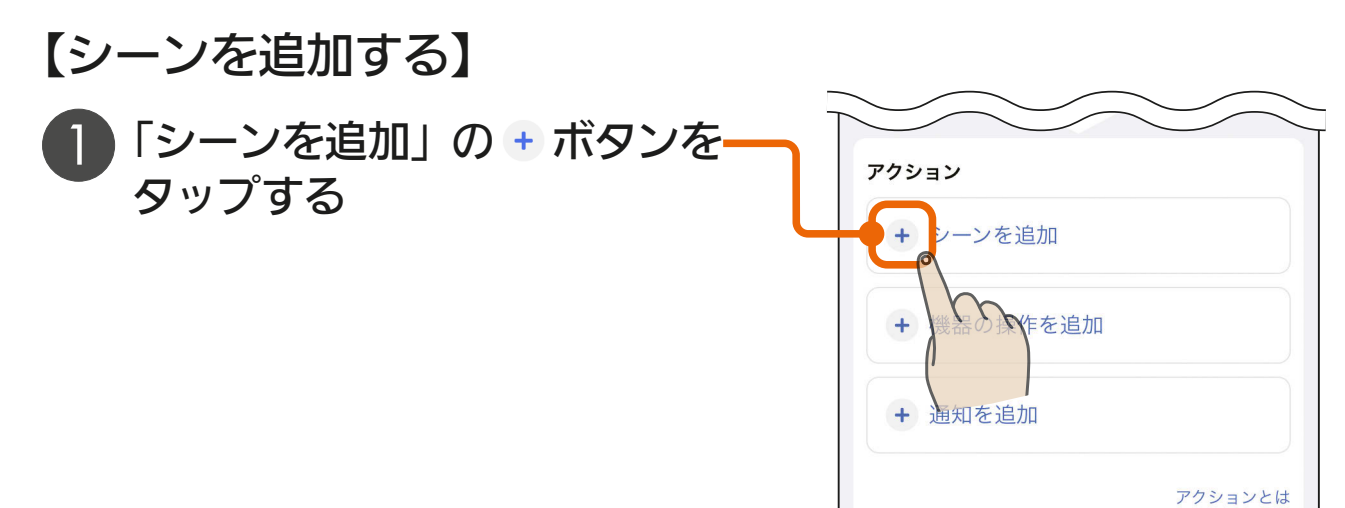

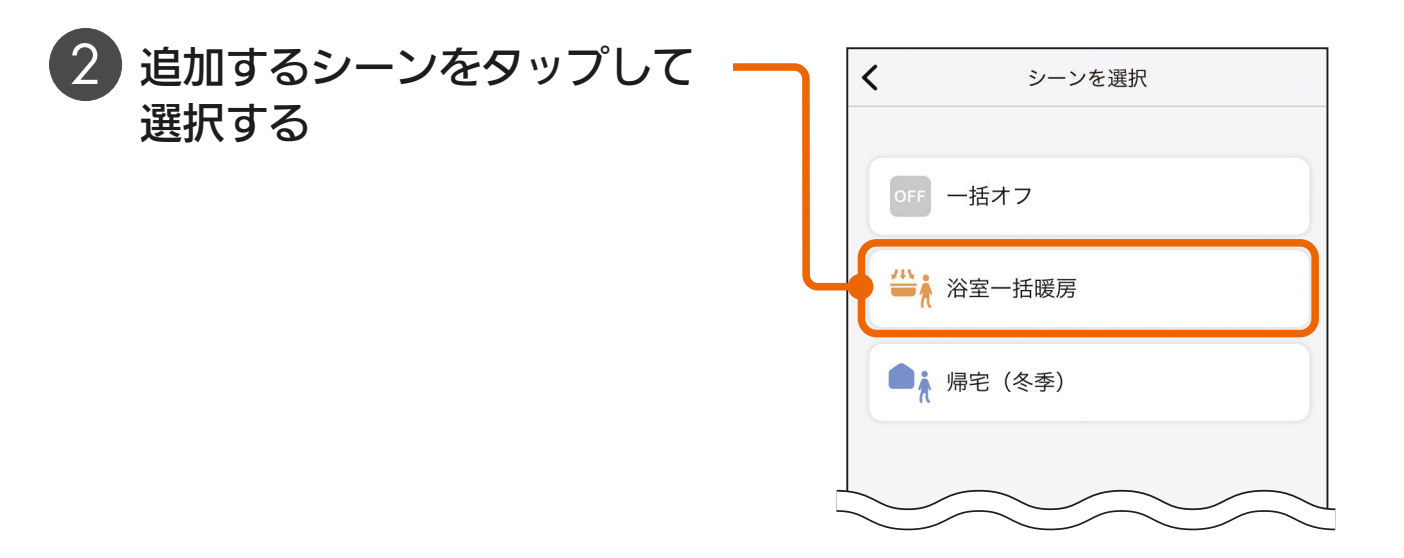

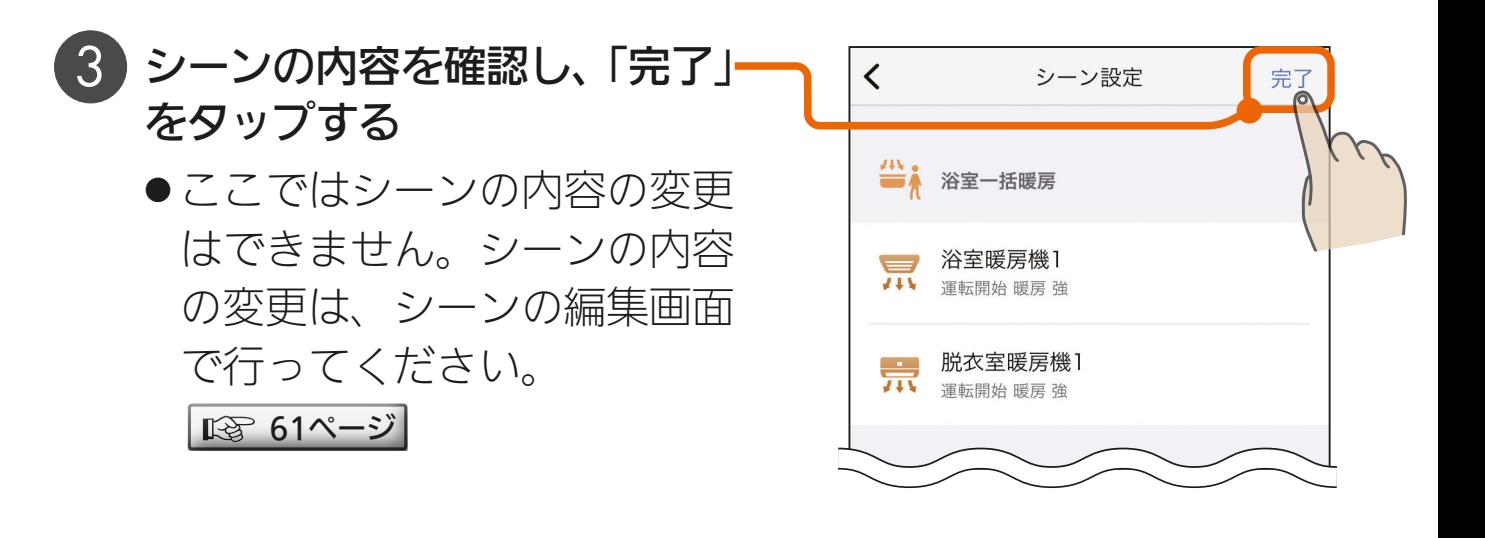

<u> 3 HTH I BIL I I I C P P</u>

<span id="page-81-0"></span>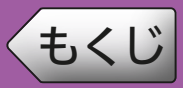

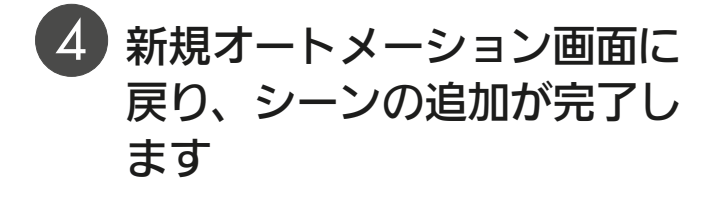

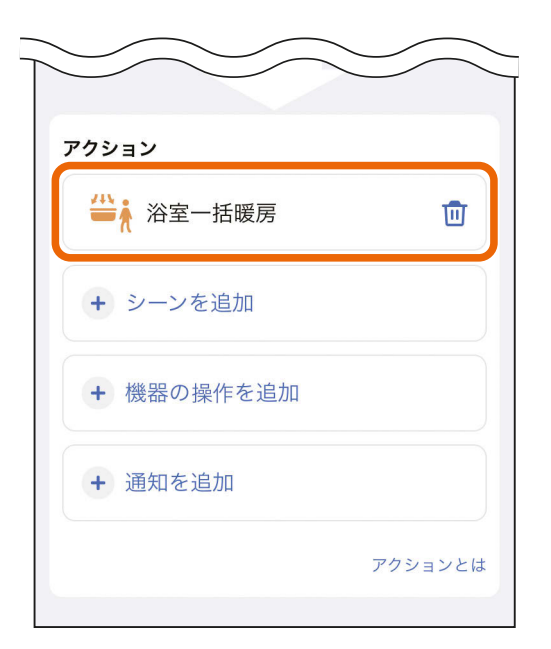

### 【機器の操作を追加する】

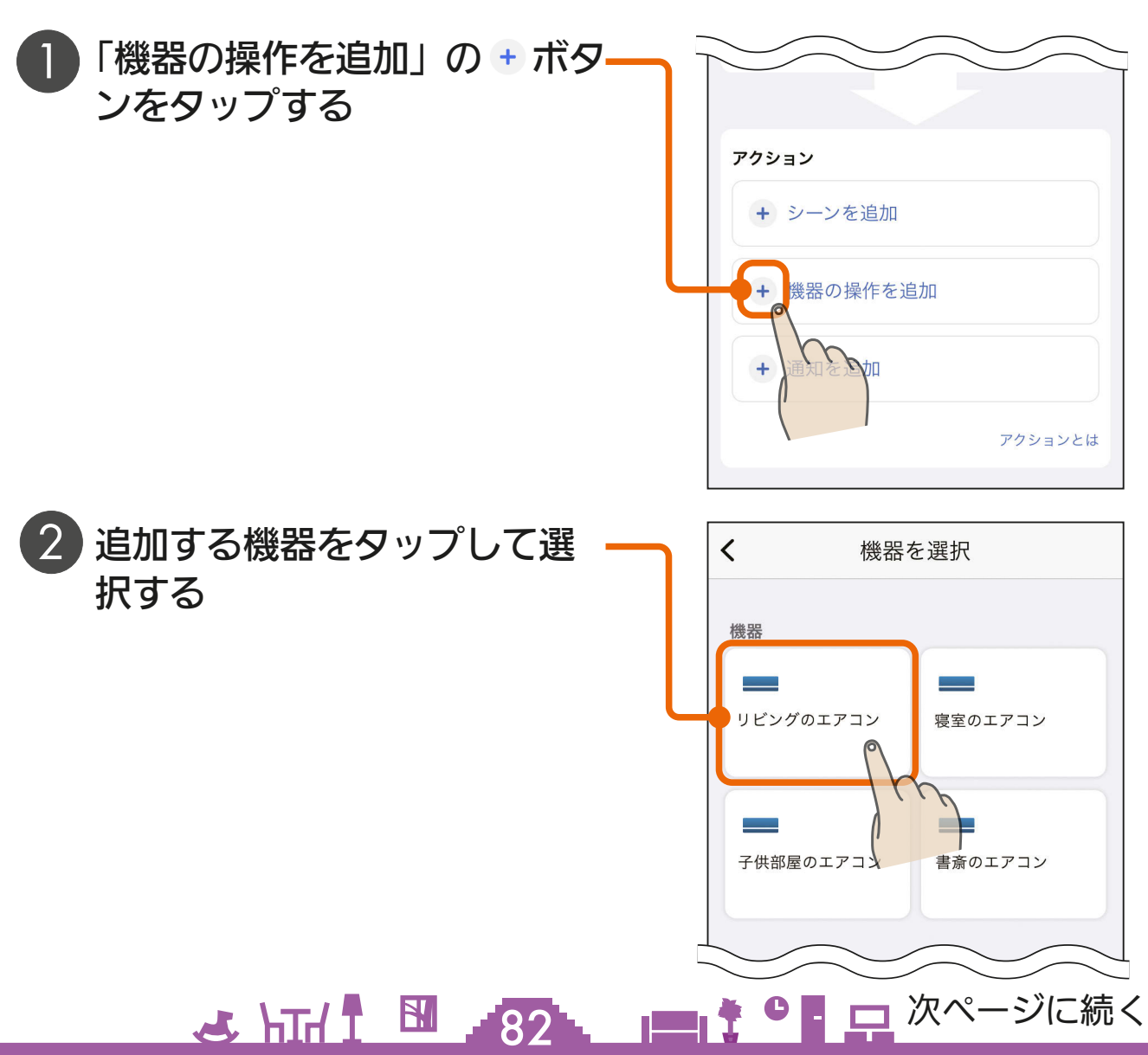

# [もくじ](#page-2-0) 自分で作成する(カスタム) 8 83

<u> 83 | 170 | 170 | 170 | 170 | 170 | 170 | 170 | 170 | 170 | 170 | 170 | 170 | 170 | 170 | 170 | 170 | 170 | 170 | 170 | 170 | 170 | 170 | 170 | 170 | 170 | 170 | 170 | 170 | 170 | 170 | 170 | 170 | 170 | 170 | 170 | 170 |</u>

#### 前ページの続き

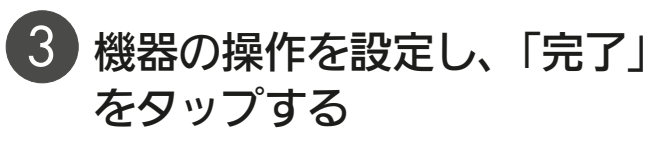

●操作したい項目をタップして 青くします。設定温度は「変 更」をタップして選択します。

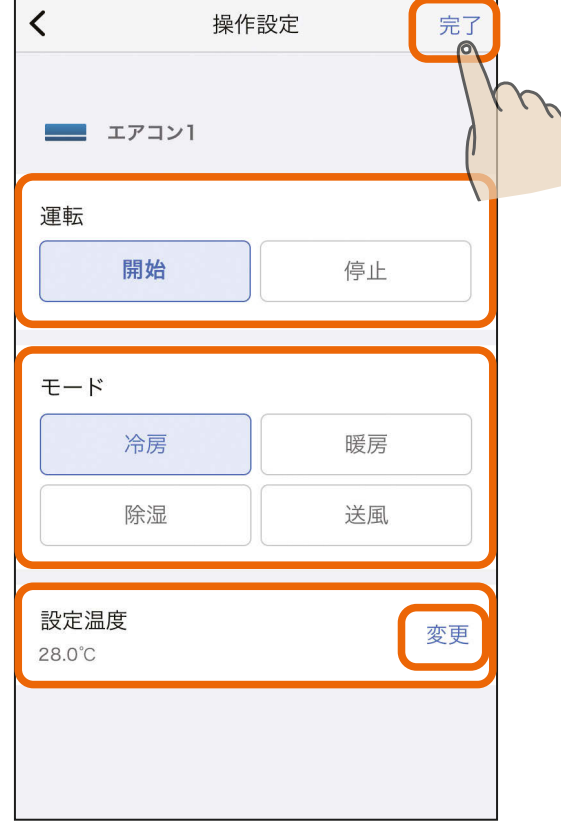

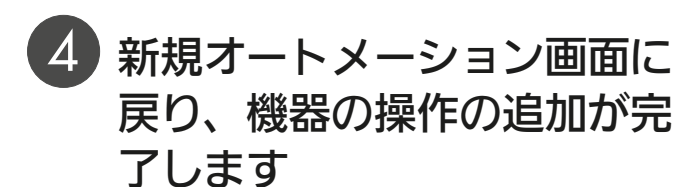

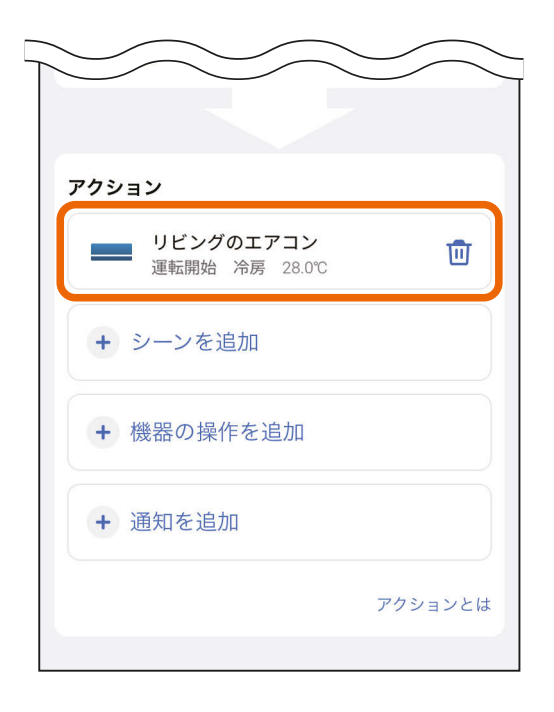

次ページに続く

# <span id="page-83-0"></span>[もくじ](#page-2-0) 自分で作成する(カスタム) ⑨ 84

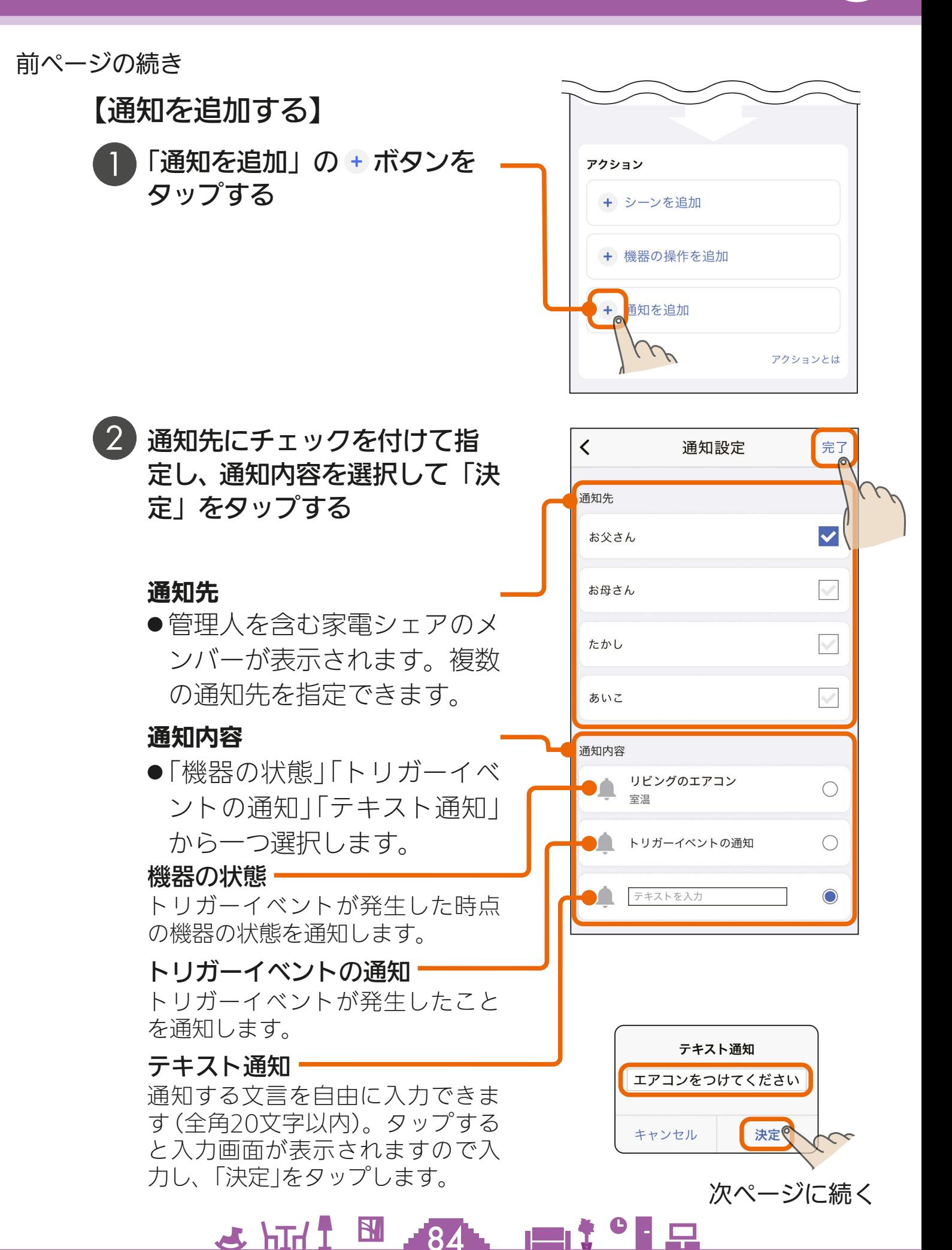

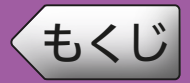

<u> 85. 117 85. 12</u>

4 新規オートメーション画面に 戻り、通知の追加が完了しま す

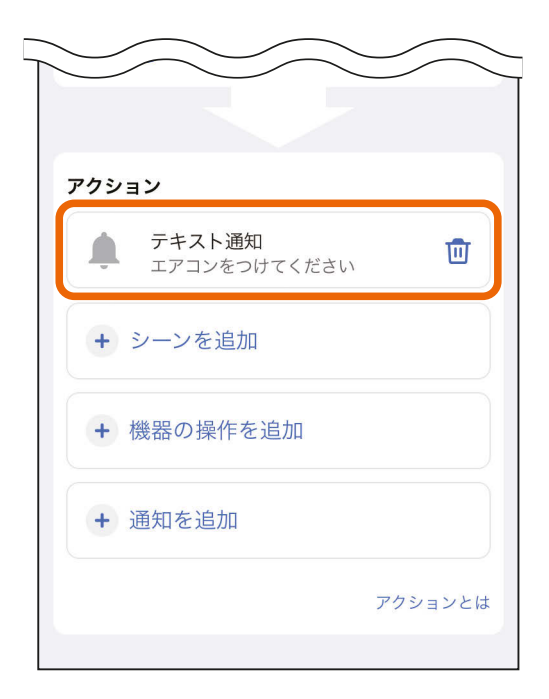

<span id="page-85-0"></span>

**[もくじ](#page-2-0) 自分で作成する(カスタム) ⑪ 86** 

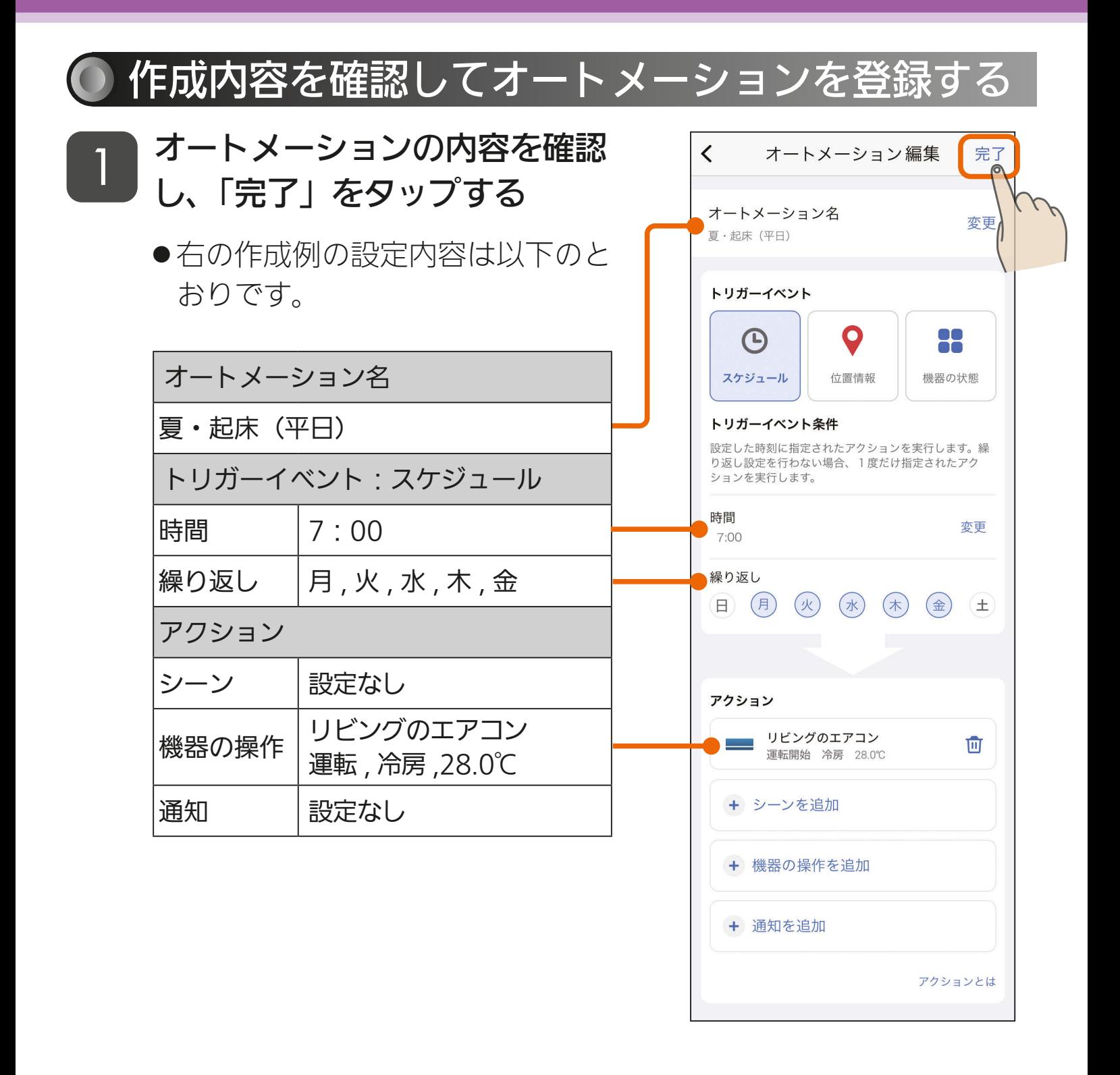

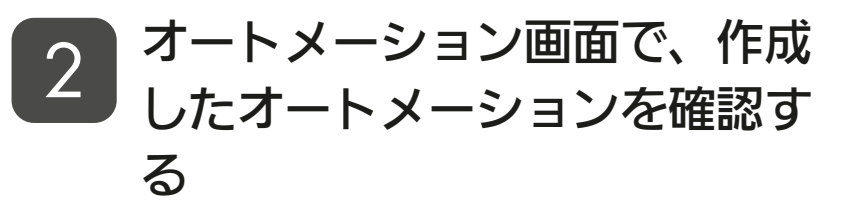

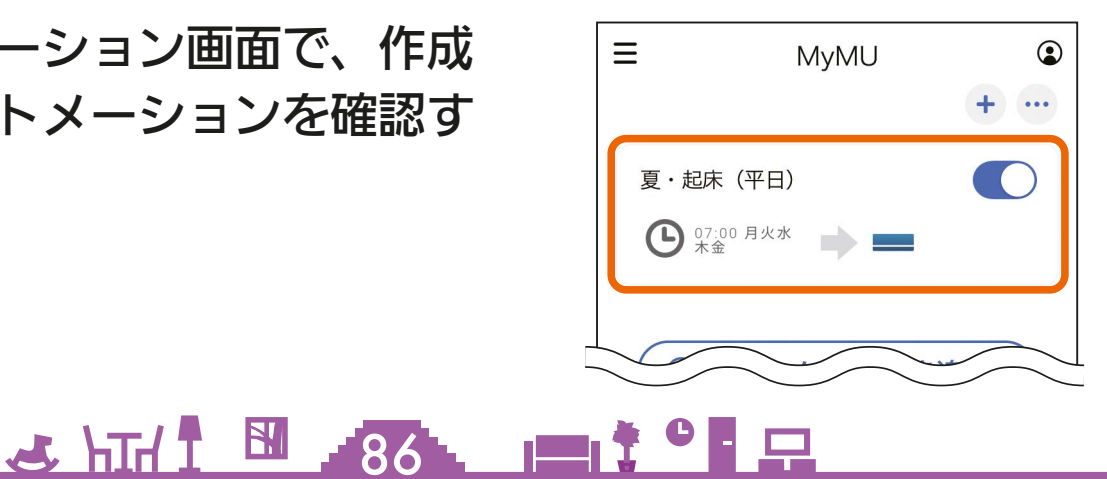

 $\overline{\phantom{0}}$ 

<span id="page-86-0"></span>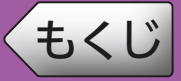

## ● トリガーイベントを位置情報で作成する

二人の子供のどちらかが自宅に近づいたら、リビングのエアコンが自動 で運転を開始するオートメーションを例に説明します。 なお、位置情報を利用する場合は家電シェアのユーザーになり、「MyMU」 アプリをインストールしてログインしておく必要があります。また、家 電シェアの管理者はユーザーメニューで自宅の位置を設定しておく必要 があります。

 $\frac{1}{2}$  but  $\frac{1}{2}$  BI  $\frac{1}{2}$  87  $\frac{1}{2}$  but  $\frac{1}{2}$   $\frac{1}{2}$  but  $\frac{1}{2}$ 

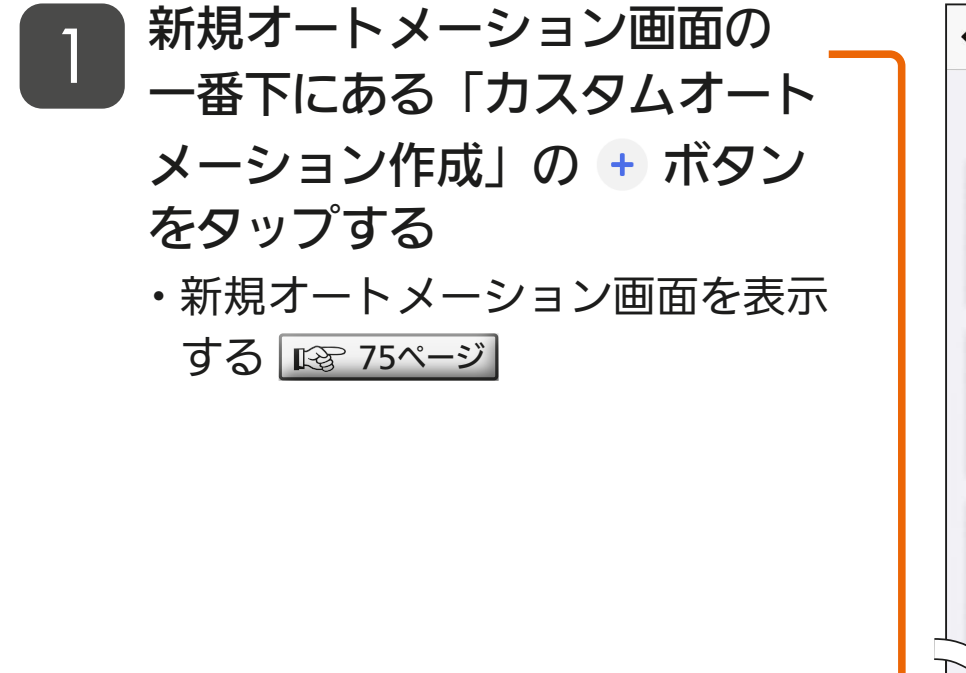

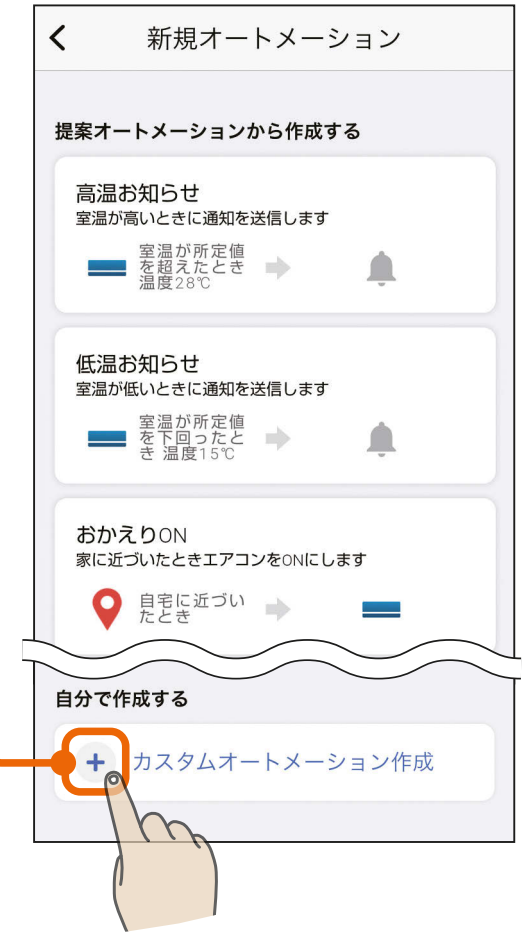

# [もくじ](#page-2-0) 自分で作成する(カスタム) (3) 88

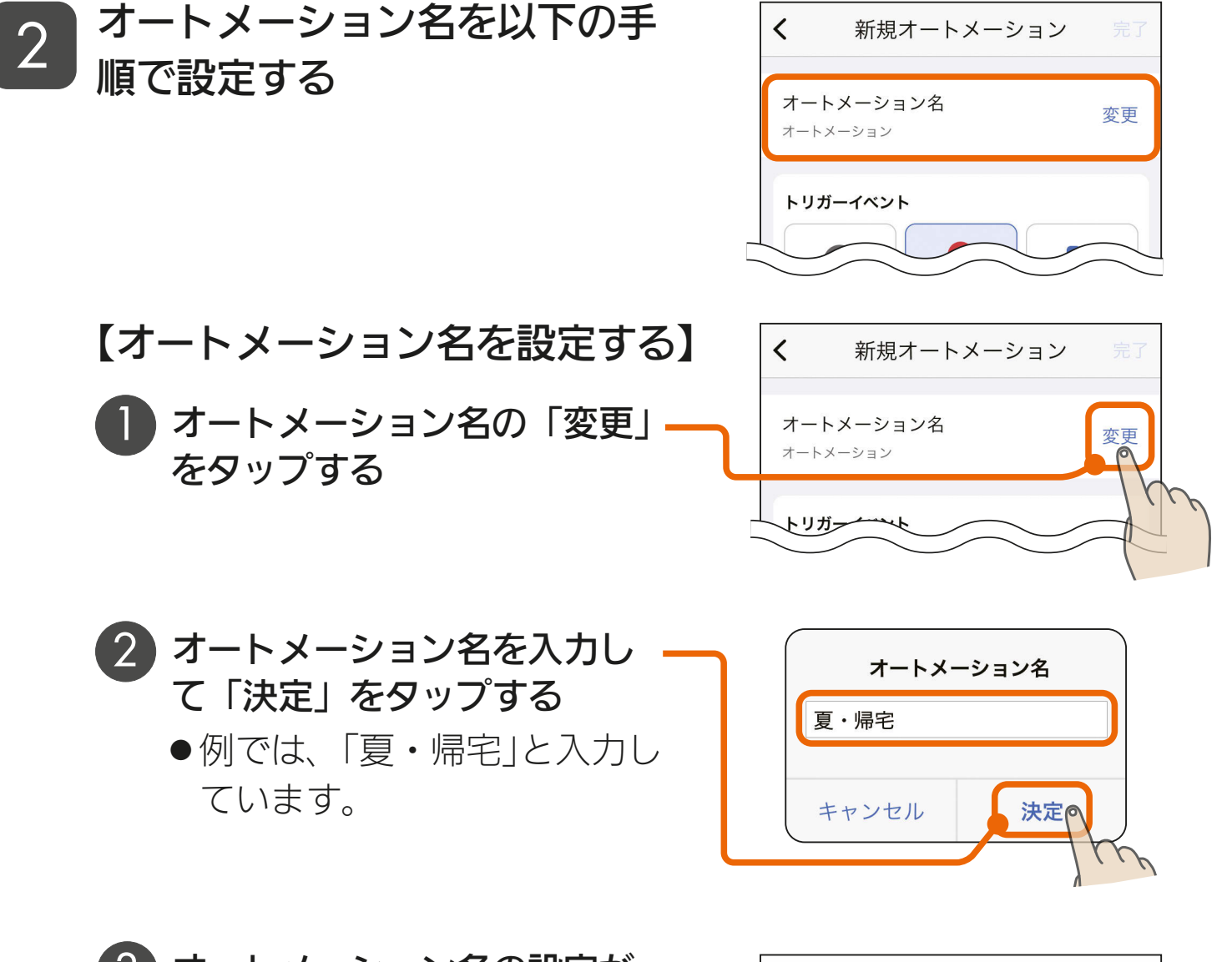

<u> J.H. R. 198, 198, 198, 198</u>

3 オートメーション名の設定が 完了しました

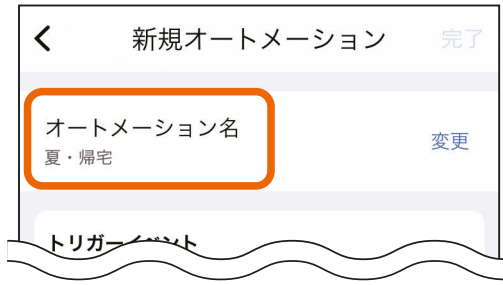

# ([もくじ](#page-2-0) 自分で作成する(カスタム) ⑭ 89

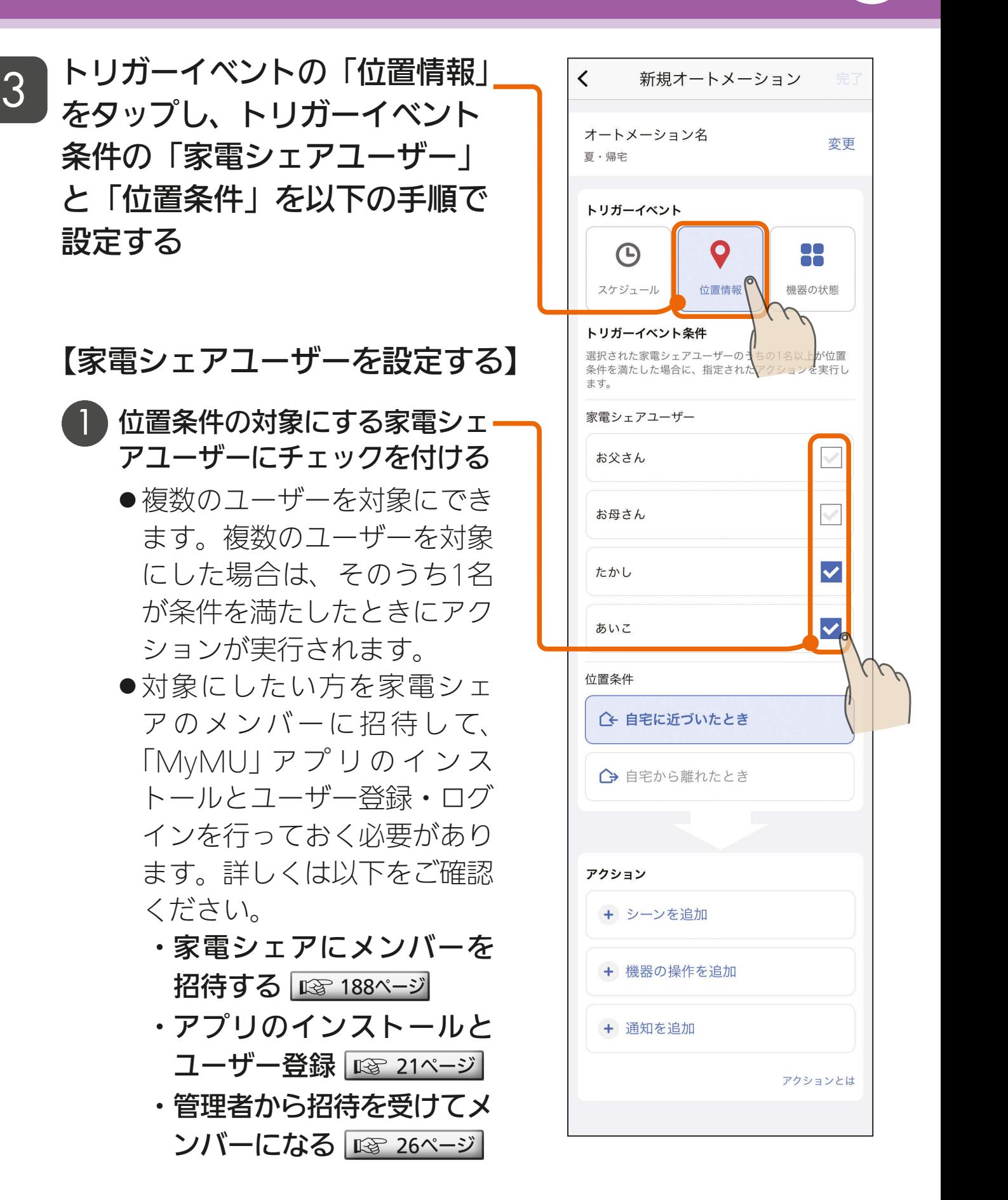

89

次ページに続く

# ([もくじ](#page-2-0) 自分で作成する(カスタム) 仍 90

#### 前ページの続き

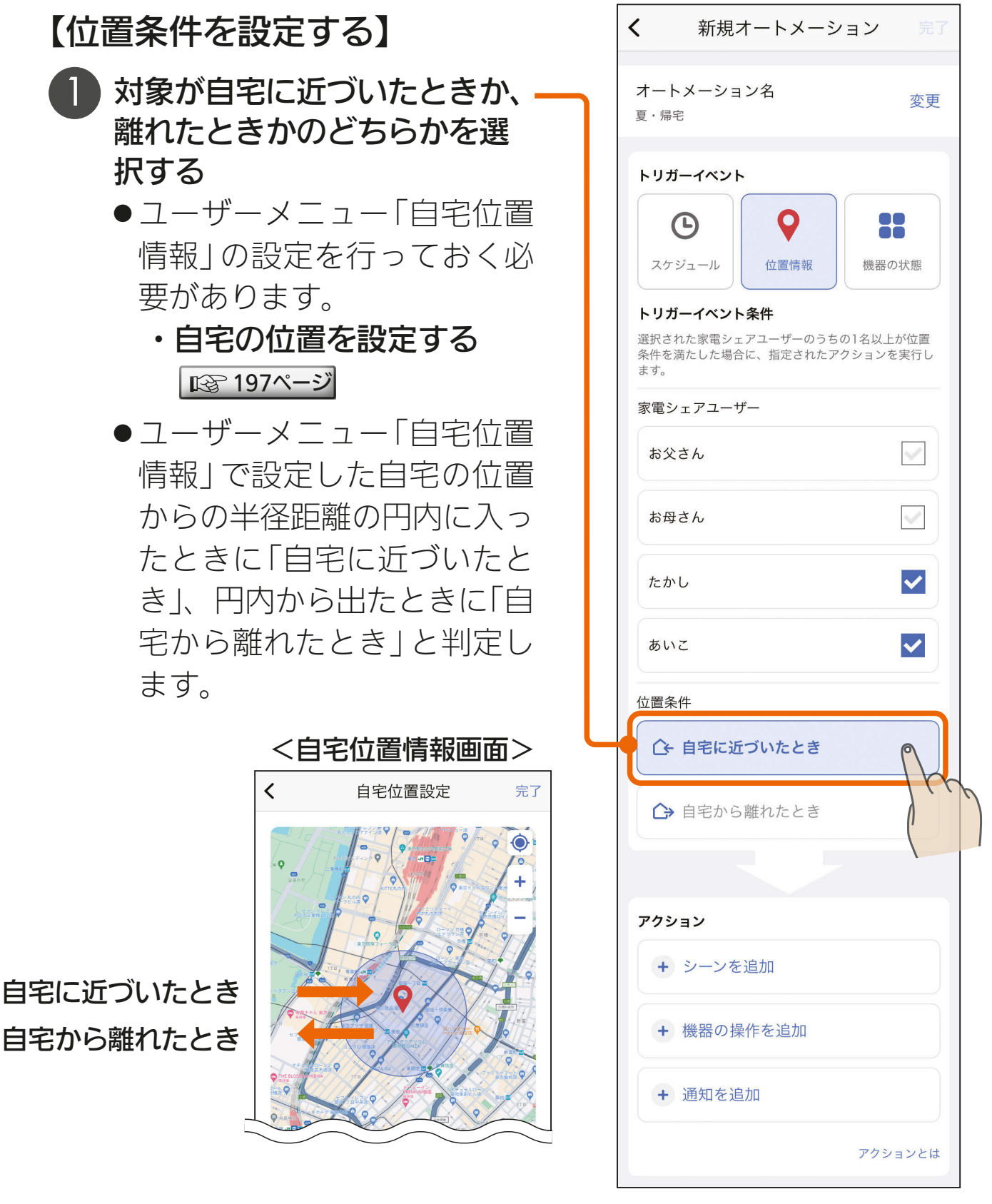

トリガーイベントの設定が完了したら、続けてアクションを設定します。 アクションの設定方法については、以下のページを確認してください。

・アクションを設定する [80ページ](#page-79-0)

 $30 - 10$ 

[もくじ](#page-2-0) 目分で作成する(カスタム) (16 01

アクションの設定が完了したらオートメーションの登録を行います。

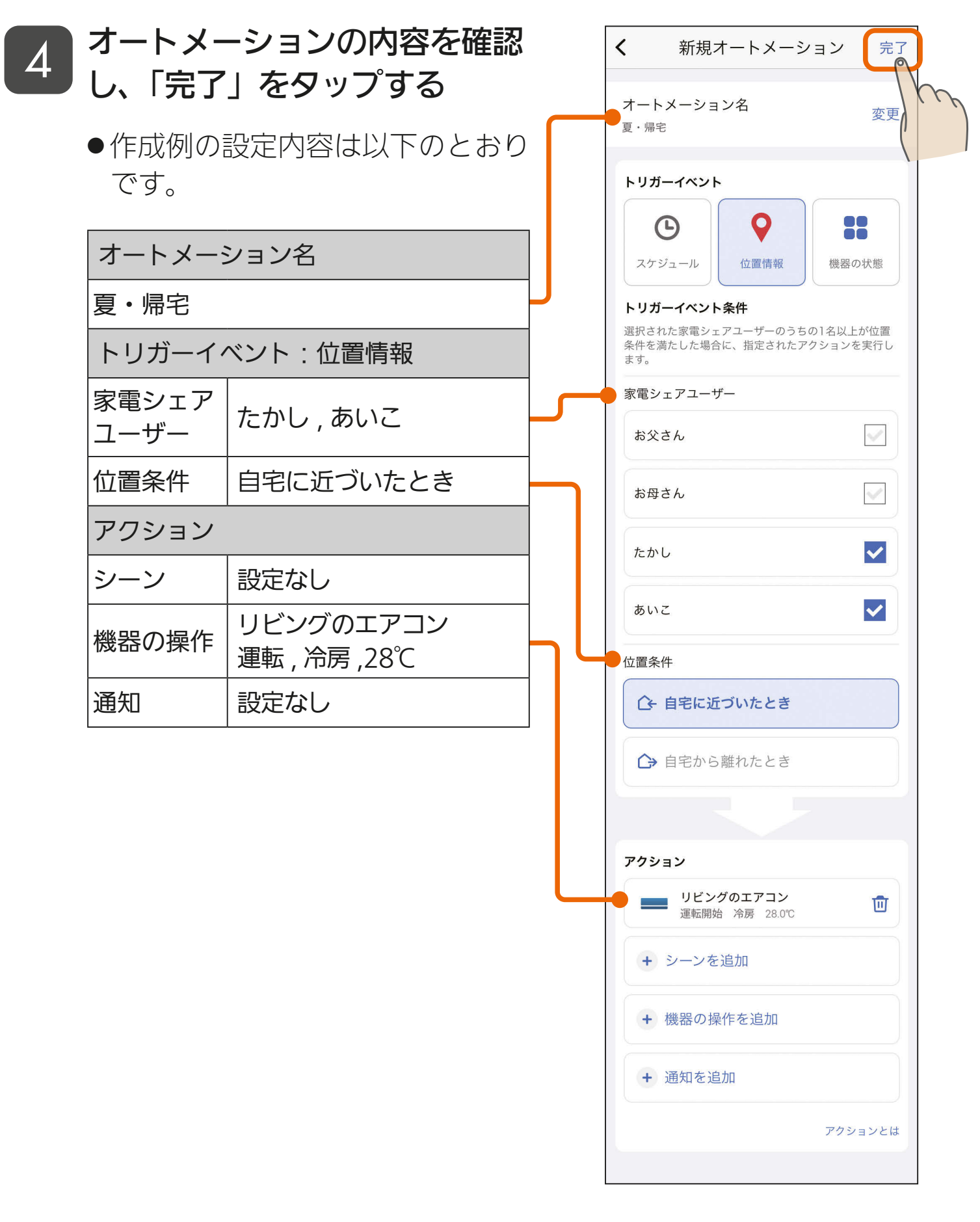

<u>3 HTH I M 91 P I I C P P</u>

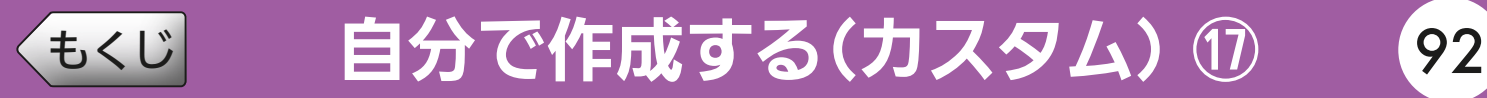

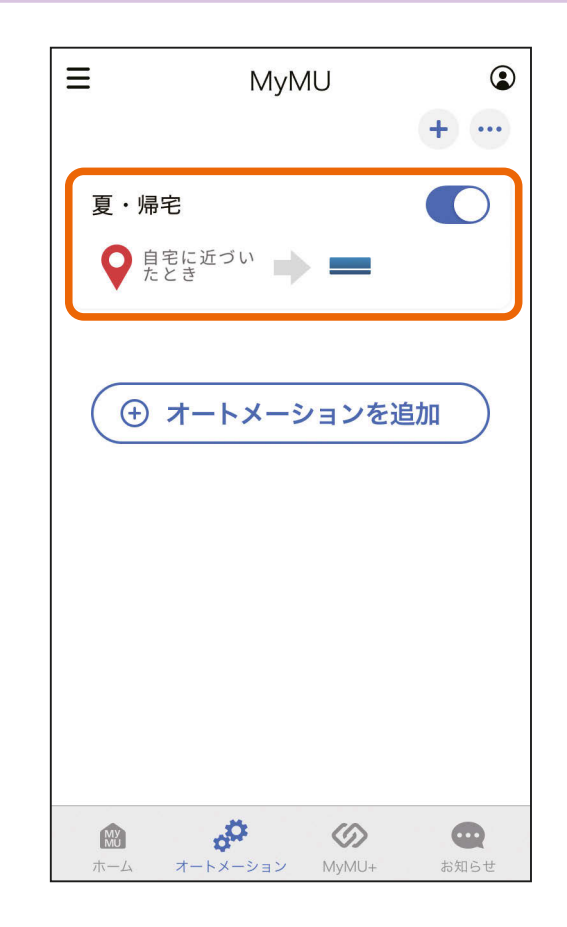

5 オートメーション画面で、作成 したオートメーションを確認す る

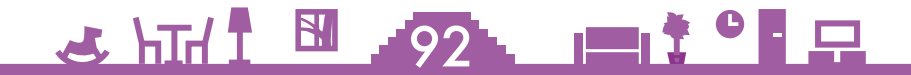

<span id="page-92-0"></span>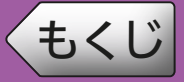

## ● トリガーイベントを機器の状態で作成する

寝室の室温が 32℃を超えたら、寝室のエアコンが自動で冷房運転を開 始するオートメーションを例に説明します。

トリガーイベントで指定できる機器と機器の状態は以下のとおりです。

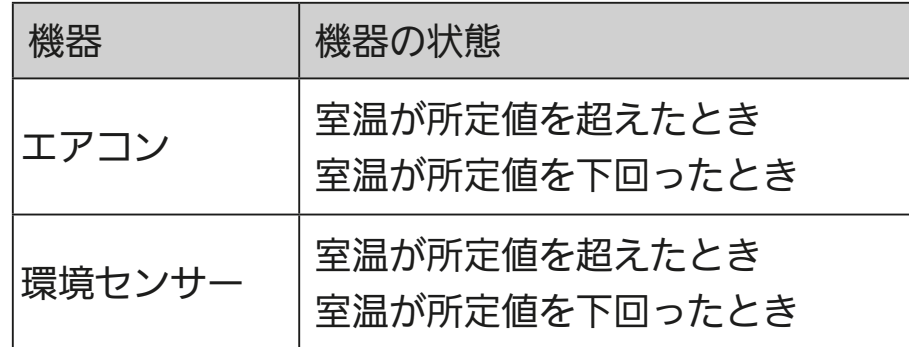

※ 室温は、機器(エアコン、環境センサー)で測定された温度です。

- ※ お部屋の環境やエアコンの据付け場所によっては正しい室温を測定できず、 トリガーイベントが発生しないことがあります。
- ※ トリガーイベントを機器の状態で作成したオートメーションは、一度トリガー イベントの条件を満たしたあとは、約30分経過後に再度有効に動作します。

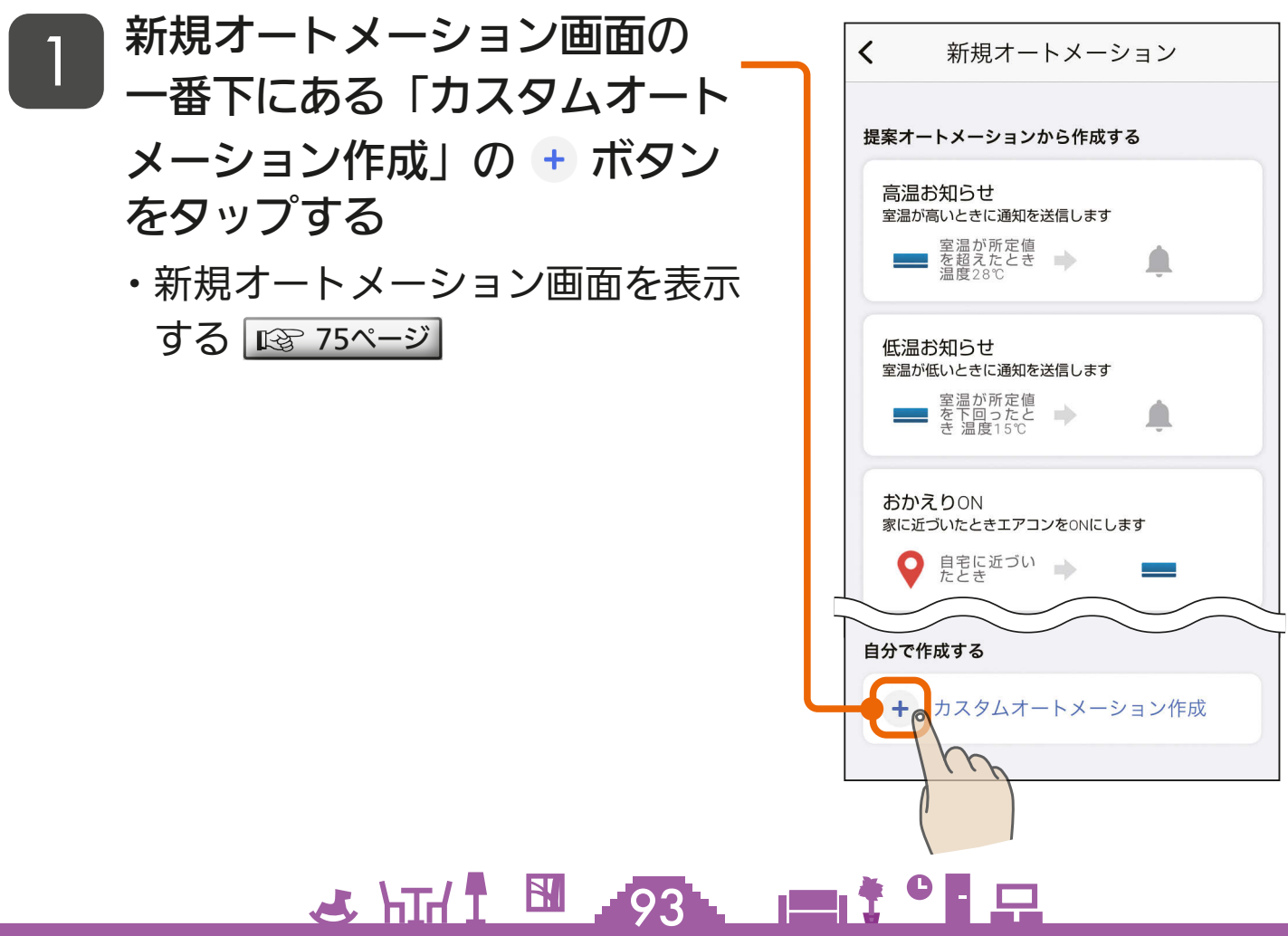

# [もくじ](#page-2-0) 自分で作成する(カスタム) ⑲ 94

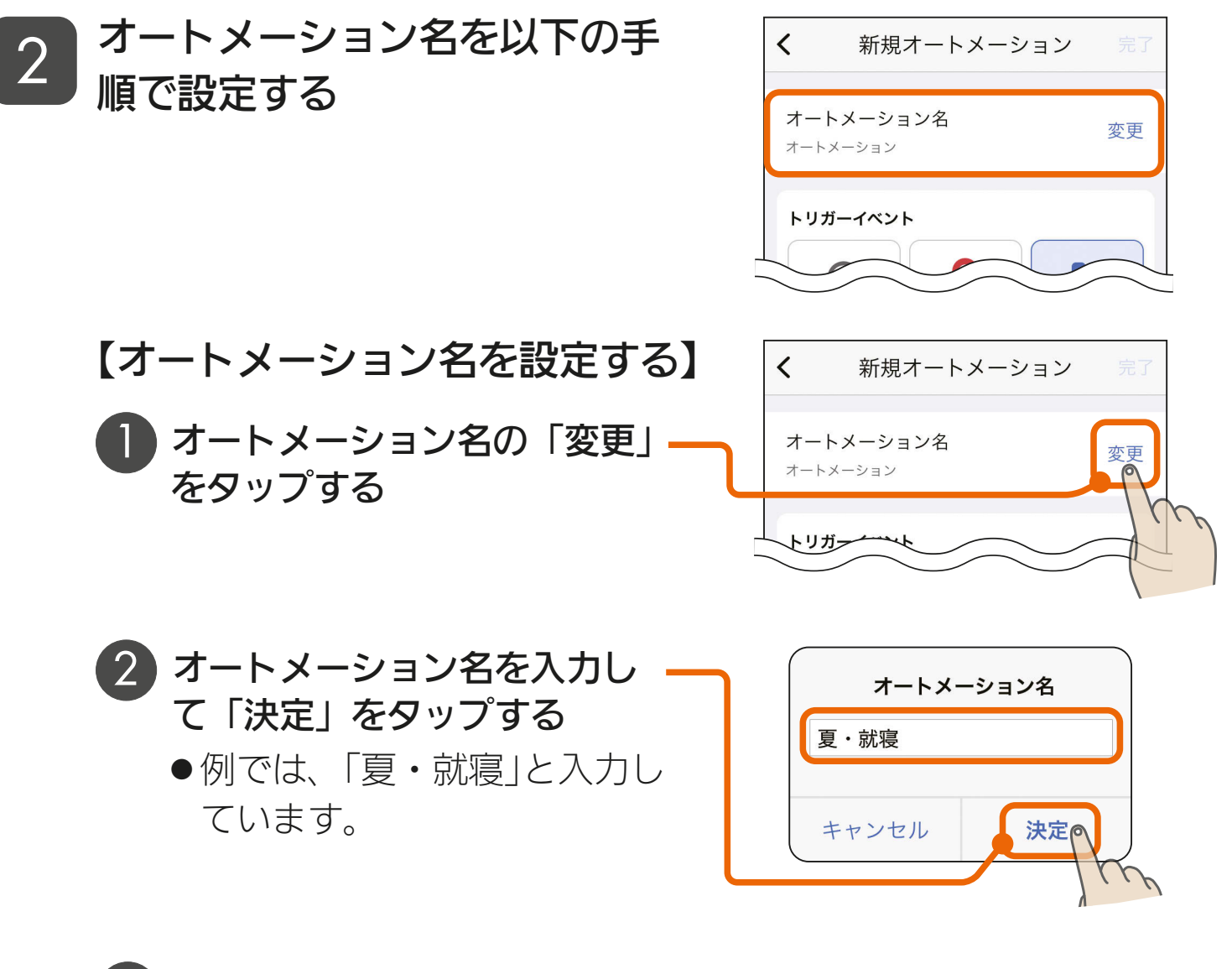

<u>3 HTH I BILL 94 HTML + 9 HTML + 9 HTML + 94 HTML + 94 HTML + 94 HTML + 9 HTML + 9 HTML + 9 HTML + 9 HTML + 9 HTML + 9 HTML + 9 HTML + 9 HTML + 9 HTML + 9 HTML + 9 HTML + 9 HTML + 9 HTML + 9 HTML + 9 HTML + 9 HTML + 9 HTML</u>

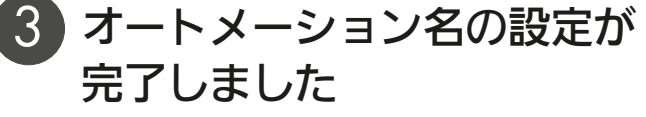

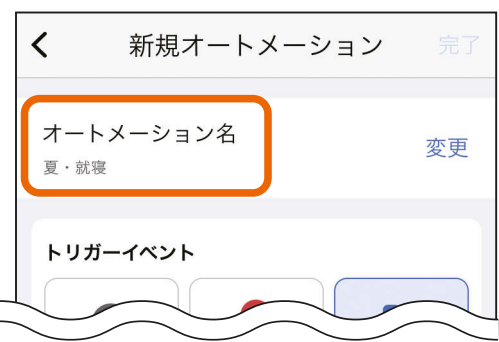

# [もくじ](#page-2-0) 自分で作成する(カスタム) 20 (95

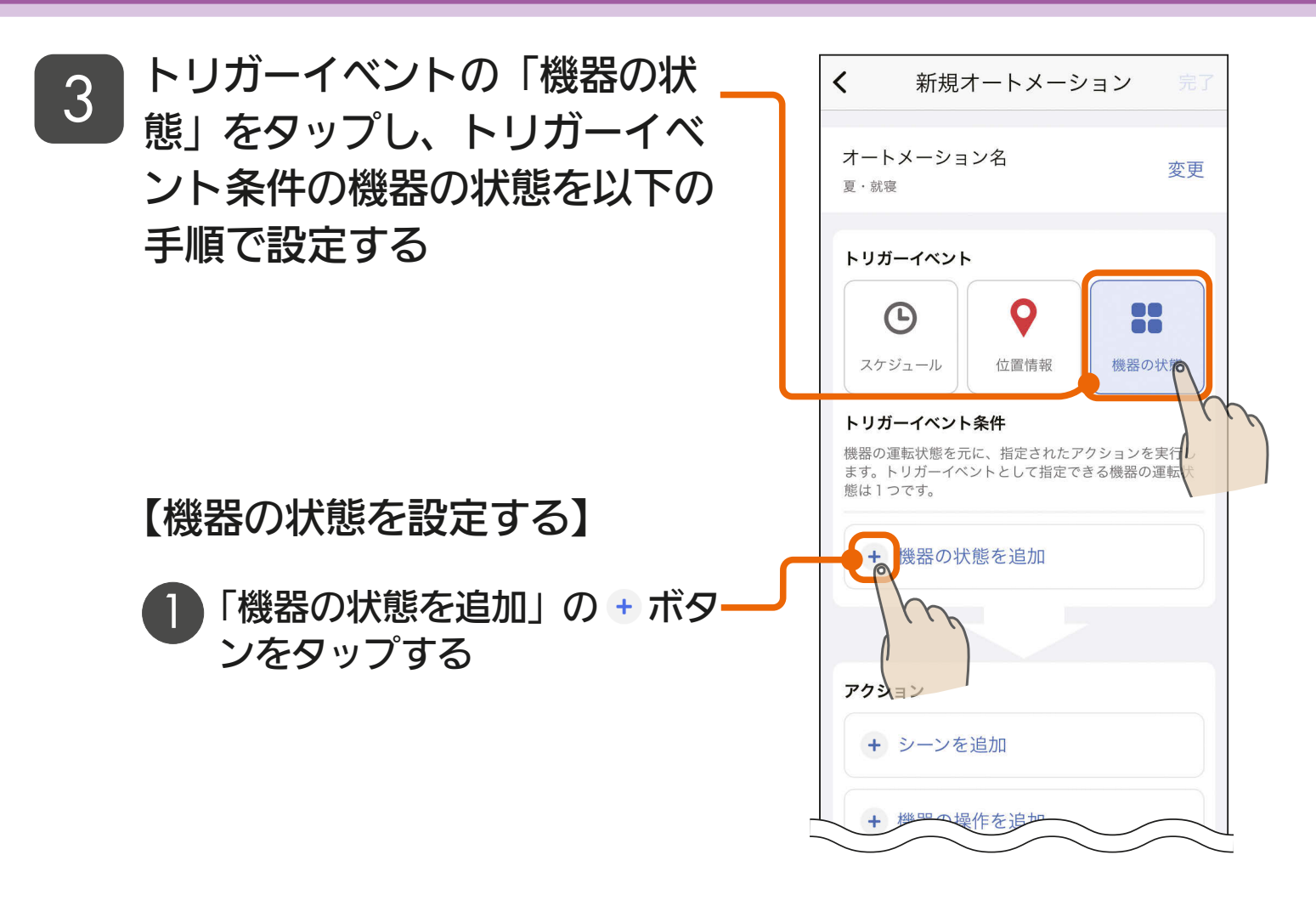

<u>3 HTH I BILL 95 LETT<sup>9</sup> F</u>

- 2 状態をトリガーにする機器を タップする
	- 例では、「寝室のエアコン1を タップしています。

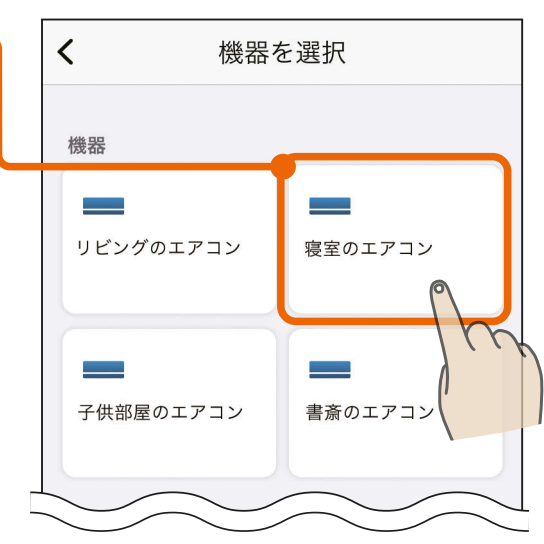

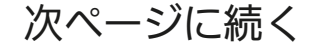

# [もくじ](#page-2-0) 目分で作成する(カスタム) ⑵ 96

- 前ページの続き
	- $\langle$ 機器の状態を選択 選択する機器の状態をタップ する 寝室のエアコン  $\overline{\phantom{1}}$ ●例では、「室温が所定値を超 室温が所定値を超えたとき えたとき」に設定しています。室温が所定値を下回ったとき  $\mathbf{\Sigma}$

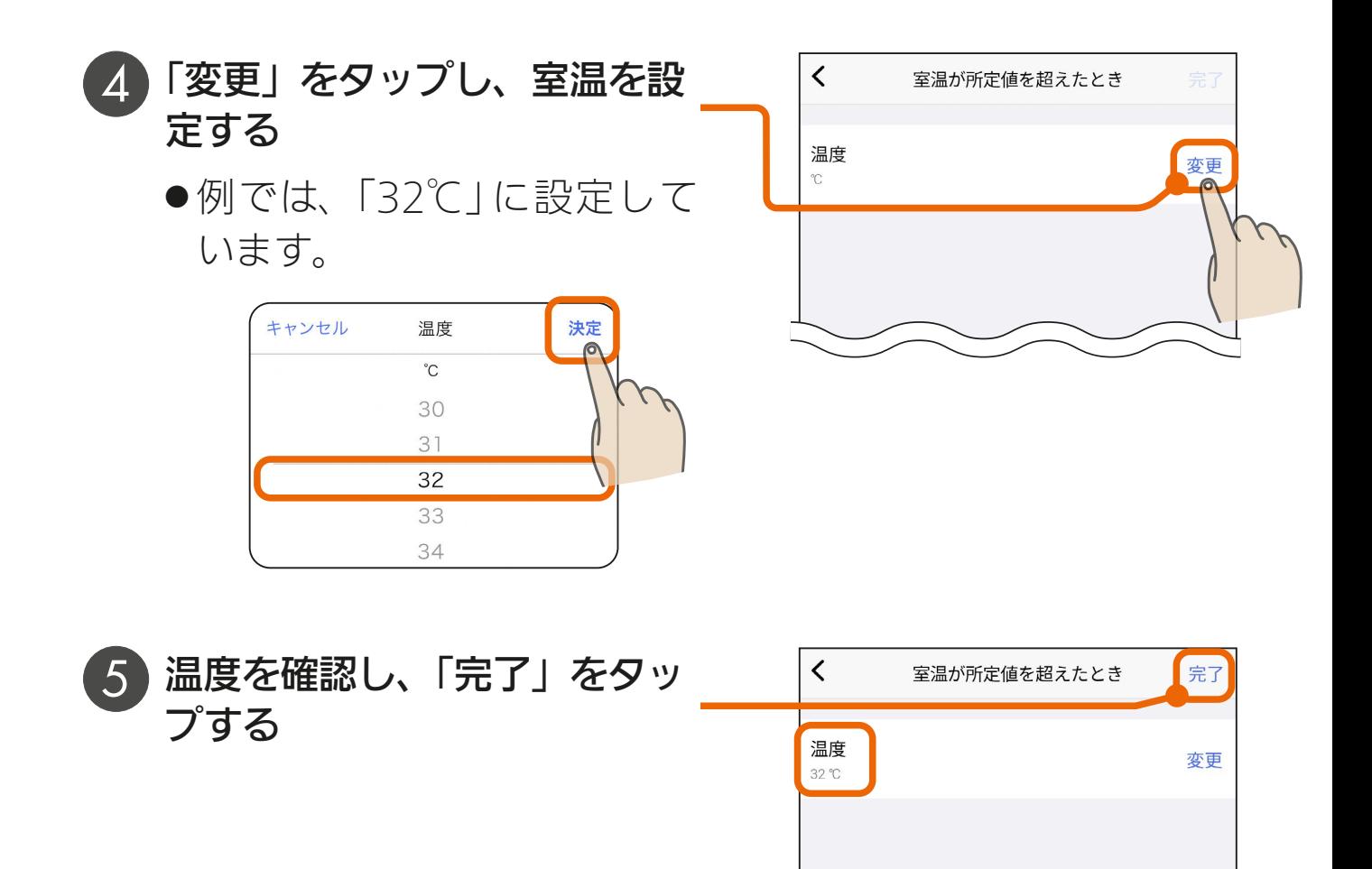

<u>3 HTH I BILL 96 HTML + 96 HTML + 96 HTML + 96 HTML + 96 HTML + 96 HTML + 96 HTML + 96 HTML + 96 HTML + 96 HTML + 96 HTML + 96 HTML + 96 HTML + 96 HTML + 96 HTML + 96 HTML + 96 HTML + 96 HTML + 96 HTML + 96 HTML + 96 HTML </u> トリガーイベントの設定が完了したら、続けてアクションを設定します。 アクションの設定方法については、以下のページを確認してください。 ・アクションを設定する |☞ [80ページ](#page-79-0)|

[もくじ](#page-2-0) 自分で作成する(カスタム) 22 97

アクションの設定が完了したらオートメーションの登録を行います。

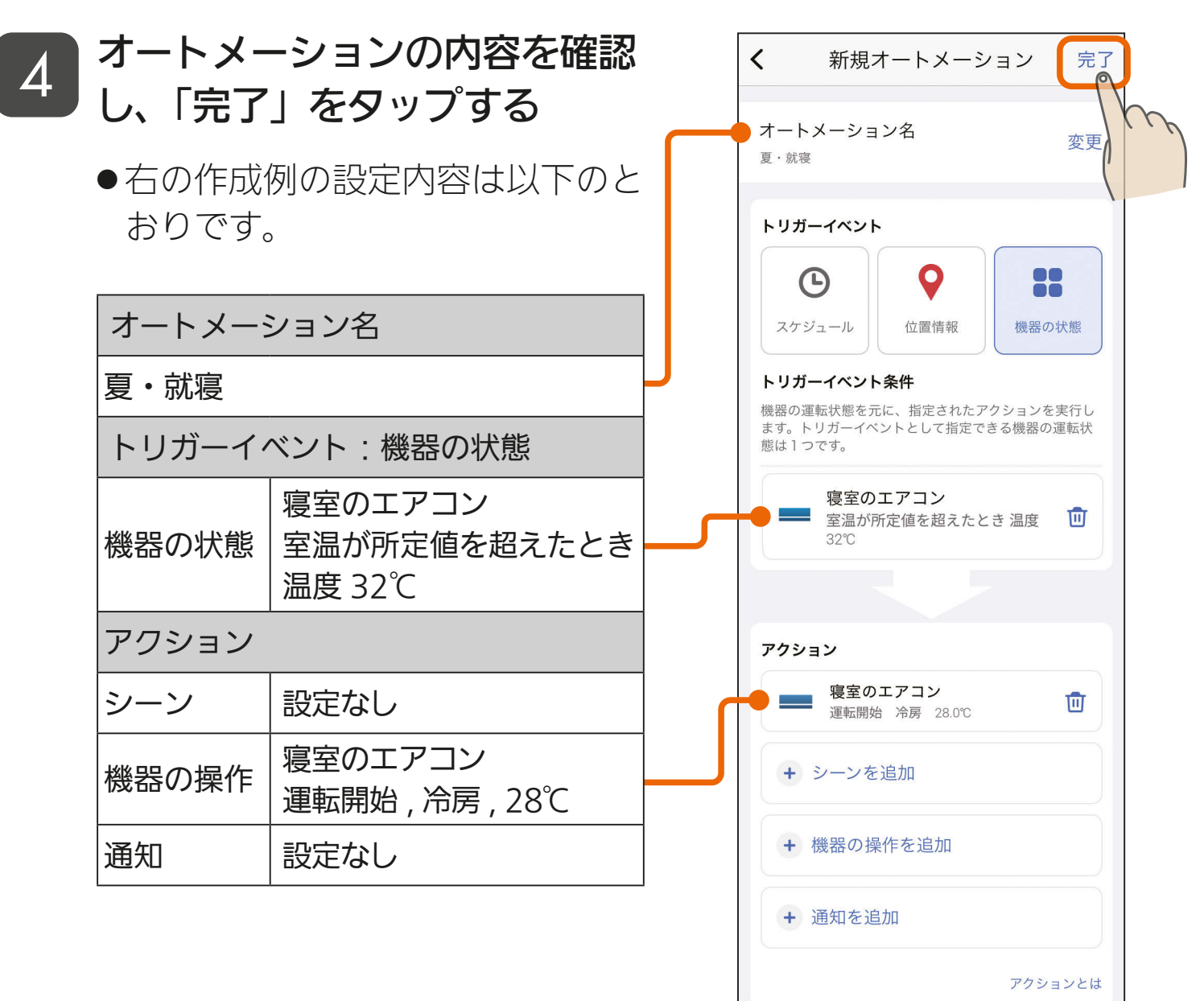

<u>3 HTH 1 8 197 1 1 1 9 F P</u>

5 オートメーション画面で、作成<br>5 レキオートメーションを確認す したオートメーションを確認す る

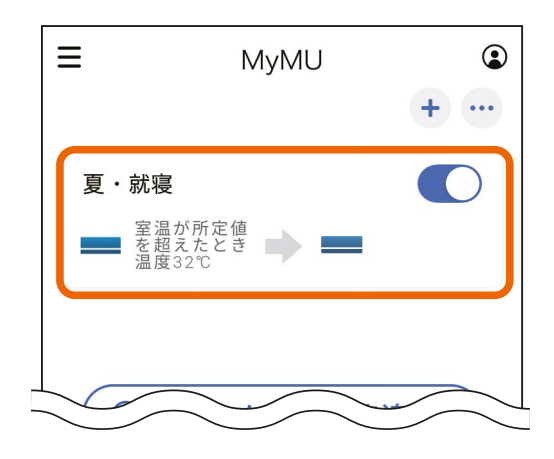

# <span id="page-97-0"></span>[もくじ](#page-2-0) 提案オートメーションから作成する ① 98

「MyMU」アプリでは、便利なオートメーションの定型例を提案して います。提案オートメーションを利用して自分のライフスタイルに合っ たオートメーションを作成してください。

<u>통 HTH I W 798 LIMIT 이 모</u>

- 新規オートメーション画面で、 利用したい提案オートメーショ ンをタップする
	- ・新規オートメーション画面を表示 する [75ページ](#page-74-0)
	- 例では、「高温お知らせ」を利用し て、リビングの室温が32℃を超 えたとき、家電シェアユーザーに 通知が届くオートメーションを作 成します。

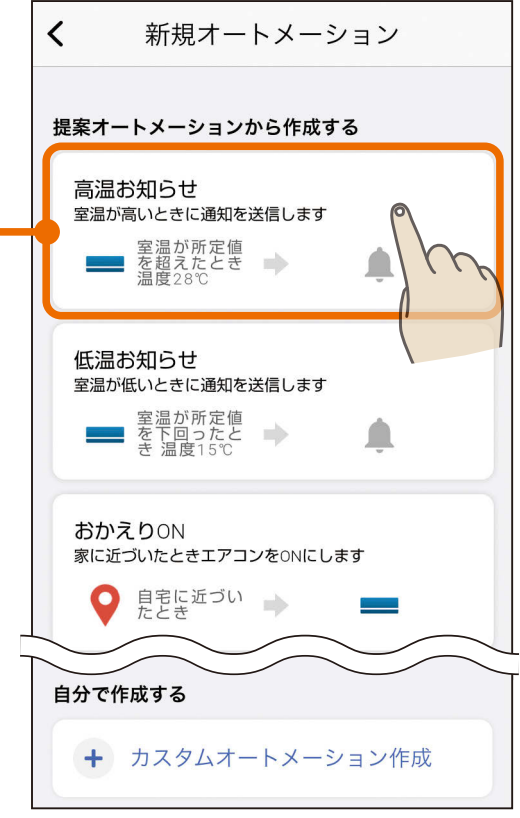

[もくじ](#page-2-0) 提案オートメーションから作成する ② 99

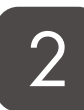

2 提案オートメーションの内容を 確認し、トリガーイベント、ア クションを自分の生活に合った 内容に変更する

- トリガーイベントやアクションの 設定方法は以下を確認してくださ  $\left\langle \cdot \right\rangle_{\circ}$ 
	- ・トリガーイベントをスケジュー ルで作成する  $\overline{\text{I\text{S}}\text{R}}$  [76ページ](#page-75-0)
	- ・トリガーイベントを位置情報で 作成する | 188 [87ページ](#page-86-0) |
	- ・トリガーイベントを機器の状態 で作成する [93ページ](#page-92-0)
	- ・アクションを設定する ||  $\mathbb{R}$  [80ページ](#page-79-0) |

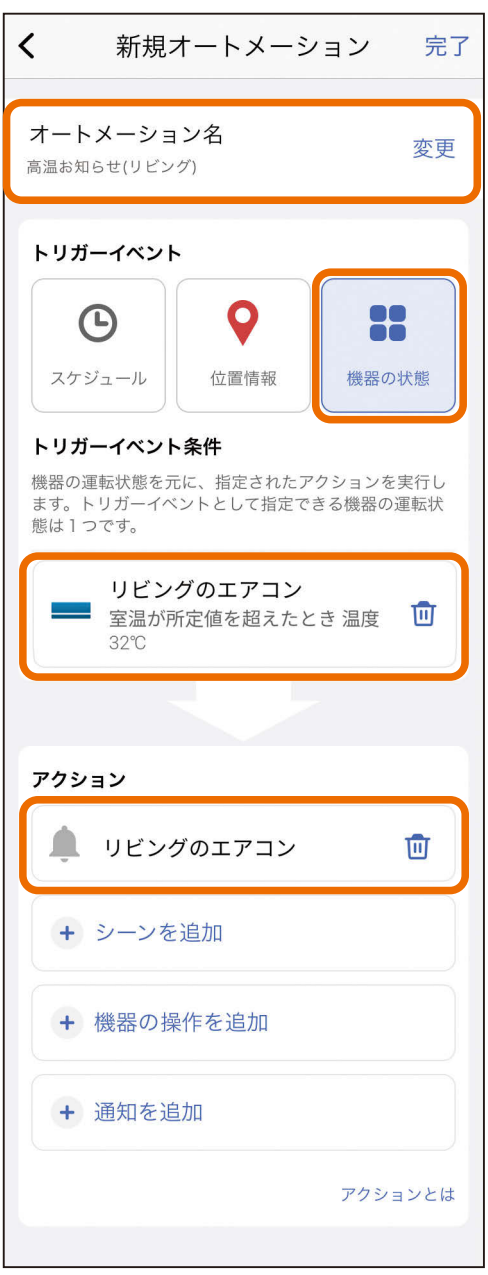

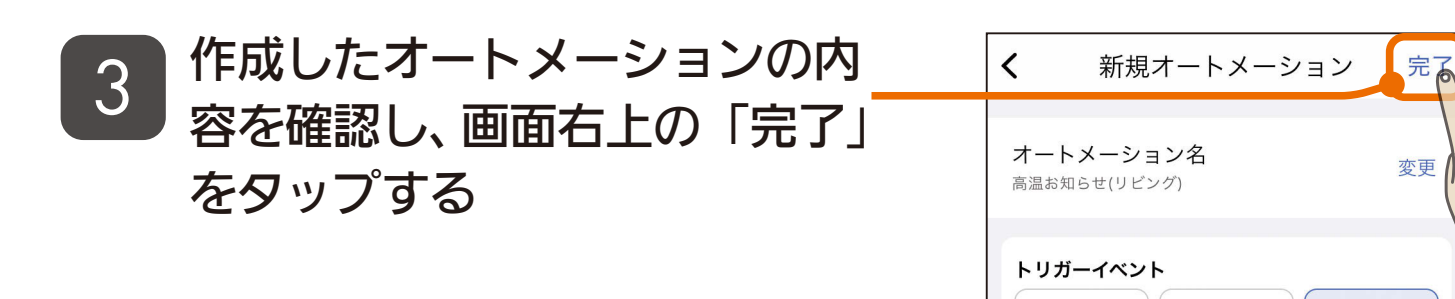

<u>통 HTH 1 원 . 99 . 미 후 약 모</u>

[もくじ](#page-2-0) 提案オートメーションから作成する ③100

## 4 オートメーション画面で、作成 したオートメーションを確認す る

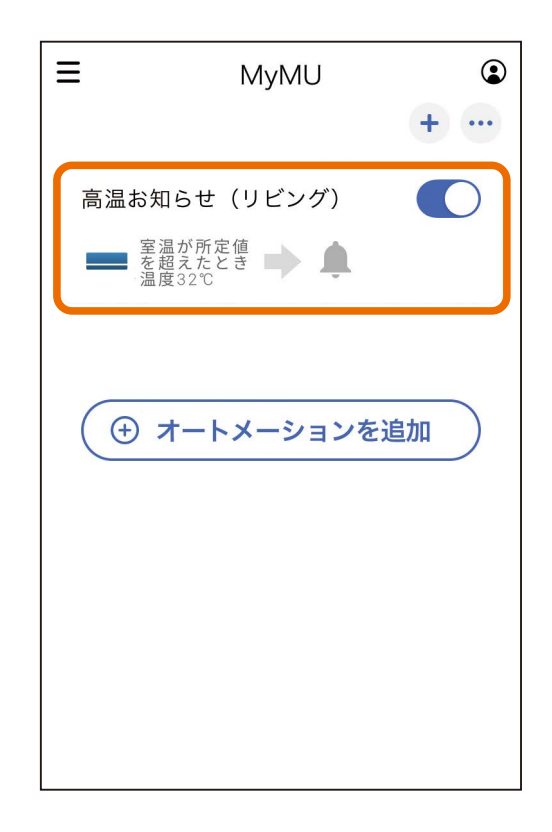

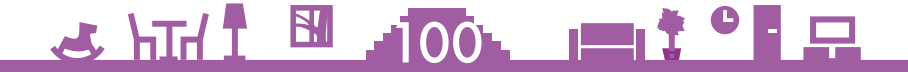

# [もくじ](#page-2-0) タイマーとして使えるオートメーションを作成する ① 101

オートメーションのトリガーイベントを、曜日を設定しないスケジュー ルで作成すると、一度だけ動作するタイマーとして使用できます。エア コンの「切タイマー」として使えるオートメーションの作成手順を例に 説明します。

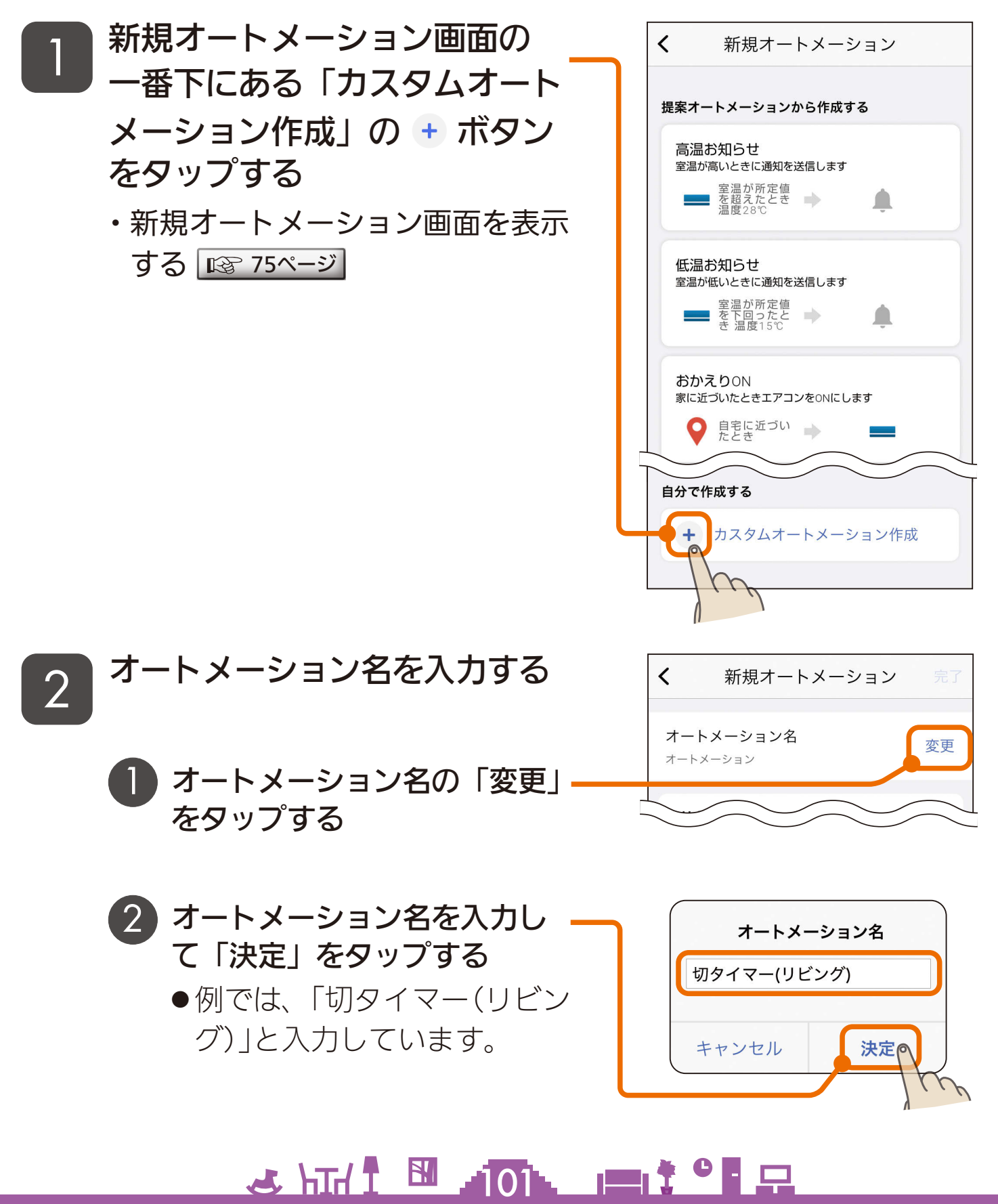

[もくじ](#page-2-0) タイマーとして使えるオートメーションを作成する ②102

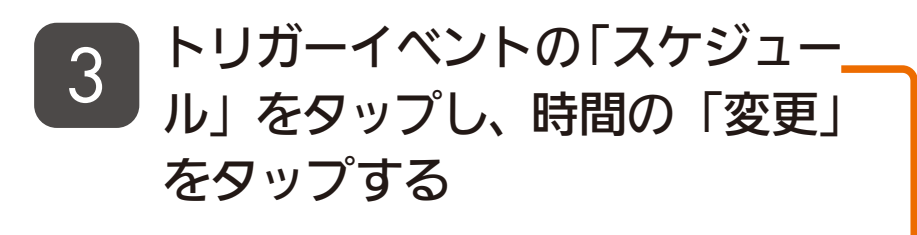

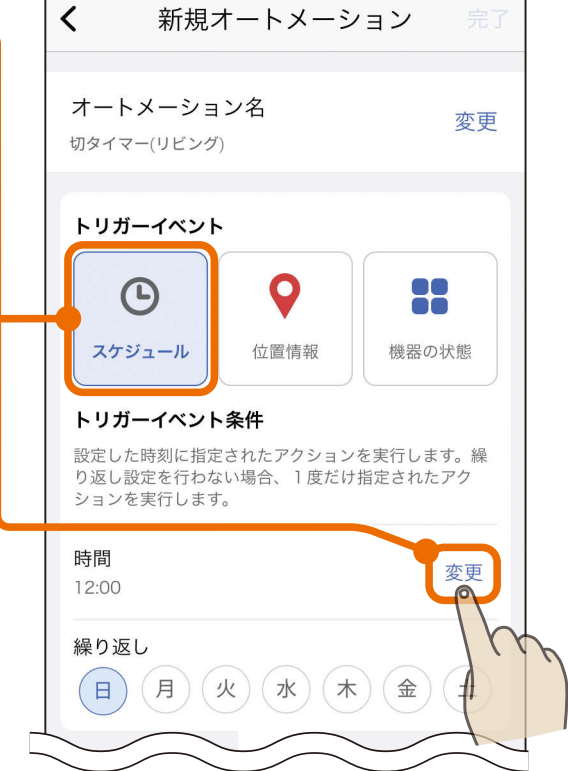

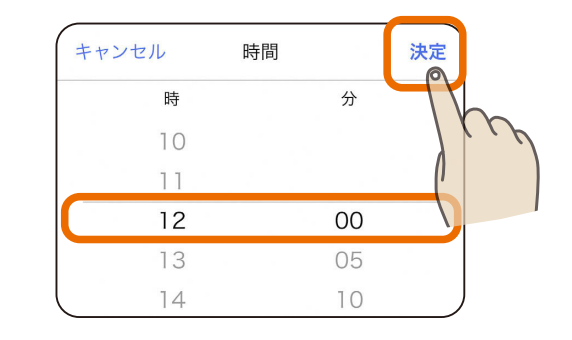

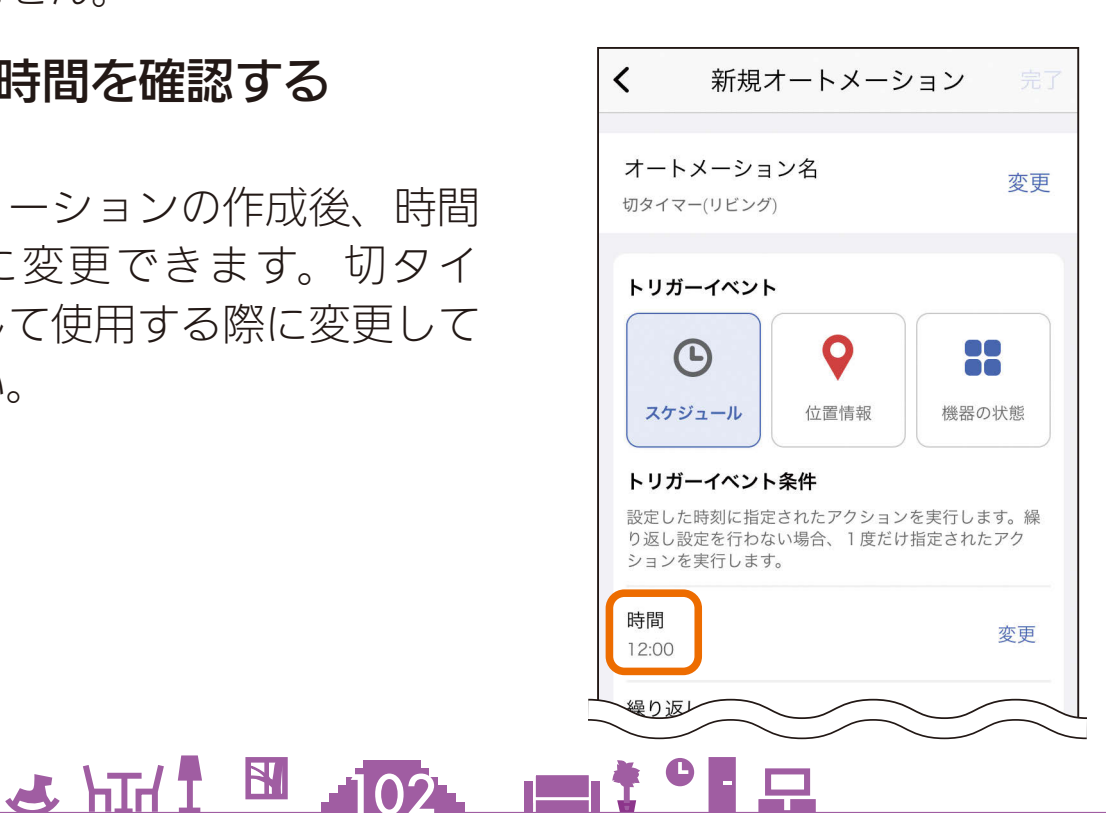

### 4 設定したい時間を画面中央に表 示させて「決定」をタップする

●例では12時としていますが、切 タイマーとして使用する際に変更 しますので、何時に設定しても問 題ありません。

### 5 設定した時間を確認する

**●オートメーションの作成後、時間** は自由に変更できます。切タイ マーとして使用する際に変更して ください。

# [もくじ](#page-2-0) タイマーとして使えるオートメーションを作成する 3 103

<u>3 HTH I EN JOSL I I I CH</u>

### 6 繰り返しの全ての曜日の選択を 外して白色にする

- ●一度だけ動作するように設定する 場合は、繰り返しは設定しません。 例では、利用時に時間を変更する ことを前提に作成していますので 一度だけ動作するよう設定してい ます。
- 毎日 (毎曜日)決まった時間に切タ イマーを有効にしたい場合は、切 タイマーを使用する曜日を選択し ます。

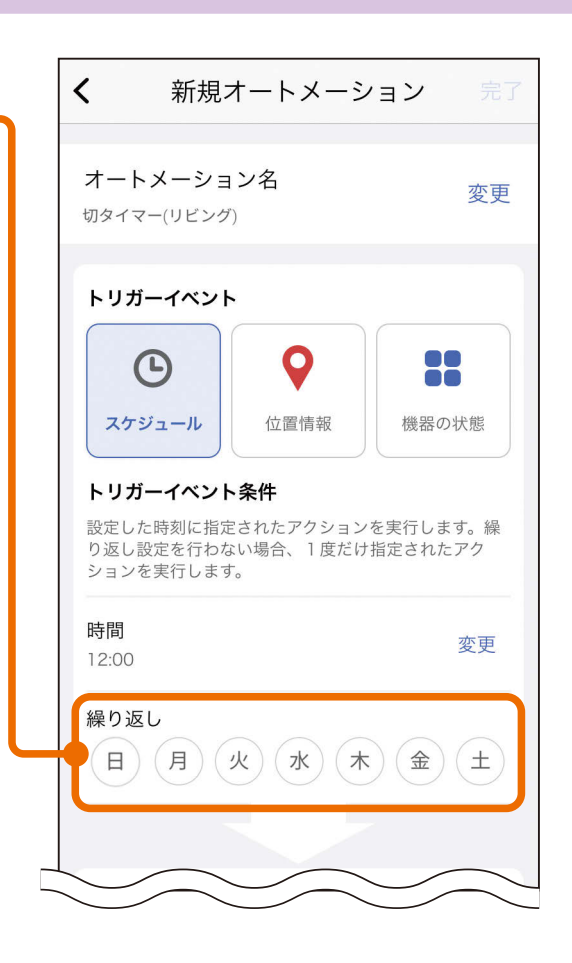

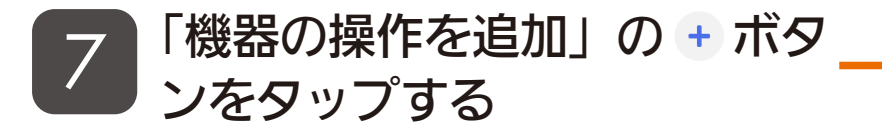

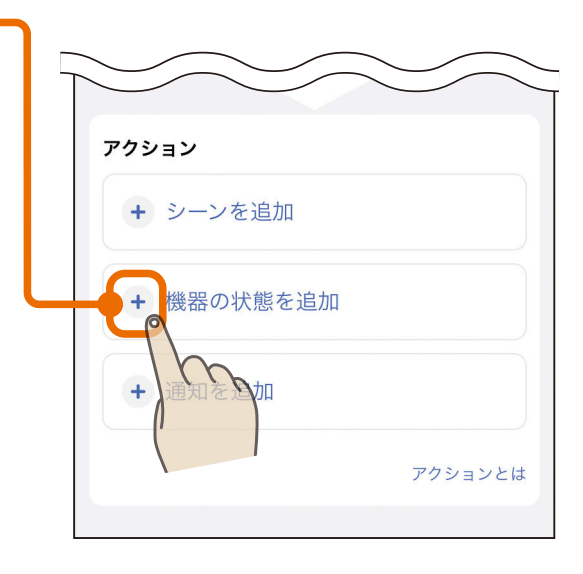

[もくじ](#page-2-0) タイマーとして使えるオートメーションを作成する ④104

### 8 タイマーで操作したい機器を タップして選択する

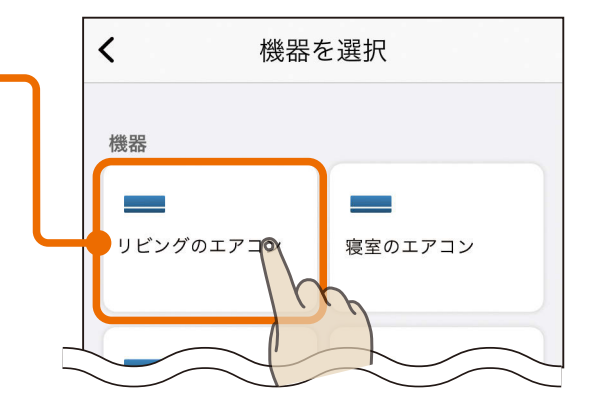

### 機器の操作を設定し、「完了」 をタップする

- 操作したい項目をタップして選択 します。例では切タイマーを設定 しますので、運転の「停止」を選択 します。
- ●入タイマーを作成する場合は、運 転で「開始」を選択し、運転モード、 設定温度を設定します。

<入タイマーの例> $\overline{\left( \right)}$ 操作設定 完了  $\blacksquare$  エアコン1 運転 開始 停止 モード 冷房 暖房 除湿 送風 設定温度 変更 28.0°C

<u>3 HTH I M HO4 I I TH OF P</u>

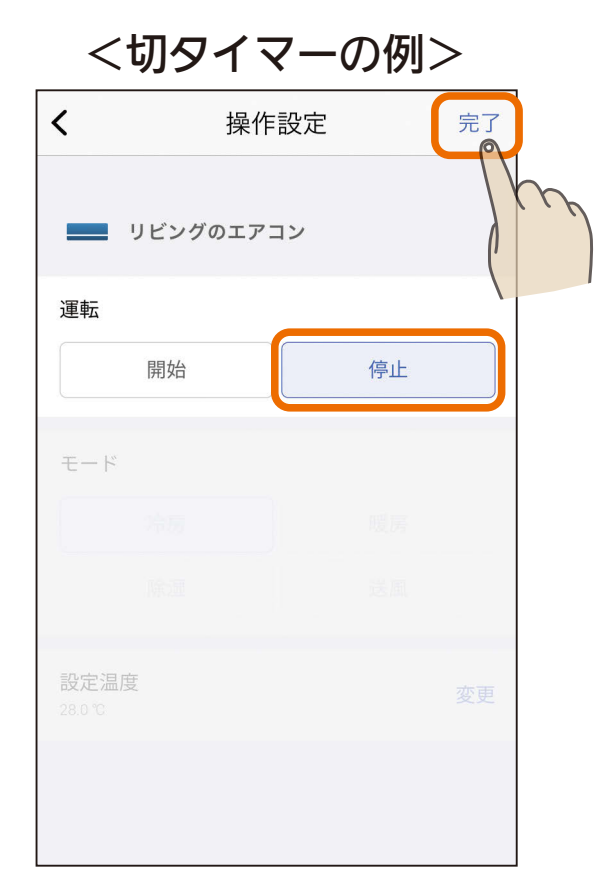

[もくじ](#page-2-0) タイマーとして使えるオートメーションを作成する ⑤105

### 9 設定内容を確認し、「完了」を タップする

### 10 作成したオートメーションを確 認する

- ●オートメーションの有効・無効(タ イマーのオン・オフ)はスイッチ で切り替えます。 ○にすると有 効、 にすると無効になります。
- エアコンごとに「入タイマー」「切タ イマー」のオートメーションを作 成しておくと、時間設定を変更す るだけでそのエアコンのタイマー として繰り返し利用できます。

<u>통 HTH 1 대 시 기업 등 105. 101 1 1 이 1 모</u>

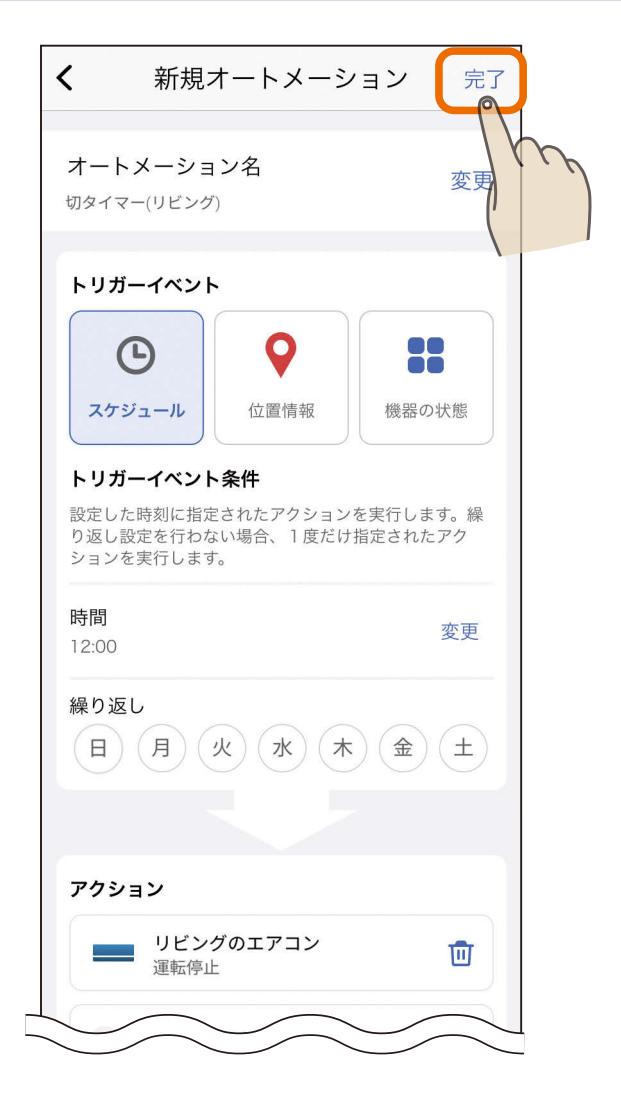

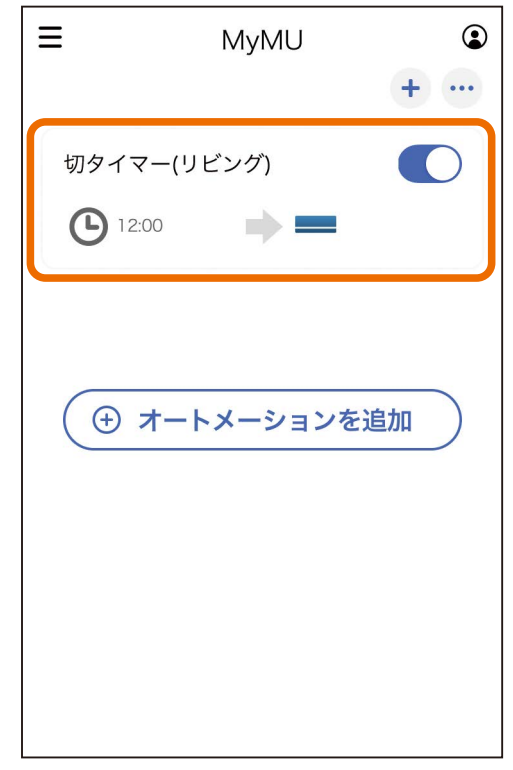

[もくじ](#page-2-0) オートメーション機能利用時のお願い 106

オートメーション機能を利用されるときは以下をお守りください。

- ■給湯機の「ふろ自動開始」をオートメーションに登録する場合、ト リガーイベントには「スケジュール」以外の設定はしないでください。 トリガーイベントに「位置情報」「機器状態」を設定すると以下のよ うな動作が生じる可能性があります。
	- 例① トリガーイベントを「位置情報」で作成
		- →普段と異なる経路で外出したときに意図しないタイミングで湯 はりが動作、など
	- 例② トリガーイベントを「機器状態(室温)」で作成
		- →ドアの開閉で一時的に室温が変動し、意図しないタイミングで 湯はりが動作、など
	- ※想定外のタイミングでトリガーイベントが発生することで、無駄な湯 はりが行われ、給湯機の湯切れや電気代増加になる可能性があります。

— おしらせ —

<u> 5 HTM I N 106 1 1 1 9 F P</u>

●運転の切替頻度により製品寿命が短くなる場合があります。

[もくじ](#page-2-0) 季節スケジュールを設定する ① 107

季節スケジュール設定は、オートメーションの有効 / 無効を、指定した 開始日 / 終了日に自動で切り替える設定です。季節スケジュール設定を 有効にすると、設定した開始日にオートメーションを有効に、終了日に 無効に自動で切り替えます。例えば、エアコンの冷房運転に対して、開 始日と終了日を設定することで、冷房運転が必要な時期に自動で有効に、 不要な時期には無効になるよう設定できます。

トリガーイベントをスケジュールで作成したオートメーションについ て、季節スケジュールの設定が行えます。また、季節スケジュールの設 定はいつでも変更できます。

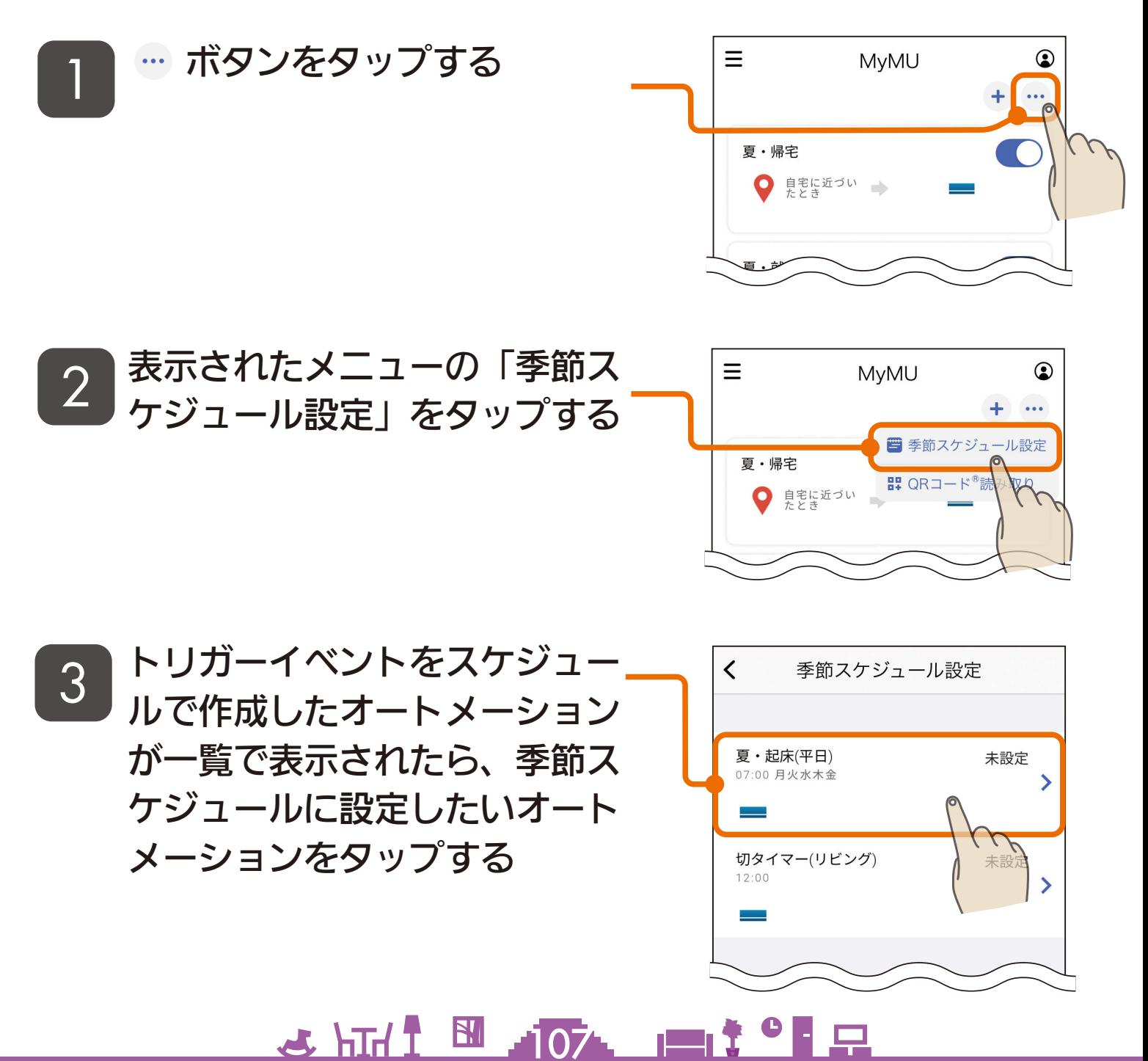

# [もくじ](#page-2-0) 季節スケジュールを設定する ② 108

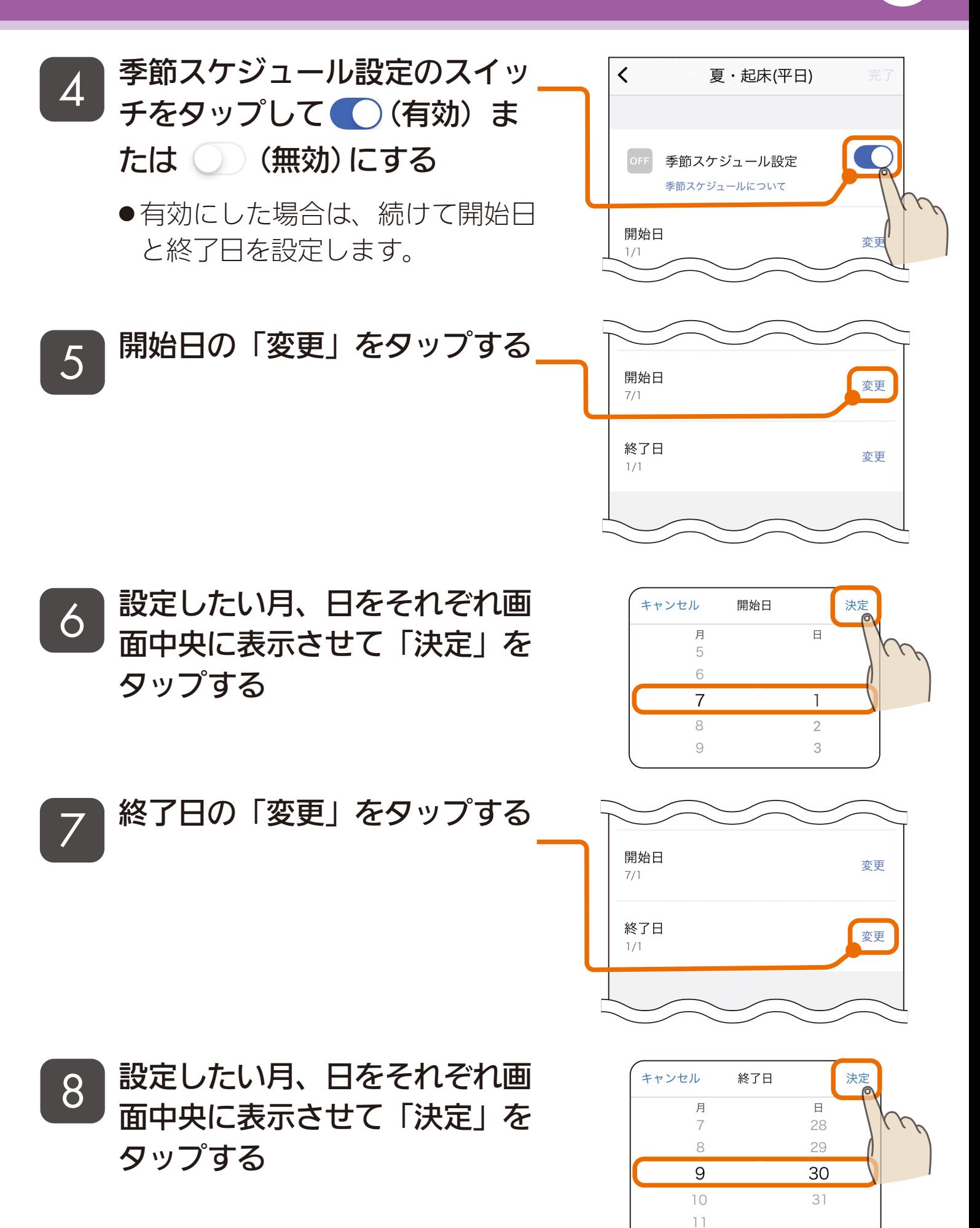

<u>3 HTH I EN 108 LT I C LT</u>
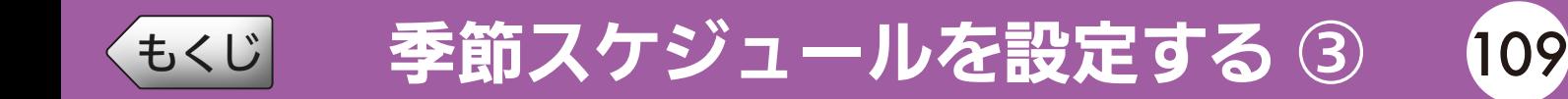

9 「完了」をタップする

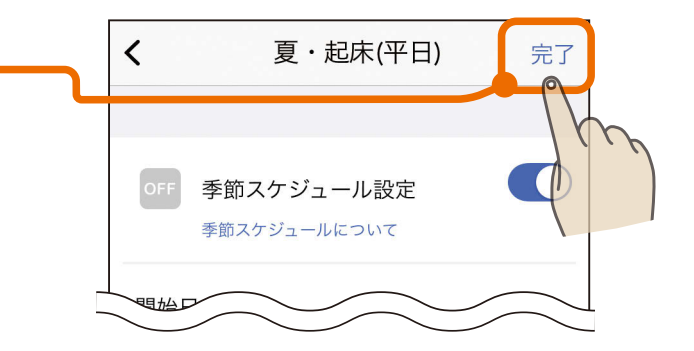

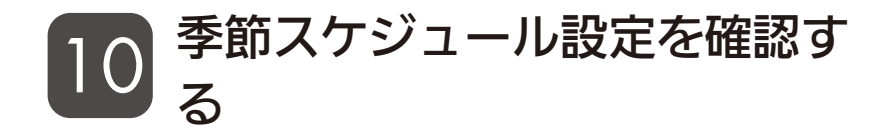

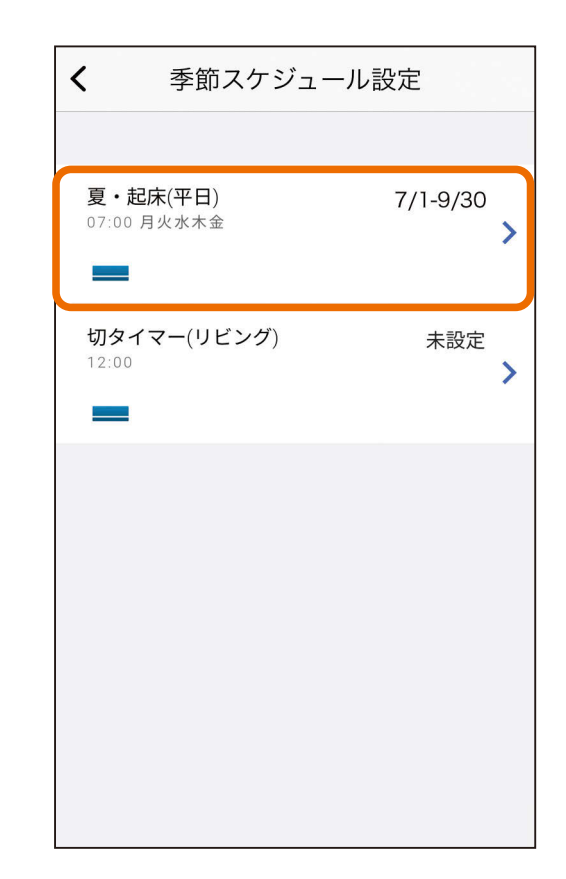

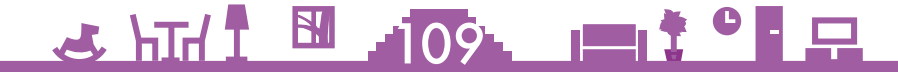

[もくじ](#page-2-0) QR コードで季節スケジュールを登録する ① 110

販売店・工事店が作成した季節スケジュール用の QR コードを読み取っ て、トリガーイベントがスケジュールのオートメーションを設定でき ます。

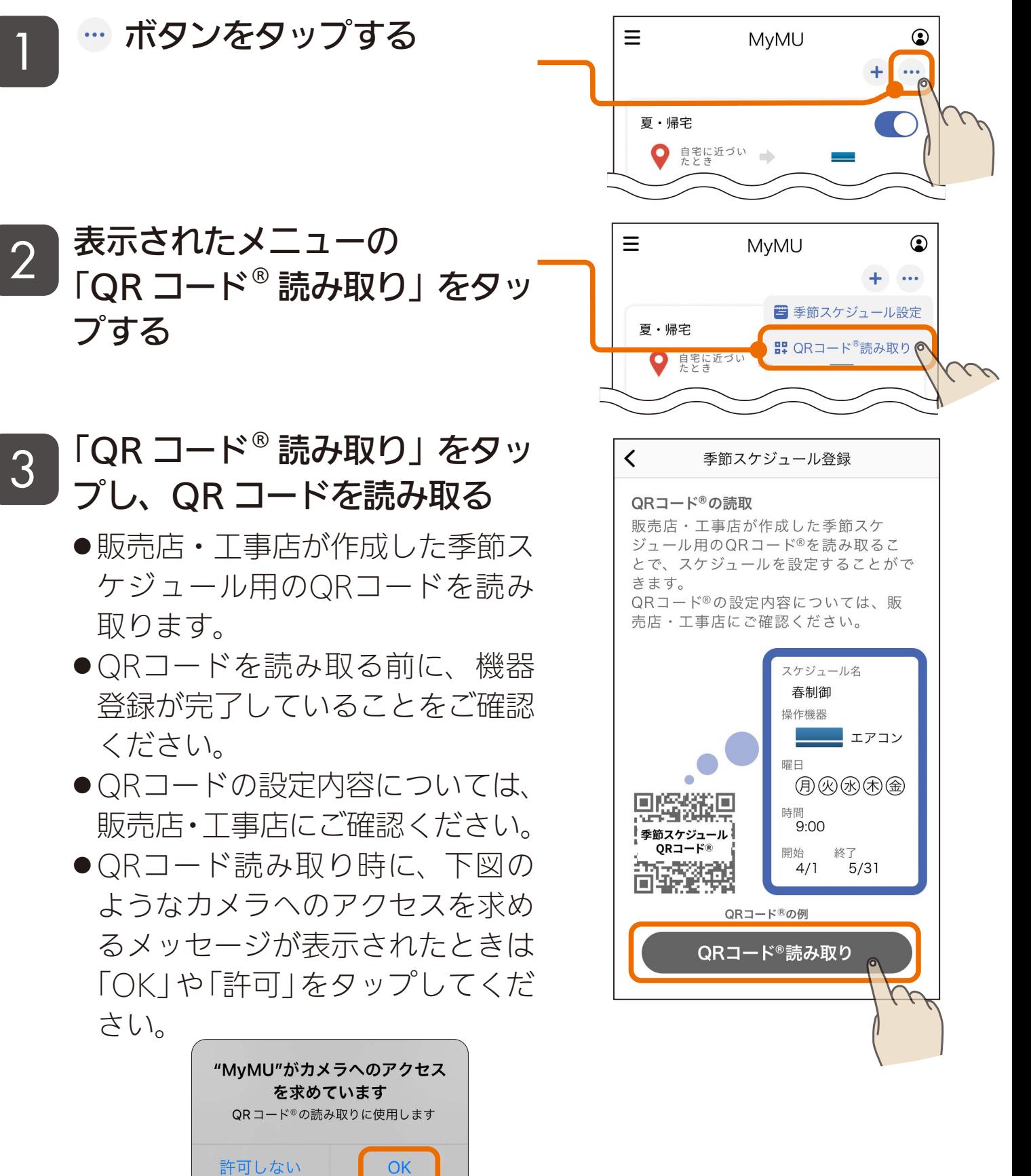

 $110$   $\blacksquare$   $\ddagger$   $\circ$   $\blacksquare$   $\Box$ 

 $\mathbf{N}$ 

 $J$   $\overline{H}$   $\overline{L}$ 

[もくじ](#page-2-0) QR コードで季節スケジュールを登録する ② 111

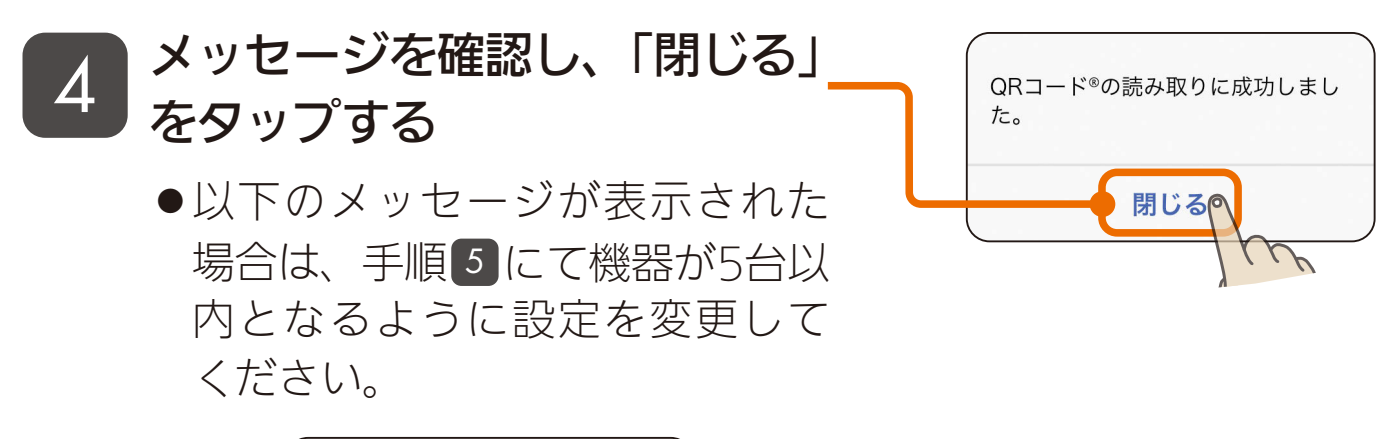

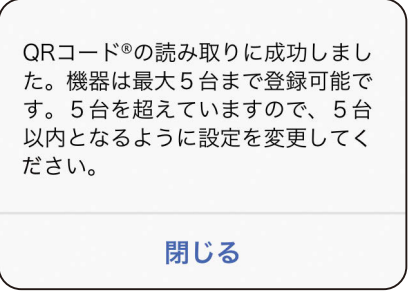

**5 オートメーションに登録する機** 器を確認し、必要に応じて、機 器のチェックを外して「次へ」 をタップする

- ●チェックが付いている機器が登 録されます。
- ●機器は最大5台まで登録可能で す。

 $\mathcal{L}$  ) in  $\mathcal{L}$  in  $\mathcal{L}$  in  $\mathcal{L}$ 

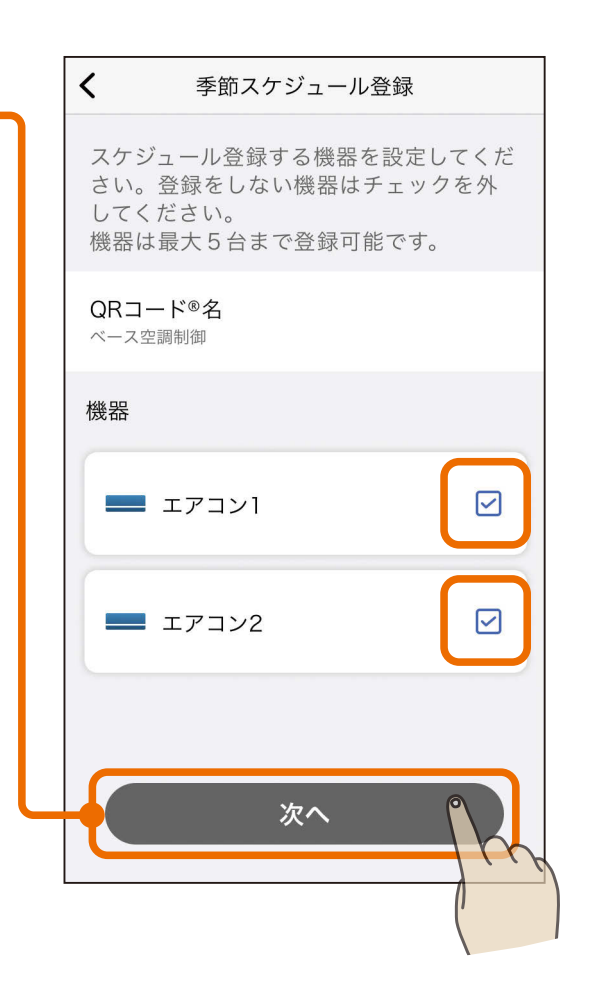

[もくじ](#page-2-0) QR コードで季節スケジュールを登録する ③ 112

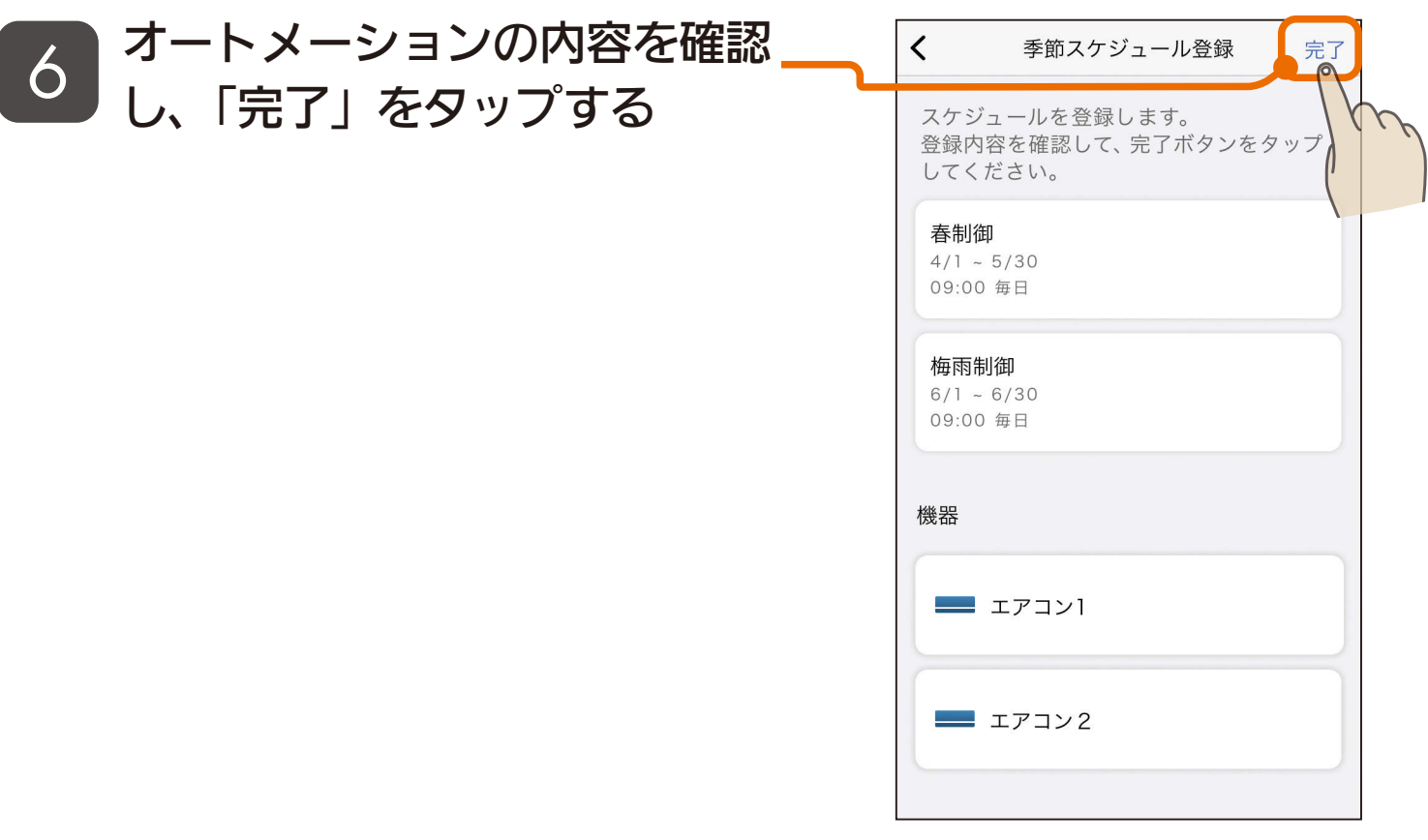

<u>3 HTM I BIL 112 PII OF P</u>

#### **プ ) オートメーション画面で、登録**<br>ノ ) <sub>した</sub>季節スケジュールを確認す した季節スケジュールを確認す る

- QRコード読み取りで作成した オートメーションは無効の状態で 登録されます。すぐに動作させた いオートメーションはスイッチを タップして有効にしてください。
- [113ページ](#page-112-0) オートメーションの有効 / 無効を設定する

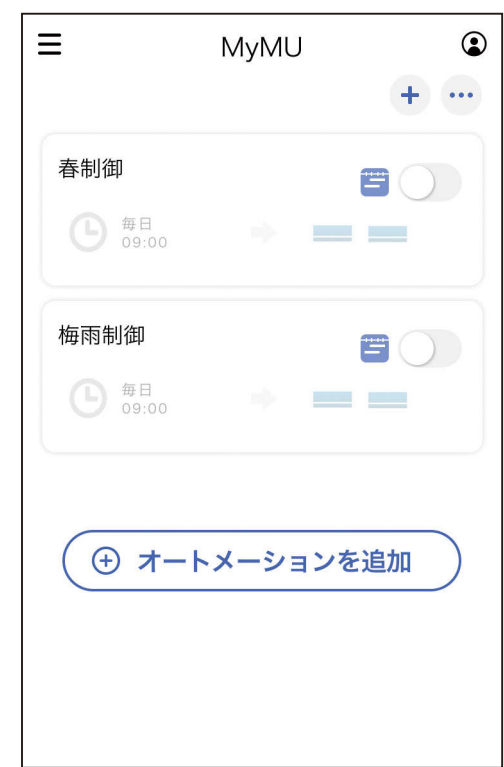

<span id="page-112-0"></span>[もくじ](#page-2-0) オートメーションの有効 / 無効を設定する113

作成したオートメーションの有効 / 無効を設定できます。生活シーン に合わせてオートメーションの有効 / 無効を設定すると便利です。

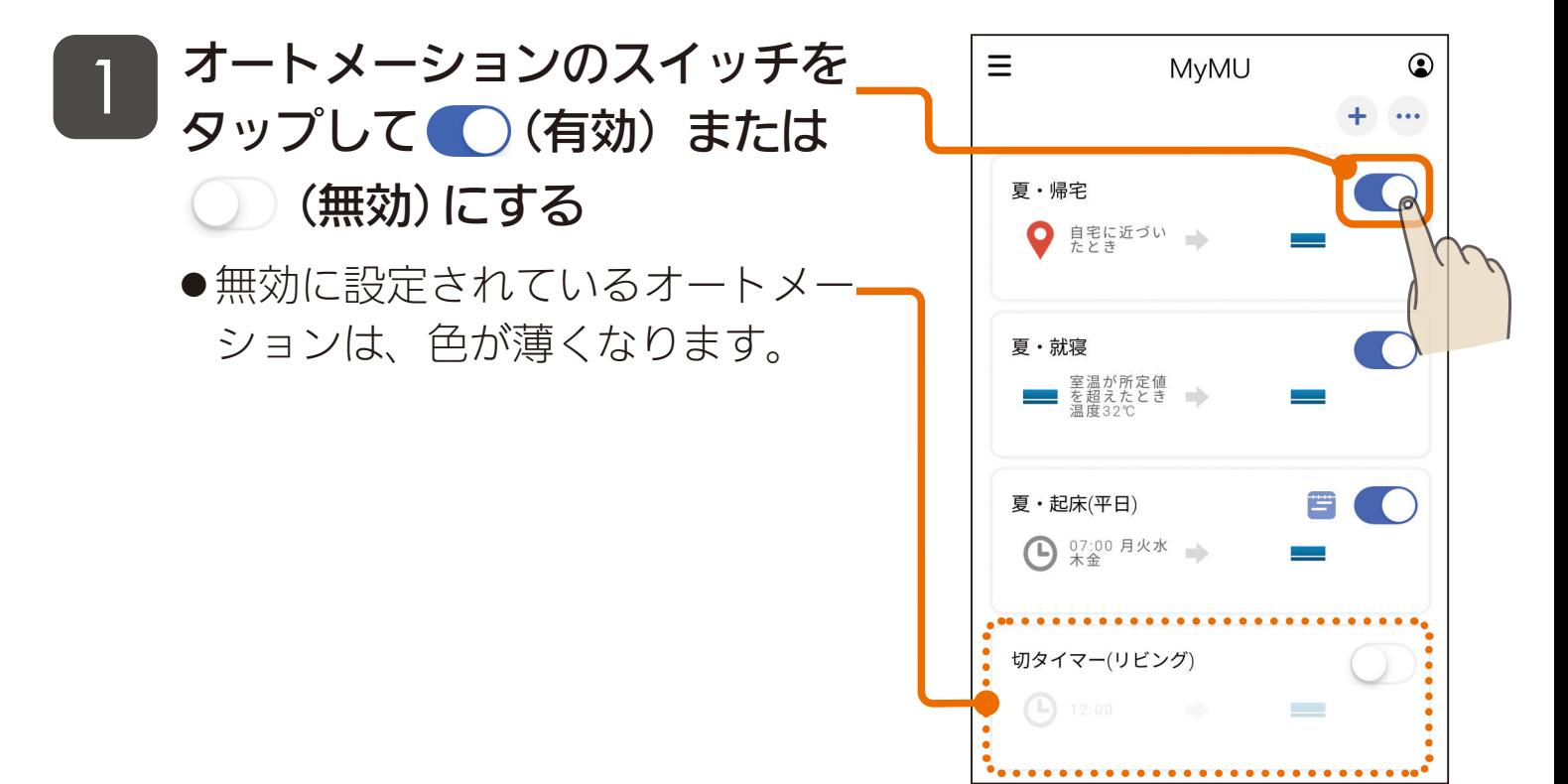

- おしらせ –

●同時間・同曜日に同じ機器を操作するオートメーションを重複して有効に することはできません。すでに登録済みのオートメーションを無効に設定 することで、同時間・同曜日のオートメーションを新たに登録することが できるようになります。

3 HT I M 113 PT

[もくじ](#page-2-0) オートメーションを編集する 114

#### 作成したオートメーションはいつでも編集できます。

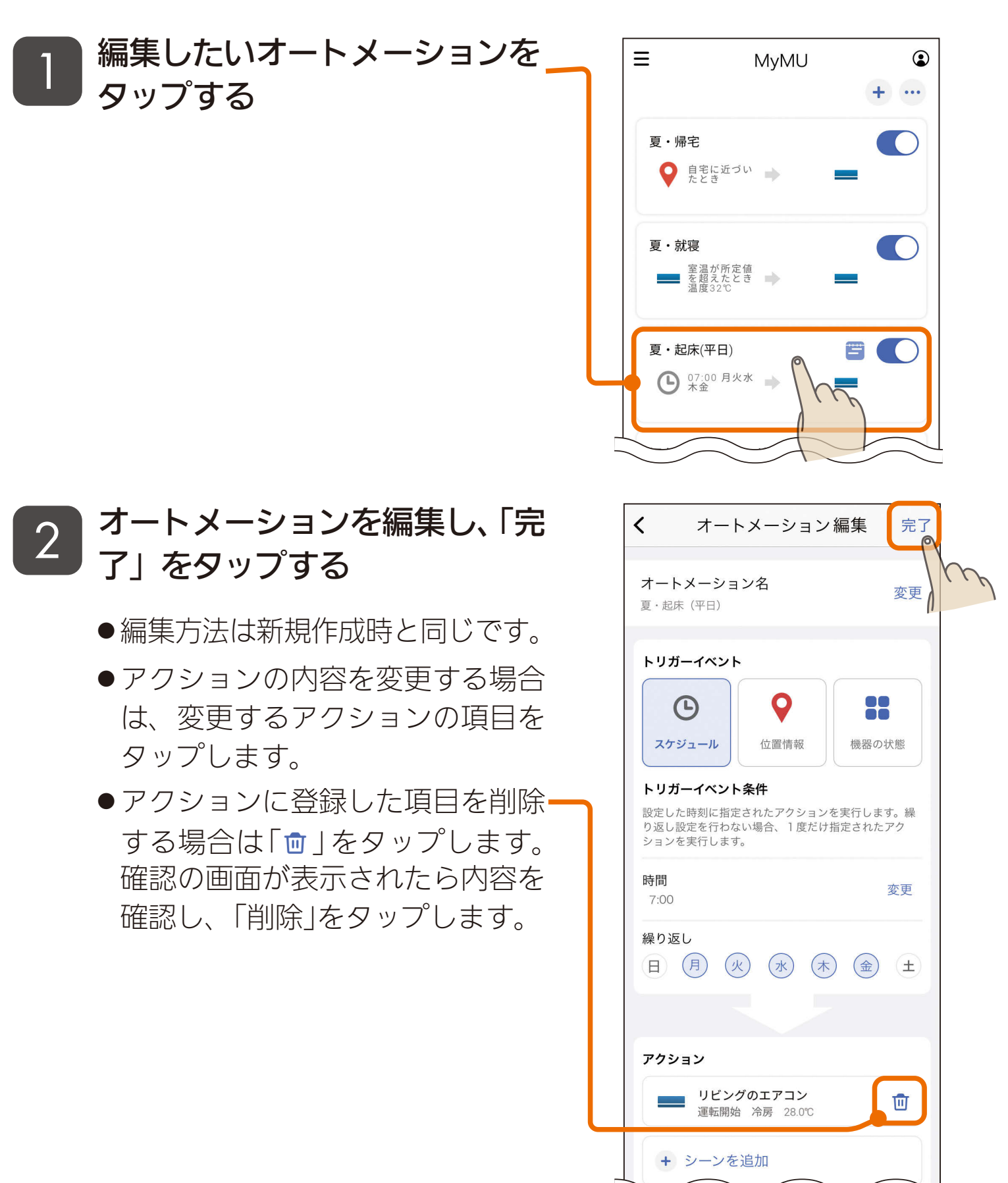

<u>3 HH I EL 114 LI I C P</u>

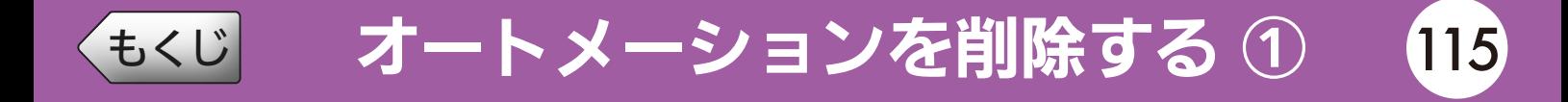

#### 作成したオートメーションはいつでも削除できます。

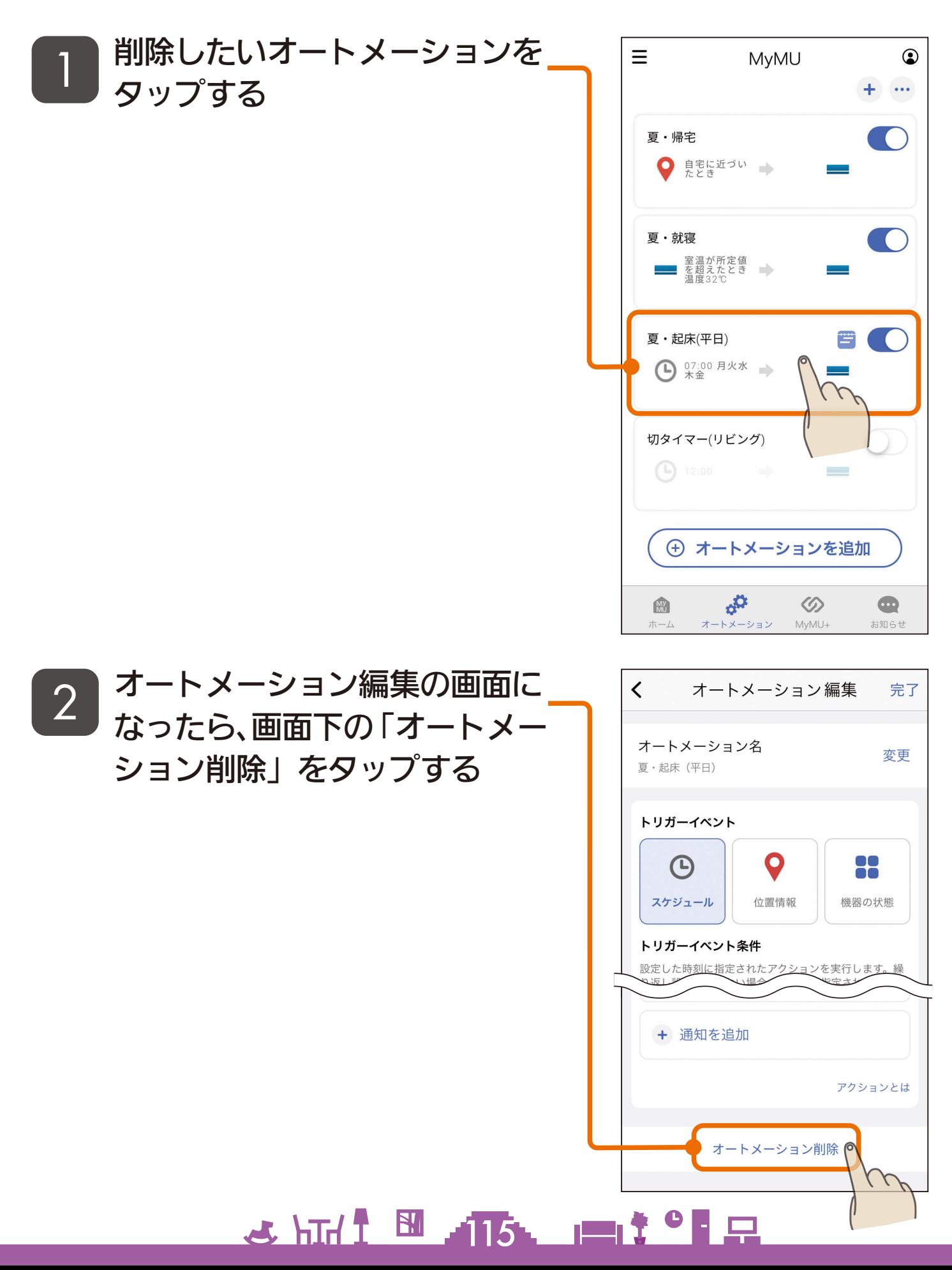

[もくじ](#page-2-0) オートメーションを削除する ② 116

削除して良いか確認し、「削除」

●削除したオートメーションは元に

3 <sup>刷味して良い</sup><br>クタップする

戻せません。

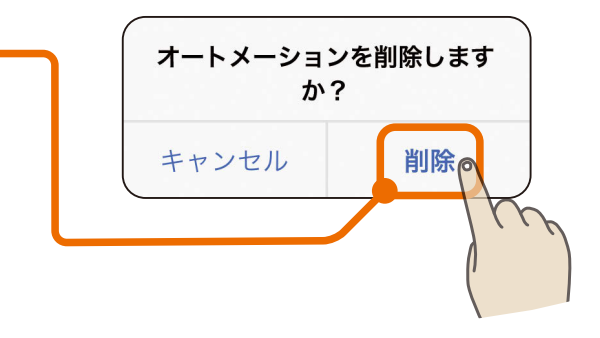

オートメーションの削除が完了 4 de l'Alpestation

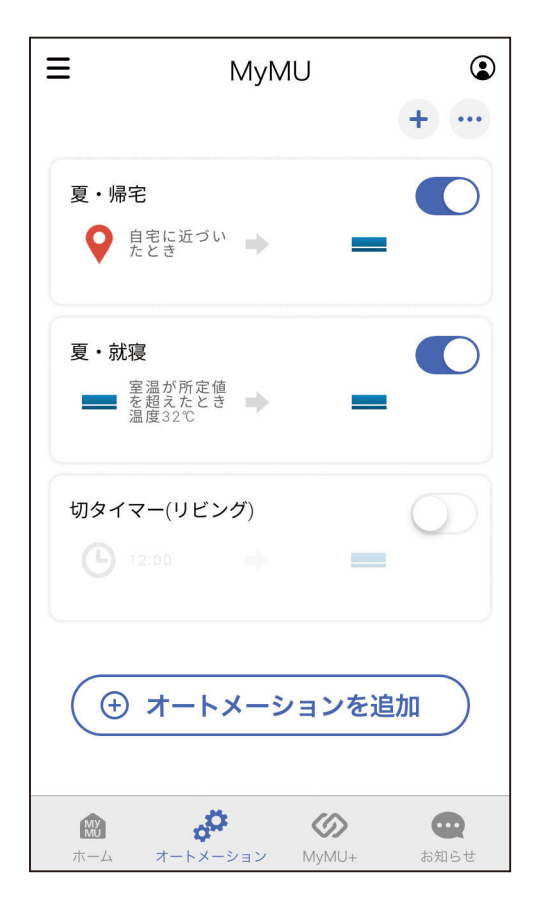

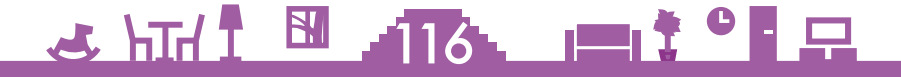

画面右下の MyMU+ タブをタップすると MyMU+ 画面に切り替わり、 登録しているサービスが表示されます。

サービス「くらし×おトク+サイト」があらかじめ登録されているほか、 利用できるサービスを追加できます。

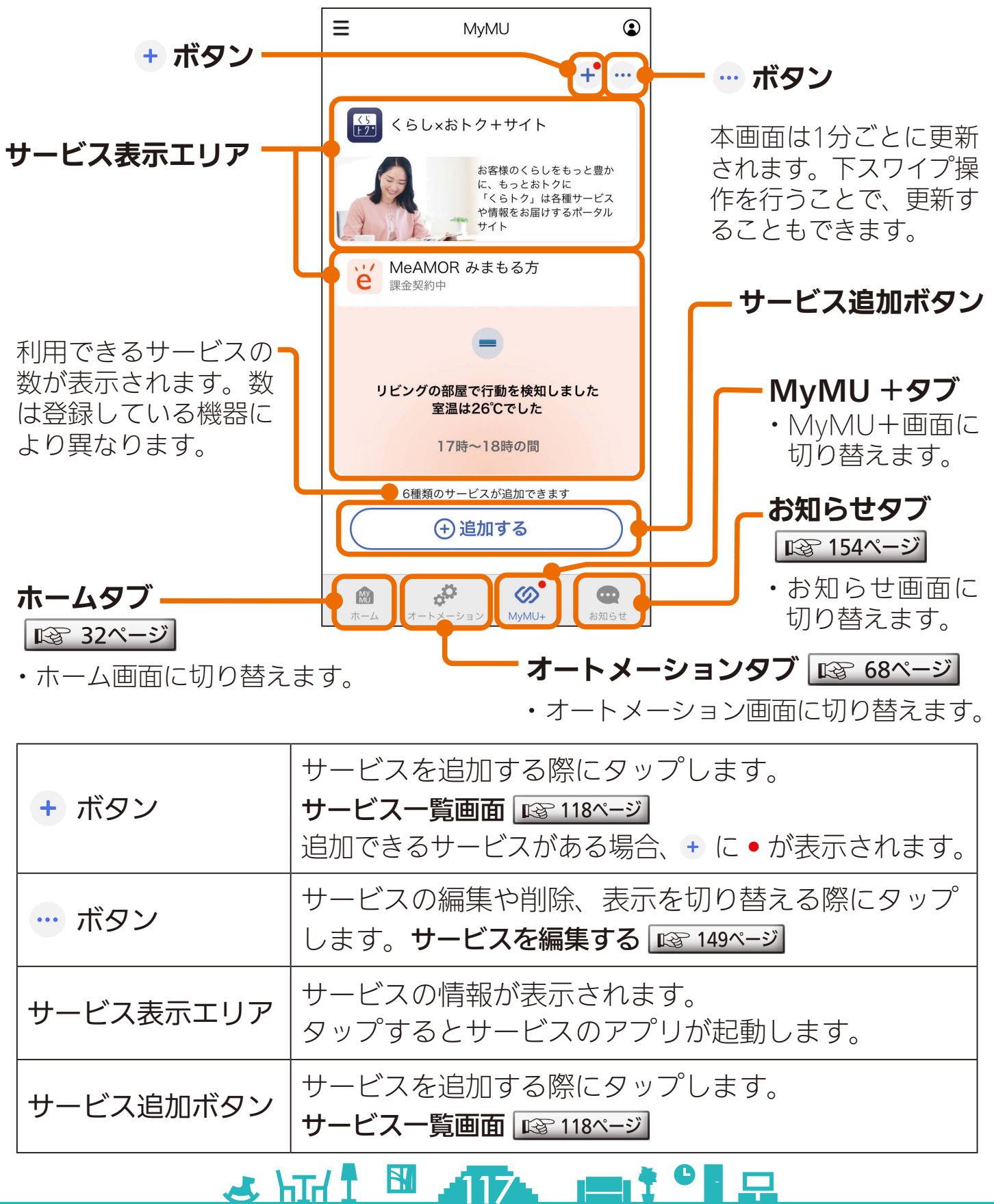

<span id="page-117-0"></span>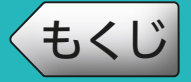

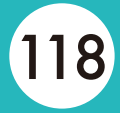

MyMU+ 画面の + ボタン、または「サービスを追加」をタップする とサービス一覧画面が表示されます。 サービスを追加するときは、追加したいサービスの + をタップします。

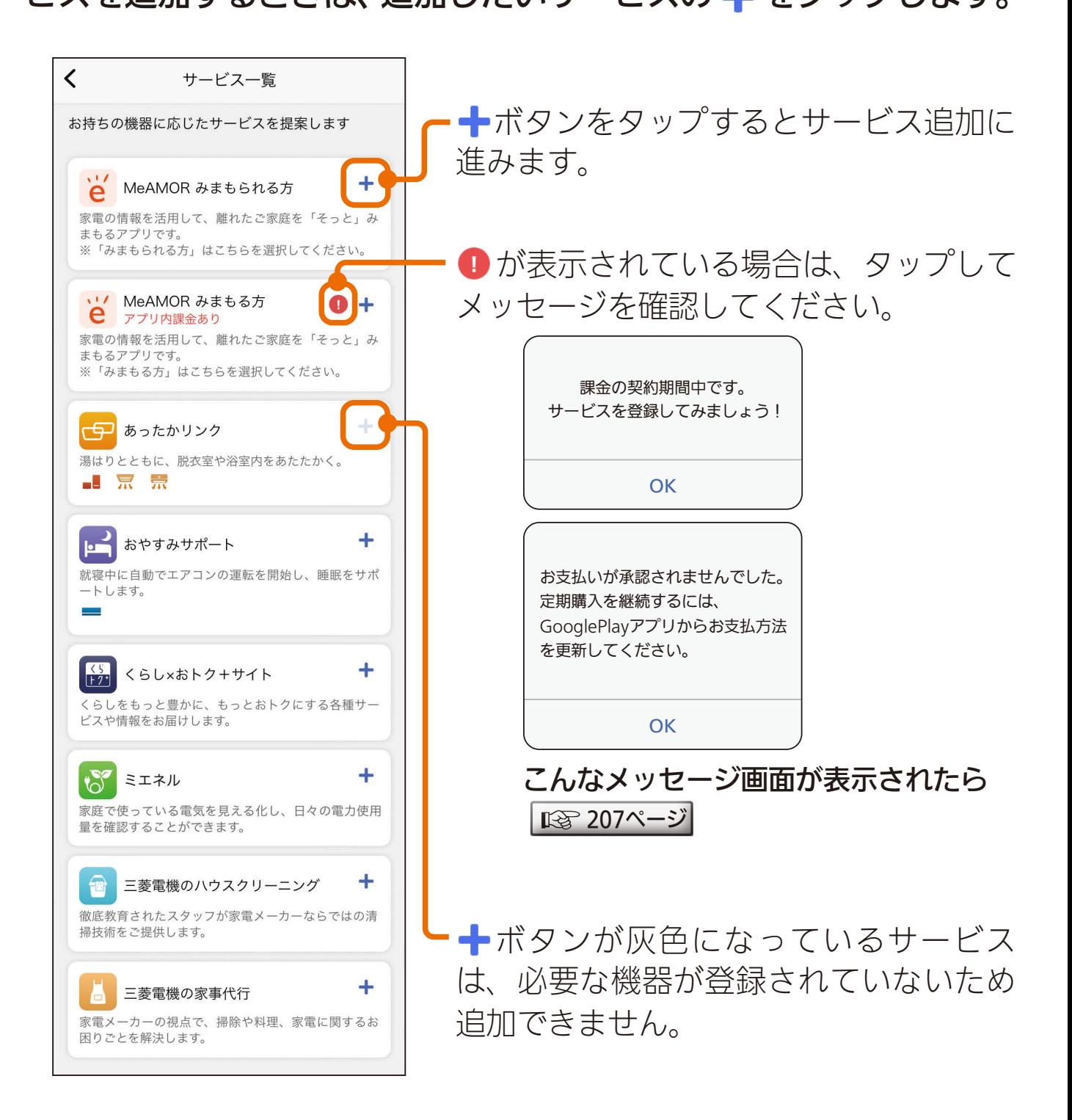

 $\mathcal{A}$  html  $\mathbb{R}$  and  $\mathbb{R}$  . The  $\mathbb{R}$ 

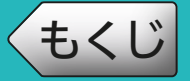

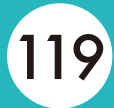

#### 追加できるサービスは以下のとおりです。

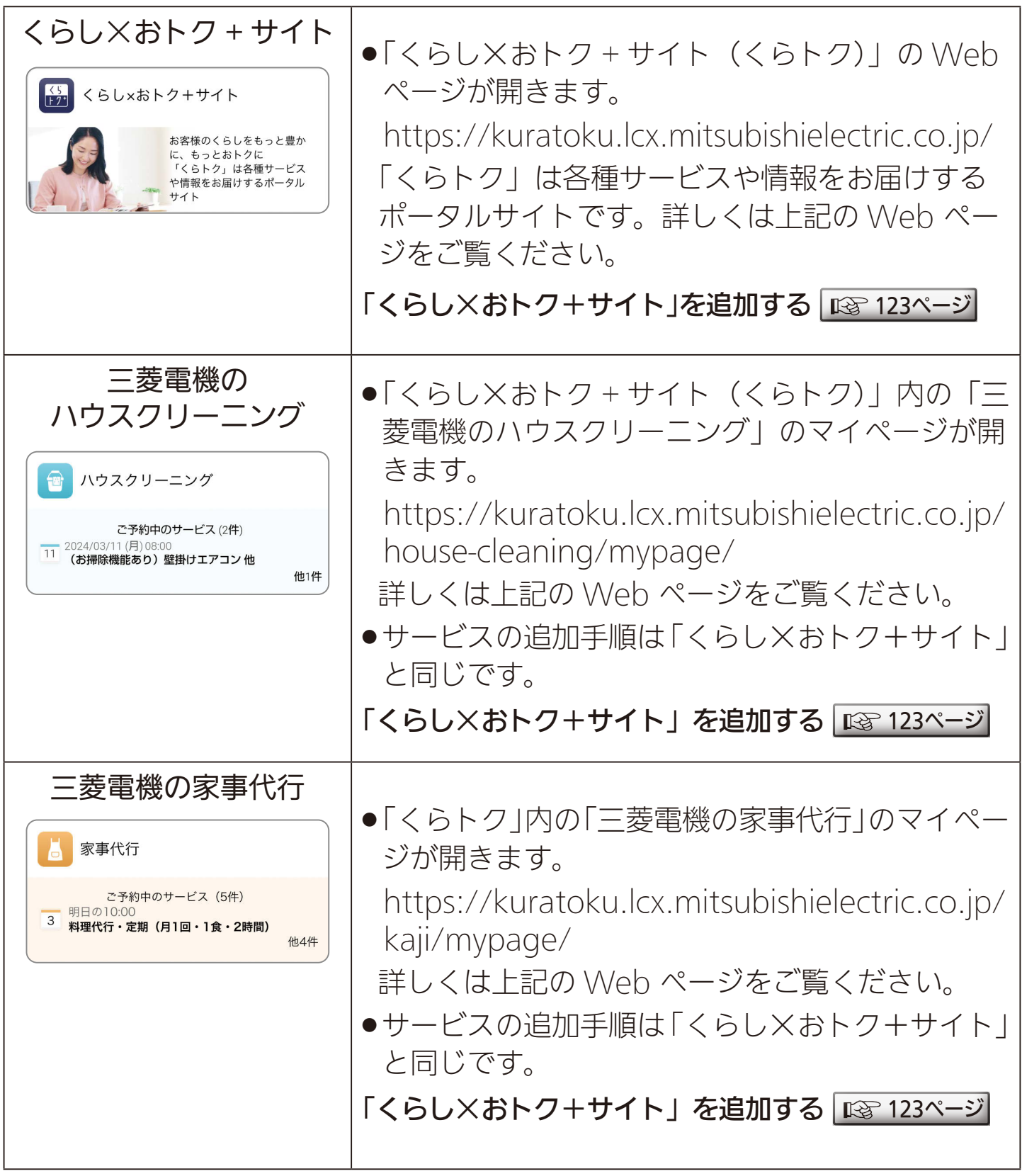

<u>3 HH 1 EL 119 PH 1 9 P</u>

次ページへ続く

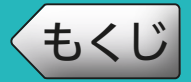

# [もくじ](#page-2-0) サービスについて ② 120

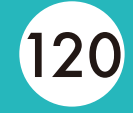

前ページの続き

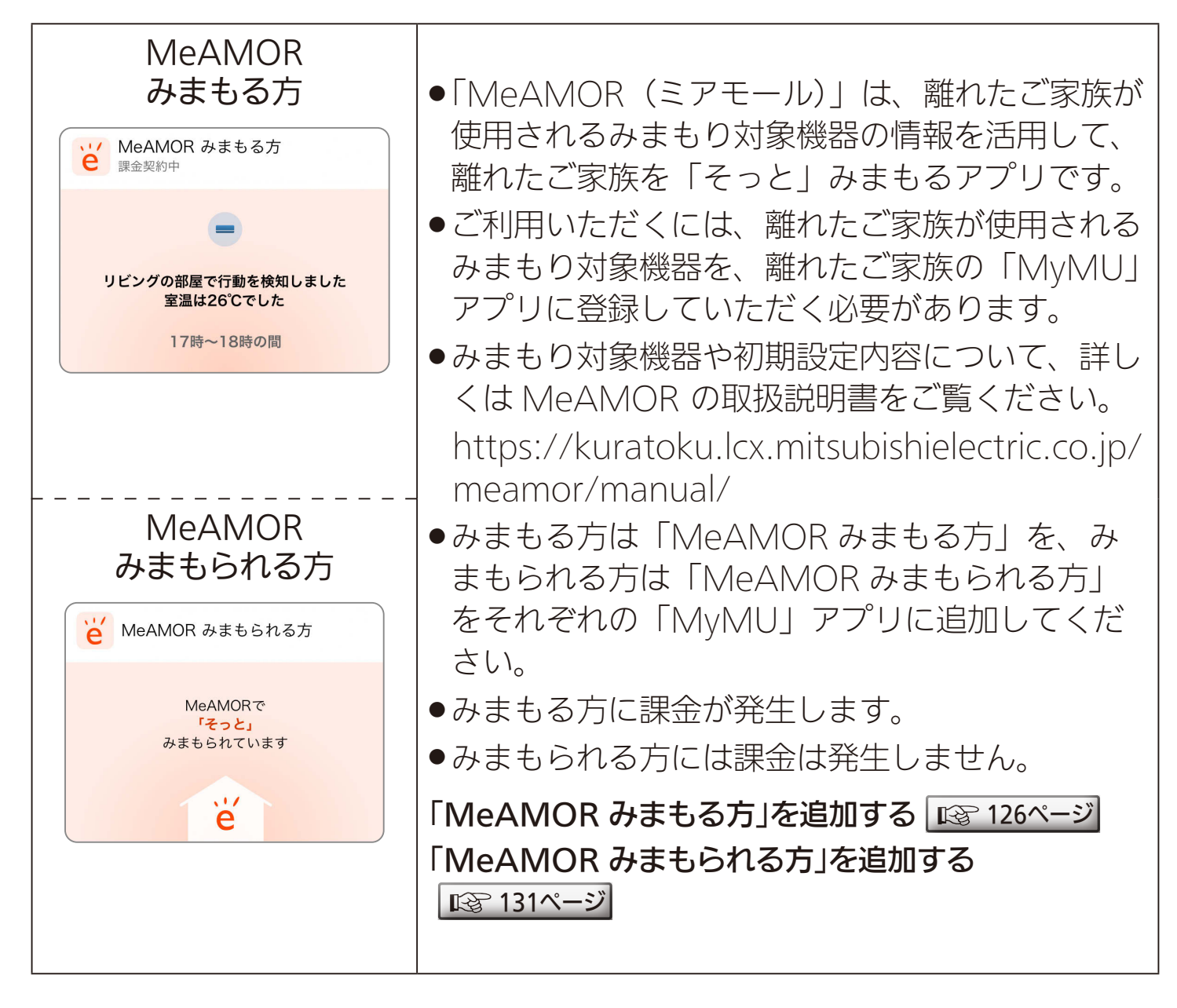

<u>3 HTH N 120 PT</u>

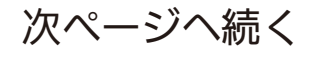

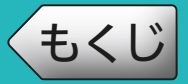

# [もくじ](#page-2-0) サービスについて ③ 121

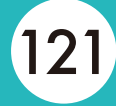

#### 前ページの続き

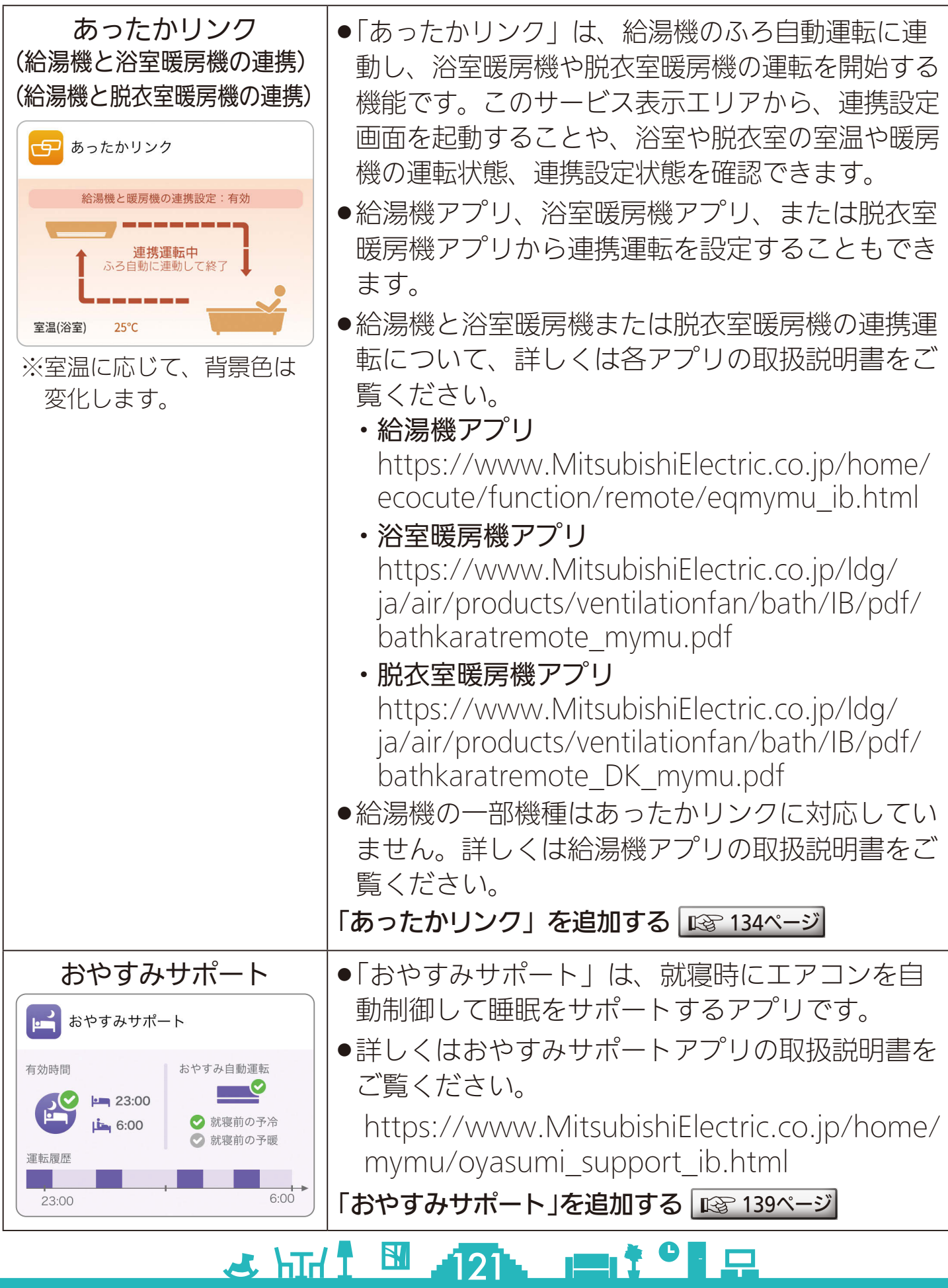

[もくじ](#page-2-0) サービスについて ④ 122

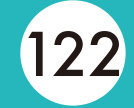

前ページの続き

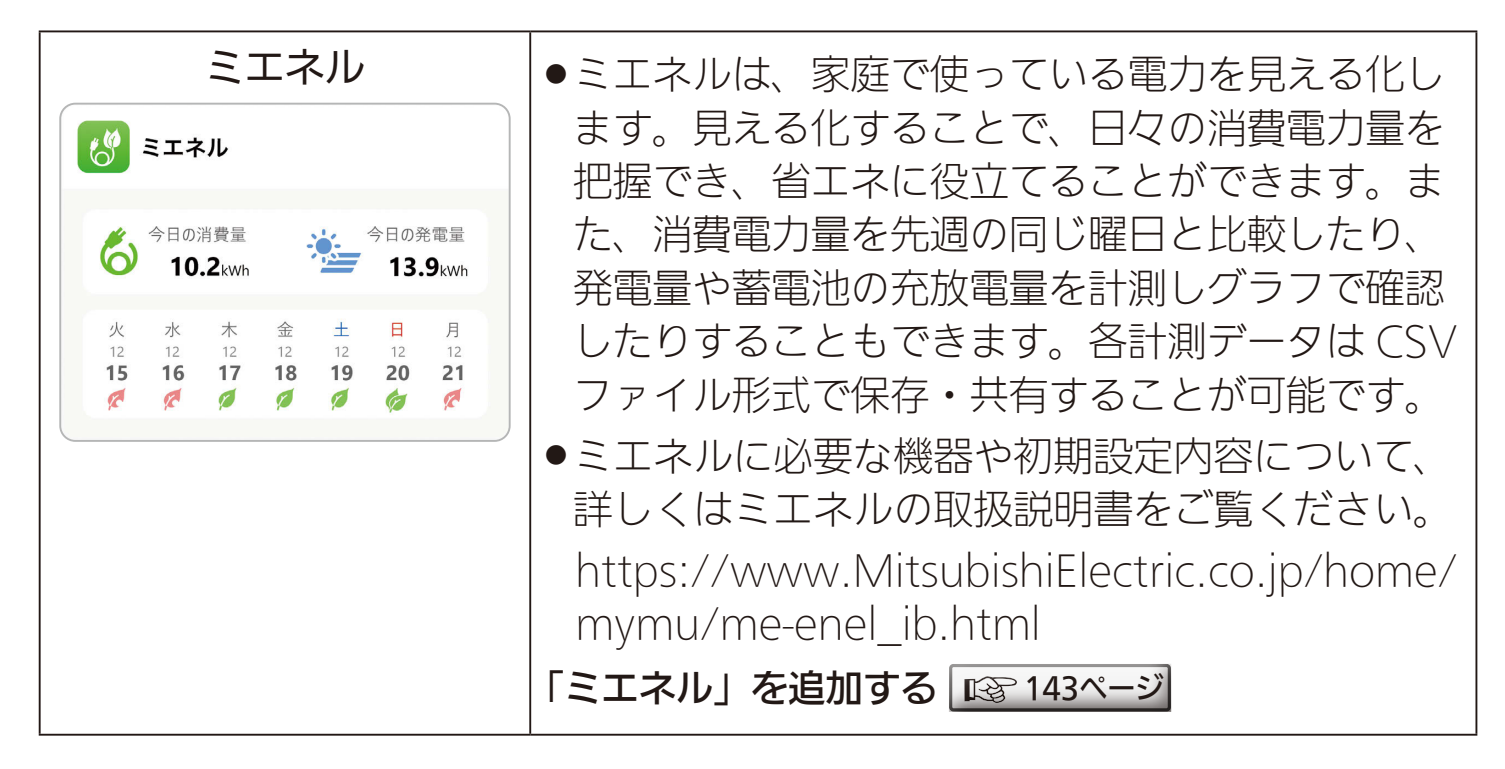

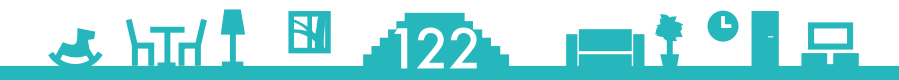

## <span id="page-122-0"></span><u>[もくじ](#page-2-0)</u> | くらし×おトク+サイト」を追加する ① (123

「くらし×おトク+サイト(くらトク)」は最初から登録されていますが、 削除してしまった場合は再度登録することができます。 「三菱電機のハウスクリーニング」、「三菱電機の家事代行」も以下の手 順で追加してください。

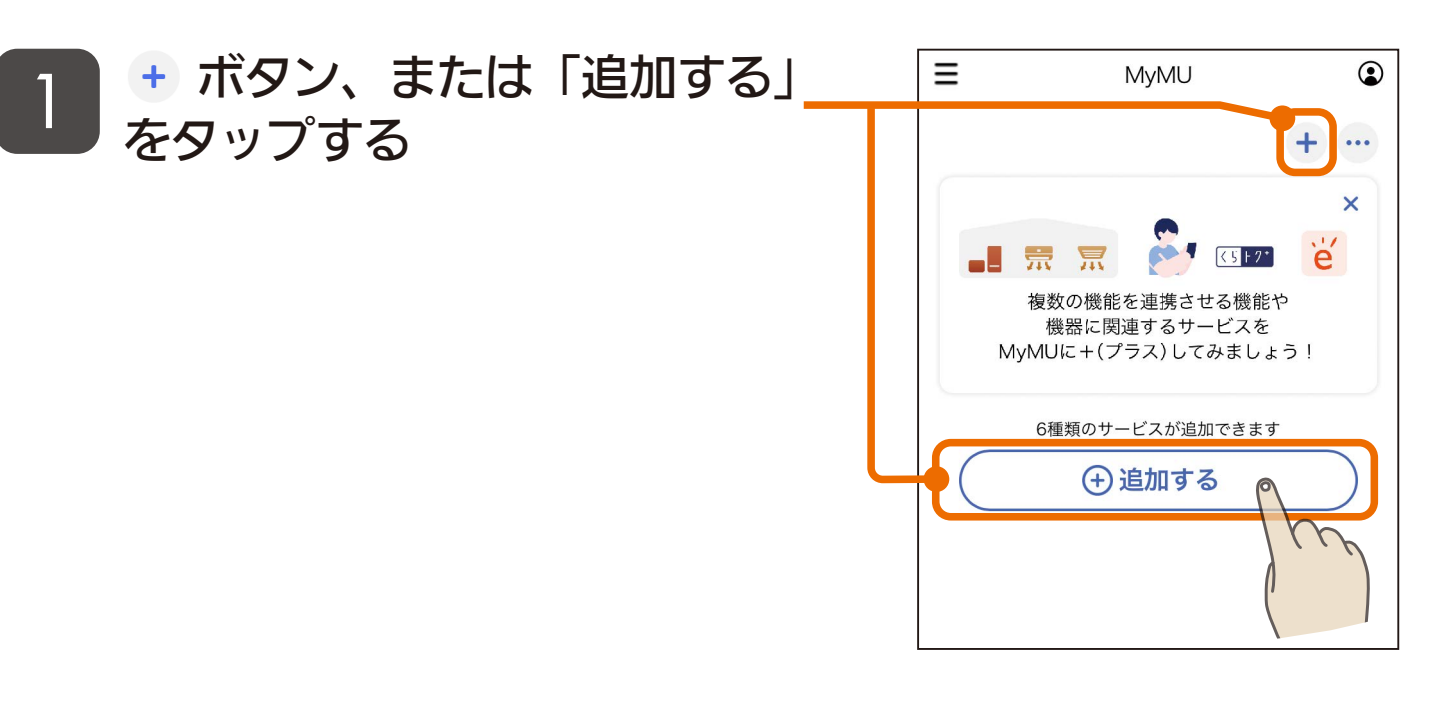

#### 追加するサービス「くらトク」 の をタップする 2 ಈ あったかリンク 湯はりとともに、脱衣室や浴室内をあたたかく。 J 京 宗 ●「三菱電機のハウスクリーニング」、 **D** おやすみサポート ╇ 「三菱電機の家事代行」を追加する ートします 場合は、それぞれの╋をタップし てください。  $\left[\frac{\left\langle \right. \right.}{\left. \left. \right. + 27} \right]$  くらし×おトク+サイト  $rac{1}{\rho}$ くらしをもっと豊かに、もっとおトクにする各種サ ビスや情報をお届けします。 4 ミエネル 家庭で使っている電気を見える化し、日々の電力使用 量を確認することができます。 三菱電機のハウスクリーニング ╇ 徹底教育されたスタッフが家電メーカーならではの清 掃技術をご提供します。 三菱電機の家事代行

2 HTH 1 123 123 1

1 Q

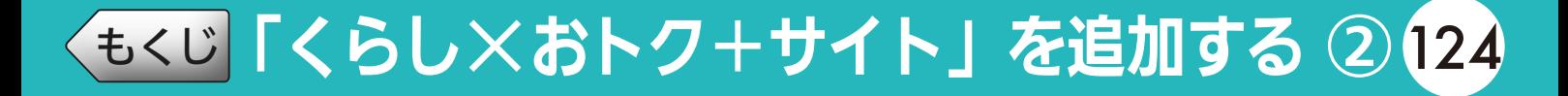

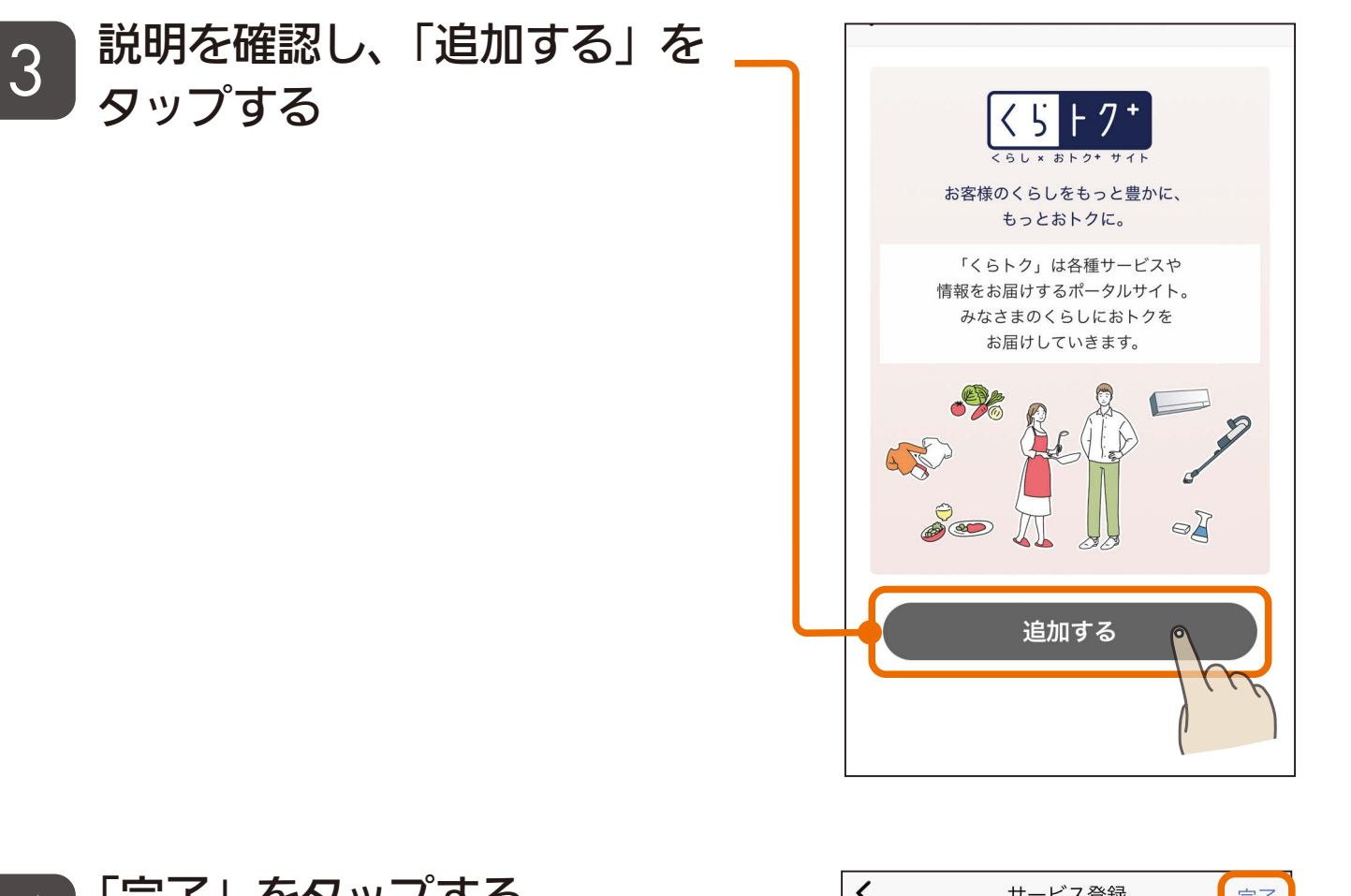

<u>3 HTH 1 124 11<sup>9</sup> 5</u>

#### 「完了」をタップする  $\boldsymbol{\varLambda}$

●サービスの名前を変更する場合は 「変更」をタップして変更してくだ さい。

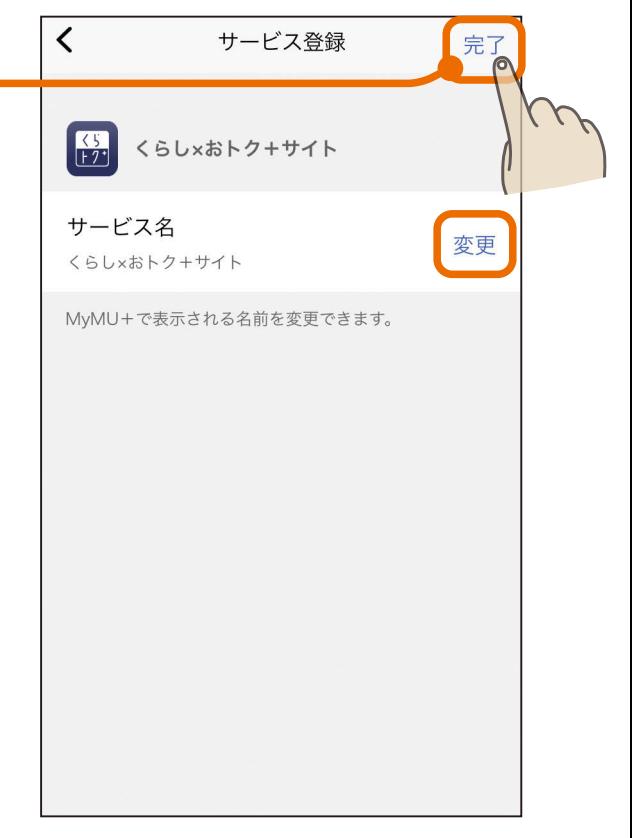

# [もくじ](#page-2-0)「くらし×おトク+サイト」を追加する ③125

#### 「くらトク」のサービスの登録 が完了しました 5

- ●「サービスを使う」をタップすると、 くらトクのWebサイトが表示され ます。
- ●「MyMU+に戻る」をタップする と、MyMU+画面に戻ります。

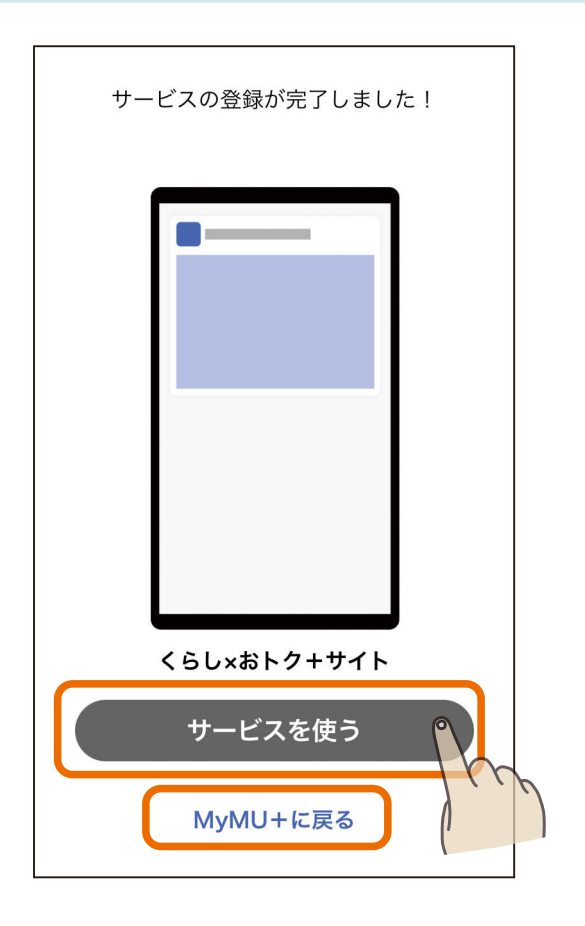

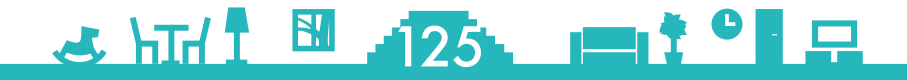

## <span id="page-125-0"></span>**[もくじ](#page-2-0) 「MeAMOR みまもる方」を追加する ① 126**

「MeAMOR みまもる方」は 有償のサービスです。みまもる方にアプ リ内課金で料金が発生します。課金の処理を行った後、サービスの追 加を行います。

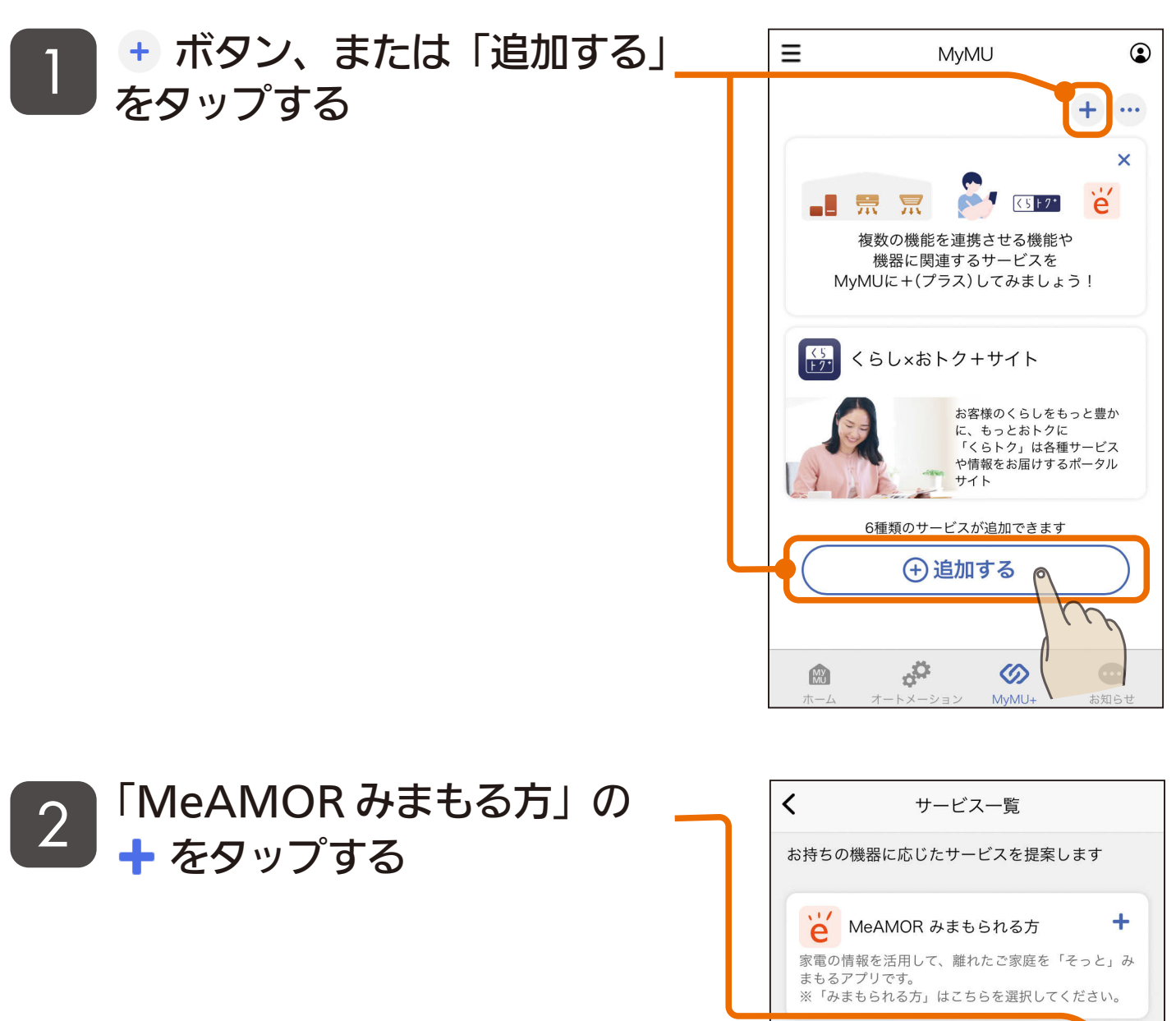

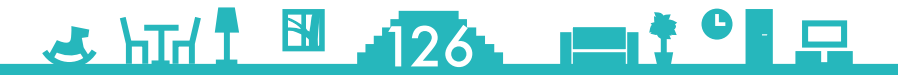

/ MeAMOR みまもる方

家電の情報を活用して、離れたご家庭を「そっと」

※「みまもる方」はこちらを選択してください。

湯はりとともに、脱衣室や浴室内をあたたかく。

e アプリ内課金あり

日 あったかリンク

まもるアプリです。

J 京 宗

 $\ddotmark$ 

## $t$ [もくじ](#page-2-0) 「MeAMOR みまもる方」を追加する ② 127

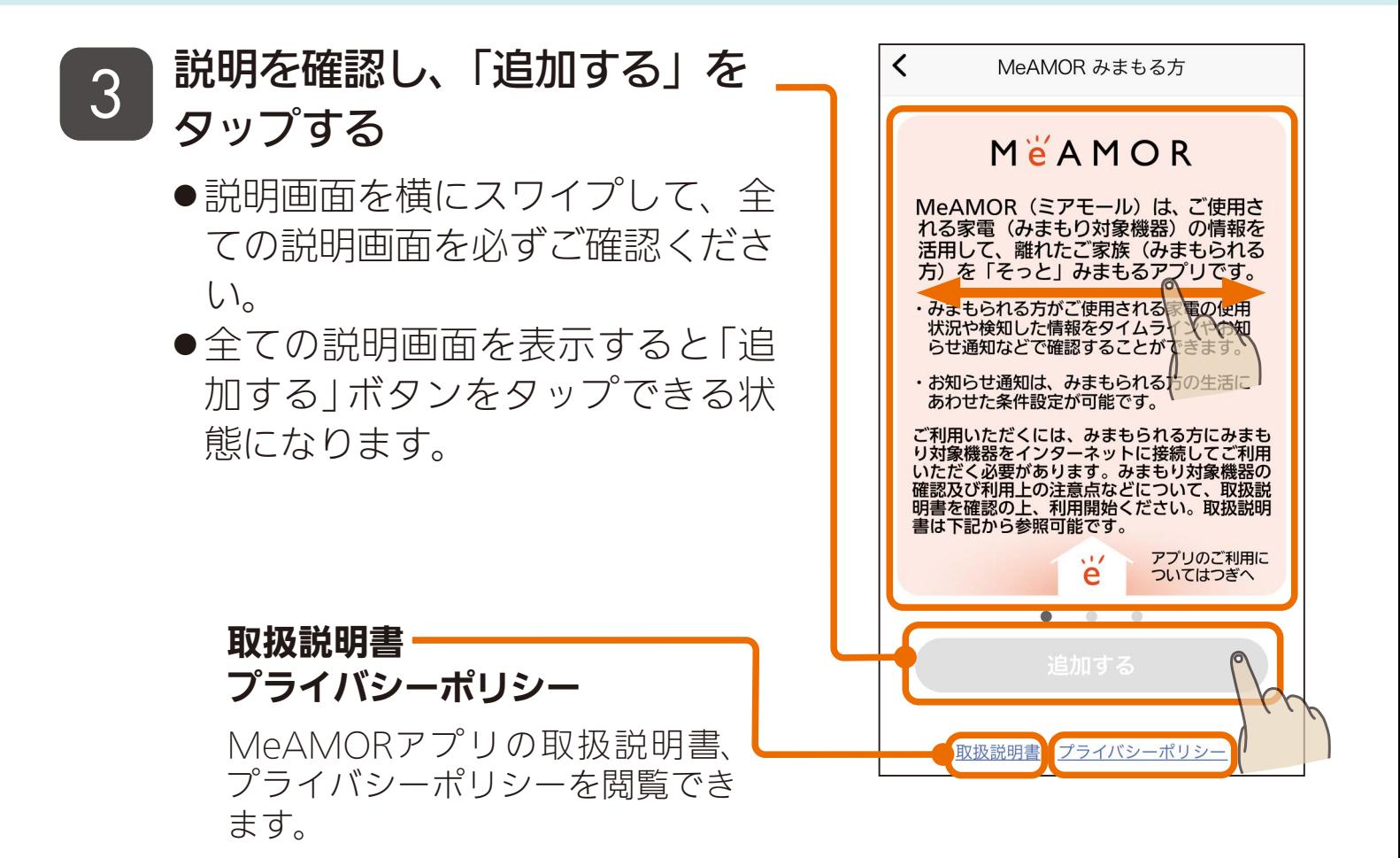

#### **4 内容を確認して、問題がなけれ** ば「規約に同意する」をタップ する

- 下までスクロールすると「規約に 同意する」がタップできる状態に なります。
- 規約に同意しない場合は、 MeAMORアプリをご利用できま せん。「同意しない」をタップする とMyMU+画面に戻ります。

 $127$ 

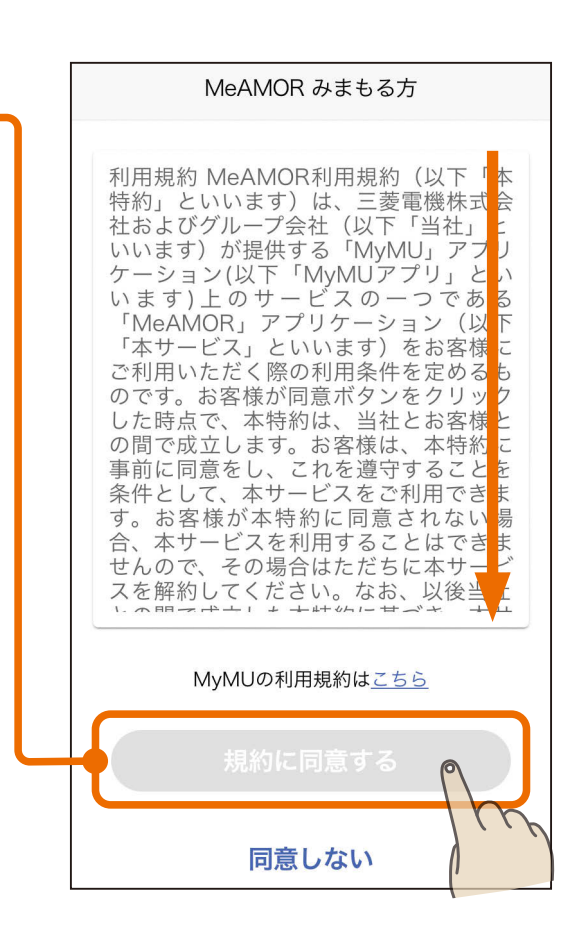

上黑

# **[もくじ](#page-2-0) 「MeAMOR みまもる方」を追加する ③ 128**

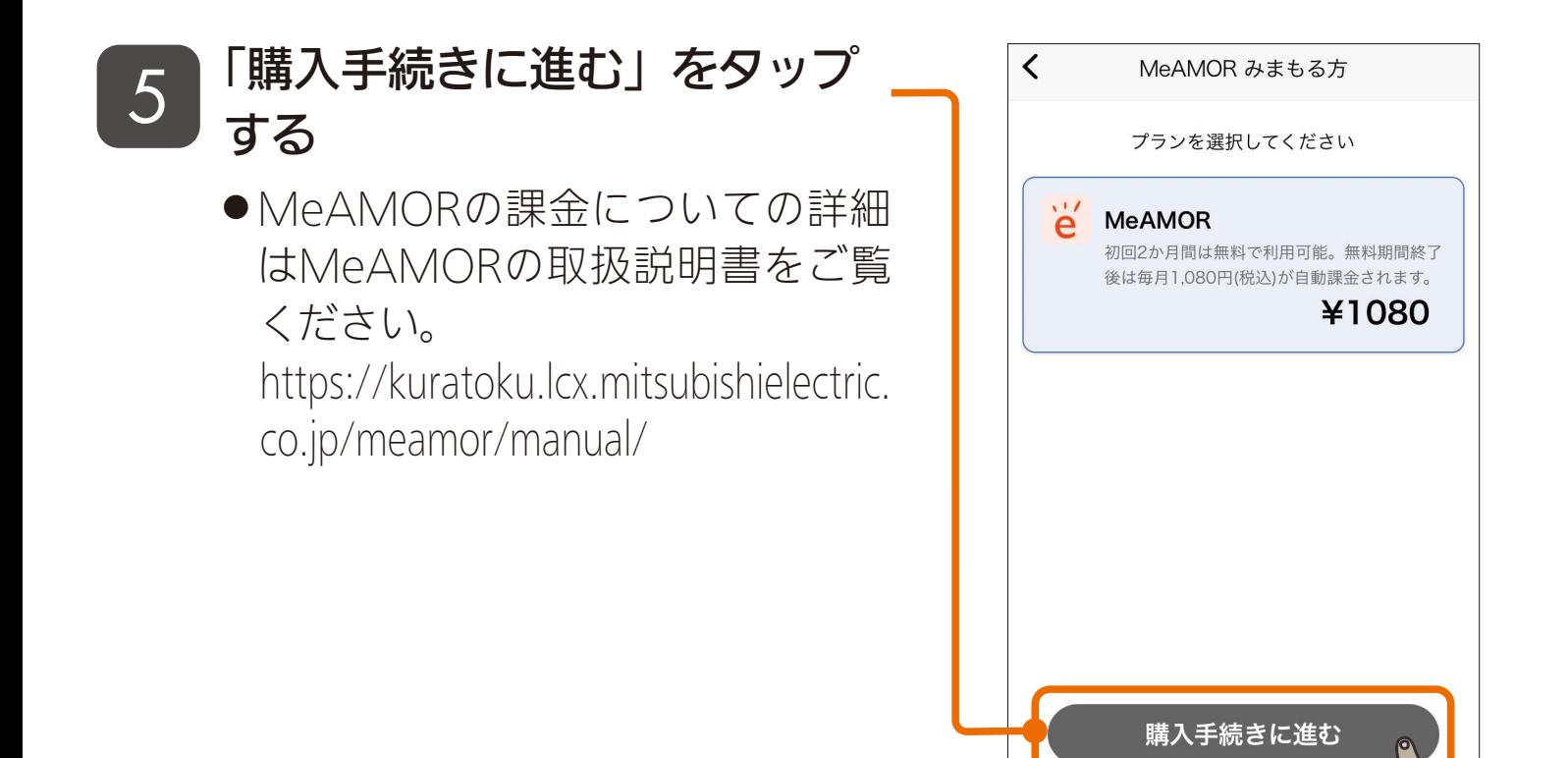

#### 6 購入手続きの画面が表示されるので、画面に従って購入完了 まで進む

● 購入手続きの画面は、お使いのスマートフォンのOS(Android/ iOS)によって異なります。

解約方法はこちら

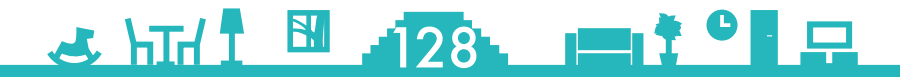

## [もくじ](#page-2-0)「MeAMOR みまもる方」を追加する ④ 129

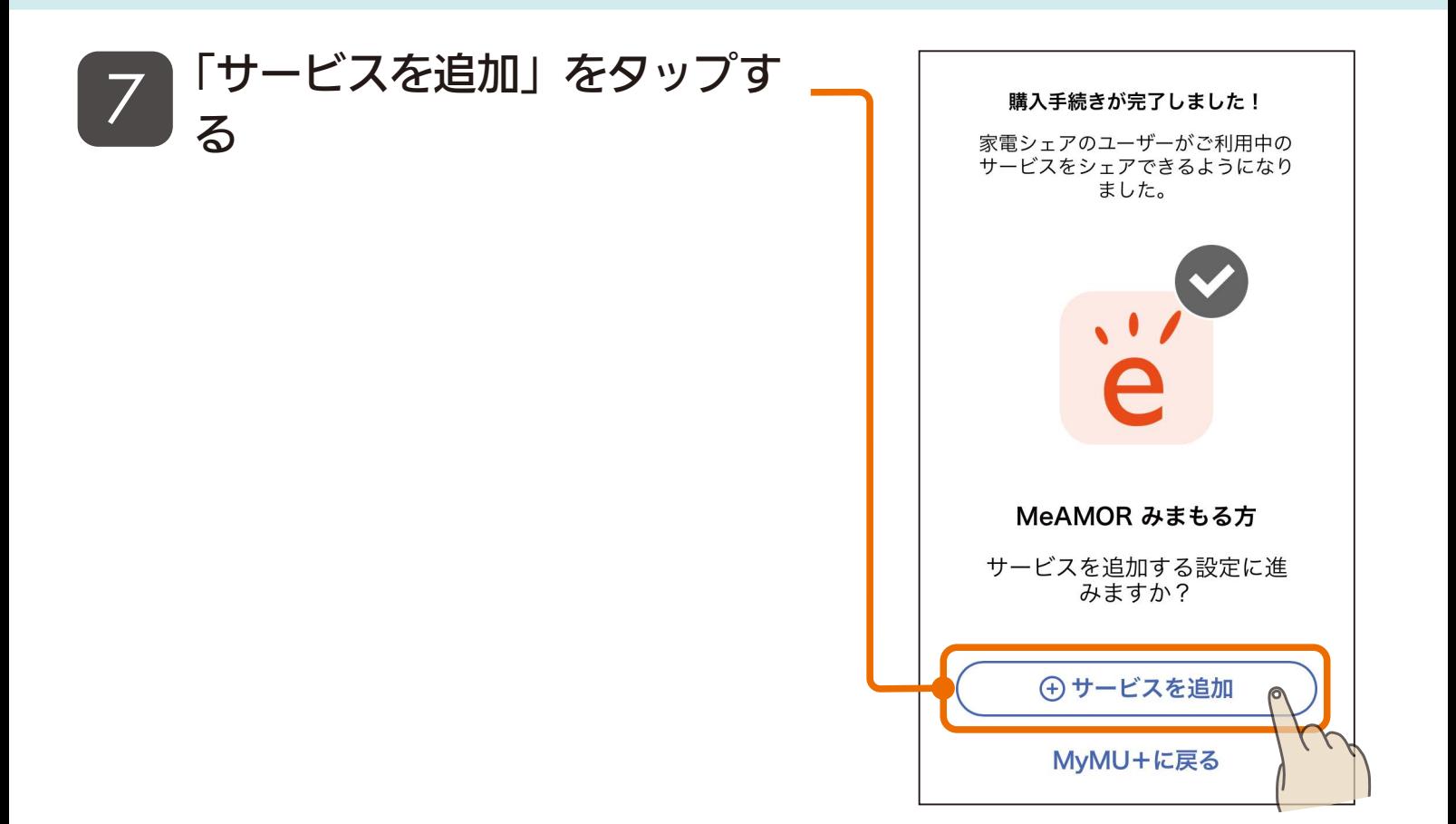

#### 「完了」をタップする  $\langle$ サービス登録 完 8MeAMOR みまもる方  $\sum$ ●サービスの名前を変更する場合は サービス名 「変更」をタップして変更してくだ 変更 MeAMOR みまもる方 さい。 MyMU+で表示される名前を変更できます。

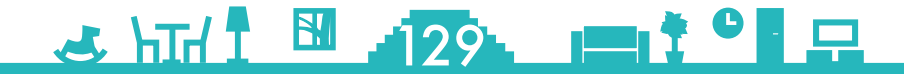

# [もくじ](#page-2-0)「MeAMOR みまもる方」を追加する ⑤ 130

### g 「MeAMOR みまもる方」の サービスの登録が完了しました

- ●「サービスを使う」をタップすると MeAMORアプリが起動します。
- ●「MeAMOR」のサービスを利用 す る に は、MeAMORア プ リ で の初期設定が必要です。詳細は MeAMORアプリの取扱説明書を ご覧ください。

[https://kuratoku.lcx.mitsubishielectric.](https://kuratoku.lcx.mitsubishielectric.co.jp/meamor/manual/) co.jp/meamor/manual/

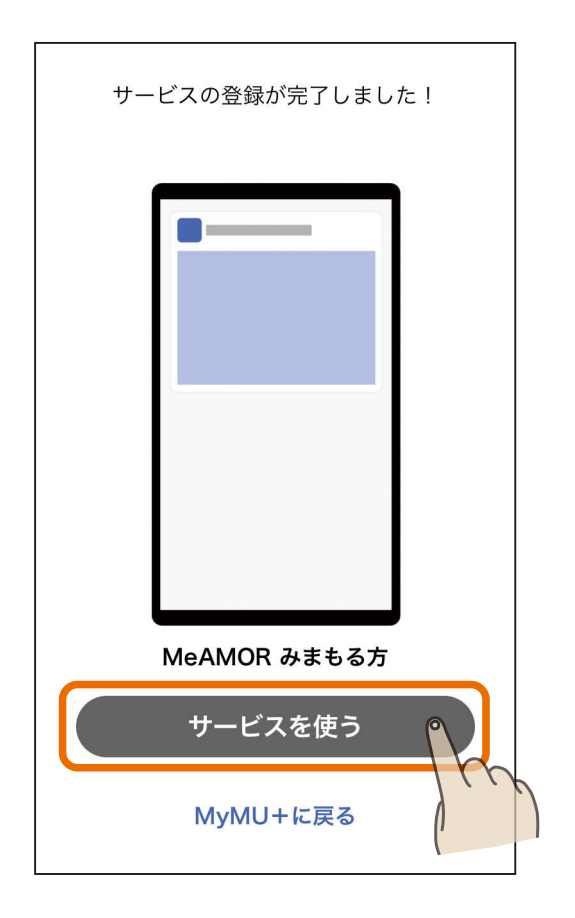

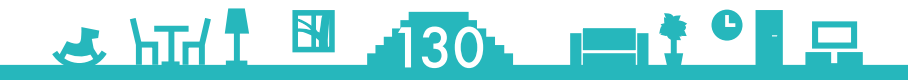

# <span id="page-130-0"></span>[もくじ](#page-2-0)「MeAMOR みまもられる方」を追加する ①131

「MeAMOR」は 有償のサービスですが、みまもられる方には課金は 発生しません。

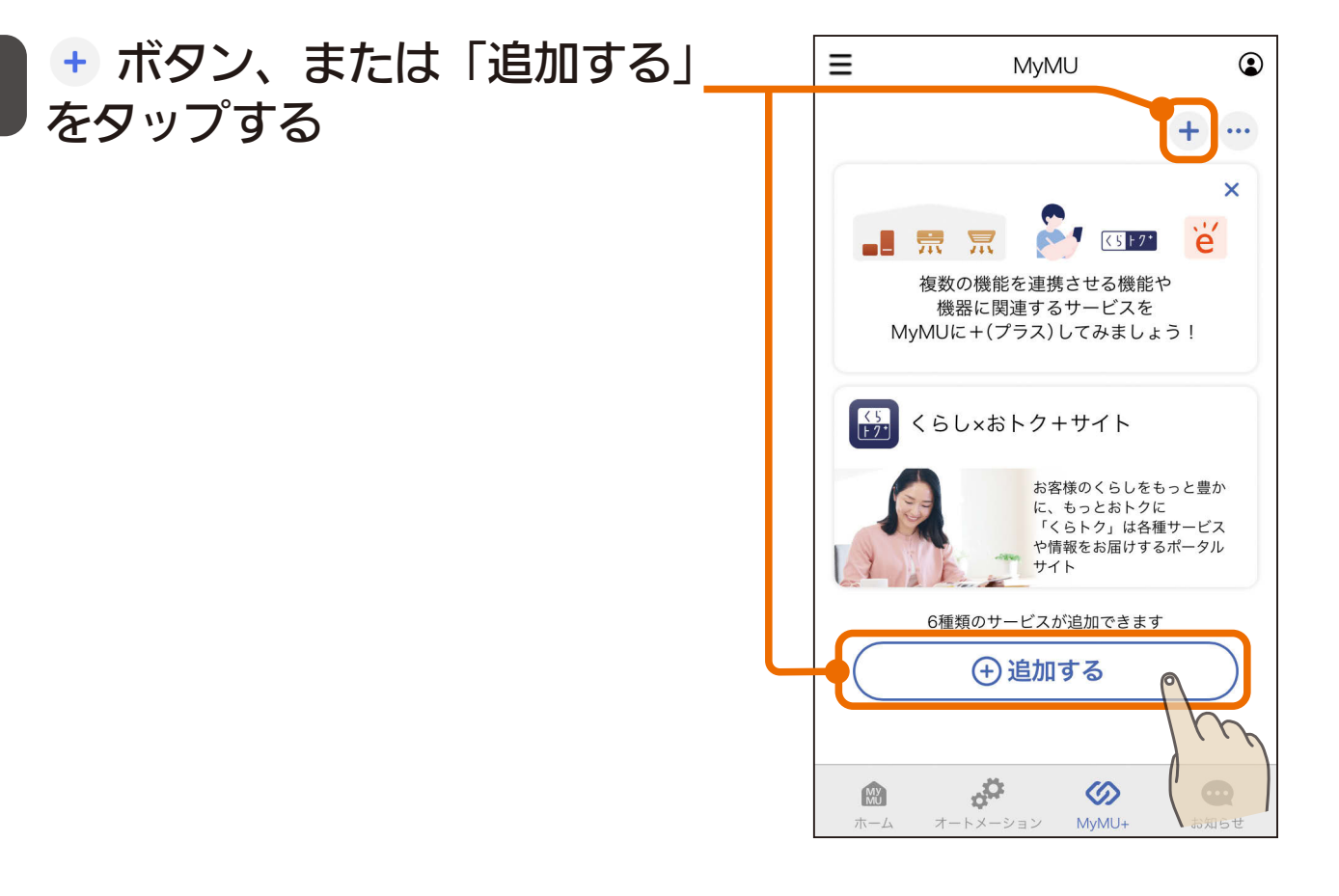

<u>3 HTH I HIGH I I I O I P</u>

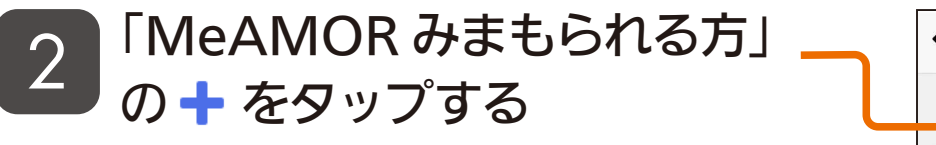

1

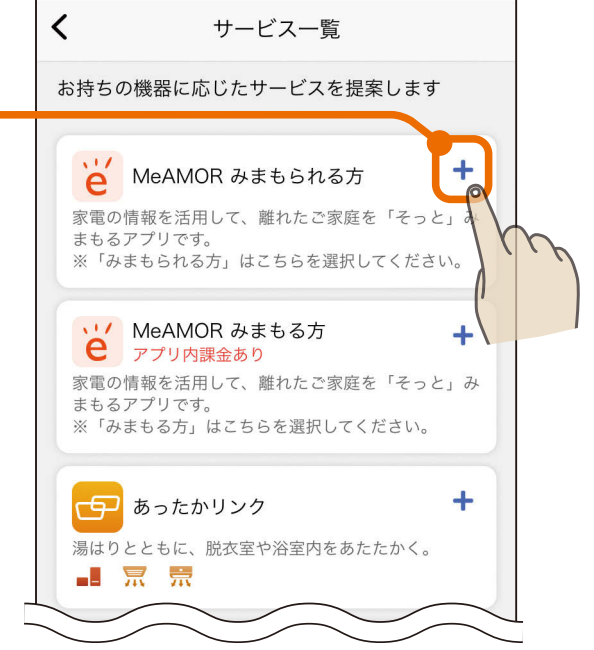

## [もくじ](#page-2-0)「MeAMOR みまもられる方」を追加する ②132

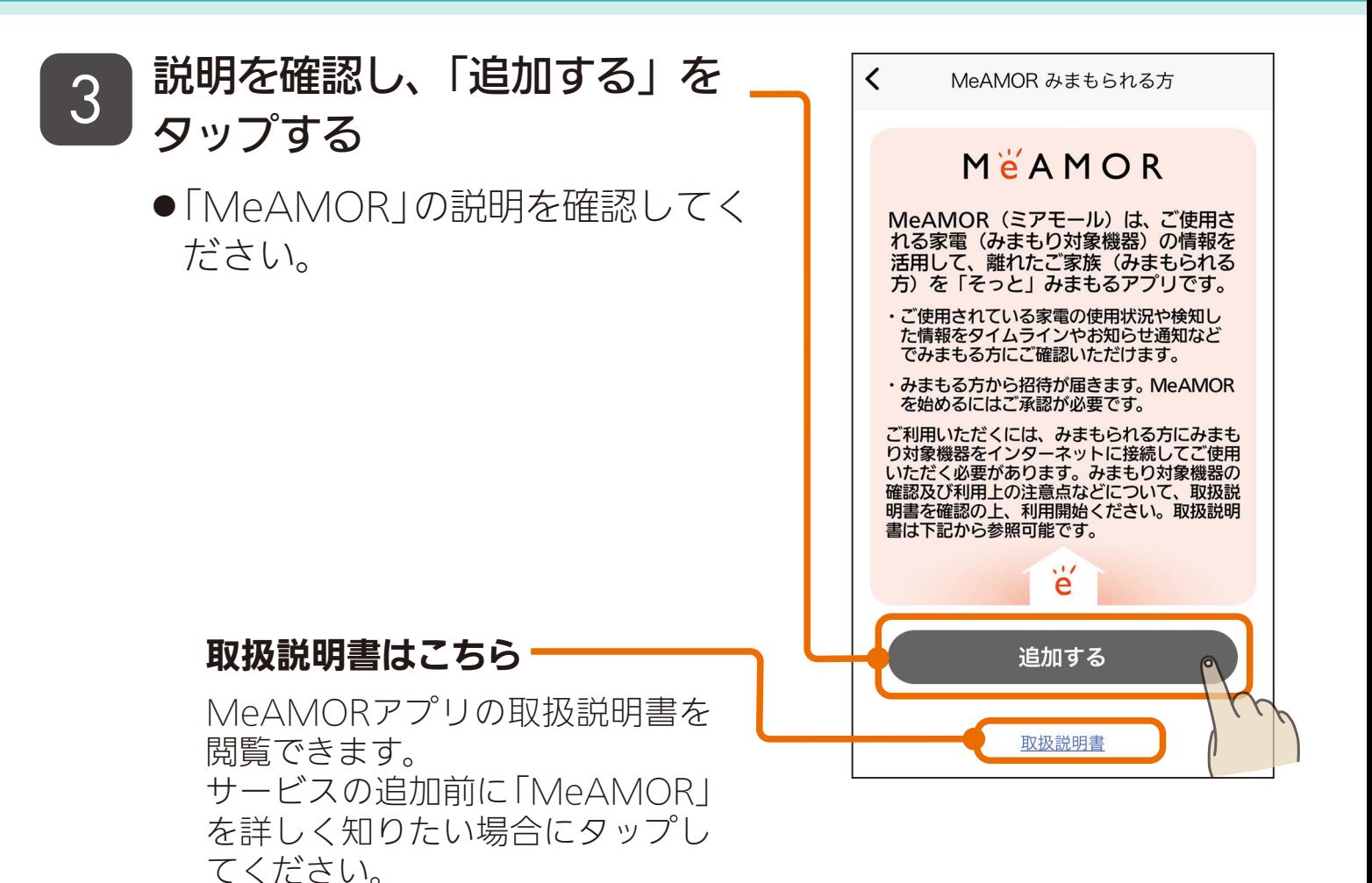

### 4 「完了」をタップする

● サービスの名前を変更する場合は 「変更」をタップして変更してくだ さい。

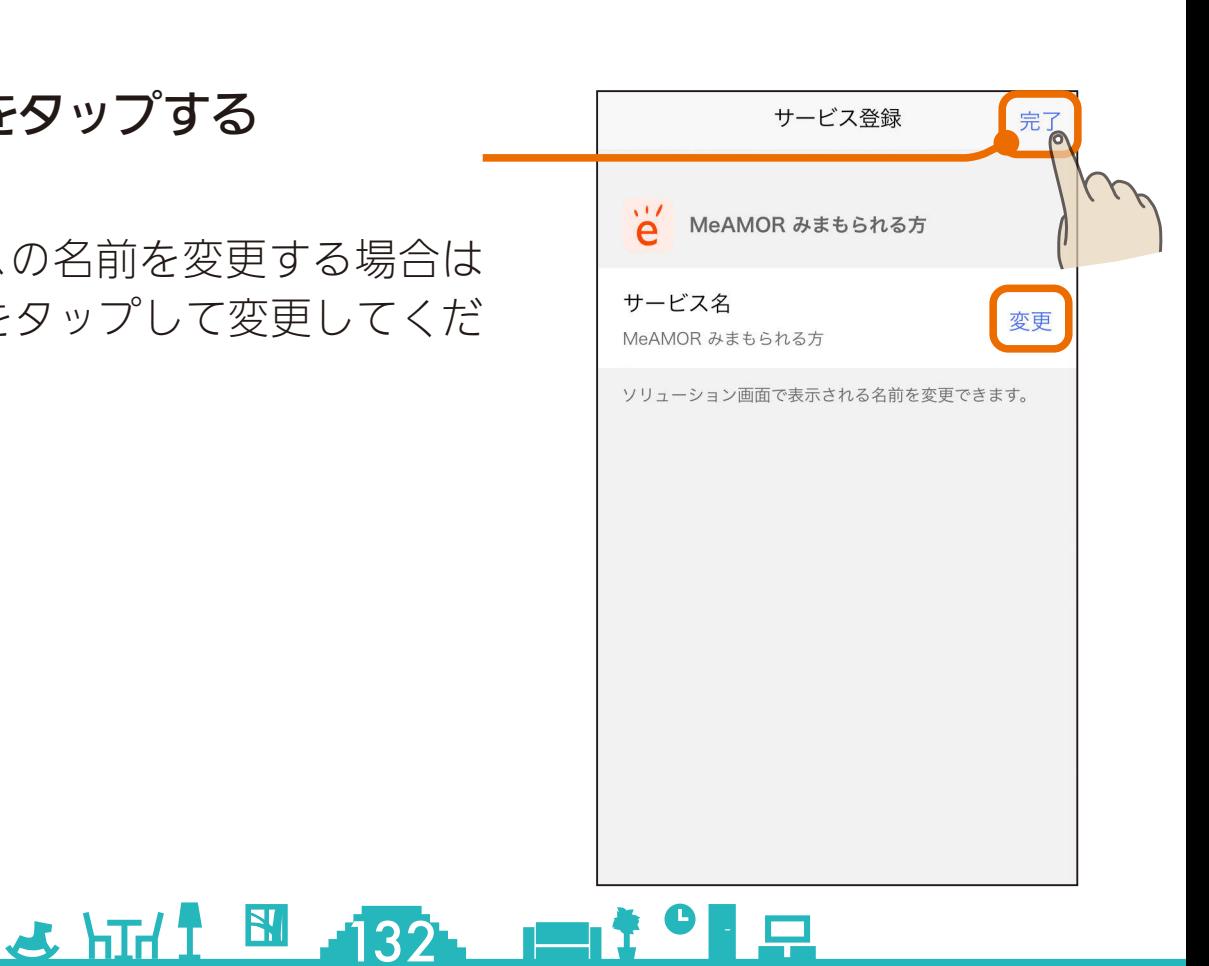

# [もくじ](#page-2-0)「MeAMOR みまもられる方」を追加する ③133

### 5 「MeAMOR みまもられる方」 のサービスの登録が完了しまし た

- ●「サービスを使う」をタップすると MeAMORアプリが起動します。
- ●「MeAMOR」のサービスを利用 す る に は、MeAMORア プ リ で の初期設定が必要です。詳細は MeAMORアプリの取扱説明書を ご覧ください。

[https://kuratoku.lcx.mitsubishielectric.](https://kuratoku.lcx.mitsubishielectric.co.jp/meamor/manual/) co.jp/meamor/manual/

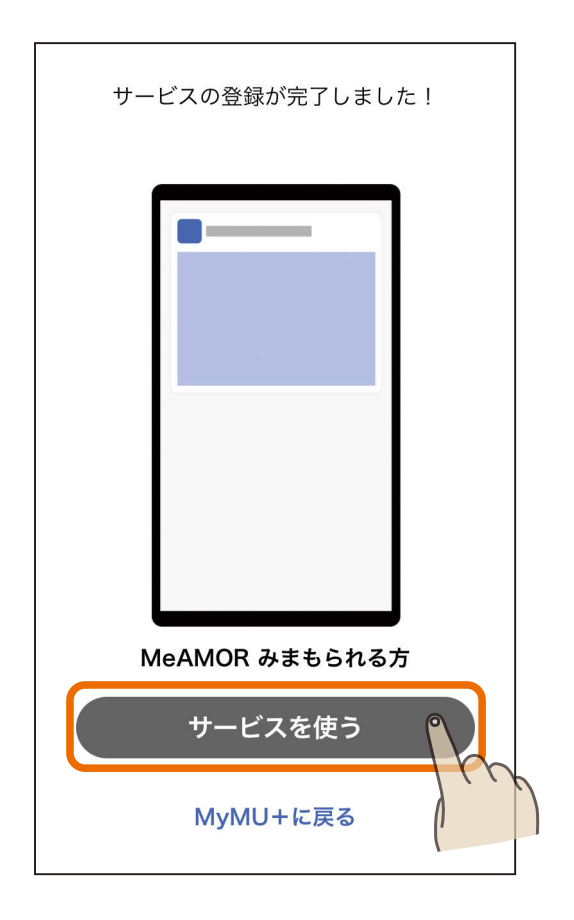

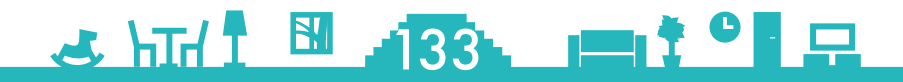

### <span id="page-133-0"></span>[もくじ](#page-2-0) 「あったかリンク」を追加する ① 134

「あったかリンク」は、給湯機のふろ自動運転に連動し、浴室暖房機や 脱衣室暖房機の運転を開始する機能です。このサービスから、連携設 定画面を起動することや、連携運転の設定・状態などの確認ができます。

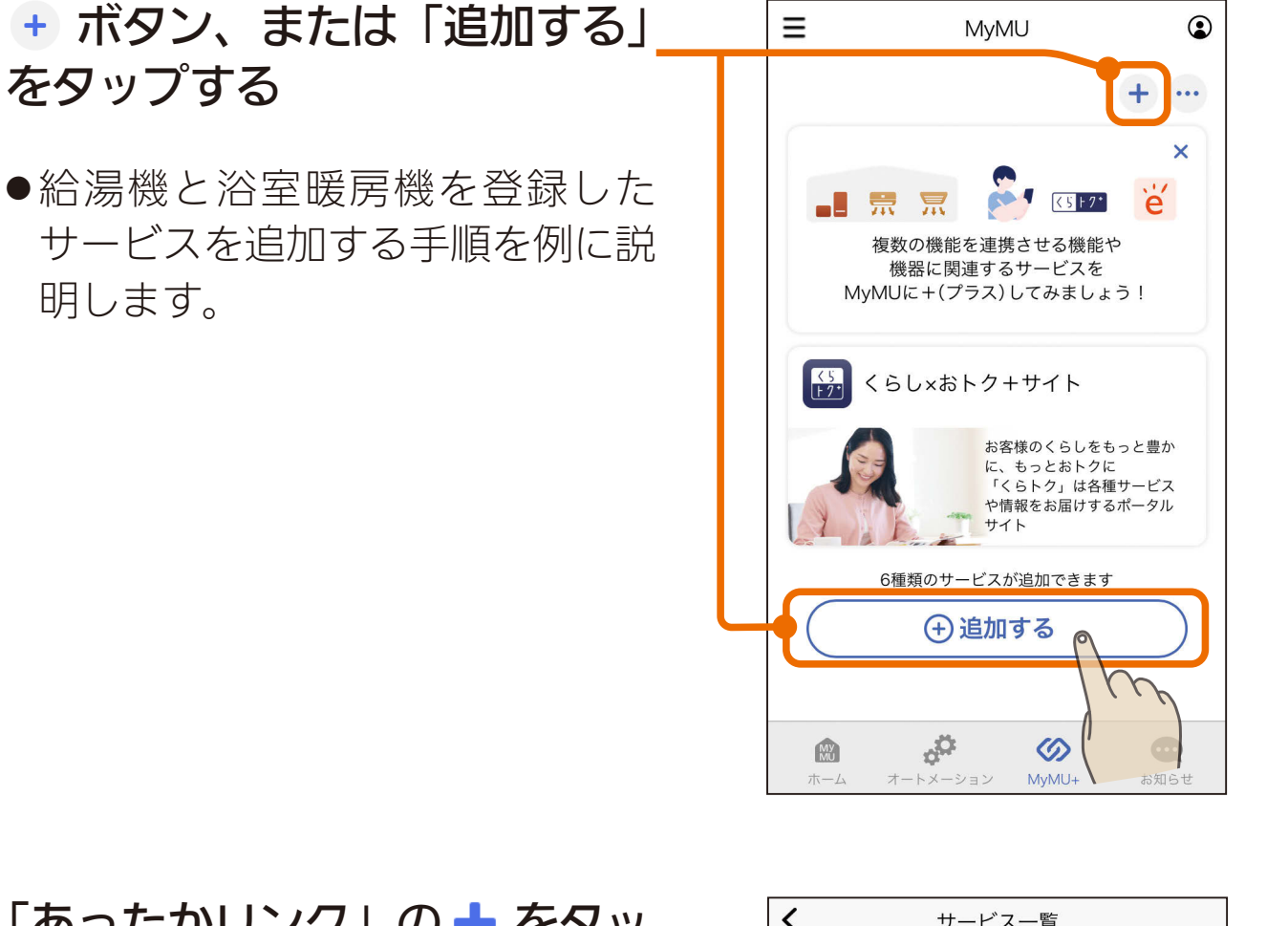

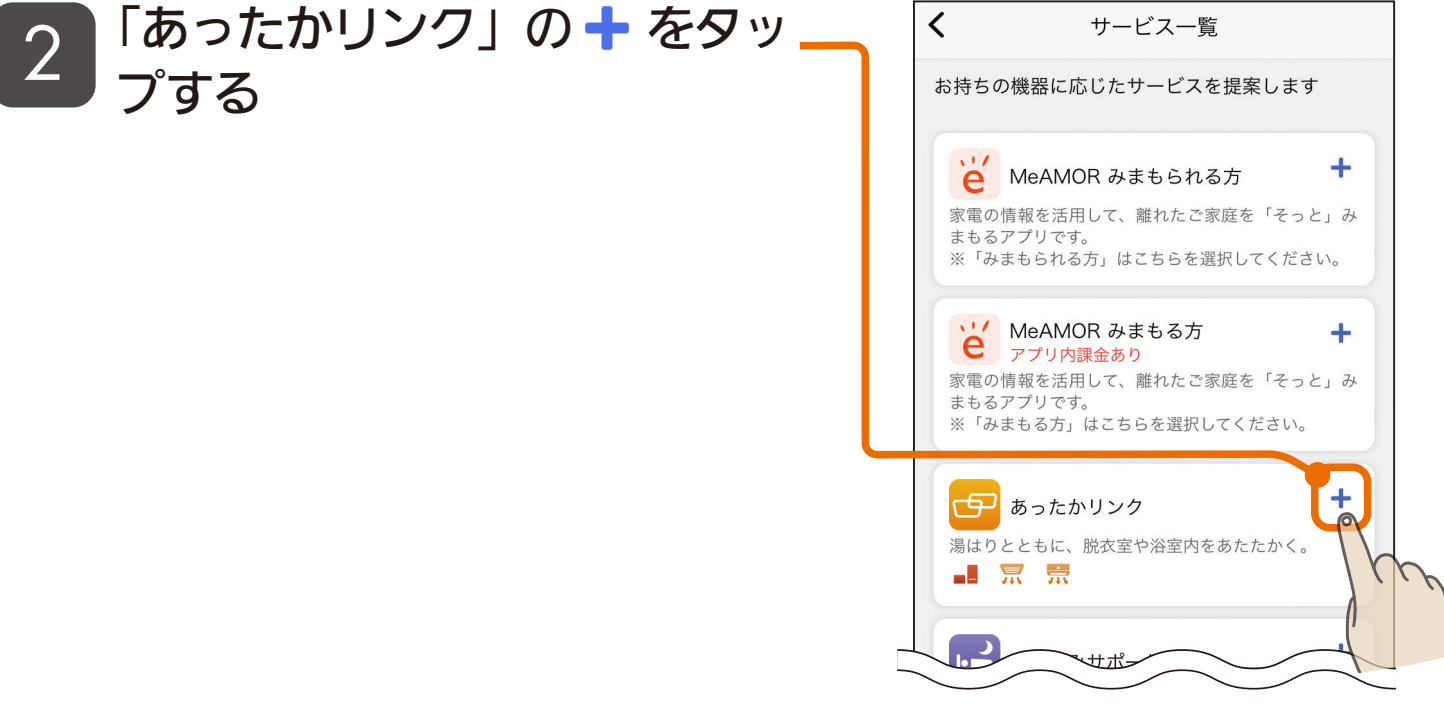

 $34 = 13$ 1 Q

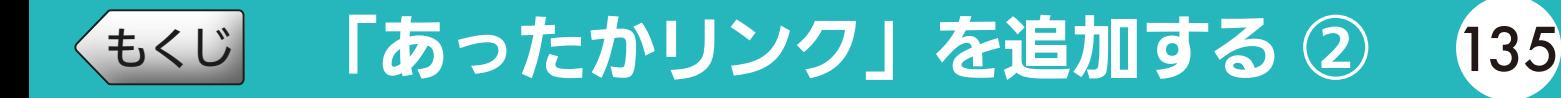

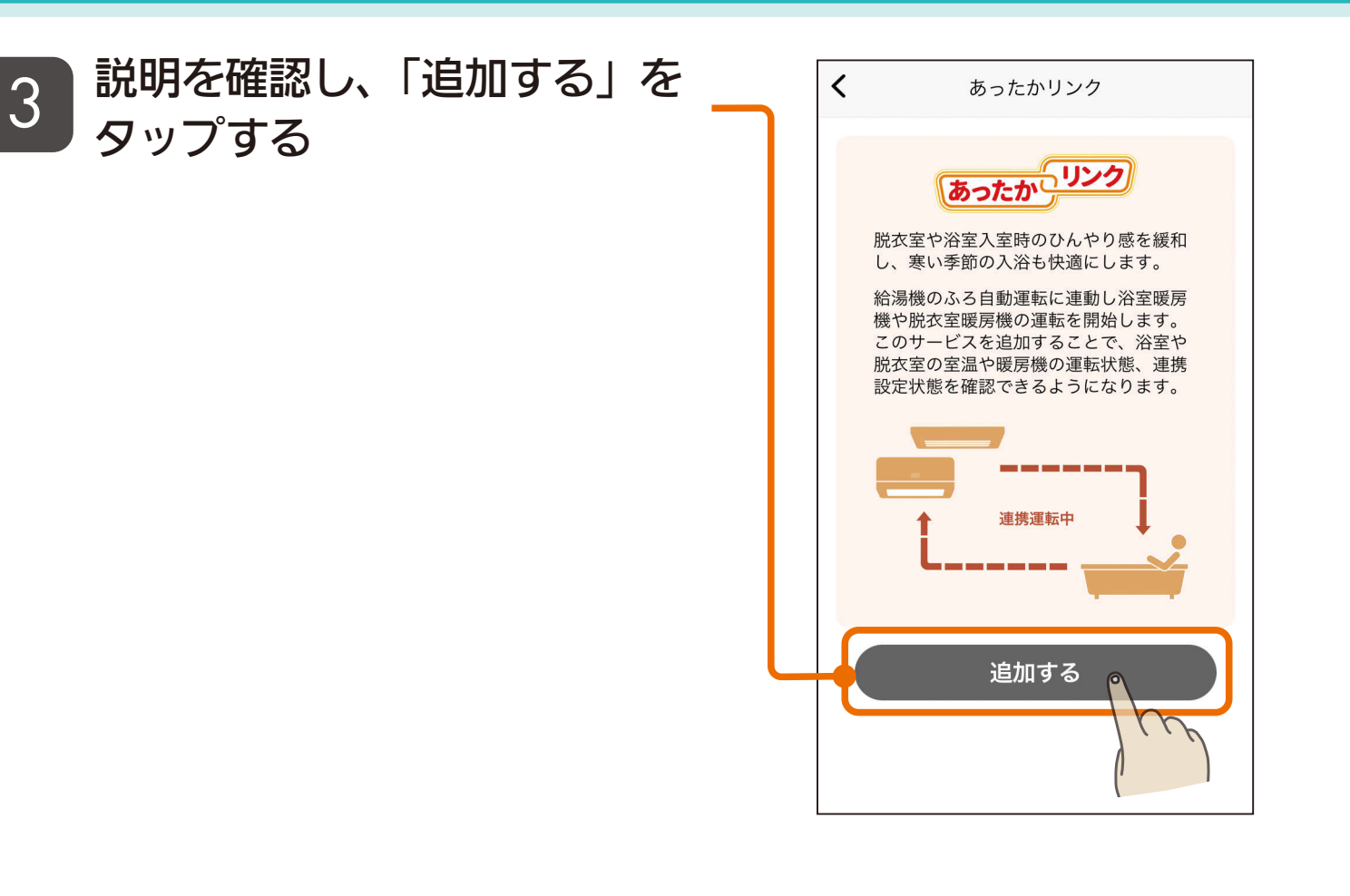

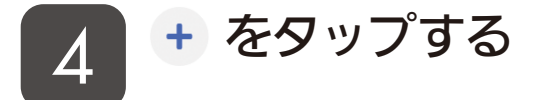

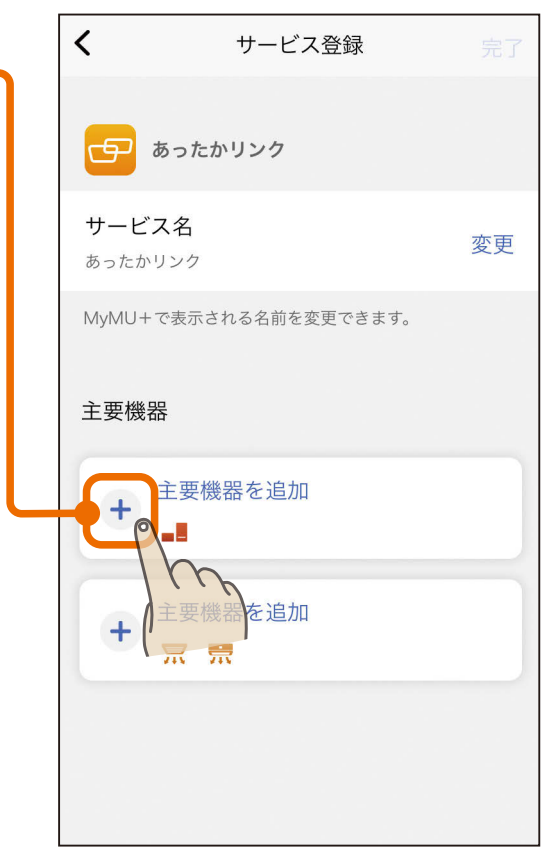

3 httl = 135 = 1 + 0 F

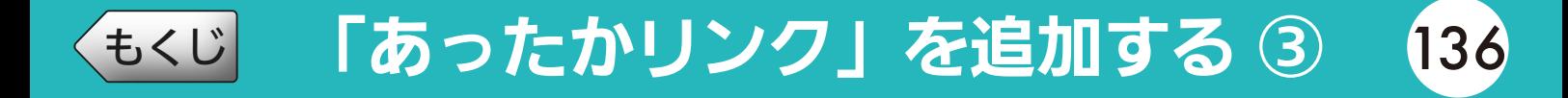

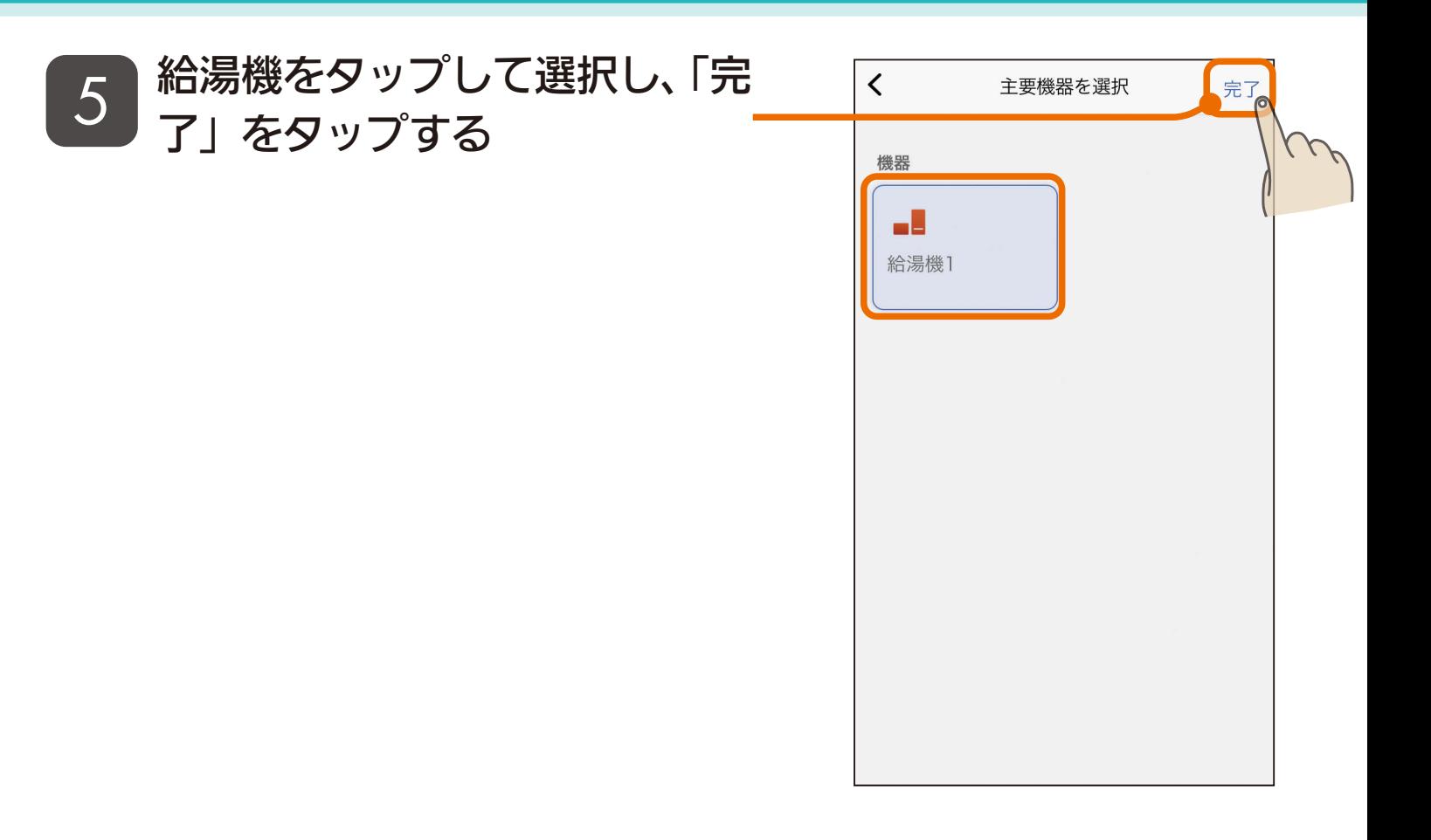

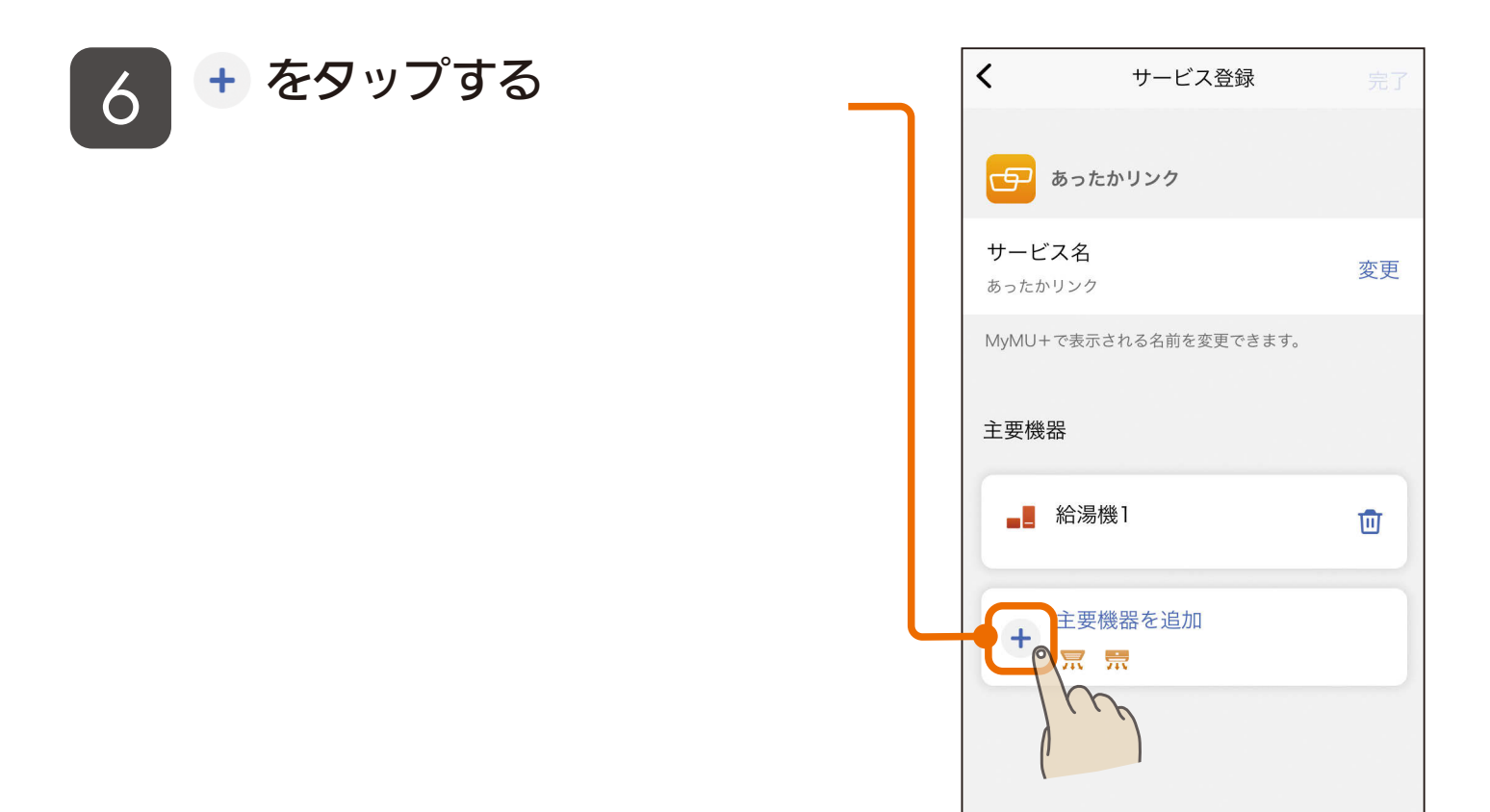

<u>3 HTH 1 136 11<sup>9</sup> P</u>

### <u>[もくじ](#page-2-0)</u> 1あったかリンク」を追加する ④ (137

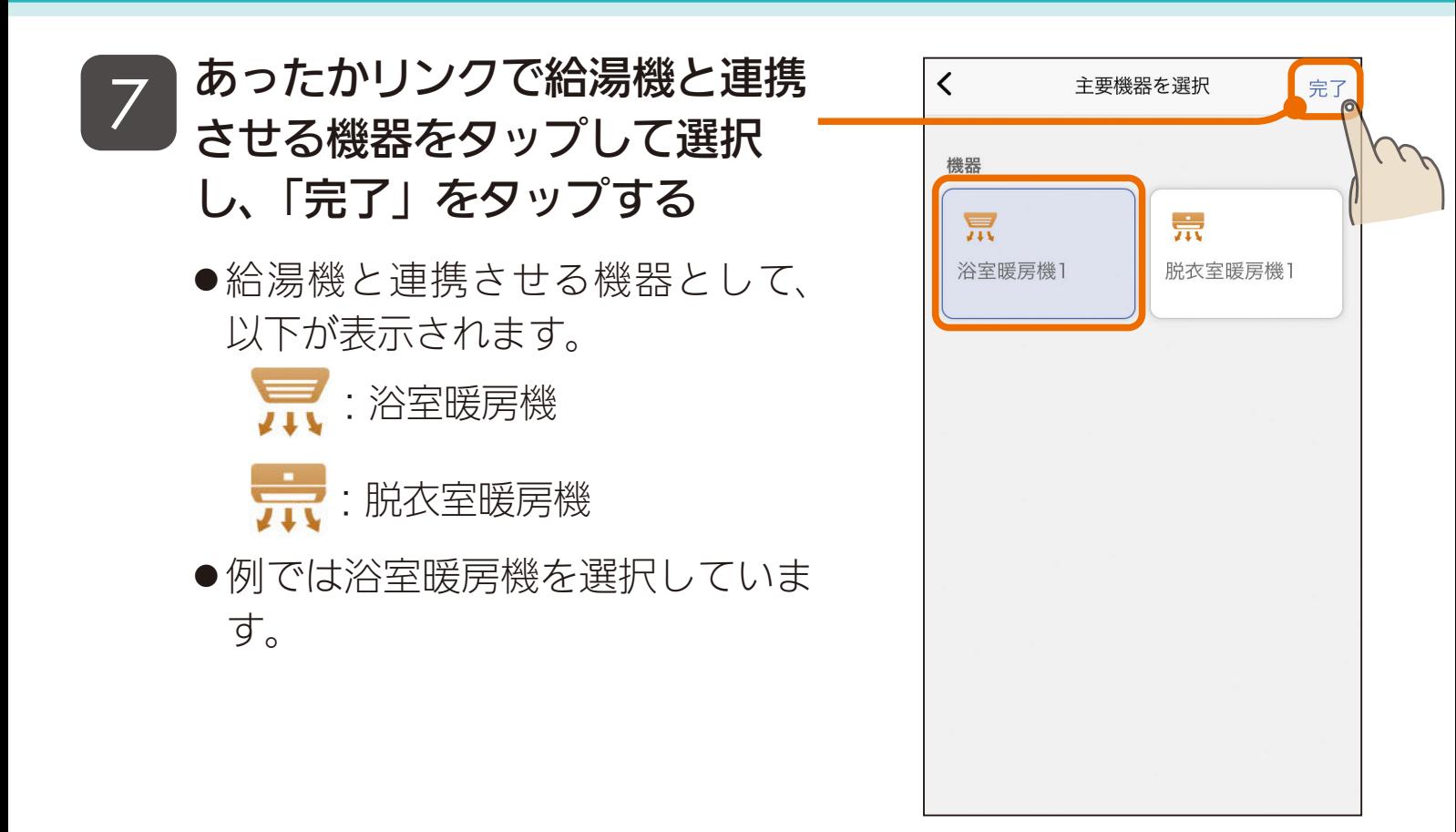

<u>3 HTH 1 137 11<sup>9</sup> 5</u>

### 8 「完了」をタップする

●サービスの名前を変更する場合は 「変更」をタップして変更してくだ さい。

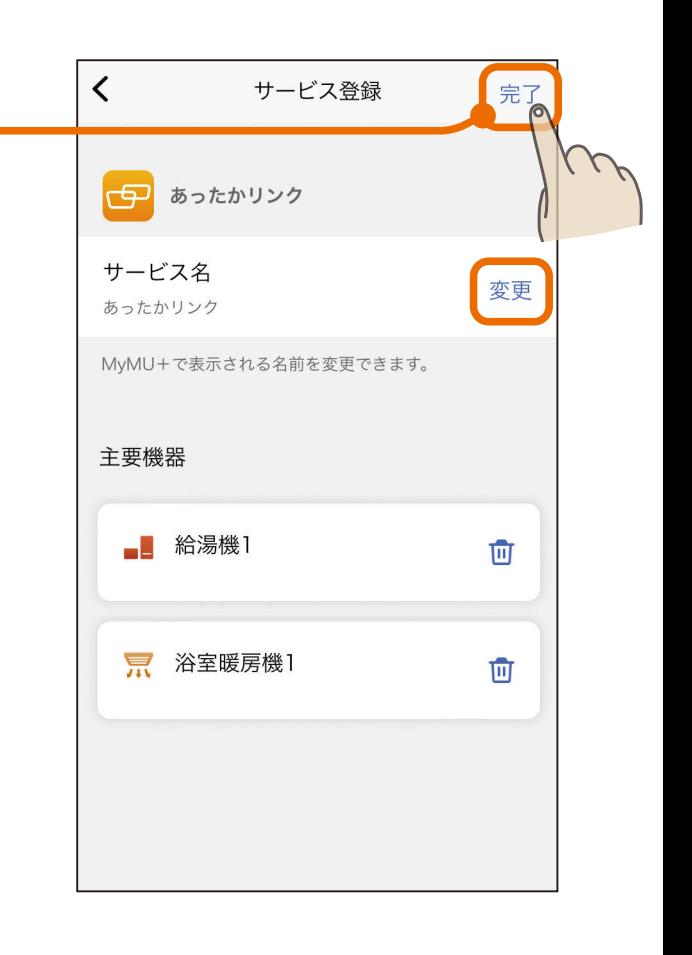

[もくじ](#page-2-0) 「あったかリンク」を追加する ⑤ 〔38

- ●「サービスを使う」をタップすると 連携設定画面が起動します。
- ●給湯機と浴室暖房機または脱衣室 暖房機の連携運転について、詳し くは各アプリの取扱説明書をご覧 ください。
	- ・給湯機アプリ https://www.MitsubishiElectric. [co.jp/home/ecocute/function/](https://www.MitsubishiElectric.co.jp/home/ecocute/function/remote/eqmymu_ib.html) remote/eqmymu\_ib.html
	- ・浴室暖房機アプリ https://www.MitsubishiElectric. co.jp/ldg/ja/air/products/ [ventilationfan/bath/IB/pdf/](https://www.MitsubishiElectric.co.jp/ldg/ja/air/products/ventilationfan/bath/IB/pdf/bathkaratremote_mymu.pdf) bathkaratremote\_mymu.pdf
	- ・脱衣室暖房機アプリ https://www.MitsubishiElectric. co.jp/ldg/ja/air/products/ [ventilationfan/bath/IB/pdf/](https://www.MitsubishiElectric.co.jp/ldg/ja/air/products/ventilationfan/bath/IB/pdf/bathkaratremote_DK_mymu.pdf) bathkaratremote\_DK\_mymu. pdf

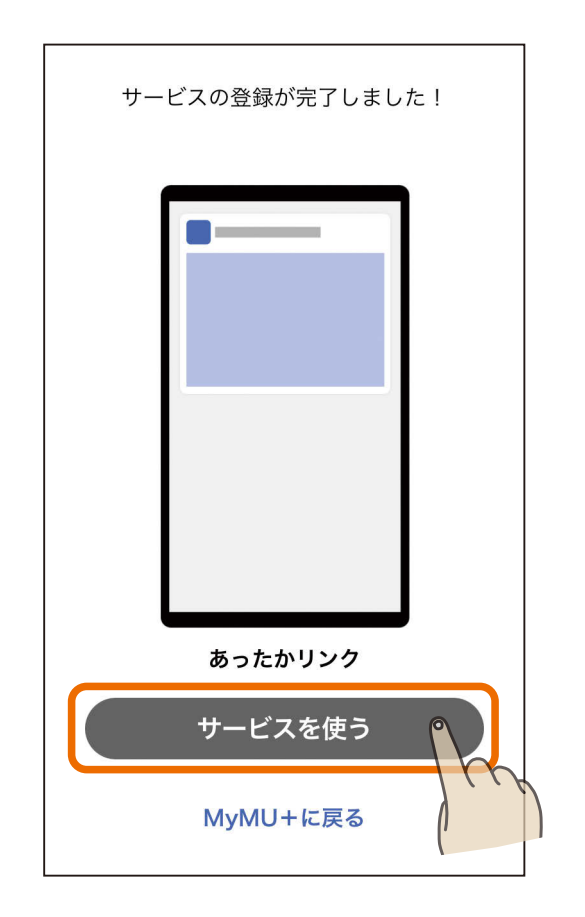

### <u>3 HTH 1 138 140 P</u>

<span id="page-138-0"></span>[もくじ](#page-2-0) 「おやすみサポート」を追加する ① 139

「おやすみサポート」は、就寝時にエアコンを自動制御して睡眠をサポー トするアプリです。

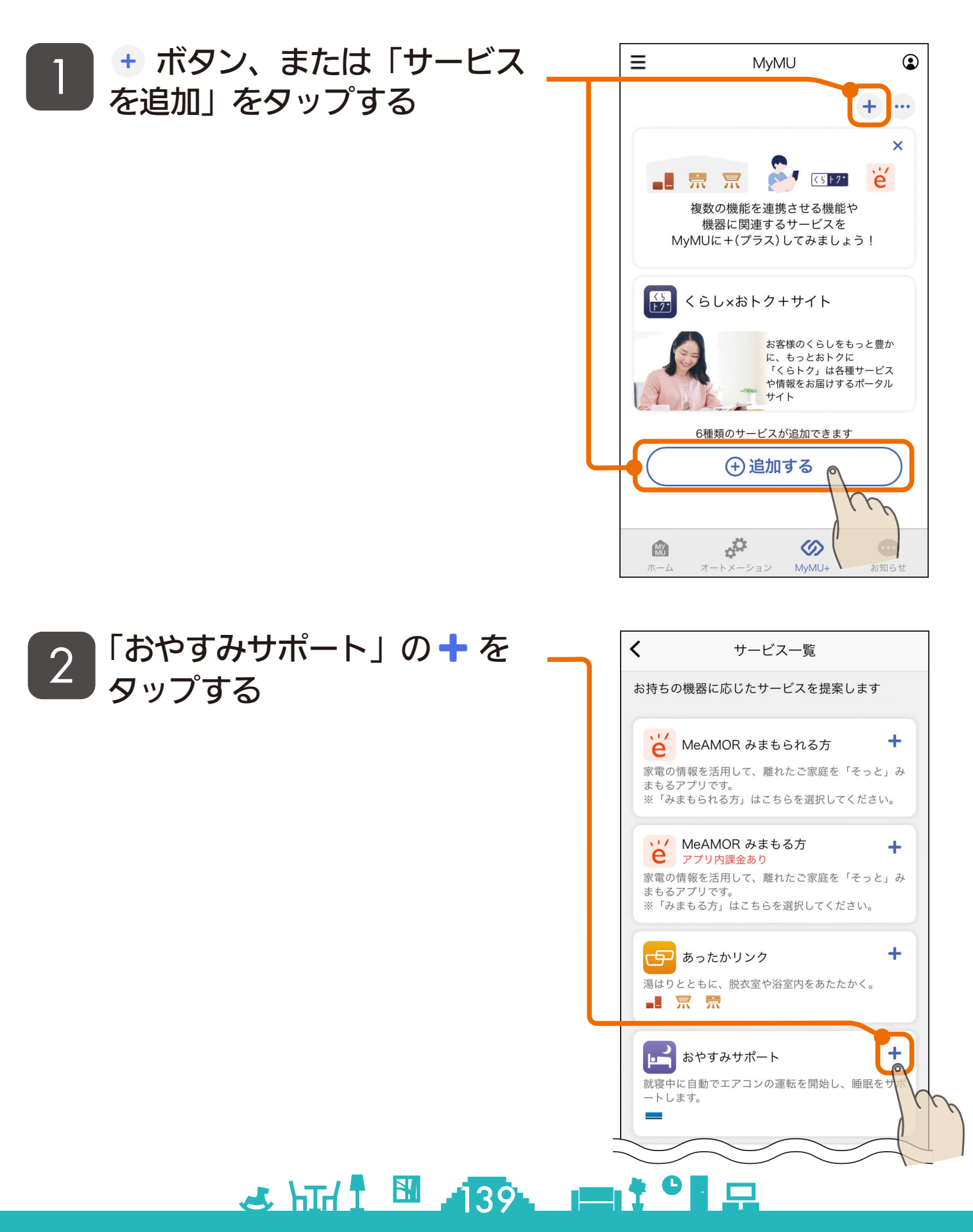

# [もくじ](#page-2-0) 「おやすみサポート」を追加する ② 140

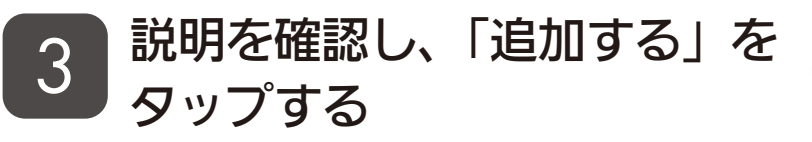

- ●説明画面を横にスワイプして、全 ての説明画面を必ずご確認くださ  $U_{\alpha}$
- 全ての説明画面を表示すると「追 加する」ボタンをタップできる状 態になります。

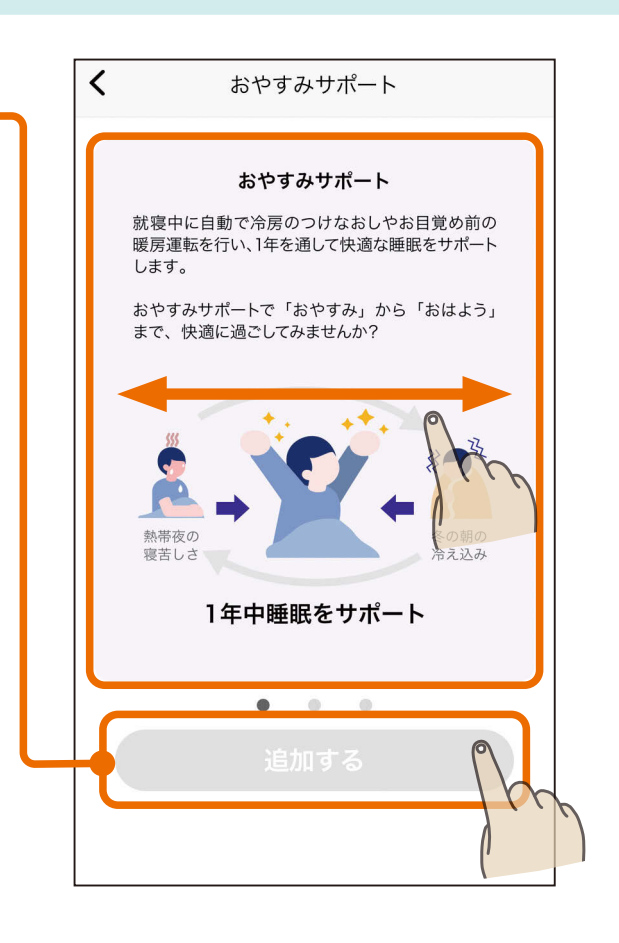

**4 | + をタップする** 

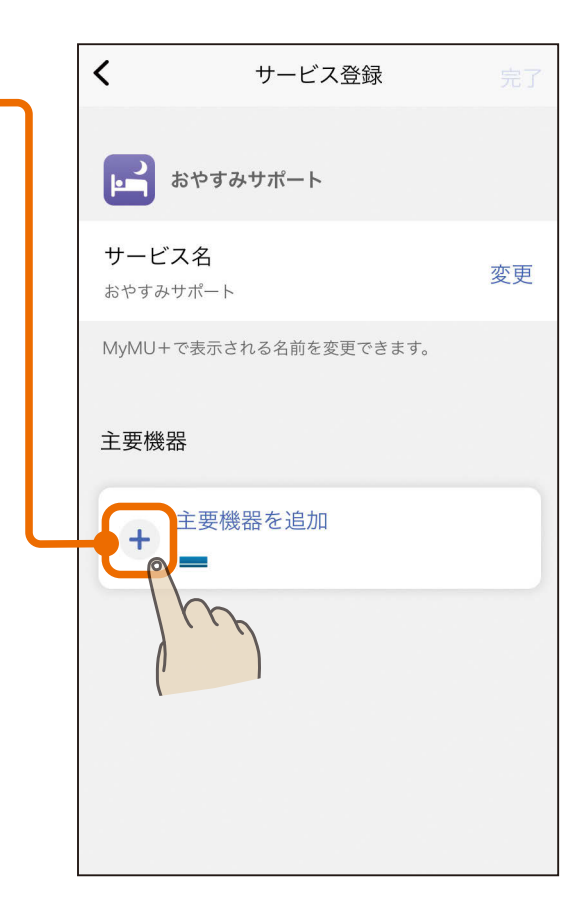

### <u>3 HTH I M 140 PIT</u>

## [もくじ](#page-2-0) 「おやすみサポート」を追加する ③ 141

### 5 おやすみサポートに登録するエ アコンをタップして選択し、「完 了」をタップする

●ハウジングエアコンおよび以下の 無線LANアダプターは、おやすみ サポートには対応していません。

- ・MAC-884IF
- ・MAC-886IF
- ・MAC-888IF

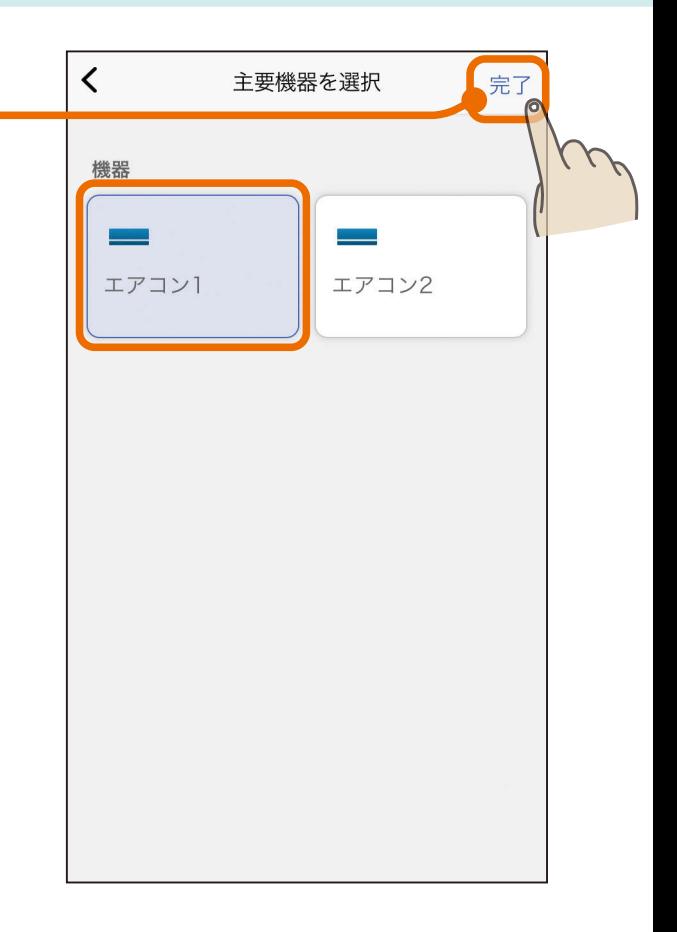

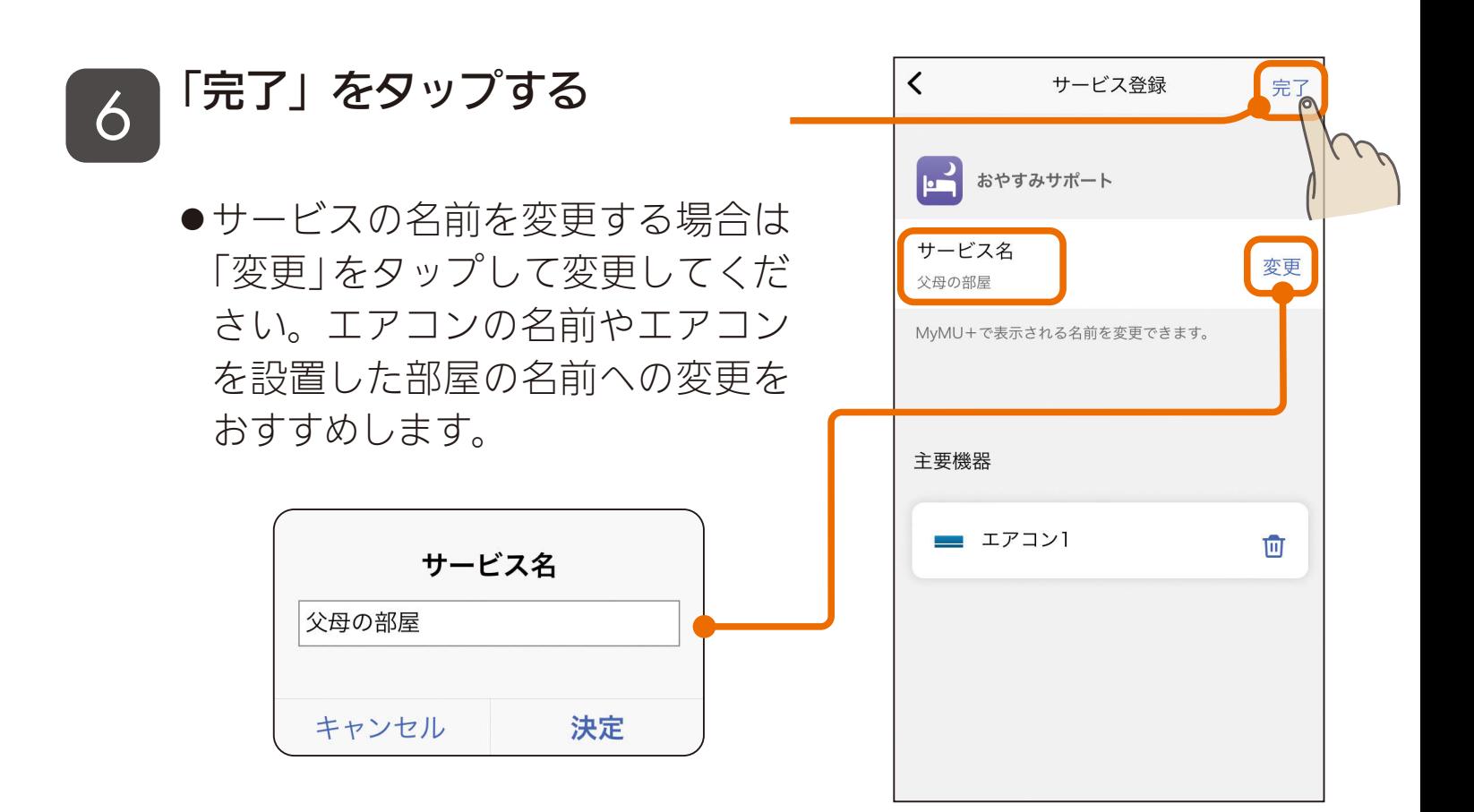

 $\mathcal{A}$  html  $\mathbb{H}$   $\mathbb{I}$   $\mathbb{I}$ 

[もくじ](#page-2-0) 「おやすみサポート」を追加する ④ 142

### 「おやすみサポート」のサービス **フ 」**のぞ9 みサホート」 ()<br>△ )の登録が完了しました

- エアコンごとにおやすみサポート のサービスを登録してください。
- ●「サービスを使う」をタップすると おやすみサポートアプリが起動し ます。おやすみサポートアプリの 使い方については、以下のURLか らおやすみサポートアプリの取扱 説明書をご確認ください。  [https://www.MitsubishiElectric.](https://www.MitsubishiElectric.co.jp/home/mymu/oyasumi_support_ib.html) co.jp/home/mymu/oyasumi\_ support\_ib.html

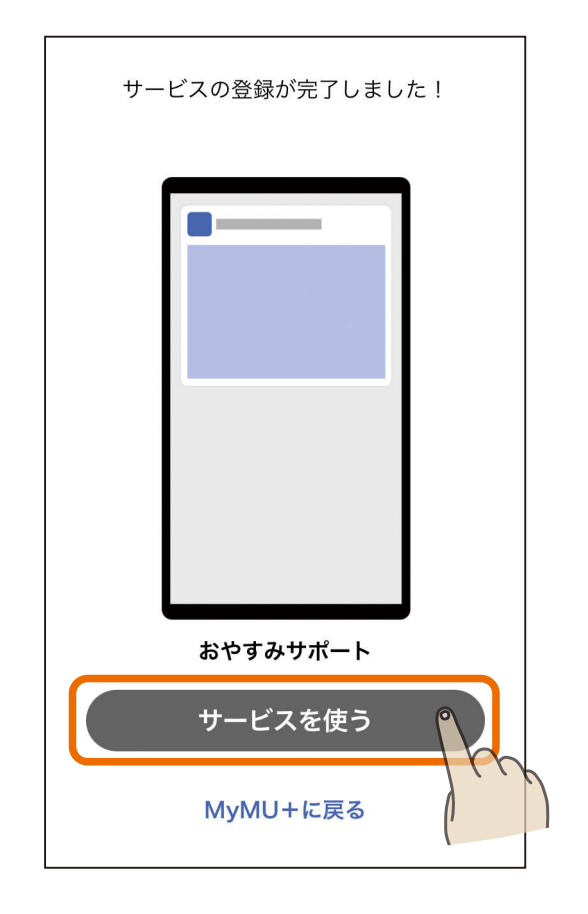

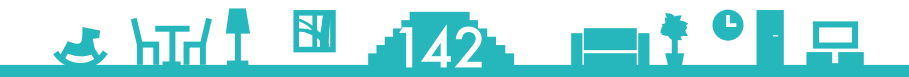

<span id="page-142-0"></span>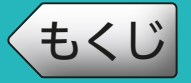

「ミエネル」は、家庭で使っている電力を見える化します。見える化す ることで、日々の消費電力量を把握でき、省エネに役立てることがで きます。

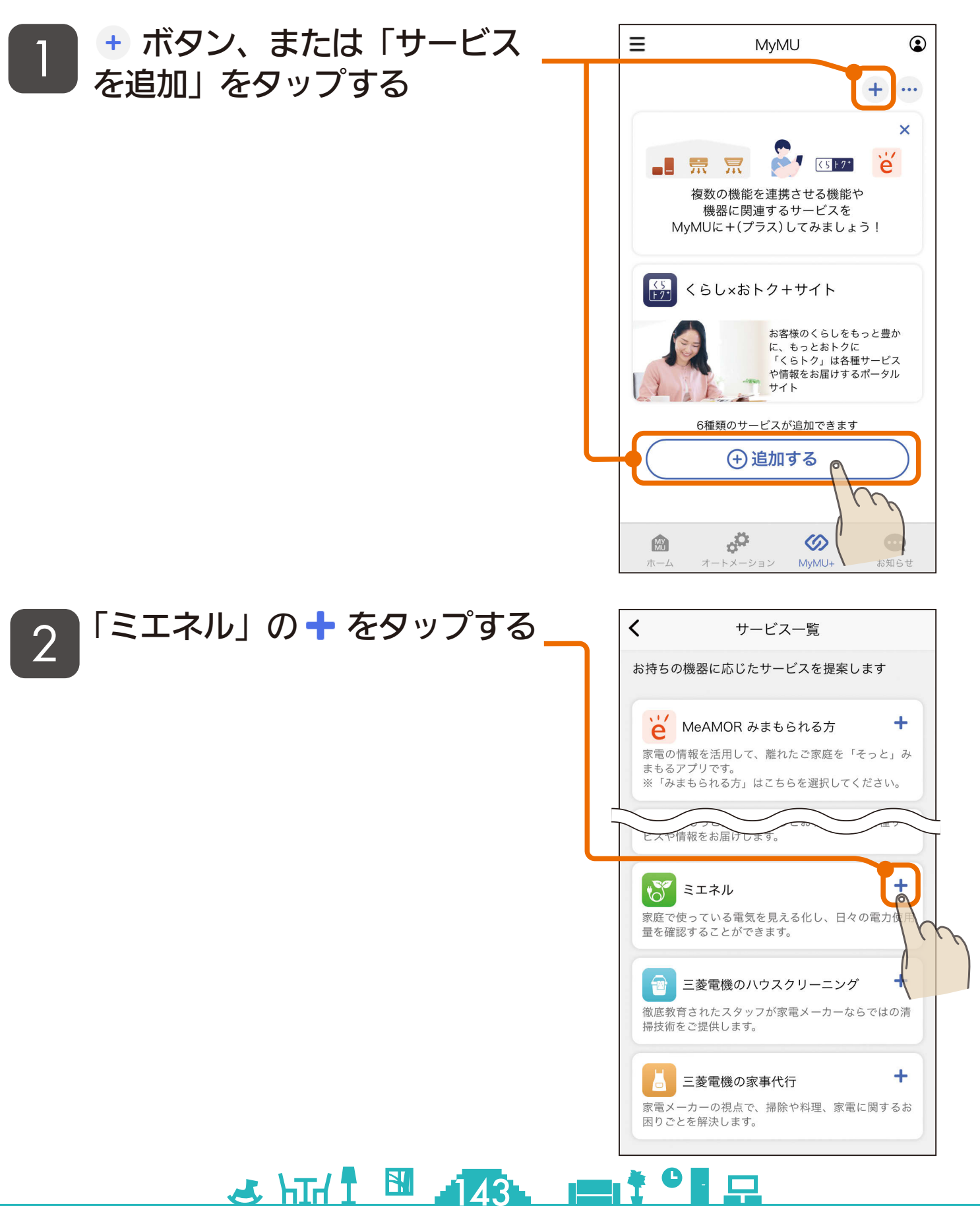

## [もくじ](#page-2-0) 「ミエネル」を追加する 2

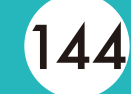

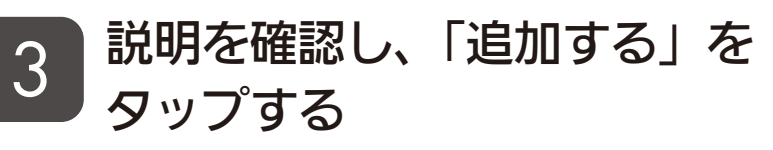

- ●説明画面を横にスワイプして、全 ての説明画面を必ずご確認くださ  $U_{\alpha}$
- 全ての説明画面を表示すると「追 加する」ボタンをタップできる状 態になります。

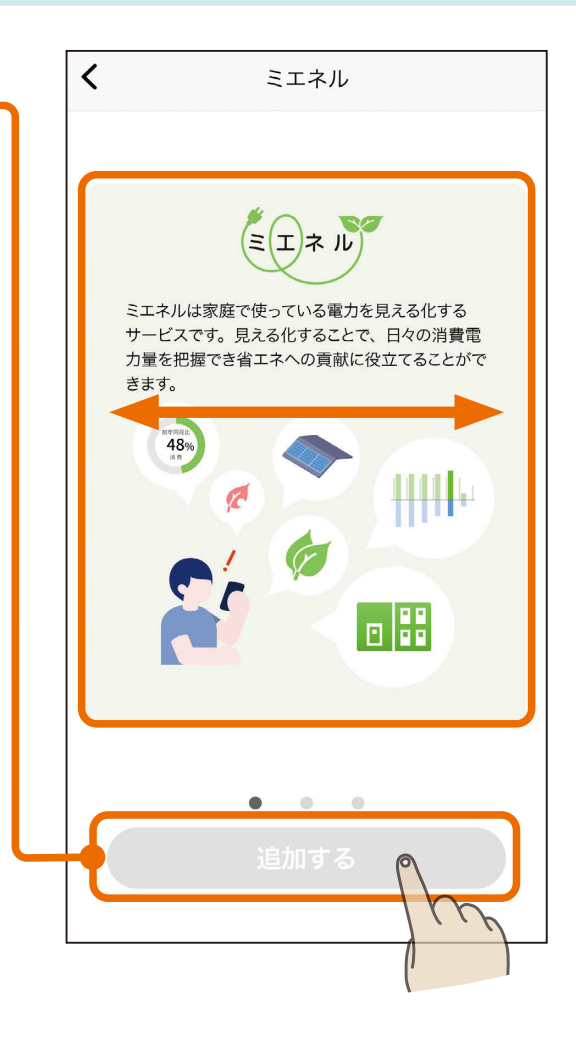

### 4 「完了」をタップする

● サービスの名前を変更する場合は 「変更」をタップして変更してくだ さい。

<u>3 FTH 1 444 FT</u>

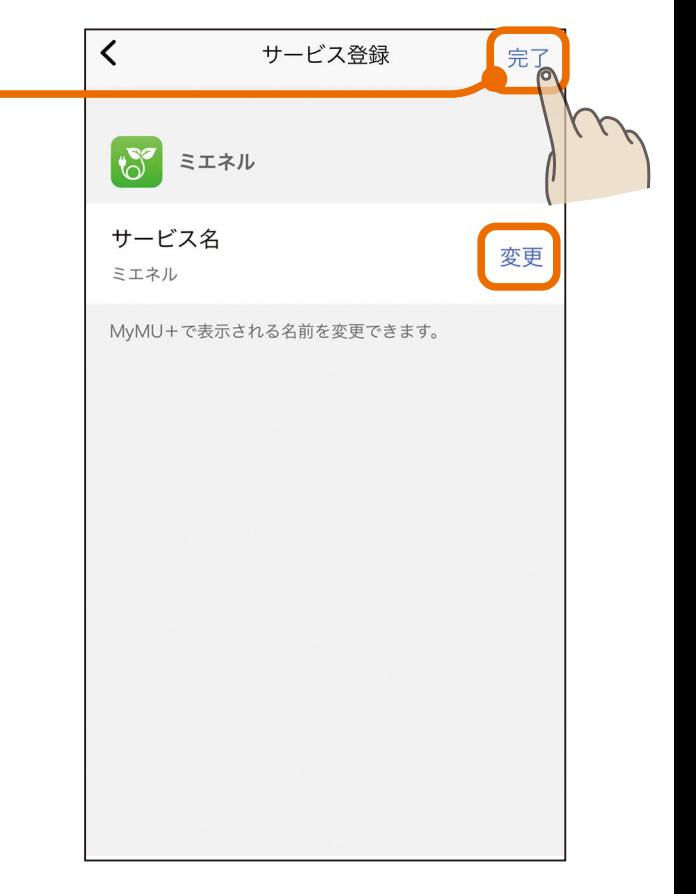
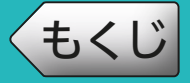

### [もくじ](#page-2-0) 「ミエネル」を追加する ③ 145

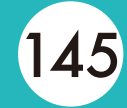

### 「ミエネル」のサービスの登録 **5** 「ミエイル」の5<br>か完了しました

- ●「サービスを使う」をタップすると ミエネルアプリが起動します。
- ●「ミエネル」のサービスを利用する には、ミエネルアプリでの初期設 定が必要です。詳細はミエネルア プリの取扱説明書をご覧ください。 [https://www.MitsubishiElectric.co.jp/](https://www.MitsubishiElectric.co.jp/home/mymu/me-enel_ib.html) home/mymu/me-enel\_ib.html

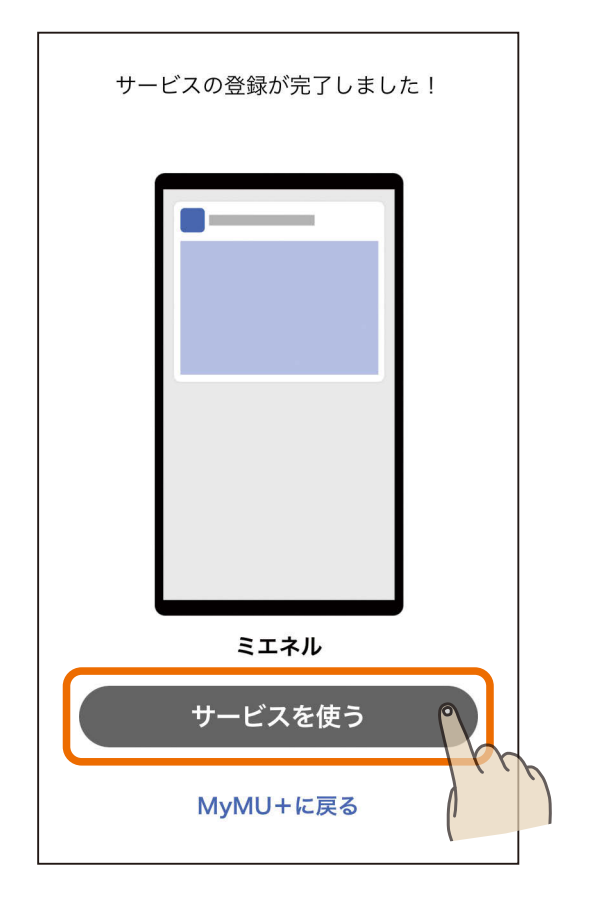

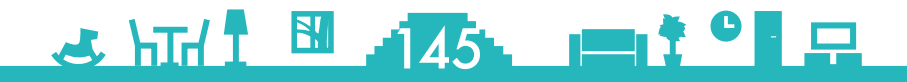

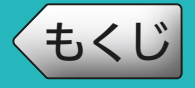

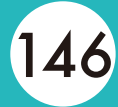

#### MyMU +画面に表示されるサービスの位置を移動できます。

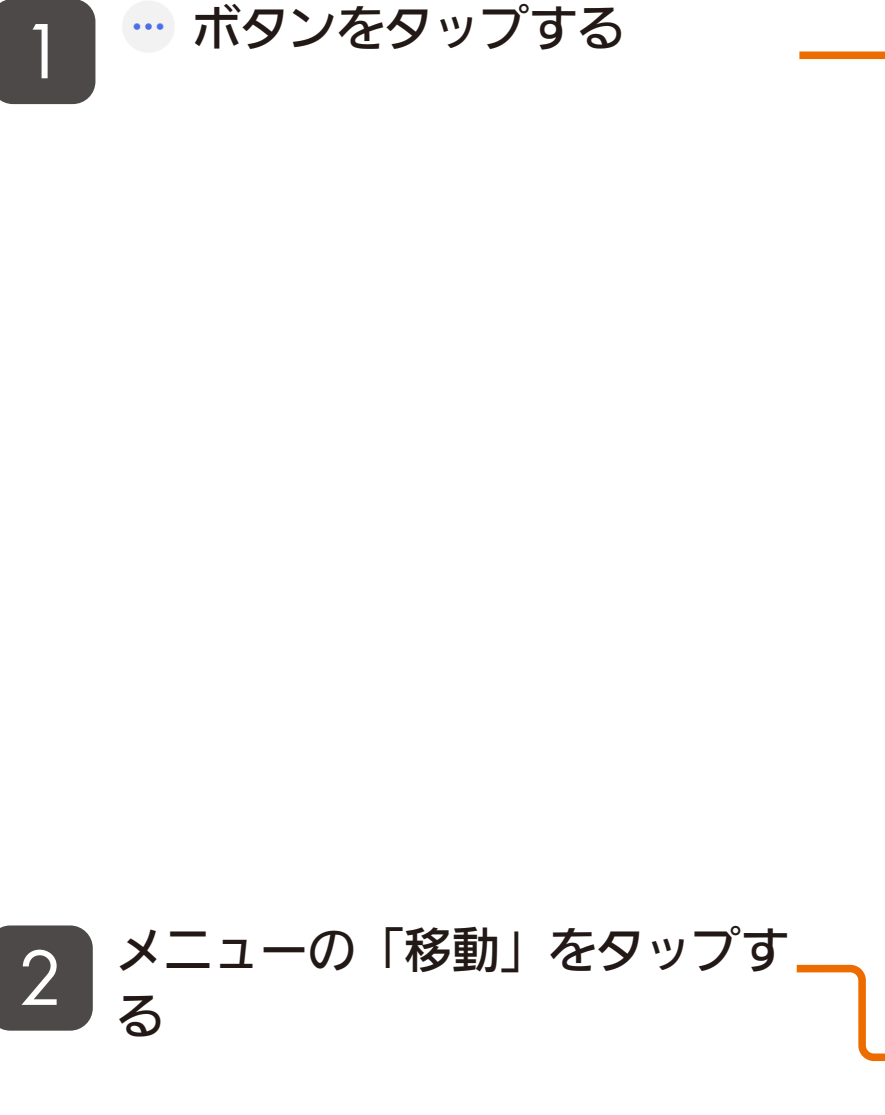

3 HTH 1 146 11 1 0

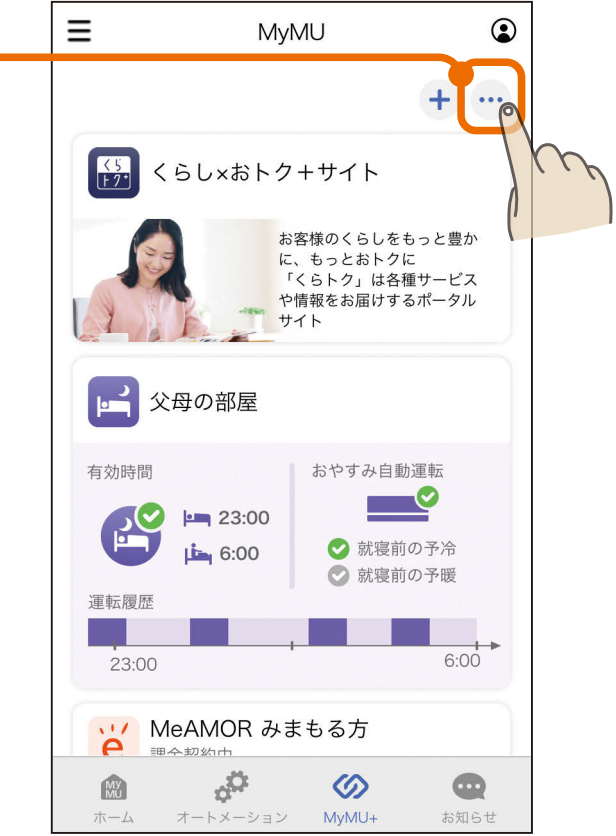

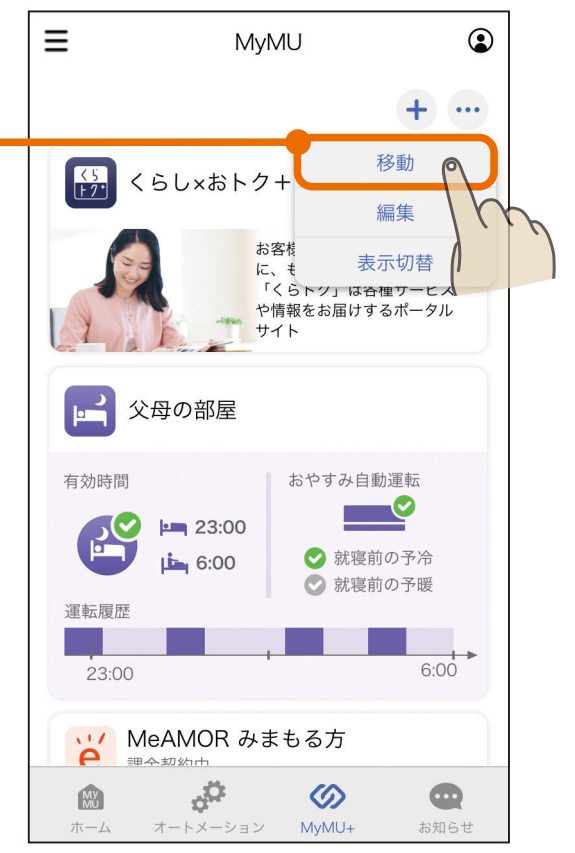

早

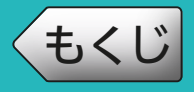

### [もくじ](#page-2-0) 147 サービスを移動する ②

 $34711$   $1471$   $1471$ 

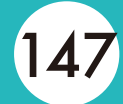

# <mark>3</mark> サービスを移動させたい場所に<br><u>◆</u> ドラッグする

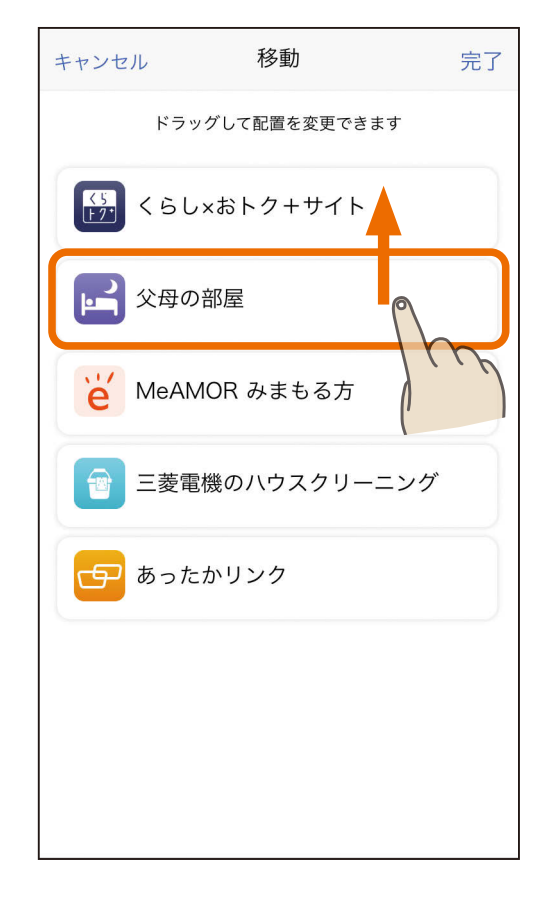

#### 画面右上の「完了」をタップす  $4 \frac{m}{3}$

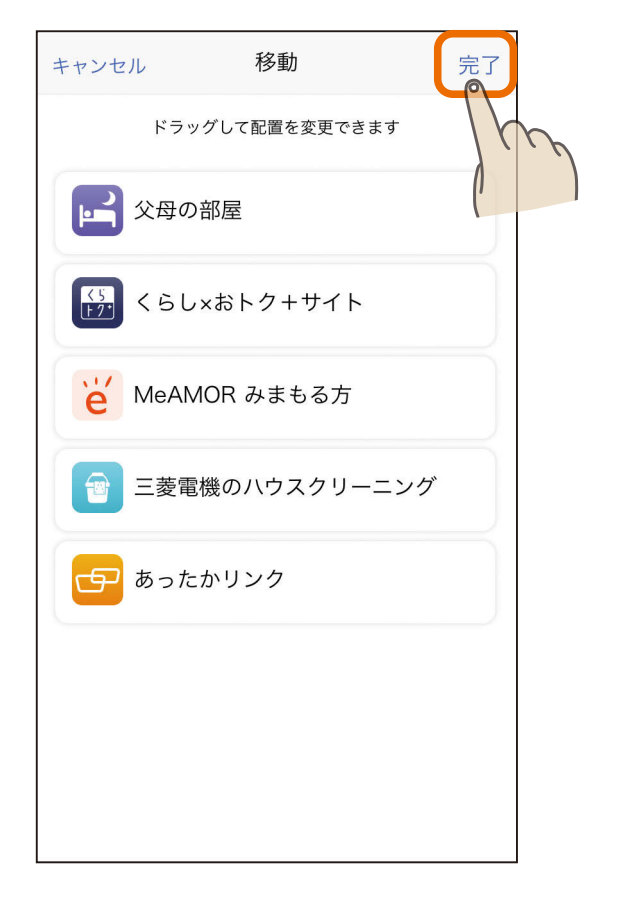

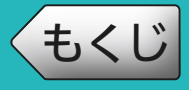

### [もくじ](#page-2-0) サービスを移動する ③ 148

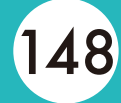

# 5 サービスの移動が完了します

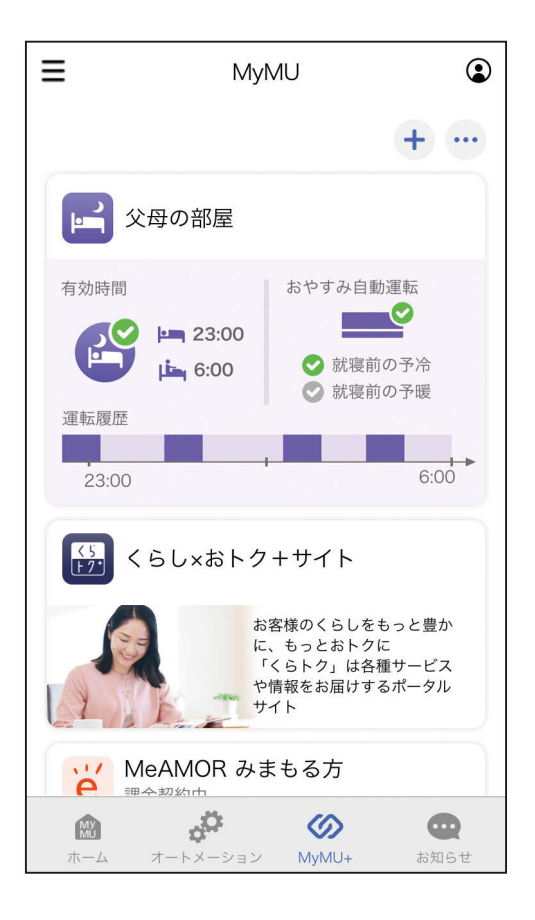

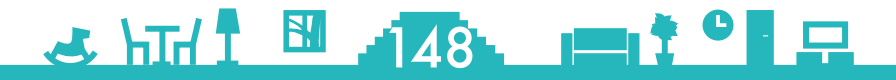

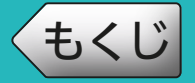

登録したサービスはいつでも編集できます。サービス名の変更や機器 の変更・ 削除ができるほか、 サービスの削除もできます。

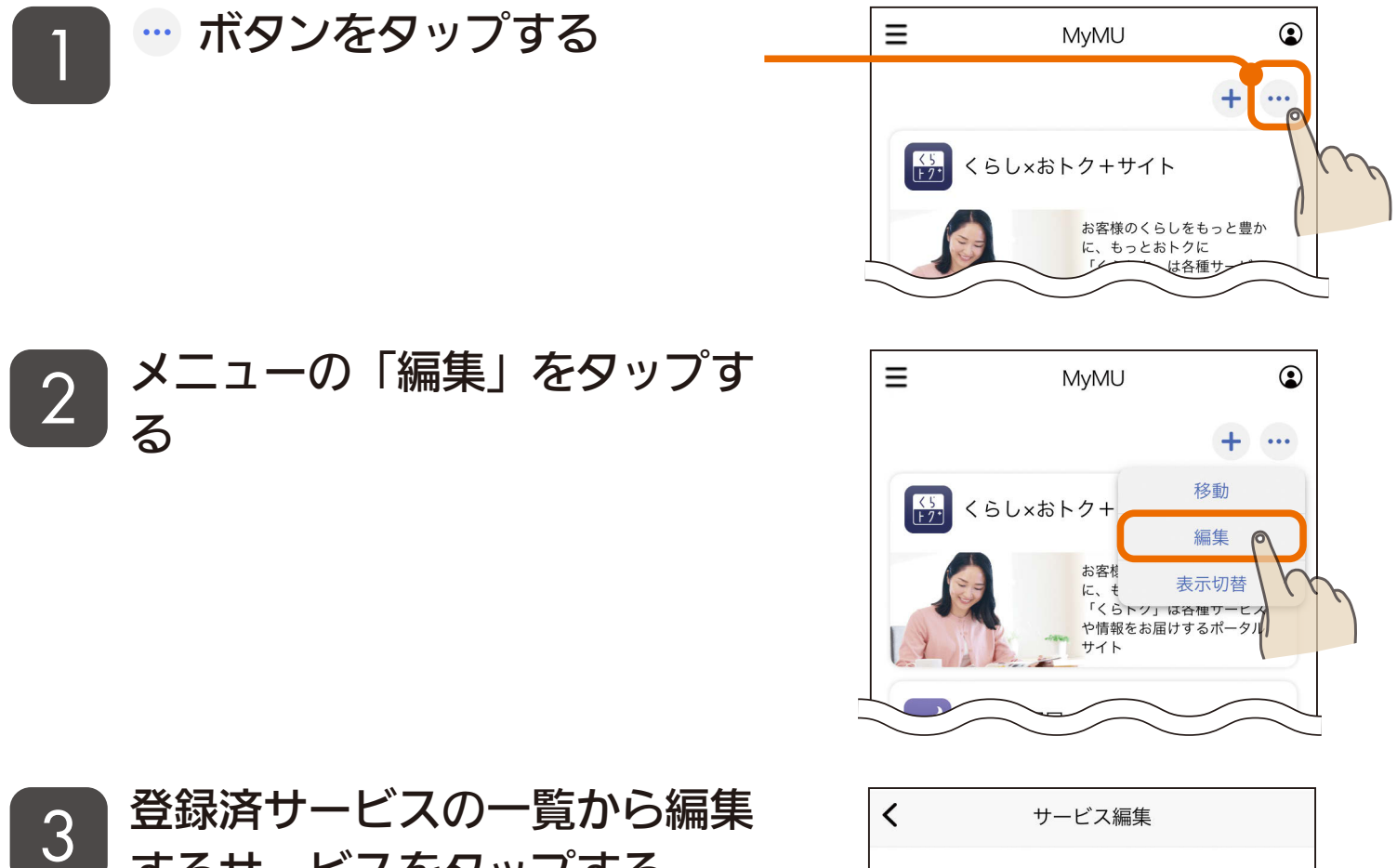

<u>3 HTH T T T T OF R</u>

するサービスをタップする

●おやすみサポートを例に説明しま す。

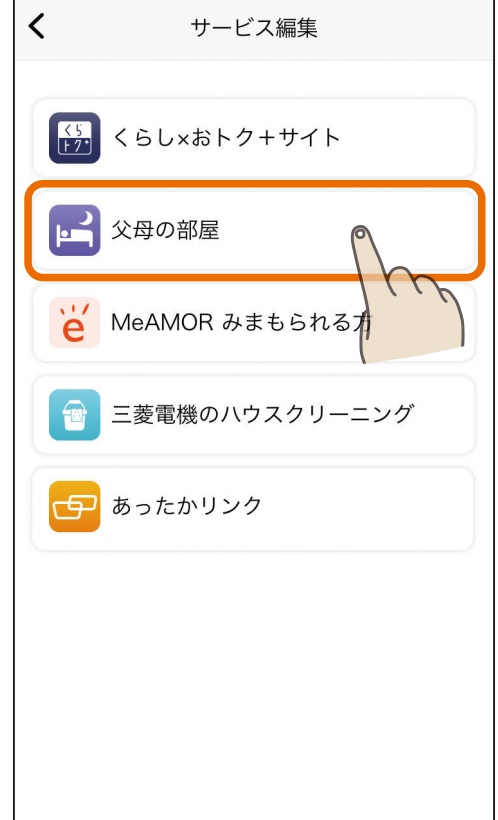

### [もくじ](#page-2-0) サービスを編集する ② 150

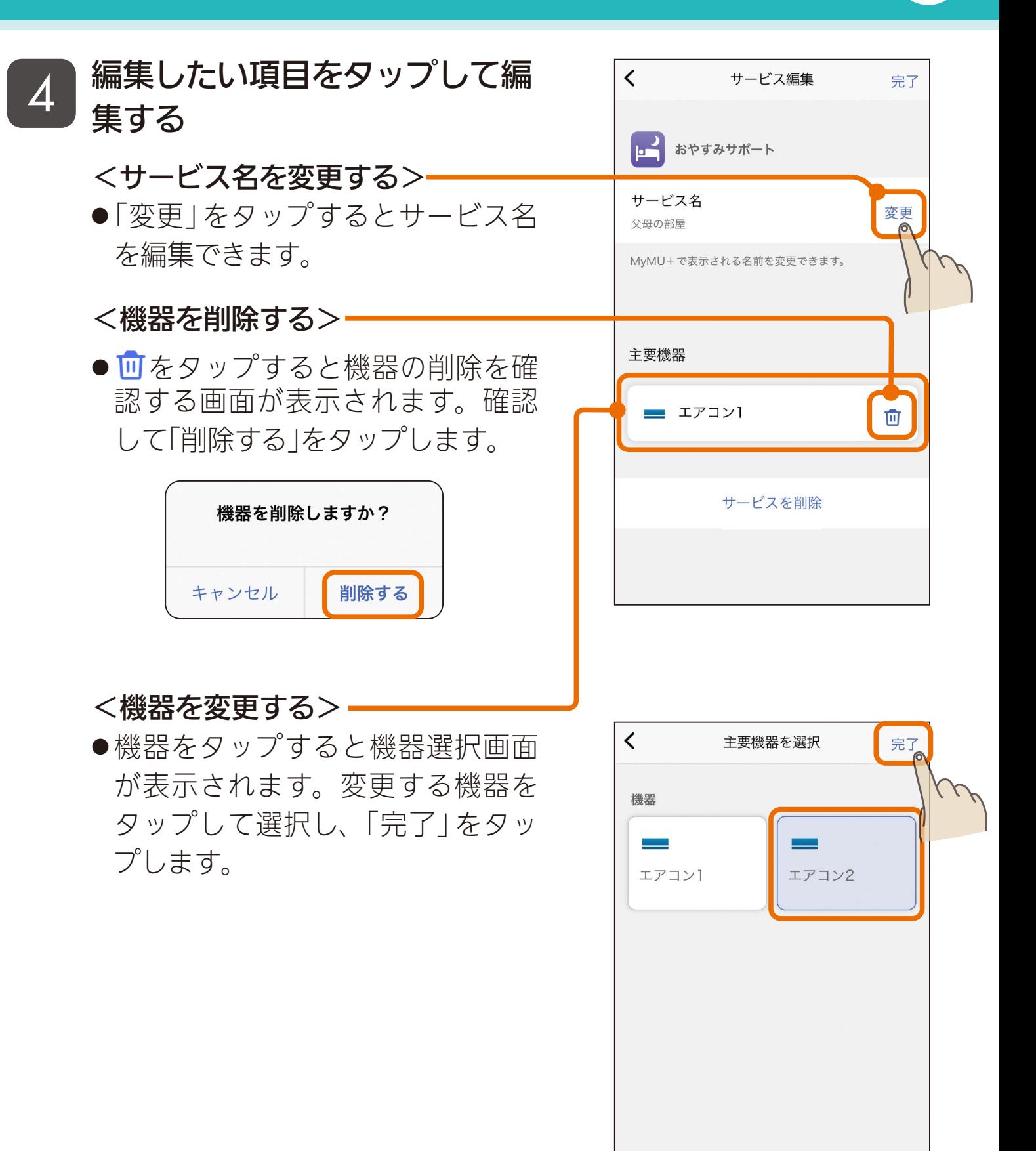

<u>3 HTH H 150. 11<sup>9</sup> R</u>

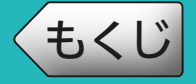

### [もくじ](#page-2-0) サービスを編集する 3 151

●「サービスを削除」をタップすると 削除を確認する画面が表示されま す。確認して「削除」をタップしま す。

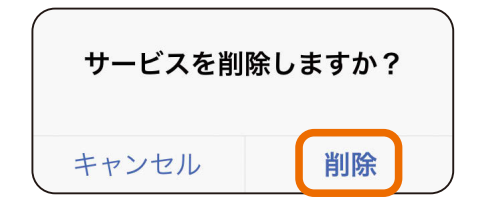

- ●サービスを削除した場合、MyMU+ 画面に表示されなくなりますが、 サービス先の設定内容は変更され ません。削除する前にサービス先 の設定内容をご確認ください。
- アプリ内課金で定期購入している サービスを削除しようとすると以 下の画面が表示されます。サービ スの定期購入を解約してからサー ビスを削除してください。
	- 購入情報の確認・解約 図8[200ページ](#page-199-0)

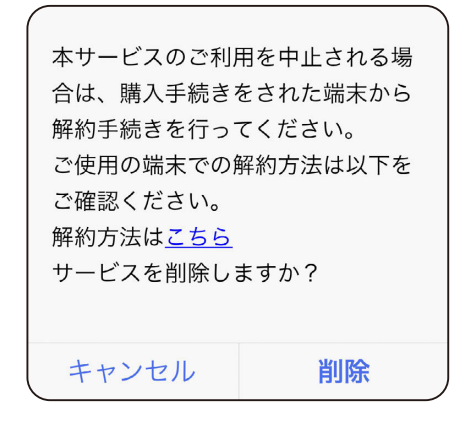

<u>3 HTH I HIGHL I I C R</u>

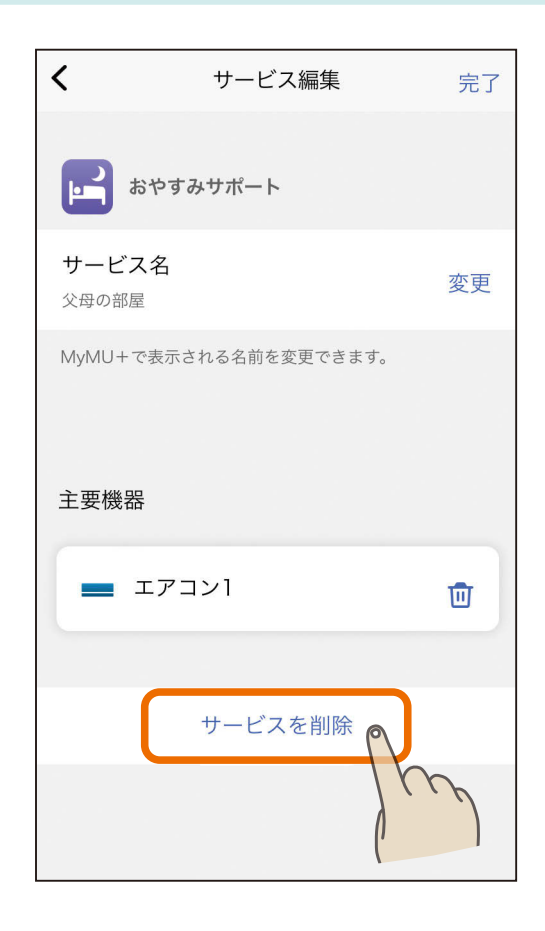

### [もくじ](#page-2-0) サービスの表示を切り替える ① 152

#### MyMU +画面に表示されるサービスの表示を標準表示または簡易表 示に切り替えることができます。

0

**T**. ic

 $6:00$ 

 $\bigcirc$ 

お知らせ

 $\bigcirc$ 

旱

 $\odot$ 

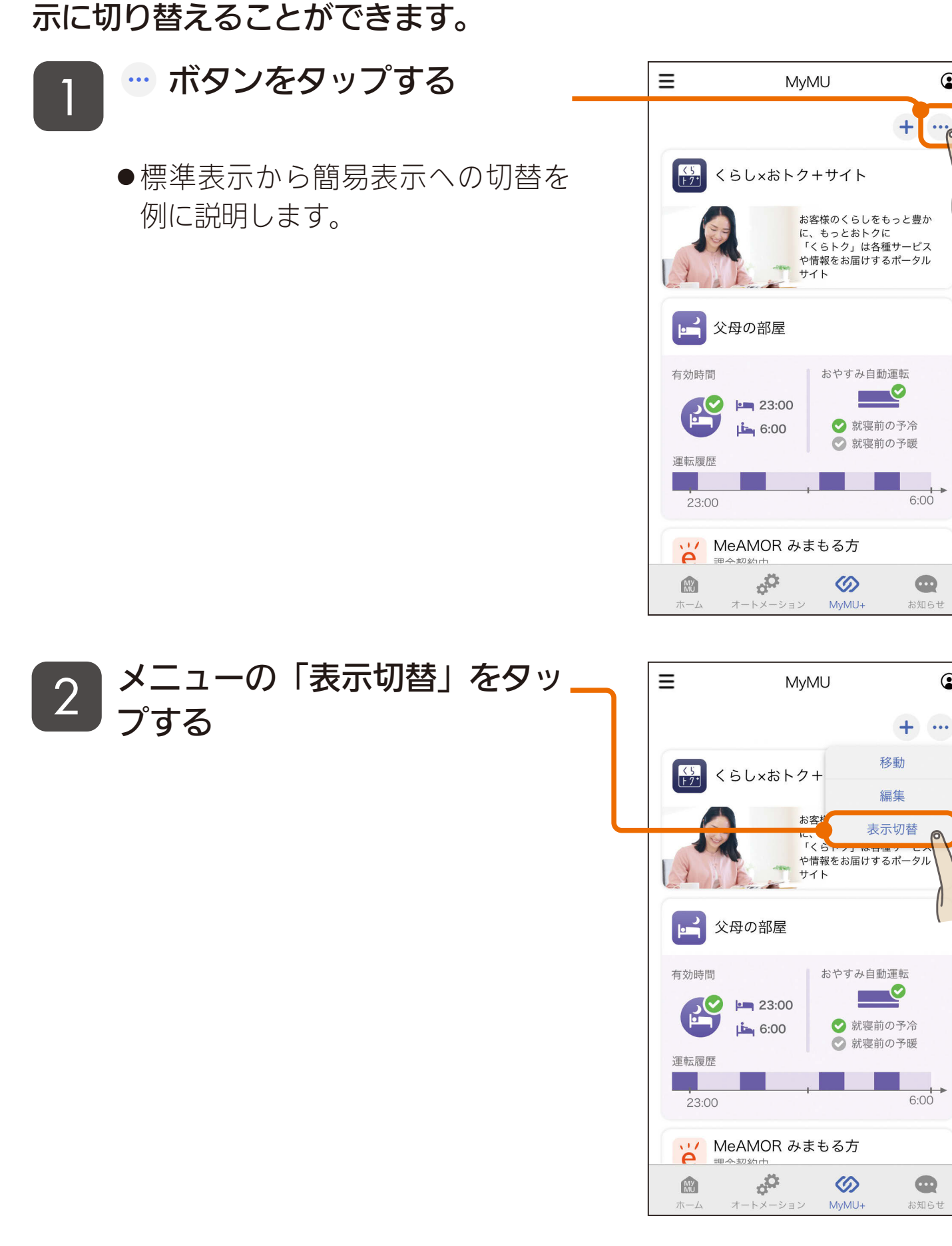

3 httl 52 152 11

### [もくじ](#page-2-0) サービスの表示を切り替える ② 153

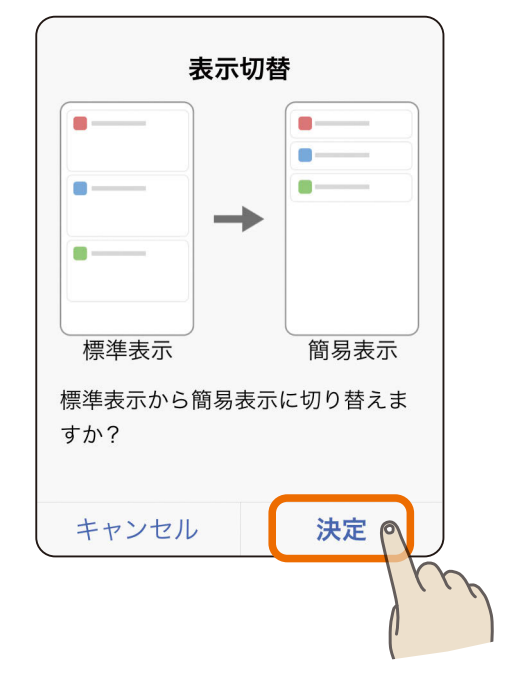

### ▲ サービスの表示が切り替わります

表示の切替を確認する画面が表

示されるので内容を確認し、

「決定」をタップする

3

●簡易表示から標準表示に切り替え るときも同じ操作を行ってくださ  $U_{\alpha}$ 

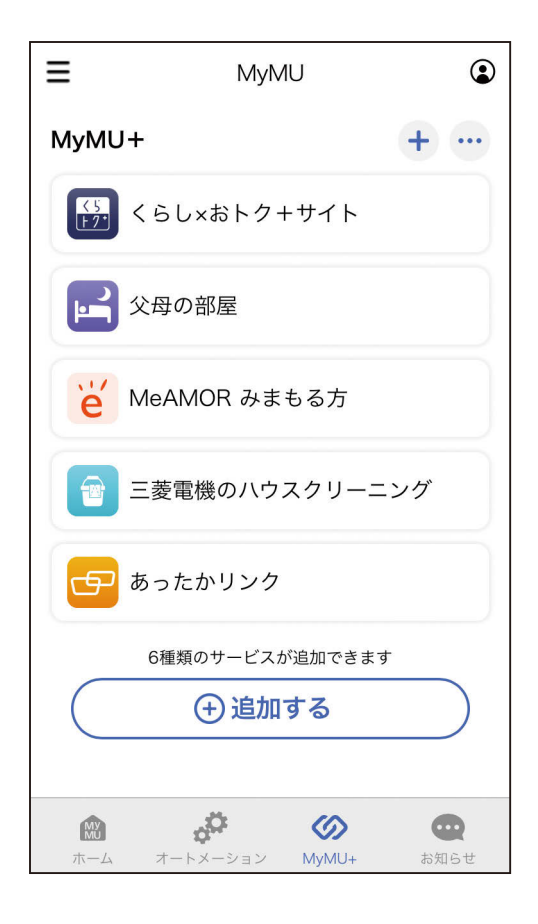

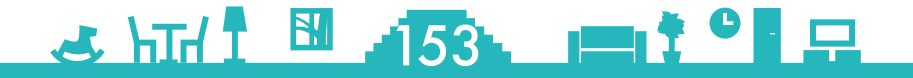

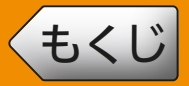

### [もくじ](#page-2-0) お知らせ画面 (1) (154

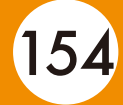

画面下のお知らせタブをタップするとお知らせ画面に切り替わります。 お知らせ画面では、「キャンペーン」「お役立ち」「メンテナンス」の情 報を確認できます。

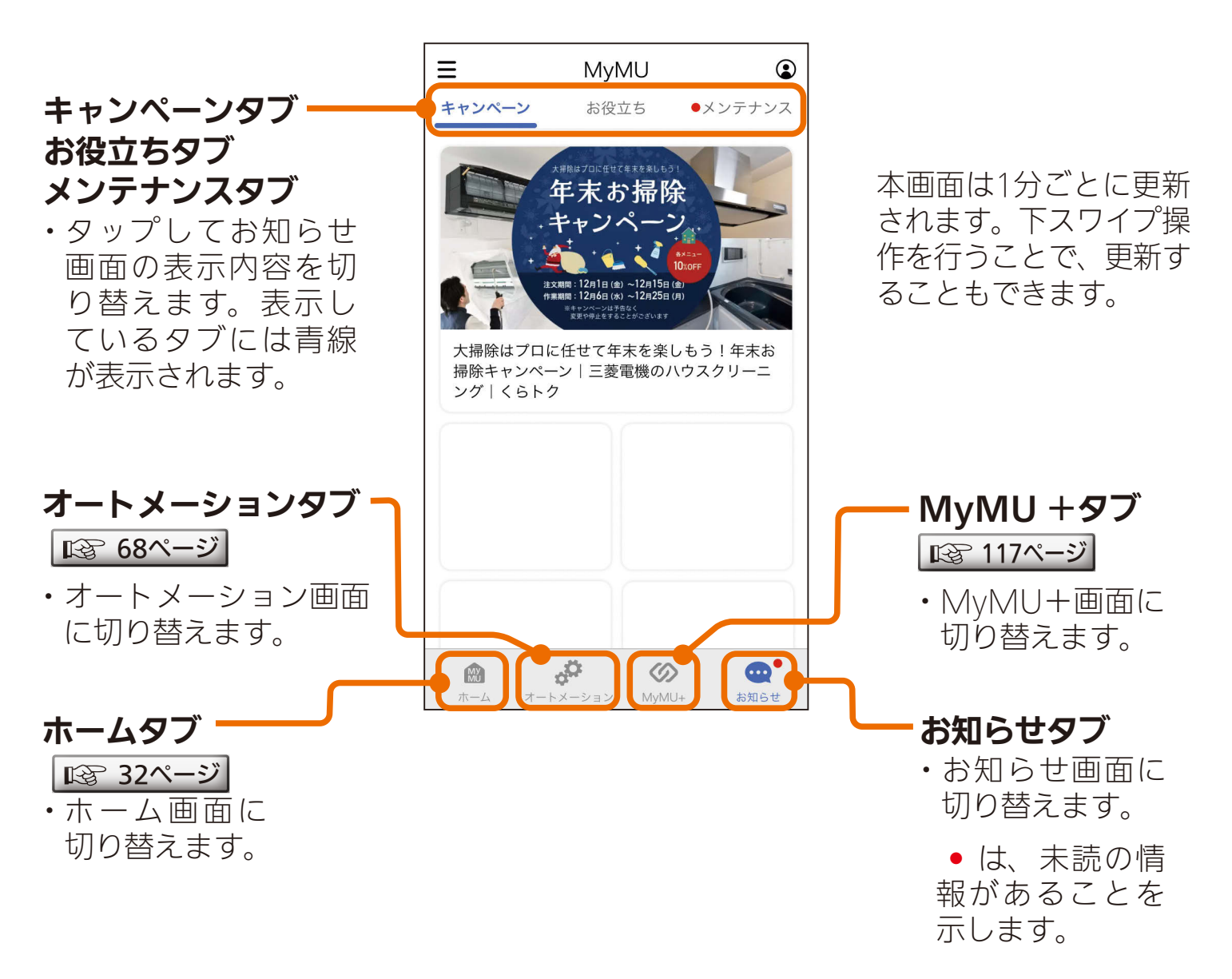

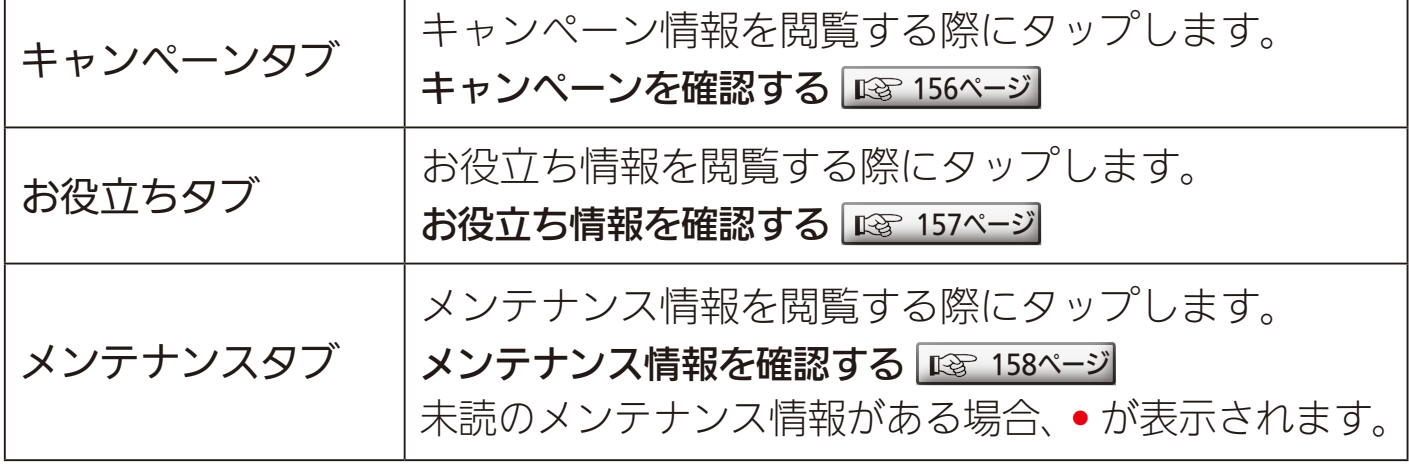

#### <u>3 HTH I HI 154 HTT <sup>\*</sup> PF</u>

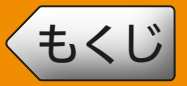

### **[もくじ](#page-2-0) お知らせ画面 ② 155**

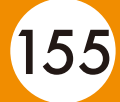

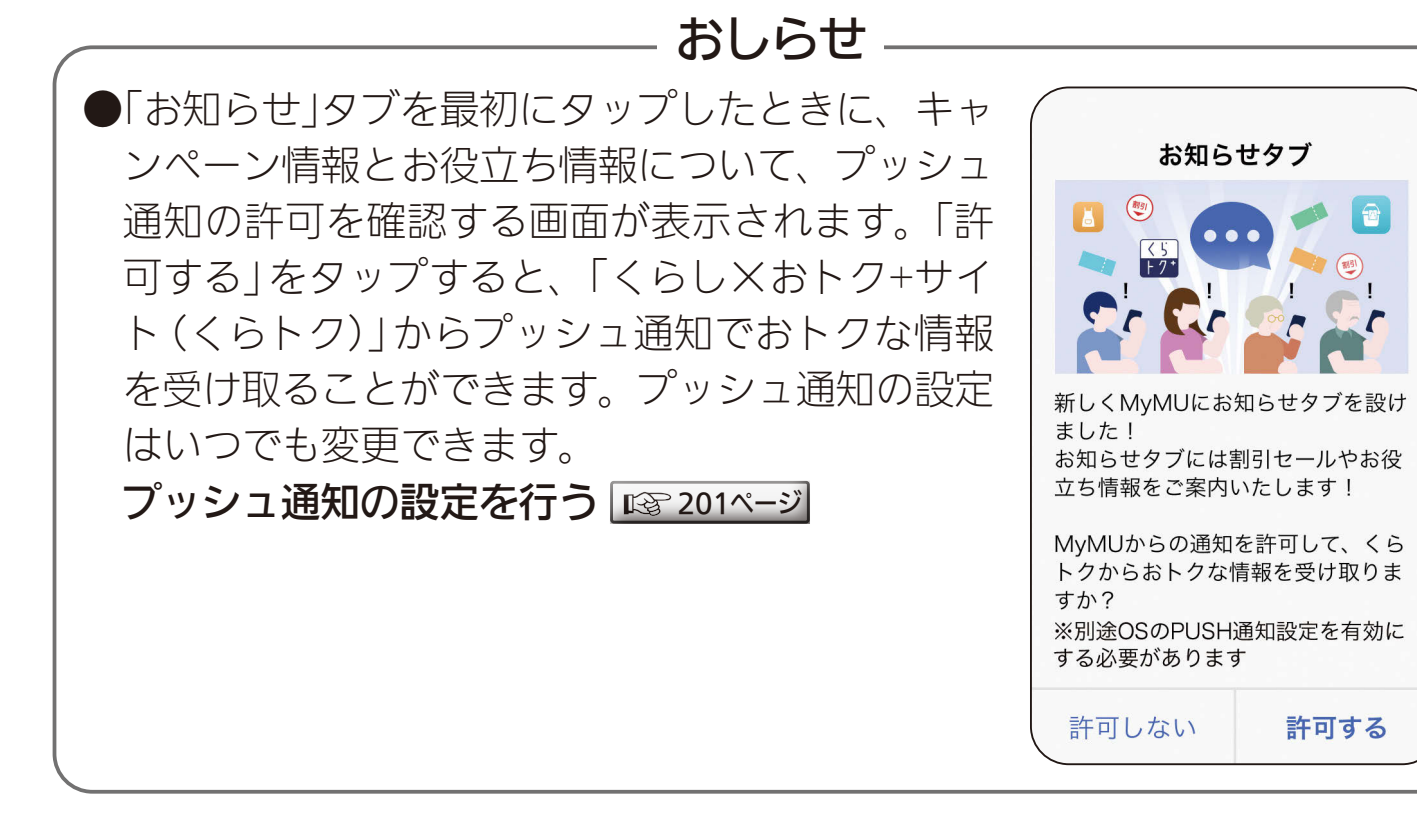

### <u>3 HTH I BI 155 PIT TO FR</u>

<span id="page-155-0"></span>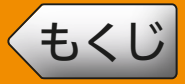

### [もくじ](#page-2-0) キャンペーンを確認する 156

キャンペーンタブでは、「くらし×おトク + サイト(くらトク)」で行 われているキャンペーンや優待等のおトク情報が表示されます。バナー をタップするとキャンペーンの Web ページが表示されます。 アプリに表示されるキャンペーン情報は随時更新されます。

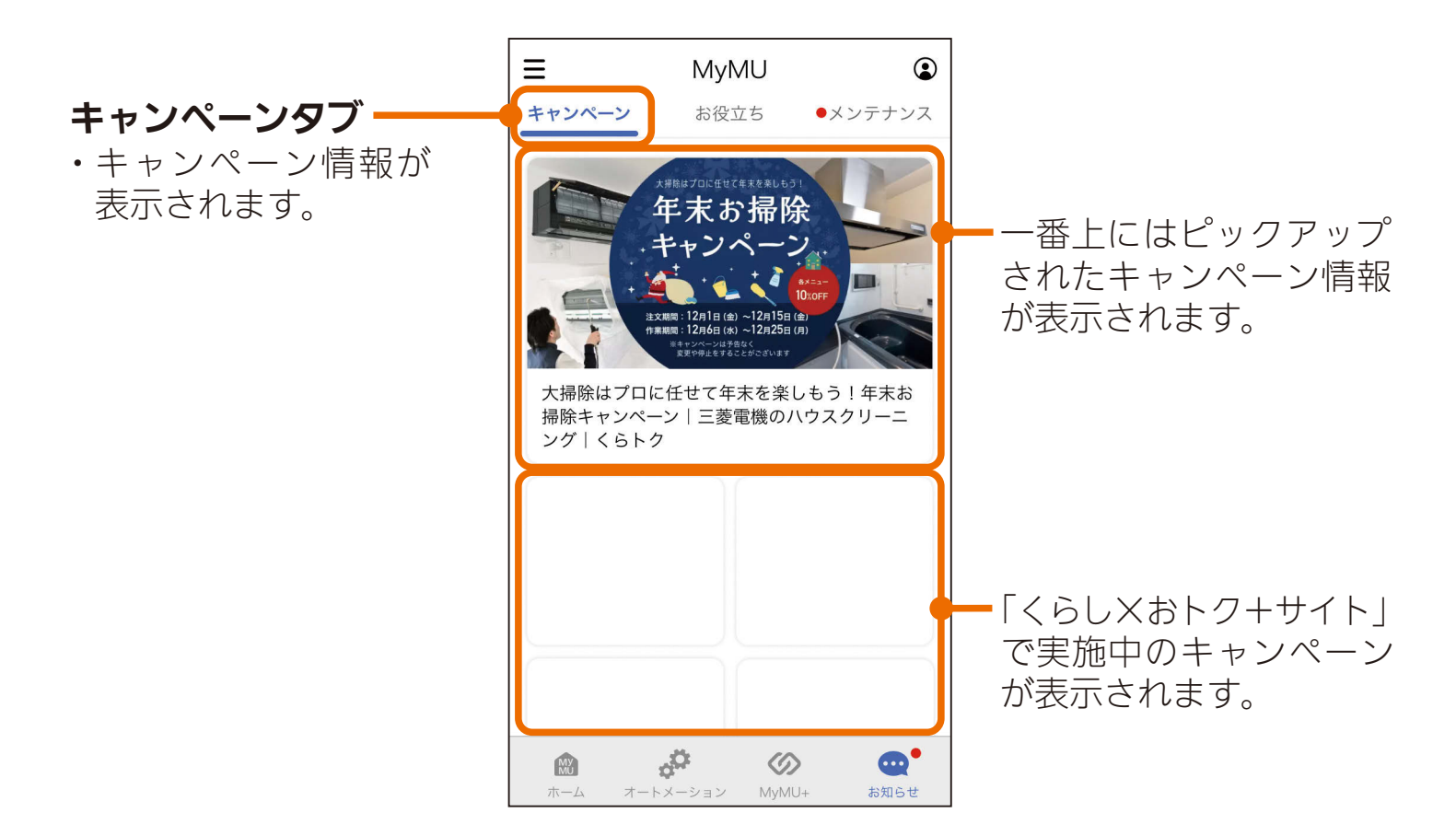

#### 以下のサービスを中心に実施中のキャンペーン情報が表示されます。

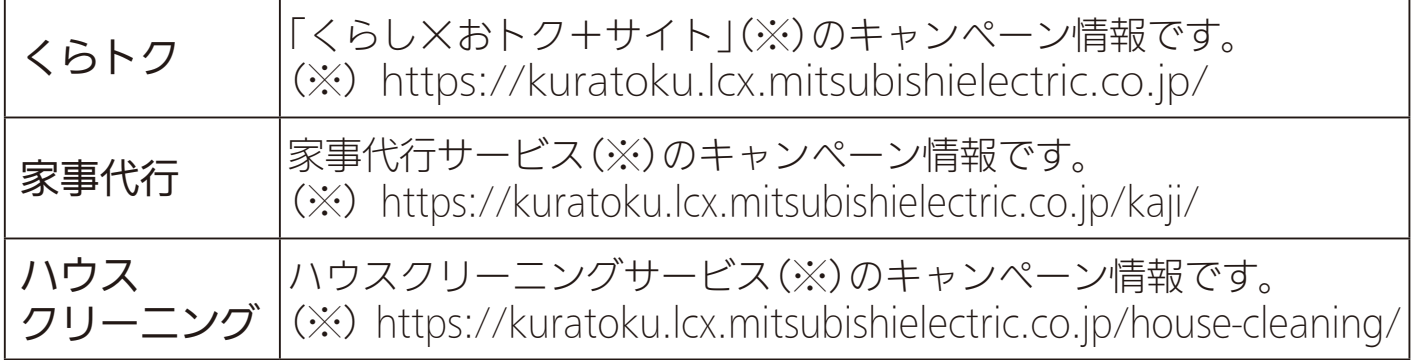

### <u> Juli II 156, primer</u>

<span id="page-156-0"></span>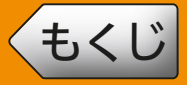

### [もくじ](#page-2-0) お役立ち情報を確認する 157

お役立ちタブでは、「くらし×おトク + サイト(くらトク)」に掲載され ているお役立ち情報のコラムを閲覧できます。また、コラムをタップす るとコラムが掲載されているくらトクの Web ページが表示されます。

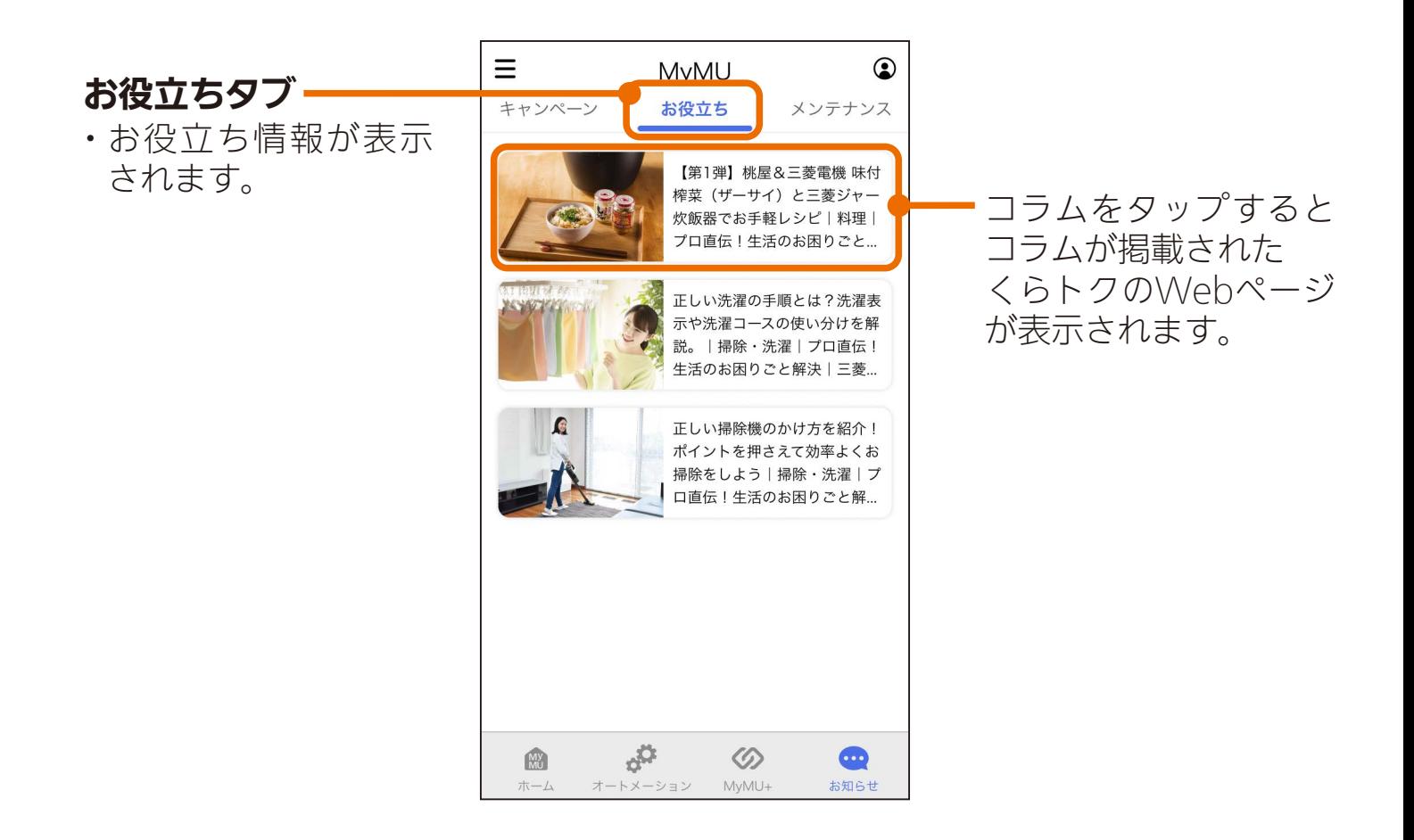

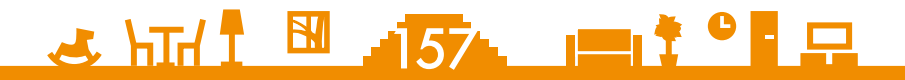

<span id="page-157-0"></span>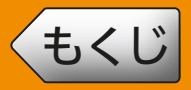

#### メンテナンスタブではメンテナンス情報を確認できます。

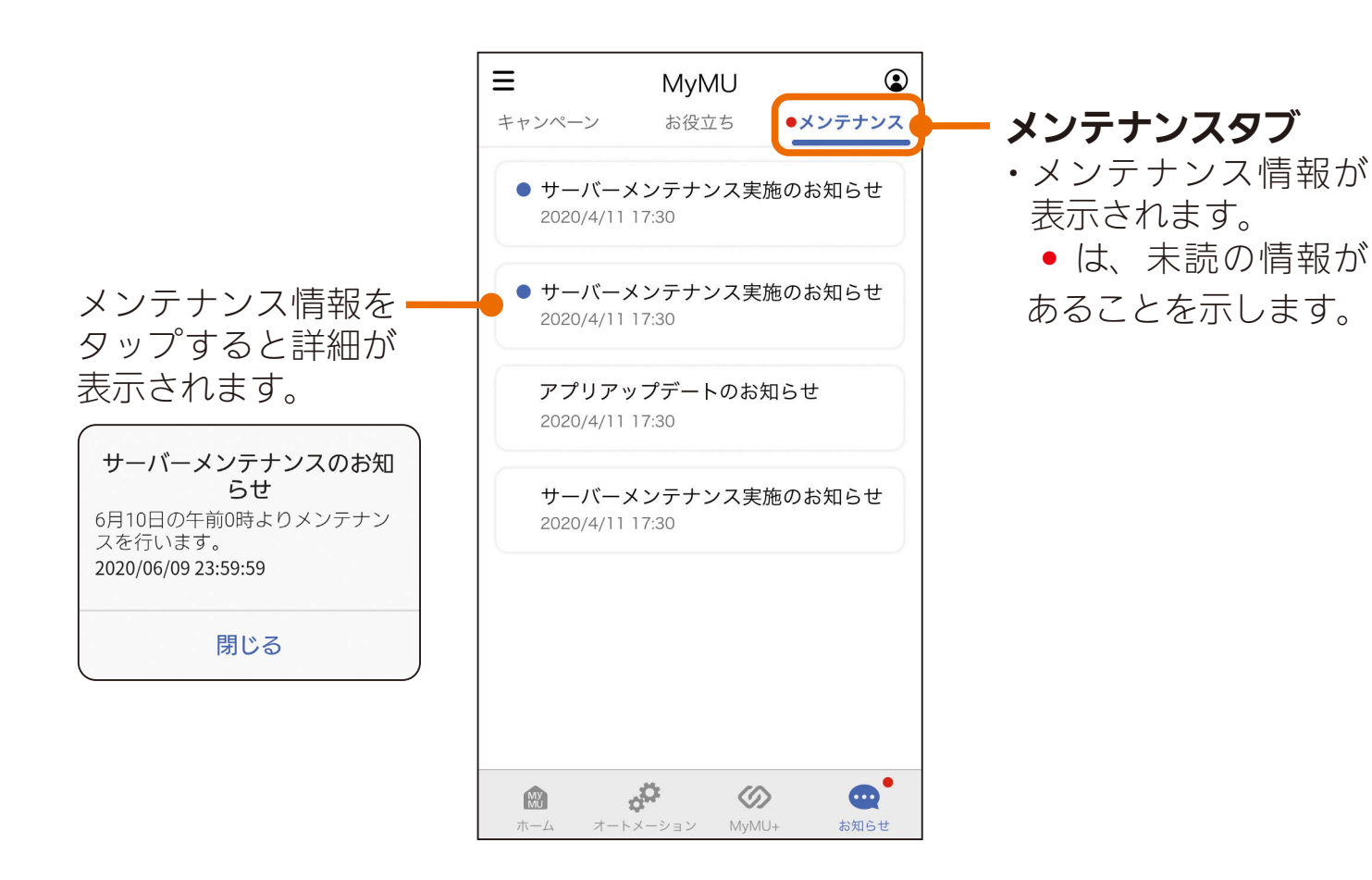

#### ●● は、未読の情報であることを示します。タップして詳細を表示 すると ● の表示が消えます。

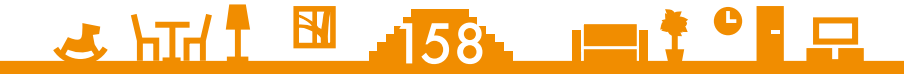

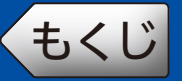

#### ホーム画面左上の 三 ボタンをタップすると表示されます。

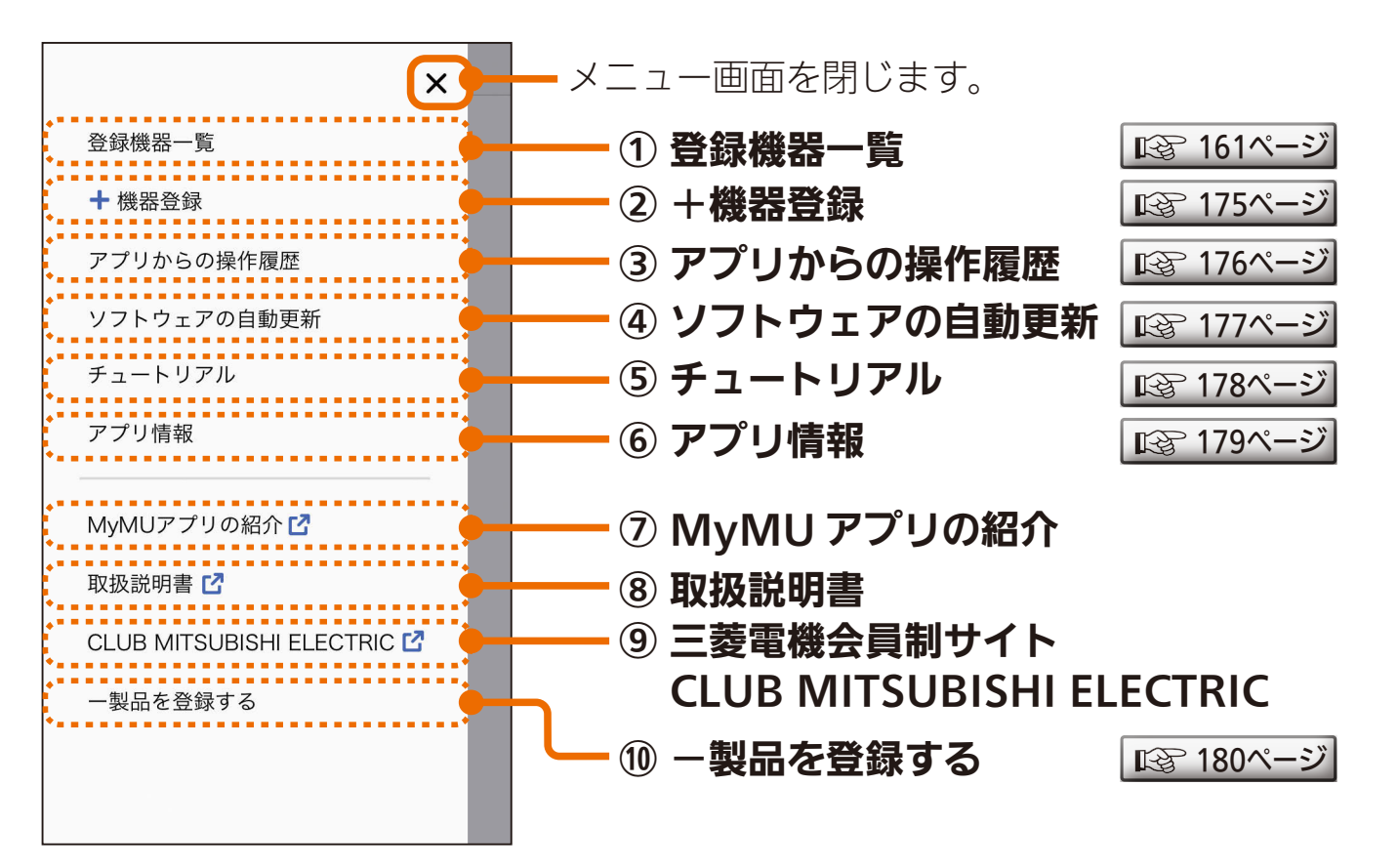

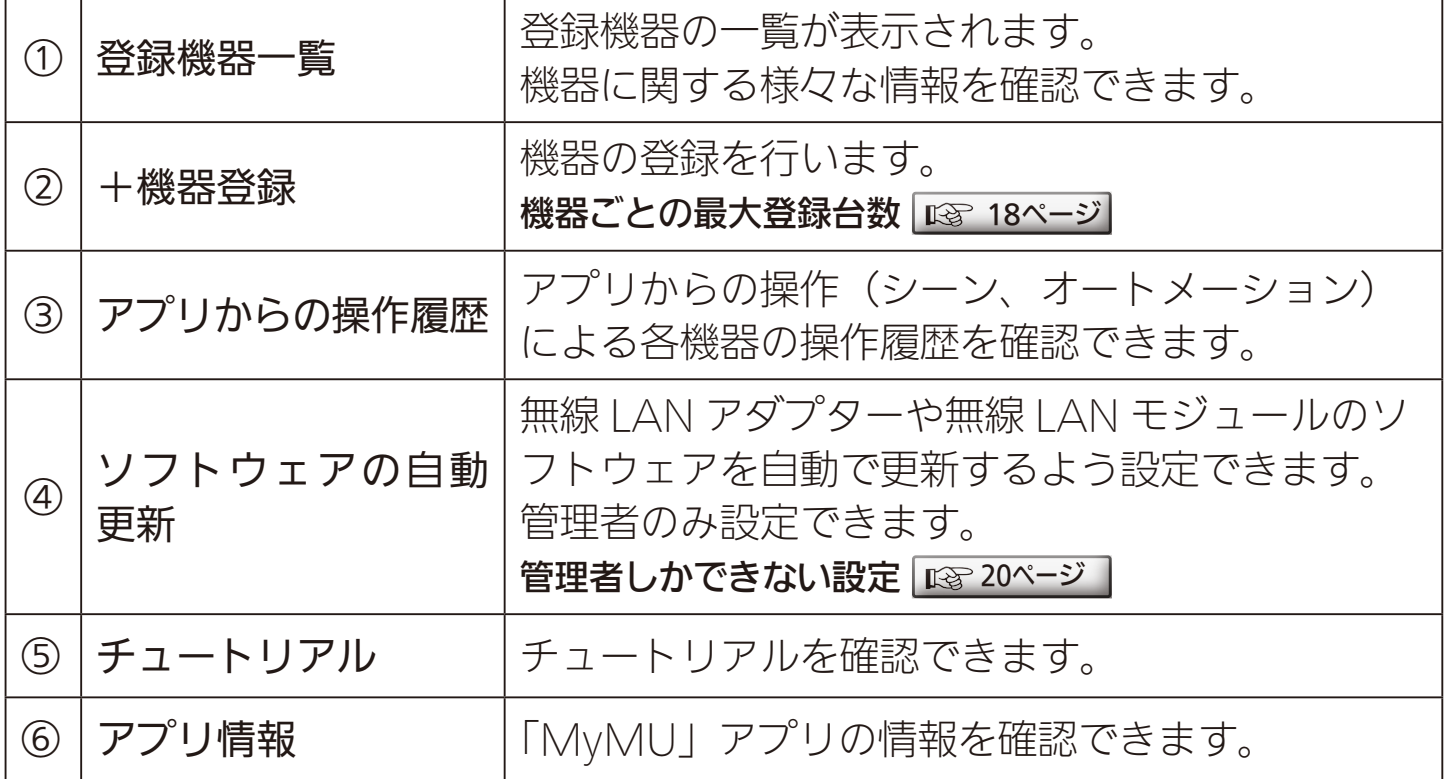

<u>3 HTH 1 EN 159 PT + 0 PT PT</u>

次ページに続く

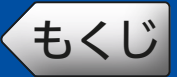

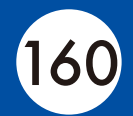

#### 前ページの続き

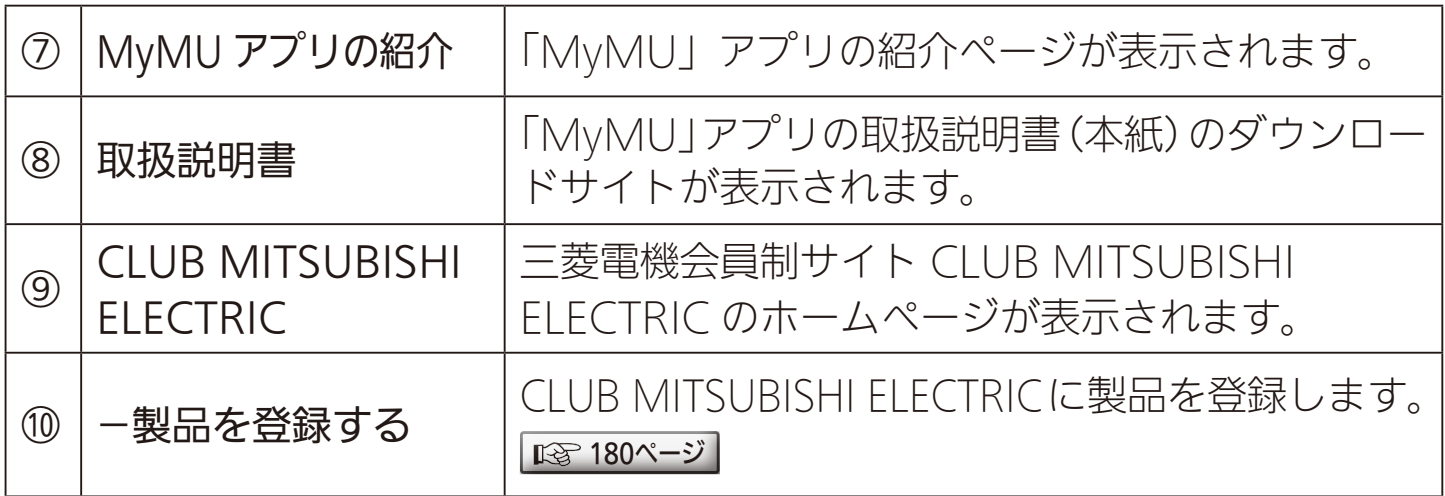

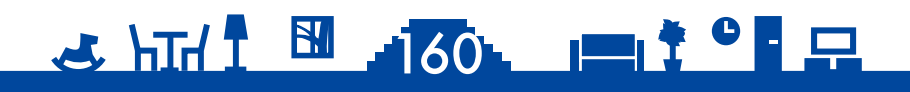

<span id="page-160-0"></span>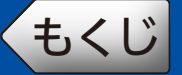

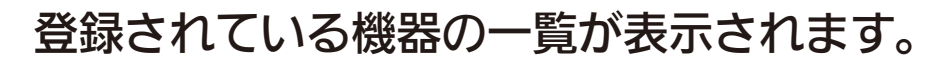

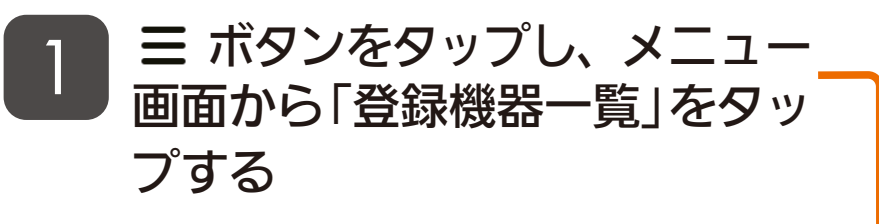

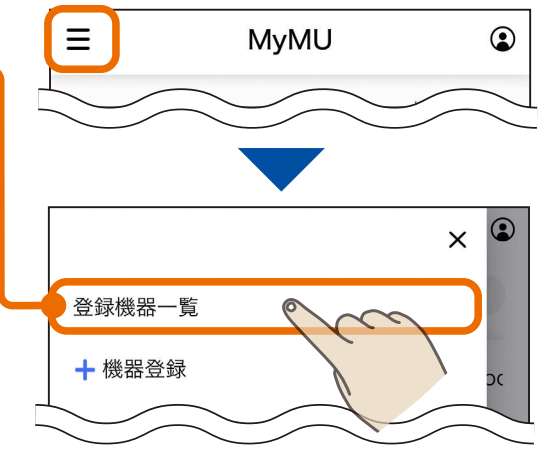

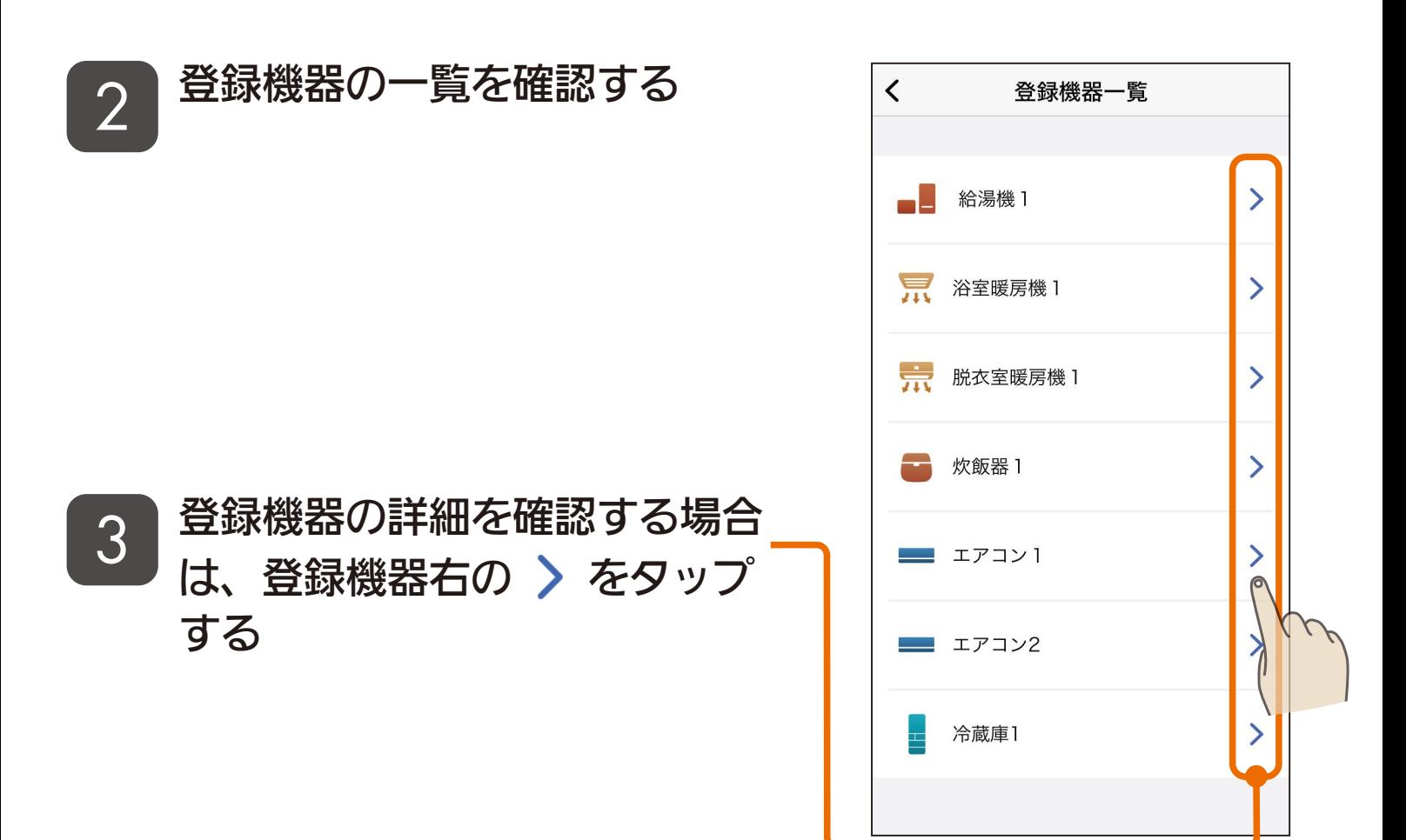

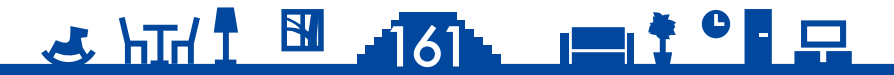

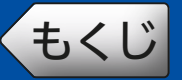

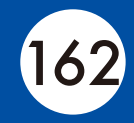

次ページに続く

### ■ 機器の詳細を確認する

● HFMS対応機器については132ページをご覧ください。

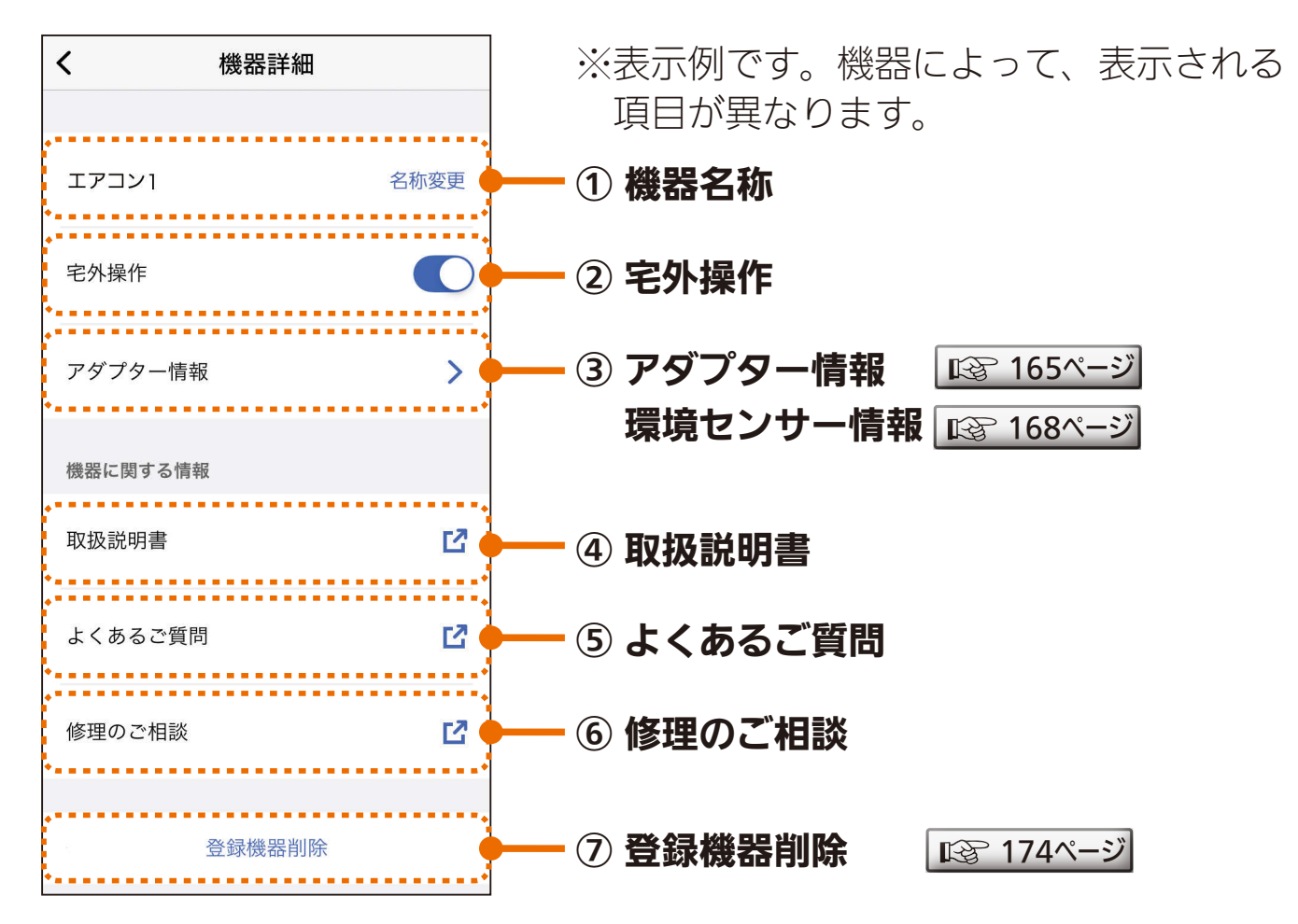

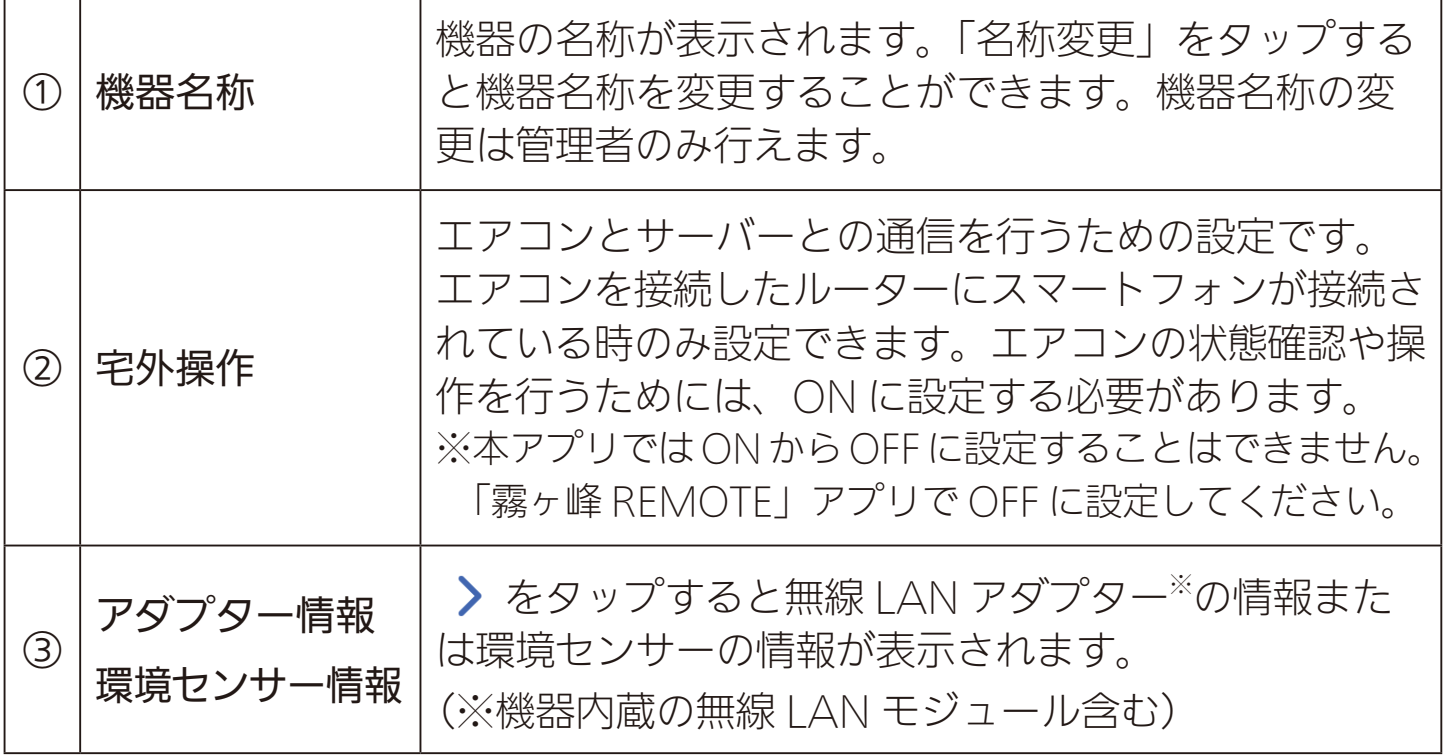

162

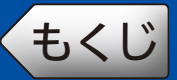

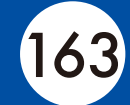

#### 前ページの続き

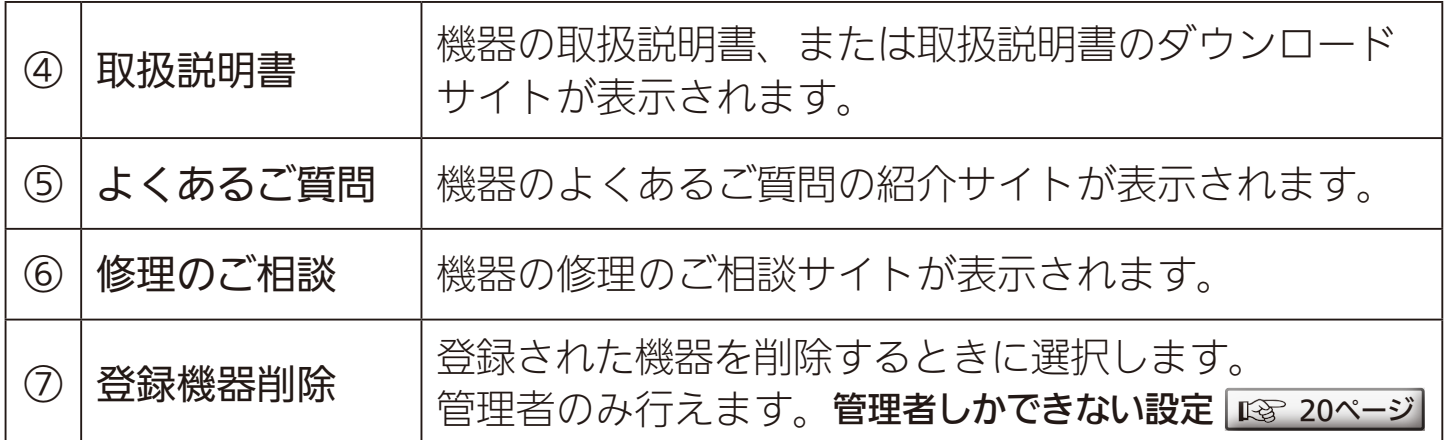

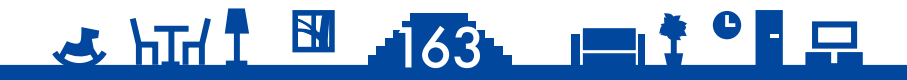

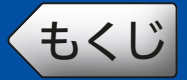

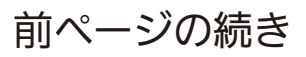

● HEMS対応機器の画面は以下のとおりです。

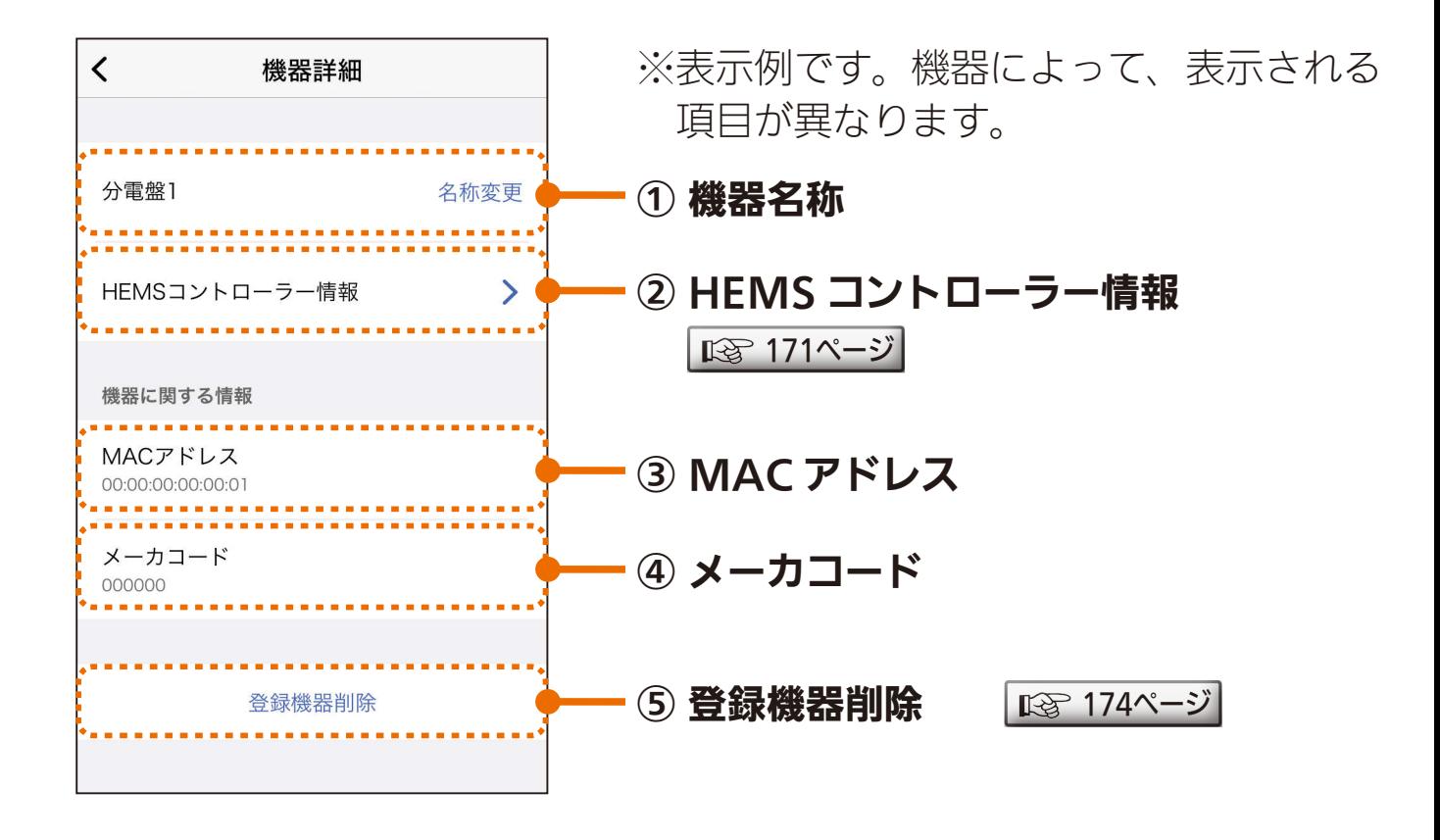

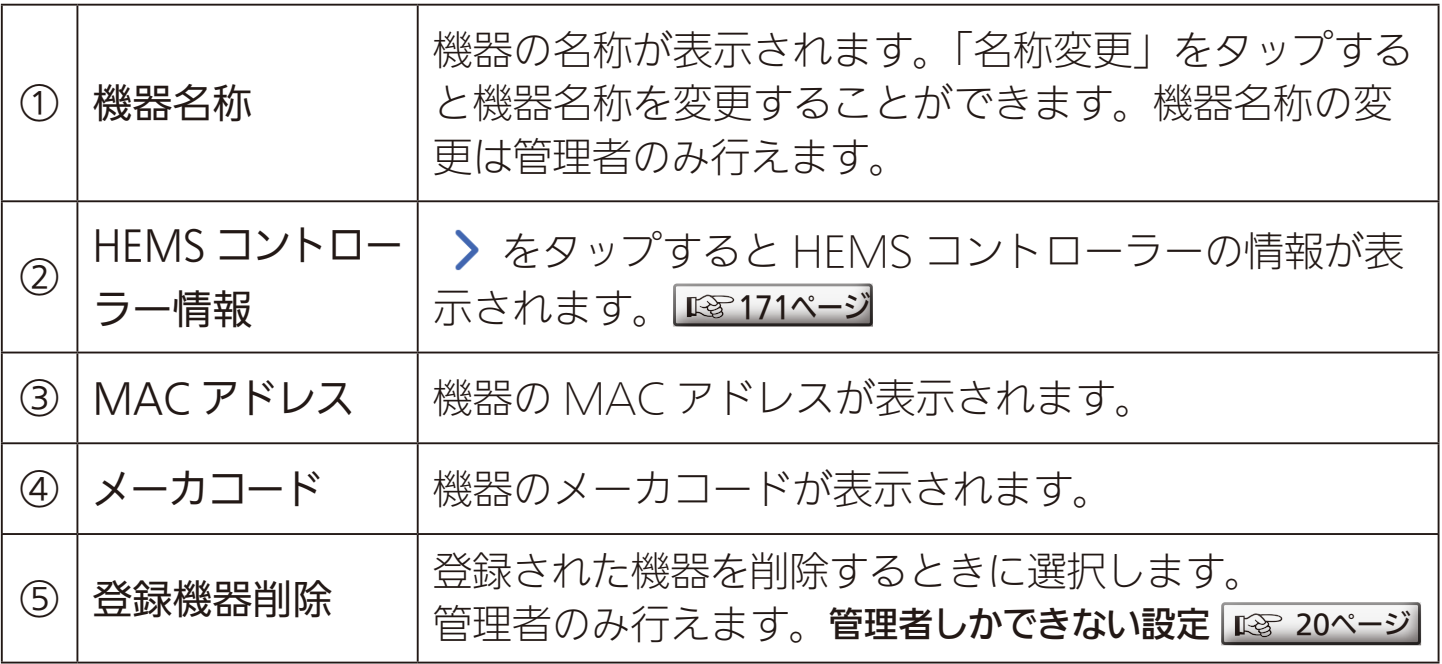

### 164

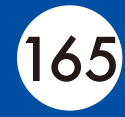

<span id="page-164-0"></span>機器のアダプター情報を確認できます。環境センサー情報については **■■ [168ページ](#page-167-0)を、HEMS コントローラー情報については ■■ [171ページ](#page-170-0)をご** 覧ください。

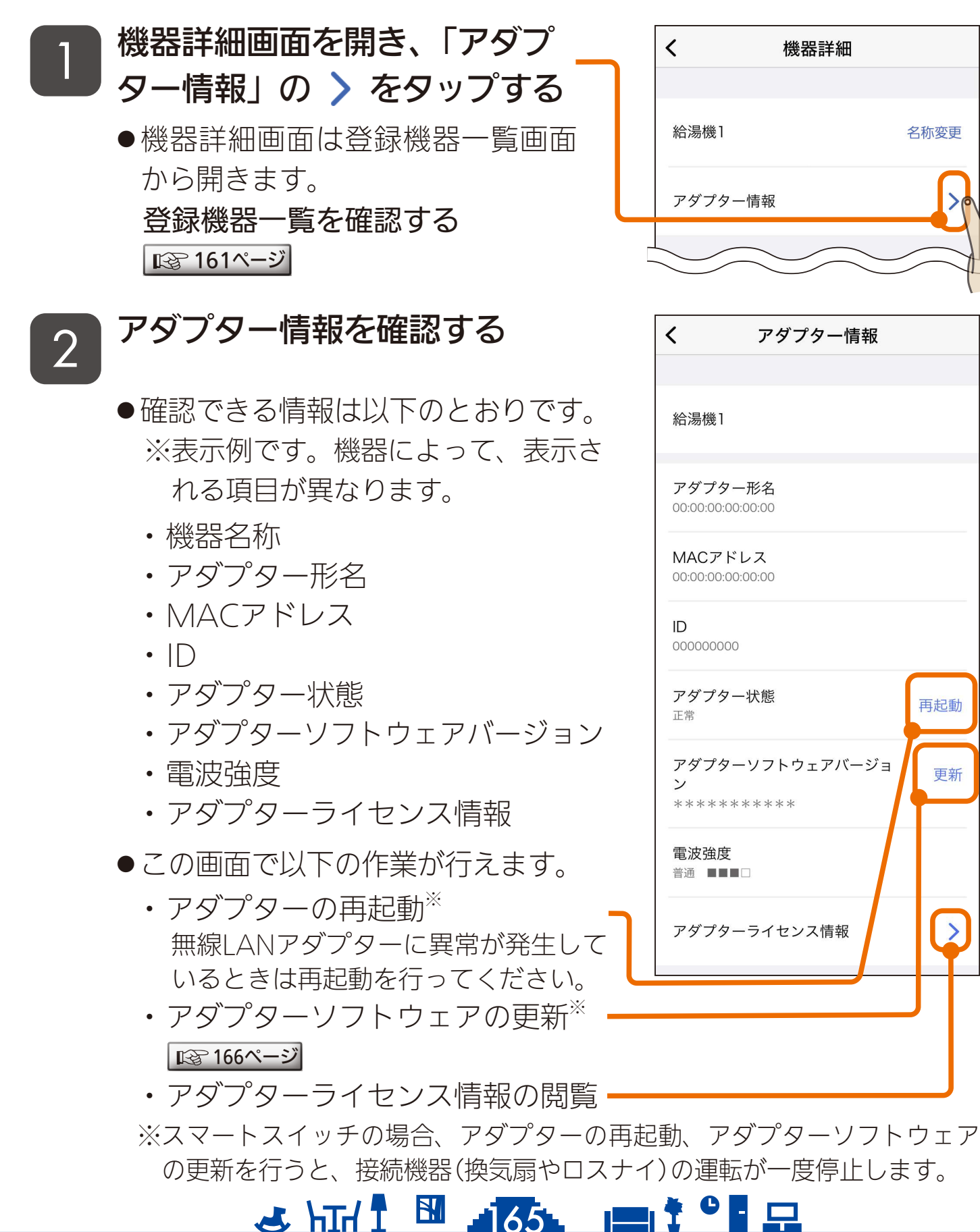

### <span id="page-165-0"></span>◆[もくじ](#page-2-0) アダプターソフトウェアを更新する ① 166

最新のソフトウェアをご使用いただくことで機能が改善されますので、 ソフトウェアの更新を実施してください。ソフトウェアの更新は管理者 のみ可能です。メンバーは設定できません。

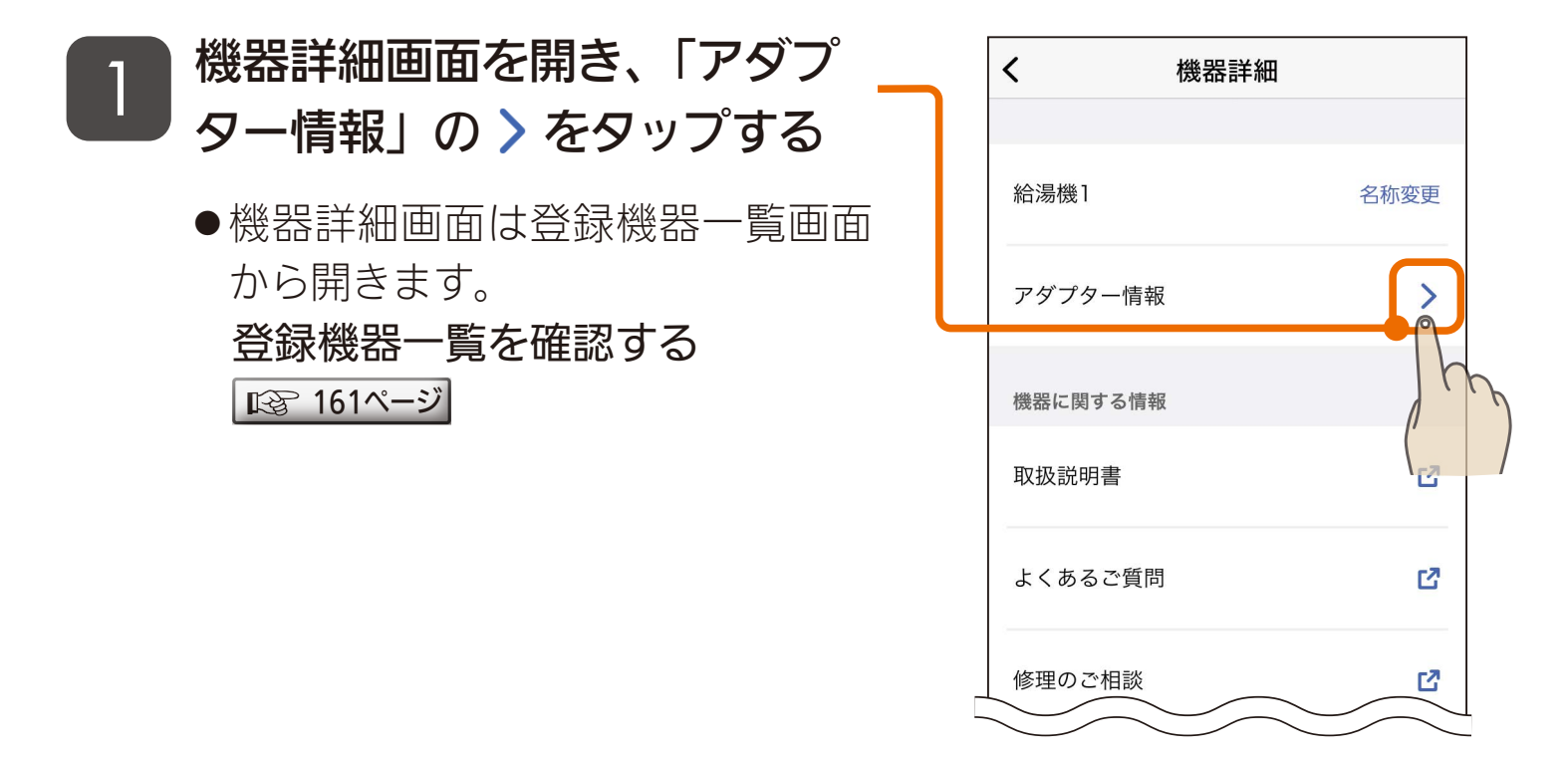

<u>3 HTH 1 H 166 11: 10 F P</u>

#### 2 「アダプターソフトウェアバー ジョン」の 「更新」ボタン を タップする

● メンバーの画面には「更新」ボタン は表示されません。管理者に依頼 してください。

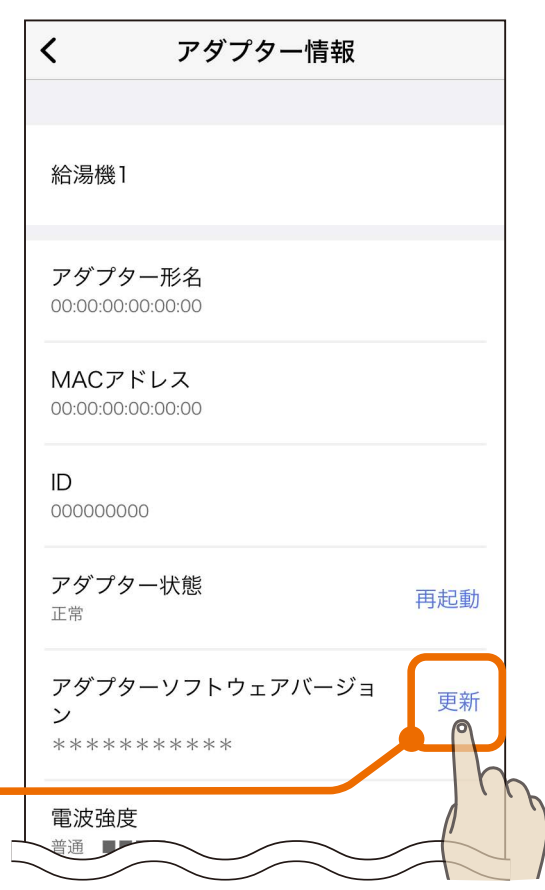

●[もくじ](#page-2-0) アダプターソフトウェアを更新する ② 167

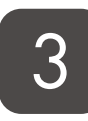

#### 更新の確認メッセージが表示さ 3 | <sup>史</sup>初<sup>の</sup>唯誠メッヒーンか衣<br>3 | れたら「更新」をタップする

●新しいバージョンのソフトウェア を検出したときは右のメッセージ が表示されます。

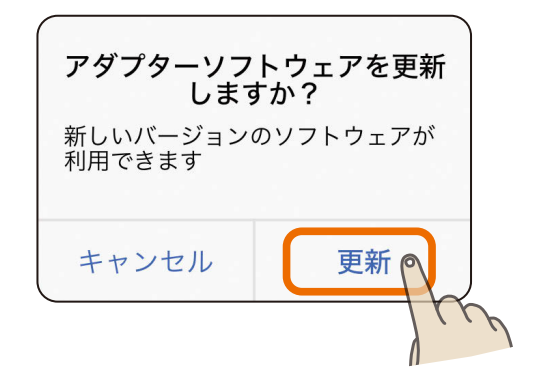

#### 5 分ほど待って、再度「更新」 ボタンをタップする 4

- ●右のメッセージが表示されれば更 新は完了です。
- ●「ソフトウェアの更新中です」と表 示される場合は、さらに時間をお いてから確認してください。

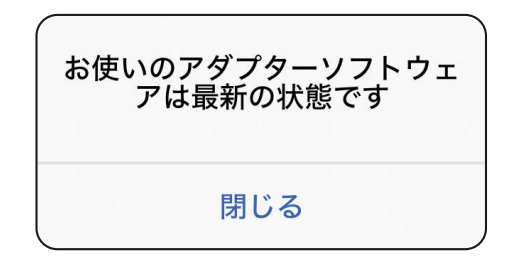

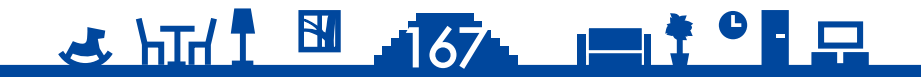

### <span id="page-167-0"></span>[もくじ](#page-2-0) 環境センサー情報を確認する 168

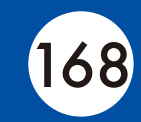

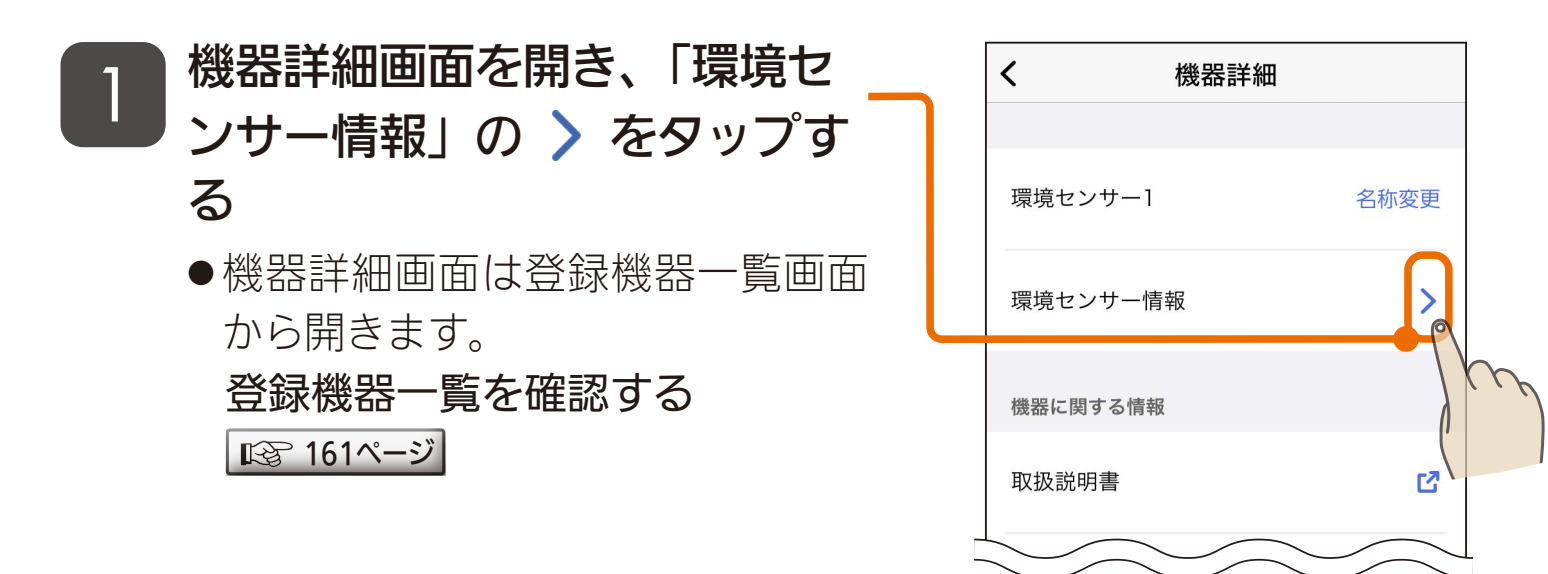

<u>3 HTH 1 H 168. 11<sup>9</sup> P</u>

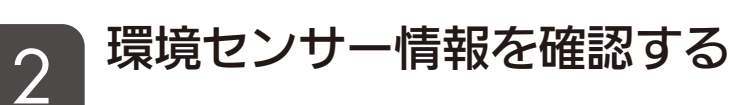

- ●確認できる情報は以下のとおりです。
	- ・機器名称
	- ・MACアドレス
	- ・通信状態
	- ・ソフトウェアバージョン 「確認」をタップした際に、バージョン アップできる状態になっている場合は ソフトウェアバージョンの更新が行え ます。

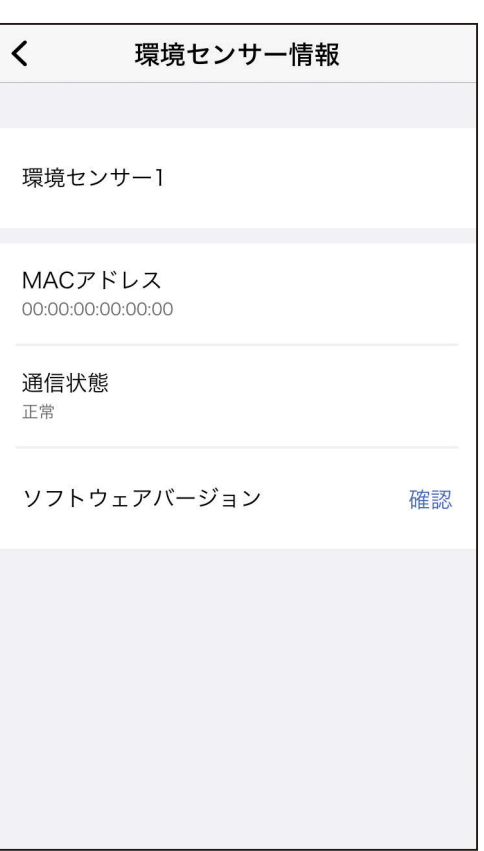

### <span id="page-168-0"></span>◆もくび 環境センサーのソフトウェアを更新する ①169

最新のソフトウェアをご使用いただくことで機能が改善されますので、 ソフトウェアの更新を実施してください。ソフトウェアの更新は管理者 のみ可能です。メンバーは設定できません。

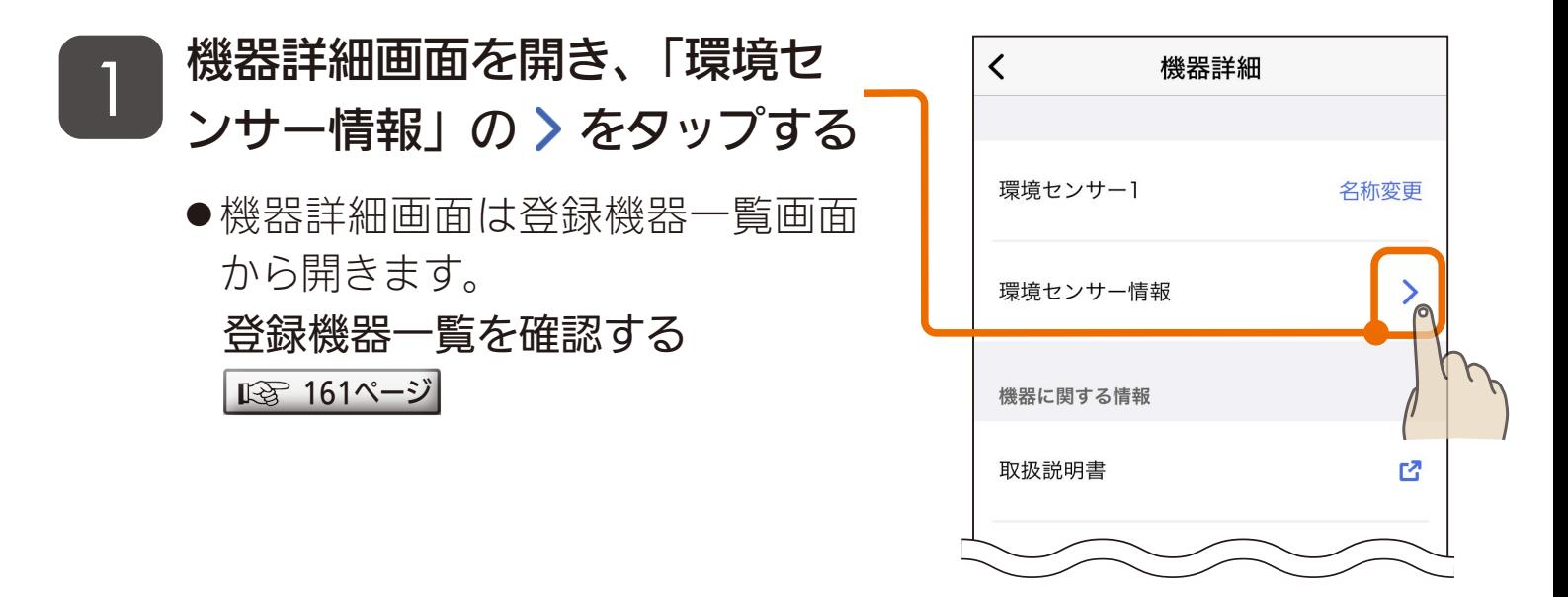

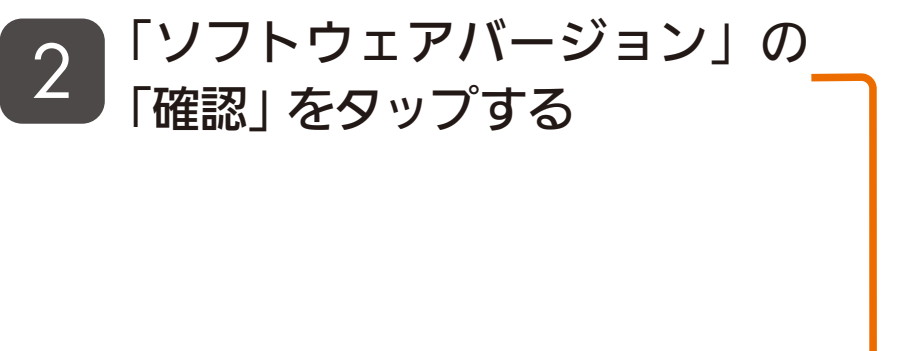

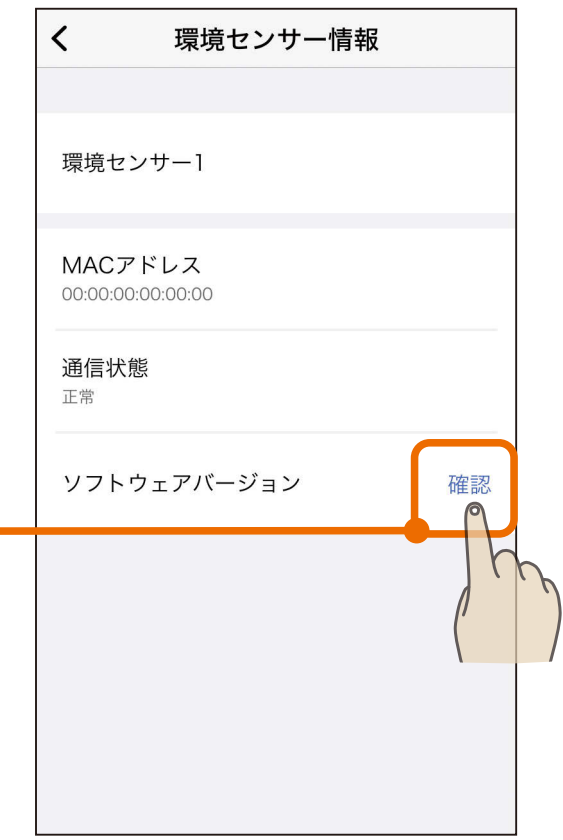

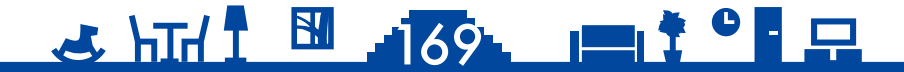

### [もくじ](#page-2-0) 環境センサーのソフトウェアを更新する ②170

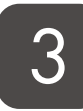

### <mark>3</mark> 「更新」をタップする

- ●新しいバージョンのソフトウェア を検出したときは右のメッセージ が表示されます。
- メンバーはソフトウェアを更新でき ません。管理者にご依頼ください。

10 分ほど待って、再度「更新」 ボタンをタップする 4

- ●右のメッセージが表示されれば更 新は完了です。
- ●「ソフトウェアの更新中です」と表 示される場合は、さらに時間をお いてから確認してください。

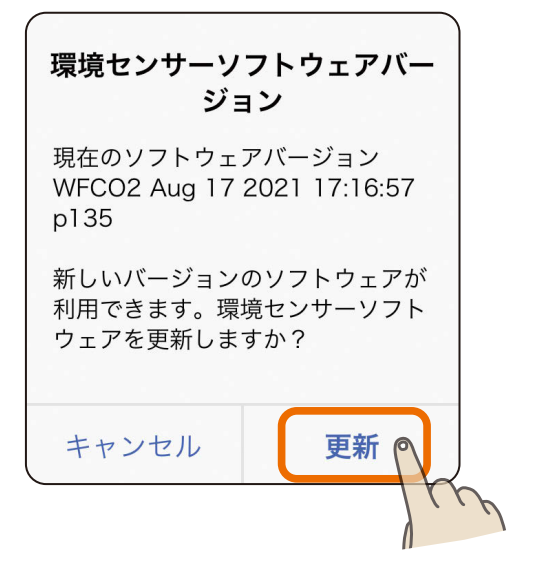

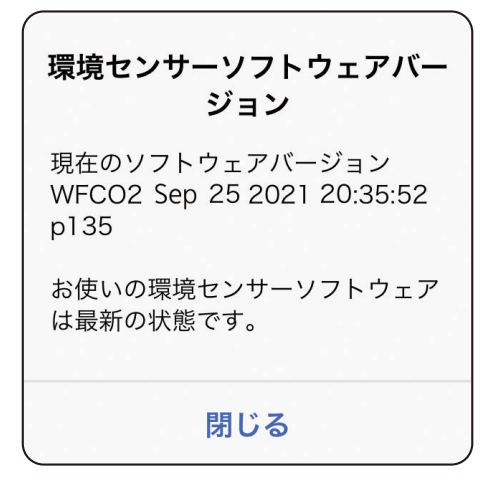

### <u>3 HTM 1 20 170 19 170 19 170 19 170 19 170 19 170 19 170 19 170 19 170 19 170 19 170 19 170 19 170 19 170 19 1</u>

<span id="page-170-0"></span>◆5<『 HEMS コントローラー情報を確認する 171

#### HEMS コントローラーの情報を確認できます。

1 HEMS 対応機器の機器詳細画 面を開き、「HEMS コントロー ラー情報| の > をタップする

● 機器詳細画面は登録機器一覧画面 から開きます。 登録機器一覧を確認する |  $\mathbb{R}\widehat{\mathbb{F}}$  [161ページ](#page-160-0) $|$ 

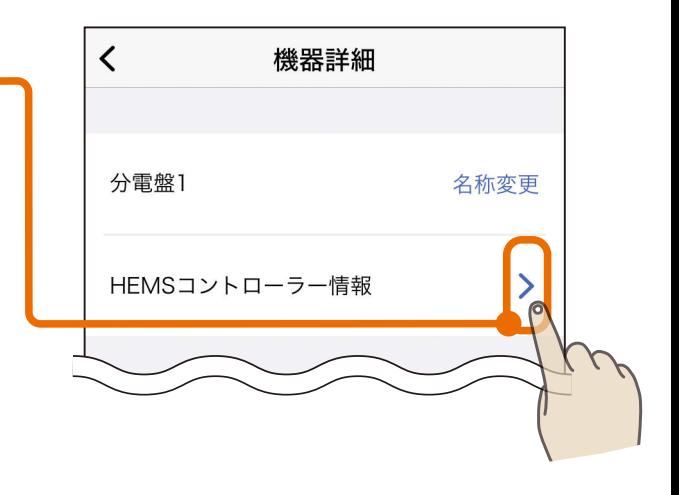

- 2 HEMS コントローラー情報を 確認する
	- ●確認できる情報は以下のとおりです。
		- ・HEMSコントローラー形名
		- ・MACアドレス
		- ・通信状態
		- ・ソフトウェアバージョン
	- ●この画面で以下の作業が行えます。
		- ・HEMSコントローラーの再起動 HEMSコントローラーに異常が発生 しているときは再起動を行ってくだ さい。
		- ・HEMSコントローラーの交換 ■ [172ページ](#page-171-0)

<u>3 HH I HAT I HT I HH</u>

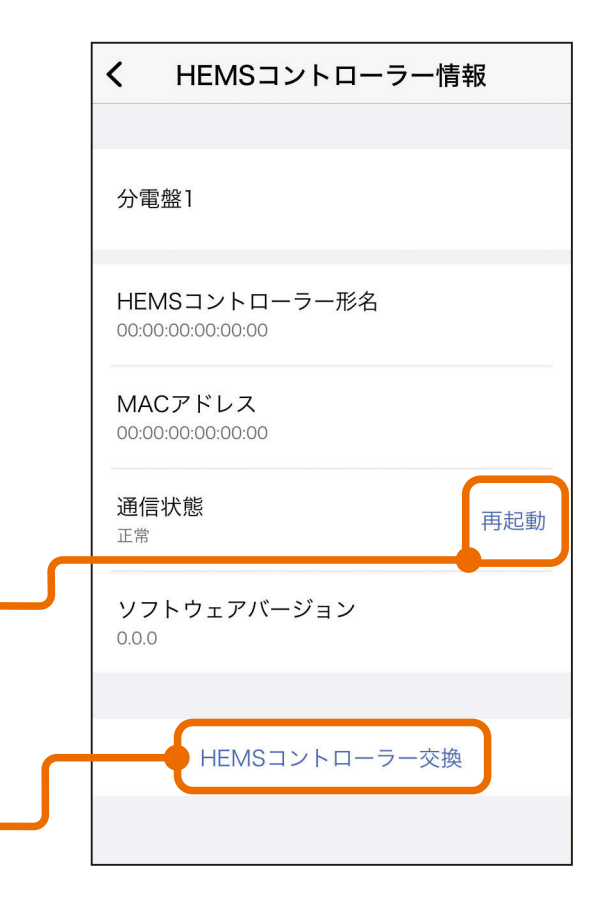

<span id="page-171-0"></span>[もくじ](#page-2-0) HEMS コントローラーを交換する ① 172

HEMS コントローラーを交換できます。この作業は管理者のみが行え ます。

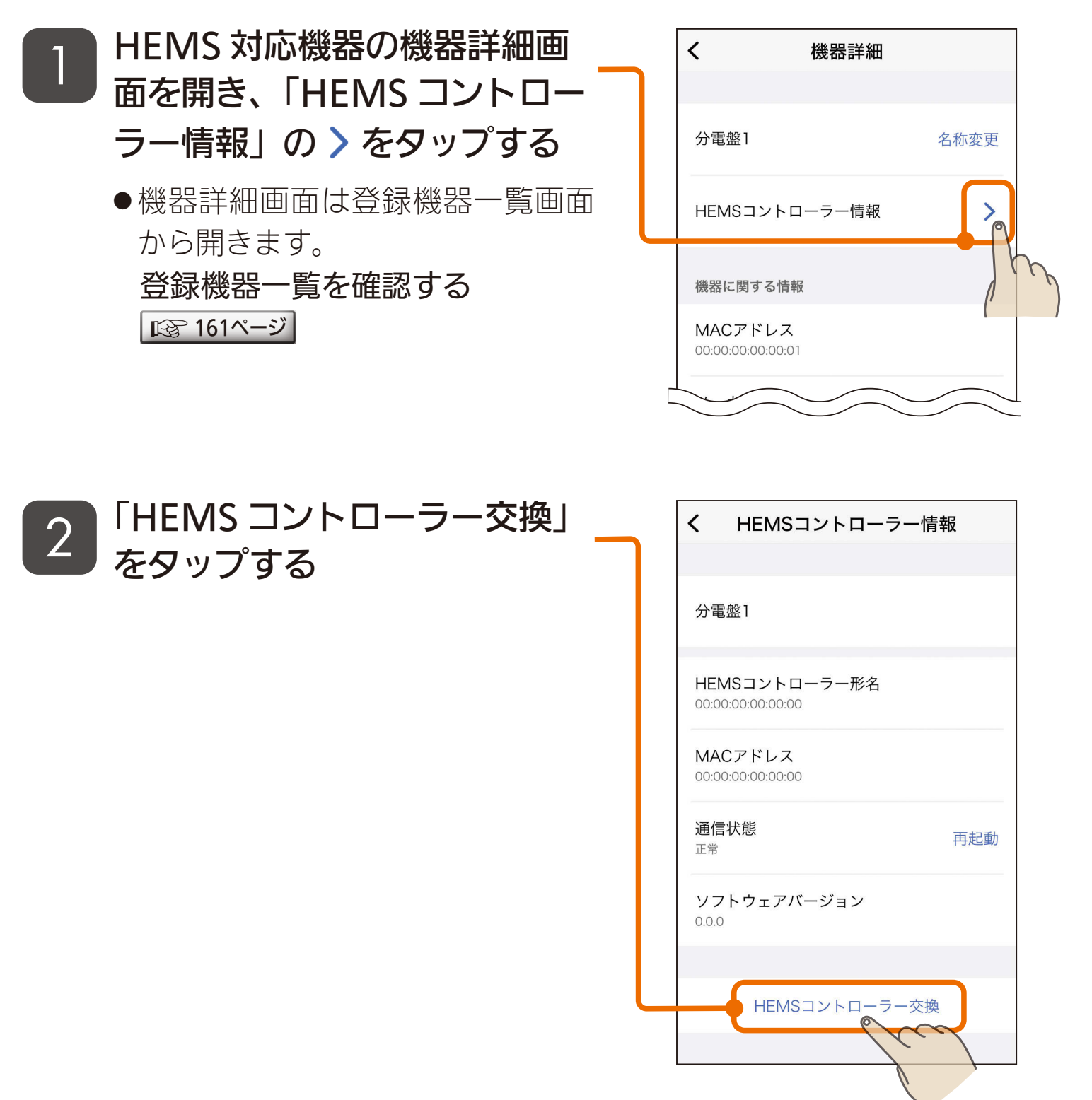

<u>3 HTH 1 172 11<sup>9</sup> - 1</u>

## $\,$ も<じ HEMS コントローラーを交換する ② (73

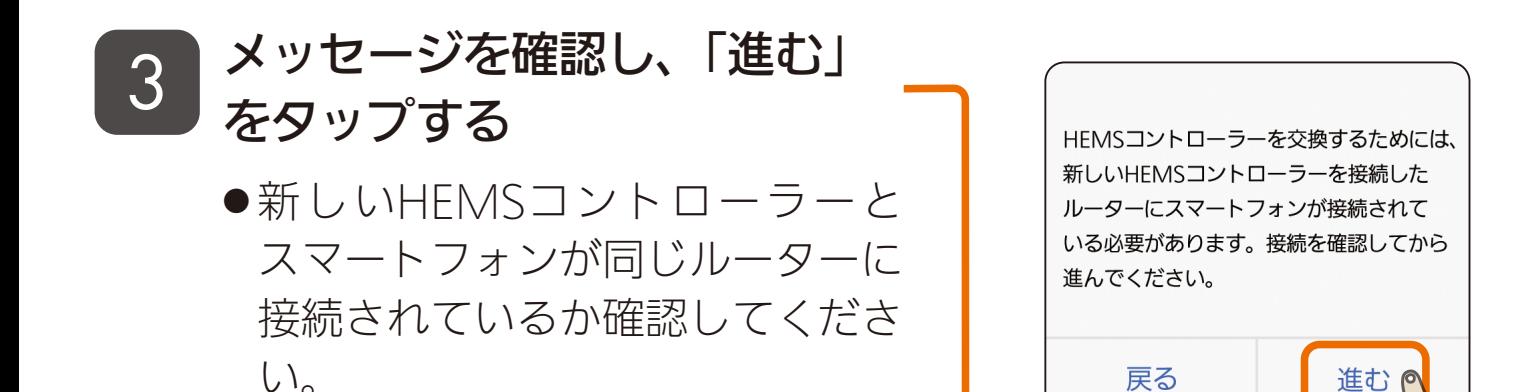

# 4 「閉じる」をタップする

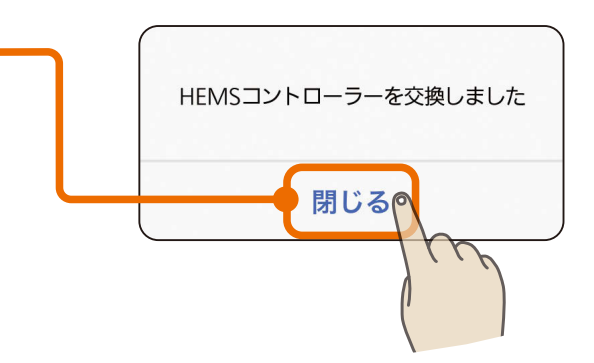

#### おしらせ -

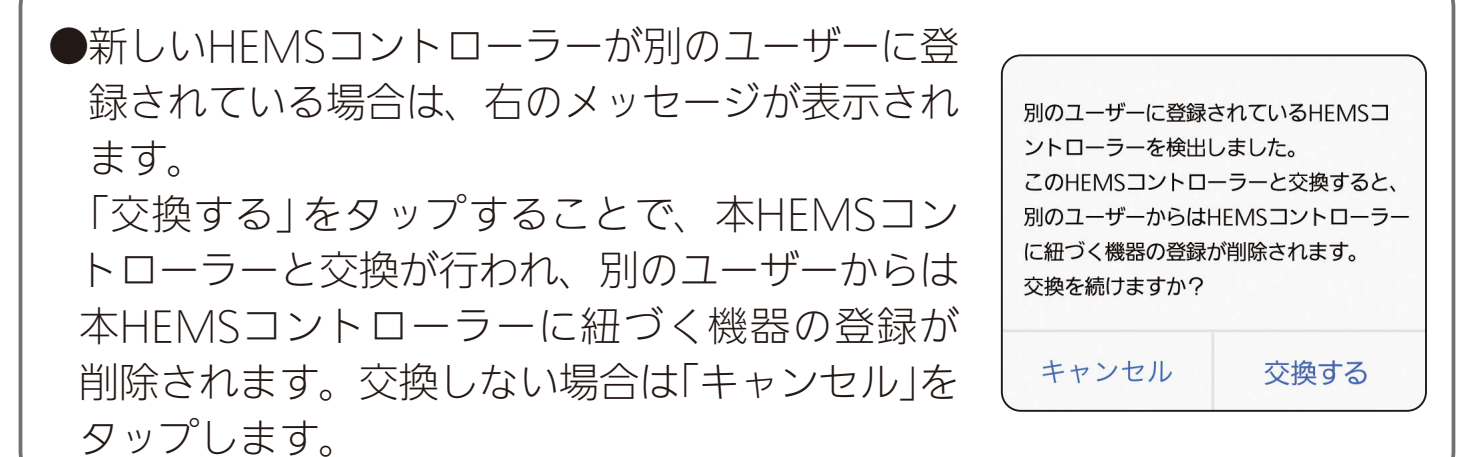

#### $3$   $10^{10}$   $173$   $10^{10}$   $12$

<span id="page-173-0"></span>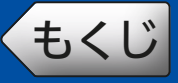

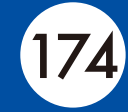

アプリに登録された機器を削除できます。機器を廃棄するときや使用 者または管理者を変更するときに行ってください。この作業は管理者 のみが行えます。

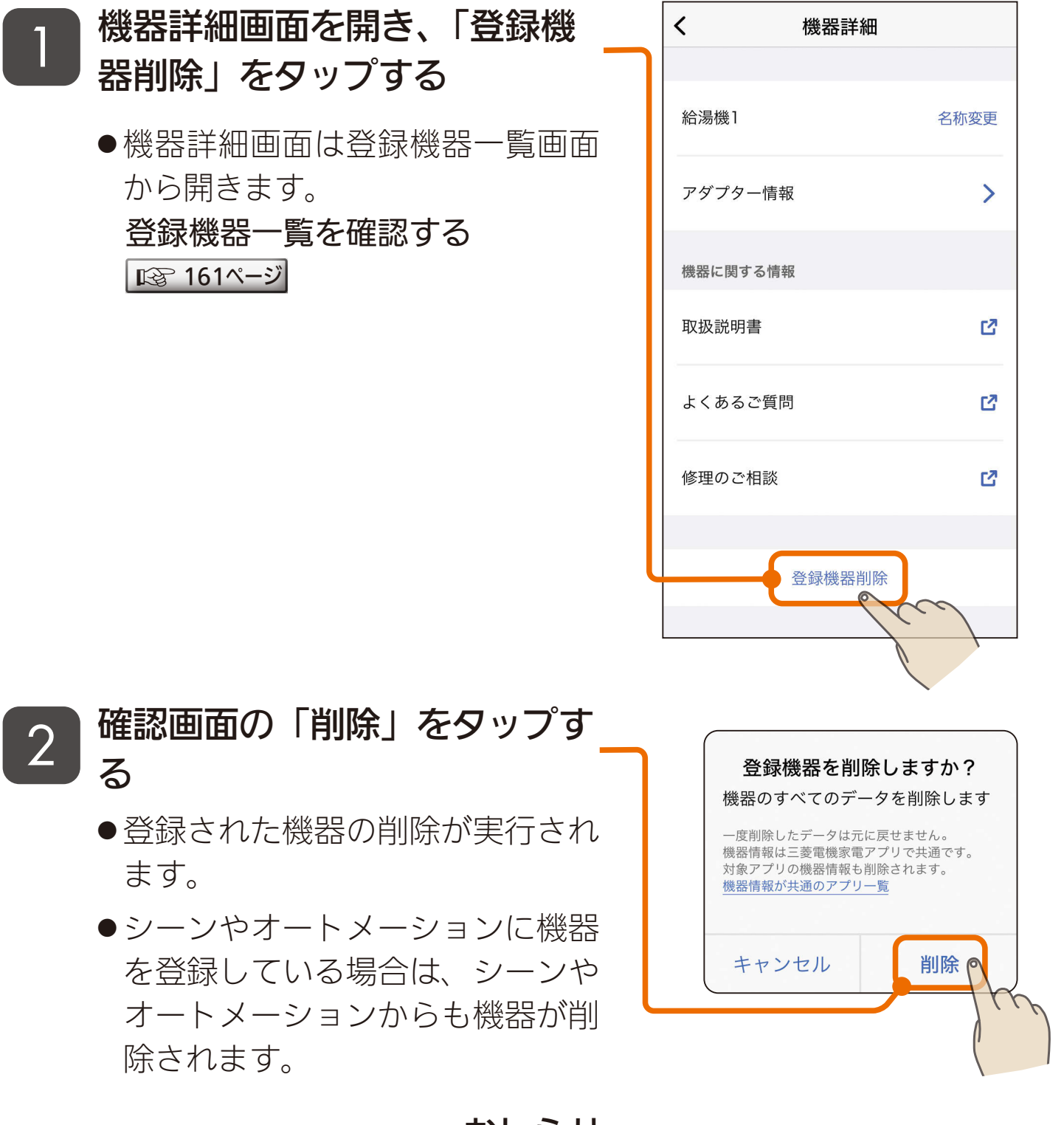

#### おしらせ -

●機器情報は三菱電機家電アプリで共通です。対象アプリの機器情報も削除 されます。該当するアプリは表紙に記載しています。

### **3 RTH RTH AVE REEL SHOP**

<span id="page-174-0"></span>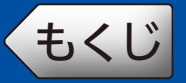

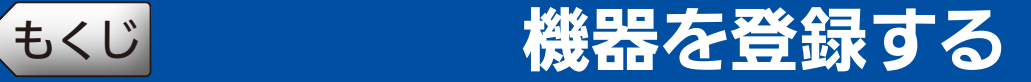

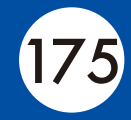

アプリに機器を登録します。機器登録の手順については、別冊の「機 器登録説明書」をご覧ください。

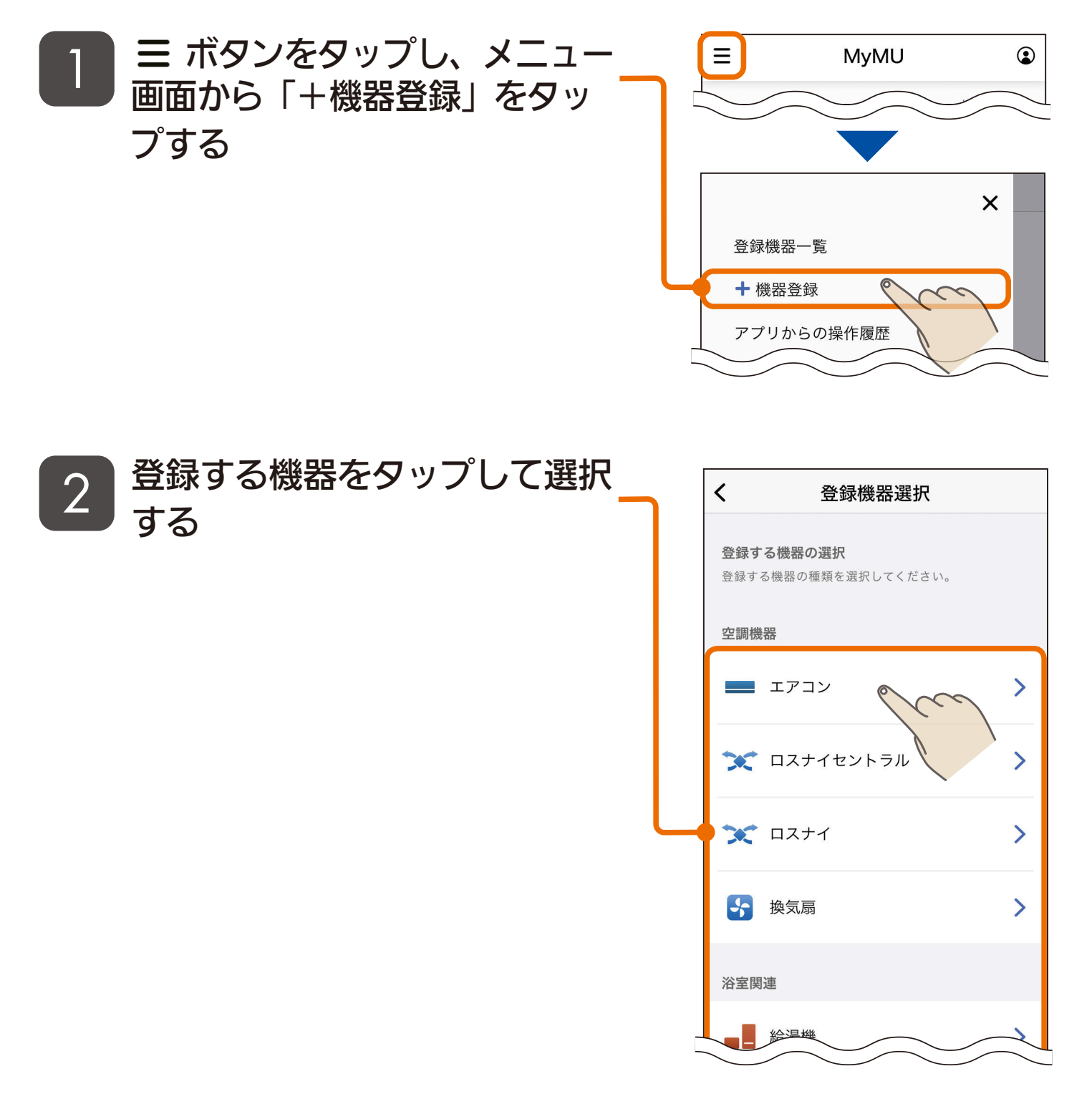

手順は別冊の「機器登録説明書」で解説しています。 以下の URL からご覧ください。 [https://www.MitsubishiElectric.co.jp/home/mymu/entry\\_ib.html](https://www.MitsubishiElectric.co.jp/home/mymu/entry_ib.html)

<u>3 HTH 1 5 175 1917 9 P</u>

<span id="page-175-0"></span>[もくじ](#page-2-0) アプリからの操作履歴を確認する (176

「MyMU」アプリから行った操作の履歴を確認できます。確認できる のは、シーンとオートメーションで行われた操作です。

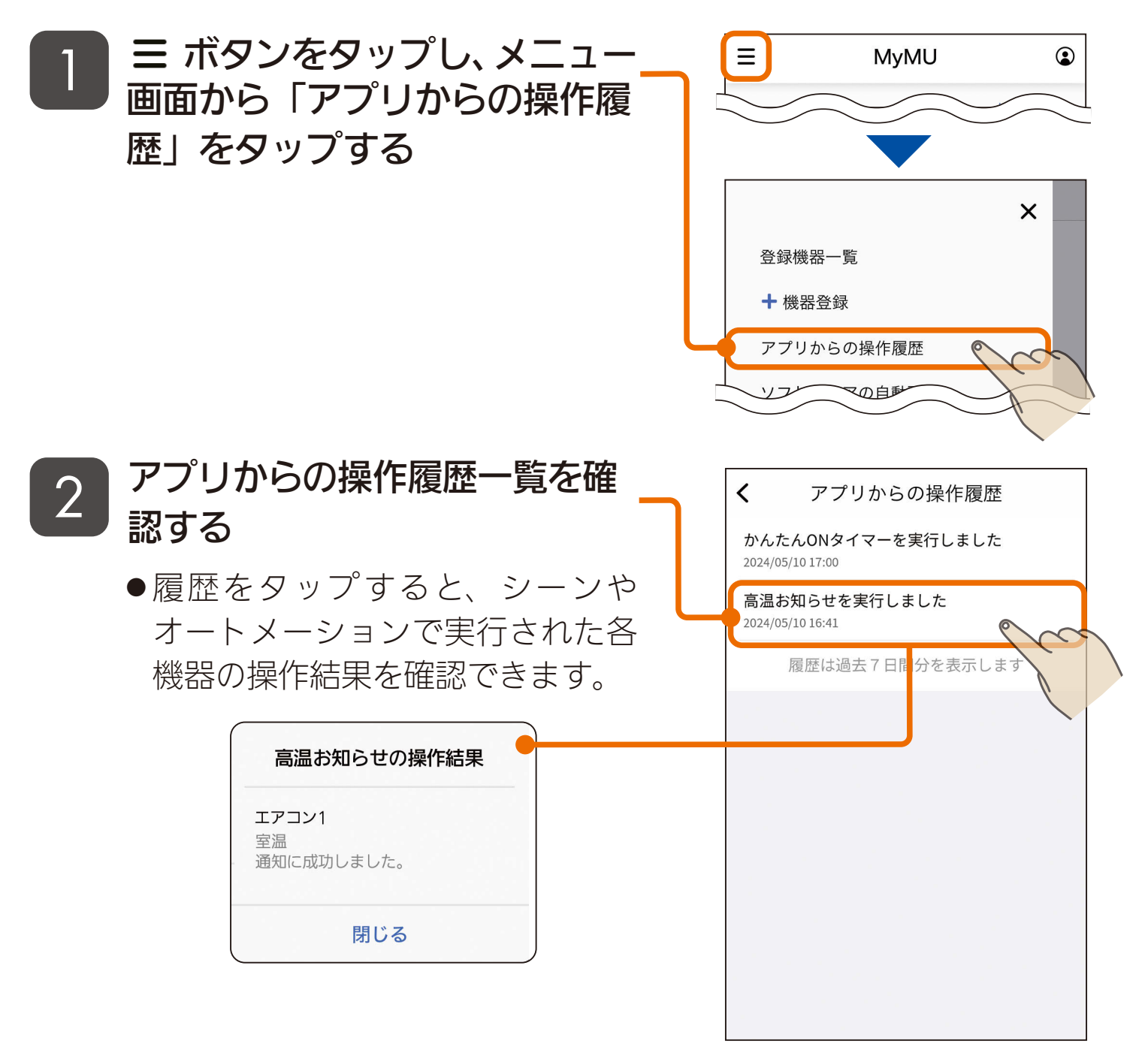

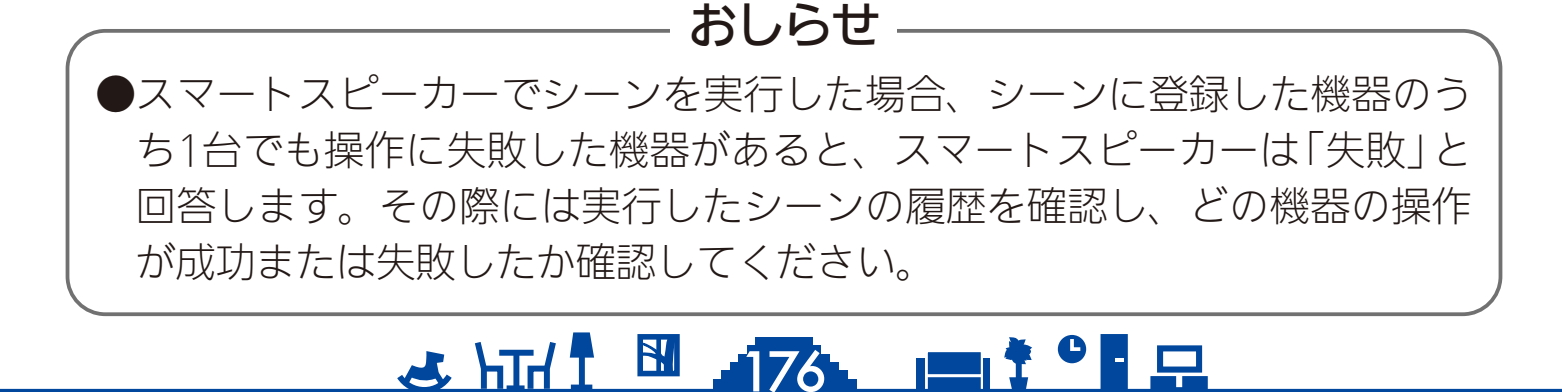

<span id="page-176-0"></span>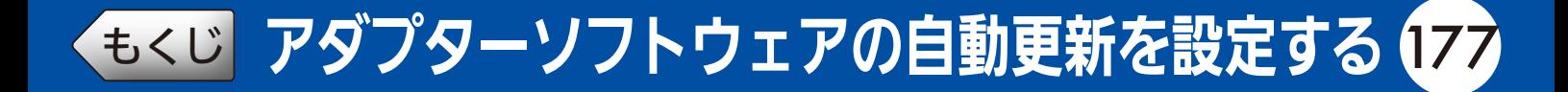

無線 LAN アダプターや機器内蔵の無線 LAN モジュールのソフトウェ アを自動で更新するよう設定できます。管理者のみ設定できます。

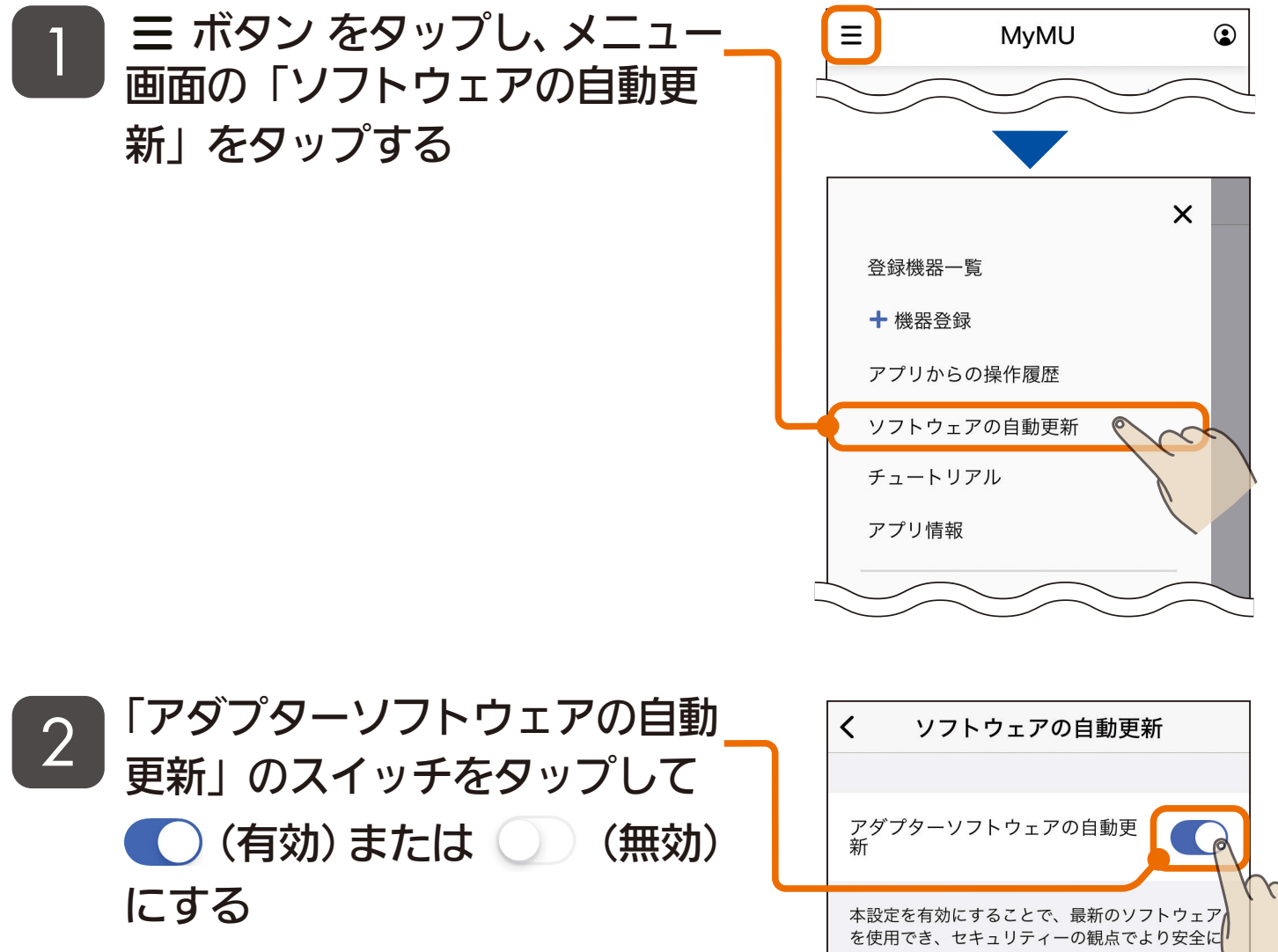

● 設定を有効にすることで、最新の ソフトウェアを使用でき、セキュ リティーの観点でより安全に機器 を使用できますので、有効にする ことをおすすめします。

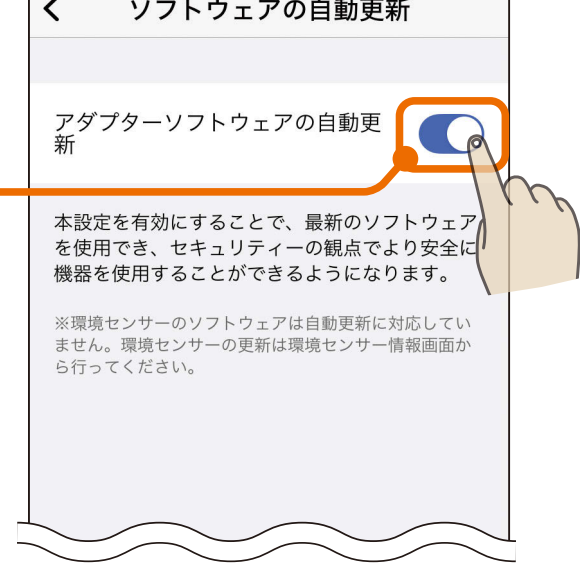

#### おしらせ -

●環境センサーはソフトウェアの自動更新に対応していません。環境セン サー情報の「ソフトウェアバージョン」の「確認」をタップして手動で行って ください。 [169ページ](#page-168-0)

### **3 REPORT AVE IN A**

<span id="page-177-0"></span>[もくじ](#page-2-0) チュートリアルを閲覧する 178

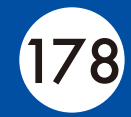

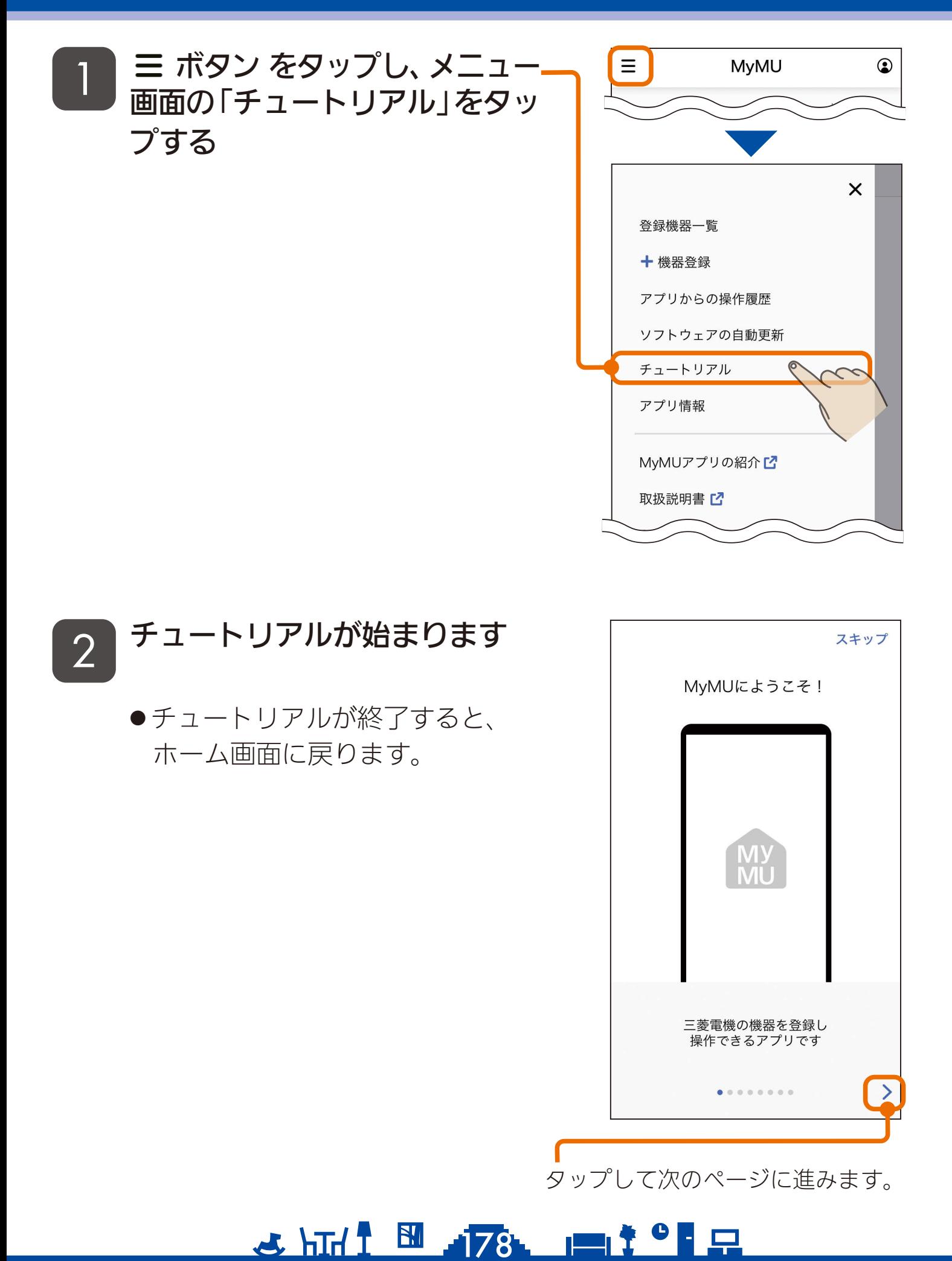

<span id="page-178-0"></span>[もくじ](#page-2-0) 「MyMU」アプリの情報を確認する 179

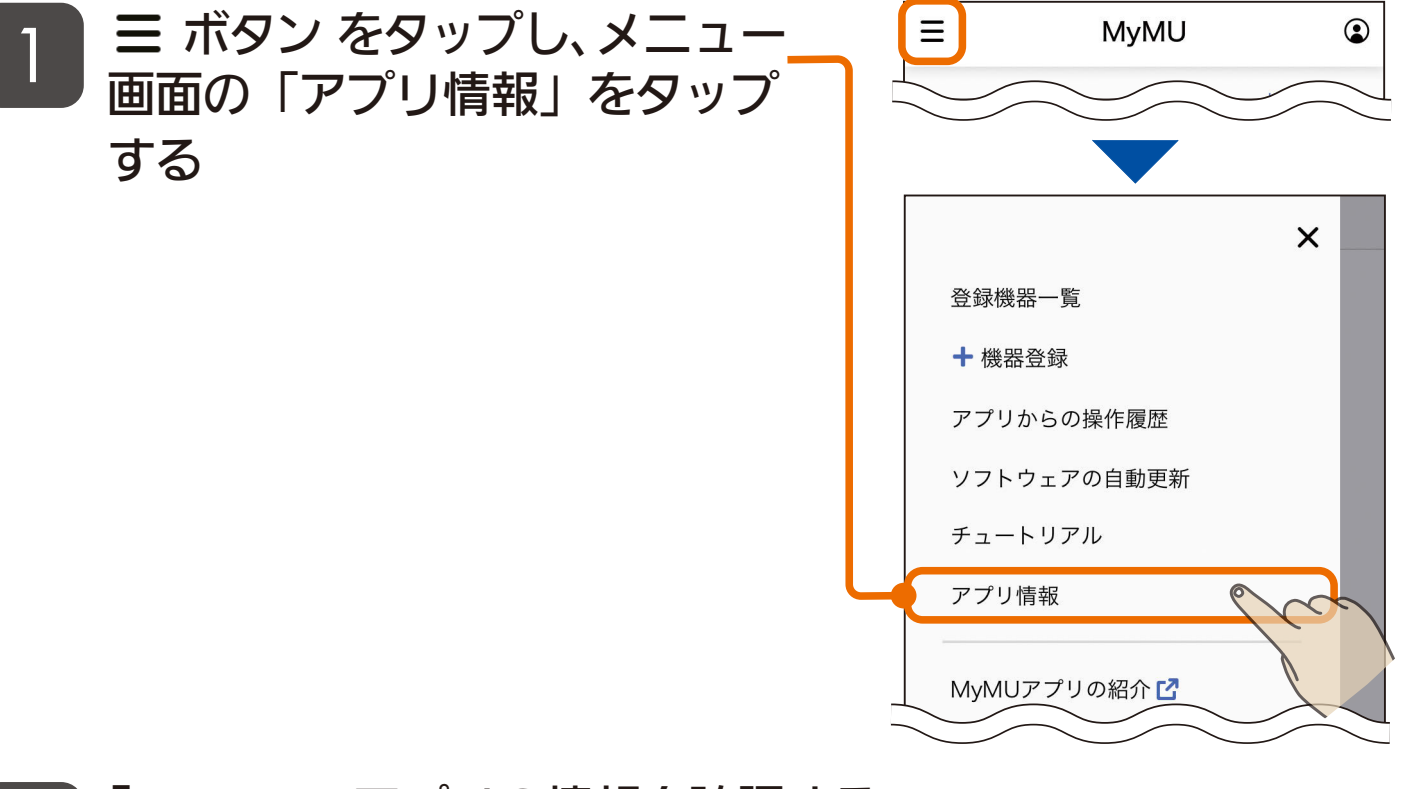

「MyMU」アプリの情報を確認する 2

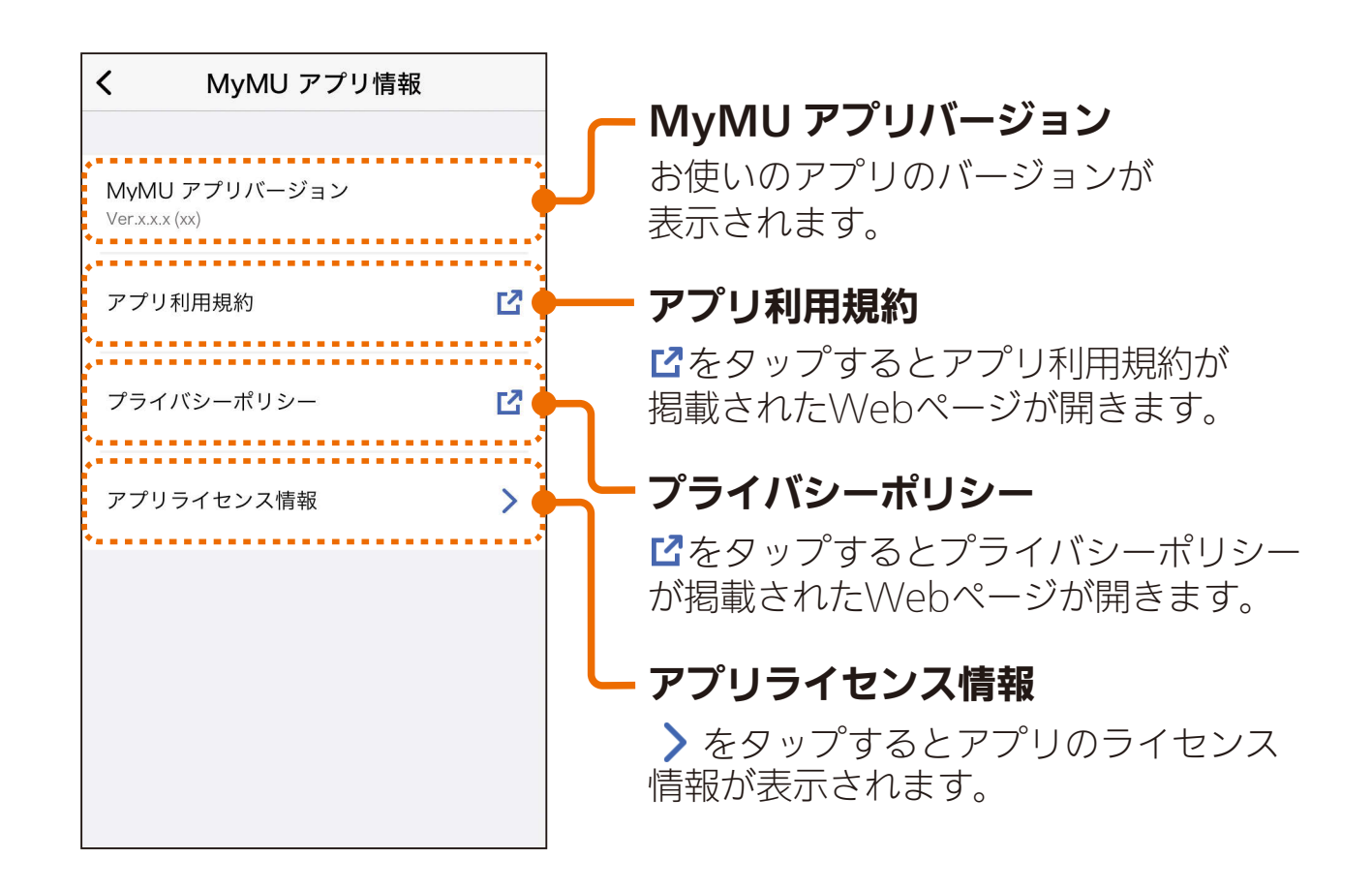

<u>3 HT I EL 179 | 179 | 1</u>

<span id="page-179-0"></span>**[もくじ](#page-2-0) 製品を「CLUB MITSUBISHI ELECTRIC」に登録する ①180** 

「MyMU」アプリから、三菱電機会員制サイト「CLUB MITSUBISHI ELECTRIC」に製品を登録できます。

- ボタン をタップし、メニュー 画面の「−製品を登録する」を タップする 1
	- 製品を三菱電機会員制サイト 「CLUB MITSUBISHI ELECTRIC」に 登録すると、製品に関するサポー ト情報や生活に役立つ情報を受け ることができます。
	- 製品の登録には三菱電機会員制サ イト「CLUB MITSUBISHI ELECTRIC」 へのユーザー登録が必要です。
	- 三 菱 電 機 会 員 制 サ イ ト 「CI UB MITSUBISHI ELECTRIC」の詳細 については、以下のホームページ を参照してください。 [https://www.MitsubishiElectric.](https://www.MitsubishiElectric.co.jp/club-me/index.html) co.jp/club-me/index.html
	- 2 | 「QR コード®で登録」または<br>2 | 「制只情報を7 カレ発録」のと 「製品情報を入力し登録」のど ちらかをタップする
		- ●各製品のQRコードの記載位置を 知りたい場合は「ご購入製品の登 録手順」をタップします。各製品 のQRコードの記載位置を説明し たWebサイトが表示されます。
		- ●「QRコード®で登録」を選択して進 めると、QRコードに記録された 製品形名と製造番号が自動で入力 され、入力する手間を省くことが できます。

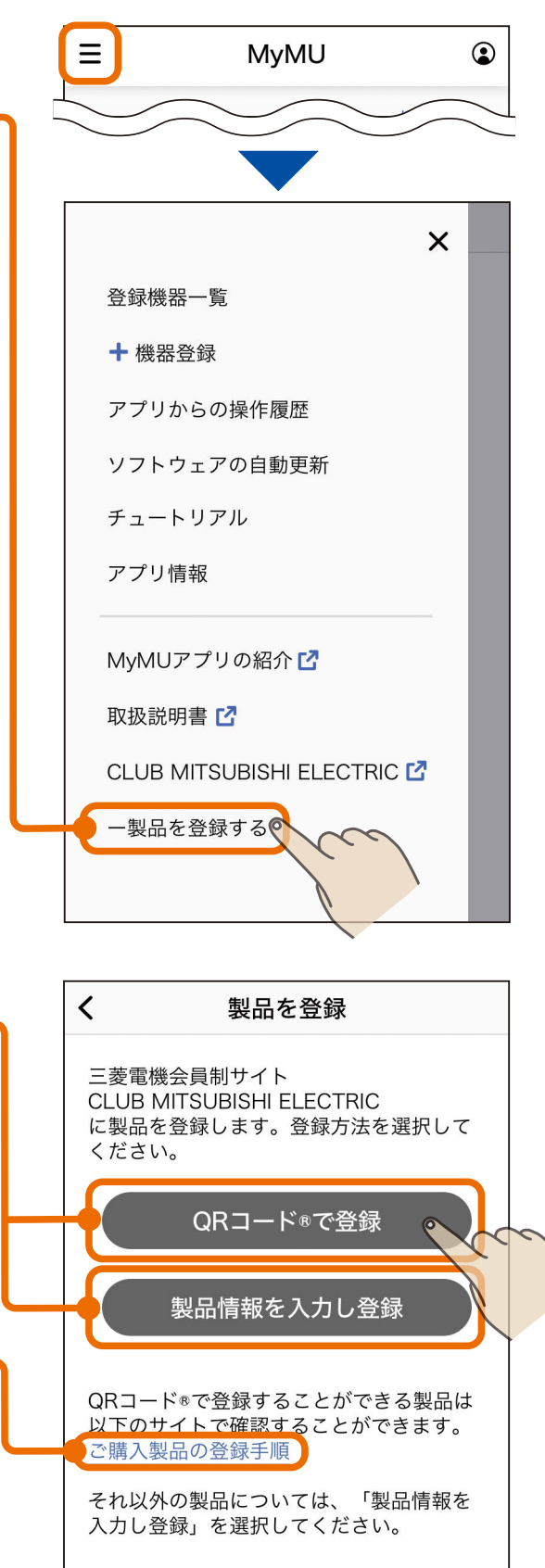

<u>3 HTH I BI 180. I I I C L</u>
# **[もくじ](#page-2-0) 製品を「CLUB MITSUBISHI ELECTRIC」に登録する ②181**

### 「OR コード®で登録」を選択した場合は 34へ、 「製品情報を入力し登録」を選択した場合は 3B へ進んでください。

### QRコード®で登録

- QR コードを読み取り、 三菱電機会員制サイト「CLUB MITSUBISHI ELECTRIC」で 製品を登録する 3A
	- QRコードを読み取ると、三菱電 機会員制サイト「CLUB MITSUBISHI ELECTRIC」が表示されますので、 画面の指示に従って製品を登録し てください。
	- QRコード読み取り時に、下図の ような「"MyMU"がカメラへのア クセスを求めています」といった カメラへのアクセスを求めるメッ セージが表示されたときは「OK」 や「許可」をタップしてください。

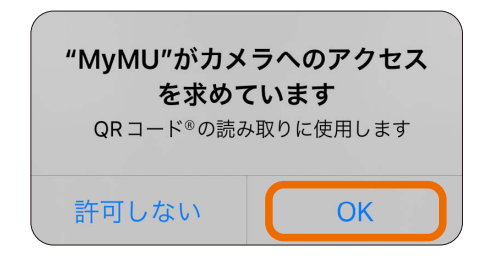

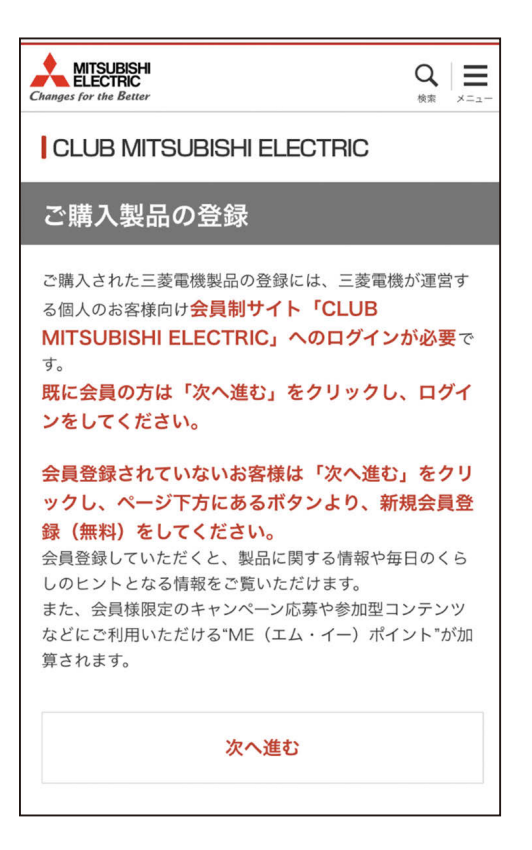

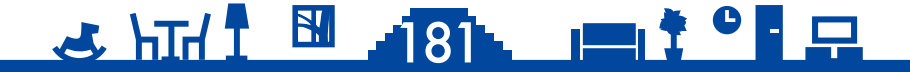

# <u>[もくじ](#page-2-0)</u> 製品を「CLUB MITSUBISHI ELECTRIC」に登録する ③ 182

### 製品情報を入力し登録

3B

三菱電機会員制サイト「CLUB MITSUBISHI ELECTRIC」に ログインして製品を登録する

- 三菱電機会員制サイト「CLUB MITSUBISHI ELECTRIC」が表示され ますので、画面の指示に従って製 品を登録してください。
- ●登録の際には製品の形名と製造番 号が必要となりますので、お手元 に保証書をご用意ください。

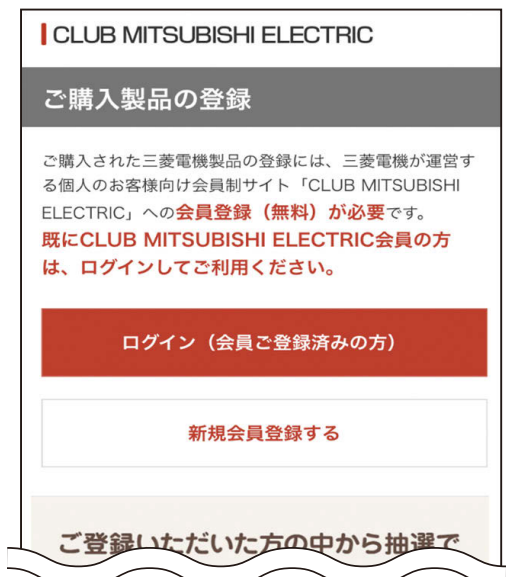

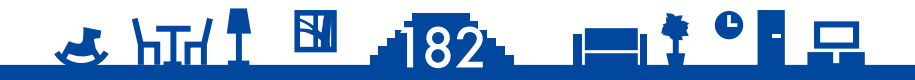

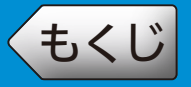

画面右上のユーザーメニューボタン をタップすると表示されます。

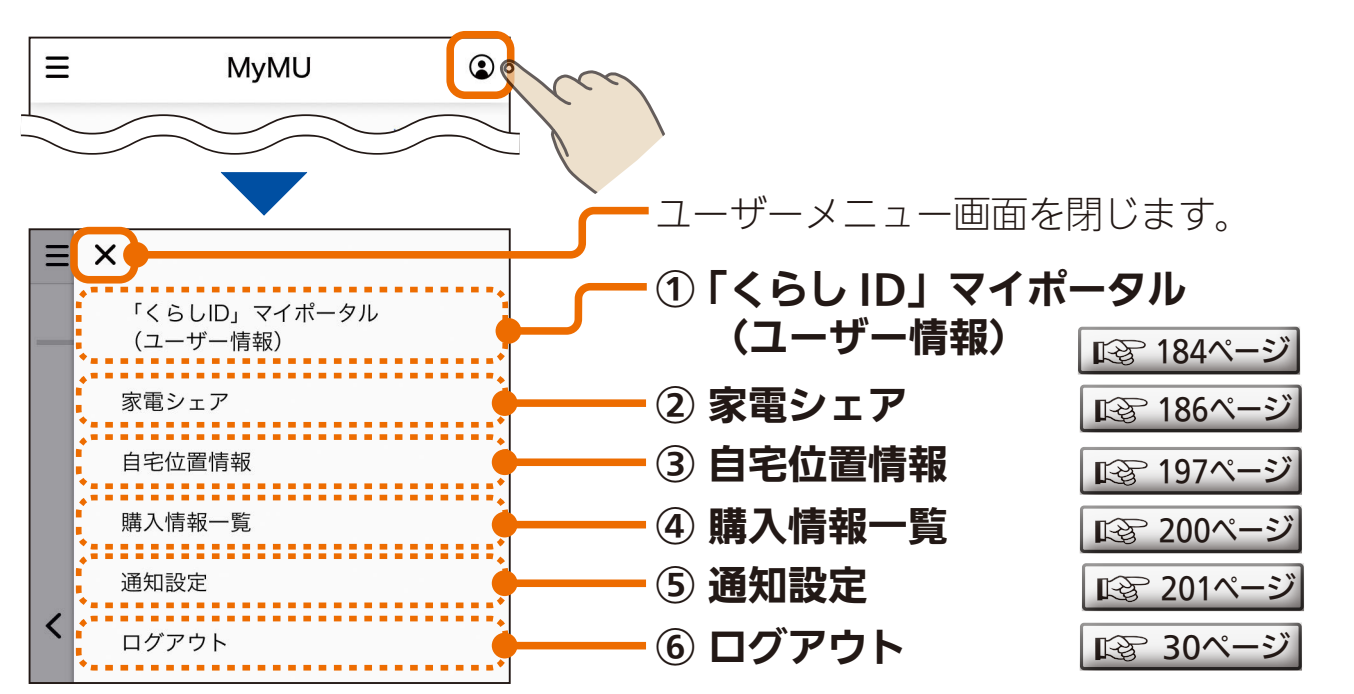

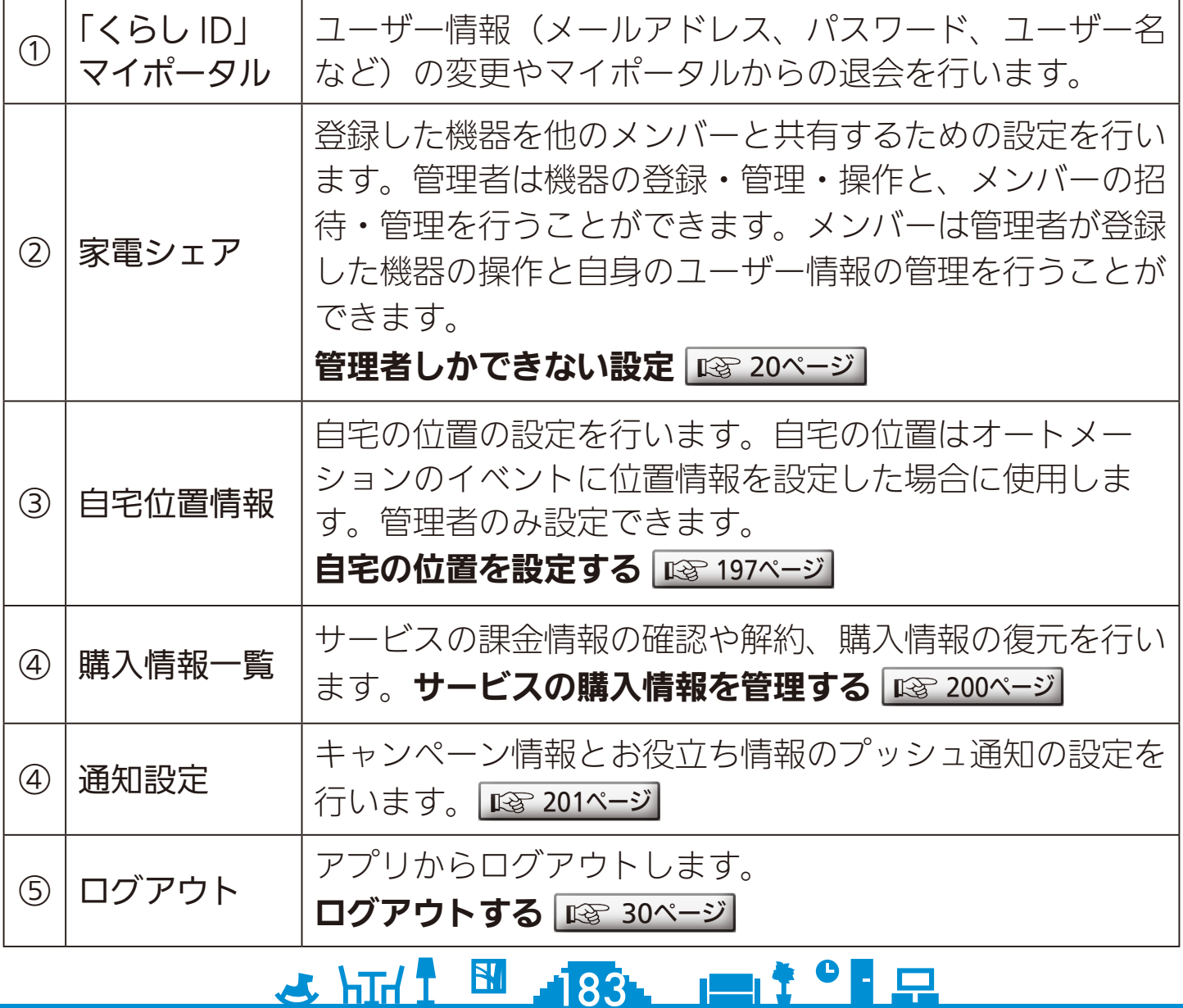

<span id="page-183-0"></span>[もくじ](#page-2-0) マイポータルの情報を確認・変更する184

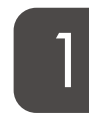

 ボタンをタップし、ユーザー メニュー画面で「「くらし ID」 マイポータル(ユーザー情報)」 をタップする

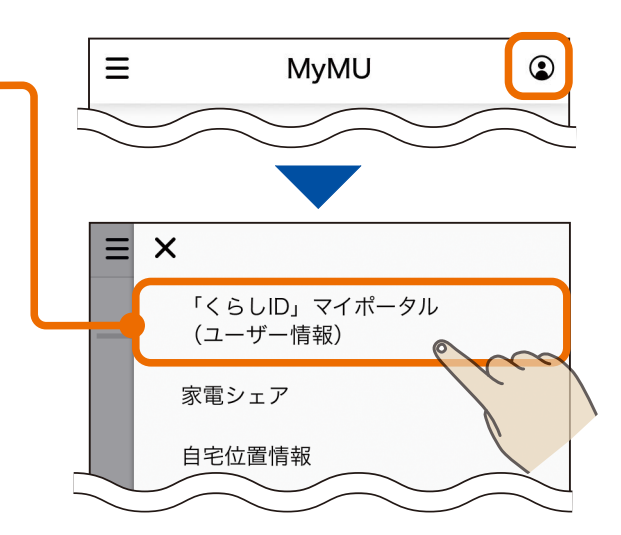

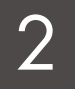

マイポータルが起動するので、 \_2 ̄ヾ<sup>ィ </sup> 小一ツルル延動 9 るの<br>- △ ̄各情報の確認・変更を行う

> ユーザー名(ニックネーム)  $\bigoplus$  $\equiv$ <sub>×= $\frac{1}{2}$ </sub> **A MISUBISH | 三菱電機** 現在のユーザー名が表示されます。 「くらしID」 マイポータル 「変更」をタップするとユーザー名を変更 できます。 ニックネーム さん 変更 会員登録情報 登録情報の変更・閲覧ができます。 会員番号: パスワード変更 ログイン時に入力するパスワードを変更 アカウントメニ できます。 ∩  $\mathbf{R}$  $\mathbf{A}$ SMS 認証の設定 会員登録情報 パスワード変更 SMS認証に関する設定を変更できます。 $\overline{\mathcal{S}}$  $\searrow$ メールアドレス変更 メールアドレス SMS認証の設定 変更 ログイン時に入力するメールアドレスを 変更できます。 **Billie** E 退会 SMS認証の 退会 雷話番号変更 マイポータルを退会するときにタップします。 退会する前に次ページをご確認ください。 利用状況 SMS 認証の電話番号変更 SMS認証に使用する電話番号を変更できます。 メールマガジン 受信設定 メールマガジン受信設定 メールマガジンの受信設定を変更できます。

> > $\mathcal{A}$  in  $\mathbf{1}$   $\mathbf{1}$   $\mathbf{1}$   $\mathbf{1}$   $\mathbf{1}$   $\mathbf{2}$   $\mathbf{1}$   $\mathbf{1}$   $\mathbf{1}$   $\mathbf{1}$   $\mathbf{2}$   $\mathbf{1}$

#### マイポータルを退会する前に、以下をご確認ください。

#### ■機器をアプリで操作しませんか?

● マイポータルを退会すると「MyMU」アプリにログインできなくなり、 「MyMU」アプリから機器を使用できなくなります。

#### ■退会する管理者に家電シェアのメンバーは居ませんか?

●管理者がマイポータルを退会すると、メンバーもアプリで機器を使用 できなくなります。管理者を変更することで、登録機器を引き継ぐこ とができます。管理者が退会する前に管理者を変更してください。

家電シェアの管理者を変更する「図 [191ページ](#page-190-0)

#### ■課金しているサービスはありませんか?

- ●課金しているサービスがある場合、マイポータルを退会する前に解約 手続きを先に行ってください。課金しているサービスがある場合は退 会できません。
	- 1 ユーザーメニュー画面の「購入情報の確認・解約」から解約手続き を行う。

購入情報の確認・解約 | 度 [200ページ](#page-199-0) |

2 マイポータルを退会する。

●「MyMU」アプリを使用せずに課金を解約する場合は、以下のWeb サイトから解約してください。

 $$ 

<https://support.apple.com/ja-jp/HT202039>

<Android>

[https://support.google.com/googleplay/answer/7018481?](https://support.google.com/googleplay/answer/7018481?hl=ja&co=GENIE.Platform%3DAndroid#zippy=) hl=ja&co=GENIE.Platform%3DAndroid#zippy=

### ■「MyMU」アプリ以外のアプリやサービスは使用していませんか?

● マイポータルを退会すると、「MyMU」アプリのほか、表紙に記載のアプ リやサービスもくらしIDを共通で使用しているため、利用できなくなり ます。

### <u> Juli 5 185 1919 1919</u>

# <span id="page-185-0"></span>[もくじ](#page-2-0) 家電シェア画面を確認する ① 186

家電シェア画面では、管理者とメンバーの管理を行うことができます。 家電シェアの情報は、三菱電機家電アプリで共通です。対象のアプリ は表紙に記載しています。

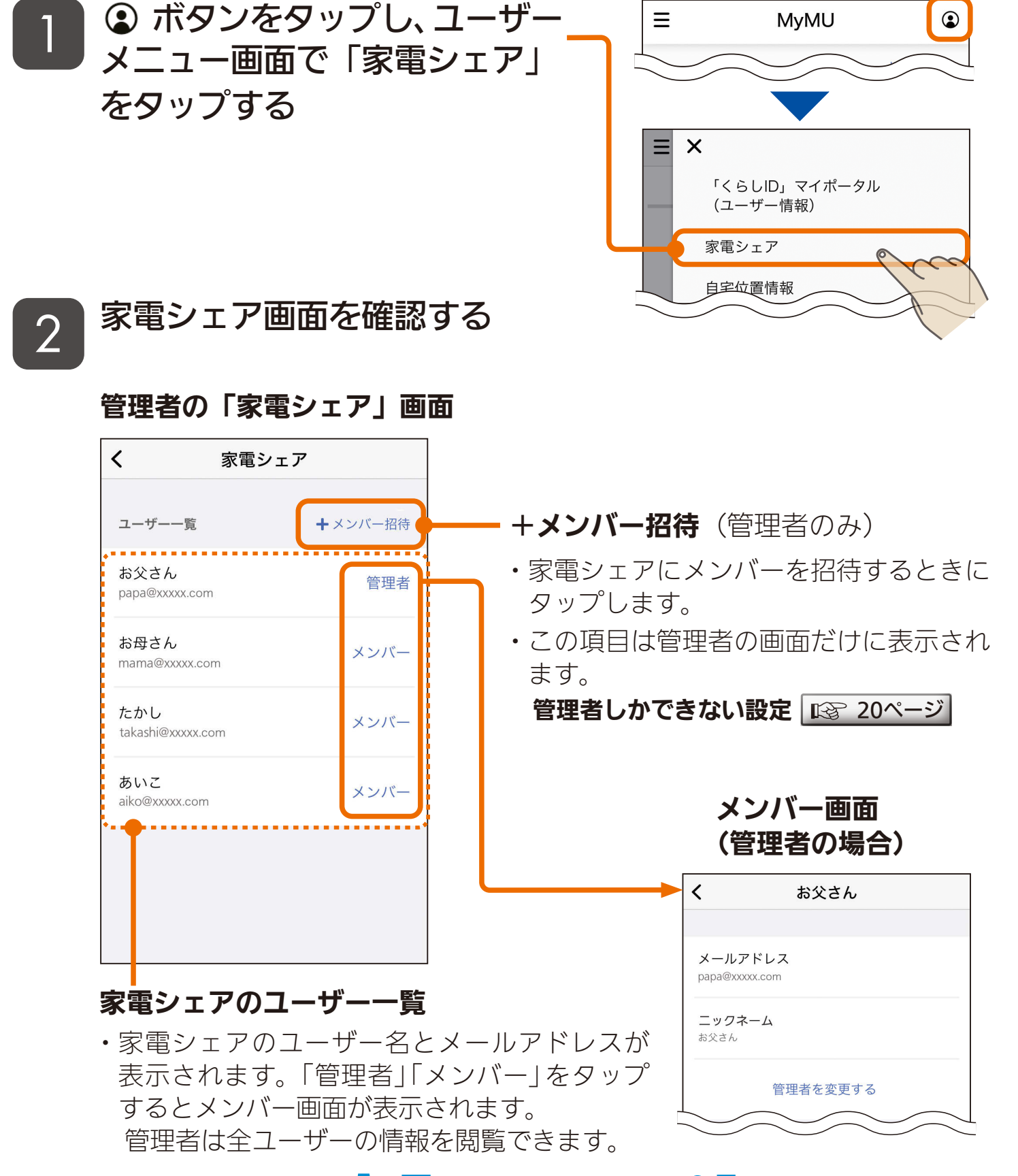

#### $\frac{1}{\sqrt{2}}$  and  $\frac{1}{\sqrt{2}}$  and  $\frac{1}{\sqrt{2}}$  and  $\frac{1}{\sqrt{2}}$  and  $\frac{1}{\sqrt{2}}$  and  $\frac{1}{\sqrt{2}}$  and  $\frac{1}{\sqrt{2}}$  and  $\frac{1}{\sqrt{2}}$

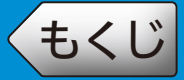

#### メンバーの「家電シェアメンバー情報」画面

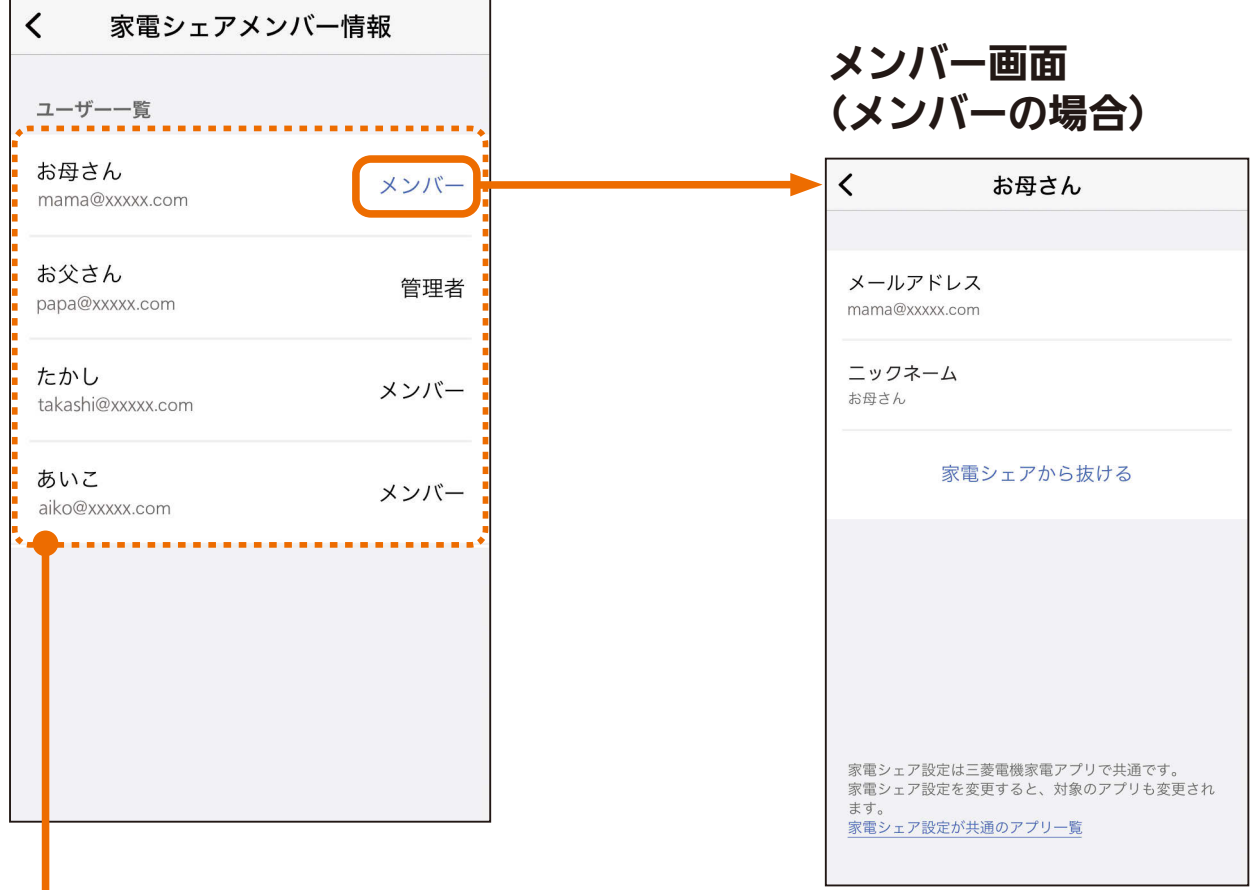

#### 家電シェアメンバーのユーザー一覧

I

・家電シェアメンバーのユーザー名と メールアドレスが表示されます。自分 の「メンバー」をタップすると自分のメ ンバー画面が表示されます。 メンバーは、自分の情報だけを閲覧で きます。

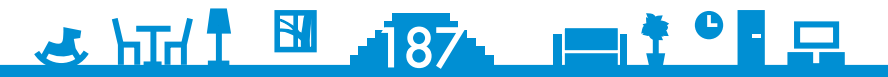

# [もくじ](#page-2-0) 家電シェアにメンバーを招待する ① 188

管理者は、管理者が登録した機器を操作できるメンバーを招待できま す。メンバーは最大 10 人まで登録できます。メンバー数と招待中の 人数の合計が 10 人を超える場合は、招待メールを送信できません。

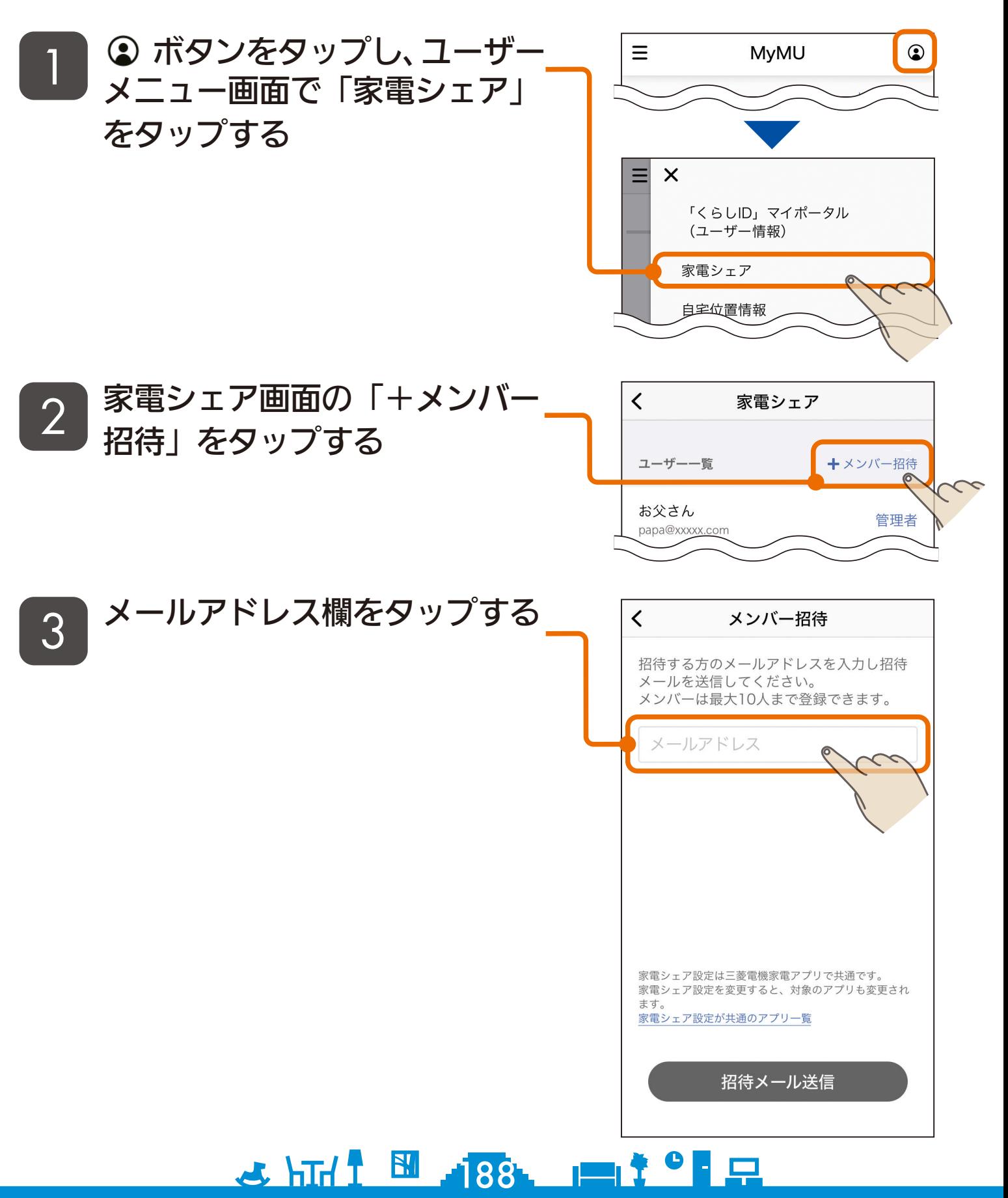

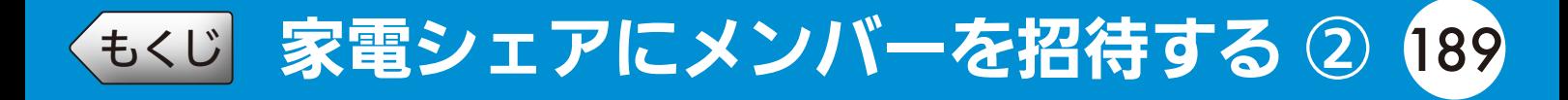

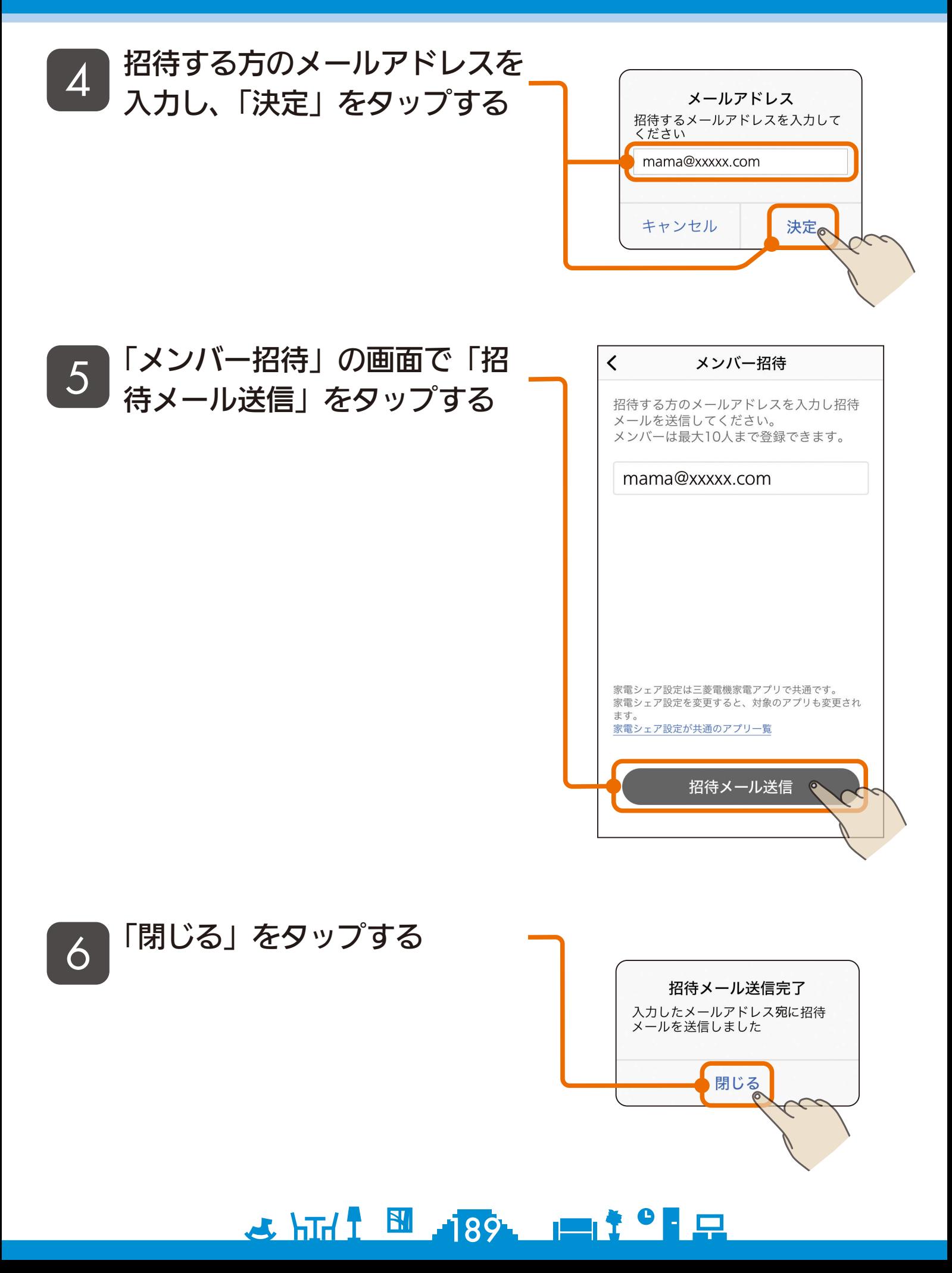

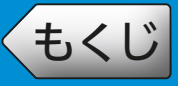

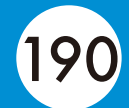

## ● 家電シェアに招待されたときは

家電シェアに招待されると、招待されたことをお知らせするメールが 届きます。招待されたときは以下の操作を行ってください。

#### ●「MyMU」アプリを初めて使用する方

→「MyMU」アプリをインストールしてくらし ID の新規登録を行い、 ログイン後に表示される画面で招待を承認してください。

アプリのインストールとユーザー登録 ロマ [21ページ](#page-20-0) 管理者から招待を受けてメンバーになる 図8 [26ページ](#page-25-0)

#### ●「MyMU」アプリをご使用中の方

→ いったんログアウト後、再度ログインして招待を承認してください。 管理者から招待を受けてメンバーになる ロマ [26ページ](#page-25-0)

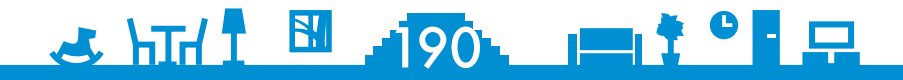

<span id="page-190-0"></span>[もくじ](#page-2-0) 家電シェアの管理者を変更する ① 191

管理者は家電シェアの管理者を他のメンバーに変更することができます。

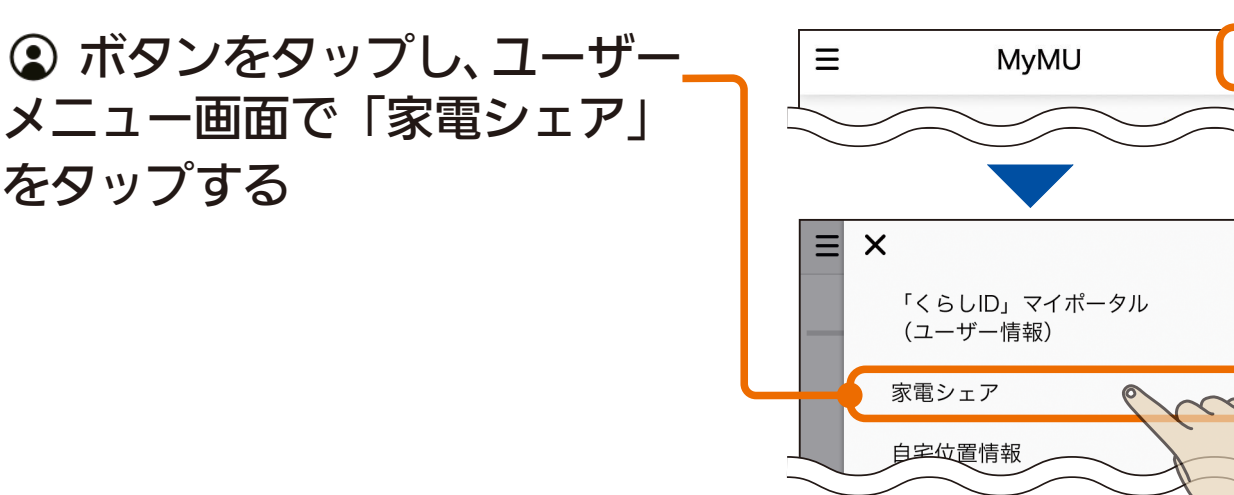

 $\odot$ 

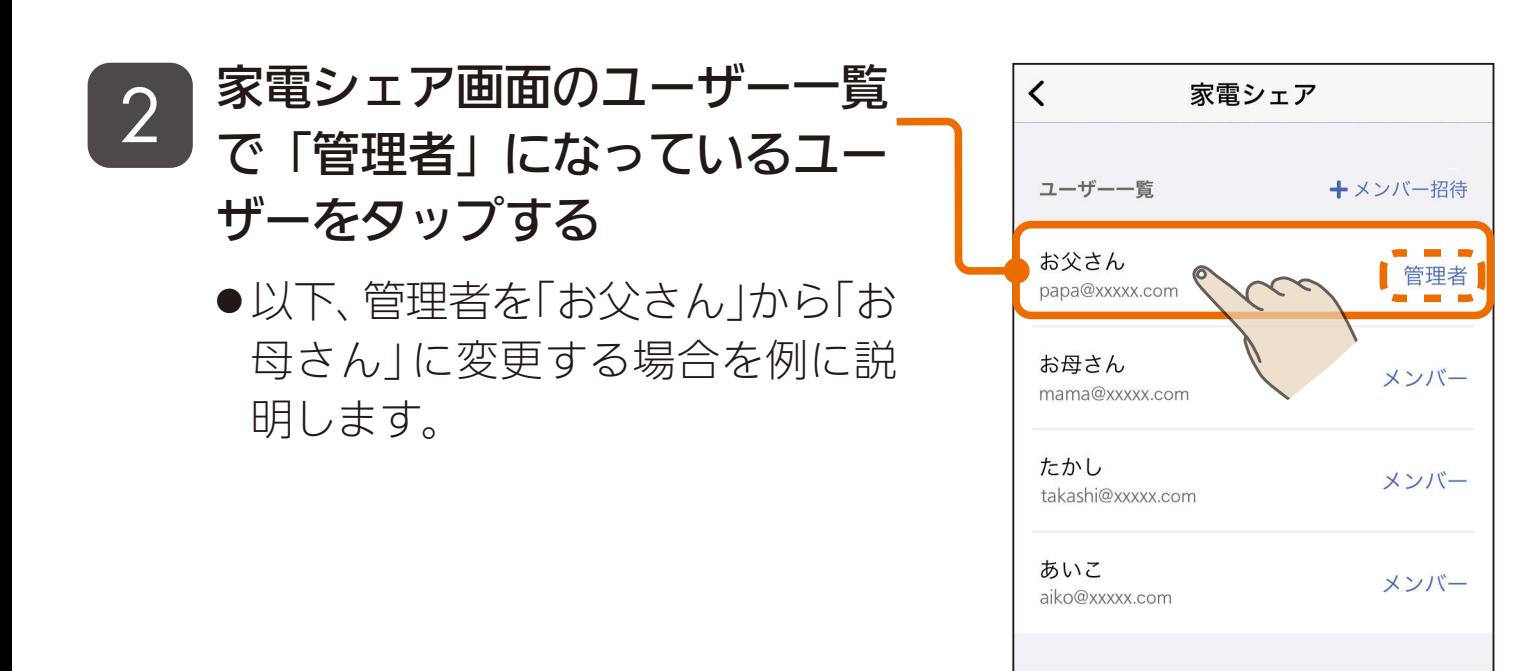

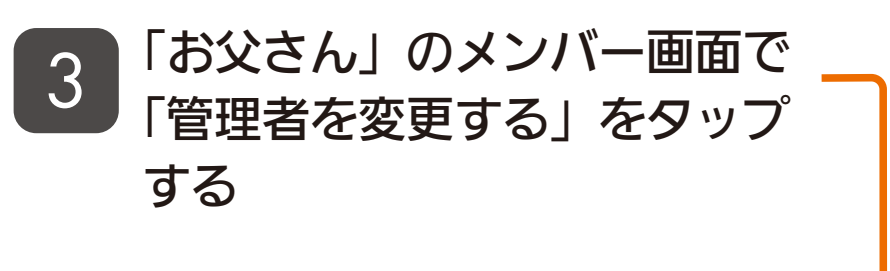

をタップする

1

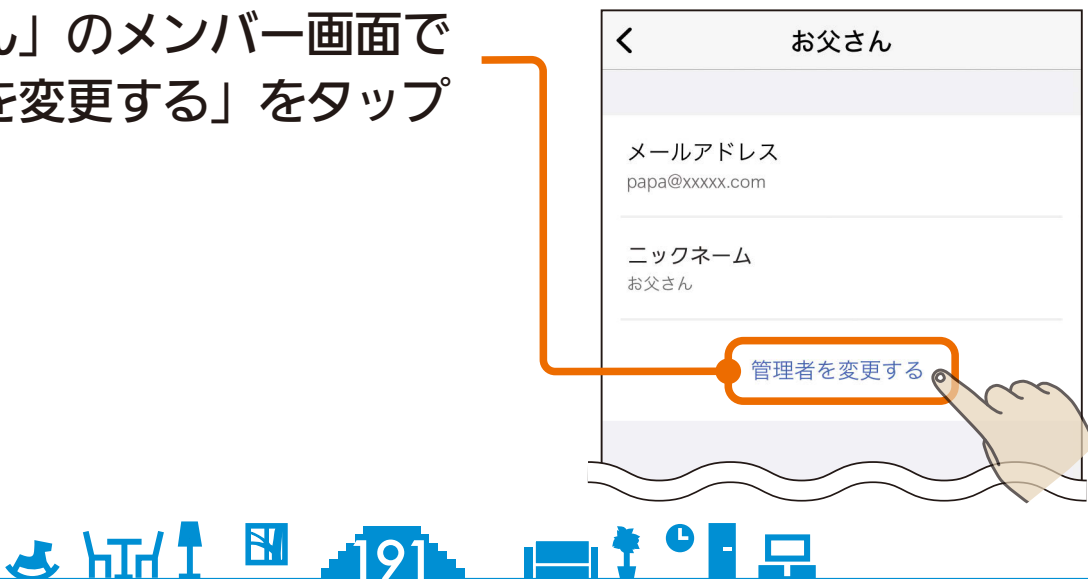

# 530 家電シェアの管理者を変更する 2 192

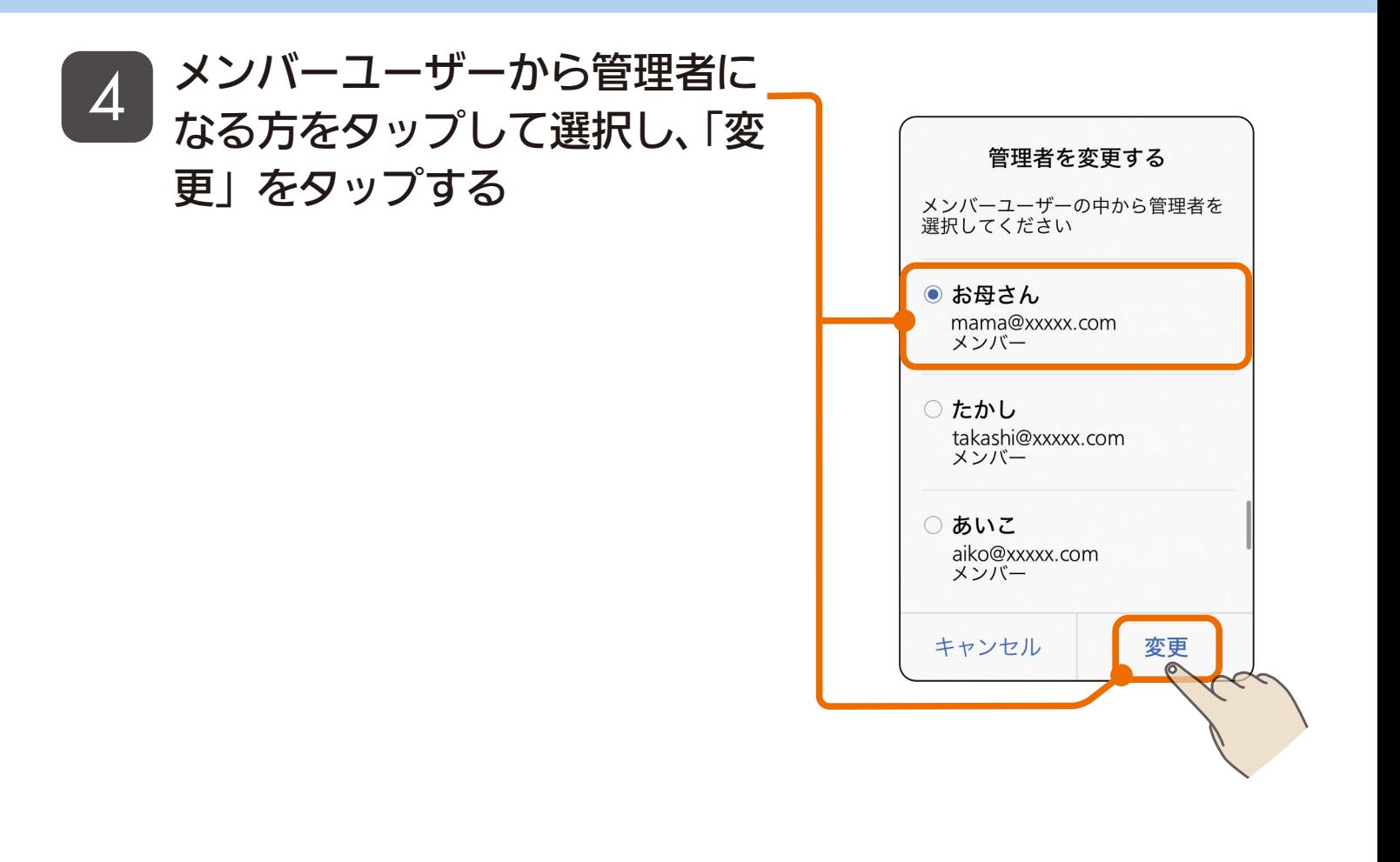

#### 変更を確認し、「閉じる」をタッ プする 5

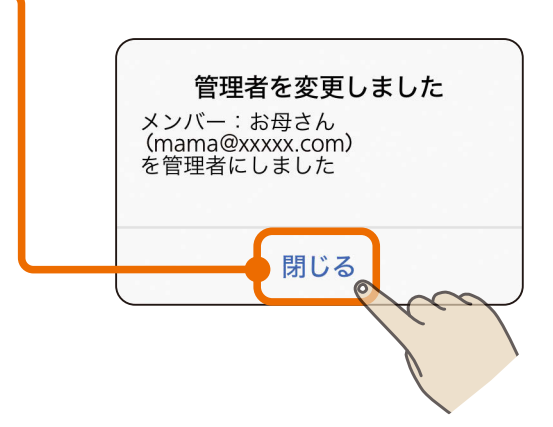

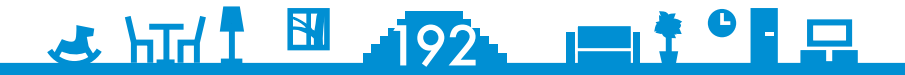

[もくじ](#page-2-0) 家電シェアのメンバーを削除する ① 193

#### 管理者は、家電シェアのメンバーを削除することができます。

 ボタンをタップし、ユーザー メニュー画面で「家電シェア」 をタップする 1

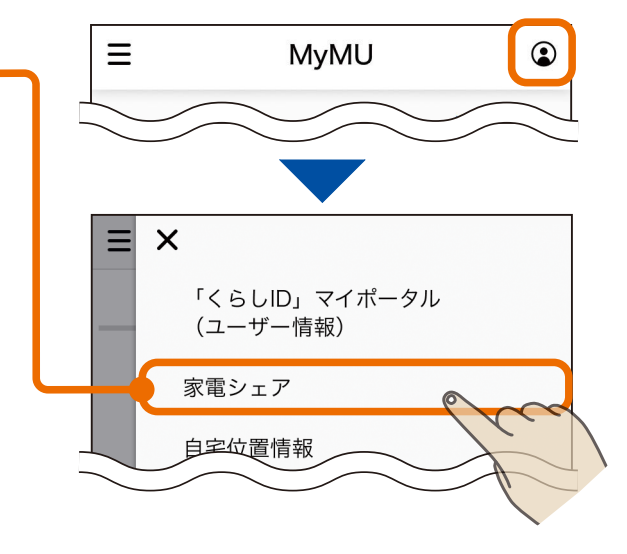

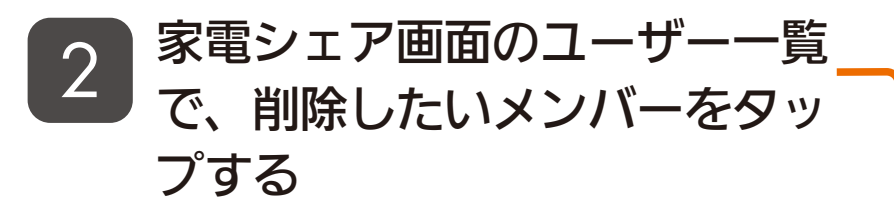

● 以下、「お母さん」をメンバーから 削除する場合を例に説明します。

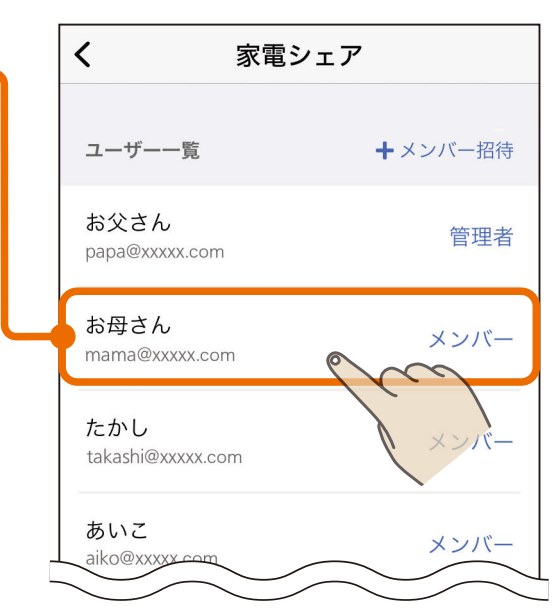

「お母さん」のメンバー画面で 「家電シェアのメンバーから削 除」をタップする 3

193

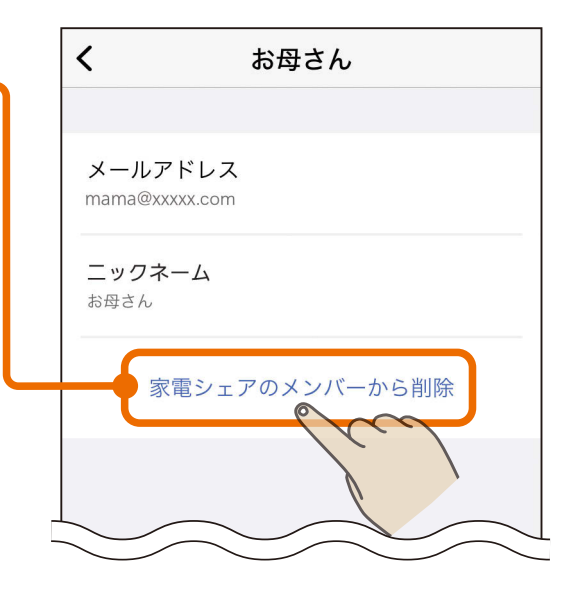

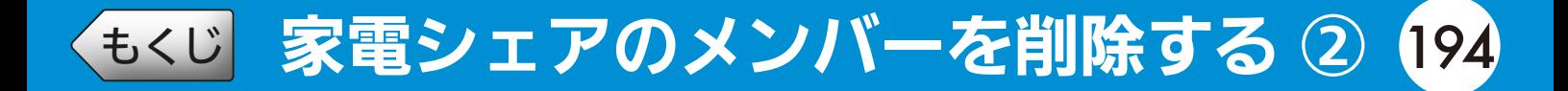

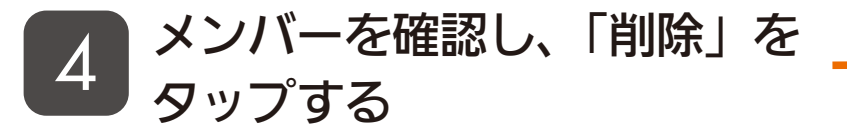

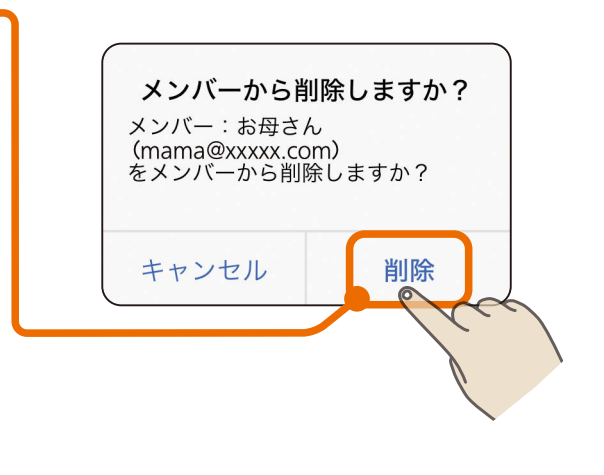

#### 削除を確認し、「閉じる」をタッ プする 5

- ●メンバーから削除されると、管理 者が登録している機器の状態確認 や操作ができなくなります。
- ●管理者から招待されると、再びメ ンバーになることができます。

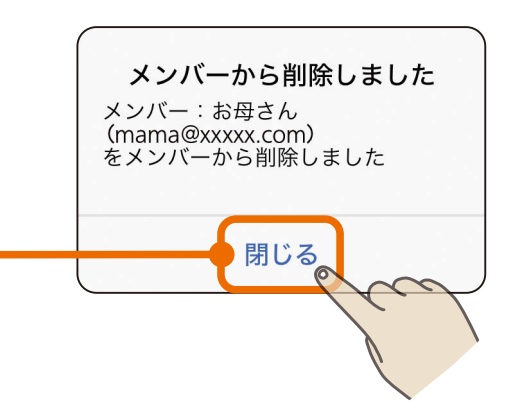

### <u>3 HTH 1 94 194 191 3 P</u>

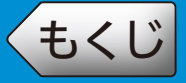

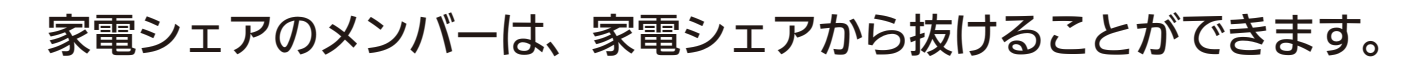

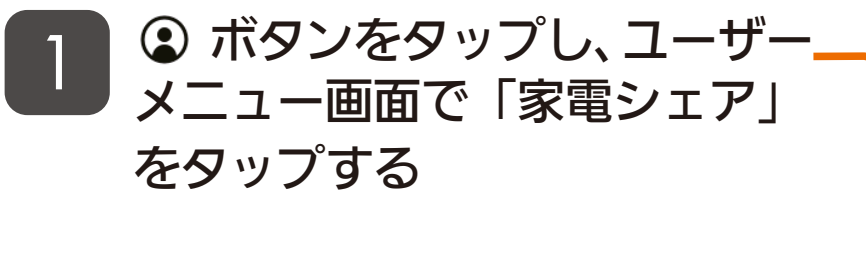

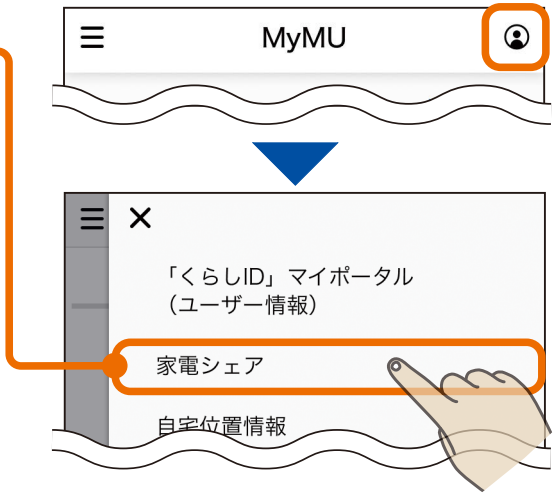

#### 2 「家電シェアメンバー情報」画 面で自分の情報をタップする

● 以下、メンバーである「お母さん」 が抜ける場合を例に説明します。

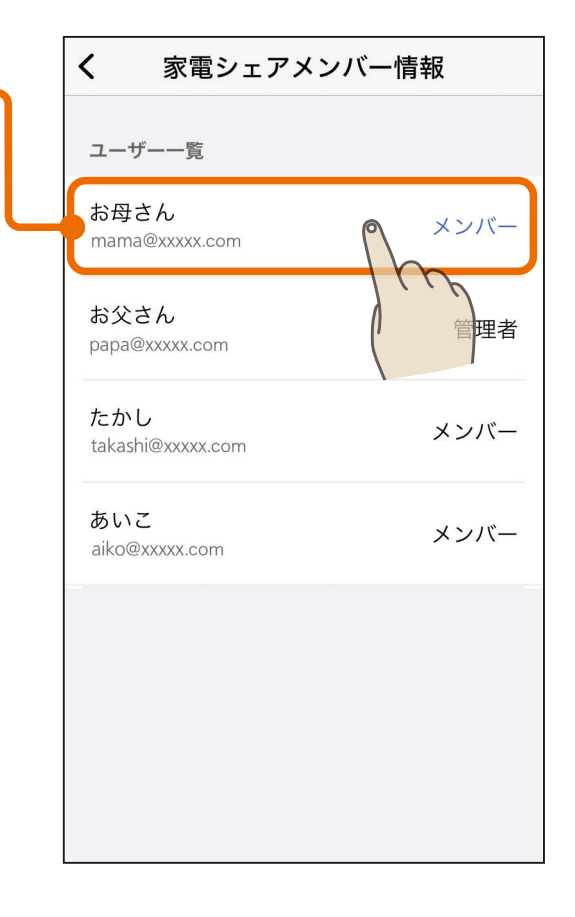

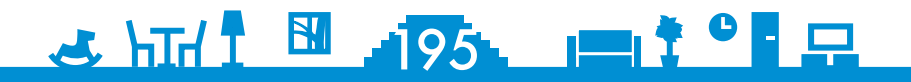

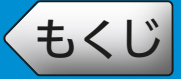

# [もくじ](#page-2-0) <mark>家電シェアから抜ける</mark> ② 196

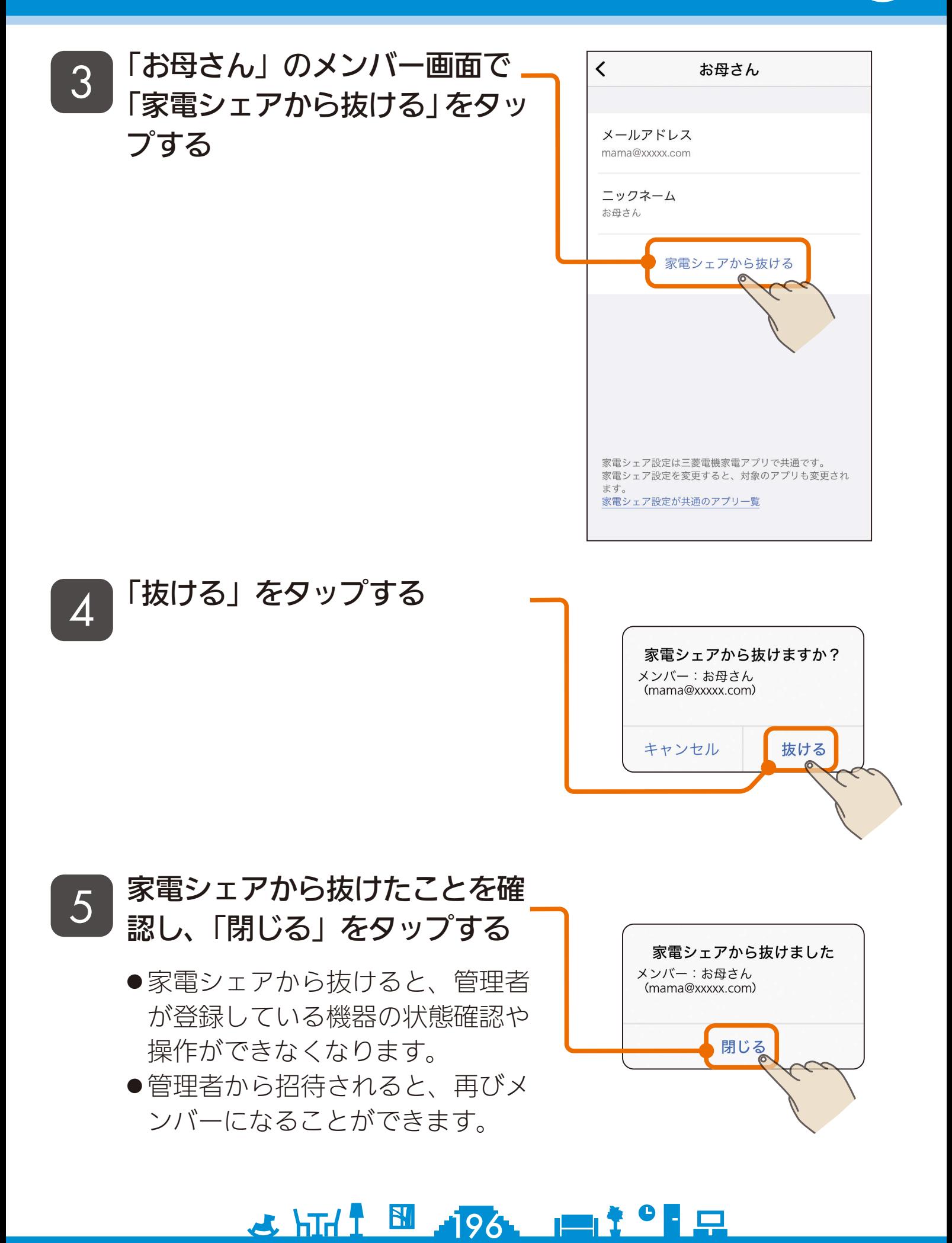

# <span id="page-196-0"></span>[もくじ](#page-2-0) 自宅の位置を設定する ① 197

スマートフォンの GPS 機能を利用して自宅の位置と自宅からの距離を 設定します。自宅からの距離は、オートメーションのトリガーイベント に位置情報を選択した場合に使用されます。 「トリガーイベントを位置情報で作成する」 ヌ [87ページ](#page-86-0)

 ボタンをタップし、ユーザー メニュー画面で「自宅位置情報」 をタップする

1

- ●「自宅位置情報」の設定は自宅に居 る状態で行ってください。
- ●「自宅位置情報」を設定できるのは 家電シェアの管理者のみです。メ ンバーは設定できません。
- 位置情報の使用許可を求めるメッ セージが表示されたら、「アプリ の使用時のみ」または「Appの使 用中は許可」をタップして常時許 可の設定で位置情報の使用許可を 行ってください。常時許可の設定 でないと、トリガーイベントを位 置情報で作成したオートメーショ ンは動作しません。

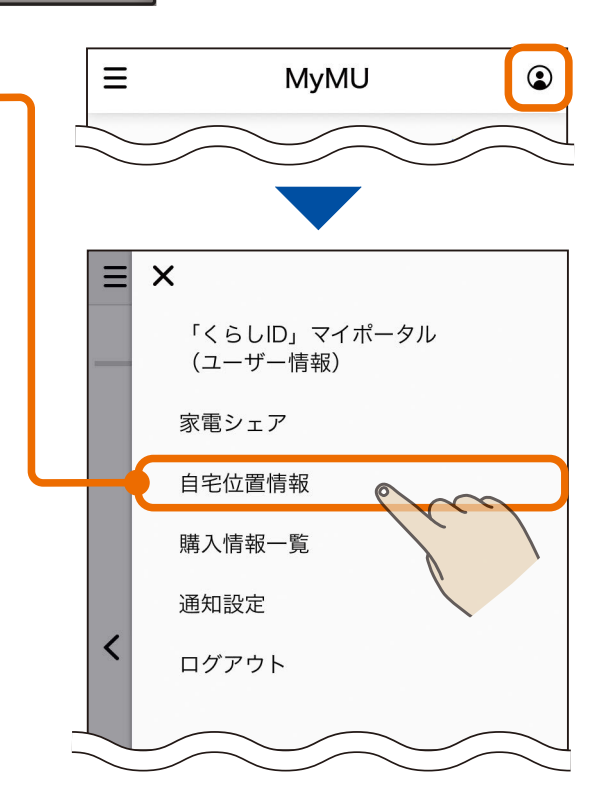

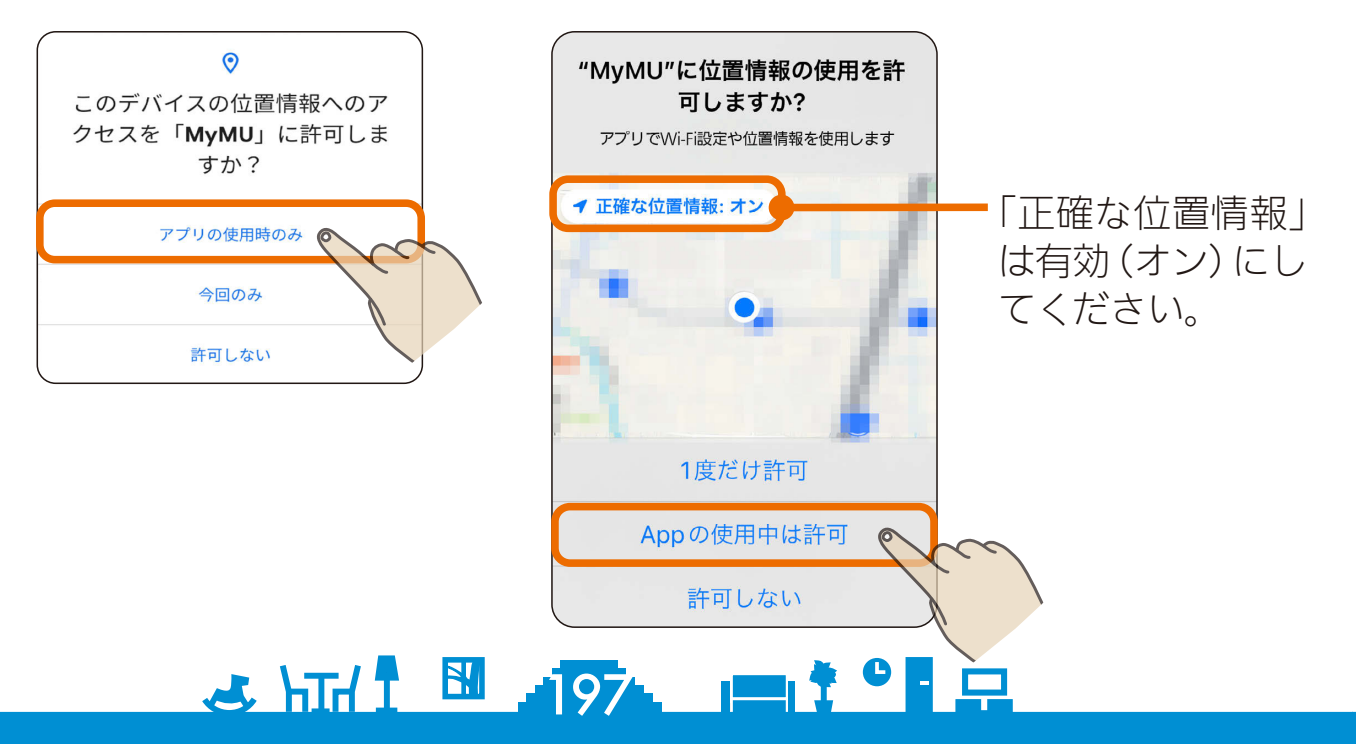

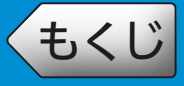

# [もくじ](#page-2-0) 198 自宅の位置を設定する ②

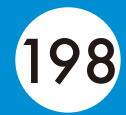

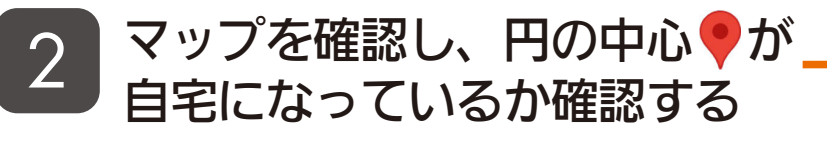

●円の中心が自宅になっていない場 合は、現在地ボタン●をタップ してGPSで現在地を取得するか、 マップをスクロールさせて自宅を 円の中心に設定してください。

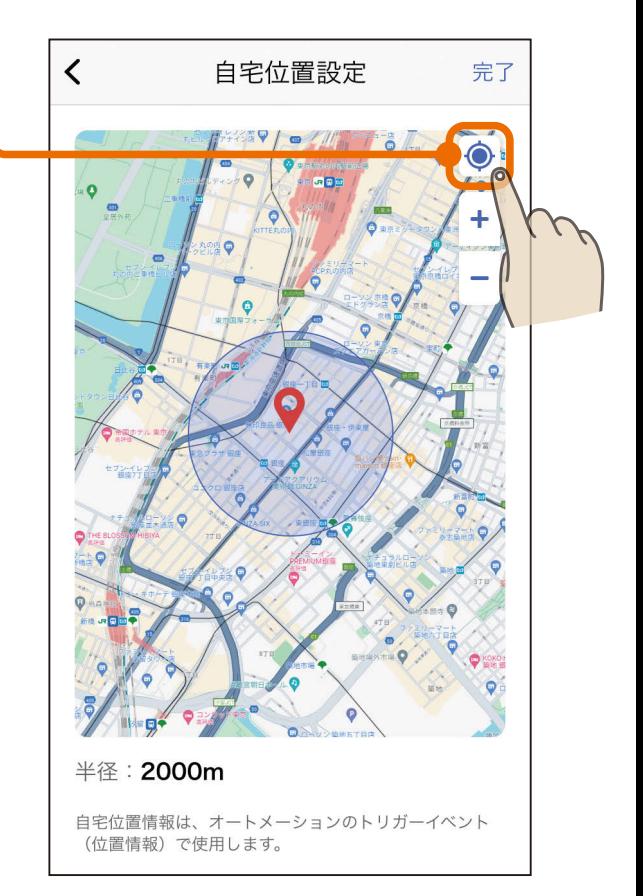

### 3 自宅からの距離となる円の半径 の大きさを「+」「-」ボタンで 設定し、「完了」をタップする

- **●オートメーションのトリガーイベ** ントを「位置情報」にすると、家電 シェアのメンバーがこの円に入っ た、または出たときに、アクショ ンが動作するよう設定できます。
- 設定できる最小半径は500mです。 最大20000mまで設定できます。

<u>3 HTH 1 5 198 1 1 1 0 1 2</u>

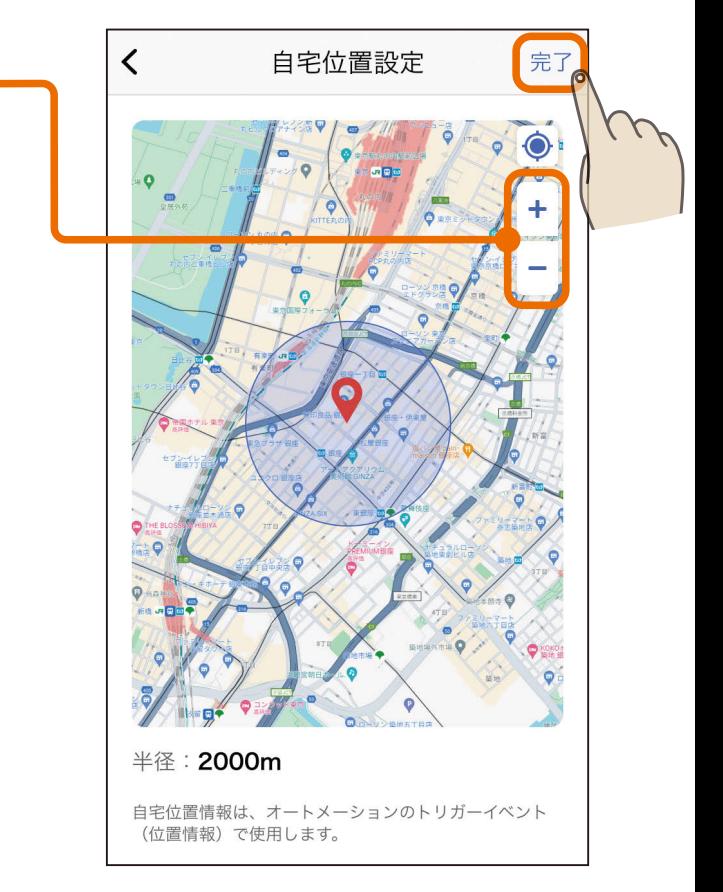

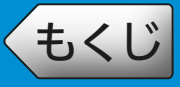

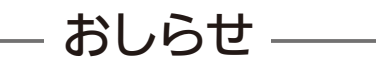

- ●使用時の状況により位置情報の精度が悪い場合、トリガーイベントに位置 情報を設定したオートメーションの機能が動作しない場合があります。 (精度が悪い場合の誤動作防止のため)
- ●ログアウトすると「自宅位置情報」に関する機能は動作しません。
- ●スマートフォンを再起動した場合は、「自宅位置情報」の設定を確認してく ださい。
- ●省電力モードを設定してスマートフォンをご使用の場合、「自宅位置情報」 に関する機能が正常に動作しないことがあります。設定せずにご使用くだ さい。また、電池残量が少ない状態では正常に動作しない場合があります のでご注意ください。
- ●トリガーイベントに位置情報を設定したオートメーションを設定した直後 は、自宅に近づく、あるいは自宅から離れても動作しないことがあります。
- ●ご自宅でトリガーイベントに位置情報を設定したオートメーションを有効 に変更した場合、一度目は動作しないことがあります。
- ●複数の家電シェアユーザーが使用している場合、トリガーイベントに位置 情報を設定したオートメーションが、外出した人の位置情報でエアコンが 停止することがあります。お部屋に人がいてエアコンを停止したくない場 合、「位置情報」や「位置情報サービス」など、スマートフォンの位置情報に 関する設定を取り消してください。

\* HTH I HOOL IS TO BE

●スマートフォンの正確な位置情報を有効(オン)にしてください。

<span id="page-199-0"></span>[もくじ](#page-2-0) サービスの購入情報を管理する

 $\equiv$ 

**MyMU** 

 $\odot$ 

#### サービスの購入情報の管理を行うことができます。

ボタンをタップし、ユーザー

メニュー画面で「購入情報一覧」

1

をタップする  $\times$ Ξ 「くらしID」マイポータル (ユーザー情報) 家電シェア 自宅位置情報 購入情報一覧  $\circ$ 通知報定 購入情報を確認する  $\langle$ 購入情報一覧 課金しているサービス サービス 課金しているサービスの課金情報が表示 されます。 、1/ MeAMOR みまもる方 **e** 課金契約中 解約方法について 購入情報の管理 をタップすると、課金の解約方法を説 . . . . . . . . 解約方法について  $\mathbf{Z}$ 明するWebページが表示されます。 購入情報の確認・解約 購入情報の確認・解約 有効期限などご契約内容の確認や解約の手続 囜 きができます アクタップすると、有効期限などご契約 内容の確認や解約の手続きを行えるWeb 購入情報の復元 ページが表示されます。解約する場合は、 画面に従って手続きを行ってください。 購入情報の復元 (iOS のみ) 課金しているのにアプリに課金情報が 反映されない場合は、タップして購入 ご使用の端末で購入されたサービス 情報の復元を行ってください。が利用できない場合などに実行して ください。購入情報を復元します か? 復元する キャンセル

 $\mathbf{N}$ 

오 巴

 $200$ .  $\blacksquare$ <sup>2</sup>  $\blacksquare$ 

<span id="page-200-0"></span>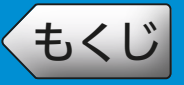

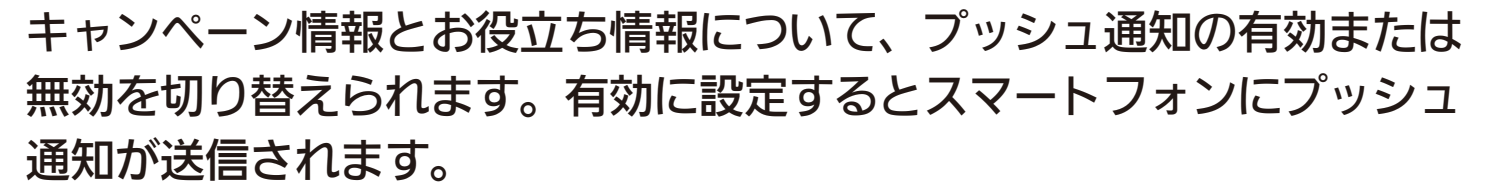

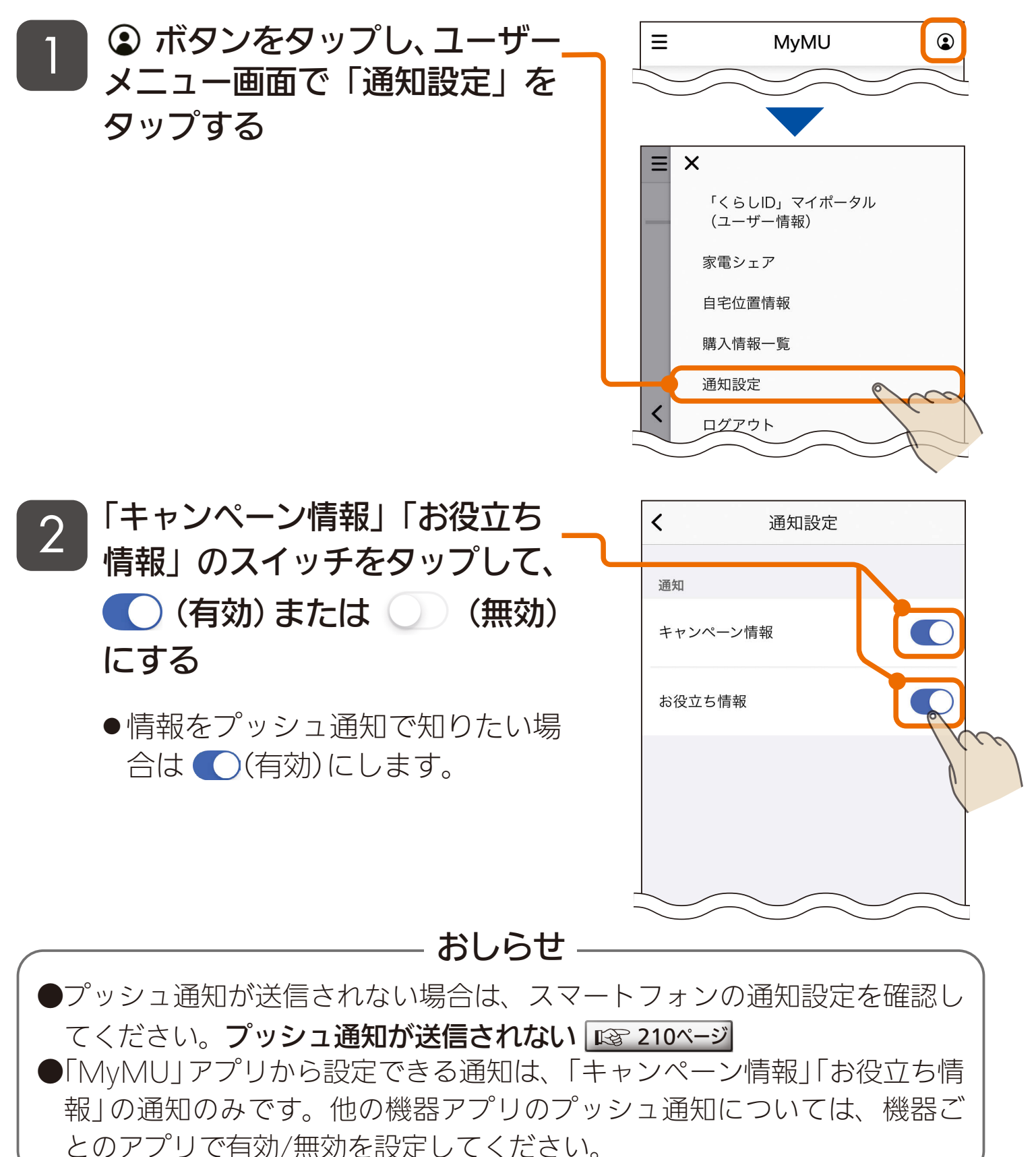

**2** HH<sup>1</sup> E 201 ET <sup>9</sup> F

<span id="page-201-0"></span>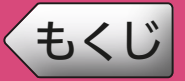

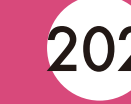

修理を依頼される前に、次の点を確認してください。 なお、本アプリに登録した機器に不具合がある場合は、使用を中止し て据付工事店または販売店へご連絡ください。

アプリ使用時に「通信に失敗しました」と表示される場合は、機器の再起動に より解消される可能性があるため、まずは下記の確認と作業をお願いします。

■スマートフォンがネットワークに接続されているか確認してください ■機器の主電源が ON になっているか確認してください

■ネットワーク機器を再起動してください

ネットワーク機器(ONU、ルーター、HUB 等)をインターネット側から 接続順に再起動してください。ネットワーク機器の再起動の都度 10 分程度 時間をおいてから通信を確認してください。

■機器(無線 IAN アダプターを含む)を再起動してください ホーム画面で機器に 4 が表示され、原因が通信異常の場合は、対象機器 からネットワーク機器までの機器を順に再起動してください。機器の再 起動の都度 10 分程度時間をおいてからホーム画面を確認してください。 HEMS 対応機器の場合は、30 分程度時間をおいてからホーム画面を確認 してください。

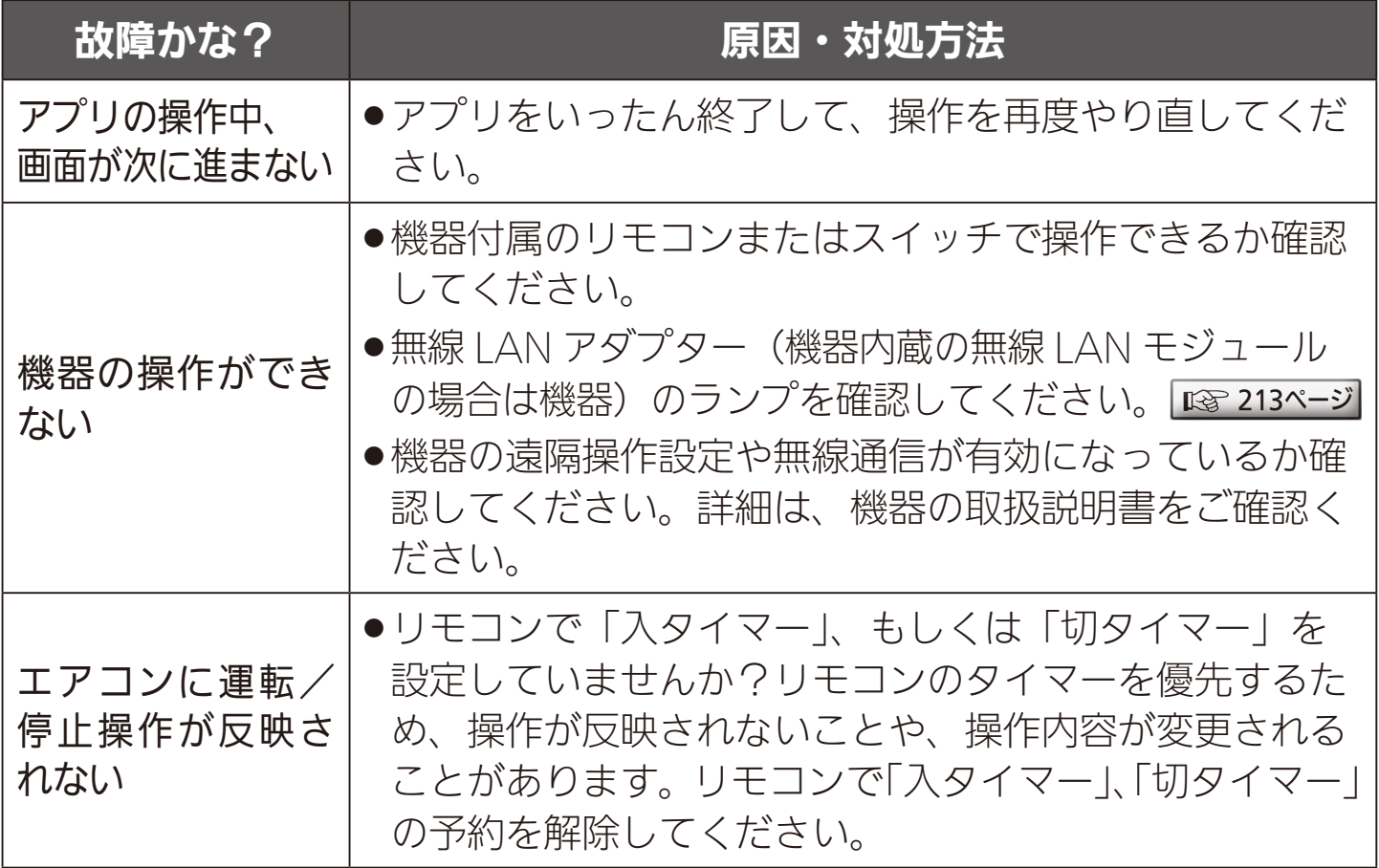

2 httl = 202 = 1 2 c

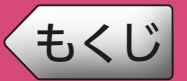

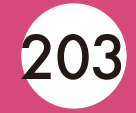

- ※本取扱説明書に記載されていることをお調べになっても分からない場合 は、「三菱電機ご相談窓口」にご連絡ください。 [229ページ](#page-228-0)
- ※機器個別の「故障かな?と思ったら」については、各機器の取扱説明書 をご覧ください。機器の取扱説明書は以下のサイトで閲覧できます。

暮らしと設備の業務支援サイト WIN<sup>2</sup>K

<https://www.MitsubishiElectric.co.jp/ldg/wink/ssl/top.do> ※アプリ個別の「故障かな?と思ったら」については、各アプリの取扱説 明書をご覧ください。

#### ・給湯機アプリ

[https://www.MitsubishiElectric.co.jp/home/ecocute/function/remote/](https://www.MitsubishiElectric.co.jp/home/ecocute/function/remote/eqmymu_ib.html) eqmymu\_ib.html

・浴室暖房機アプリ

[https://www.MitsubishiElectric.co.jp/ldg/ja/air/products/ventilationfan/](https://www.MitsubishiElectric.co.jp/ldg/ja/air/products/ventilationfan/bath/IB/pdf/bathkaratremote_mymu.pdf) bath/IB/pdf/bathkaratremote\_mymu.pdf

・脱衣室暖房機アプリ

[https://www.MitsubishiElectric.co.jp/ldg/ja/air/products/ventilationfan/bath/](https://www.MitsubishiElectric.co.jp/ldg/ja/air/products/ventilationfan/bath/IB/pdf/bathkaratremote_DK_mymu.pdf) IB/pdf/bathkaratremote\_DK\_mymu.pdf

・霧ヶ峰アプリ

[https://www.MitsubishiElectric.co.jp/home/kirigamine/function/remote/](https://www.mitsubishielectric.co.jp/home/kirigamine/function/remote/racmymu_ib.html) racmymu\_ib.html

- ・「霧ヶ峰 REMOTE」アプリ <https://www.MitsubishiElectric.co.jp/home/kirigamine/function/remote/>
- ・三菱冷蔵庫アプリ [https://www.MitsubishiElectric.co.jp/home/reizouko/function/remote/](https://www.MitsubishiElectric.co.jp/home/reizouko/function/remote/refmymu_ib.html) refmymu\_ib.html

 ・「WiFi らく楽炊飯」アプリ アプリの表示や動作に関するお問い合わせは「ご相談窓口」へ。 ロマ[229ページ](#page-228-0)

・換気REMOTEアプリ

[https://www.MitsubishiElectric.co.jp/ldg/ja/air/products/ventilationfan/](https://www.mitsubishielectric.co.jp/ldg/ja/air/products/ventilationfan/lossnaycentral/IB/pdf/kankiremote_mymu.pdf) lossnaycentral/IB/pdf/kankiremote\_mymu.pdf

#### ・emoco アプリ [https://www.MitsubishiElectric.co.jp/ldg/wink/qr/001/324219/](https://www.mitsubishielectric.co.jp/ldg/wink/qr/001/324219/)

- ・IH クッキングヒーターアプリ <https://www.MitsubishiElectric.co.jp/ldg/wink/qr/001/324068/>
- 203 PH<sup>2</sup> ・HEMS対応蓄電池アプリ [https://www.MitsubishiElectric.co.jp/home/mymu/hemsmymu\\_ib.html](https://www.MitsubishiElectric.co.jp/home/mymu/hemsmymu_ib.html)

# [もくじ](#page-2-0) こんなメッセージ画面が表示されたら ①204

#### ご使用中に以下のようなメッセージ画面が表示される場合があります。

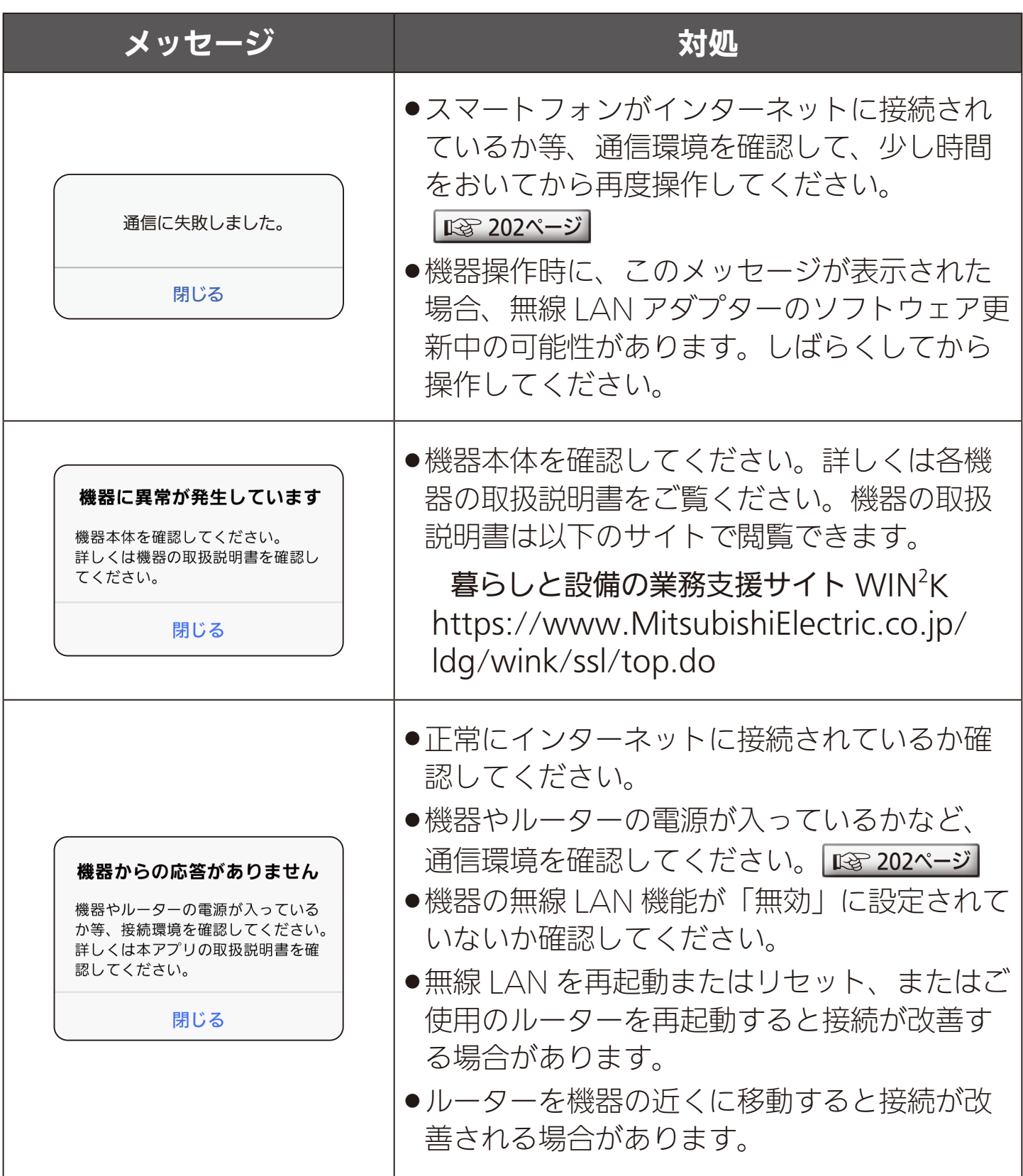

3 HTd 1 204 1 1 204

# [もくじ](#page-2-0) こんなメッセージ画面が表示されたら ②205

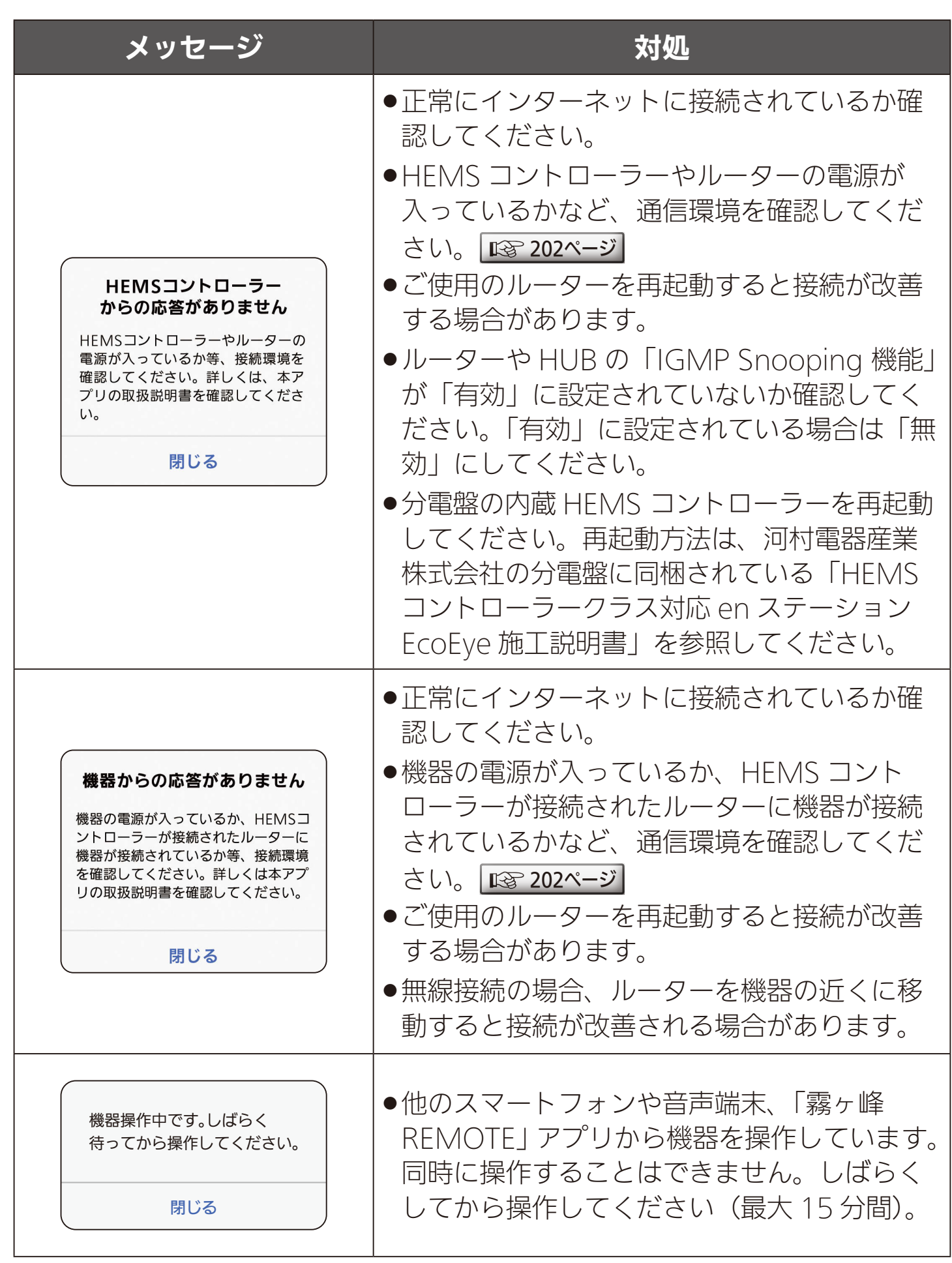

205 PT

# [もくじ](#page-2-0) こんなメッセージ画面が表示されたら ③206

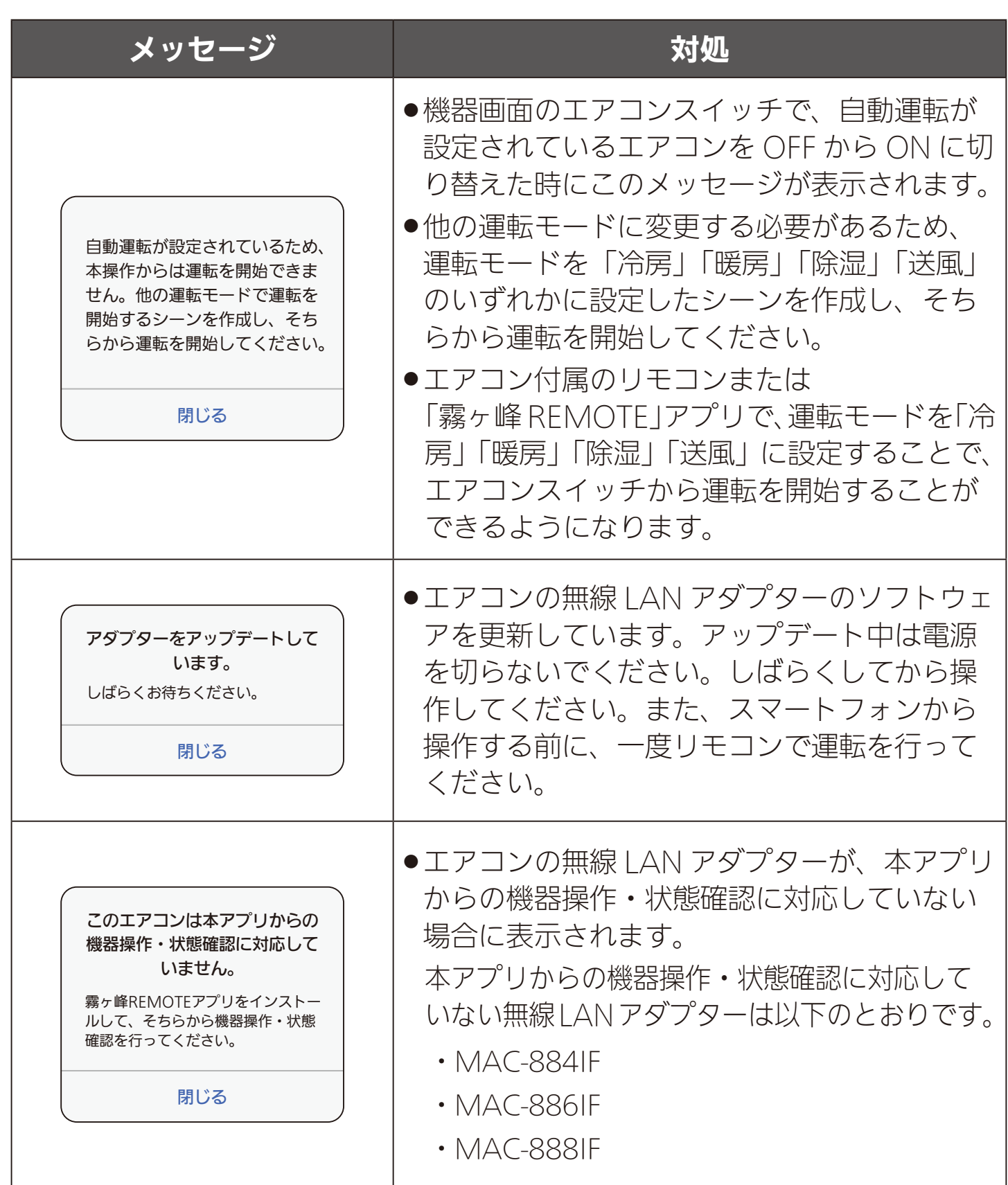

206 11: 206 P

# [もくじ](#page-2-0) こんなメッセージ画面が表示されたら ④207

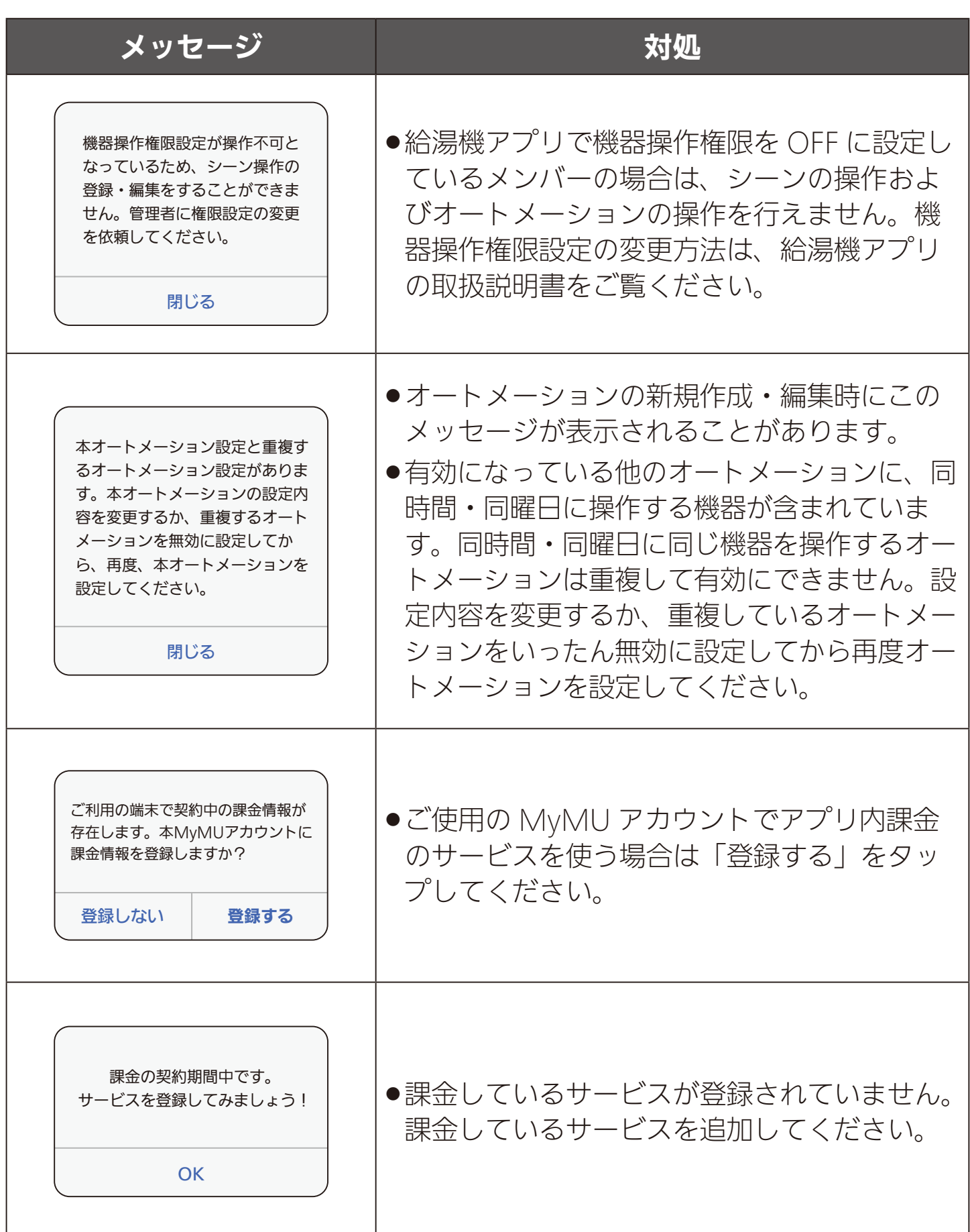

207 1 3 207 1 1 20

# [もくじ](#page-2-0) こんなメッセージ画面が表示されたら ⑤ 208

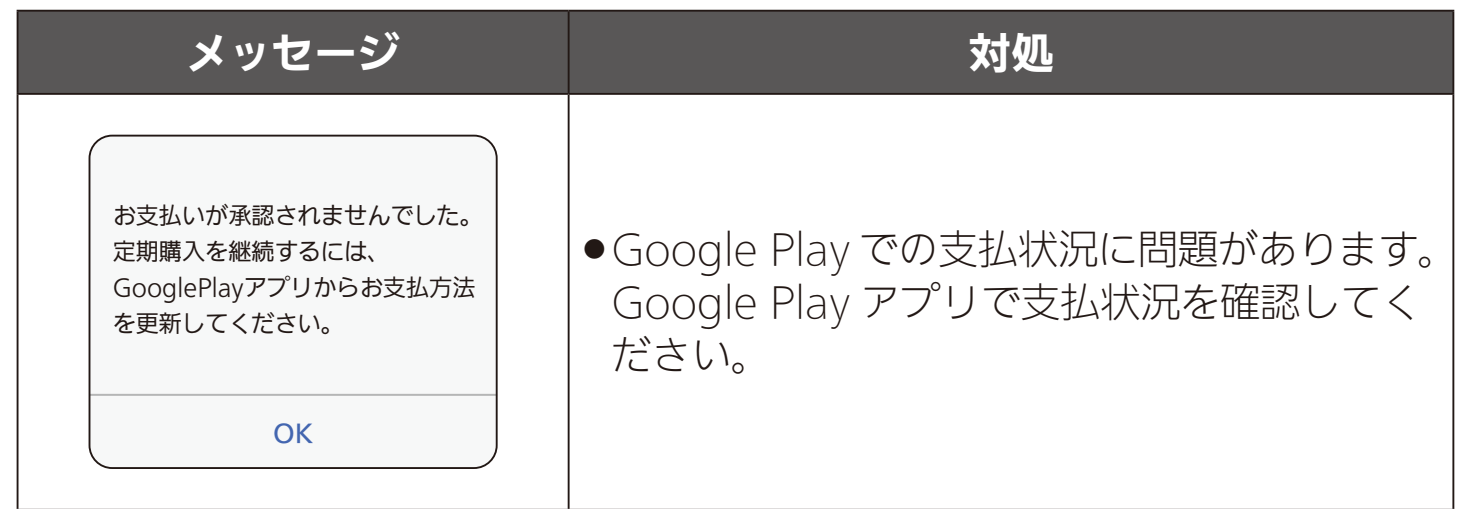

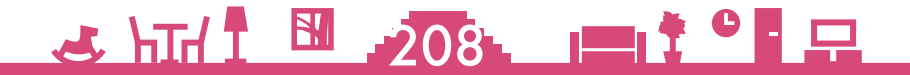

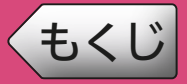

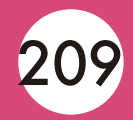

#### 設定できない機能がある  $\bigodot$

### 次の機能は管理者しかできない設定です。メンバーは設定できません。

- ●機器登録 / 削除(1 機器につき管理者は1名)
- ●機器名称の変更
- ●アダプター再起動、アダプターソフトウェア更新、 環境センサーソフトウェア更新、 アダプターソフトウェアの自動更新設定
- HFMS コントローラー交換
- ●家雷シェアのメンバー招待 / 削除、管理者の変更
- ●自宅位置の設定

# ● パスワードに関して困ったとき

### ログインできない、パスワードを忘れたなどについては、以下の対処 を試してください。

- ●ログインできない
	- ●メールアドレスやパスワードを間違えている可能性があります。
- ●パスワードを忘れた
	- ログイン画面の「パスワードをお忘れですか?」をタップしてパスワー ドを再発行してください。

## ● 招待メールの文字が正しく表示されない

iOS 標準搭載の「メッセージ」アプリで受信した場合、メールの文字 が正しく表示されないことがあります。「メール」アプリで受信するよ うにしてください。

 $209.1$   $1^0$   $9$ 

<span id="page-209-0"></span>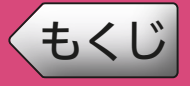

## ● プッシュ通知が送信されない

- スマートフォンの通知設定を確認してください。
	- 1 スマートフォンの「設定」画面の「MyMU」をタップする
	- 2 「MyMU」画面の「通知」をタップする
	- ■3「通知」画面の「通知を許可」のスイッチをタップして ●にする
		- 設定の詳細はスマートフォンの取扱説明書をご覧ください。

Android12 以降を搭載のスマートフォンの場合、以下の設定を確認 してください。

- スマートフォンの「設定」画面から「アプリ」画面を開き、 「MyMU」をタップする
- 2 「アプリ情報」画面の「権限」をタップする
- 3「アプリの権限」画面の「権限を削除して空き容量を増やす」の スイッチを確認する

ON( ●)になっている場合、アプリを数か月間使用していない状 態が継続すると、アプリの休止状態となり、プッシュ通知を受信し なくなります。この設定を OFF( )にすることで、休止状態にな らないようにすることができます。

# <u>2 HTH T EN 210 PT T OF P</u>

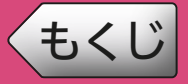

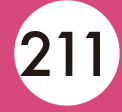

### 無線LANアダプターのソフトウェアを更新する

「MyMU」アプリの「メンテナンス情報」に無線 LAN アダプターの ソフトウェア更新のお知らせが届いたときは、無線 LAN アダプター のソフトウェアの更新を行ってください。

ソフトウェアの更新は管理者のみ可能です。メンバーは実施できません。 手順などの詳細は以下をご覧ください。

アダプターソフトウェアを更新する  $\overline{\text{I\text{G}}\text{S}}$  [166ページ](#page-165-0)

## 新規登録後やログイン後、「MyMU」アプリに戻らない

Android 搭載のスマートフォンで「MyMU」アプリに戻らない場合は、 以下の設定を確認してください。

- スマートフォンの「設定」画面から「アプリ」画面を開き、 「MyMU」をタップする
- 2 「アプリ情報」画面の「デフォルトで開く」をタップする
- 3「デフォルトで開く」画面の「対応リンクを開く」のスイッチを 確認する

この設定が OFF( )」)になっている場合は、新規登録画面やログイ ン画面から「MyMU」アプリに戻りません。ON( ○)に設定して ください。

### $2$   $\frac{10}{21}$   $\frac{10}{21}$   $\frac{10}{21}$   $\frac{10}{21}$

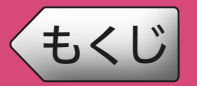

# [もくじ](#page-2-0) こんなときは ④

※本取扱説明書に記載されていることをお調べになっても分からない場合 は、「三菱電機ご相談窓口」にご連絡ください。 ■ [229ページ](#page-228-0)

※機器個別の「よくあるご質問」については、各機器の取扱説明書をご覧 ください。機器の取扱説明書は以下のサイトで閲覧できます。

暮らしと設備の業務支援サイト WIN<sup>2</sup>K

<https://www.MitsubishiElectric.co.jp/ldg/wink/ssl/top.do> ※アプリ個別の「よくあるご質問」については、各アプリの取扱説明書を ご覧ください。

#### ・給湯機アプリ

[https://www.MitsubishiElectric.co.jp/home/ecocute/function/remote/](https://www.MitsubishiElectric.co.jp/home/ecocute/function/remote/eqmymu_ib.html) eqmymu\_ib.html

・浴室暖房機アプリ

[https://www.MitsubishiElectric.co.jp/ldg/ja/air/products/ventilationfan/](https://www.MitsubishiElectric.co.jp/ldg/ja/air/products/ventilationfan/bath/IB/pdf/bathkaratremote_mymu.pdf) bath/IB/pdf/bathkaratremote\_mymu.pdf

・脱衣室暖房機アプリ

[https://www.MitsubishiElectric.co.jp/ldg/ja/air/products/ventilationfan/bath/](https://www.MitsubishiElectric.co.jp/ldg/ja/air/products/ventilationfan/bath/IB/pdf/bathkaratremote_DK_mymu.pdf) IB/pdf/bathkaratremote\_DK\_mymu.pdf

・霧ヶ峰アプリ

[https://www.MitsubishiElectric.co.jp/home/kirigamine/function/remote/](https://www.mitsubishielectric.co.jp/home/kirigamine/function/remote/racmymu_ib.html) racmymu\_ib.html

- ・「霧ヶ峰 REMOTE」アプリ <https://www.MitsubishiElectric.co.jp/home/kirigamine/function/remote/>
- ・三菱冷蔵庫アプリ [https://www.MitsubishiElectric.co.jp/home/reizouko/function/remote/](https://www.MitsubishiElectric.co.jp/home/reizouko/function/remote/refmymu_ib.html) refmymu\_ib.html

 ・「WiFi らく楽炊飯」アプリ アプリの表示や動作に関するお問い合わせは「ご相談窓口」へ。 [229ページ](#page-228-0)

- ・換気REMOTEアプリ [https://www.MitsubishiElectric.co.jp/ldg/ja/air/products/ventilationfan/](https://www.mitsubishielectric.co.jp/ldg/ja/air/products/ventilationfan/lossnaycentral/IB/pdf/kankiremote_mymu.pdf) lossnaycentral/IB/pdf/kankiremote\_mymu.pdf
- ・emoco アプリ [https://www.MitsubishiElectric.co.jp/ldg/wink/qr/001/324219/](https://www.mitsubishielectric.co.jp/ldg/wink/qr/001/324219/)
- ・IH クッキングヒーターアプリ <https://www.MitsubishiElectric.co.jp/ldg/wink/qr/001/324068/>
- ・HEMS対応蓄電池アプリ [https://www.MitsubishiElectric.co.jp/home/mymu/hemsmymu\\_ib.html](https://www.MitsubishiElectric.co.jp/home/mymu/hemsmymu_ib.html)

## <u>212 11: 10: 10:</u>

<span id="page-212-0"></span>[もくじ](#page-2-0) 無線 LAN アダプターのランプの点滅パターン ①213

## 無線LANアダプター(給湯機、浴室/脱衣室暖房機、ロスナイセントラル用)

給湯機、浴室暖房機 / 脱衣室暖房機、 ロスナイセントラルの無線 LAN アダプ ターのランプ点滅パターンは以下のと おりです。

※無線 LAN アダプターの格納場所および、 給湯機の無線 LAN アダプター付リモコン の状態確認は、別冊の機器登録説明書をご 確認ください。  $\mathbf{u}_0$ 

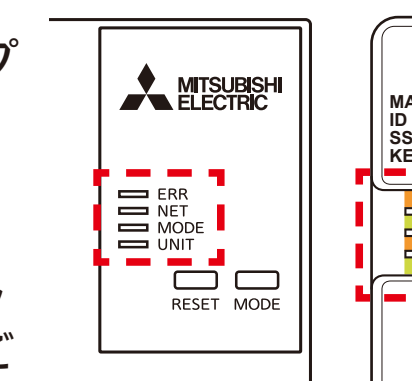

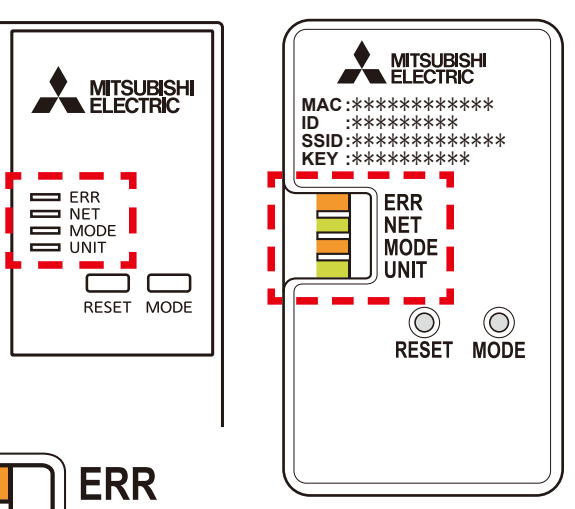

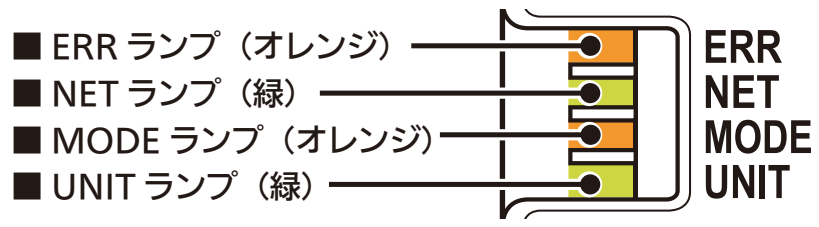

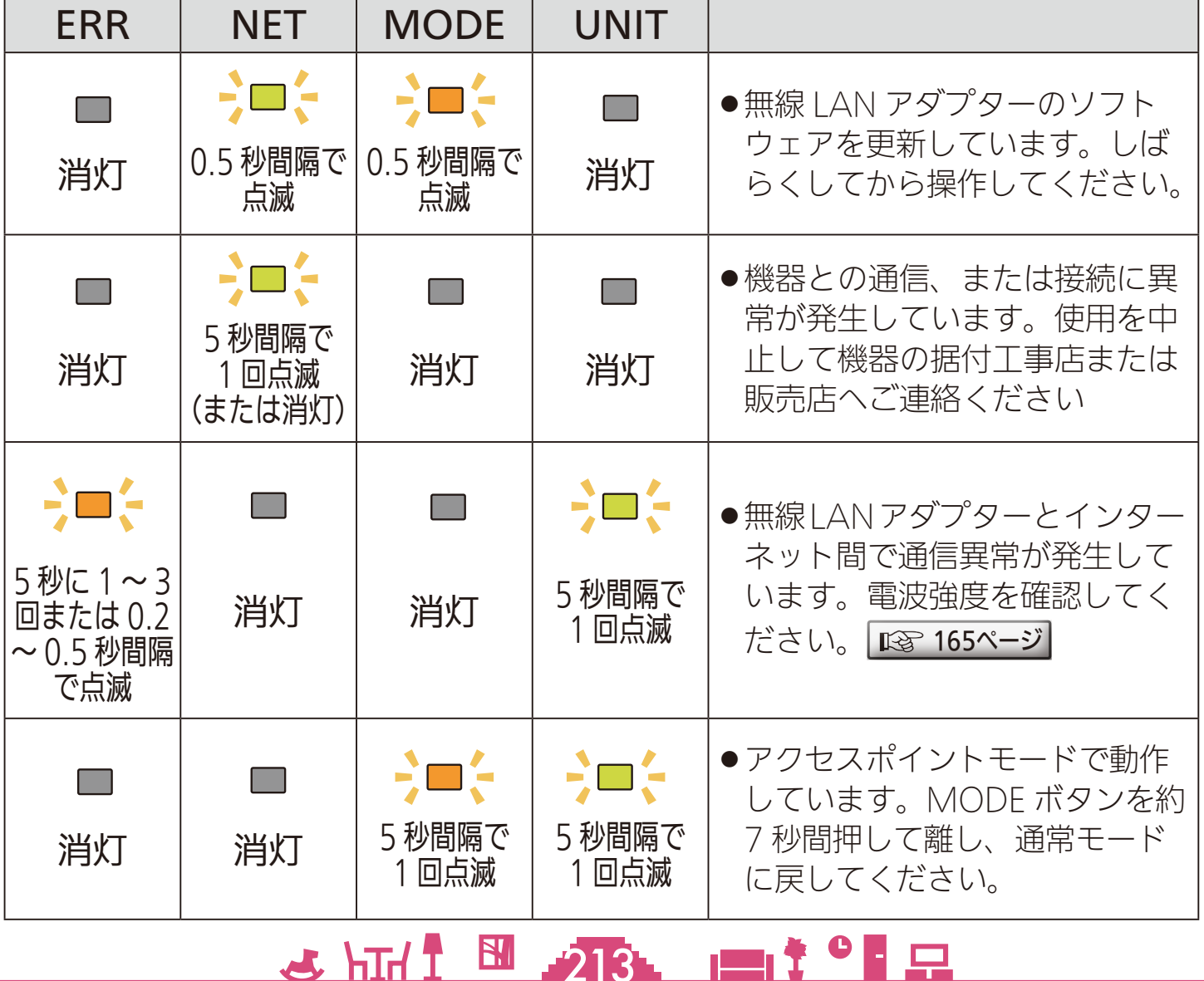

[もくじ](#page-2-0) 無線 LAN アダプターのランプの点滅パターン ②214

## **● 無線LANアダプター MAC-900IF(エアコン用)**

エアコン用の無線 LAN アダプター MAC-900IF のランプ点滅パター ンは以下のとおりです。

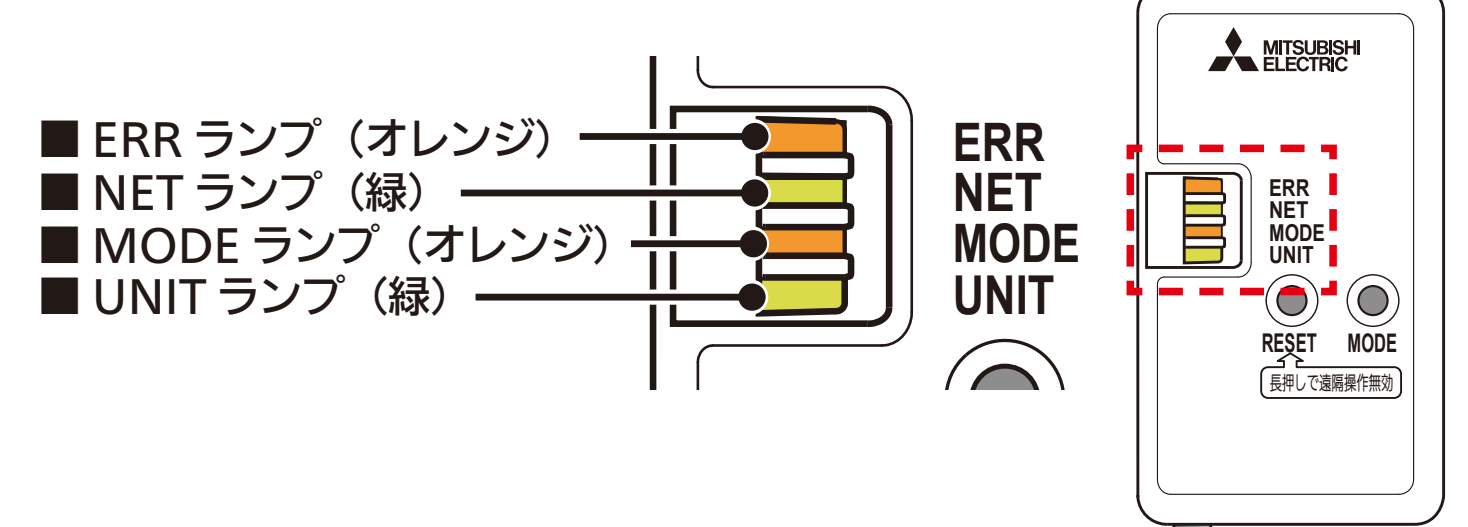

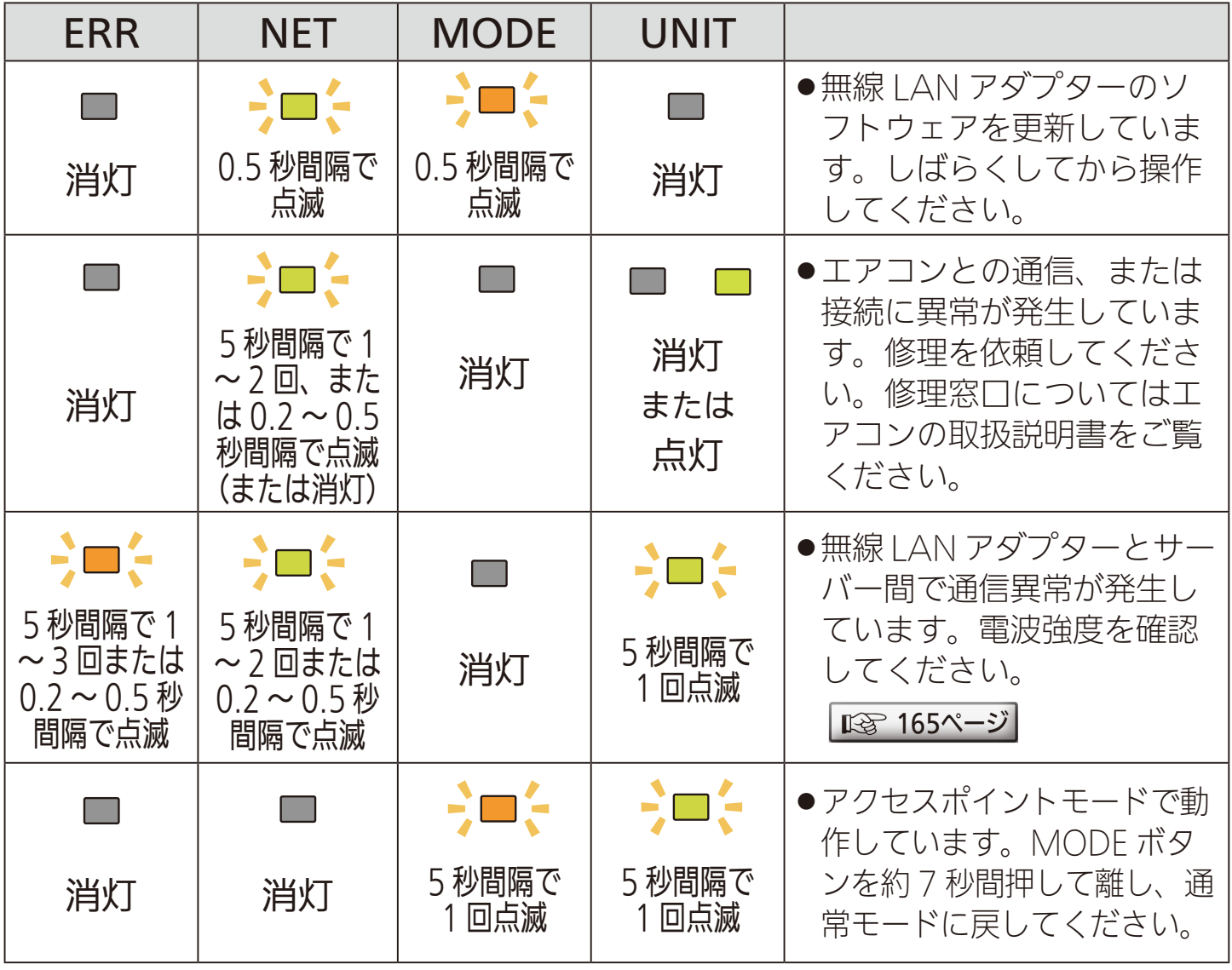

 $214$   $\frac{10}{214}$   $\frac{10}{214}$ 

[もくじ](#page-2-0) 無線 LAN アダプターのランプの点滅パターン ③ 215

## 無線LANアダプター MAC-895IF(エアコン用)

エアコン用の無線 LAN アダプター MAC-895IF のランプ点滅パター ンは以下のとおりです。

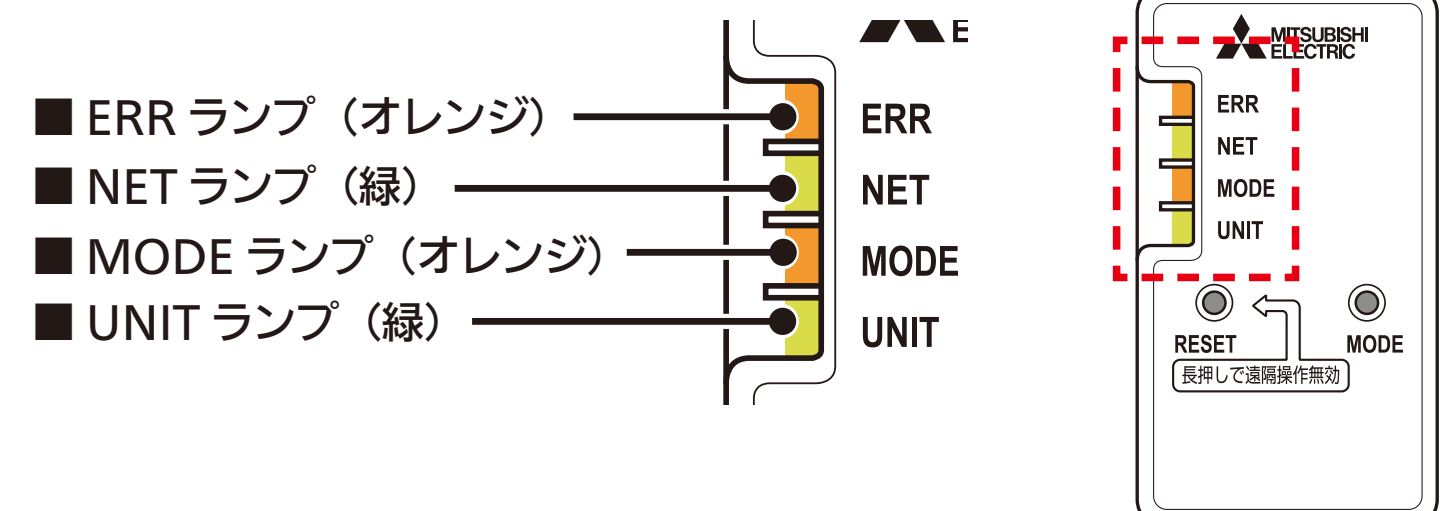

ш

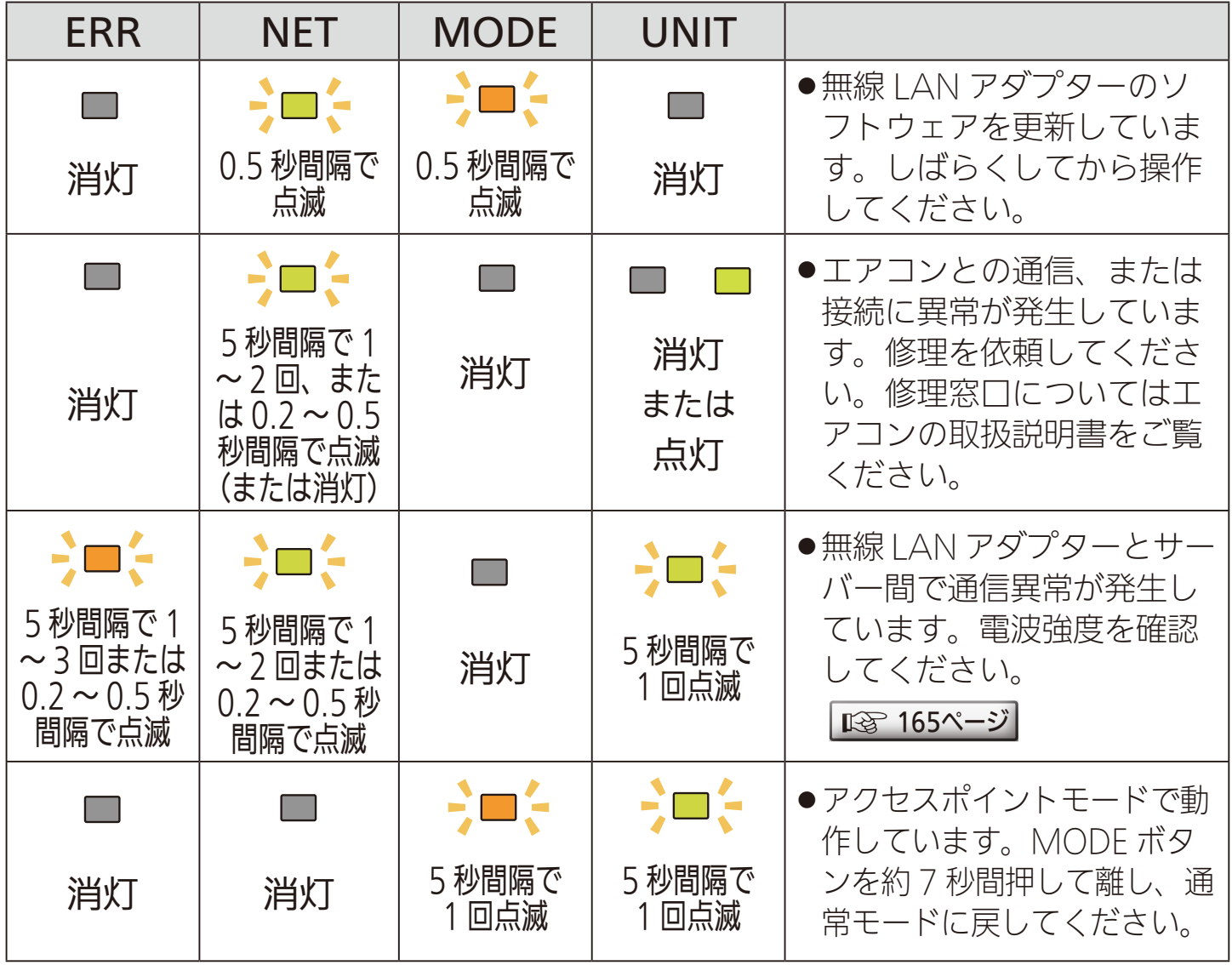

2 HTH 1 215 PT

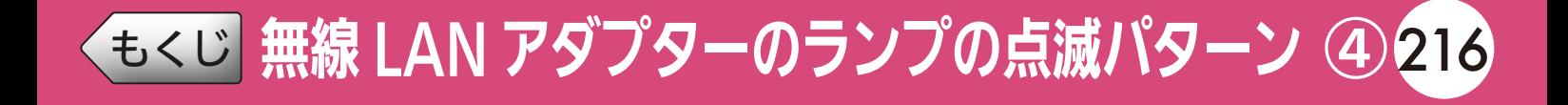

## 無線LANアダプター MAC-884/MAC-886IF(エアコン用)

エアコン用の無線 LAN アダプター MAC-884/MAC-886IF のランプ 点滅パターンは以下のとおりです。 形名

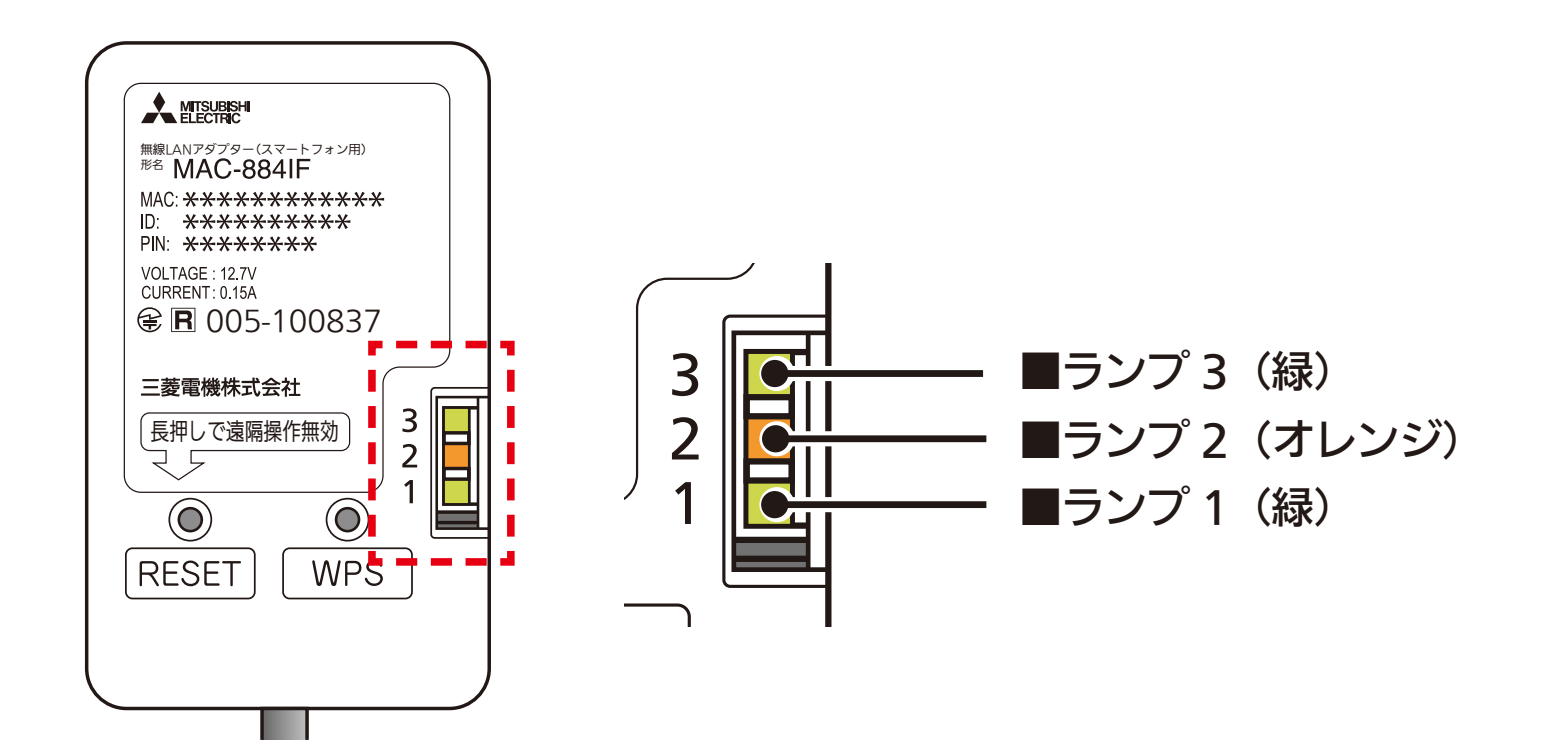

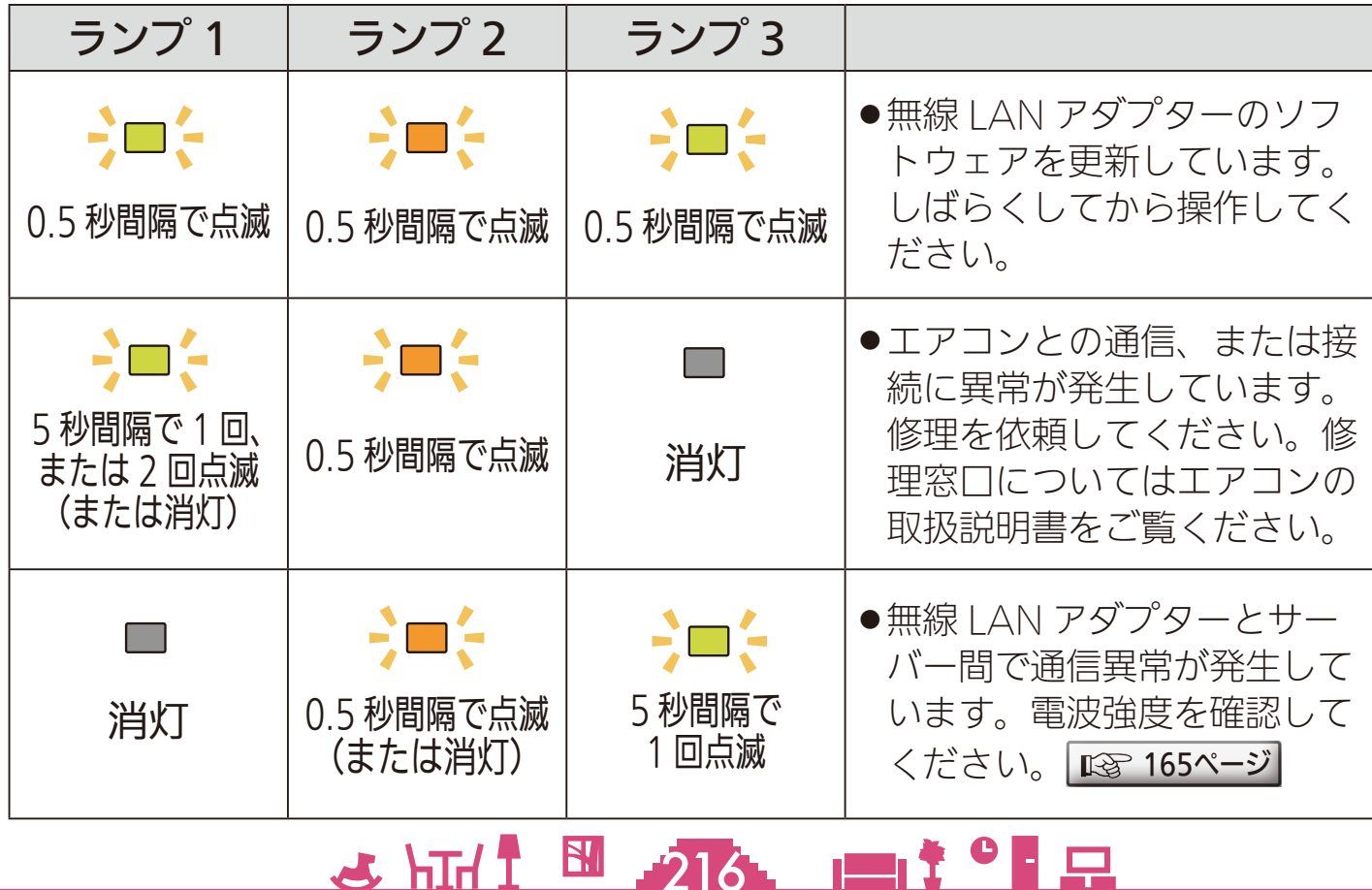
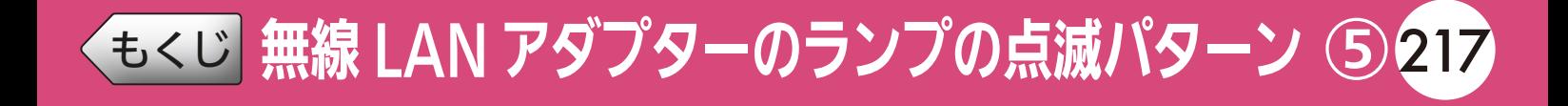

#### 無線LANアダプター MAC-888IF(エアコン用)  $\blacksquare$

エアコン用の無線 LAN アダプター MAC-888IF のランプ点滅パター ンは以下のとおりです。

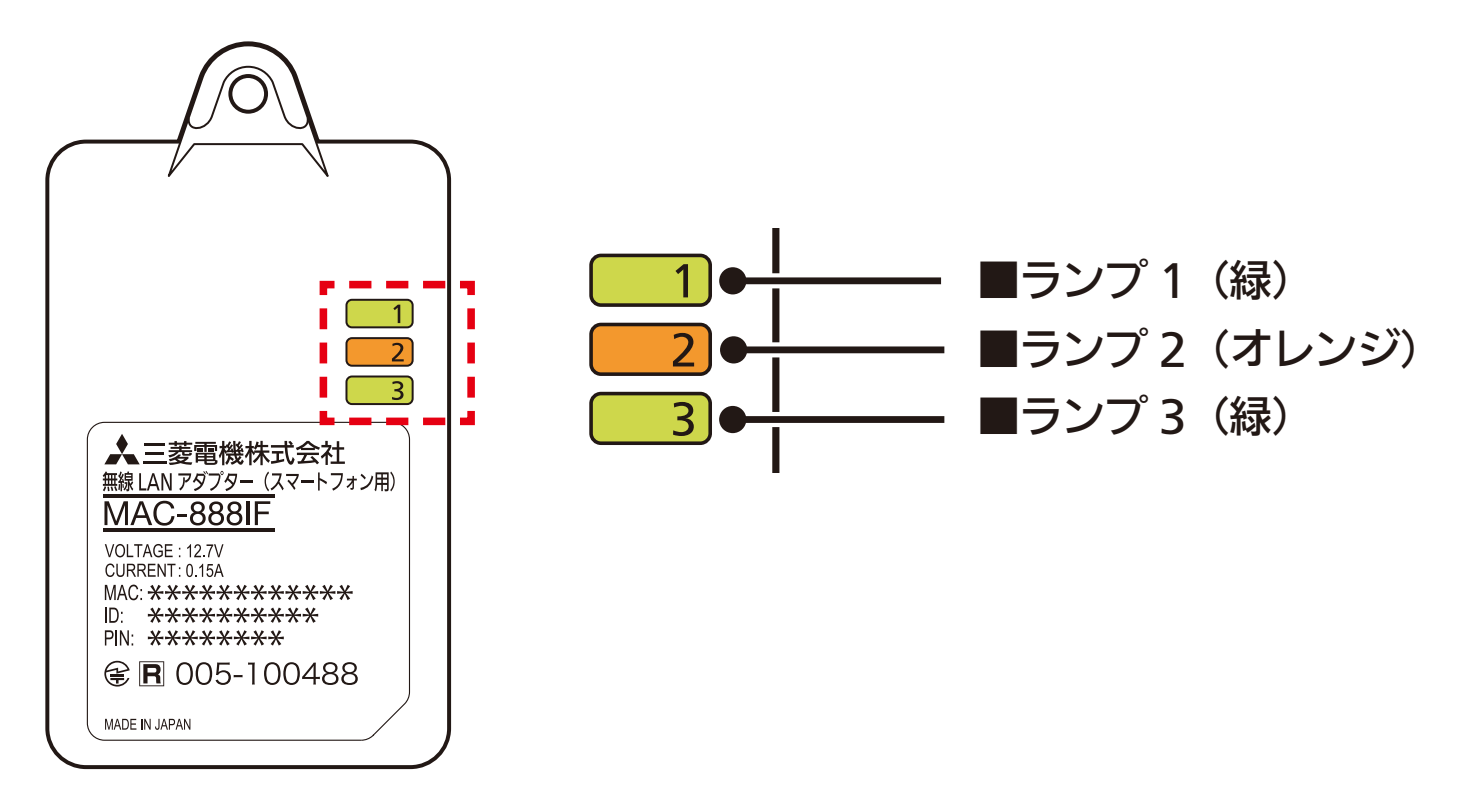

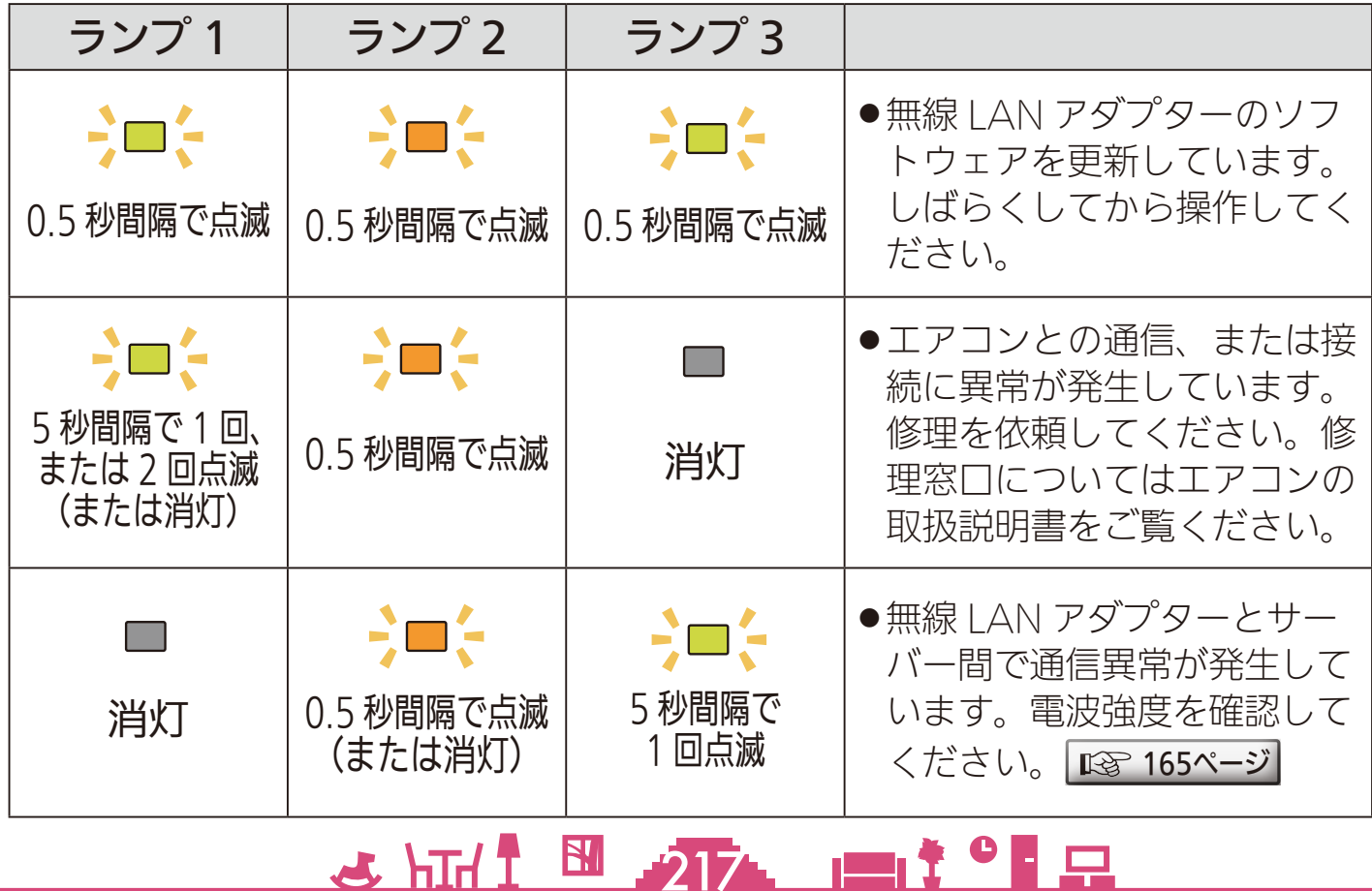

[もくじ](#page-2-0) スマートスイッチのランプの点滅パターン218

ロスナイ用および換気扇用スマートスイッチのランプ点滅パターンは 以下のとおりです。

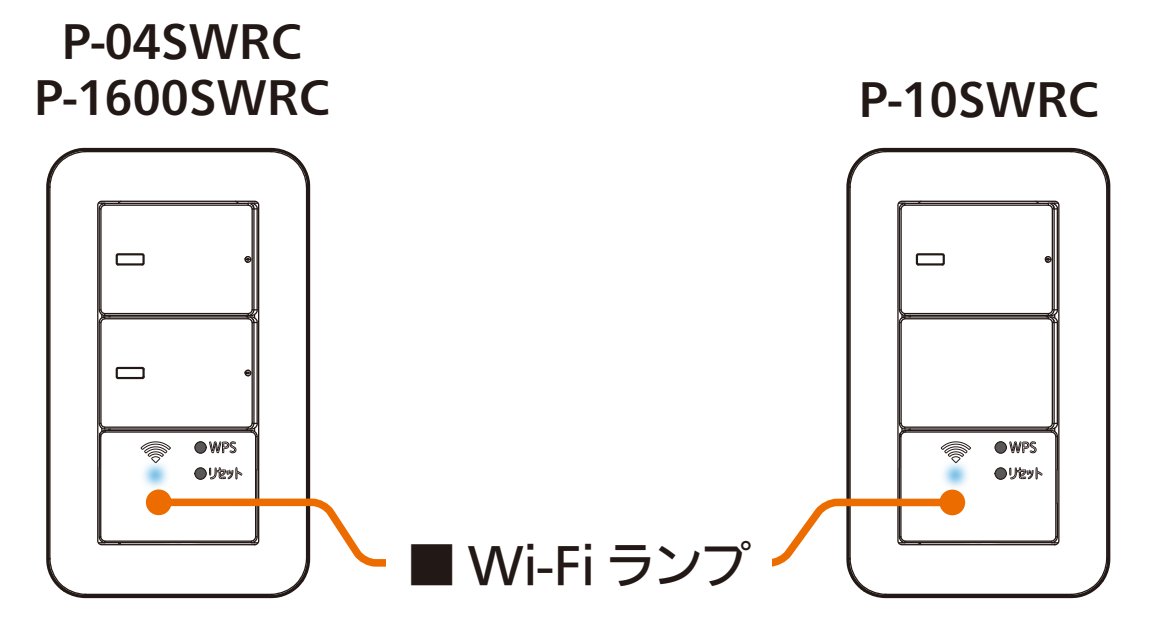

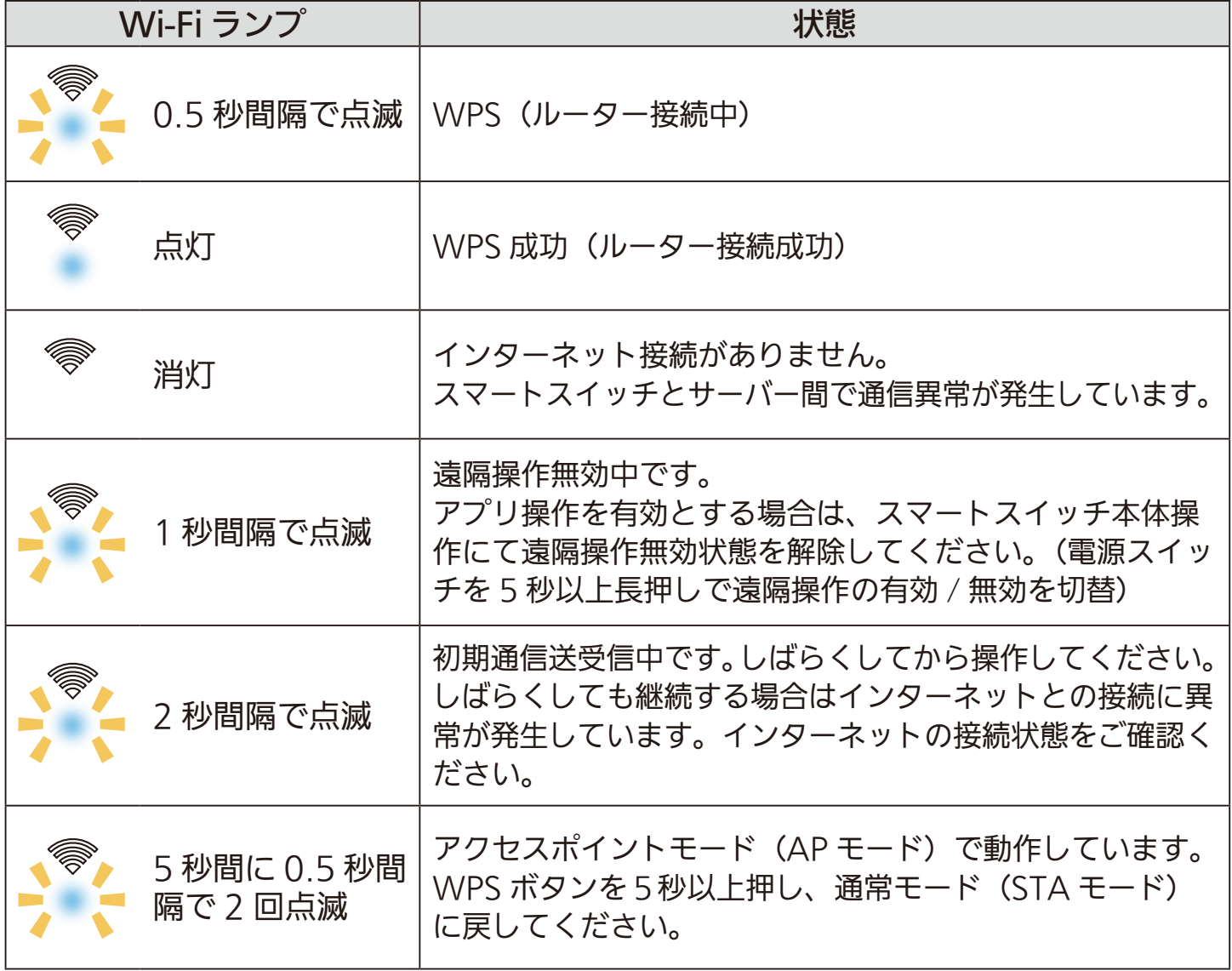

# 2 HTd 1 218 PT 2 PT

# <u>[もくじ](#page-2-0)</u> 廃棄時や使用者を変更するときは ① 219

機器の廃棄や使用者を変更するときは、必ず機器登録の削除と、遠隔 操作を無効化するため無線 LAN アダプターやスマートスイッチの工 場出荷リセットを行ってください。

#### 機器登録を削除する

MyMU アプリに登録した機器を削除します。手順は「登録された機 器を削除する」 [174ページ](#page-173-0) をご覧ください。

#### 無線LANアダプターの工場出荷リセット

無線 LAN アダプター(無線 LAN モジュール内蔵機器の場合は機器) を工場出荷リセットします。 浴室暖房機 / 脱衣室暖房機、ロスナイセントラルの無線 LAN アダプ ターを例に説明します。その他の無線 LAN アダプターや機器の工場 出荷リセットの手順については、無線 LAN アダプターまたは機器の 取扱説明書をご覧ください。

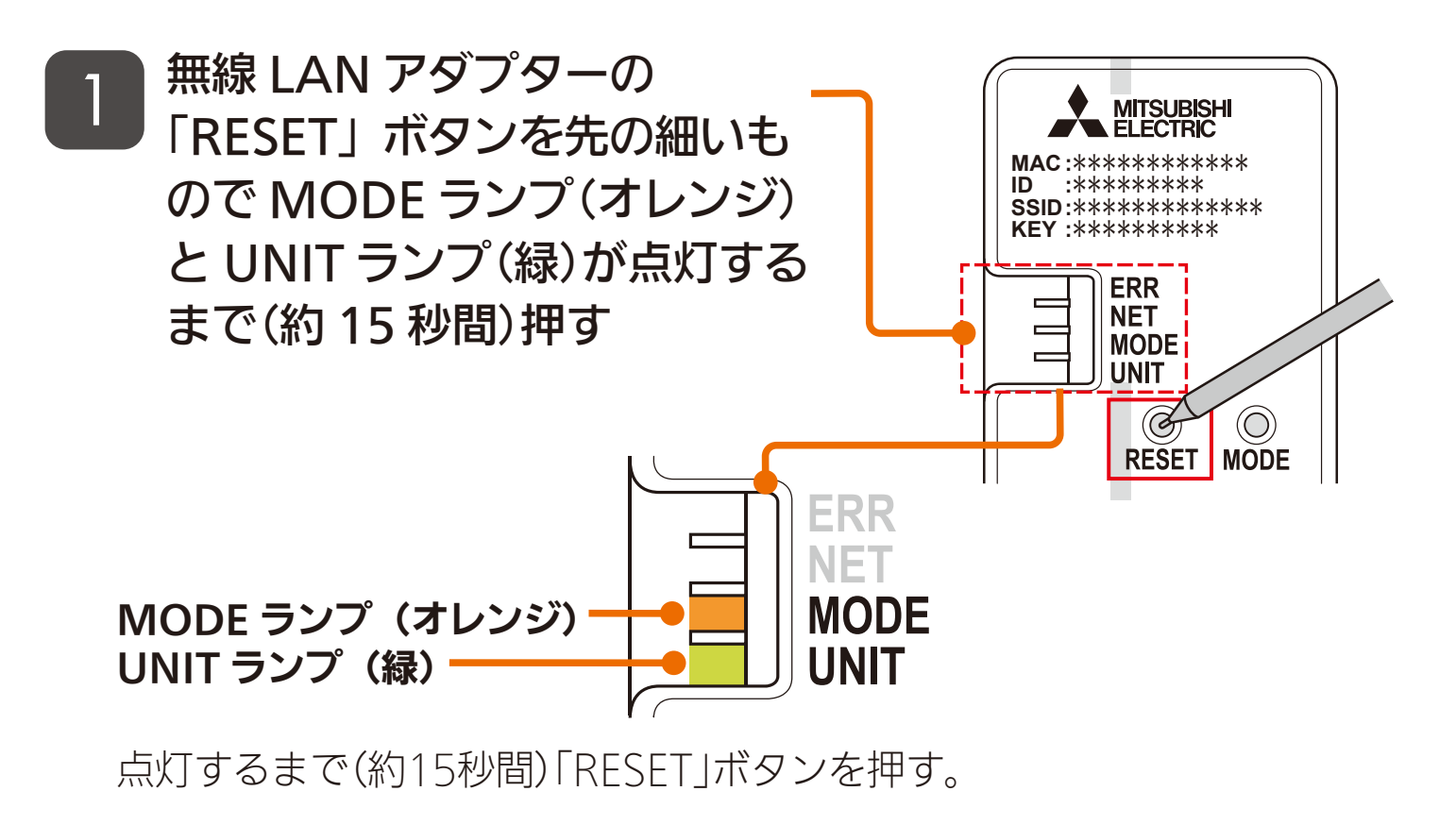

 $219$   $\overline{1}$   $\overline{1}$   $\overline{2}$   $\overline{1}$   $\overline{2}$   $\overline{1}$   $\overline{2}$   $\overline{1}$   $\overline{2}$   $\overline{1}$   $\overline{2}$   $\overline{1}$   $\overline{2}$   $\overline{1}$   $\overline{2}$   $\overline{1}$   $\overline{2}$   $\overline{1}$   $\overline{2}$   $\overline{1}$   $\overline{2}$   $\overline{1}$   $\overline{2}$   $\overline{1}$ 

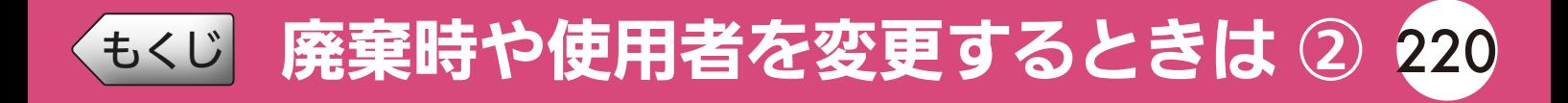

### MODE ランプと UNIT ランプ \_2 J WIODE フンノと UNIT フ.<br>- お点灯したら設定完了です

●RFSFTボタンを離した後、一度す べてのランプが消灯し、UNITラン プのみが点灯します。

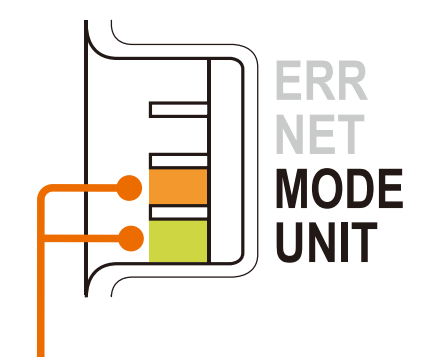

MODE ランプ (オレンジ) UNIT ランプ (緑)

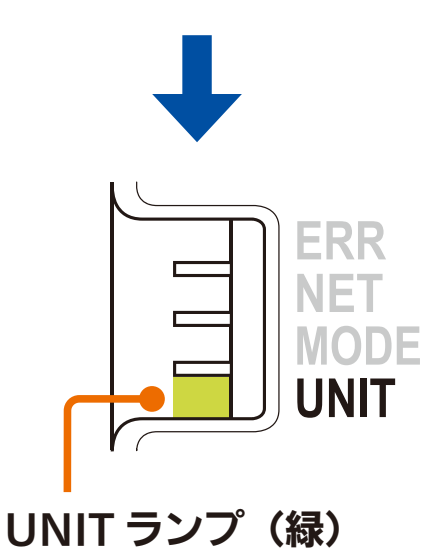

## スマートスイッチの工場出荷リセット

<u>2 HTM 1 220 PT</u>

スマートスイッチの電源スイッ チと「WPS」ボタンを 10 秒 以上同時押し後に離す 1

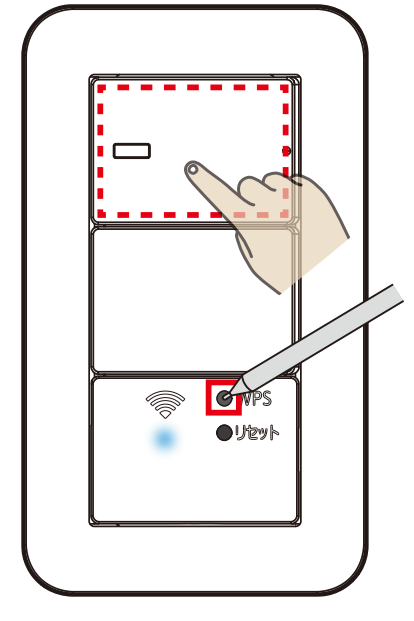

※イラストはP-10SWRCです。

# [もくじ](#page-2-0) 廃棄時や使用者を変更するときは 3 221

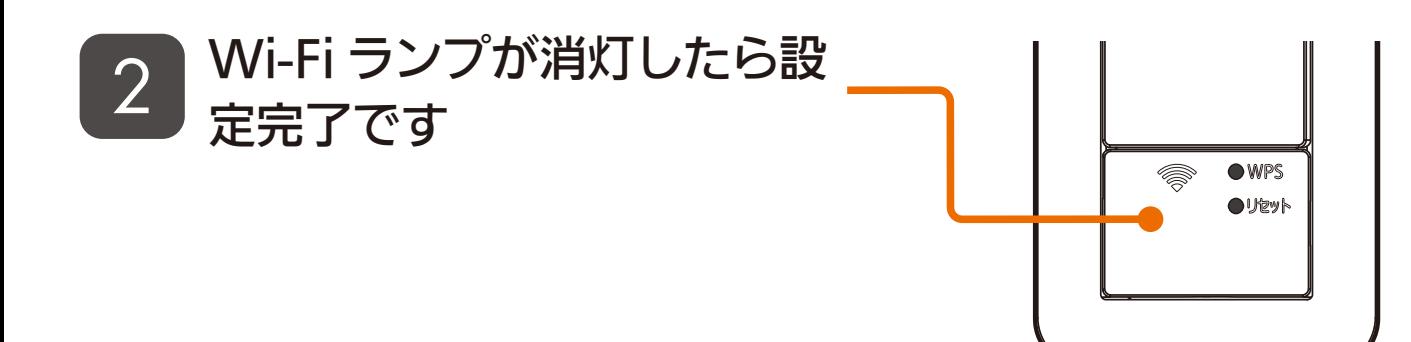

— おしらせ —

●一度工場出荷リセットした後、再度本アプリで機器を使用する場合は、ルー ターとの接続を再度やり直してください。接続方法については別冊の「機 器登録説明書」をご覧ください。

 $221$   $\frac{10}{221}$   $\frac{10}{21}$   $\frac{10}{21}$ 

### 環境センサーの工場出荷リセット

1

環境センサーをコンセントに差 した状態で、CO<sub>2</sub>レベル LED 表示が赤点滅に変わるまで リセットボタンを 5 秒以上押し 続ける

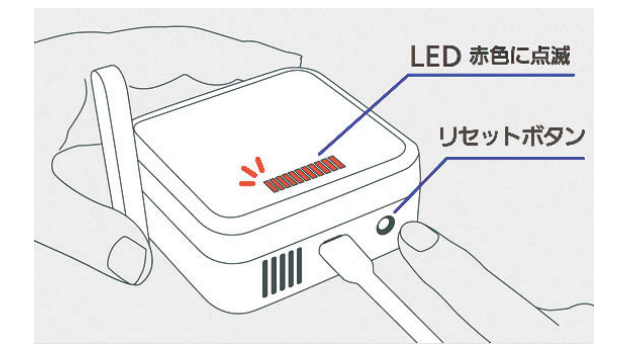

CO<sub>2</sub> レベル LED 表示が緑点灯 2 CO2 レヘル LED 衣示が稼忌)<br>2 に変わるとリセット終了です

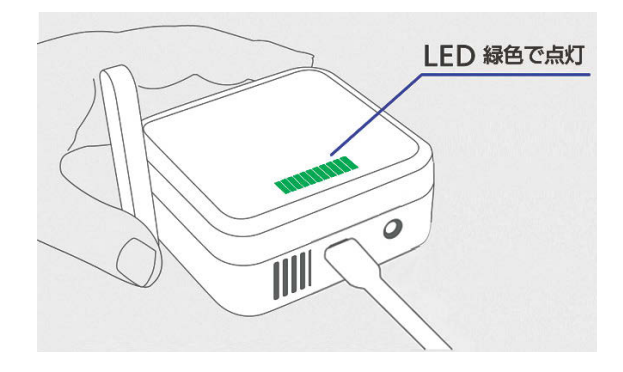

# もくび スマートスピーカーを使用する ①

Amazon Alexa 対応のスマートスピーカー(Amazon Echo シリー ズ)と「MyMU」アプリを連携することで、音声でエアコンの操作や シーンの実行を行えます。

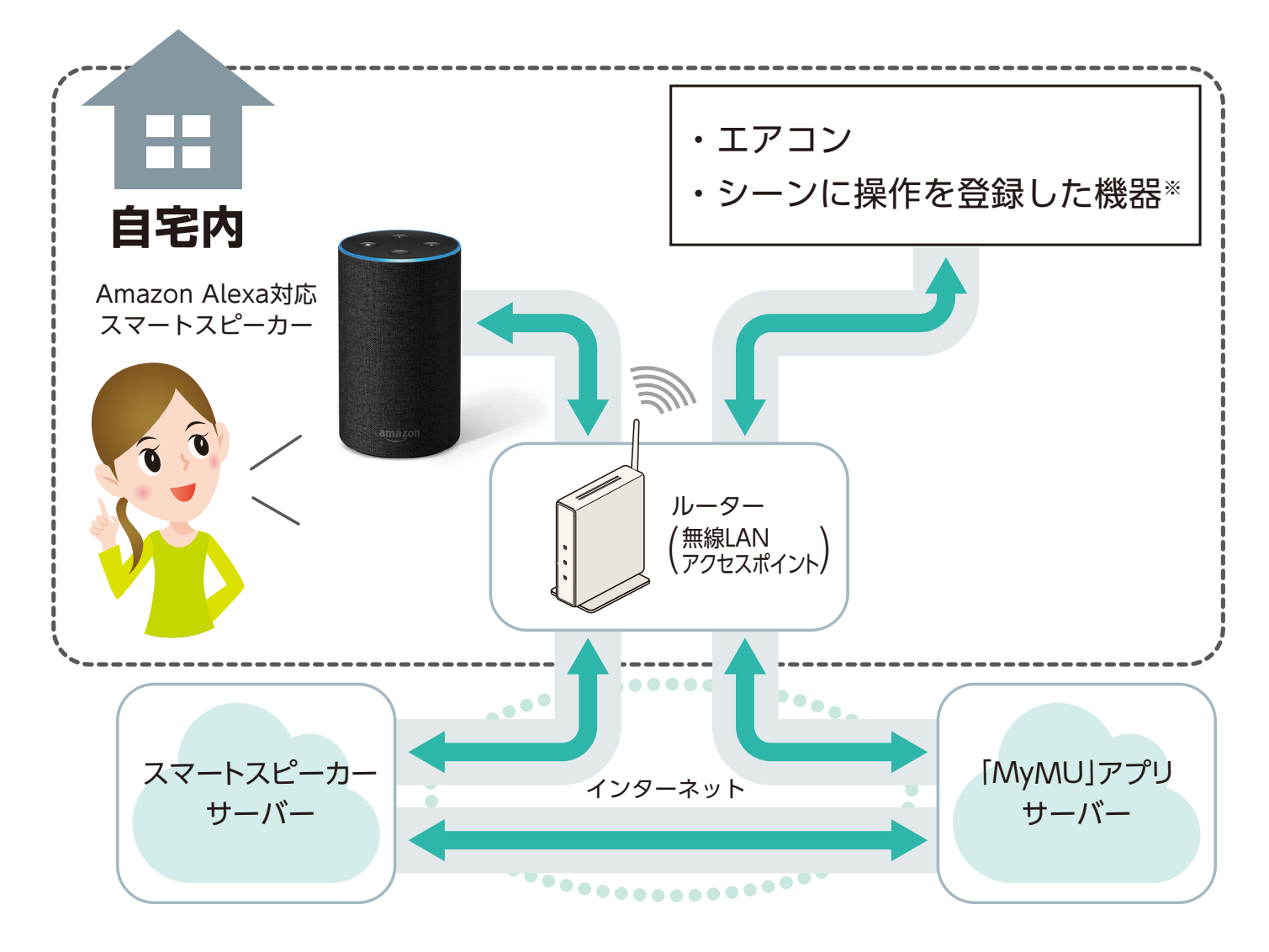

※シーンに操作を登録できる機器については、「シーンに登録できる機 器の操作一覧 || | | | | | [47ページ](#page-46-0)をご確認ください。

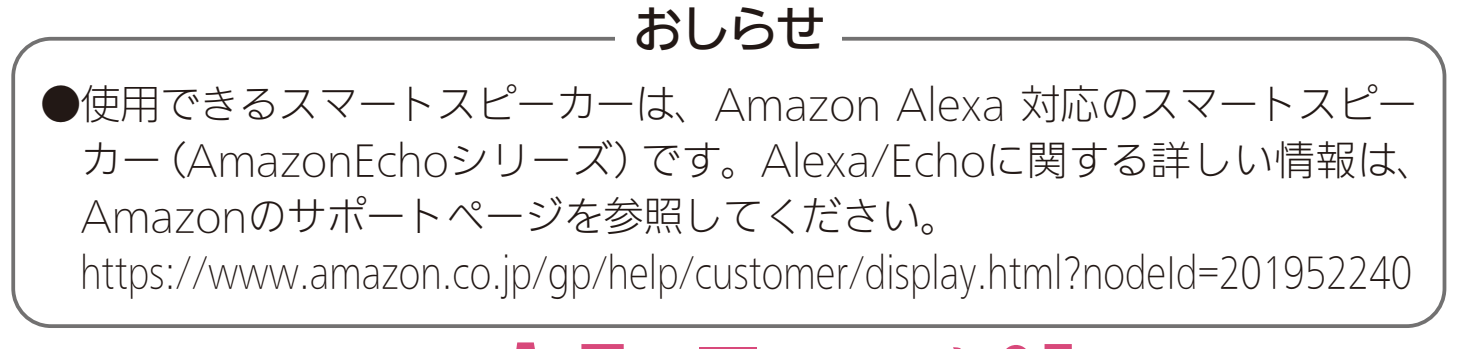

### $222$   $\overline{1}$   $\overline{1}$   $\overline{2}$   $\overline{2}$   $\overline{2}$   $\overline{2}$   $\overline{1}$   $\overline{1}$   $\overline{1}$   $\overline{2}$   $\overline{2}$

[もくじ](#page-2-0) スマートスピーカーを使用する ②

# スマートスピーカーと「MyMU」アプリをリンクする

Amazon Alexa 対応スマートスピーカーの初期セットアップが完了 していない場合は、先に初期セットアップを実施してください。

スマートスピーカーの設定アプ リで「三菱電機スマート家電」 を検索し、「三菱電機スマート 家電」スキルを有効化する 1

> ●有効化するとアカウントリンク画 面が表示されます。

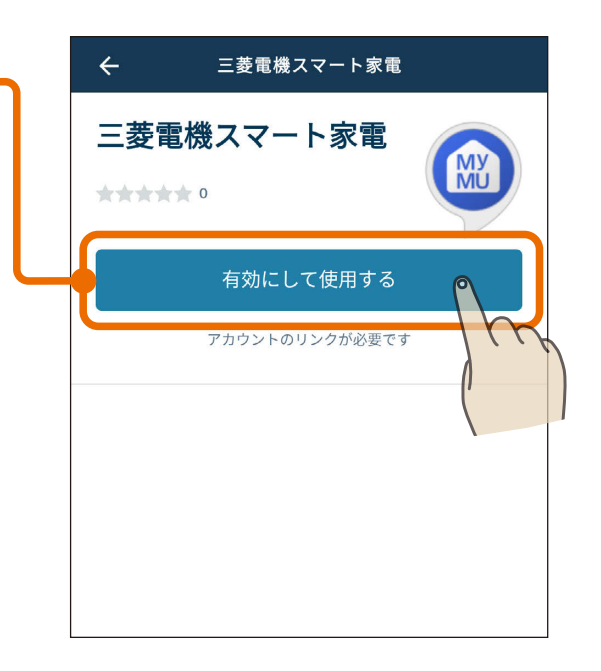

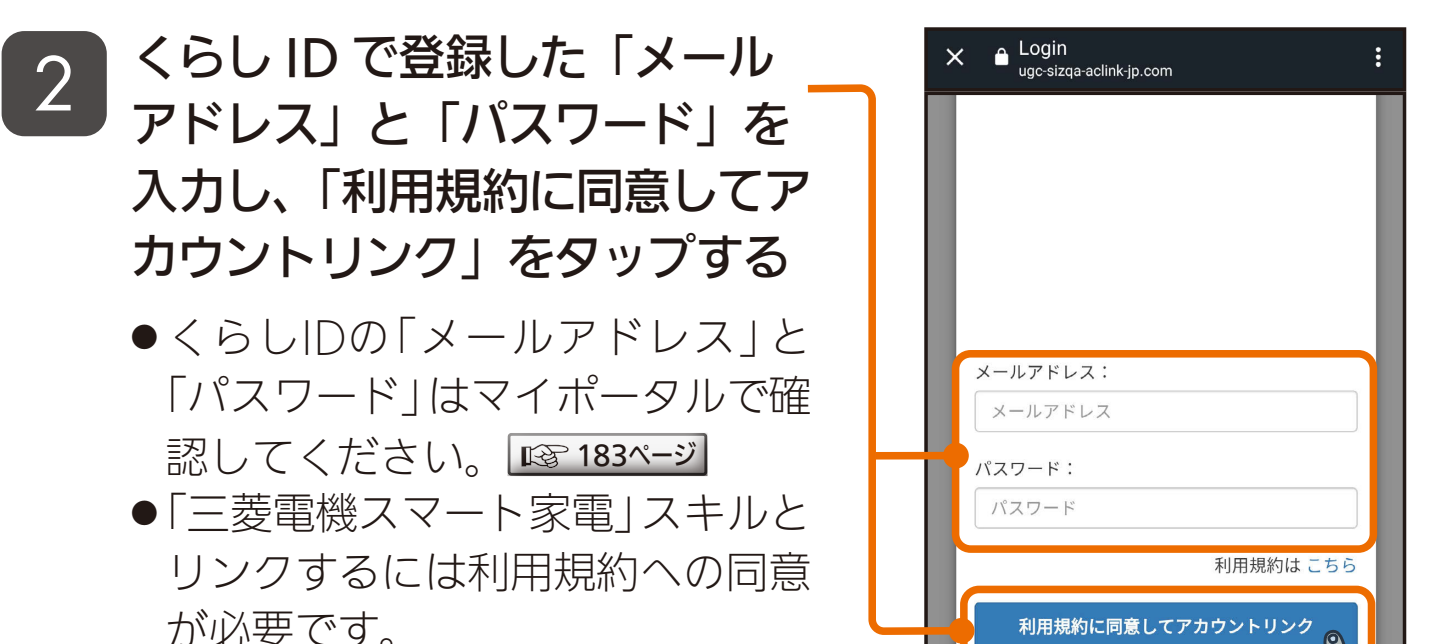

 $-$  おしらせ $-$ 

●スマートスピーカー本体の設定方法やスマートスピーカーの設定アプリの 詳細については、スマートスピーカーの取扱説明書をご確認ください。

## 2 HTH 1 223 P 1 2

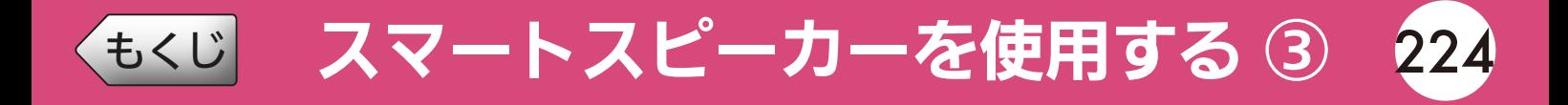

## ● スマートスピーカーからシーンを実行する

以下の「声かけ例」を参考に機器の操作やシーンの実行を行ってくだ さい。

【声かけ例】

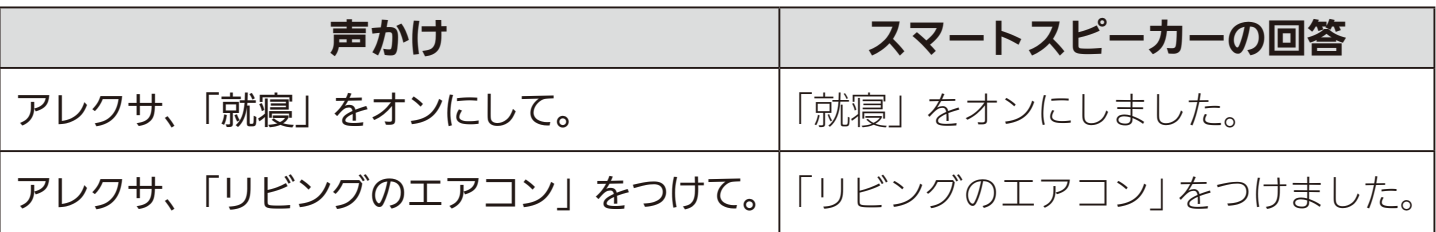

● 上記の声かけ例は、シーン名称「就寝」を実行する場合とエアコン名称「リ ビングのエアコン」を操作する例です。作成したシーン名称や機器名称 を使用して声かけしてください。

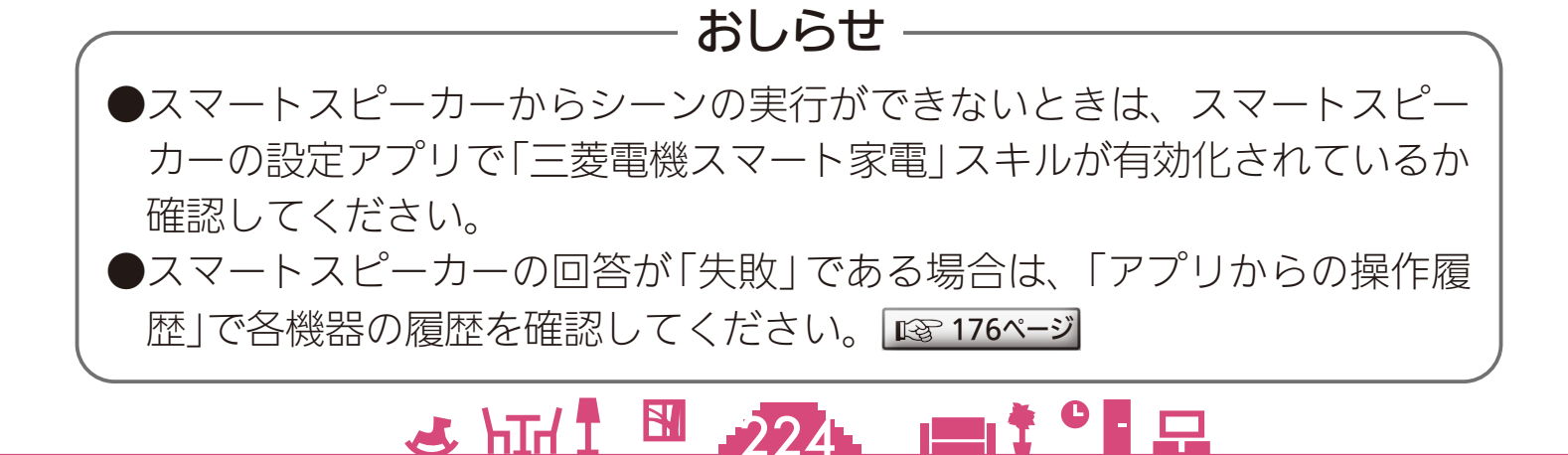

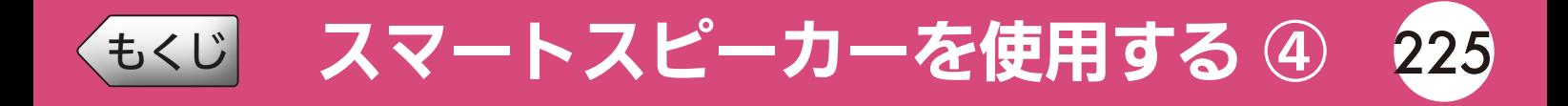

## ● スマートスピーカーで使用できる機器と操作

#### 【単独で操作できる機器】

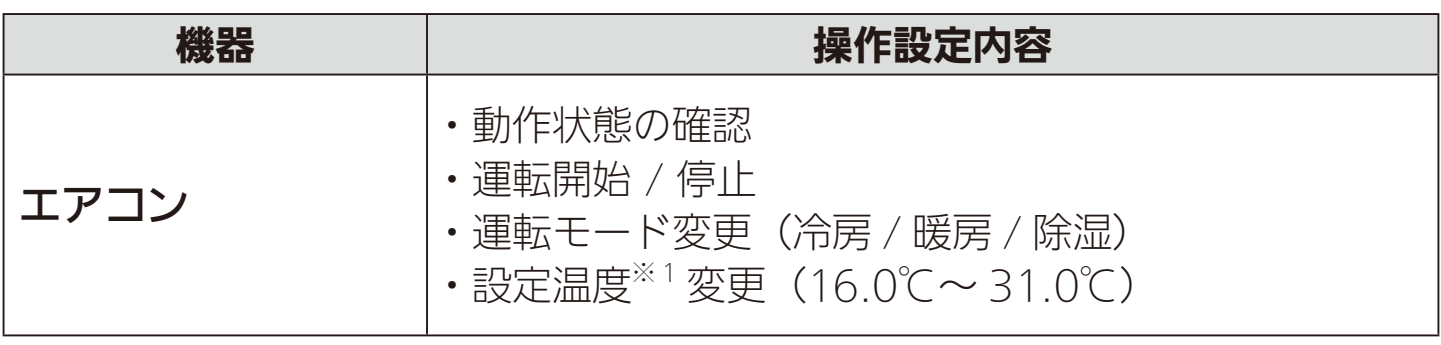

※ 1:「設定温度」は「冷房」と「暖房」の設定時のみ設定が可能です。

#### 【シーンに登録して操作できる機器】

- ・給湯機(給湯専用機を除く)
- ・浴室暖房機
- ・脱衣室暖房機
- ・エアコン
- ・ロスナイセントラル
- ・ロスナイ
- ・換気扇
- シーンに登録できる機器の操作設定は以下のページを確認してください。 シーンに登録できる機器と操作設定一覧 | 『87 [47ページ](#page-46-0) |

#### — おしらせ —

●IHクッキングヒーターを音声操作する場合は、IHクッキングヒーターのア プリから操作を行ってください。 <https://www.mitsubishielectric.co.jp/ldg/wink/qr/001/324068/>

### 2 HTH 1 225 PT 7 9 P

# ◆[もくじ](#page-2-0) スマートスピーカーを使用する ⑤

### ■ スマートスピーカーご使用時のお願い ■■■

- ●スマートスピーカーで「三菱電機スマート家電」スキルを利用いただく前に、必ず 「MyMU」アプリの取扱説明書(本書)の「安全のために必ずお守りください」をご覧く ださい。
- ●機器の周辺および部屋にいる人の状態などを事前に確認してから操作してくださ い。
- ●スマートスピーカーは、周囲の雑音やペットの鳴き声などに誤反応することがない よう、設置場所を工夫してください。また、外出時に上記誤反応が発生するおそれ がある場合は、スマートスピーカーの音声認識機能をOFFにするなど対策を行って ください。
- ●「三菱電機スマート家電」スキルを利用した音声操作は、必ず機器を設置されている ご自宅内で機器が見える位置から行ってください。
- ●通信環境が不安定な場合や周囲の雑音などでスマートスピーカーが音声を聞き間違 えた場合は、機器が意図しない動作となるおそれがあります。
- ●音声操作をする際は、スマートスピーカーから発話される操作結果が意図した内容 通りか確かめた上で、操作後は機器の動作状態をご確認ください。
- ●リモコンから運転モードや設定温度を変更した場合、スマートスピーカーからの操 作に反映されるまでしばらく(最大5分間)かかることがあります。
- ●スマートスピーカーの廃棄や使用者を変更するときは、必ず「三菱電機スマート家 電」スキルを無効化してください。
- ●「三菱電機スマート家電」スキルは、定型アクションには対応していません。
- ●エアコンがマルチ接続されている場合、設定が反映されない場合があります。

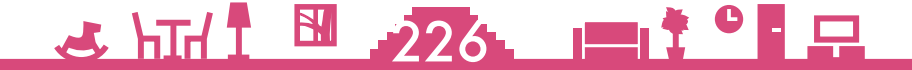

# ●[もくじ](#page-2-0) 機器アプリの取扱説明書のご案内 ① 227

#### 「MyMU」アプリから起動する各機器アプリの取扱説明書は下記の URL からご覧ください。

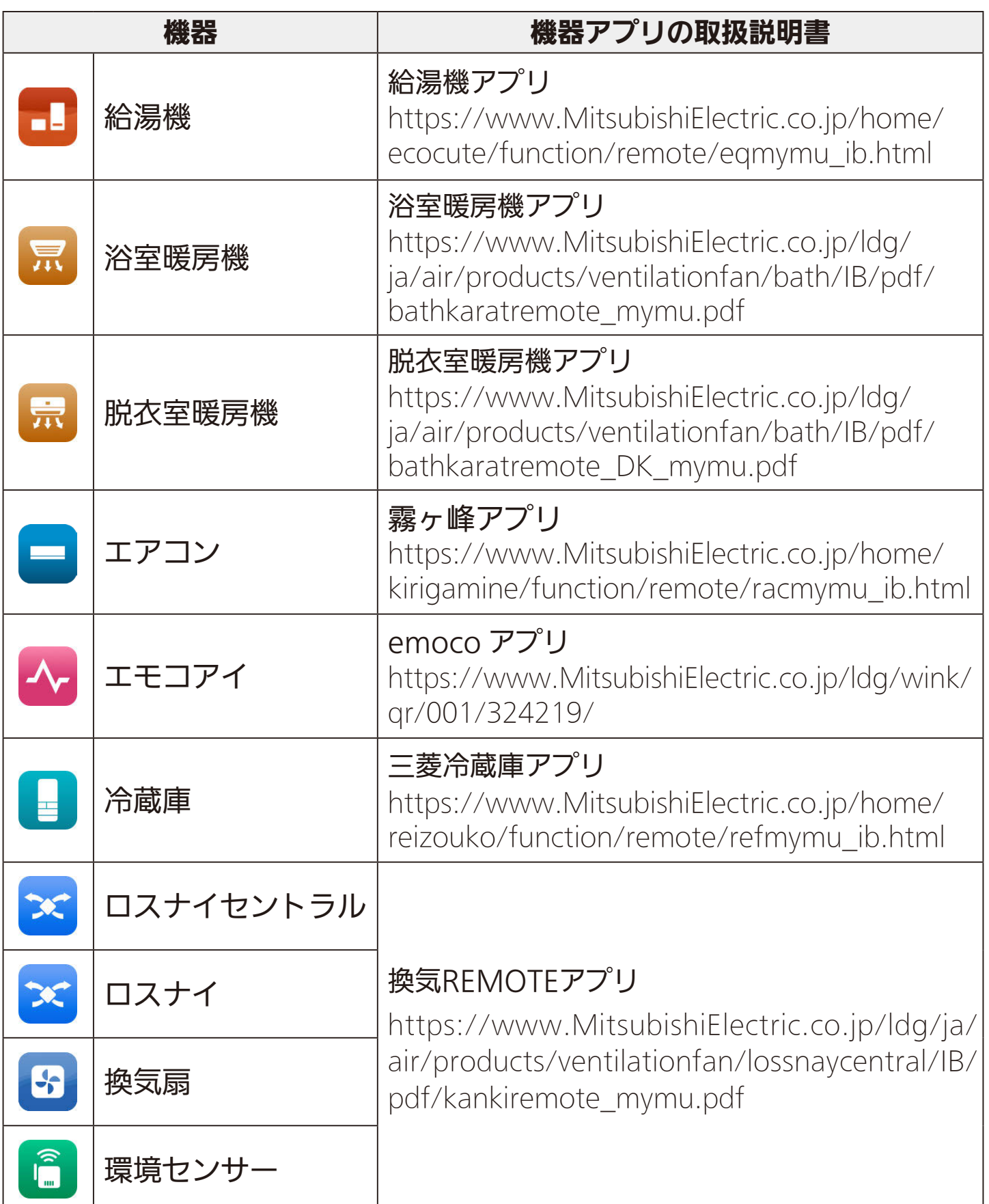

227

次ページに続く

# [もくじ](#page-2-0) 機器アプリの取扱説明書のご案内 ② 228

前ページの続き

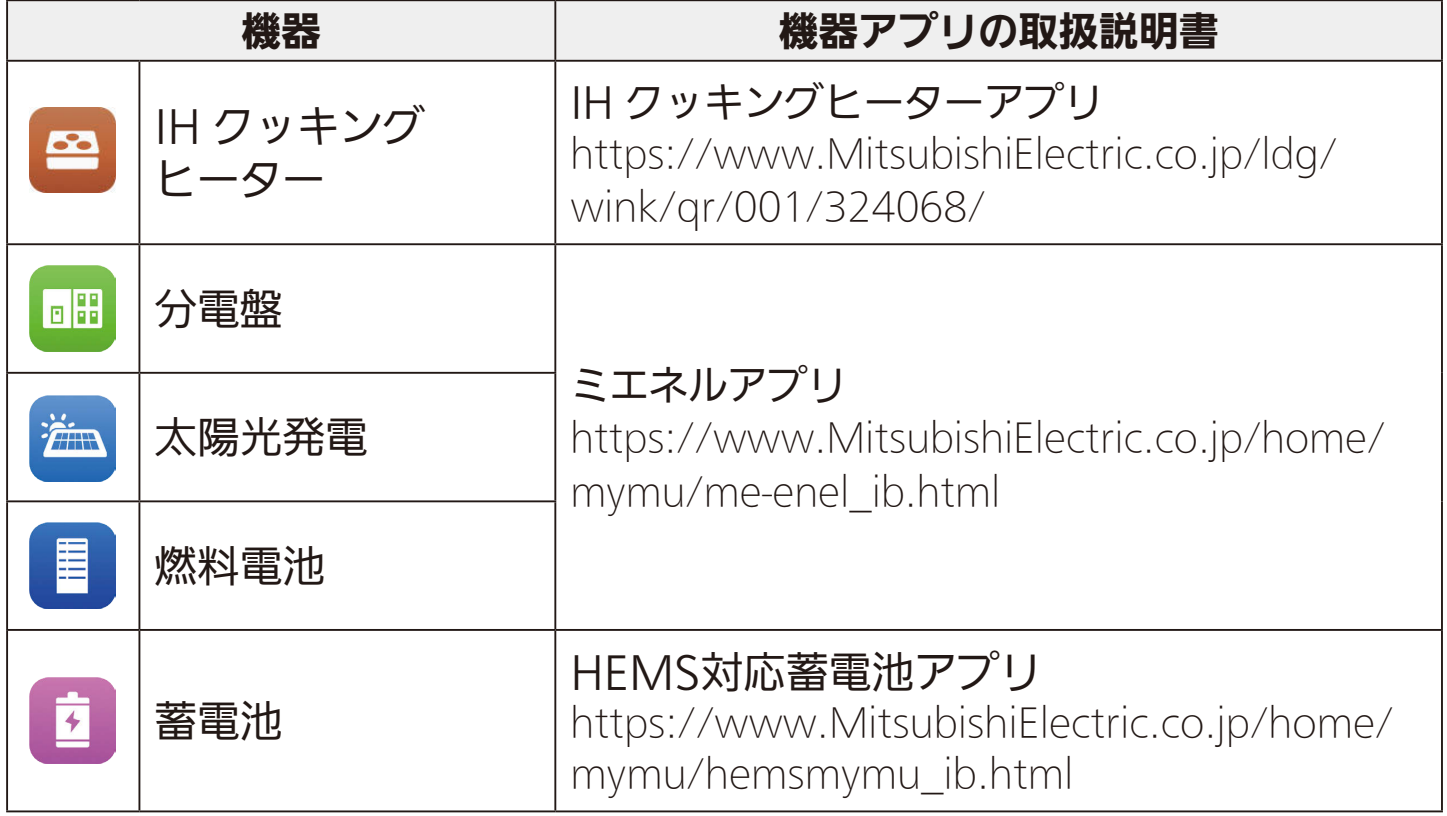

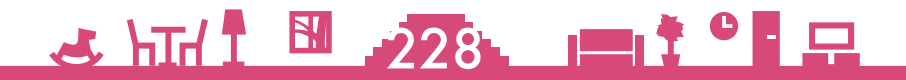

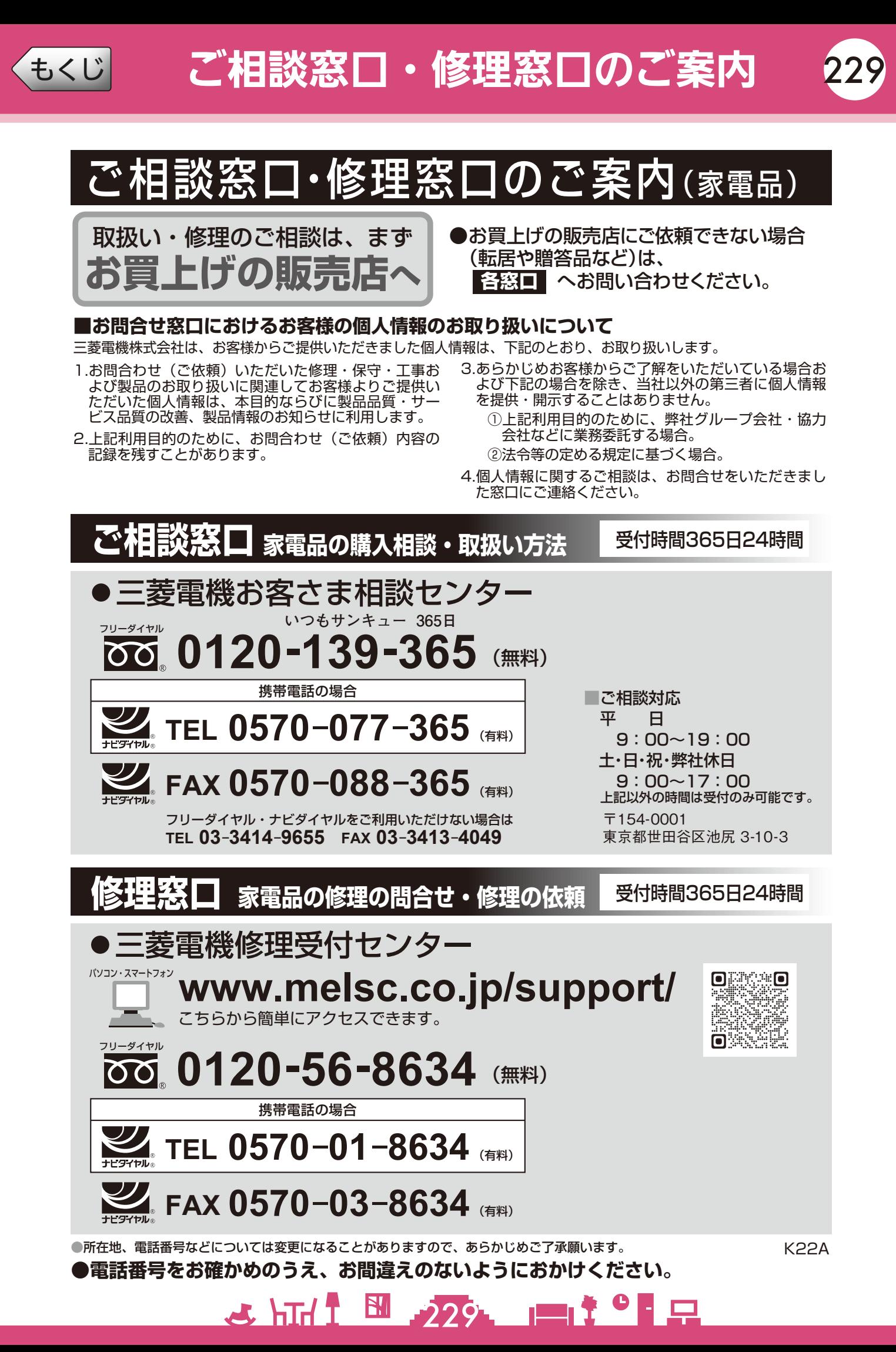

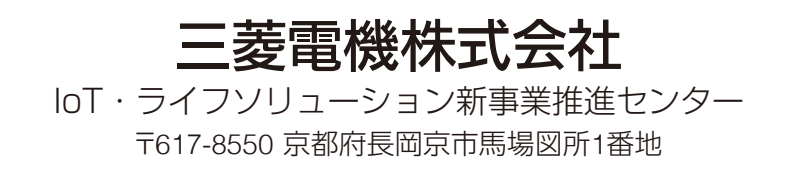

872C726O10